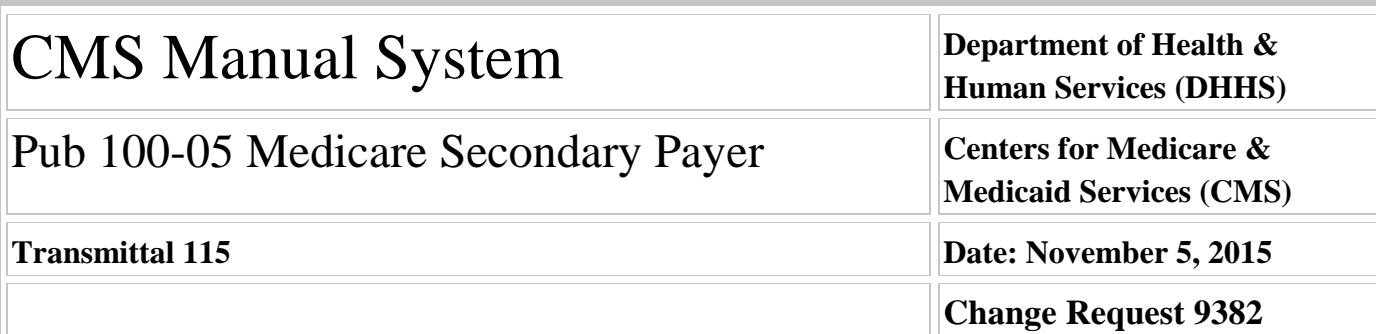

**SUBJECT: Electronic Correspondence Referral System (ECRS) Web Updates to Claims Processing Medicare Secondary Payer (MSP) Policy and Procedures Regarding Ongoing Responsibility for Medicals (ORM)**

**I. SUMMARY OF CHANGES:** Through this instruction the Centers for Medicare & Medicaid Services (CMS) is updating the ECRS Web User Guide to include the new 1-byte Ongoing Responsibility for Medicals (ORM) indicator, which will be implemented with Change Request (CR) 8984, and International Classification of Diseases, Clinical Modification, Version 10 (ICD-10) diagnosis code fields.

#### **EFFECTIVE DATE: October 1, 2015**

*\*Unless otherwise specified, the effective date is the date of service.* **IMPLEMENTATION DATE: December 7, 2015**

*Disclaimer for manual changes only: The revision date and transmittal number apply only to red italicized material. Any other material was previously published and remains unchanged. However, if this revision contains a table of contents, you will receive the new/revised information only, and not the entire table of contents.*

**II. CHANGES IN MANUAL INSTRUCTIONS:** (N/A if manual is not updated) R=REVISED, N=NEW, D=DELETED-*Only One Per Row.*

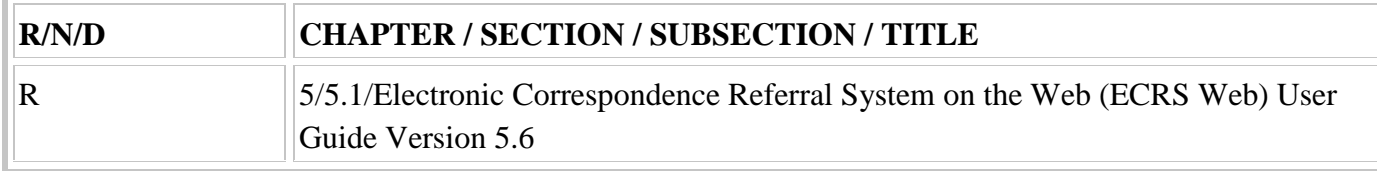

#### **III. FUNDING:**

#### **For Medicare Administrative Contractors (MACs):**

The Medicare Administrative Contractor is hereby advised that this constitutes technical direction as defined in your contract. CMS does not construe this as a change to the MAC Statement of Work. The contractor is not obligated to incur costs in excess of the amounts allotted in your contract unless and until specifically authorized by the Contracting Officer. If the contractor considers anything provided, as described above, to be outside the current scope of work, the contractor shall withhold performance on the part(s) in question and immediately notify the Contracting Officer, in writing or by e-mail, and request formal directions regarding continued performance requirements.

#### **IV. ATTACHMENTS:**

**Business Requirements Manual Instruction**

### **Attachment - Business Requirements**

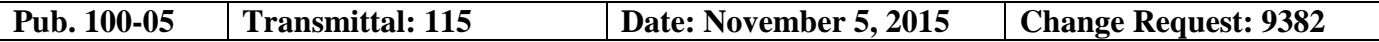

**SUBJECT: Electronic Correspondence Referral System (ECRS) Web Updates to Claims Processing Medicare Secondary Payer (MSP) Policy and Procedures Regarding Ongoing Responsibility for Medicals (ORM)**

**EFFECTIVE DATE: October 1, 2015**

*\*Unless otherwise specified, the effective date is the date of service.* **IMPLEMENTATION DATE: December 7, 2015** 

#### **I. GENERAL INFORMATION**

**A. Background:** The Centers for Medicare & Medicaid Services (CMS) has implemented a new ORM indicator (valid values= Y or space) for use within its Medicare Secondary Payer (MSP) non-group health plan (NGHP) claims adjudication processes. Change Request (CR) 8984 provides all key requirements regarding the implementation of the 1-byte ORM indicator, including the Common Working File and Beneficiary Data Sharing return of the indicator to Medicare Administrative Contractor (MACs) and Durable Medical Equipment Medicare Administrative Contractor (DME MACs) as part of MSP claims adjudication.

This change request (CR) informs the Medicare Administrative Contractors (MACs) of modifications to the Electronic Correspondence Referral System (ECRS) web application to reflect the new ORM field as identified in CMS CR 8984. The ECRS Web User Guide (version 5.6), is also updated to reflect these changes and provide guidance on how the A/B and DME MACs shall utilize the new ECRS field when ORM issues need to be reported. To meet 508-compliance requirements, an Adobe Reader link has been added to the navigation at the top of all screens.

**B. Policy:** All A/B Medicare Administrative Contractors (MACs) and Durable Medical Equipment Medicare Administrative Contractors (DME MACs) shall use the 5.6 version of the ECRS Web User Guide when submitting ECRS requests.

#### **II. BUSINESS REQUIREMENTS TABLE**

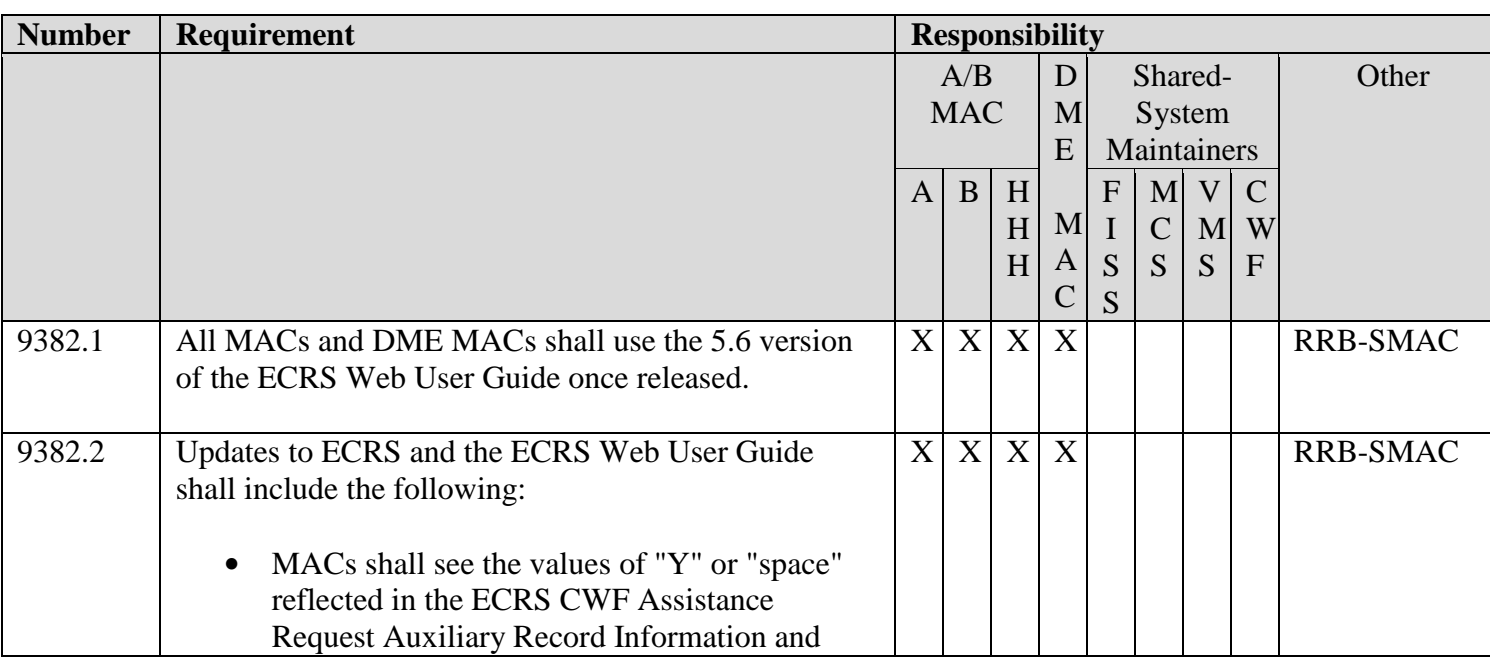

*"Shall" denotes a mandatory requirement, and "should" denotes an optional requirement.*

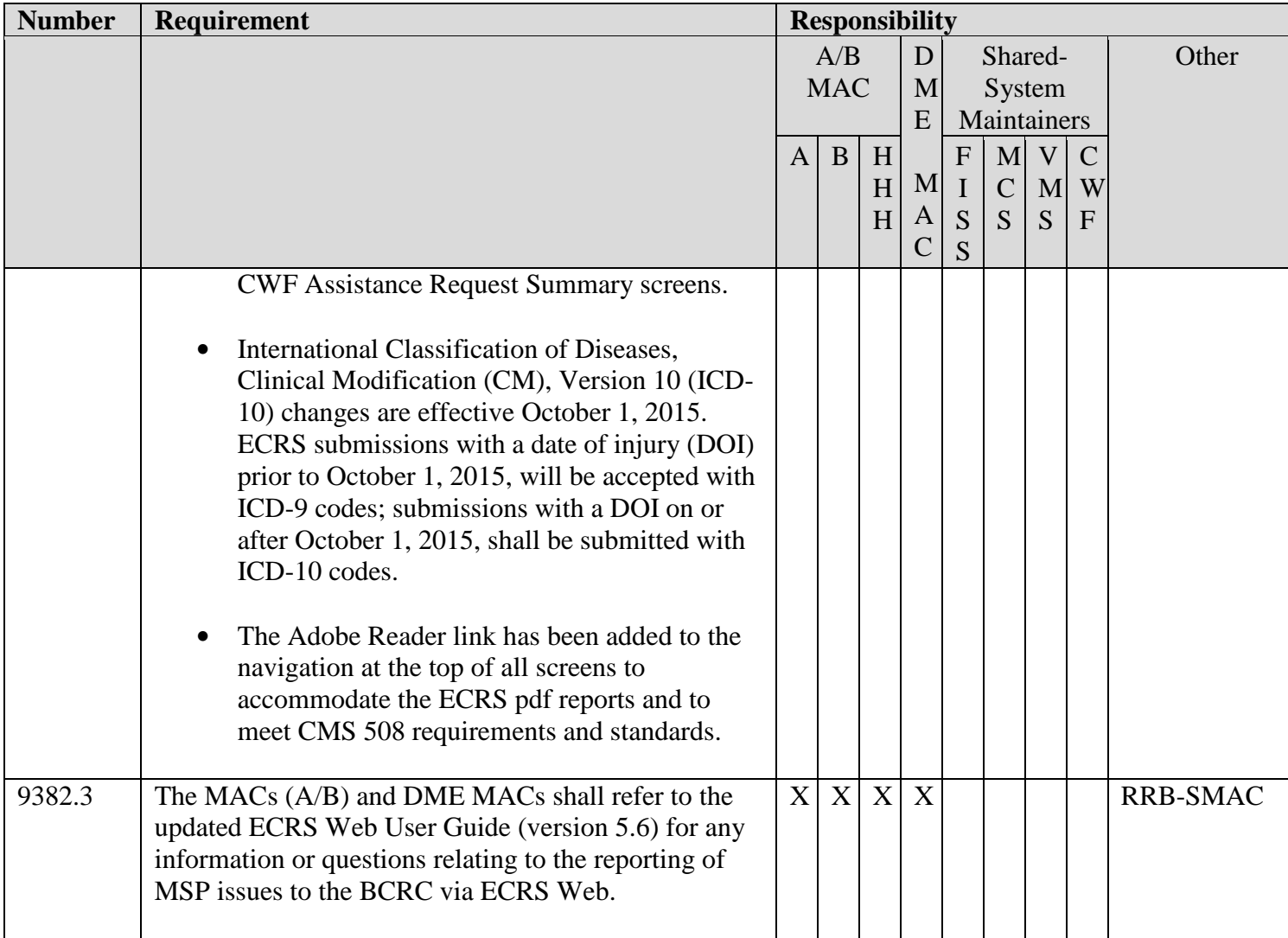

#### **III. PROVIDER EDUCATION TABLE**

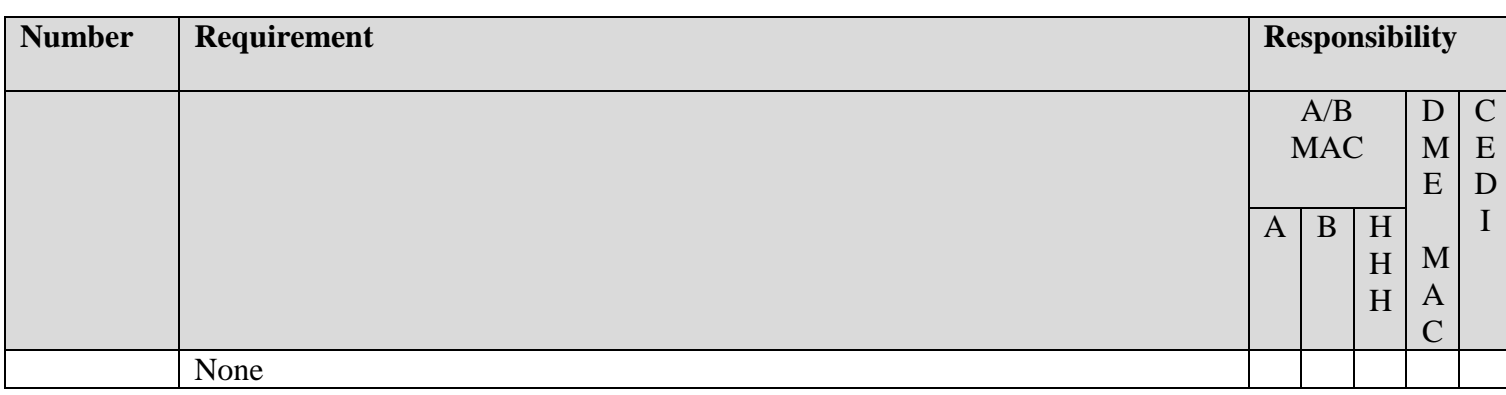

#### **IV. SUPPORTING INFORMATION**

#### **Section A: Recommendations and supporting information associated with listed requirements:** N/A

*"Should" denotes a recommendation.*

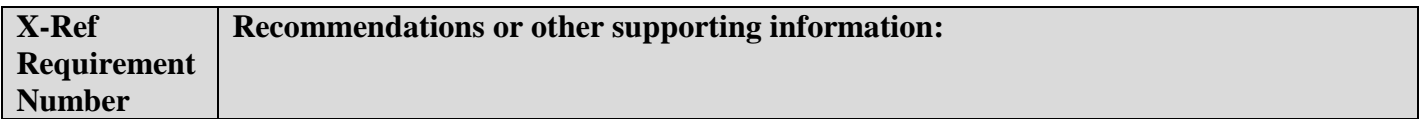

#### **Section B: All other recommendations and supporting information:** N/A

#### **V. CONTACTS**

**Pre-Implementation Contact(s):** Vanessa Jackson, 410-786-3276 or vanessa.jackson@cms.hhs.gov , Brian Pabst, 410-786-2487 or Brian.Pabst@cms.hhs.gov

Post-Implementation Contact(s): Contact your Contracting Officer's Representative (COR).

#### **VI. FUNDING**

#### **Section A: For Medicare Administrative Contractors (MACs):**

The Medicare Administrative Contractor is hereby advised that this constitutes technical direction as defined in your contract. CMS does not construe this as a change to the MAC Statement of Work. The contractor is not obligated to incur costs in excess of the amounts allotted in your contract unless and until specifically authorized by the Contracting Officer. If the contractor considers anything provided, as described above, to be outside the current scope of work, the contractor shall withhold performance on the part(s) in question and immediately notify the Contracting Officer, in writing or by e-mail, and request formal directions regarding continued performance requirements.

**ATTACHMENTS: 0** 

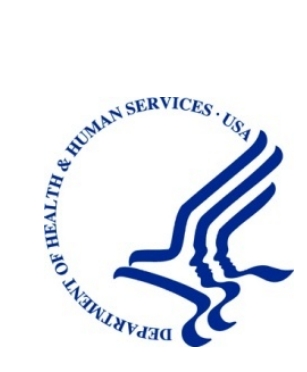

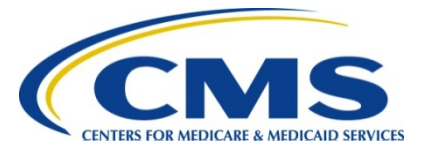

# **Electronic Correspondence Referral System on the Web (ECRS Web) User Guide**

**Version 5.6**

**Rev. 2015/2 October COBR-Q4-2015-V5.7**

## **Revision History**

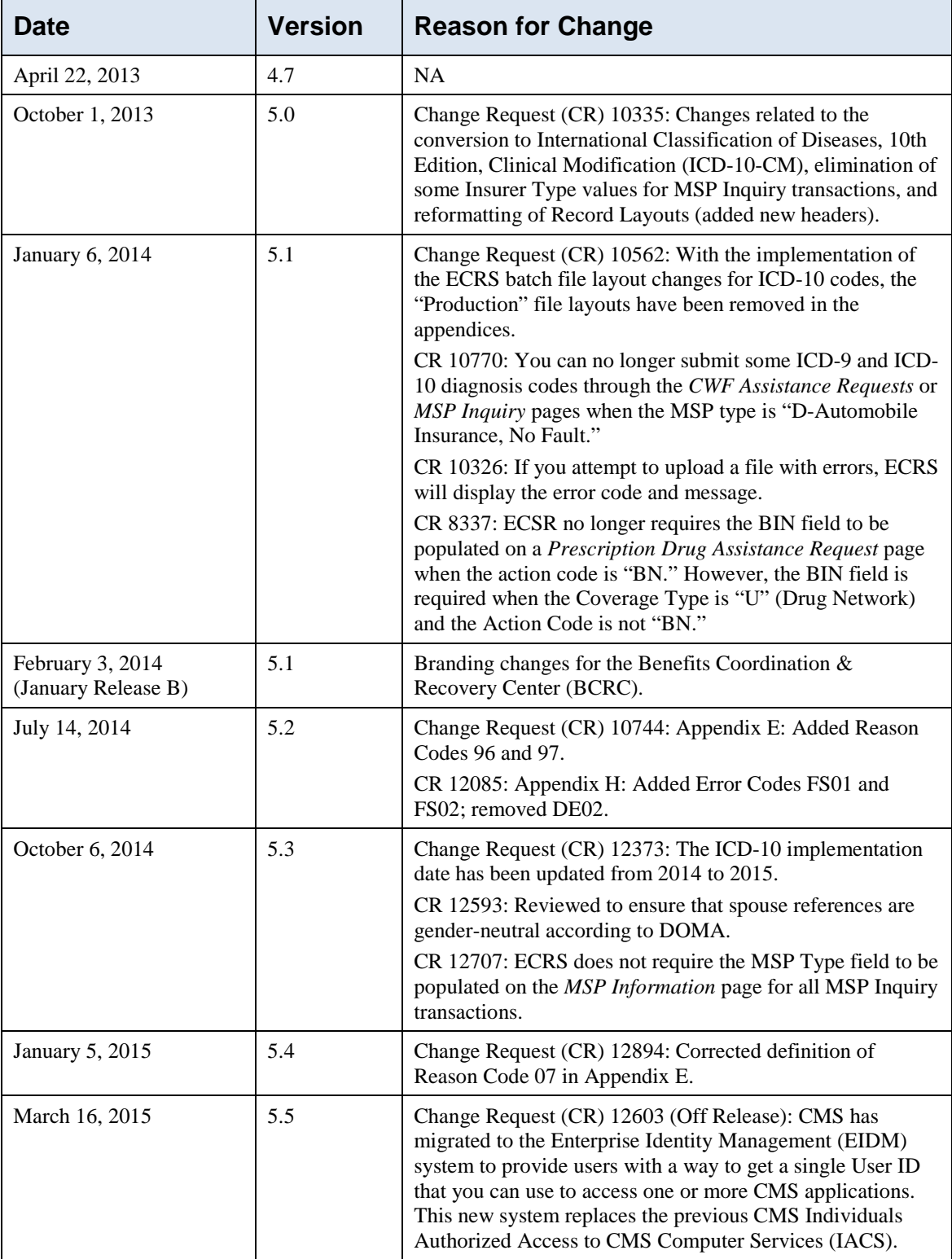

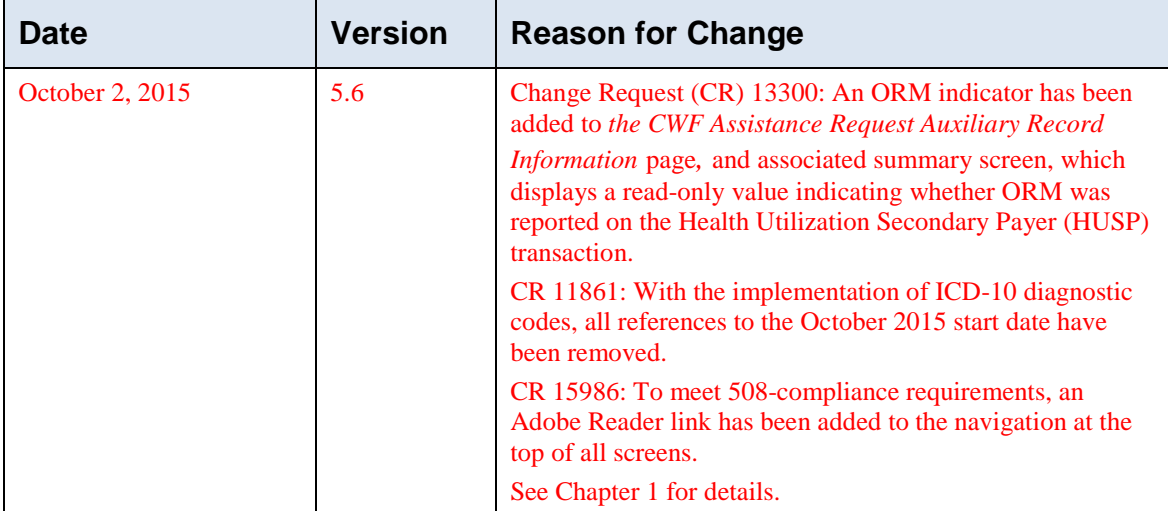

#### **Confidentiality and Disclosure of Information**

Section 1106 (a) of the Social Security Act as it applies to the Centers for Medicare & Medicaid Services (CMS) - (42 CFR Chapter IV Part 401 §§ 401.101 to 401.152) prohibits disclosure of any information obtained at any time by officers and employees of Medicare Intermediaries, Carriers, or Medicare Contractors in the course of carrying out agreements and/or contracts under Sections 1816, 1842, and 1874A of the Social Security Act, and any other information subject to Section 1106 (a) of the Social Security Act.

Section 1106 (a) of the Act provides in pertinent part that "Any person who shall violate any provision of this section shall be deemed guilty of a felony and, upon conviction thereof, shall be punished by a fine not exceeding \$10,000 for each occurrence of a violation, or by imprisonment not exceeding 5 years, or both." Additional and more severe penalties are provided under Title XVIII (Medicare) USC Section 285 (unauthorized taking or using of papers relating to claims) and under Section 1877 of Title XVIII of the Act (relating to fraud, kickbacks, bribes, etc., under Medicare).

These provisions refer to any information obtained by an employee in the course of their performance of duties and/or investigations (for example, beneficiary diagnosis, pattern of practice of physicians, etc.).

The Electronic Correspondence Referral System (ECRS) contains IRS tax data. Any unauthorized inspection or disclosure of IRS return information in violation of any provision of Section 6103 may result in sanctions as described in IRC Sections 7431 and 7213, which include, but are not limited to, fines or imprisonment.

### **TABLE OF CONTENTS**

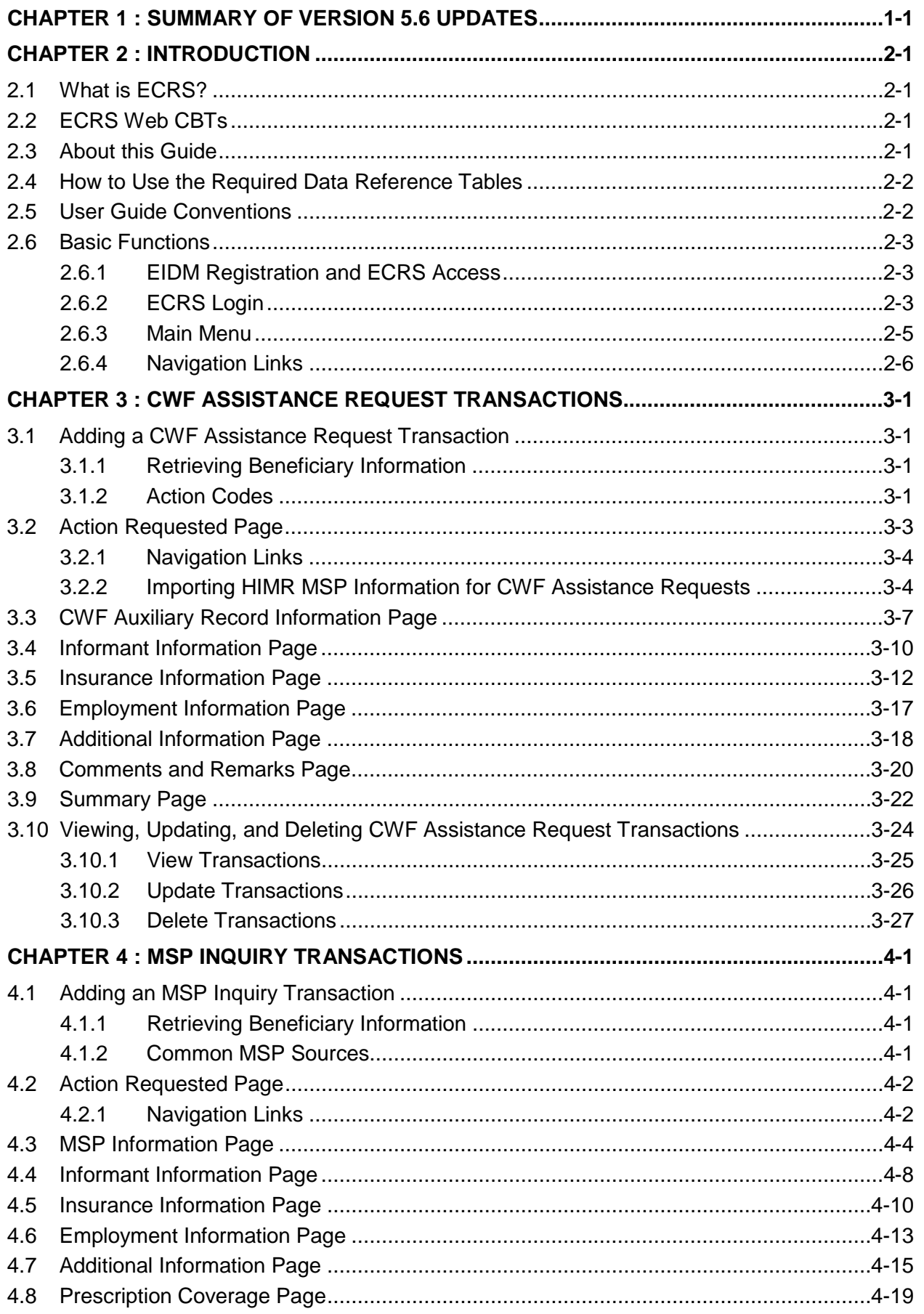

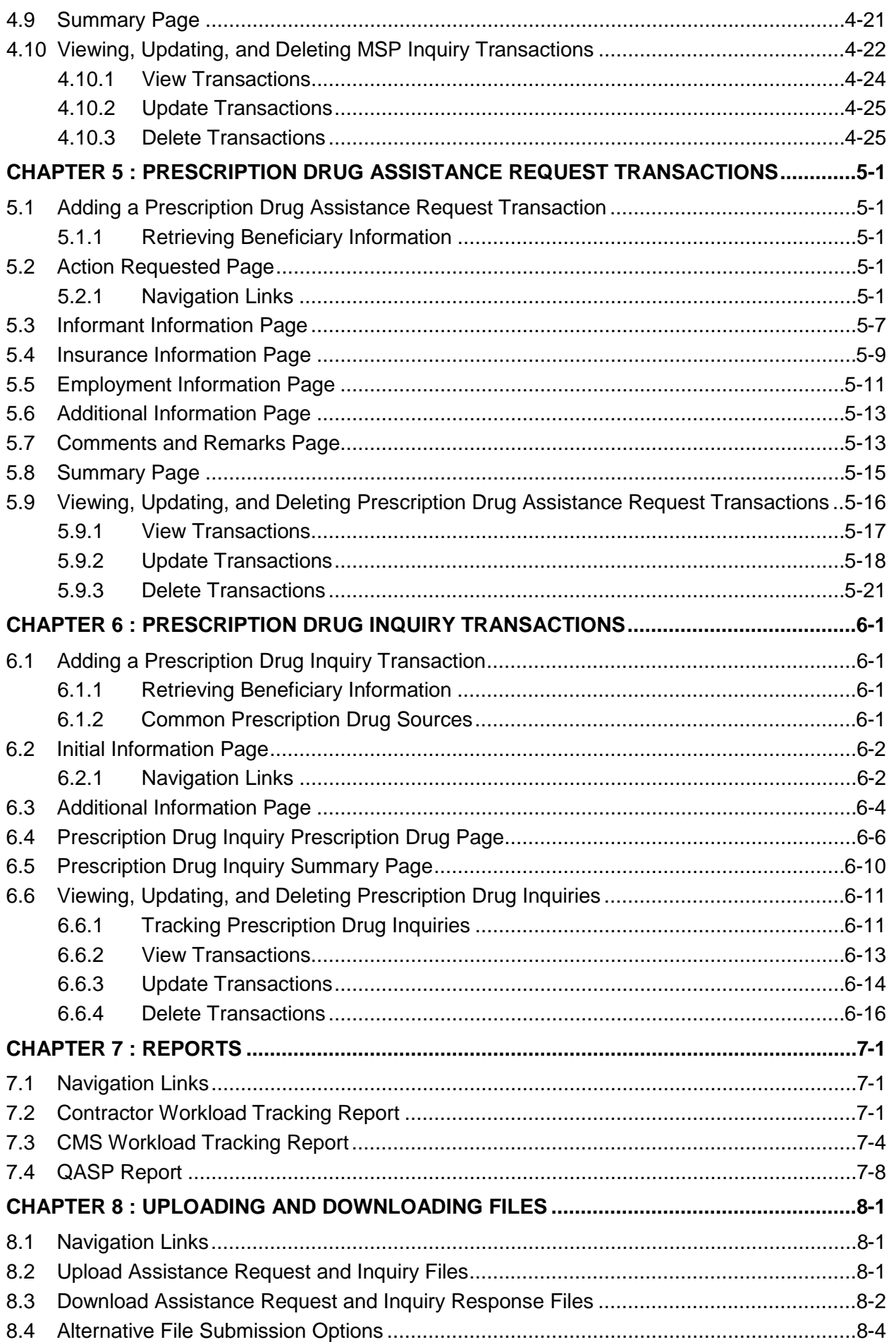

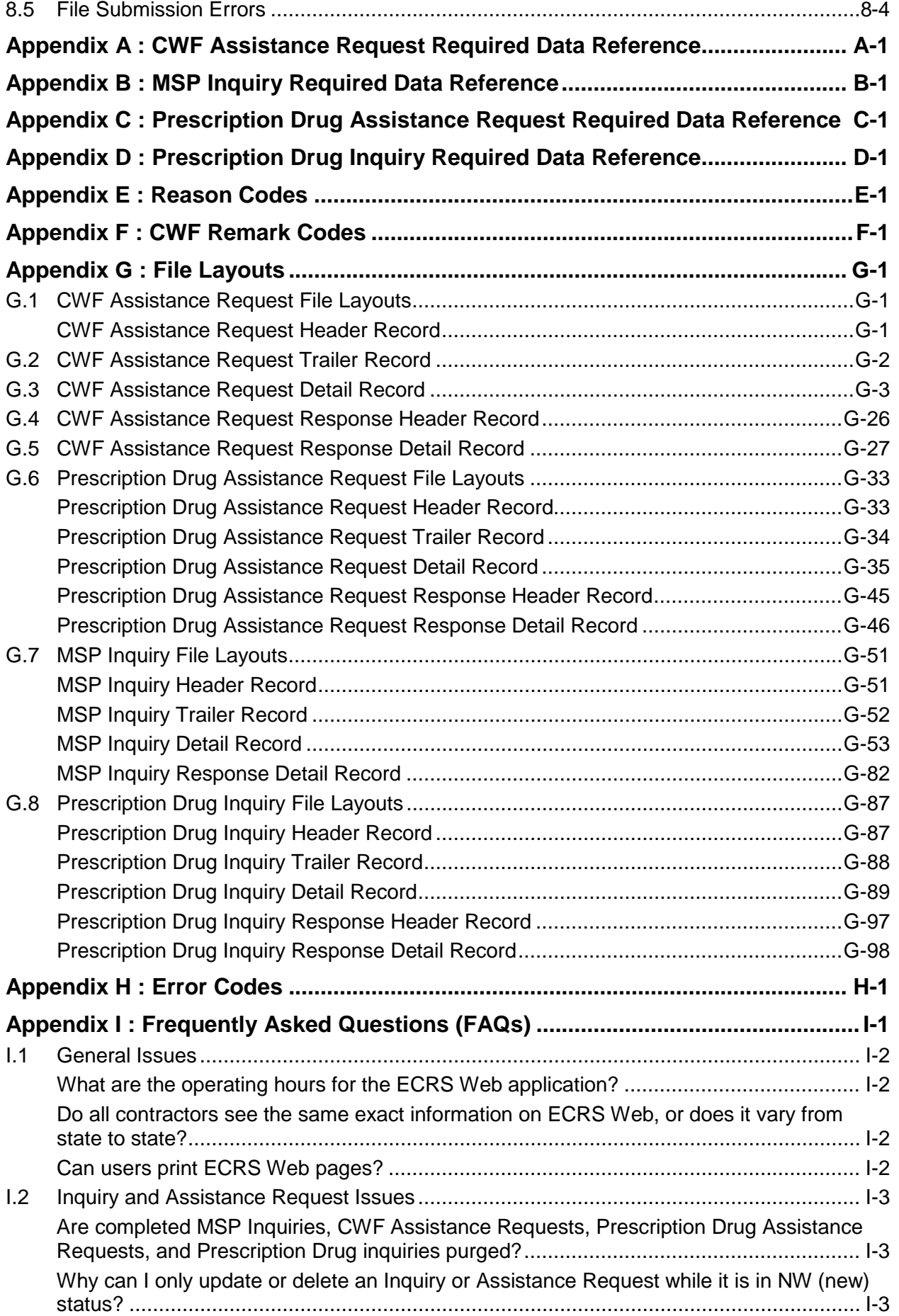

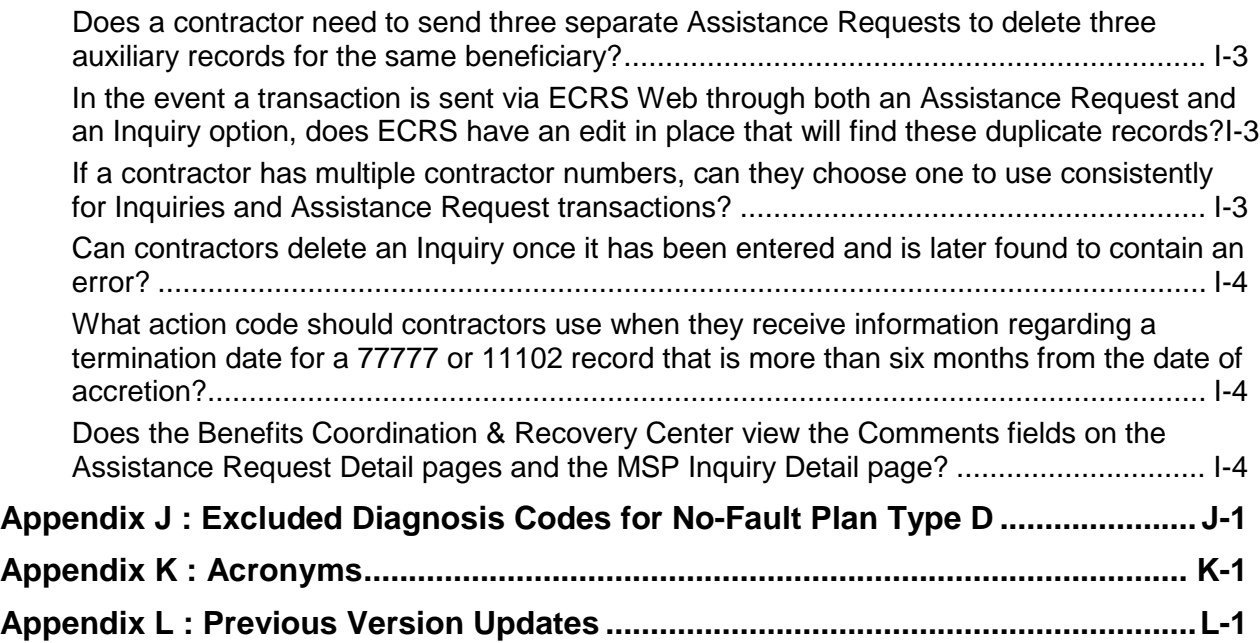

### **List of Figures**

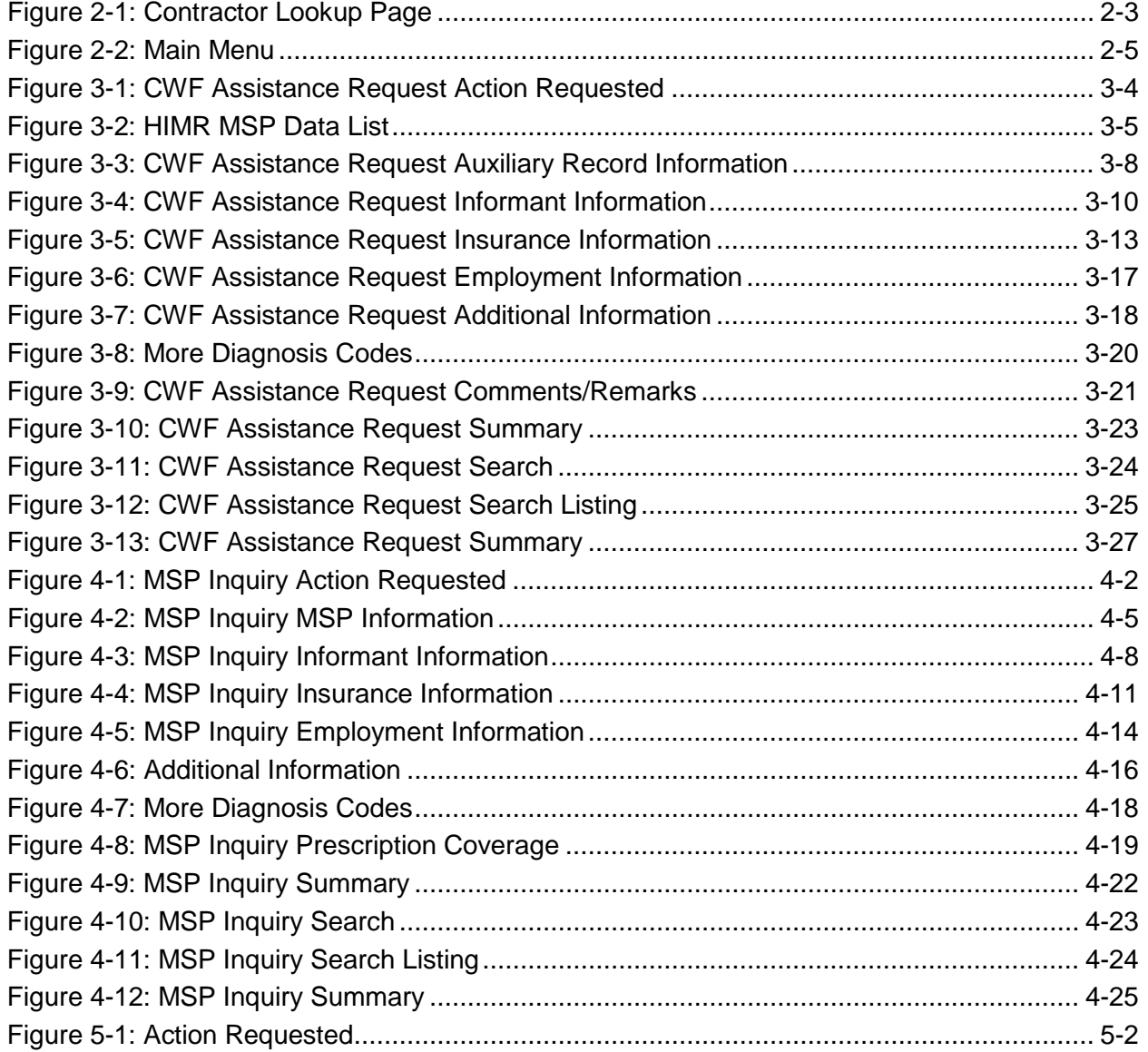

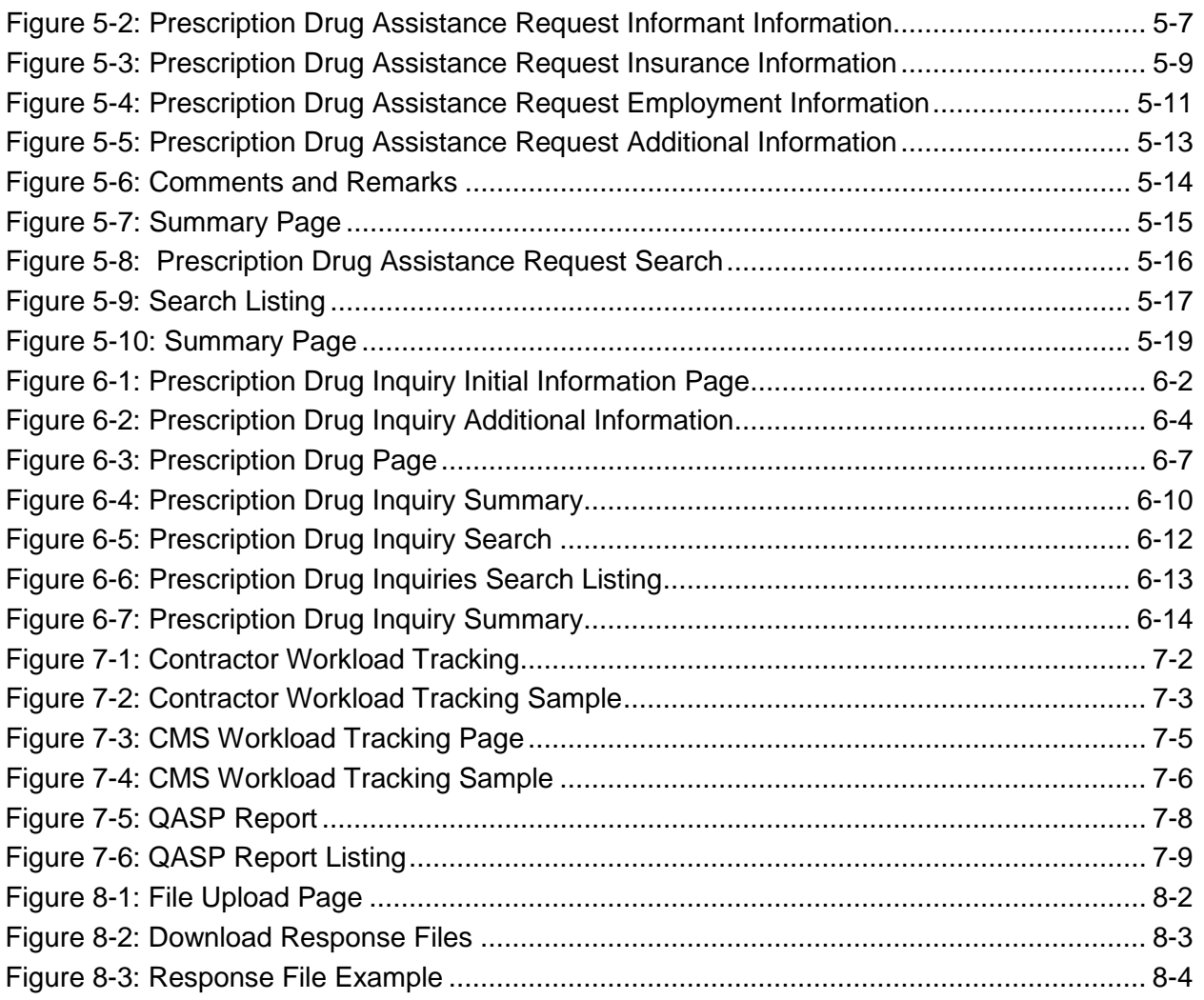

### **List of Tables**

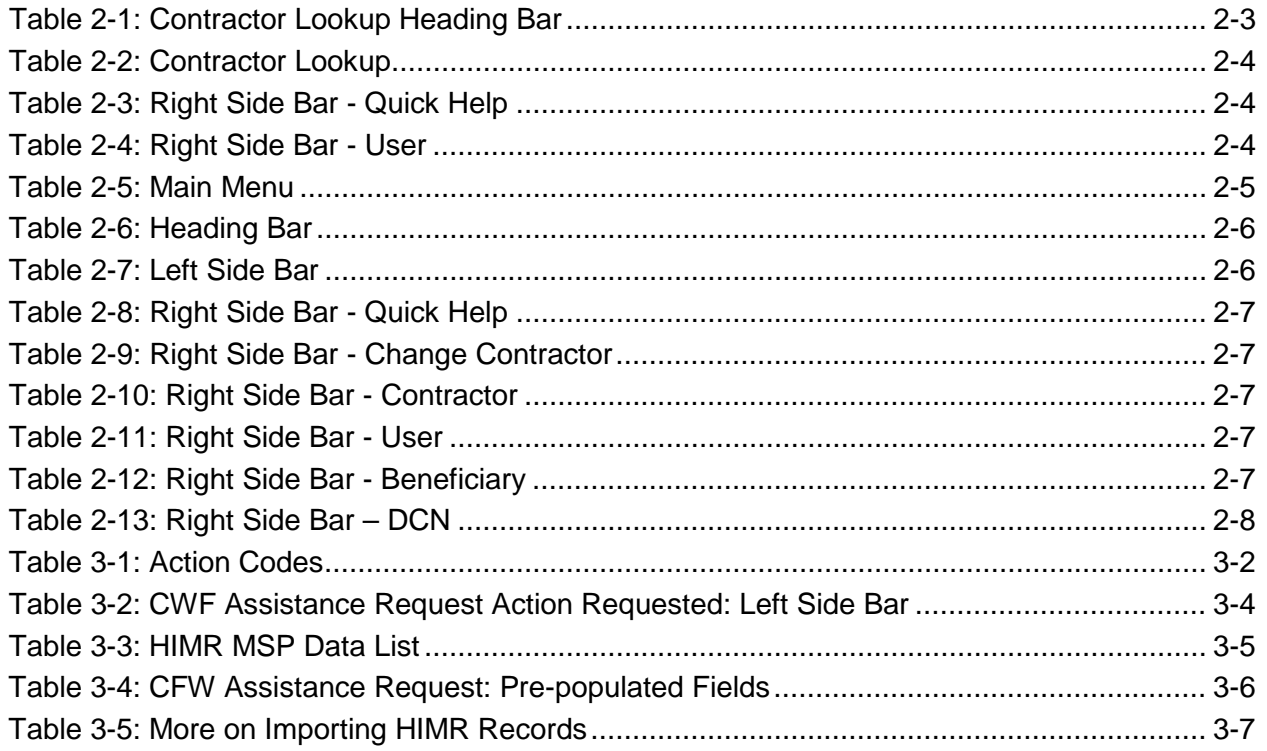

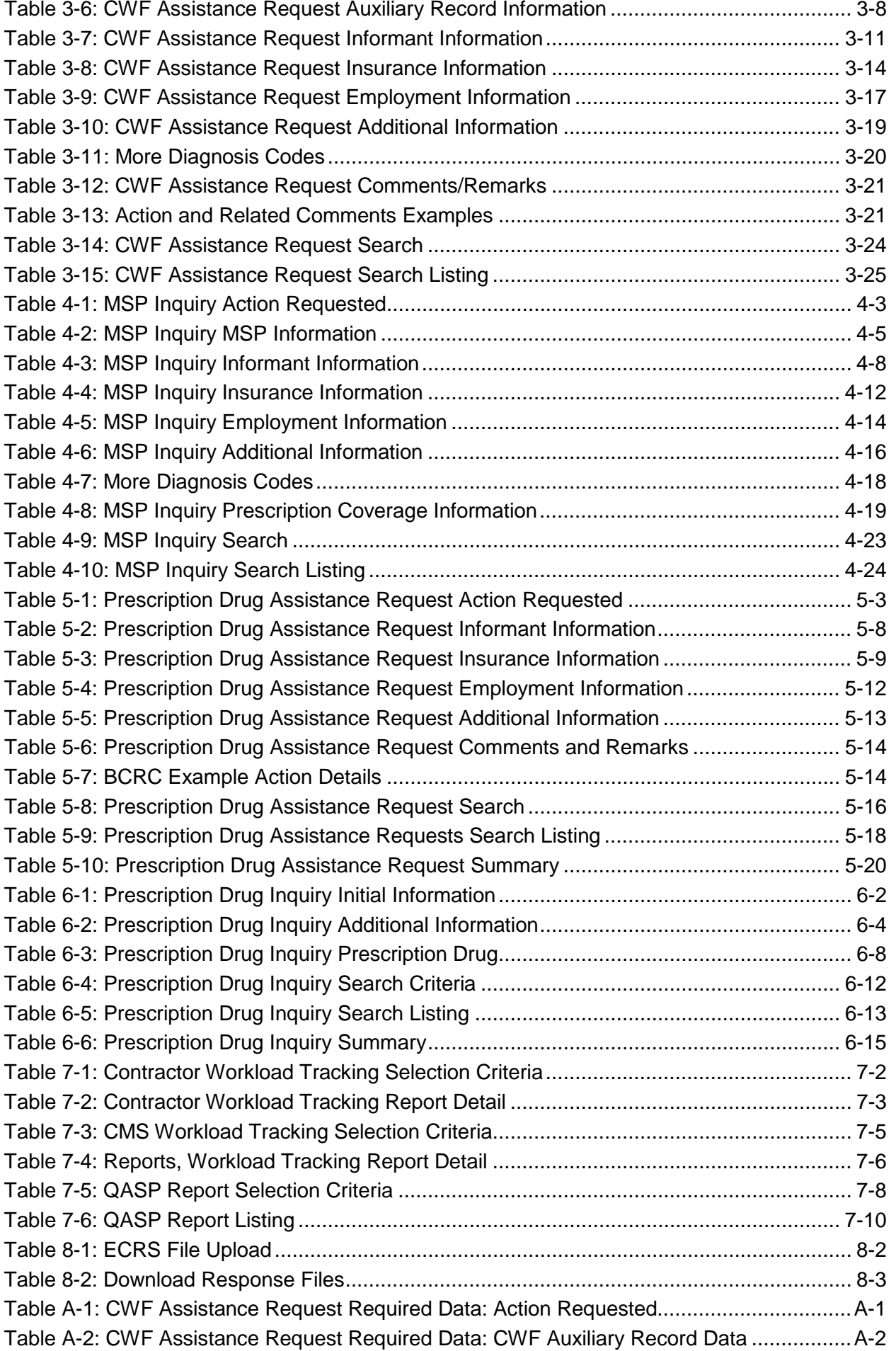

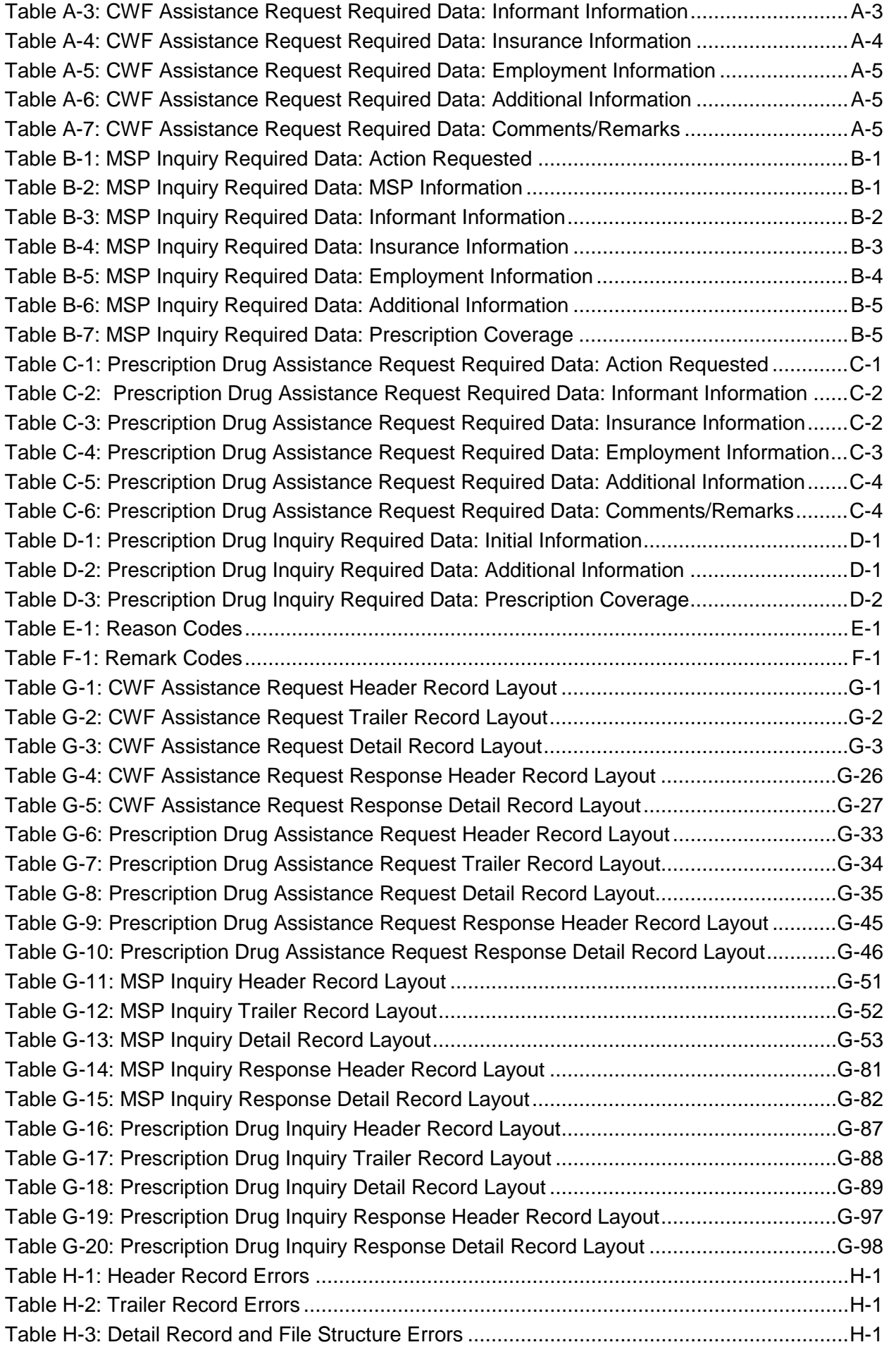

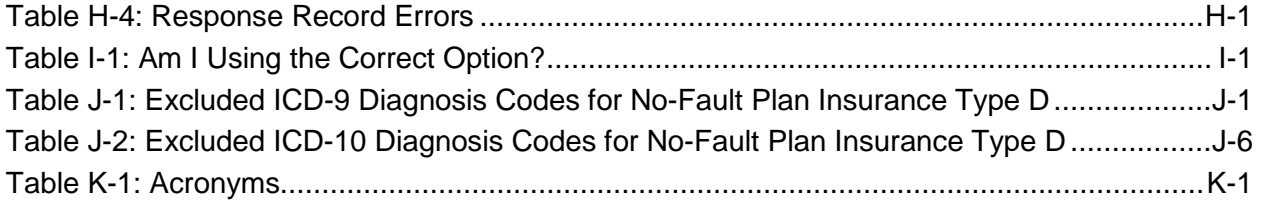

### <span id="page-16-0"></span>**Chapter 1: Summary of Version 5.6 Updates**

The following updates have been made in Version 5.6 of the ECRS Web User Guide:

- To help Medicare Administrative Contractors (MACs) recognize when Ongoing Responsibility for Medicals (ORM) exist for claims submitted by providers, an ORM indicator has been added to the *CWF Assistance Request Auxiliary Record Information* page*,* and associated summary screen, which displays a read-only value indicating whether ORM was reported on the Health Utilization Secondary Payer (HUSP) transaction. However, if the *Import HIMR Data* option was not selected, an ORM indicator will not display on these screens. Available values are **Y** ("Yes" ORM exists) or a "Space" (ORM does not exist, or existence of ORM is unknown. See Section [3.3\)](#page-32-0)
- With the implementation of ICD-10 diagnostic codes, all references to the October 2015 start date have been removed.
- To meet 508-compliance requirements, an Adobe Reader link has been added at the navigation to the top of all screens. See [Figure 2-1.](#page-19-3)

<span id="page-17-0"></span>This chapter contains an introduction to the Electronic Correspondence Referral System (ECRS) Web User Guide.

### <span id="page-17-1"></span>**2.1 What is ECRS?**

**Note:** Please see the Confidentiality and Disclosure of Information statement on the inside of the title page regarding the appropriate handling of information contained in ECRS.

ECRS allows authorized users at Medicare contractor sites and authorized CMS Regional Offices (ROs) to fill out various online forms and electronically transmit requests for changes to existing CWF MSP information, and inquiries concerning possible MSP coverage. Transactions are automatically stored on the Coordination of Benefits (COB) contractor's system. Each evening, a batch process reads the transactions and processes the requests. The status of each transaction is updated as it moves through the system.

Transactions are entered and viewed in ECRS by contractor number. An organization with more than one contractor number must determine how it wants to group its activity. If the organization wants to see all records together, it should use only one contractor number for all ECRS activities. If the organization wants to distinguish the transactions by contract, it should use its different contractor numbers.

### <span id="page-17-2"></span>**2.2 ECRS Web CBTs**

Register for Computer-Based Training (CBT) courses by sending an e-mail to [LMS@Strategichs.com.](mailto:LMS@Strategichs.com) Specify that you are requesting the ECRS Web CBT curriculum. Once your request is processed, an e-mail notification containing the instructions for accessing the course will be sent to you.

### <span id="page-17-3"></span>**2.3 About this Guide**

This guide was written to help you understand the Electronic Correspondence Referral System (ECRS) for the web. Chapter 1, Summary of User Guide Updates, provides an overview of all significant revisions to this version of the ECRS Web User Guide.

**Chapter 2:** *Introduction*, is the section you are reading now. It contains information about how to use the guide. It also includes basic information about ECRS. If you are unfamiliar with the system or are not an experienced computer user, read the entire Introduction before reading the rest of the guide.

**Chapter 3:** *CWF Assistance Request Transactions*, contains step-by-step instructions for performing CWF assistance transactions, as well as examples of web pages in ECRS Web, with complete descriptions of the fields.

**Chapter 4:** *MSP Inquiry Transactions*, contains step-by-step instructions for performing MSP inquiry transactions, as well as examples of web pages in ECRS Web, with complete descriptions of the fields.

**Chapter 5:** *Prescription Drug Assistance Request Transactions*, contains step-by-step instructions for performing prescription drug assistance transactions, as well as examples of web pages in ECRS Web, with complete descriptions of the fields.

**Chapter 6:** *Prescription Coverage Inquiry Transactions*, contains step-by-step instructions for performing Prescription Coverage inquiry transactions, as well as examples of web pages in ECRS Web, with complete descriptions of the fields.

**Chapter 7:** *Workload Tracking Reports*, details how to run and display the Tracking report for Medicare contractors, as well as CMS and RO users.

**Chapter 8:** *Uploading & Downloading Files*, contains step-by-step instructions for uploading assistance request and inquiry files to ECRS Web, as well as downloading response files.

**Appendices A, B, C, and D** are Required Data Reference tables that provide a quick way to determine the data required for completing assistance requests and inquiries.

**Appendix E:** *Reason Codes*, lists all possible Reason codes that are available in ECRS Web.

**Appendix F:** *CWF Remark Codes*, lists all possible Remark codes that can be entered on the first page of CWF Assistance requests.

**Appendix G** contains *File Layouts*, which outlines how files must be formatted to be successfully uploaded to ECRS Web.

**Appendix H** lists all possible error codes that may be returned on a transaction response file, along with their descriptions.

**Appendix I:** *Frequently Asked Questions*, contains a list of common questions about ECRS Web, along with the corresponding answers.

**Appendix J** defines terms and acronyms associated with ECRS.

### <span id="page-18-0"></span>**2.4 How to Use the Required Data Reference Tables**

The reference tables in Appendices A, B, C and D list the page names associated with completing an assistance request or inquiry. Below each page name are the data fields on the page. Across from each field, there is a Y or N, indicating if the field is required. The Notes column dictates when that field is required, if applicable. If the field is marked as required, and the Notes column is blank, then the field is required in all circumstances. If the field is marked as required, and there is information in the Notes column, that indicates that the field is only required in the situations listed.

### <span id="page-18-1"></span>**2.5 User Guide Conventions**

This section explains how information appears in the guide. Understanding the conventions will help you to better understand the tasks and web page explanations.

**Information that links/navigates to other information** within the application appears in bold typeface. For example, in the following instruction, "click **Continue**," continue is in bold typeface because you must click on that link to go to the next page.

**System messages** appear in CAPITAL LETTERS. For example: The system displays the message, "HICN NOT ENTERED."

**Application web page examples** are representative of the pages that you see within the ECRS web. The actual information may not be the same, unless otherwise noted in the guide.

**Pointers** throughout the guide can help you locate information. The guide includes a master Table of Contents in the front, and smaller Tables of Contents at the beginning of the chapters. In addition, headers and footers can be used to determine where you are in the guide.

### <span id="page-19-0"></span>**2.6 Basic Functions**

#### <span id="page-19-1"></span>**2.6.1 EIDM Registration and ECRS Access**

Individuals who require access to the ECRS Web must first register and create an account through the Enterprise Identity Management (EIDM) system at the CMS Enterprise Portal: [https://portal.cms.gov.](https://portal.cms.gov/)

#### <span id="page-19-2"></span>**2.6.2 ECRS Login**

Once you are registered through the EIDM and have been approved to access ECRS, you will need to have a contractor number and access code to log into ECRS. If you have a contractor number but need assistance obtaining an access code, please contact [ECRSHELP@ehmedicare.com](mailto:ECRSHELP@ehmedicare.com)

- 1. Go to the ECRS Web URL:<https://www.cob.cms.hhs.gov/ECRS>
- 2. Enter your EIDM User ID and Password.

The ECRS *Federal Systems Login Warning* page displays.

3. Read the *Federal Systems Login Warning* and click **I Accept** at the bottom of the page.

The system displays the ECRS *Contractor Lookup* page [\(Figure 2-1\)](#page-19-3).

#### <span id="page-19-3"></span>**Figure 2-1: Contractor Lookup Page**

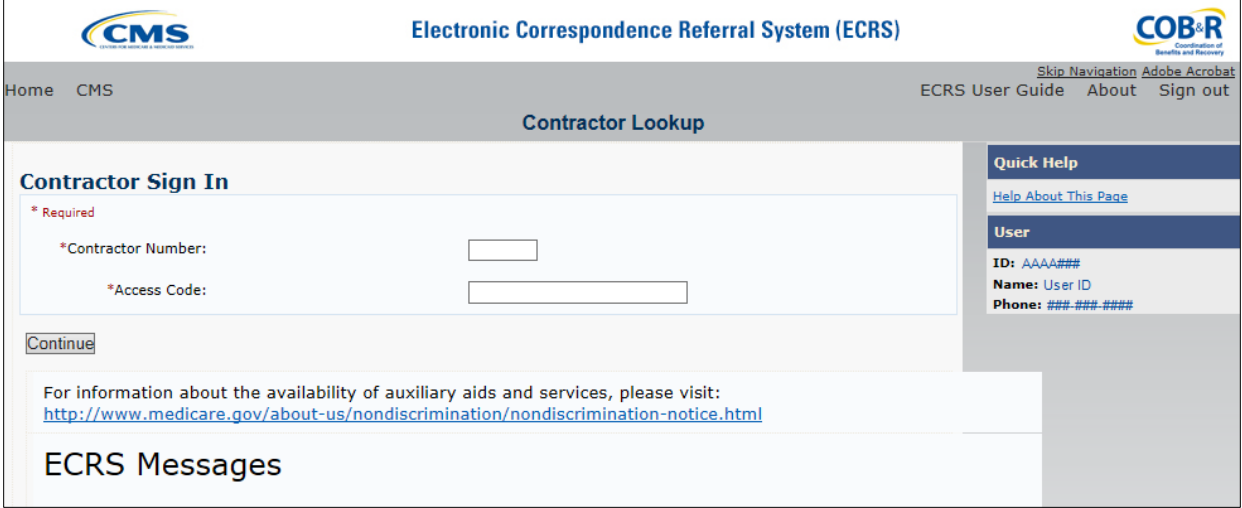

<span id="page-19-4"></span>**Table 2-1: Contractor Lookup Heading Bar**

| <b>Navigation Link</b> | <b>Description</b>                                                                                          |  |  |  |
|------------------------|----------------------------------------------------------------------------------------------------|--|--|--|
| <b>HOME</b>            | Click to return to the <i>Main Menu</i> page.                                                               |  |  |  |
| <b>CMS</b>             | Click to link to the CMS website http://www.cms.gov.                                                        |  |  |  |
| <b>Adobe Acrobat</b>   | Click to open a link to download Acrobat Reader.                                                            |  |  |  |
| <b>ECRS User Guide</b> | Click to access this user guide.                                                                            |  |  |  |
| <b>ABOUT</b>           | Click to display information about the ECRS Web menu options.                                               |  |  |  |
| <b>SIGN OUT</b>        | Click to leave the ECRS Web application. The system returns you to the<br>CMS Access Management Logon Page. |  |  |  |

#### <span id="page-20-0"></span>**Table 2-2: Contractor Lookup**

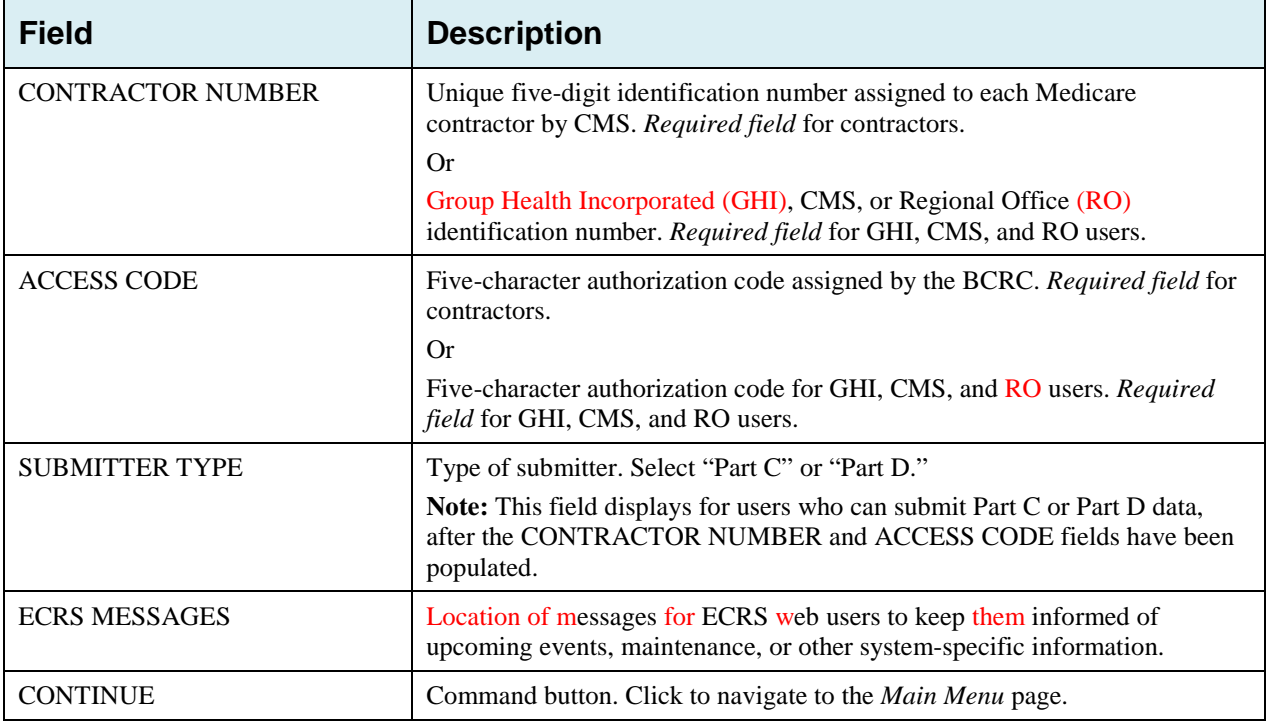

#### **Contractor Lookup Page - Right Side Bar**

- 1. The right side bar of the *Contractor Lookup* Page is divided into two sections: Quick Help and User.
- 2. Enter the appropriate values in the CONTRACTOR NUMBER and ACCESS CODE fields.

For users who can submit Part C or Part D data, the *Contractor Sign-In* page redisplays, with the CONTRACTOR NUMBER and ACCESS CODE fields disabled, with a SUBMITTER TYPE field displayed and enabled.

- 3. Select a Submitter Type.
- 4. Click the **Continue** button. The system then displays the *Main Menu* page [\(Figure 2-2\)](#page-21-1).

#### <span id="page-20-1"></span>**Table 2-3: Right Side Bar - Quick Help**

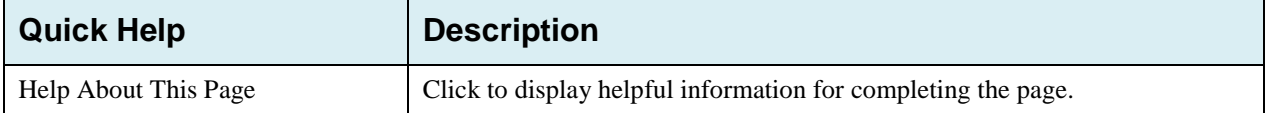

#### <span id="page-20-2"></span>**Table 2-4: Right Side Bar - User**

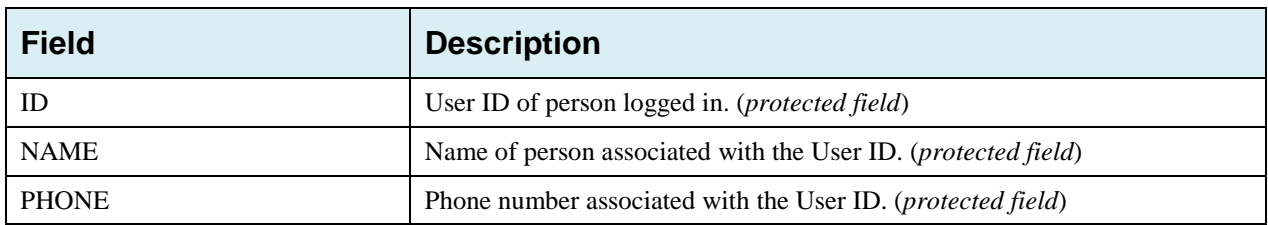

#### <span id="page-21-0"></span>**2.6.3 Main Menu**

The *Main Menu* page is the Home page for the ECRS Web application [\(Figure 2-2\)](#page-21-1). Select the tasks you want to perform from this page. Click on a link to access information in ECRS.

The ECRS *Main Menu* is divided into four sections: Create Requests or Inquiries, Search for Requests or Inquiries, Reports, and Files. Each section includes various navigation links that will direct you to the applicable ECRS web page [\(Table 2-5\)](#page-21-2).

<span id="page-21-1"></span>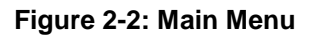

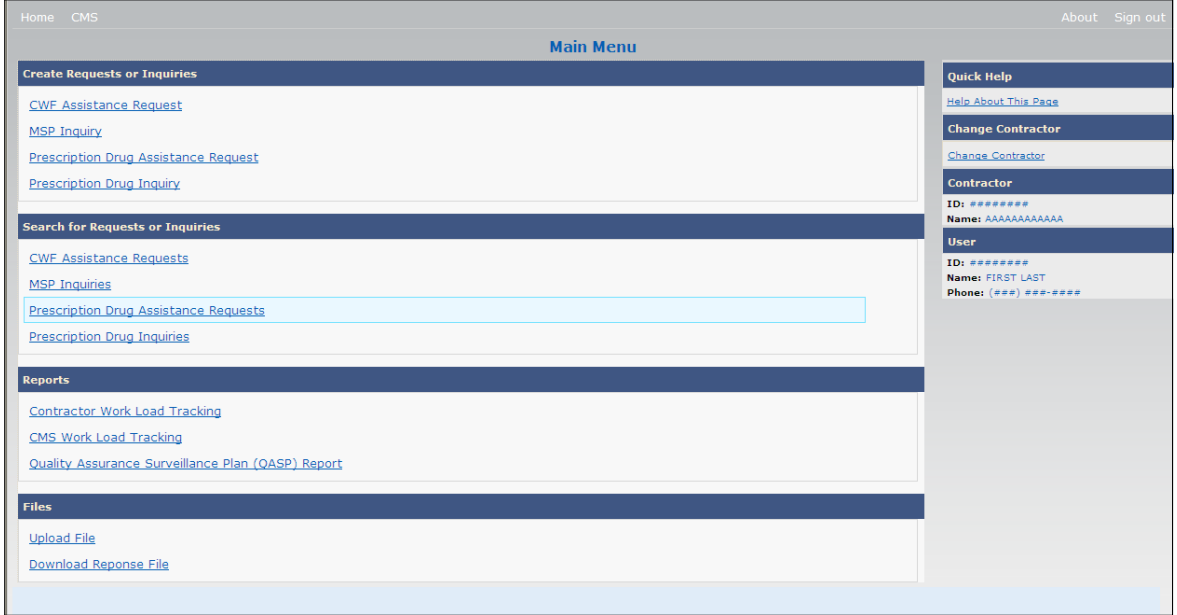

#### <span id="page-21-2"></span>**Table 2-5: Main Menu**

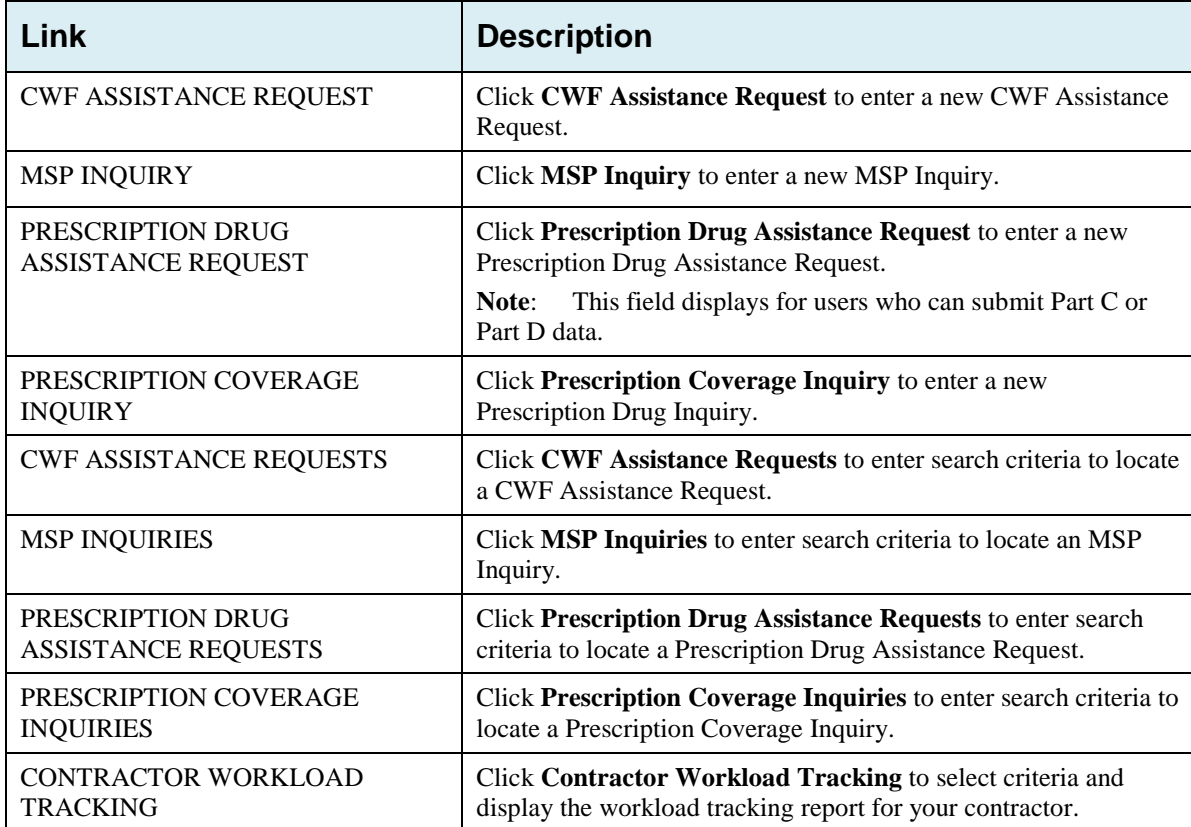

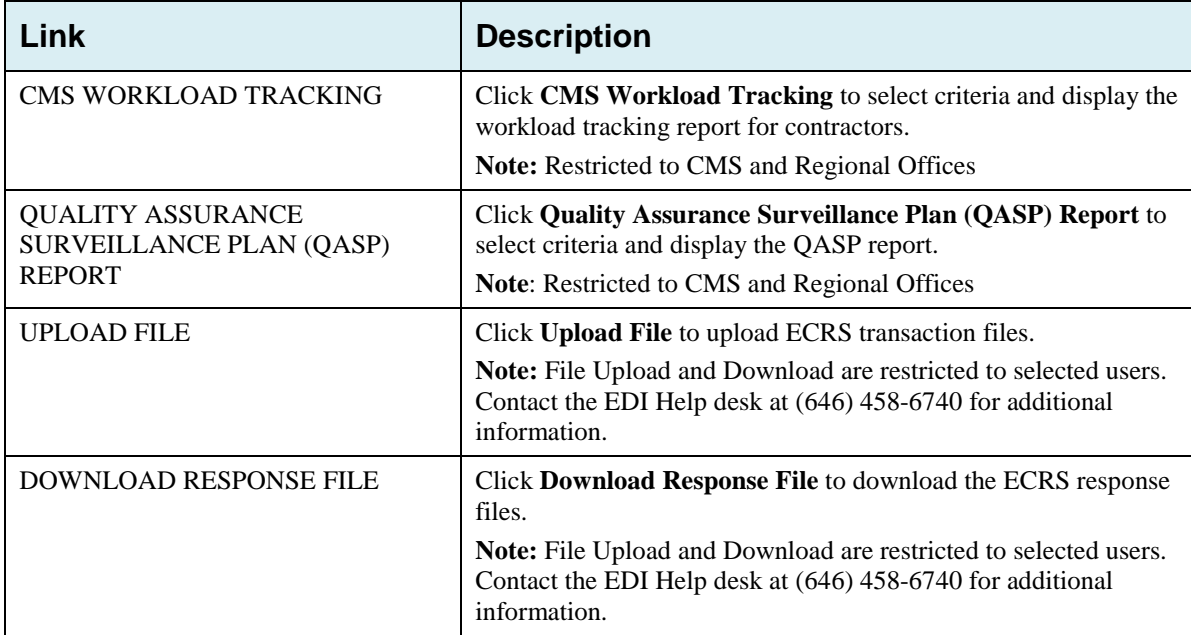

#### <span id="page-22-0"></span>**2.6.4 Navigation Links**

The following navigation links are displayed on each page that is opened from the *Main Menu*. The Right-Side Bar will display four to six sections of links and fields, as well as different link combinations, depending on the page displayed.

#### <span id="page-22-1"></span>**Table 2-6: Heading Bar**

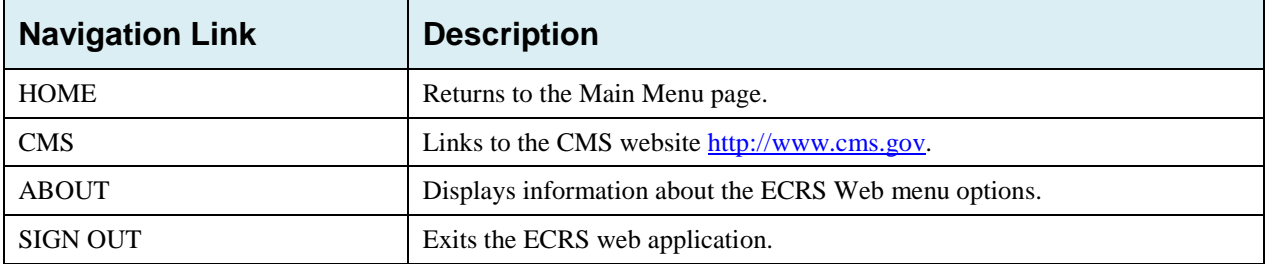

#### <span id="page-22-2"></span>**Table 2-7: Left Side Bar**

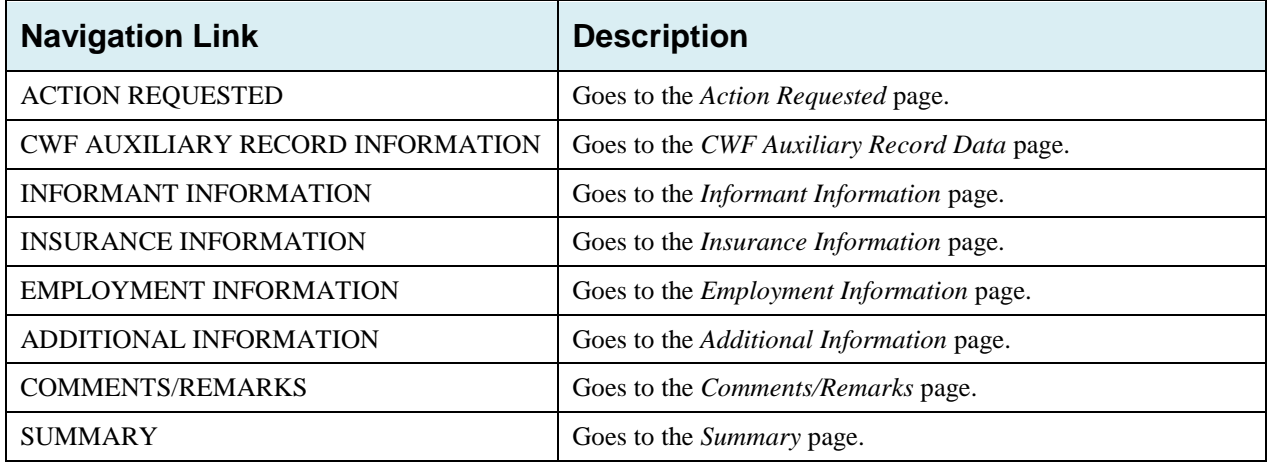

#### <span id="page-23-0"></span>**Table 2-8: Right Side Bar - Quick Help**

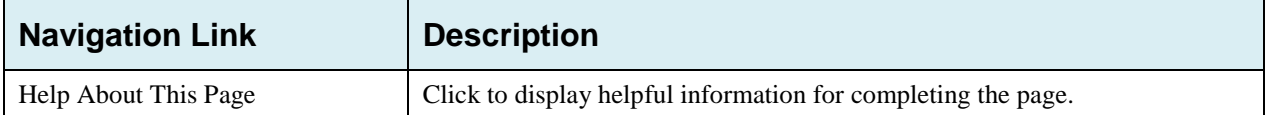

#### <span id="page-23-1"></span>**Table 2-9: Right Side Bar - Change Contractor**

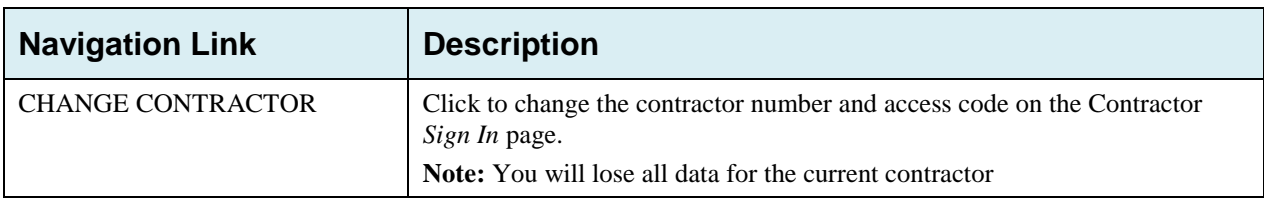

#### <span id="page-23-2"></span>**Table 2-10: Right Side Bar - Contractor**

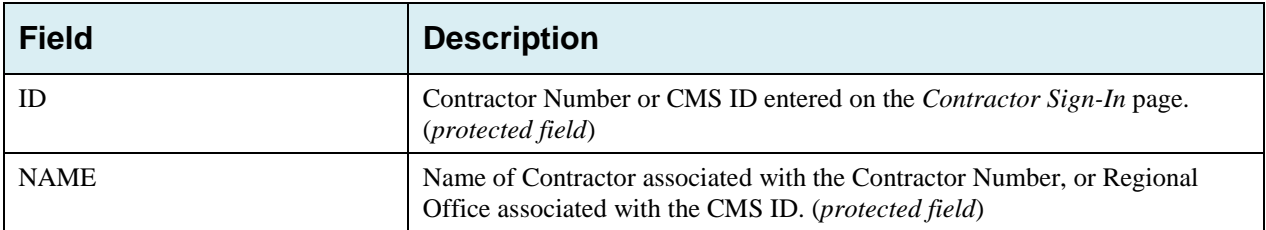

#### <span id="page-23-3"></span>**Table 2-11: Right Side Bar - User**

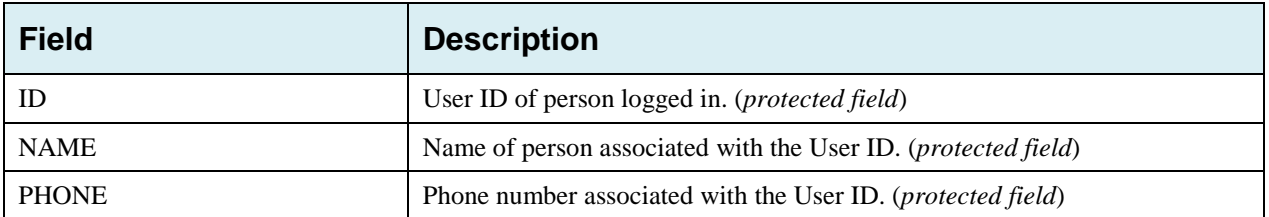

For some pages, beneficiary and DCN Information is retrieved from the system using the **HICN** entered on the *Action Requested* page (Section [3.2\)](#page-28-0). This information will be carried forward on subsequent pages opened from the Main Menu, and it will be displayed on the right side bar. This information will not be editable.

<span id="page-23-4"></span>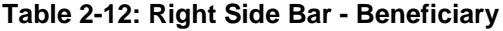

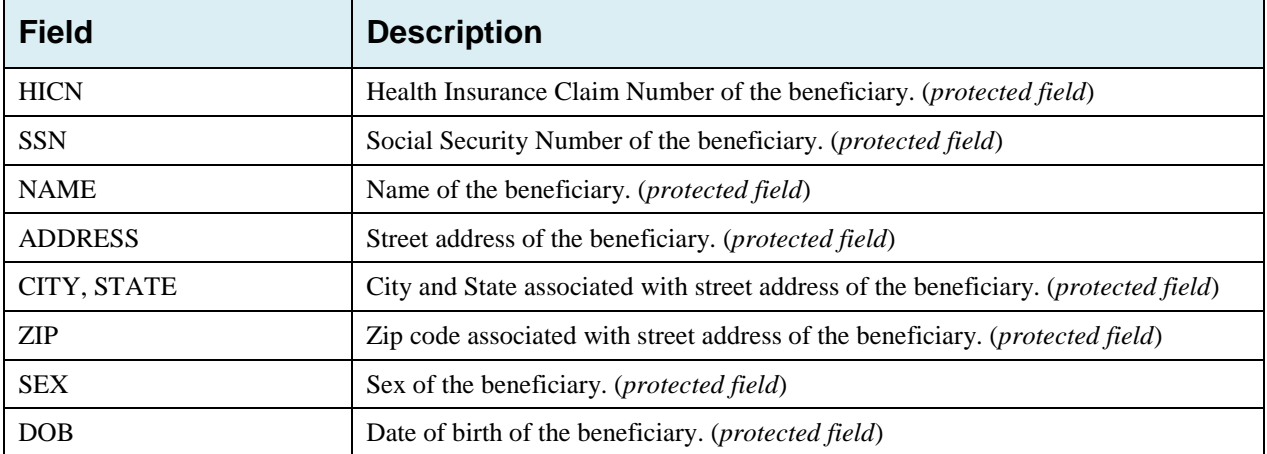

#### <span id="page-24-0"></span>**Table 2-13: Right Side Bar – DCN**

The DCN table will display a set of the following fields, depending on which page you display from the Main Menu.

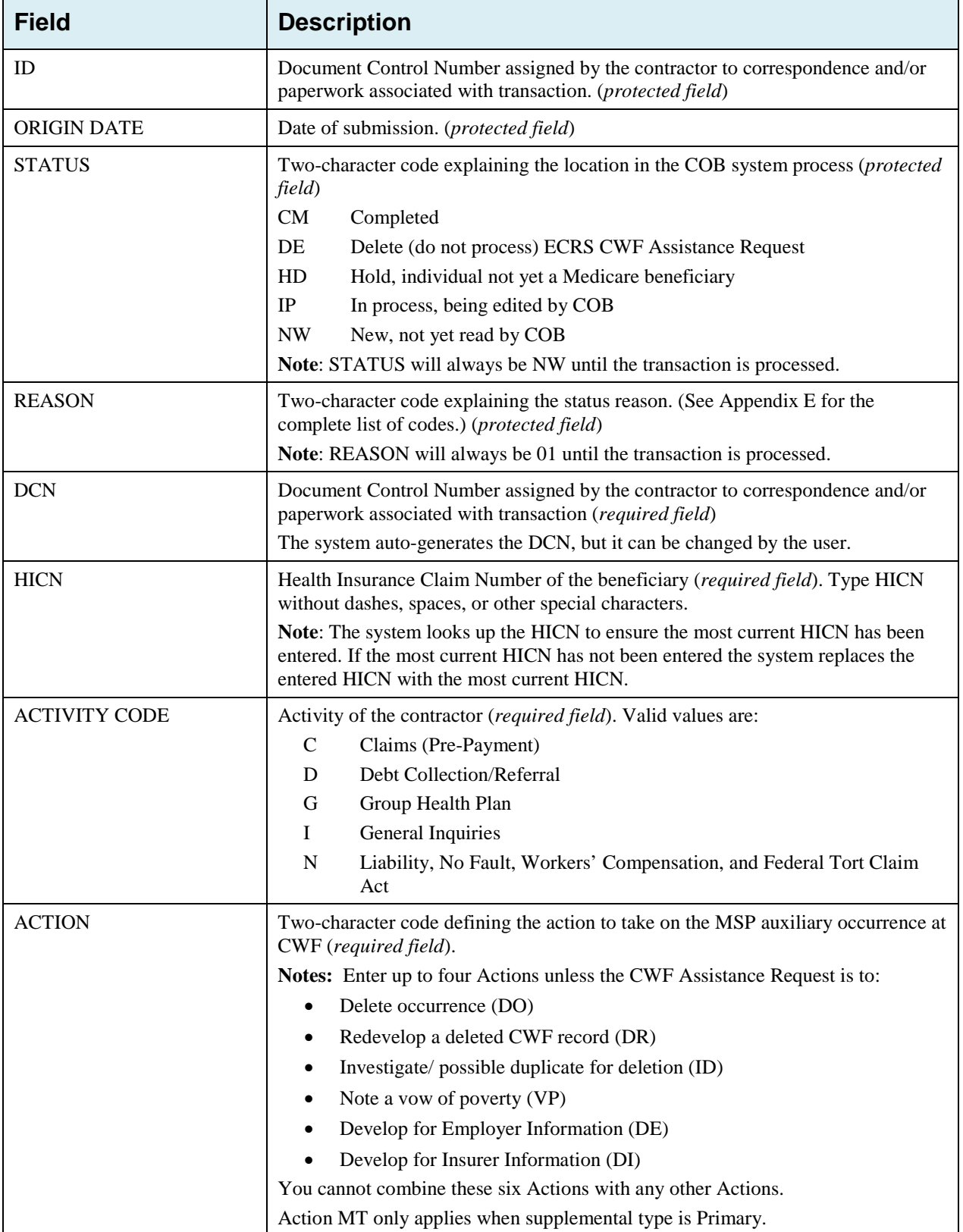

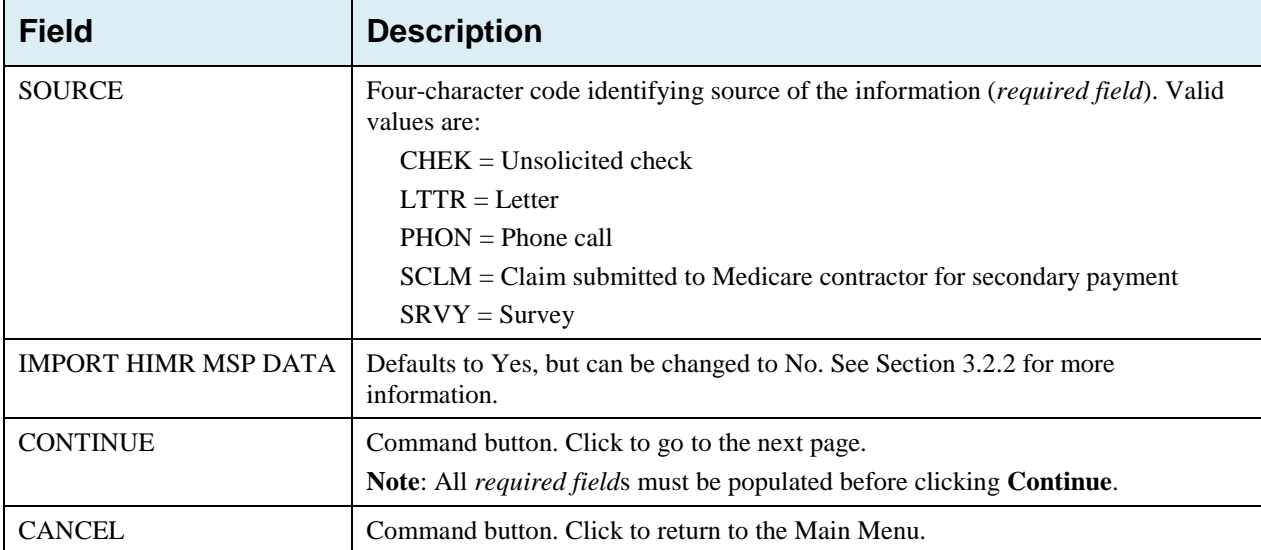

### <span id="page-26-0"></span>**Chapter 3: CWF Assistance Request Transactions**

This chapter provides you with step-by-step instructions to perform a CWF assistance request. Examples and explanations are provided for each page in ECRS. If you are a new user, this chapter can help you use the system as you learn it. You can also use this chapter to determine what information is contained in each field or what you should enter in a field. It can also help you to navigate through the CWF assistance request transaction process if you are lost. If you are an experienced user, you can use the chapter as a quick reference for a web page that you use infrequently.

### <span id="page-26-1"></span>**3.1 Adding a CWF Assistance Request Transaction**

Use the **CWF Assistance Request** link under Create Requests or Inquiries on the Main Menu, to add CWF Assistance Request transactions for existing CWF MSP auxiliary occurrences.

To submit an inquiry to the Benefits Coordination & Recovery Center about a new or possible MSP situation not yet documented at CWF, use the **MSP Inquiry** link on the Main Menu.

### <span id="page-26-2"></span>**3.1.1 Retrieving Beneficiary Information**

Beneficiary Information is automatically retrieved when the Health Insurance Claim Number (HICN) and other required data is entered and saved on the first page of the CWF Assistance Request (Action Requested page). The information is displayed on the right side bar, and carried forward on the CWF Assistance Request transaction.

#### <span id="page-26-3"></span>**3.1.2 Action Codes**

ECRS uses action codes to determine what information should be updated on the MSP auxiliary occurrence at CWF or what type of special processing should be performed on an MSP auxiliary occurrence. For example, if you type action code EI in the ACTION(S) field, only the information you type in the employer fields (employer name, street, city, ZIP code, EIN, and employee number) will be updated on the MSP auxiliary occurrence at CWF.

For CWF Assistance Request transactions, you are required to enter at least one ACTION, but you have the ability to enter a maximum of four codes. For MSP inquiries, you are not required to enter any ACTIONs. [Table 3-1](#page-27-0) lists all action codes available in ECRS Web.

If you type information in a field (for example, TERMINATION DATE), but you do not type the corresponding ACTION (for example, TD) in the ACTION field, the system will not update that information on the MSP auxiliary occurrence at CWF.

#### <span id="page-27-0"></span>**Table 3-1: Action Codes**

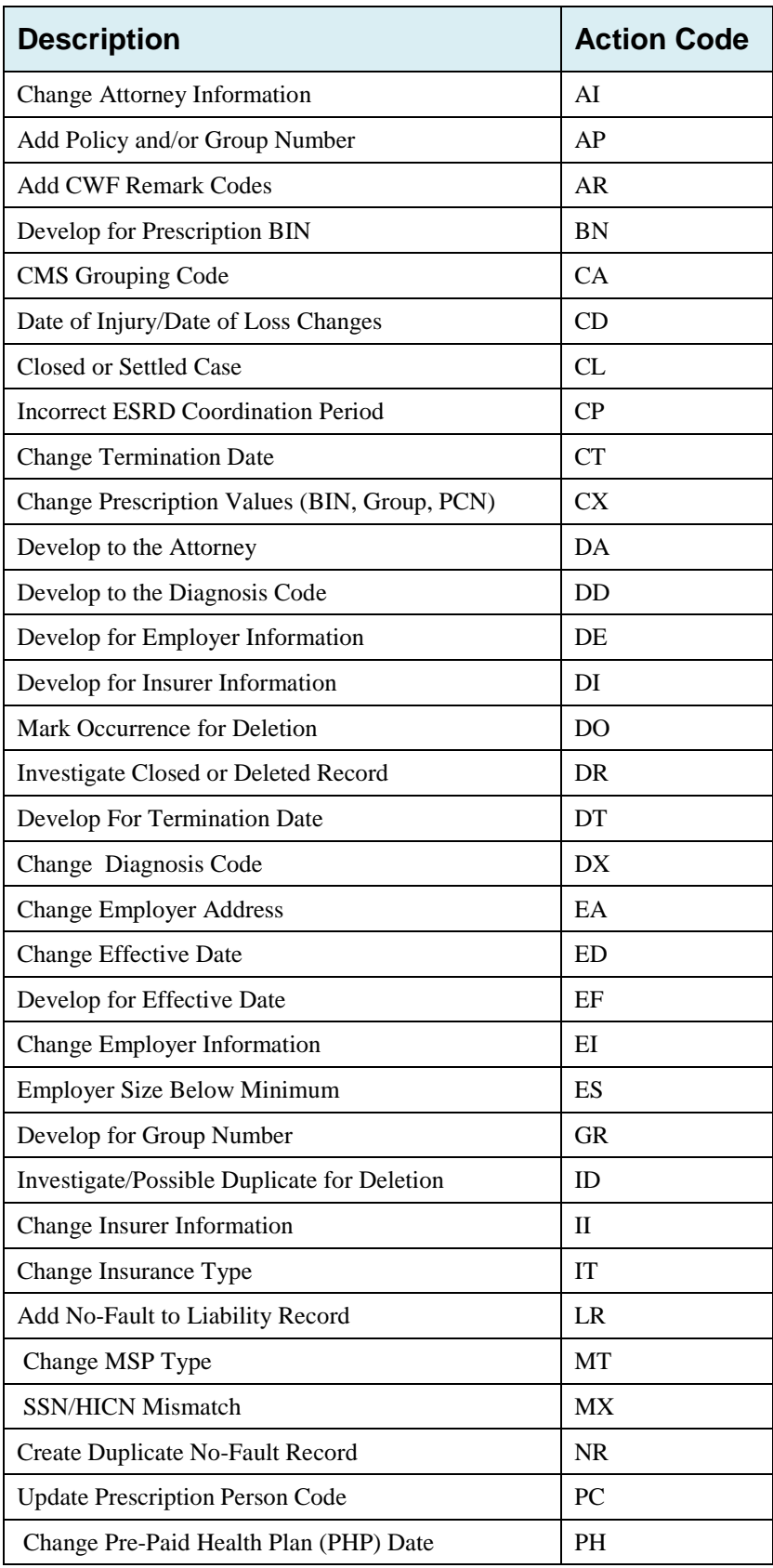

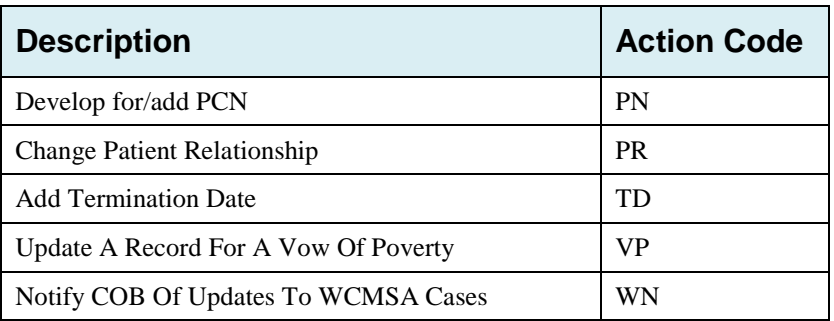

### <span id="page-28-0"></span>**3.2 Action Requested Page**

The *Action Requested* page is the first page displayed when adding a new CWF Assistance Request. The information entered on this page determines required information on subsequent pages.

- 1. From the *Main Menu* page, click the **CWF Assistance Request** link under Create Requests or Inquiries. The system displays the *Action Requested* page and navigation links [\(Figure 3-1\)](#page-29-2).
- 2. Type/select data in all of *the required fields* on the *Action Requested* page, and click the **Continue**  button. *Required fields* are noted with a red asterisk (\*) and are as follows:
	- DCN
	- HICN
	- ACTIVITY CODE
	- ACTION
	- SOURCE

**Note**: For information on importing HIMR MSP Data for CWF Assistance Requests, see [Figure 3-2.](#page-30-0) If beneficiary information is not found for the HICN you have entered, you will not be able to continue the CWF Assistance Request.

- 3. After all relevant fields have been entered, click **Continue** to go to the CWF Auxiliary Record Data page, or select a page link from the left side bar.
- 4. If you selected to import HIMR MSP data, clicking **Continue** displays the HIMR MSP Data List [\(Figure 3-2\)](#page-30-0).
- 5. To exit the CWF Assistance Request Detail pages, click the **Home** link to return to the Main Menu or click **Sign Out** to exit the application.

<span id="page-29-2"></span>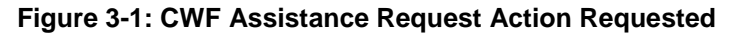

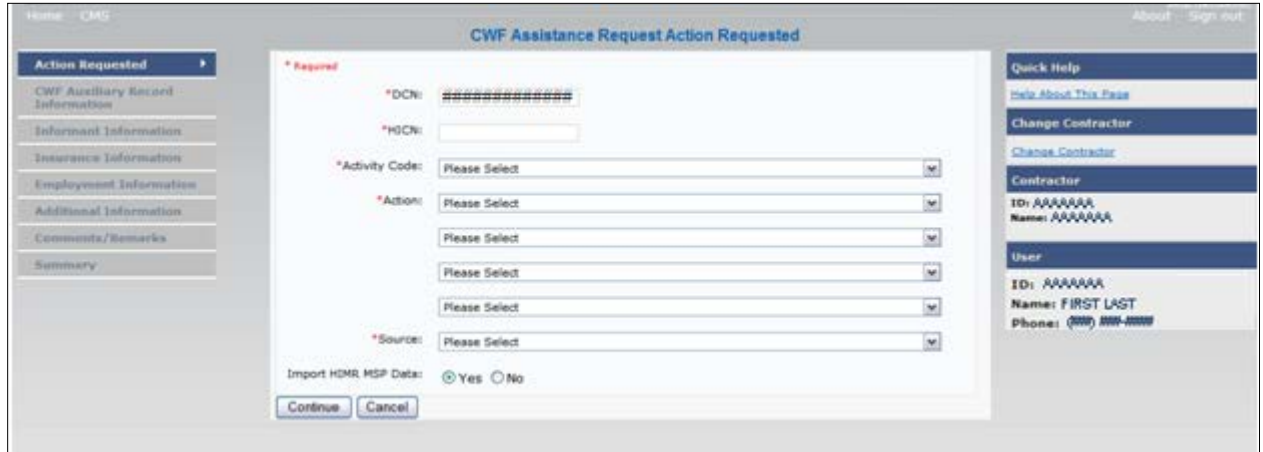

#### <span id="page-29-0"></span>**3.2.1 Navigation Links**

Several basic navigation links are displayed on every *Main Menu* page. See Section [2.6.3](#page-22-0) for descriptions of the Heading Bar links and the Right-Side Bar links and fields.

| <b>Navigation Link</b>                  | <b>Description</b>                                        |  |  |  |  |
|-----------------------------------------|-----------------------------------------------------------|--|--|--|--|
| <b>ACTION REQUESTED</b>                 | Goes to the Action Requested page.                        |  |  |  |  |
| <b>CWF AUXILIARY RECORD INFORMATION</b> | Goes to the <i>CWF Auxiliary Record Information</i> page. |  |  |  |  |
| <b>INFORMANT INFORMATION</b>            | Goes to the <i>Informant Information</i> page.            |  |  |  |  |
| <b>INSURANCE INFORMATION</b>            | Goes to the Insurance Information page.                   |  |  |  |  |
| <b>EMPLOYMENT INFORMATION</b>           | Goes to the <i>Employment Information</i> page.           |  |  |  |  |
| <b>ADDITIONAL INFORMATION</b>           | Goes to the <i>Additional Information</i> page.           |  |  |  |  |
| <b>COMMENTS/REMARKS</b>                 | Goes to the <i>Comments/Remarks</i> page.                 |  |  |  |  |
| <b>SUMMARY</b>                          | Goes to the Summary page.                                 |  |  |  |  |

<span id="page-29-3"></span>**Table 3-2: CWF Assistance Request Action Requested: Left Side Bar**

#### <span id="page-29-1"></span>**3.2.2 Importing HIMR MSP Information for CWF Assistance Requests**

Importing HIMR MSP data allows you to retrieve HIMR BENA and MSPD screens at each host site. The system then transfers that information to the CWF Assistance Request Detail pages and populates the associated fields.

Follow the steps below to import HIMR MSP data for a new CWF Assistance Request.

**Note**: The HIMR application may be inconsistent after 5 pm. EST.

1. From the Action Requested page, which is the first page of the CWF Assistance Request, type/select all relevant fields, set Import HIMR MSP Data to "Yes," and click **Continue.**

The system retrieves MSP data, displaying all aux record numbers associated with the HICN, and displays them on the HIMR MSP Data List [\(Figure 3-2\)](#page-30-0).

2. To select HIMR MSP data and transfer it to the CWF Assistance Request Detail pages, click the **AUX REC #** link next to that record. **Note:** Only records with a validity indicator of Y can be selected.

The system pre-populates certain fields through the CWF assistance request process [\(Table 3-4\)](#page-31-0).

<span id="page-30-0"></span>**Figure 3-2: HIMR MSP Data List**

|                                      |                 |                       |                  |                         |                    | <b>HIMR MSP Data List</b>       |                            |                          |                                                                  |
|--------------------------------------|-----------------|-----------------------|------------------|-------------------------|--------------------|---------------------------------|----------------------------|--------------------------|------------------------------------------------------------------|
| 5 items found, displaying all items. |                 |                       |                  |                         |                    |                                 |                            | <b>Quick Help</b>        |                                                                  |
| Aux Rec #                            | <b>HSP Type</b> | <b>Effective Date</b> | <b>Term Date</b> | <b>Delete Indicator</b> | Validity Indicator | <b>Original Contractor</b>      | <b>Updating Contractor</b> | <b>Date of Accretion</b> | Help About This Page                                             |
| 001                                  | ×               | 09/01/1994            |                  | D.                      | $\mathcal{H}$      | ********                        | ********                   | 02/25/2002               | <b>Change Contractor</b>                                         |
| 022                                  |                 | 01/16/2002            | N                | $\circ$                 | $\overline{N}$     | ********                        | ********                   | 04/10/2002               | Change Contractor                                                |
| 993                                  |                 | 01/16/2002            | 02/14/2002       |                         |                    | ********                        | ********                   | 05/27/2004               | Contractor                                                       |
| 004                                  | Ł.              | 01/16/2002            | 04/21/2004       |                         | Y                  | 75 A 25 A 26 A 26 A<br>******** |                            | 06/02/2006               | ID: *********<br>Name: AAAAAAAAAAAA                              |
| 005                                  | $\circ$         | 01/16/2002            | 06/18/2007       |                         | Ÿ.                 | ********                        | ********                   | 07/01/2006               | <b>User</b>                                                      |
| Cancel                               |                 |                       |                  |                         |                    |                                 |                            |                          | ID: <i>execute</i><br>Name: FIRST LAST<br>Phone: (eea) eau-aase. |

<span id="page-30-1"></span>**Table 3-3: HIMR MSP Data List**

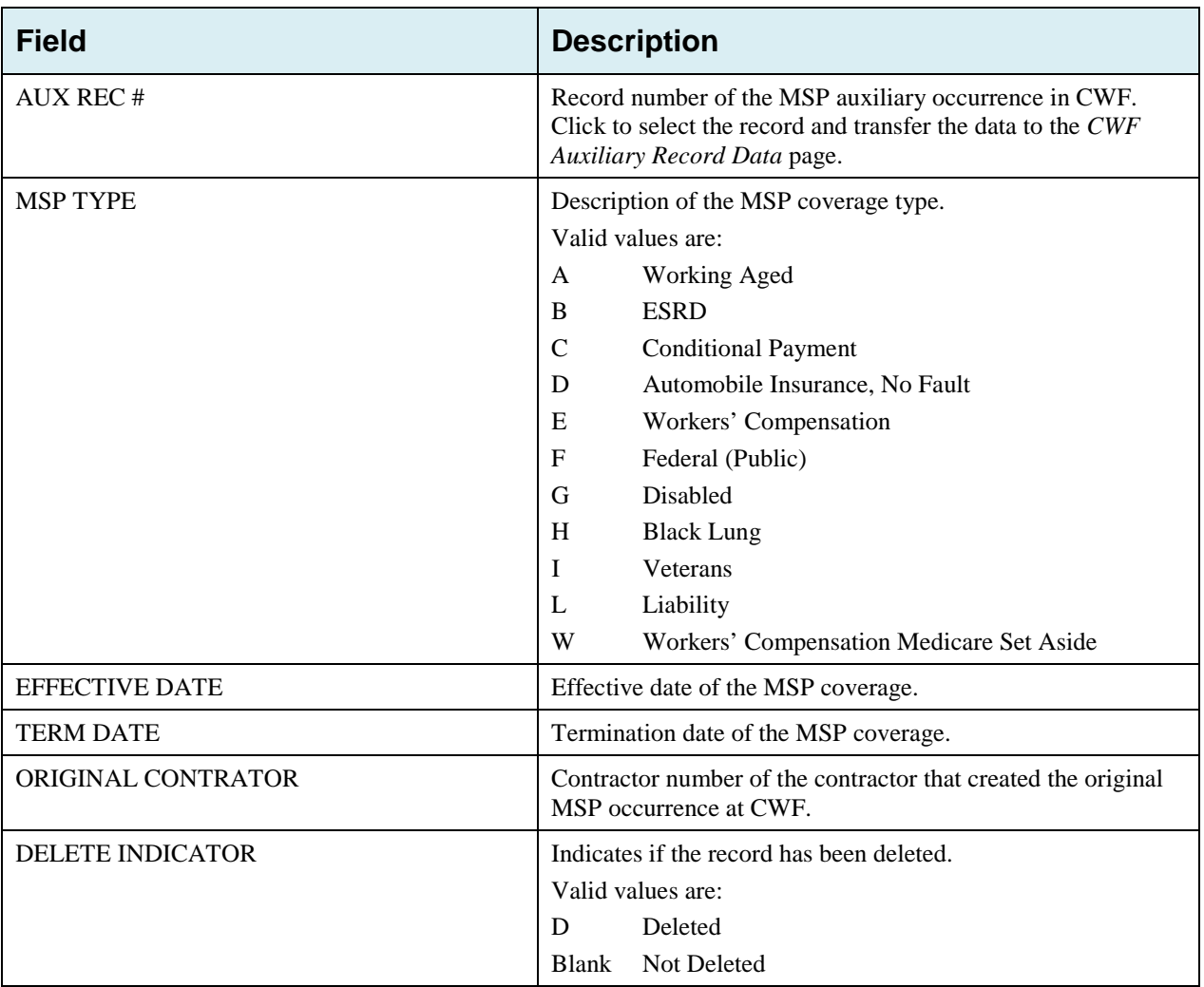

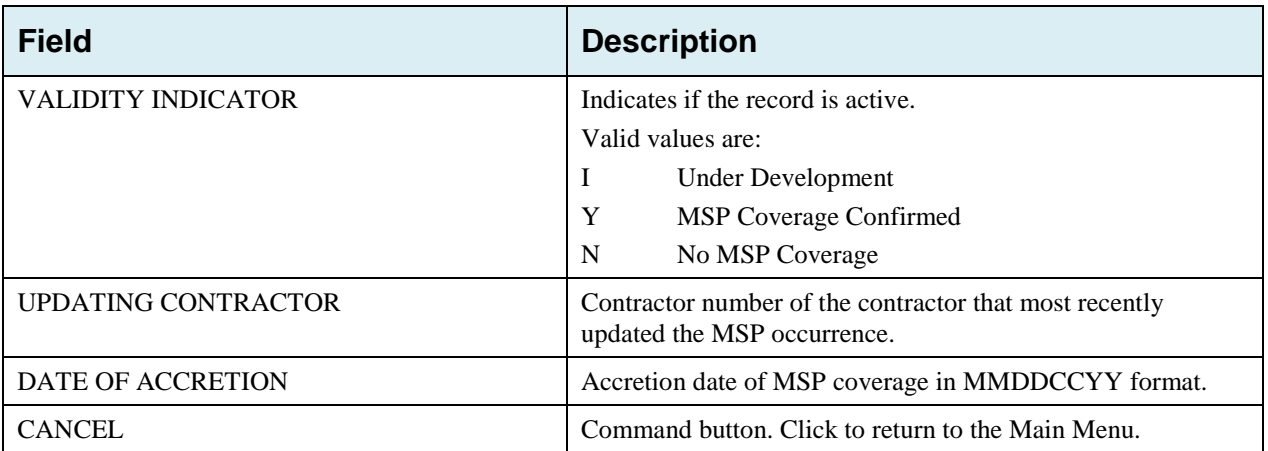

<span id="page-31-0"></span>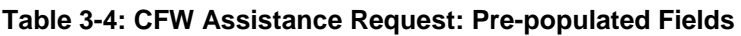

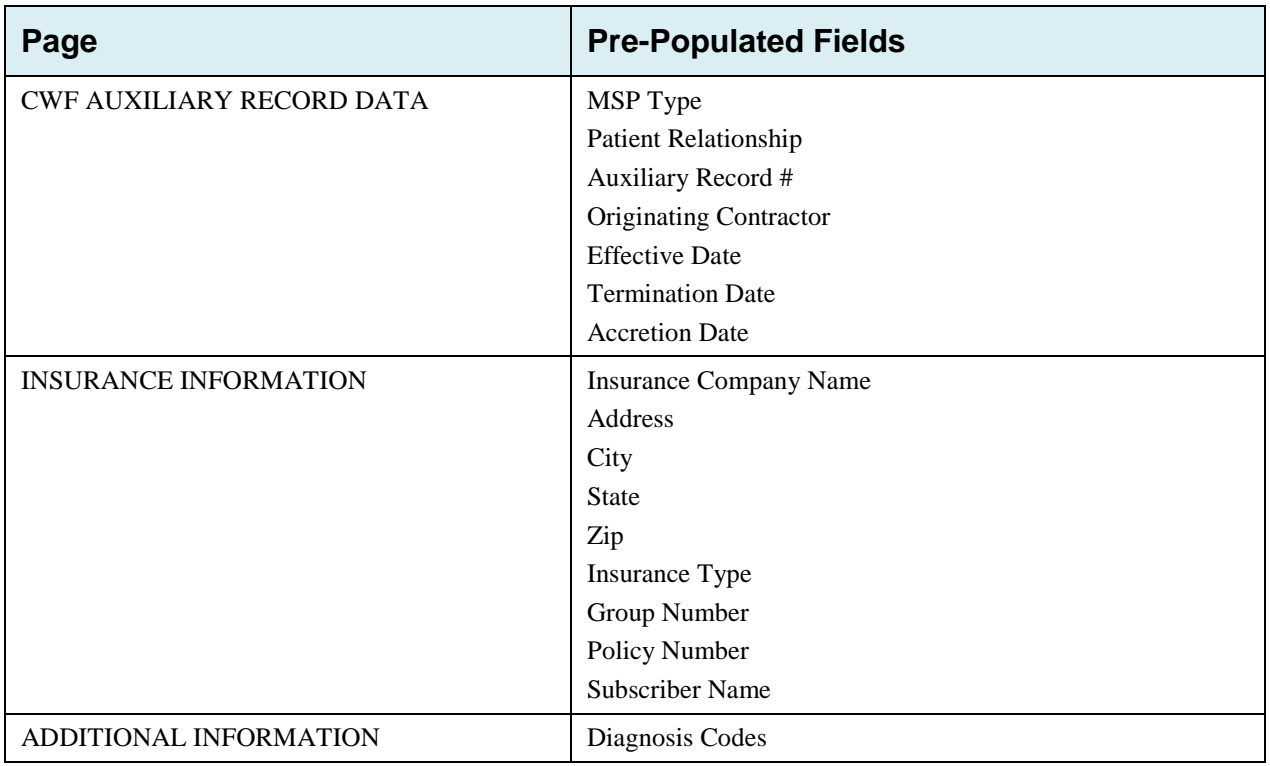

Refer to the following for additional actions:

<span id="page-32-1"></span>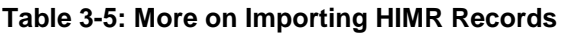

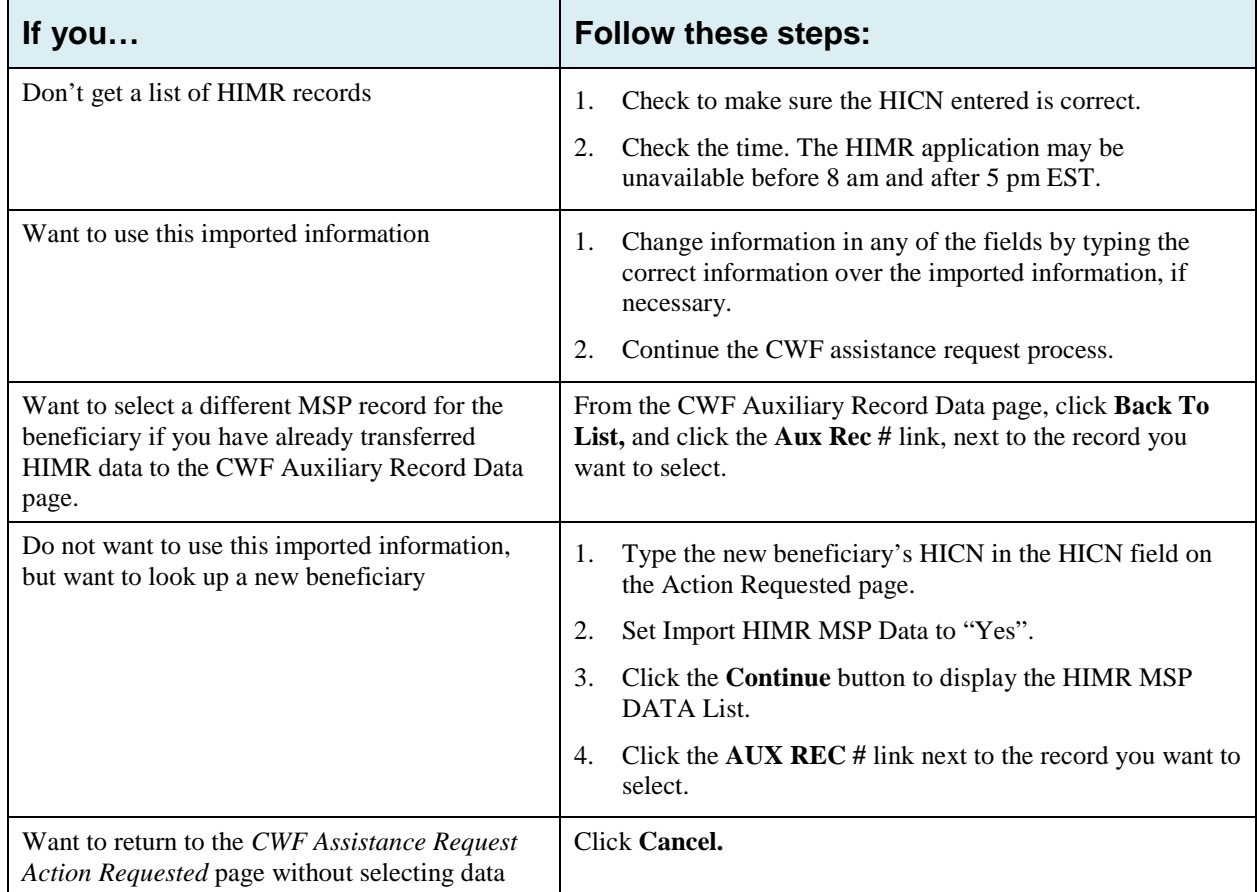

### <span id="page-32-0"></span>**3.3 CWF Auxiliary Record Information Page**

1. Enter/select information on the *CWF Auxiliary Record Information* page that associates the assistance request with an MSP auxiliary record [\(Figure 3-3\)](#page-33-0).

**Note:** Some ICD-9 and ICD-10 diagnosis codes cannot be submitted when the MSP record type is "D-Automobile Insurance, No Fault." If you attempt to submit these codes, the following error message is displayed: "Diagnosis code [number] is invalid with insurer type of No-Fault" For details, see [Appendix J.](#page-261-0)

2. After all relevant fields have been entered, click the **Continue** button to go to the *Informant Information* page, or select a page link from the left side bar.

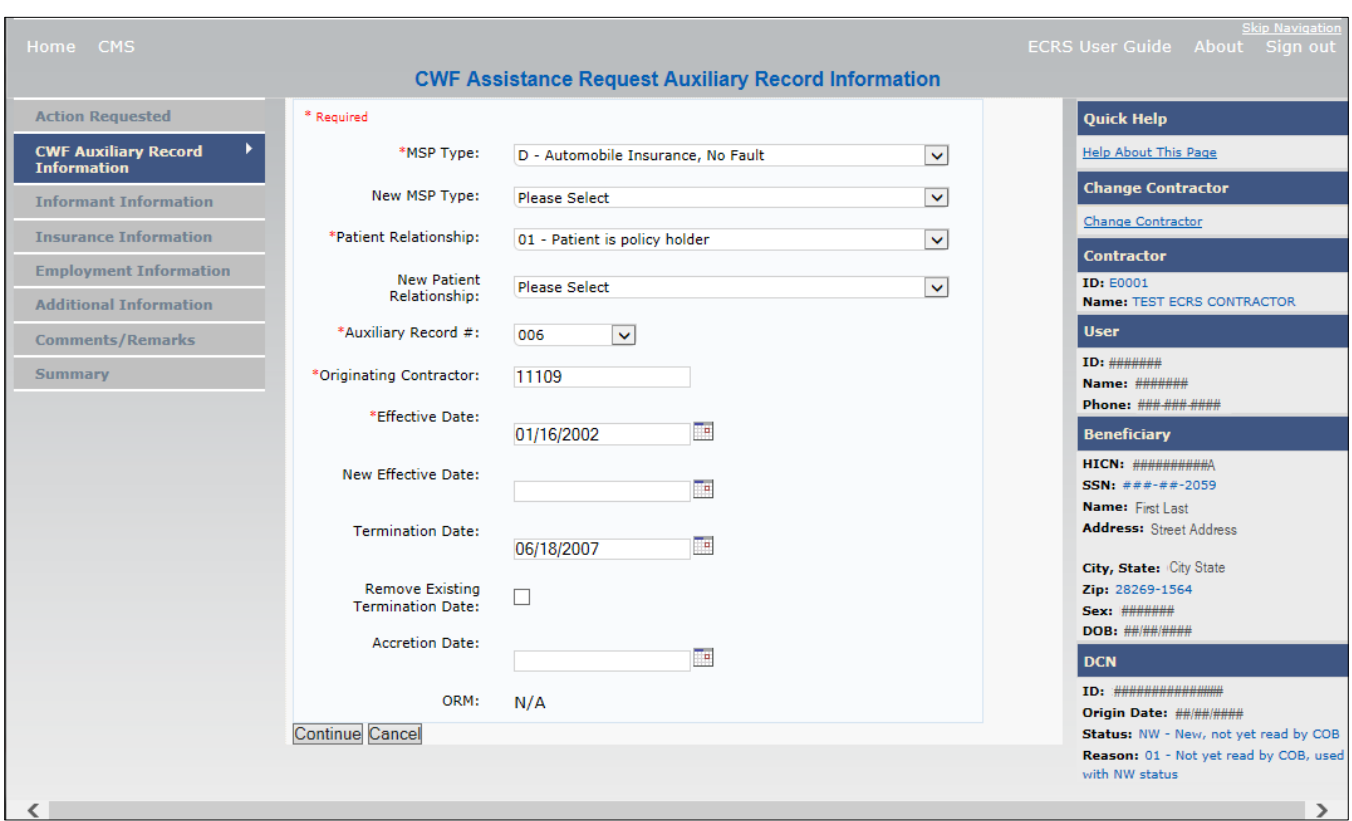

#### <span id="page-33-0"></span>**Figure 3-3: CWF Assistance Request Auxiliary Record Information**

#### <span id="page-33-1"></span>**Table 3-6: CWF Assistance Request Auxiliary Record Information**

![](_page_33_Picture_103.jpeg)

![](_page_34_Picture_214.jpeg)

![](_page_35_Picture_137.jpeg)

### <span id="page-35-0"></span>**3.4 Informant Information Page**

- 1. Enter information on the *Informant Information* page regarding the person who informed you of the change in MSP coverage.
- 2. After all relevant fields have been entered, click the **Continue** button to go to the *Insurance Information* page, or select a page link from the left side bar.

<span id="page-35-1"></span>**Figure 3-4: CWF Assistance Request Informant Information**

![](_page_35_Picture_138.jpeg)
$\overline{\phantom{a}}$ 

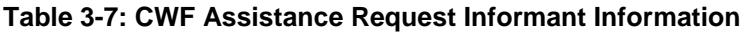

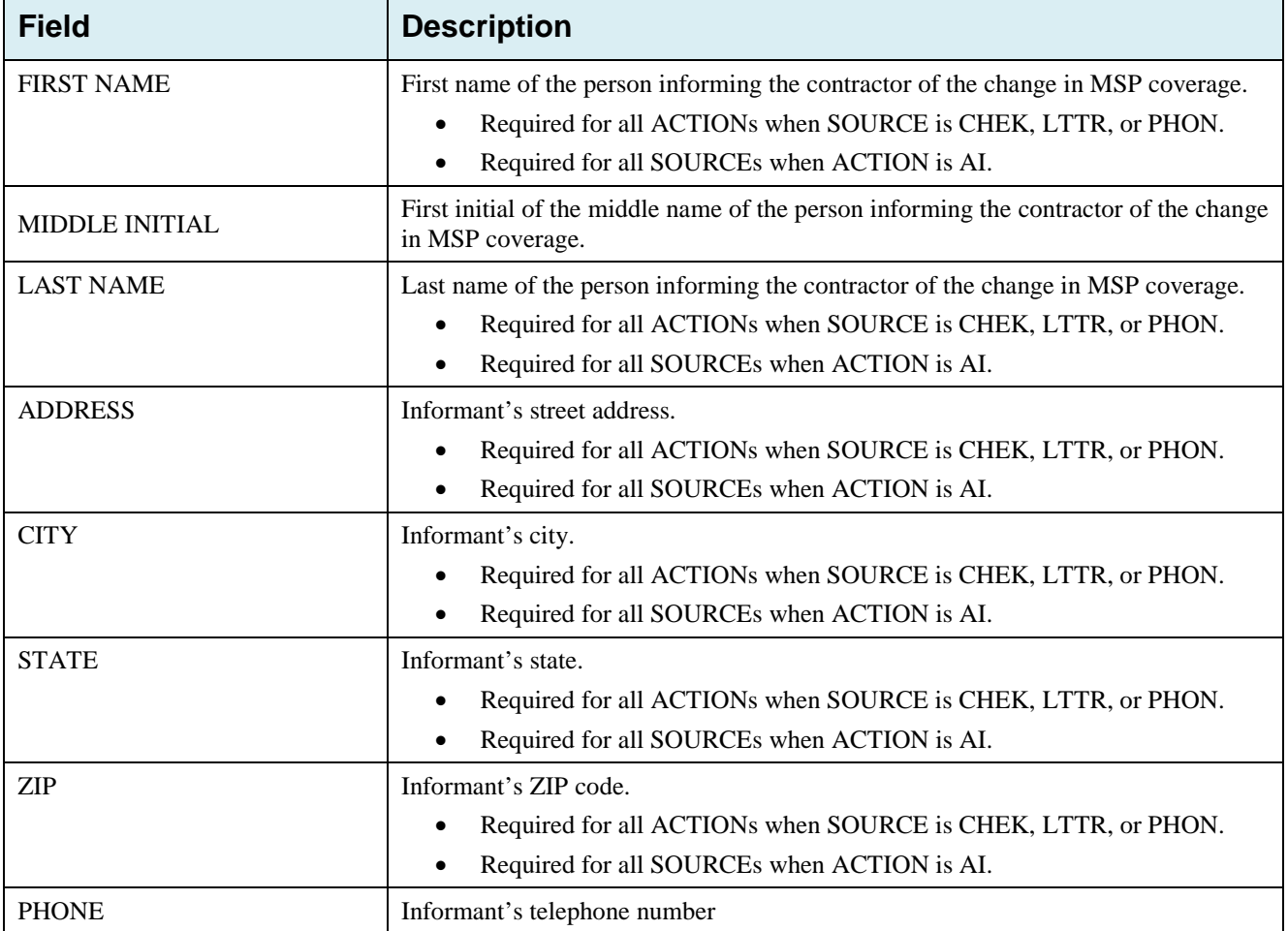

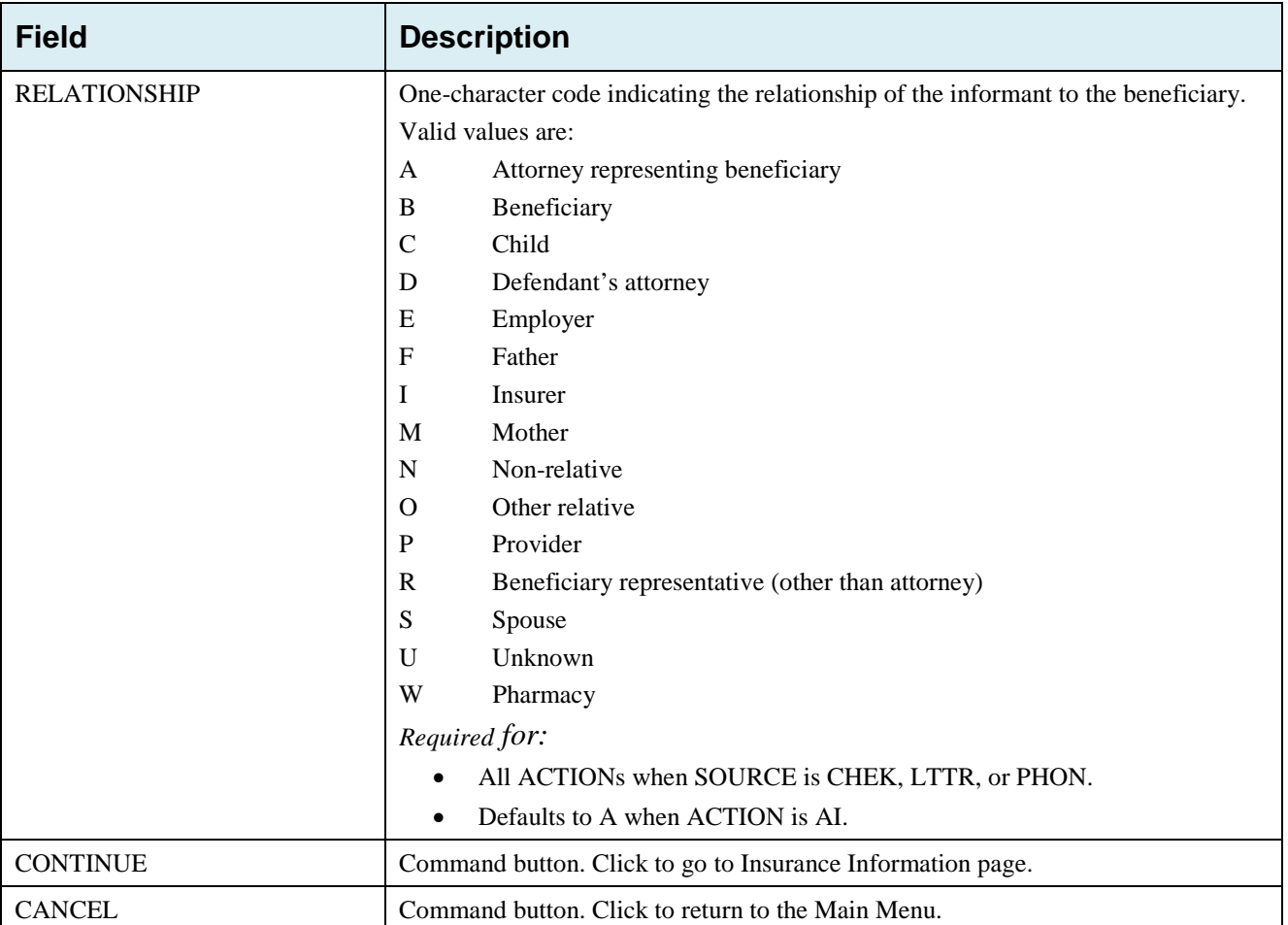

## **3.5 Insurance Information Page**

1. Enter information on the *Insurance Information* page about the insurance type associated with the MSP coverage [\(Figure 3-5\)](#page-38-0).

To modify insurer information at CWF, you must enter Action II on the Action Requested page. Type data in all fields to update insurer information. Leave all fields blank to delete insurer information.

2. After all relevant fields have been entered, click **Continue** to go to the *Employment Information* page, or select a page link from the left side bar.

**Note**: If you enter Action II and leave any of the following fields blank, the system deletes the previous value at CWF: ADDRESS, CITY, STATE, ZIP, GROUP NUMBER, POLICY NUMBER, and SUBSCRIBER NAME.

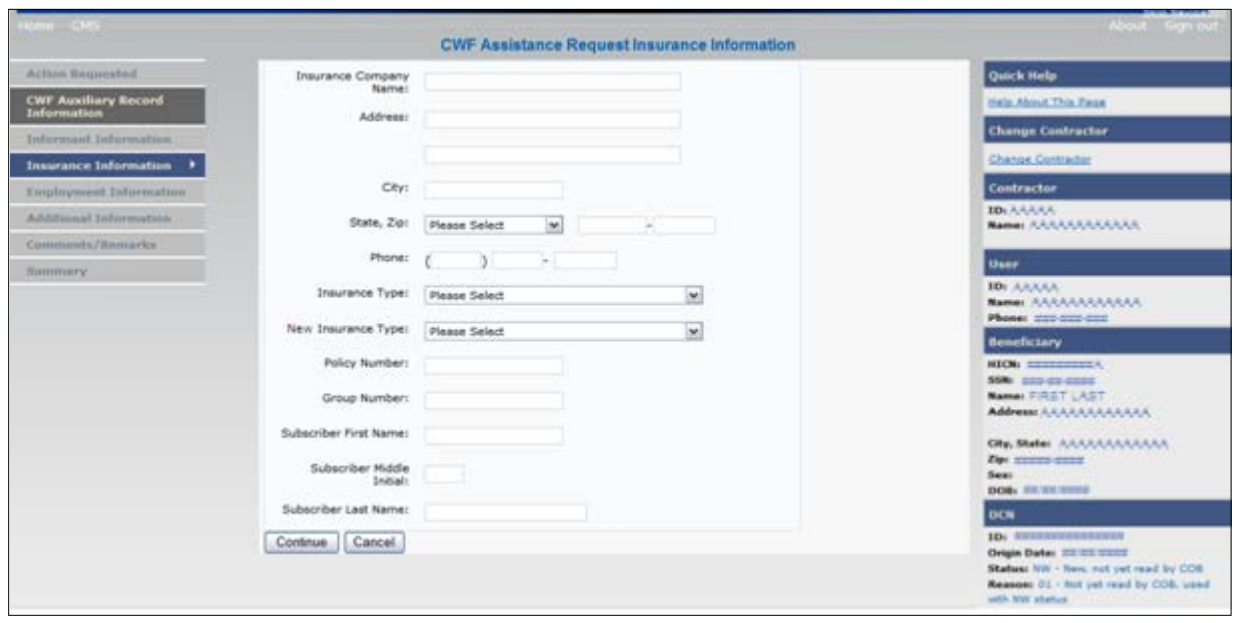

<span id="page-38-0"></span>**Figure 3-5: CWF Assistance Request Insurance Information**

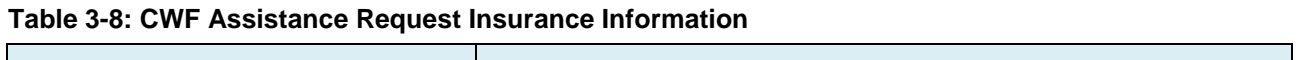

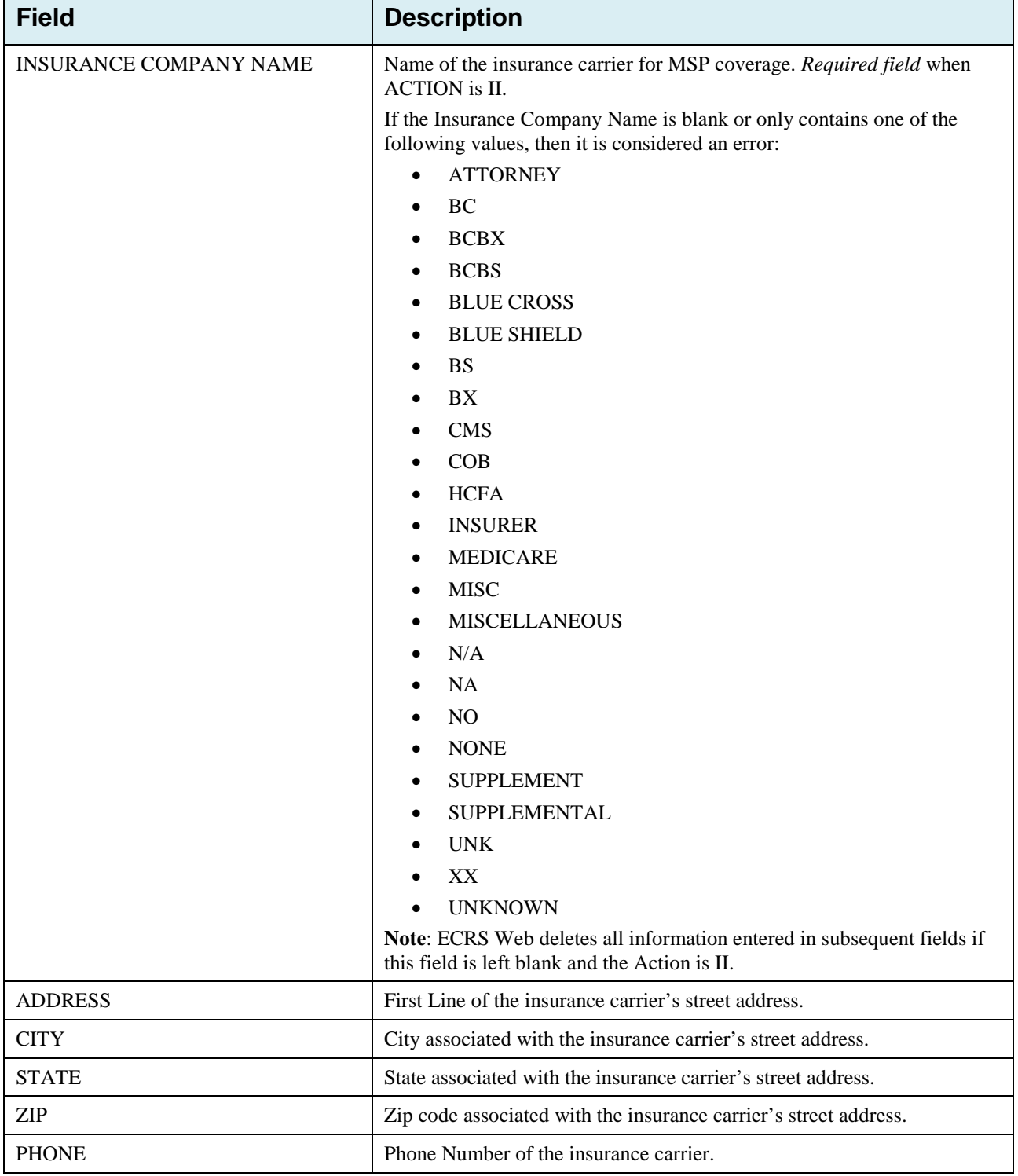

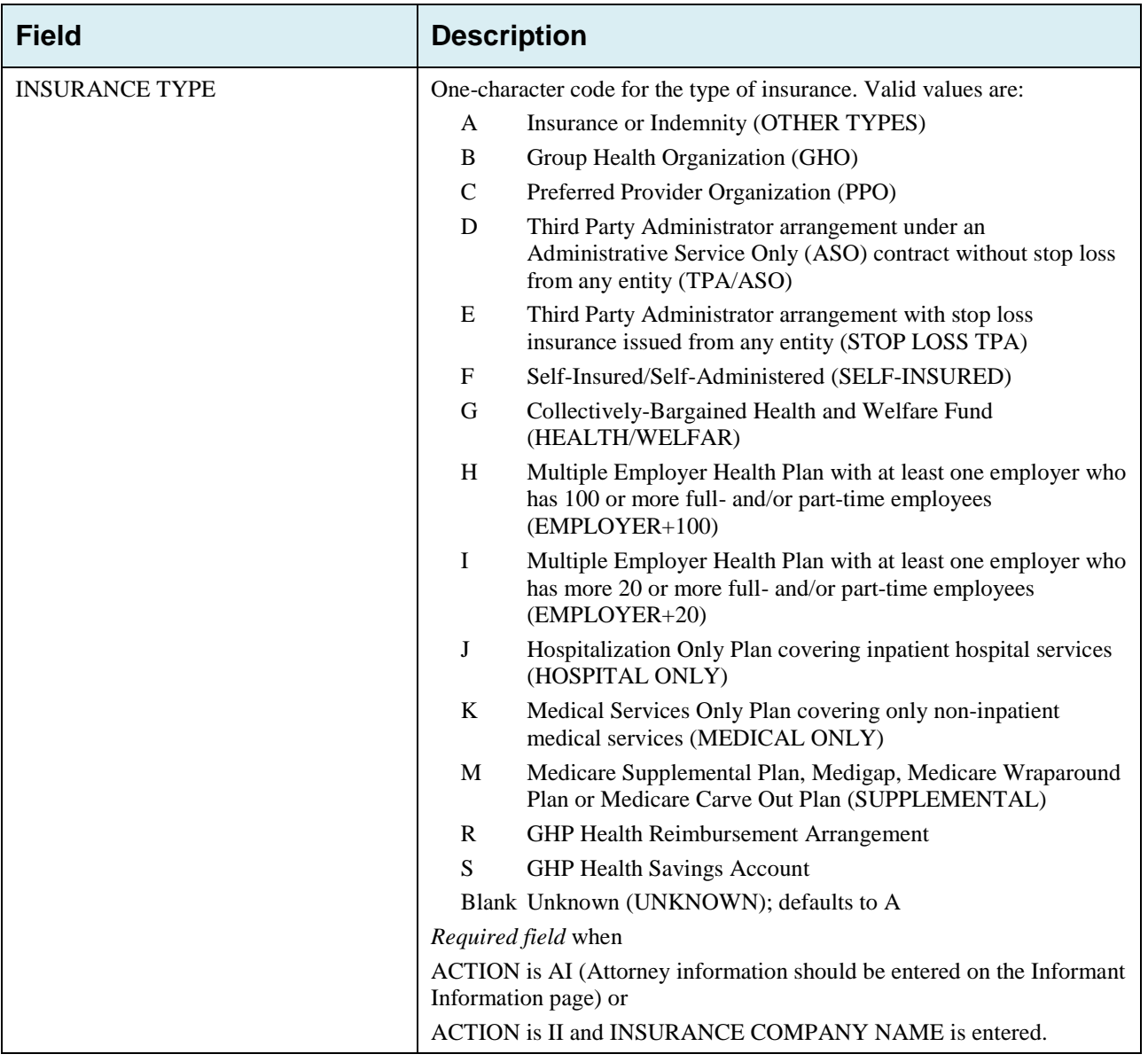

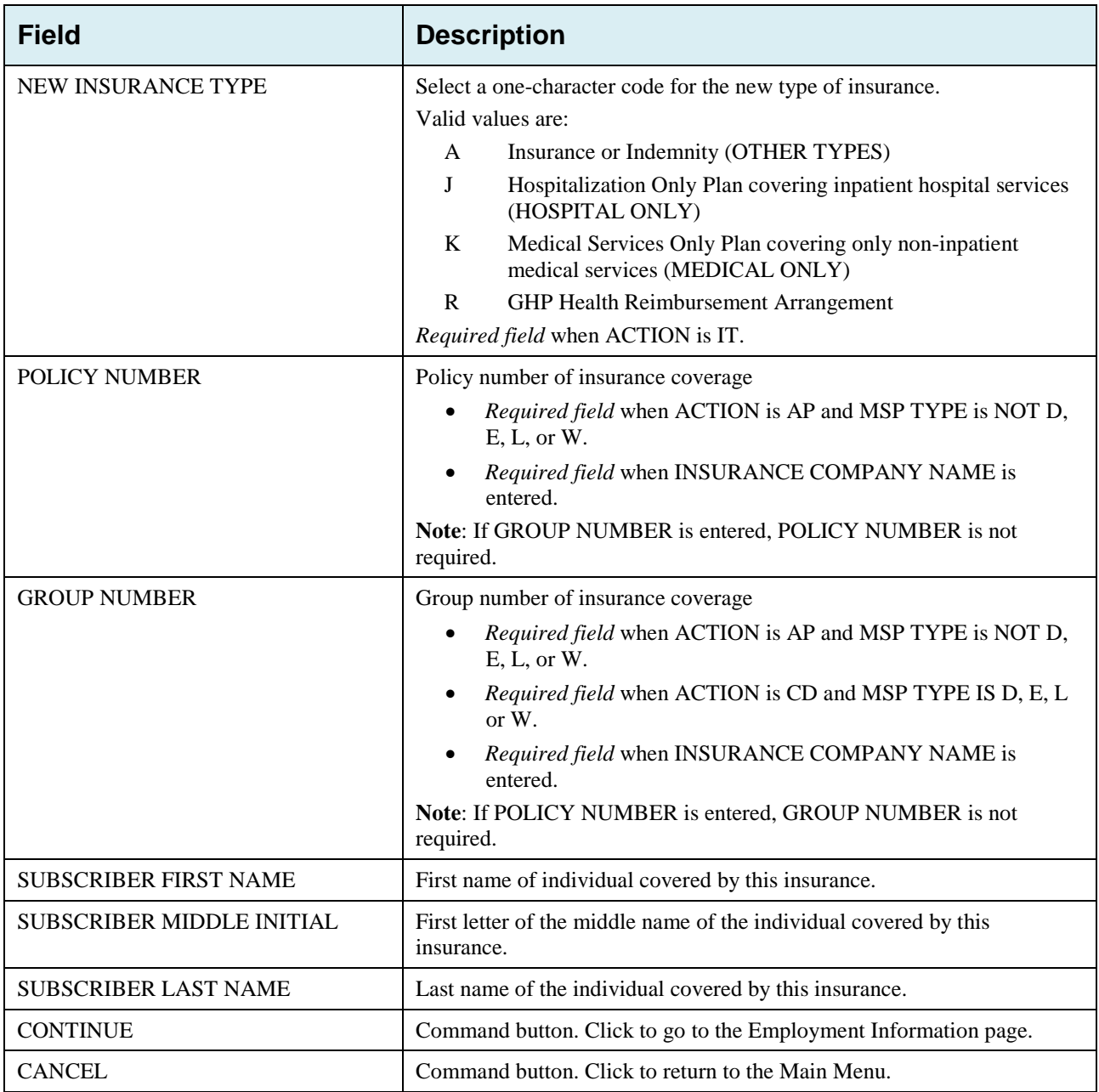

## **3.6 Employment Information Page**

- 1. Enter employment information associated with the MSP coverage on the *Employment Information* page.
- 2. After all relevant fields have been entered, click **Continue** to go to the *Additional Information* page, or select a page link from the left side bar.

**Figure 3-6: CWF Assistance Request Employment Information**

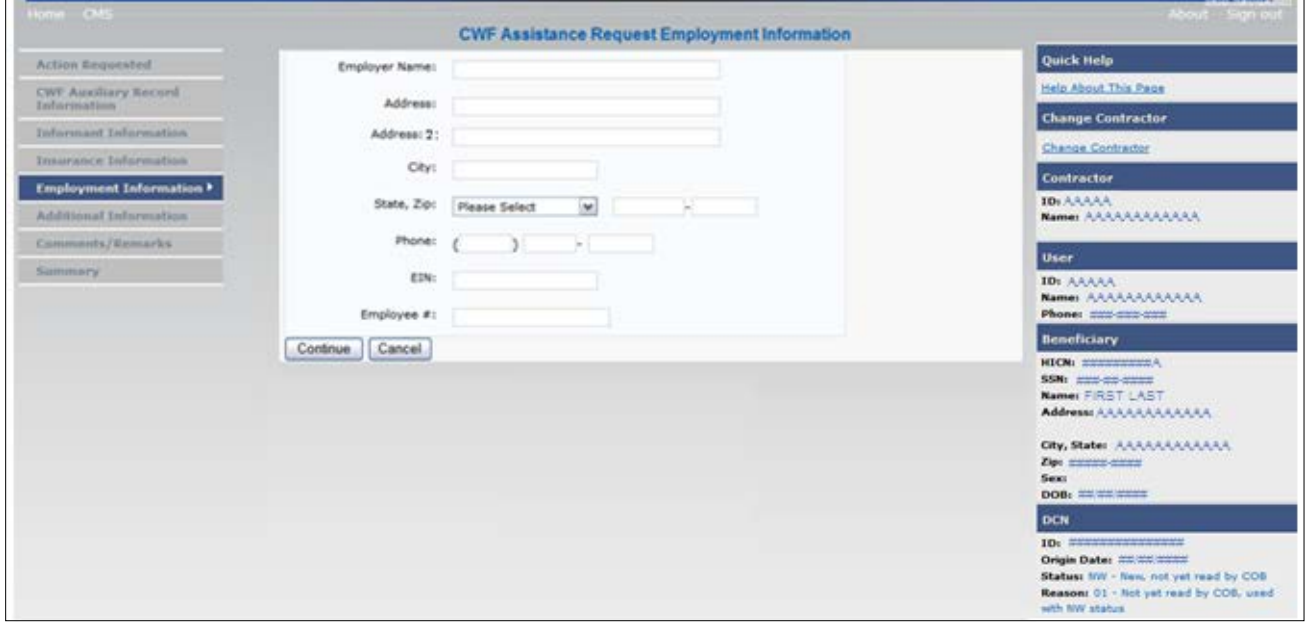

**Table 3-9: CWF Assistance Request Employment Information**

| <b>Field</b>         | <b>Description</b>                                                                                                    |
|----------------------|----------------------------------------------------------------------------------------------------|
| <b>EMPLOYER NAME</b> | Name of the employer providing group health insurance under which the<br>beneficiary is covered.<br>Required field when ACTION is EA or EI. |
| <b>ADDRESS</b>       | First line of the employer's street address.<br><i>Required field</i> when ACTION is EI.                                                    |
| <b>ADDRESS 2</b>     | Second line of the employer's street address.<br>Optional field.                                                                            |
| <b>CITY</b>          | City associated with the employer's street address.<br>Required field when ACTION is EI.                                                    |
| <b>STATE</b>         | State associated with the employer's street address.<br>Required field when ACTION is EI.                                                   |
| <b>ZIP</b>           | Zip Code associated with the employer's street address.<br>Required field when ACTION is EI.                                                |
| <b>PHONE</b>         | Phone Number of the employer.                                                                                                    |
| <b>EIN</b>           | Employer Identification Number.                                                                                                    |

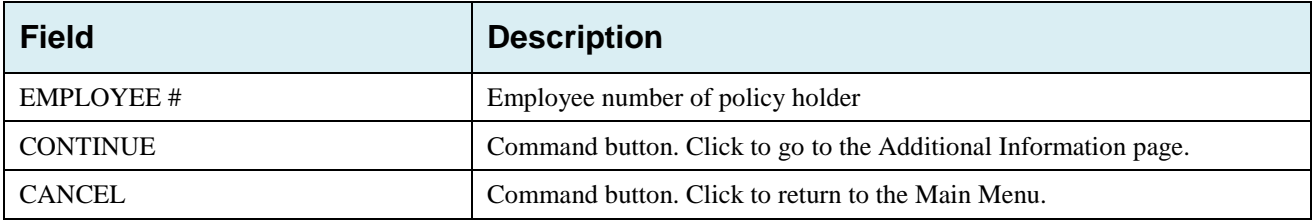

## **3.7 Additional Information Page**

- 1. Enter check and beneficiary information on the *CWF Assistance Additional Information* page. This information is used in conjunction with the action and source codes selected on the *CWF Assistance Request, Action Requested* page.
- 2. After all relevant fields have been entered, click **Continue** to go to the *Comments/Remarks* page, or select a page link from the left side bar. If you need to enter more than 5 diagnosis codes, click the **More Diagnosis Codes** button.

The *More Diagnosis Codes* page will display [\(Figure 3-8\)](#page-45-0).

**Figure 3-7: CWF Assistance Request Additional Information**

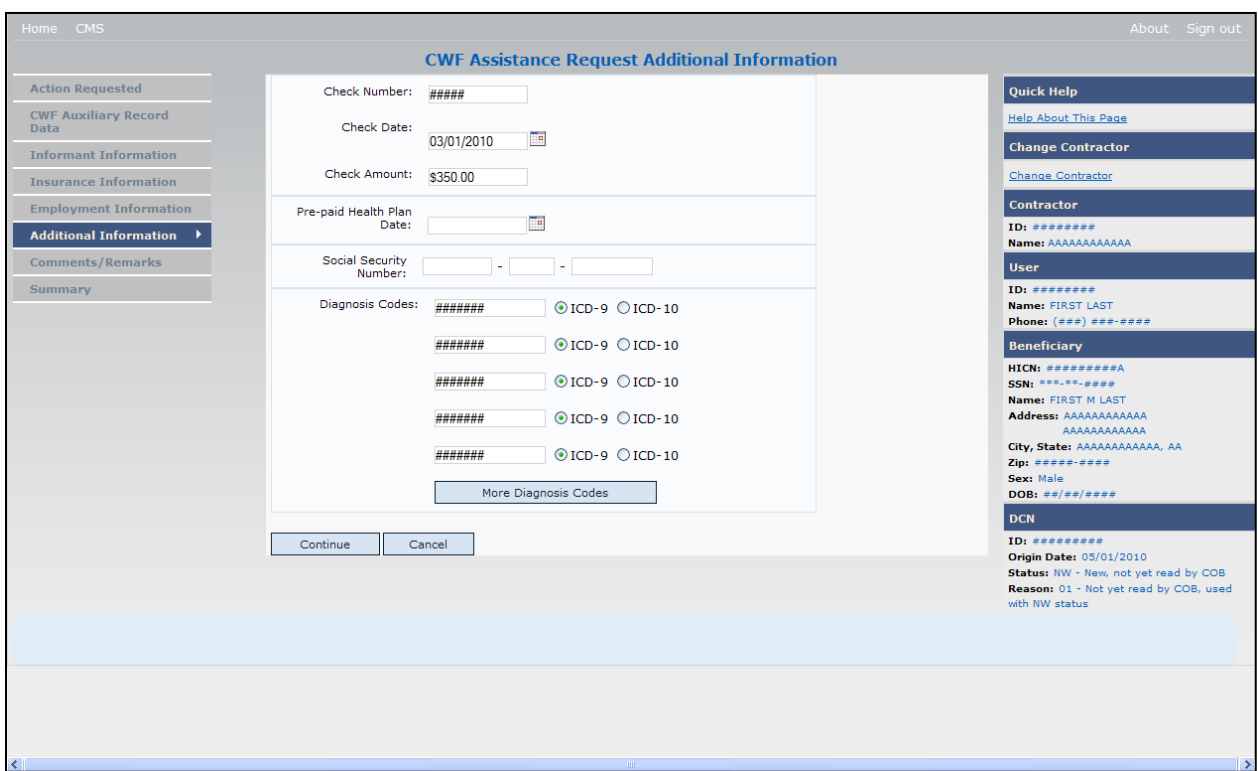

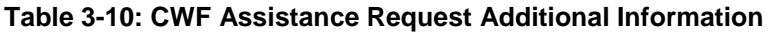

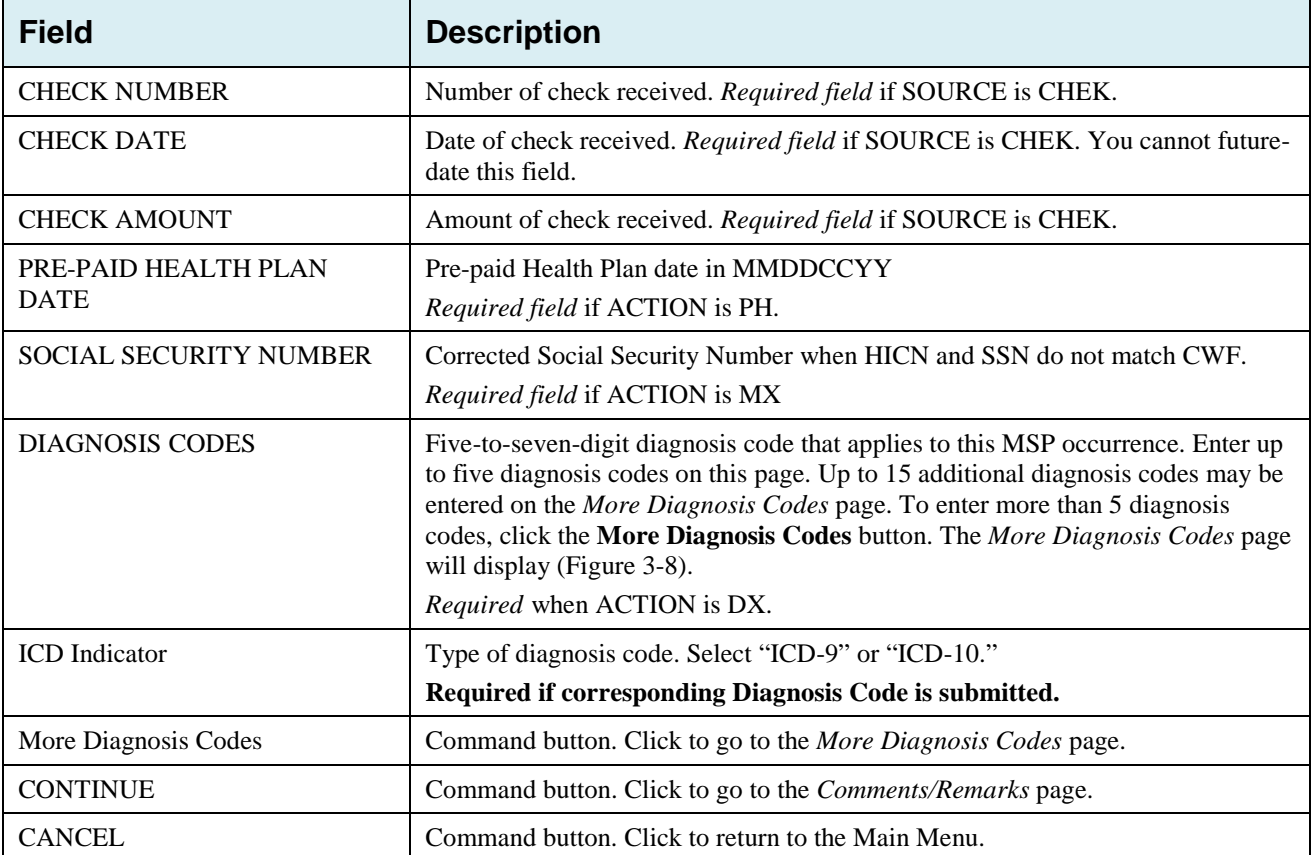

#### <span id="page-45-0"></span>**Figure 3-8: More Diagnosis Codes**

| Home CMS                                                                    |                                               | About Sign out                                                   |  |  |  |  |
|-----------------------------------------------------------------------------|-----------------------------------------------|------------------------------------------------------------------|--|--|--|--|
| <b>CWF Assistance Request Additional Information - More Diagnosis Codes</b> |                                               |                                                                  |  |  |  |  |
| <b>Action Requested</b><br>Diagnosis Codes:                                 | $\odot$ ICD-9 $\odot$ ICD-10<br>#######       | <b>Quick Help</b>                                                |  |  |  |  |
| <b>CWF Auxiliary Record</b><br><b>Data</b>                                  |                                               | <b>Help About This Page</b>                                      |  |  |  |  |
| <b>Informant Information</b>                                                | $\odot$ ICD-9 $\odot$ ICD-10<br>#######       | <b>Change Contractor</b>                                         |  |  |  |  |
| <b>Insurance Information</b>                                                | $\odot$ ICD-9 $\odot$ ICD-10<br>#######       | <b>Change Contractor</b>                                         |  |  |  |  |
| <b>Employment Information</b>                                               | $\bigcirc$ ICD-9 $\bigcirc$ ICD-10<br>####### | <b>Contractor</b>                                                |  |  |  |  |
| <b>Additional Information</b>                                               |                                               | ID: ########                                                     |  |  |  |  |
|                                                                             | $O$ ICD-9 $O$ ICD-10<br>#######               | Name: AAAAAAAAAAAA                                               |  |  |  |  |
| <b>Comments/Remarks</b>                                                     | $O$ ICD-9 $O$ ICD-10<br>#######               | <b>User</b>                                                      |  |  |  |  |
| <b>Summary</b>                                                              | $O$ ICD-9 $O$ ICD-10<br>#######               | ID: ########<br>Name: FIRST LAST                                 |  |  |  |  |
|                                                                             |                                               | <b>Phone:</b> $($ ###) ###-####                                  |  |  |  |  |
|                                                                             | $O$ ICD-9 $O$ ICD-10<br>#######               | <b>Beneficiary</b>                                               |  |  |  |  |
|                                                                             | $O$ ICD-9 $O$ ICD-10<br>#######               | HICN: $\#$ ########A<br>$SSN:$ ***-**-####                       |  |  |  |  |
|                                                                             |                                               | Name: FIRST M LAST<br>Address: AAAAAAAAAAAA                      |  |  |  |  |
|                                                                             | $O$ ICD-9 $O$ ICD-10<br>#######               | AAAAAAAAAAA                                                      |  |  |  |  |
|                                                                             | $\bigcirc$ ICD-9 $\bigcirc$ ICD-10<br>####### | City, State: AAAAAAAAAAAA, AA<br>Zip: ##########                 |  |  |  |  |
|                                                                             | $O$ ICD-9 $O$ ICD-10                          | Sex: Male<br>DOB: $##/##/####$                                   |  |  |  |  |
|                                                                             | #######                                       | <b>DCN</b>                                                       |  |  |  |  |
|                                                                             | $O$ ICD-9 $O$ ICD-10<br>#######               | $ID:$ $#########$                                                |  |  |  |  |
|                                                                             | $O$ ICD-9 $O$ ICD-10<br>#######               | Origin Date: 05/01/2010<br>Status: NW - New, not yet read by COB |  |  |  |  |
|                                                                             |                                               | Reason: 01 - Not yet read by COB, used<br>with NW status         |  |  |  |  |
|                                                                             | $O$ ICD-9 $O$ ICD-10<br>#######               |                                                                  |  |  |  |  |
|                                                                             |                                               |                                                                  |  |  |  |  |
| Continue                                                                    | Cancel                                        |                                                                  |  |  |  |  |
|                                                                             |                                               |                                                                  |  |  |  |  |
|                                                                             |                                               |                                                                  |  |  |  |  |
|                                                                             |                                               |                                                                  |  |  |  |  |
|                                                                             |                                               |                                                                  |  |  |  |  |
|                                                                             |                                               |                                                                  |  |  |  |  |
|                                                                             |                                               |                                                                  |  |  |  |  |
|                                                                             |                                               |                                                                  |  |  |  |  |
|                                                                             |                                               |                                                                  |  |  |  |  |
|                                                                             |                                               |                                                                  |  |  |  |  |
|                                                                             |                                               |                                                                  |  |  |  |  |

**Table 3-11: More Diagnosis Codes**

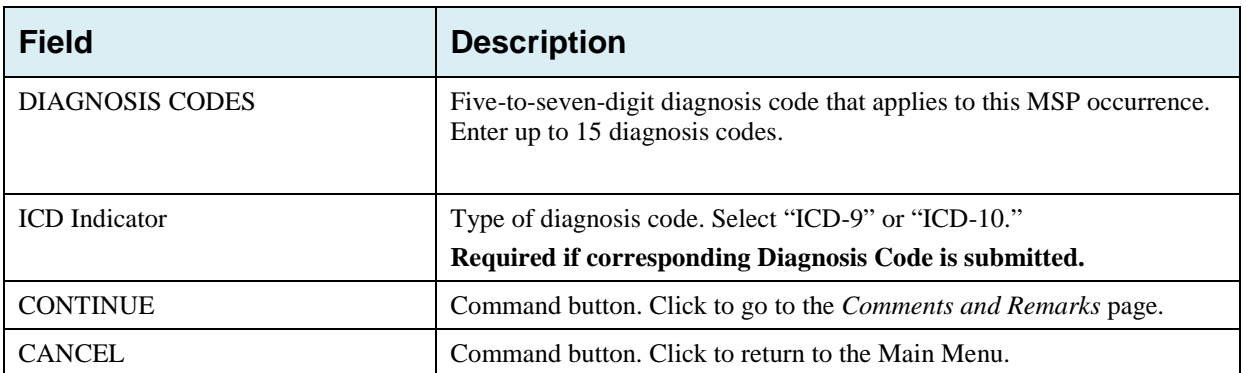

## **3.8 Comments and Remarks Page**

1. Enter comments on the *CFW Assistance Request Comments and Remarks* page [\(Figure 3-9\)](#page-46-0). All comments entered are viewable by the BCRC. Refer to Section [8.5](#page-128-0) for the complete list of Remark Codes.

**Note**: Remarks are only displayed on the *Comments and Remarks* page when the ACTION is AR.

2. After all relevant fields have been entered, click **Continue** to go to the *Summary* page, or select a page link from the left side bar.

<span id="page-46-0"></span>**Figure 3-9: CWF Assistance Request Comments/Remarks**

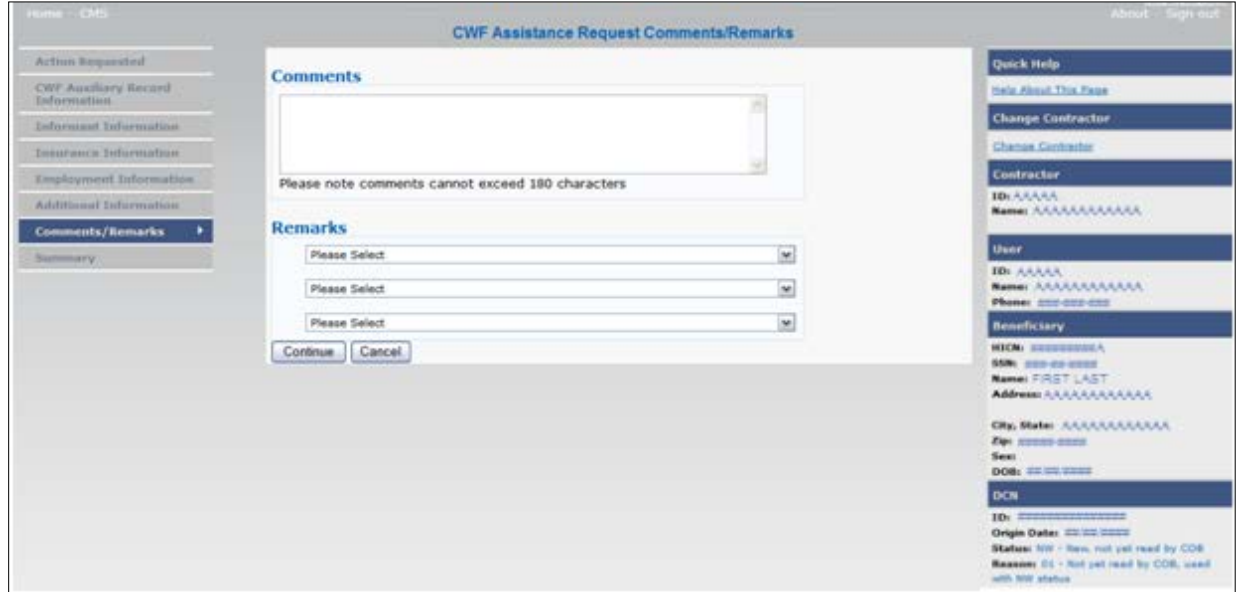

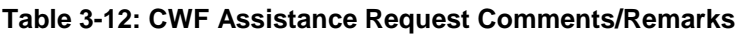

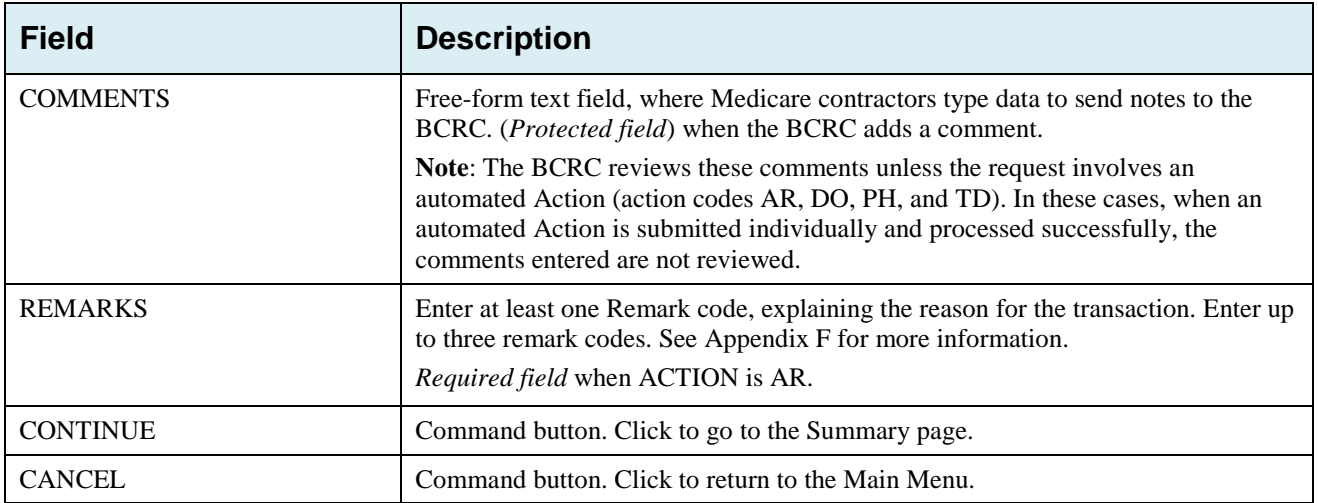

Comments entered for the Benefits Coordination & Recovery Center should provide explanation and additional information for the Action selected (examples: [Table 3-13\)](#page-46-1).

<span id="page-46-1"></span>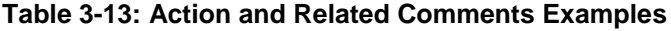

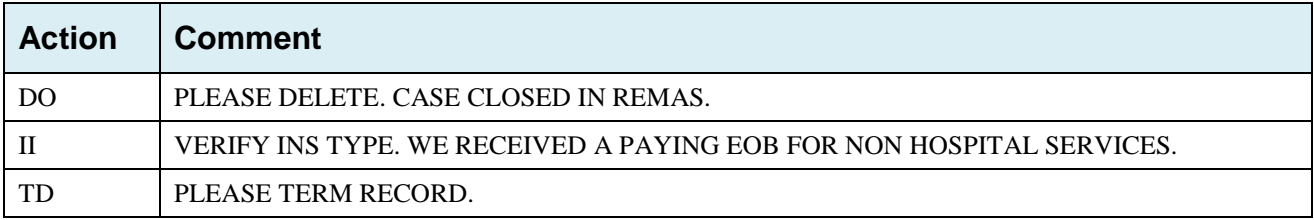

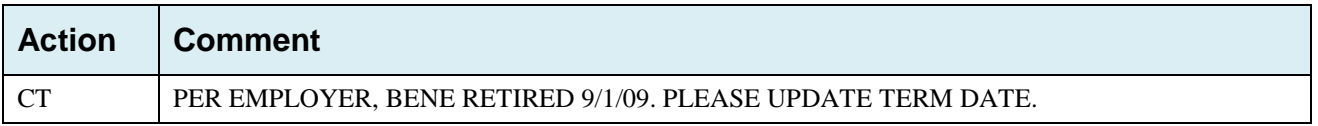

## **3.9 Summary Page**

The *Summary* page displays a summary of all information entered for the assistance request before submission [\(Figure 3-10\)](#page-48-0). After typing/selecting data in all relevant fields on the previous CWF Assistance Request pages, review the *Summary* page and click the **Submit** button. The system displays the *Submit Confirmation* page. At this point the assistance request is submitted and you can print the confirmation page.

<span id="page-48-0"></span>**Figure 3-10: CWF Assistance Request Summary**

| Home CNS                            |                                                 | <b>CWF Assistance Request Summary</b>             | <b>ECRS User Guide About</b>                             |
|-------------------------------------|-------------------------------------------------|---------------------------------------------------|----------------------------------------------------------|
|                                     | <b>CWF Assistance Request Summary</b>           |                                                   |                                                          |
| <b>Artion Requested</b>             |                                                 |                                                   | Quick Help                                               |
| CWT Auxiliary Record<br>Information | <b>Action Requested</b>                         | Print this page                                   | Help About This Page                                     |
| Informant Information               | DCN:                                            | 143##########                                     | <b>Change Contractor</b>                                 |
| Imarance Information                | HICN:                                           | <i>mmmmmmn.</i>                                   | Change Contractor                                        |
| Employment Information              | Activity Code:                                  | I - General Inquiries                             | <b>Contractor</b><br>ID, BOOS1                           |
| <b>Additional Information</b>       | Action Codes:                                   | AR - Add CWF Remark Code                          | Name: TEST ECRS CONTRACTOR                               |
| Comments/Rimarks                    |                                                 |                                                   | <b>User</b>                                              |
| Summary<br>٠                        |                                                 |                                                   | ID: minimum<br>Name: Friends                             |
|                                     | Source:                                         | LTTR - Letter                                     | Phone: 696 806 8988                                      |
|                                     | Submitter Type:                                 |                                                   | <b>Beneficiary</b>                                       |
|                                     | <b>Auxiliary Record Information</b>             |                                                   | HICN: #########<br>SSN: ###+##-2059                      |
|                                     | MSP Type:                                       | E - Workers' Compensation                         | Name: FIRST LAST<br>Address: Street Address              |
|                                     | New MSP Type:                                   |                                                   |                                                          |
|                                     | <b>Effective Date:</b>                          | 05/19/2004                                        | City, State: CITY, STATE<br>Zipt ZIP                     |
|                                     | New Effective Date:                             |                                                   | Sext FEHALE                                              |
|                                     |                                                 |                                                   | DOB: 05/25/2222                                          |
|                                     | Auxiliary Record<br>Number:                     | 006                                               | DEN<br>ID: 1438989999999                                 |
|                                     | <b>Termination Date:</b>                        |                                                   | Origin Date: 05/05/2015                                  |
|                                     |                                                 |                                                   | Status: NW - New, not yet read by<br>cos                 |
|                                     | Remove Eusting<br>Termination Date:             |                                                   | Reason: 01 - Not yet read by COB.<br>used with NW status |
|                                     | Originating Contractor:                         | E0001                                             |                                                          |
|                                     | Patient Relationship:                           | 01 - Patient is policy holder                     |                                                          |
|                                     | New Patient                                     |                                                   |                                                          |
|                                     | Relationship:                                   |                                                   |                                                          |
|                                     | Accretion Date:                                 |                                                   |                                                          |
|                                     | ORM:                                            | $N/\Delta$                                        |                                                          |
|                                     |                                                 |                                                   |                                                          |
|                                     | <b>Informant Information</b><br>Name:           |                                                   |                                                          |
|                                     |                                                 | First Last                                        |                                                          |
|                                     | Relationship:                                   | O - Other Relative                                |                                                          |
|                                     | Address:                                        | 123 Main Street                                   |                                                          |
|                                     | City, State, Zip:                               | City State Zip                                    |                                                          |
|                                     | Phone:                                          | 'n.                                               |                                                          |
|                                     |                                                 |                                                   |                                                          |
|                                     | <b>Employment Information</b><br>Employer Name: | AAA Company                                       |                                                          |
|                                     |                                                 |                                                   |                                                          |
|                                     | Address:                                        | 123 Main St.                                      |                                                          |
|                                     | City, State, Zip:                               | City State Zip                                    |                                                          |
|                                     | Phone:                                          | ц.                                                |                                                          |
|                                     | EIN:                                            |                                                   |                                                          |
|                                     | Employee Number:                                |                                                   |                                                          |
|                                     | <b>Insurance Information</b>                    |                                                   |                                                          |
|                                     | <b>Insurance Company</b><br>Name:               | AAA Company                                       |                                                          |
|                                     | Address:                                        |                                                   |                                                          |
|                                     |                                                 | 123 Main                                          |                                                          |
|                                     |                                                 |                                                   |                                                          |
|                                     | City, State, Zip:                               | City State Zip                                    |                                                          |
|                                     | Phone:                                          | a.                                                |                                                          |
|                                     | Insurance Type:                                 | $C - PPO$                                         |                                                          |
|                                     | New Insurance Type:                             |                                                   |                                                          |
|                                     | Policy Number:                                  |                                                   |                                                          |
|                                     |                                                 |                                                   |                                                          |
|                                     | Group Number:                                   | 12345                                             |                                                          |
|                                     | Subscriber/Policy Holder<br>Name:               | <b>First Last</b>                                 |                                                          |
|                                     | <b>Check Information</b>                        |                                                   |                                                          |
|                                     | Check Number:                                   | 12345                                             |                                                          |
|                                     |                                                 |                                                   |                                                          |
|                                     | Check Date: 04/16/2007                          |                                                   |                                                          |
|                                     | Check Amount:                                   | Straw n+                                          |                                                          |
|                                     | <b>Additional Information</b>                   |                                                   |                                                          |
|                                     | Pre-paid Health Plan<br>Date:                   |                                                   |                                                          |
|                                     |                                                 |                                                   |                                                          |
|                                     | Social Security Number:                         | $\sim$                                            |                                                          |
|                                     | <b>Diagnosis Codes</b>                          |                                                   |                                                          |
|                                     | (ICD-9) $mmm$                                   | (ICD-9) mmmm<br>(ICD-9) mmmm                      |                                                          |
|                                     |                                                 |                                                   |                                                          |
|                                     |                                                 |                                                   |                                                          |
|                                     |                                                 |                                                   |                                                          |
|                                     |                                                 |                                                   |                                                          |
|                                     | <b>Comments/Remarks</b>                         |                                                   |                                                          |
|                                     |                                                 | Comments: Test comments                           |                                                          |
|                                     | Remarks:                                        | 01 - Beneficiary retired as aof termination date. |                                                          |
|                                     |                                                 |                                                   |                                                          |
|                                     |                                                 |                                                   |                                                          |
|                                     | Submit Cancel                                   |                                                   |                                                          |
|                                     |                                                 |                                                   |                                                          |

## **3.10 Viewing, Updating, and Deleting CWF Assistance Request Transactions**

Follow the steps below to search for and display a list of CWF Assistance Request transactions.

**Note**: You can only update or delete CWF assistance request transactions in NW status. Any user with the same contractor number can update or delete a transaction in NW status. However, if the COB system has started processing the information you cannot request an update or delete.

From the Main Menu page, click the **CWF Assistance Request** link under Search for Requests or Inquiries. The *CWF Assistance Request Search* page displays.

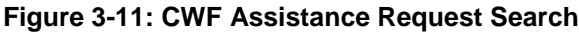

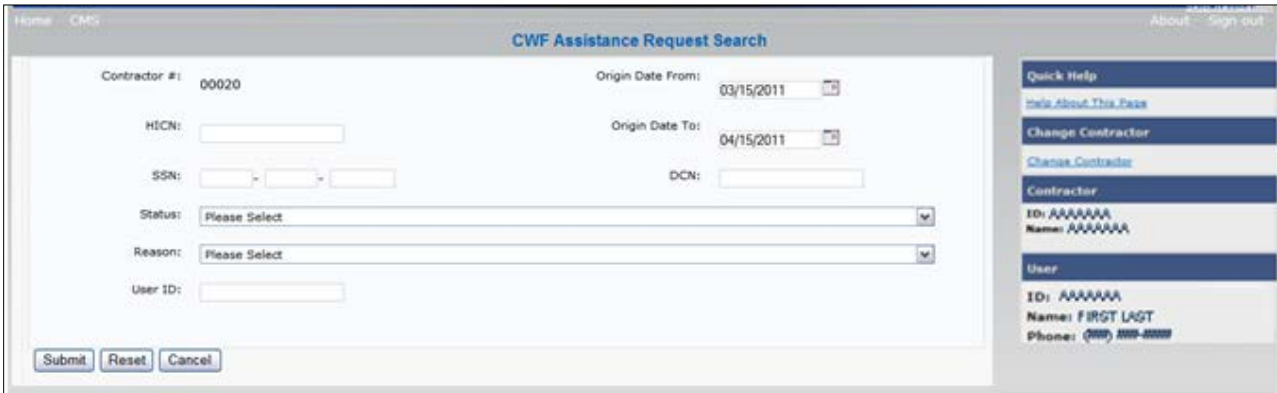

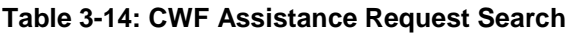

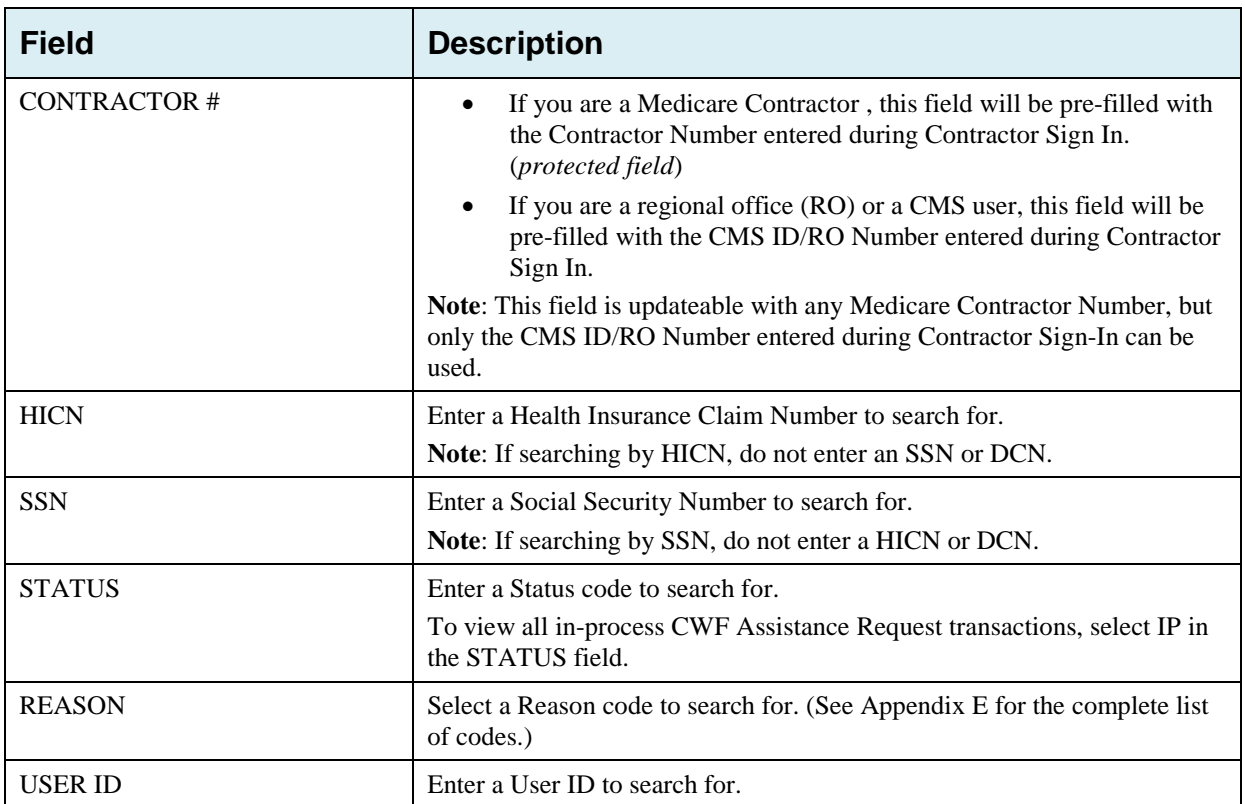

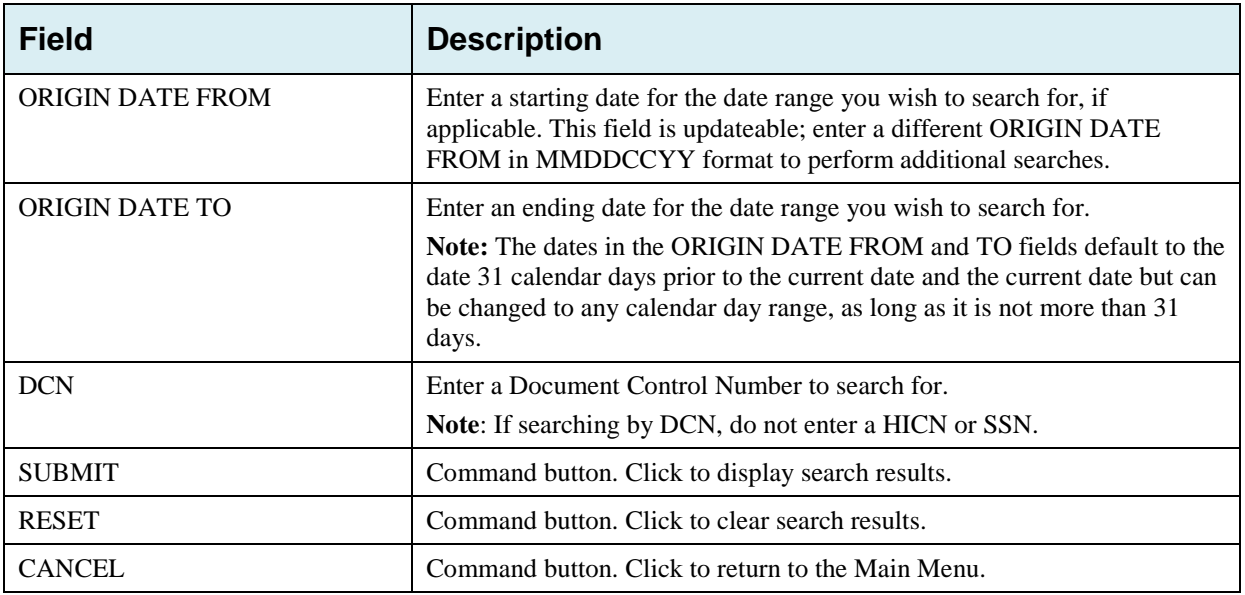

#### **3.10.1 View Transactions**

- 1. Type search criteria in the appropriate fields and click the **Submit** button.
	- To create a list of all CWF Assistance Requests for a specific HICN, type the HICN in the search criteria and leave the CONTRACTOR NUMBER field blank.
	- When searching by Origin Date, User ID, Status, and/or Reason, you must also enter a DCN, HICN, SSN or Contractor Number.

The system displays a list of CWF Assistance Requests [\(Figure 3-12\)](#page-50-0). There are 20 items per page; use the First/Prev and Next/Last navigation at the top of the list to view other transactions on other pages.

2. Change or delete search criteria to initiate a new search.

#### <span id="page-50-0"></span>**Figure 3-12: CWF Assistance Request Search Listing**

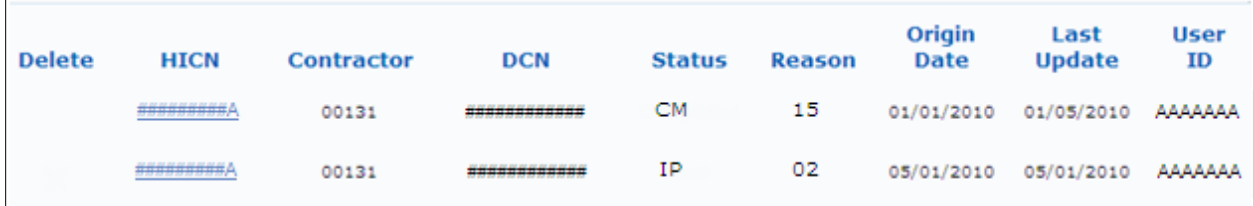

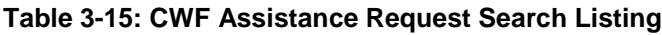

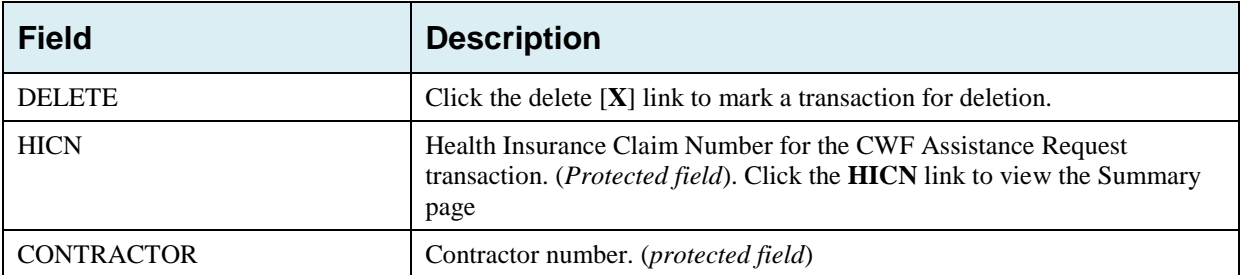

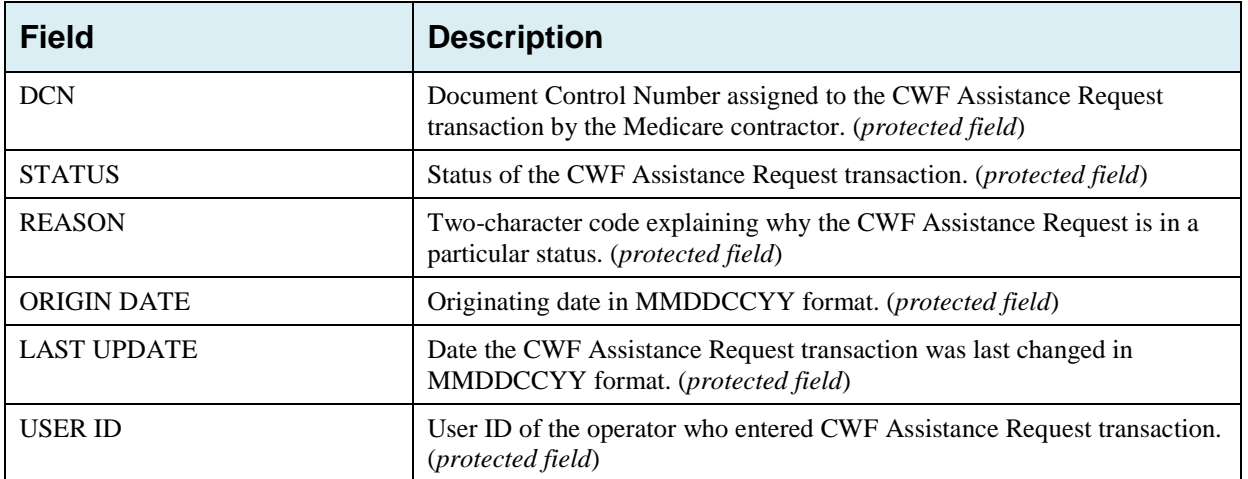

#### **3.10.2 Update Transactions**

- 1. To update information on a CWF Assistance Request transaction, click the **HICN** link for the transaction.
- 2. The system displays the *Summary* page for the selected transaction, along with page links to the information, to allow for updates [\(Figure 3-13\)](#page-52-0).
- 3. To leave the *Summary* page without making any changes, click the **Cancel** or **Return** buttons to return to the *Search Page Listing*. If you do need to update the transaction, access the appropriate page and navigate back to the *Summary* page.
- 4. After you have made all updates, click **Submit** to confirm updates, or **Cancel** to return to the *CWF Assistance Request Search Page Listing*.

<span id="page-52-0"></span>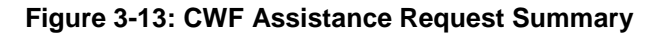

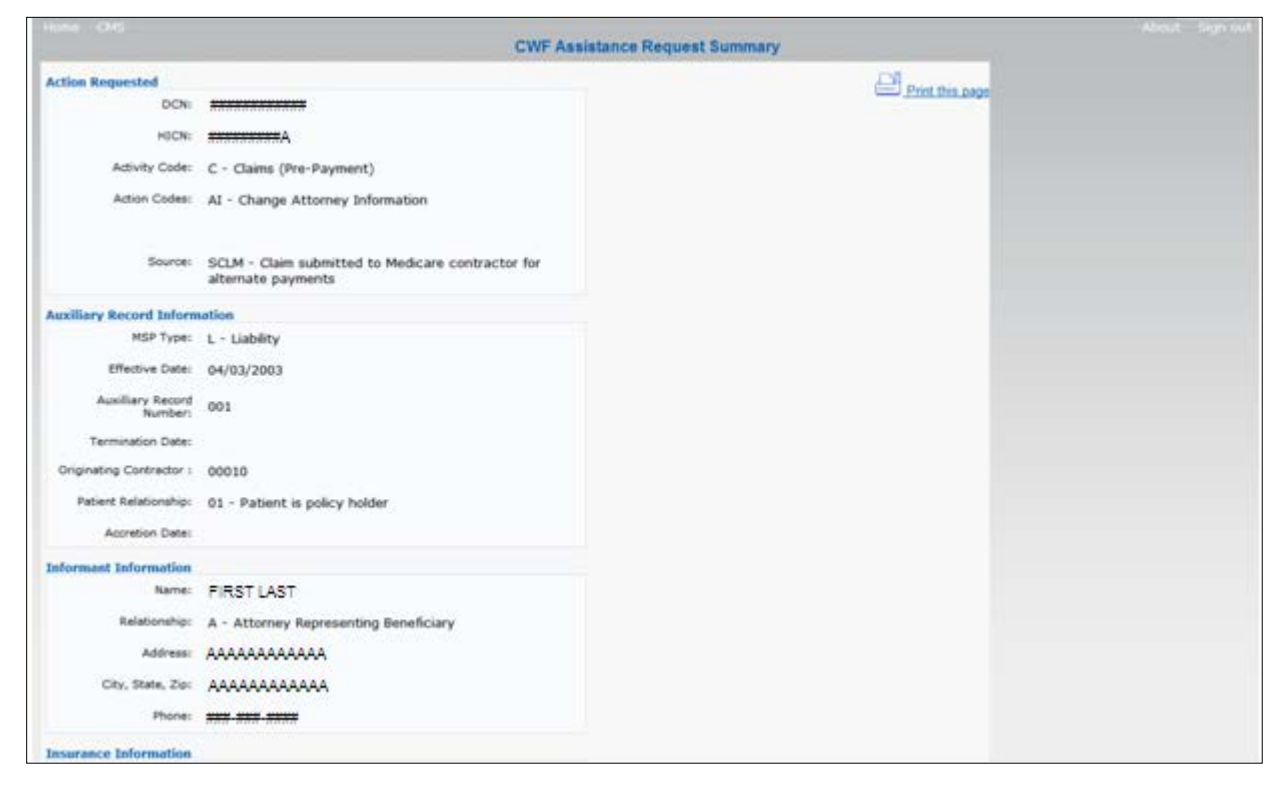

#### **3.10.3 Delete Transactions**

.

- 1. To mark a CWF Assistance Request transaction for deletion, click the delete [**X**] link next to the HICN and when presented with the Confirmation page, confirm by clicking **Continue**, or decline by clicking **Cancel.**
- 2. To exit the CWF Assistance Request Search page, click **Home** to return to the Main Menu. The system does not retain search criteria.

# **Chapter 4: MSP Inquiry Transactions**

This chapter provides you with step-by-step instructions to perform an MSP Inquiry transaction. Examples and explanations are provided for each page in ECRS.

If you are a new user, this chapter can help you use the system as you learn it. You can also use this chapter to determine what information is contained in each field or what you should enter in a field. It can also help you to navigate through the MSP inquiry transaction process if you are lost. If you are an experienced user, you can use the chapter as a quick reference for a web page that you use infrequently.

## **4.1 Adding an MSP Inquiry Transaction**

Use the **MSP Inquiry** link under Create Requests or Inquiries on the Main Menu, to add MSP Inquiry transactions for new or possible MSP situations not yet documented at CWF.

To enter CWF Assistance Request transactions for changes to existing CWF MSP auxiliary occurrences, use the CWF Assistance Request Detail transaction.

## **4.1.1 Retrieving Beneficiary Information**

Beneficiary Information is automatically retrieved when HICN and other required data is entered and saved on the first page of the MSP Inquiry (Action Requested page). The information is displayed on the right side bar, and carried forward on the MSP Inquiry transaction.

#### **4.1.2 Common MSP Sources**

Common sources that provide contractors with MSP information, followed by the associated Source Code, are:

- Letters from beneficiaries or other informants (LTTR)
- Phone calls (PHON)
- Checks (CHEK)
- Secondary claims (SCLM)

## **4.2 Action Requested Page**

From the Main Menu page, click **MSP Inquiry** under *Create Requests or Inquiries*. The system displays the *Action Requested* page, the first page of the MSP Inquiry. The information entered on this page determines required information on subsequent pages.

**Figure 4-1: MSP Inquiry Action Requested**

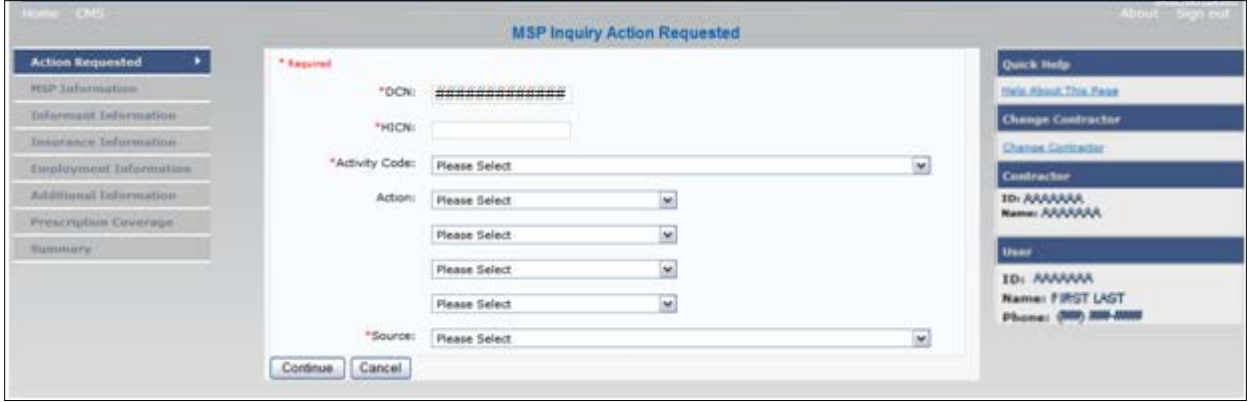

## **4.2.1 Navigation Links**

Several basic navigation links are displayed on every *Main Menu* page. See Section [2.6.3](#page-22-0) for descriptions of the Heading Bar links and the Right-Side Bar links and fields.

- 1. Enter data in all *required fields* on the *Action Requested* page then click the **Continue** button. The *required fields* on this web page are noted with a red asterisk (\*) and are as follows:
	- DCN
	- HICN
	- ACTIVITY CODE
	- SOURCE

**Note**: If Beneficiary *Information* is not found for the HICN you have entered you will receive a warning message, but will still be able to continue with the MSP Inquiry.

- 2. After all relevant fields have been entered, click **Continue** to go to the *MSP Information* page, or select a page link from the left side bar.
- 3. To exit the MSP Inquiry Detail pages, click the **Home** link to return to the Main Menu or **Sign Out** to exit the application.

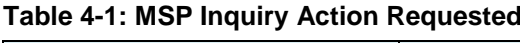

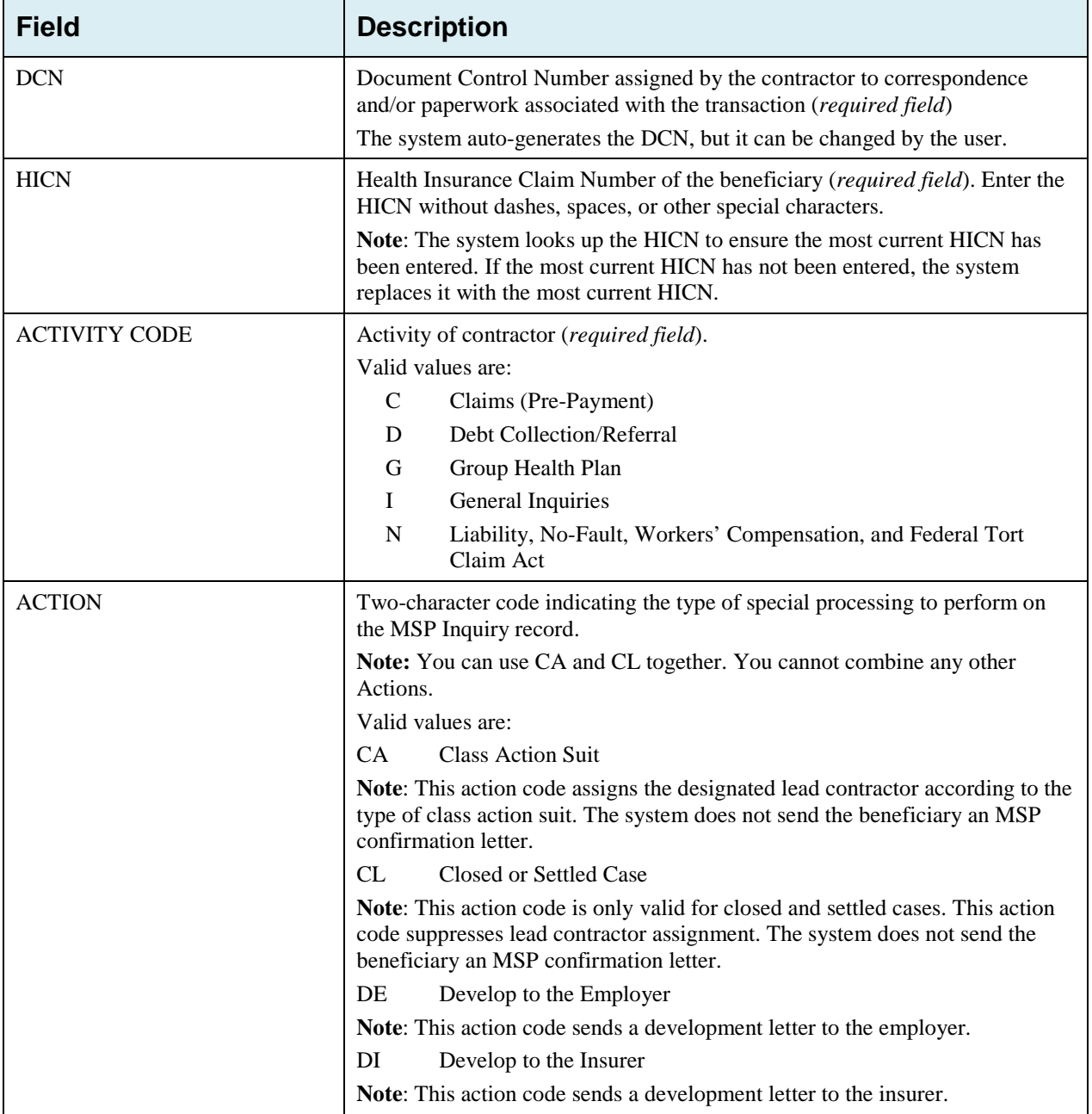

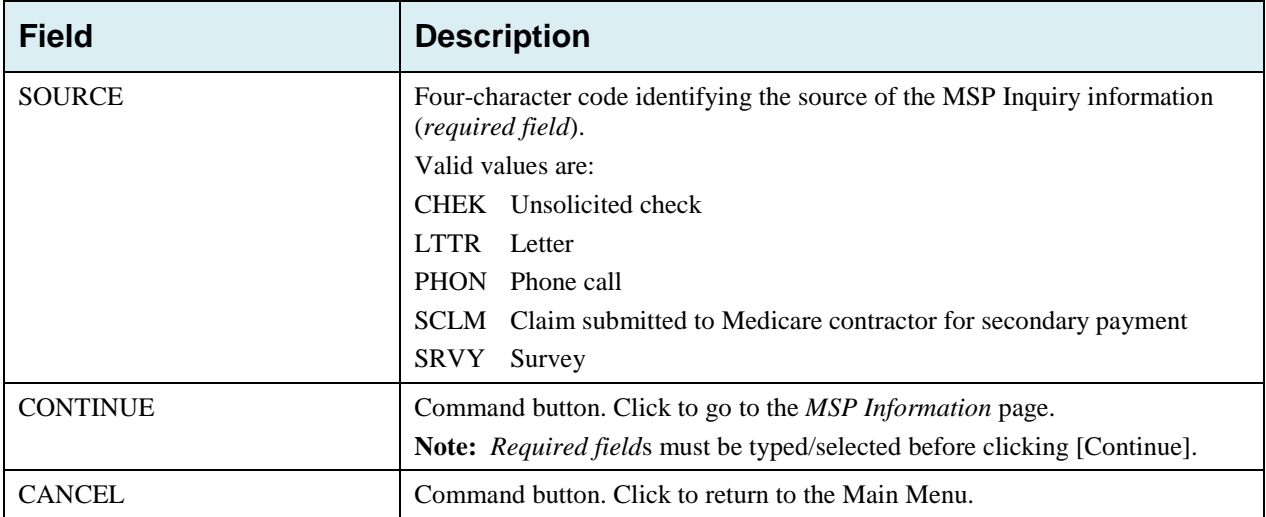

## <span id="page-56-0"></span>**4.3 MSP Information Page**

- 1. Enter information associated with the MSP coverage on this page [\(Figure 4-2\)](#page-57-0).
- 2. After all relevant fields have been entered, click **Continue** to go to the *Informant Information* page, or select a page link from the left side bar.

**Note:** Some ICD-9 and ICD-10 diagnosis codes cannot be submitted when the MSP record type is "D-Automobile Insurance, No Fault." If you attempt to submit these codes, the following error message is displayed: "Diagnosis code [number] is invalid with insurer type of No- Fault" (Sections [3.3](#page-32-0) and [4.3\)](#page-56-0). For details, see [Appendix J.](#page-261-0)

#### <span id="page-57-0"></span>**Figure 4-2: MSP Inquiry MSP Information**

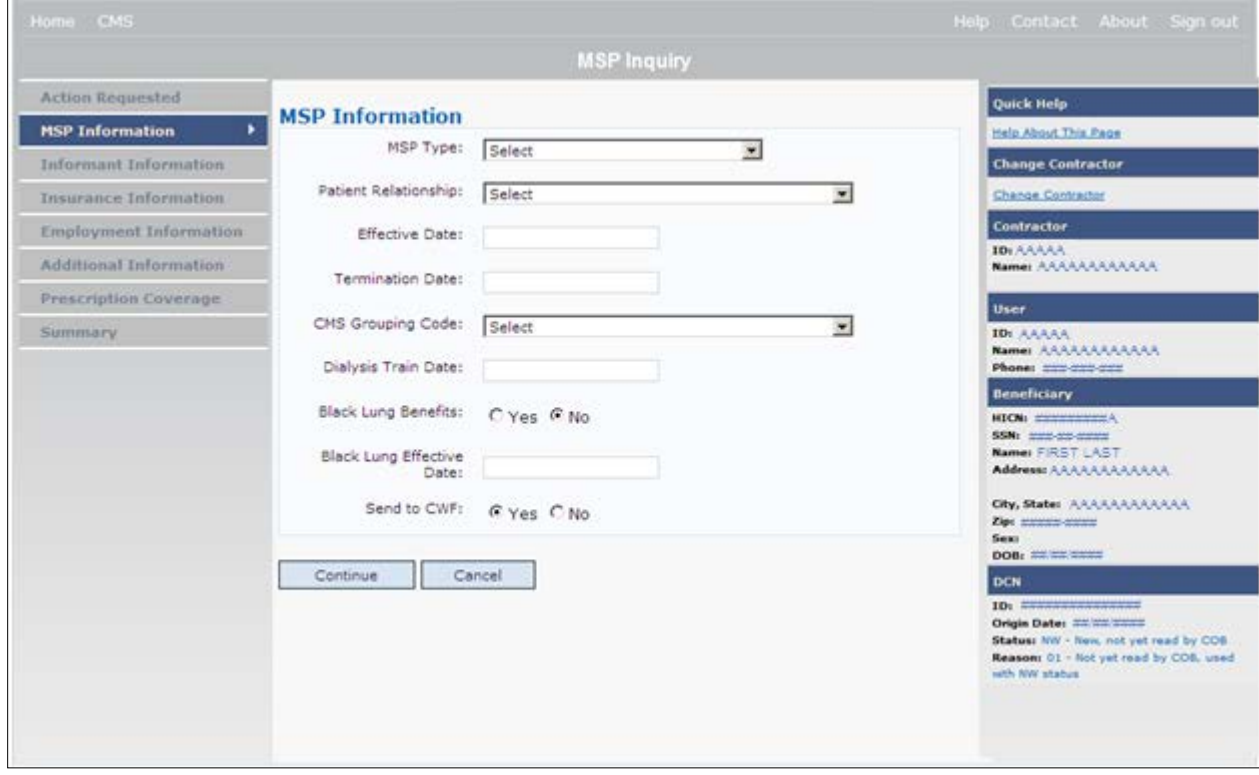

## **Table 4-2: MSP Inquiry MSP Information**

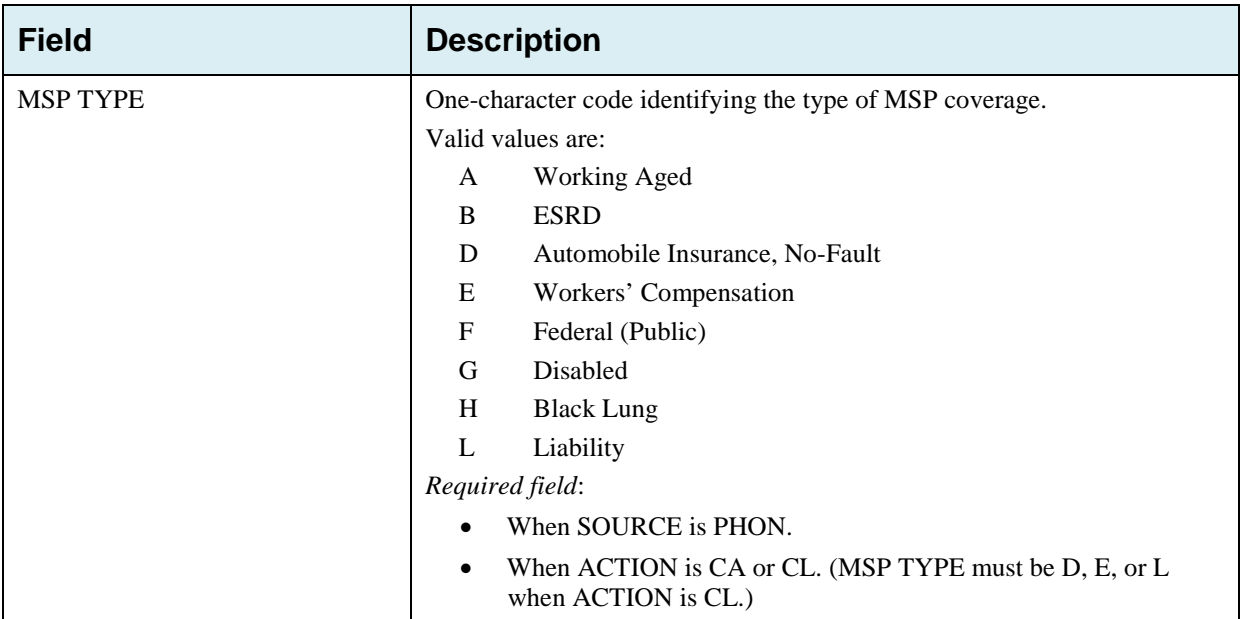

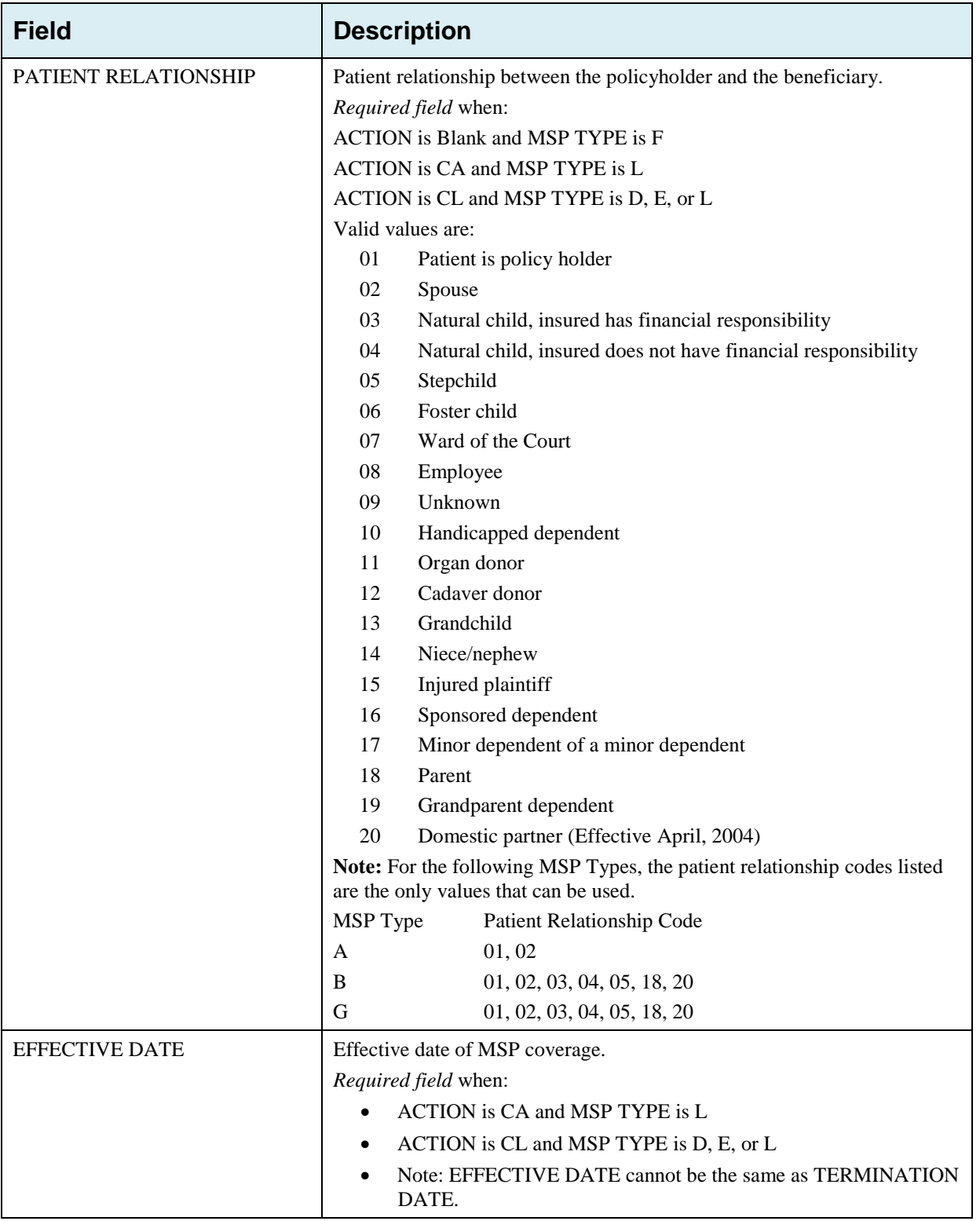

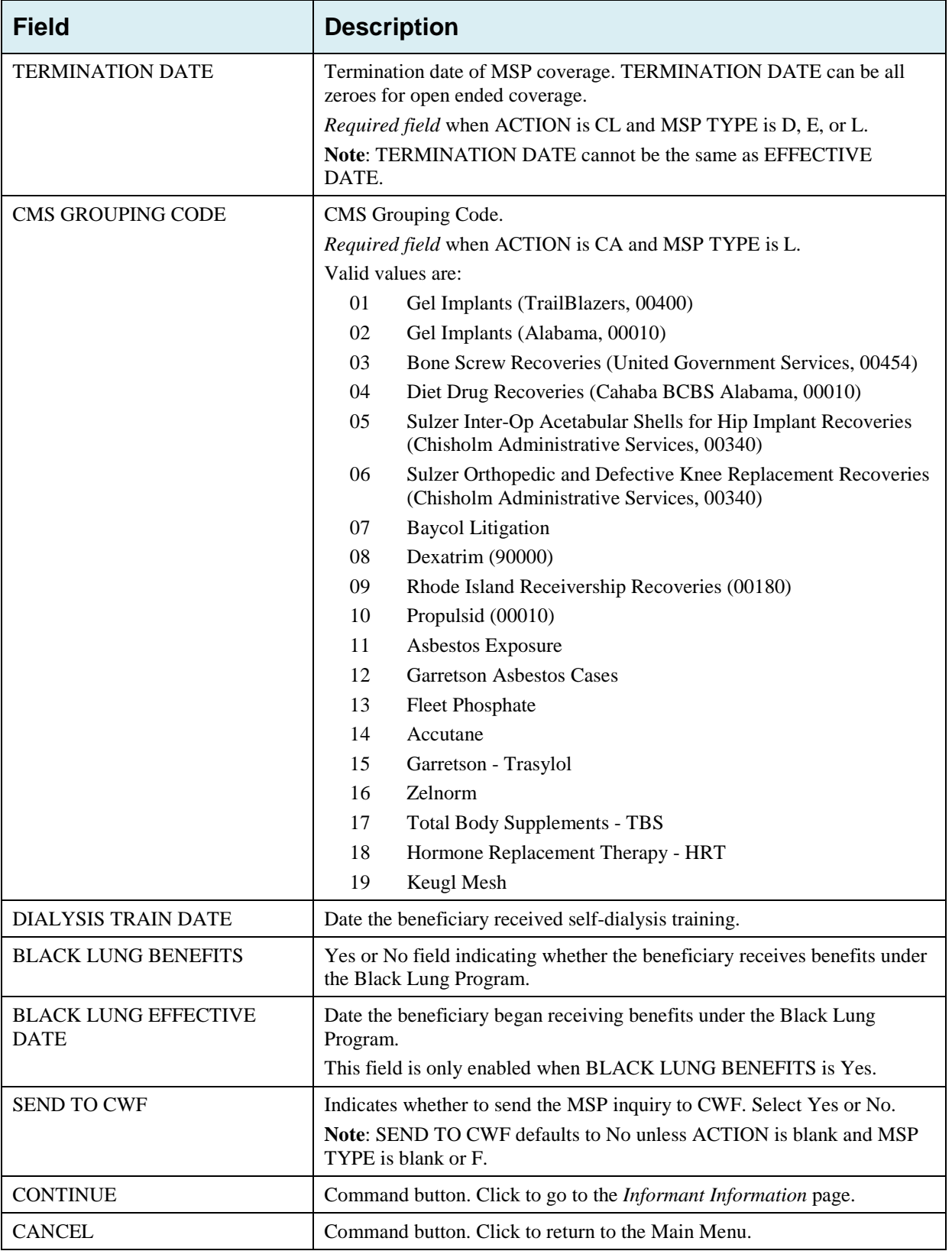

## **4.4 Informant Information Page**

- 1. On this page, enter information about the person who informed you of the change in MSP coverage.
- 2. After all relevant fields have been entered, click **Continue** to go to the *Insurance Information* page, or select a page link from the left side bar.

**Figure 4-3: MSP Inquiry Informant Information**

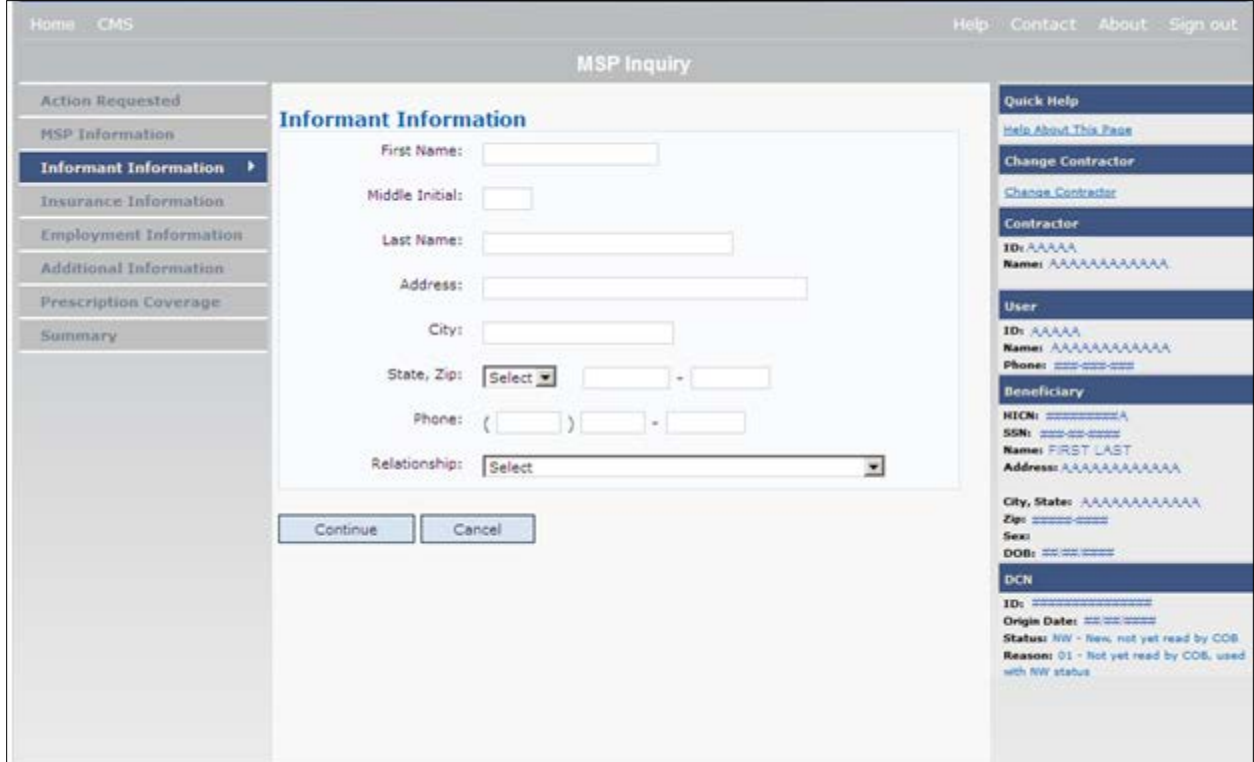

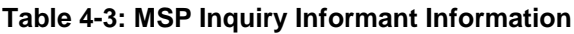

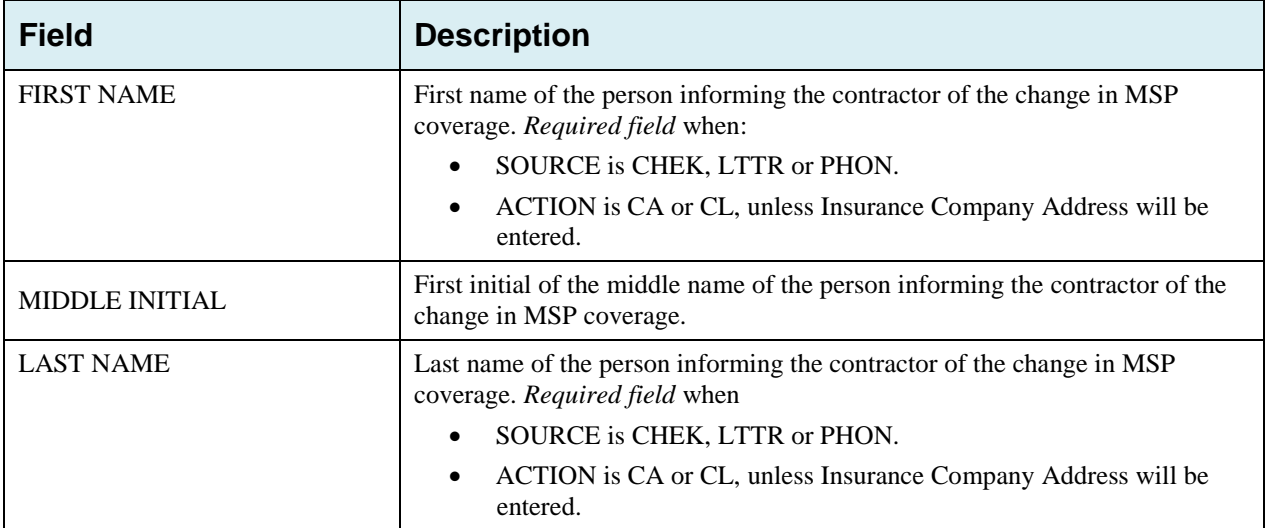

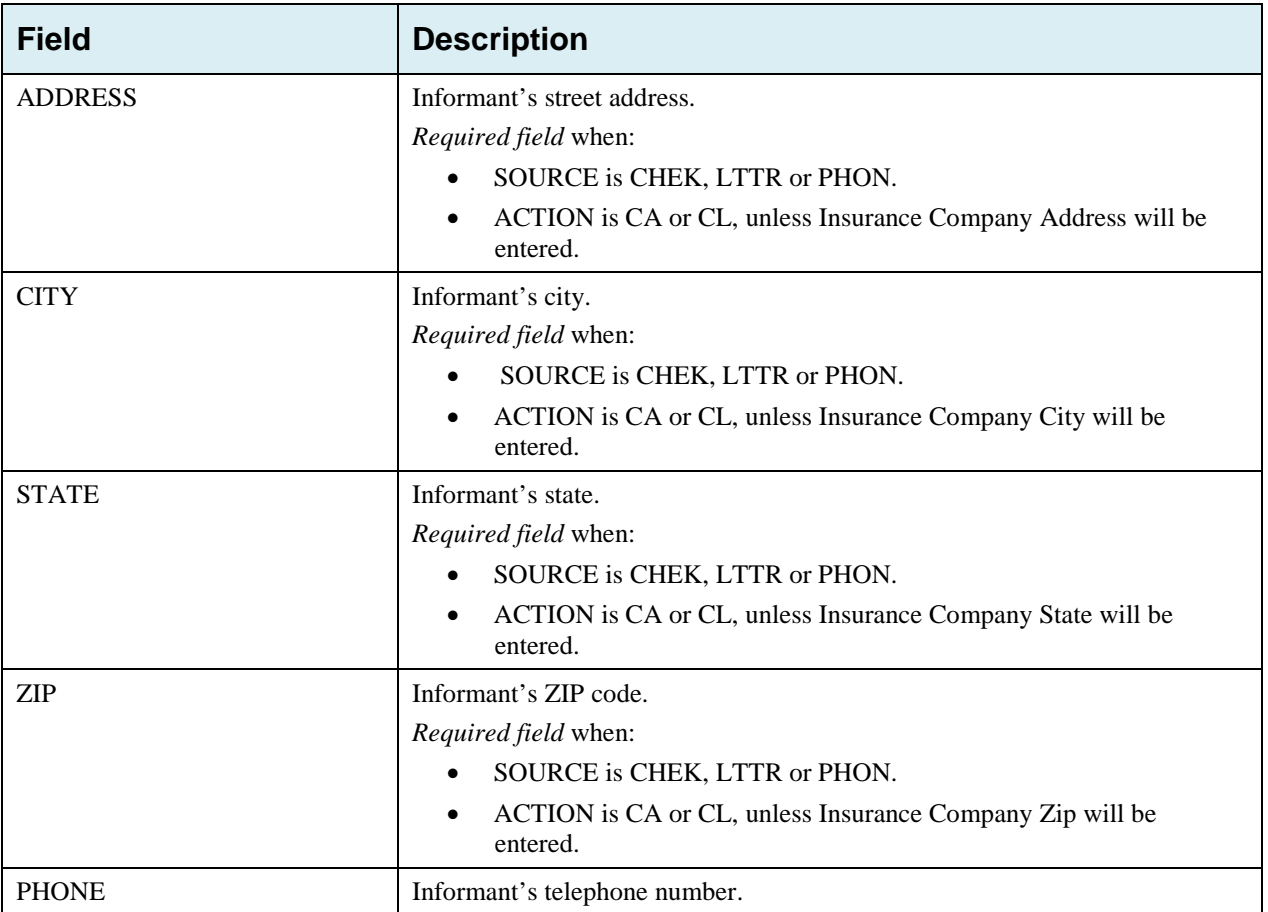

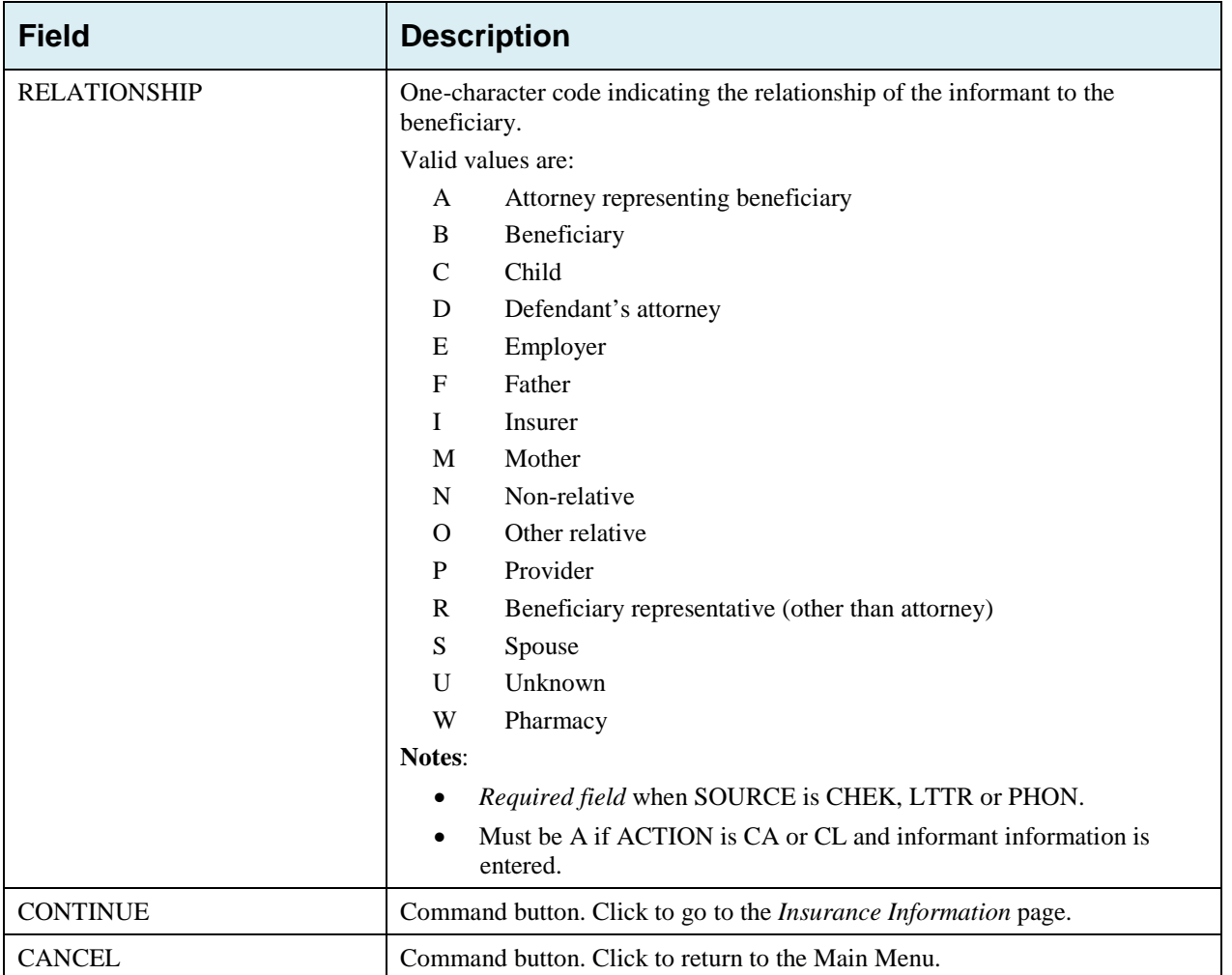

## **4.5 Insurance Information Page**

- 1. Enter information about the type of insurance associated with the MSP coverage on this page [\(Figure 4-4\)](#page-63-0).
- 2. After all relevant fields have been entered, click **Continue** to go to the *Employment Information* page, or select a page link from the left side bar.

### <span id="page-63-0"></span>**Figure 4-4: MSP Inquiry Insurance Information**

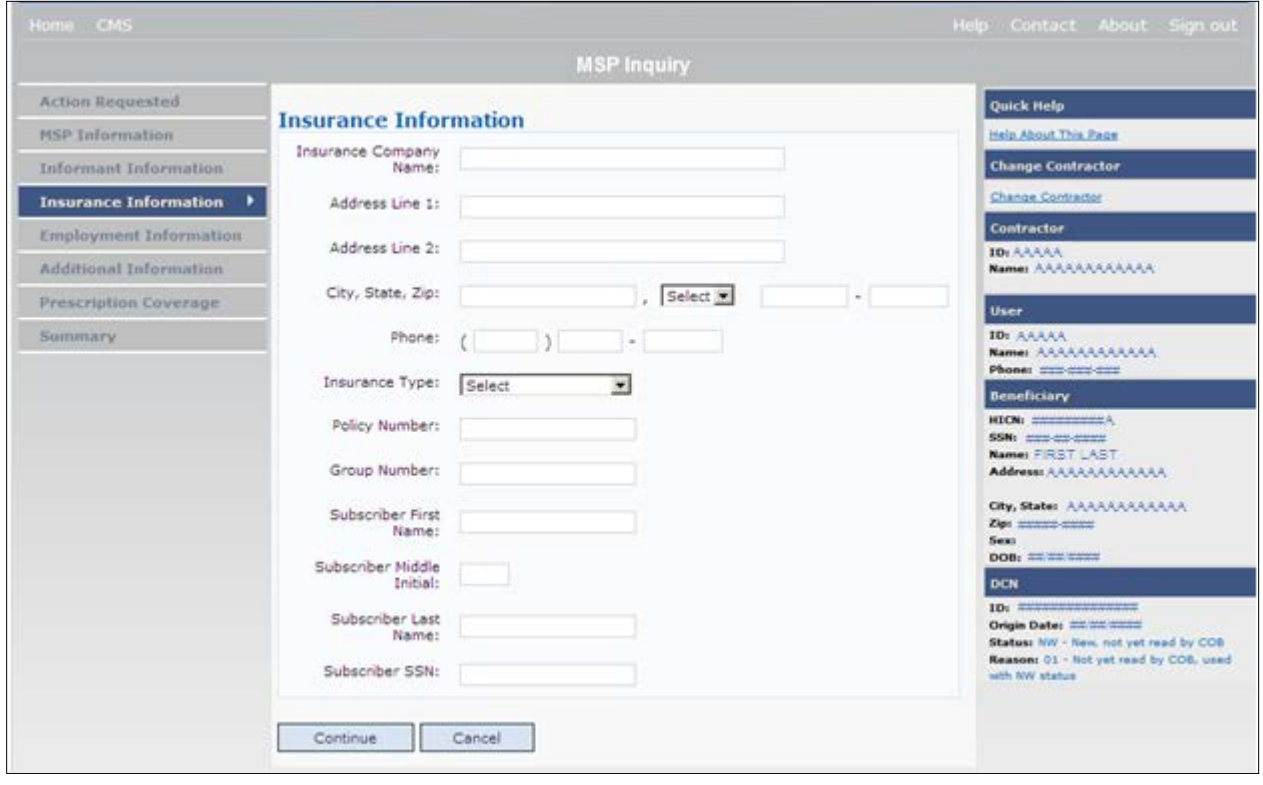

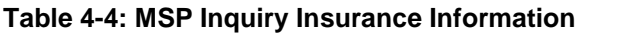

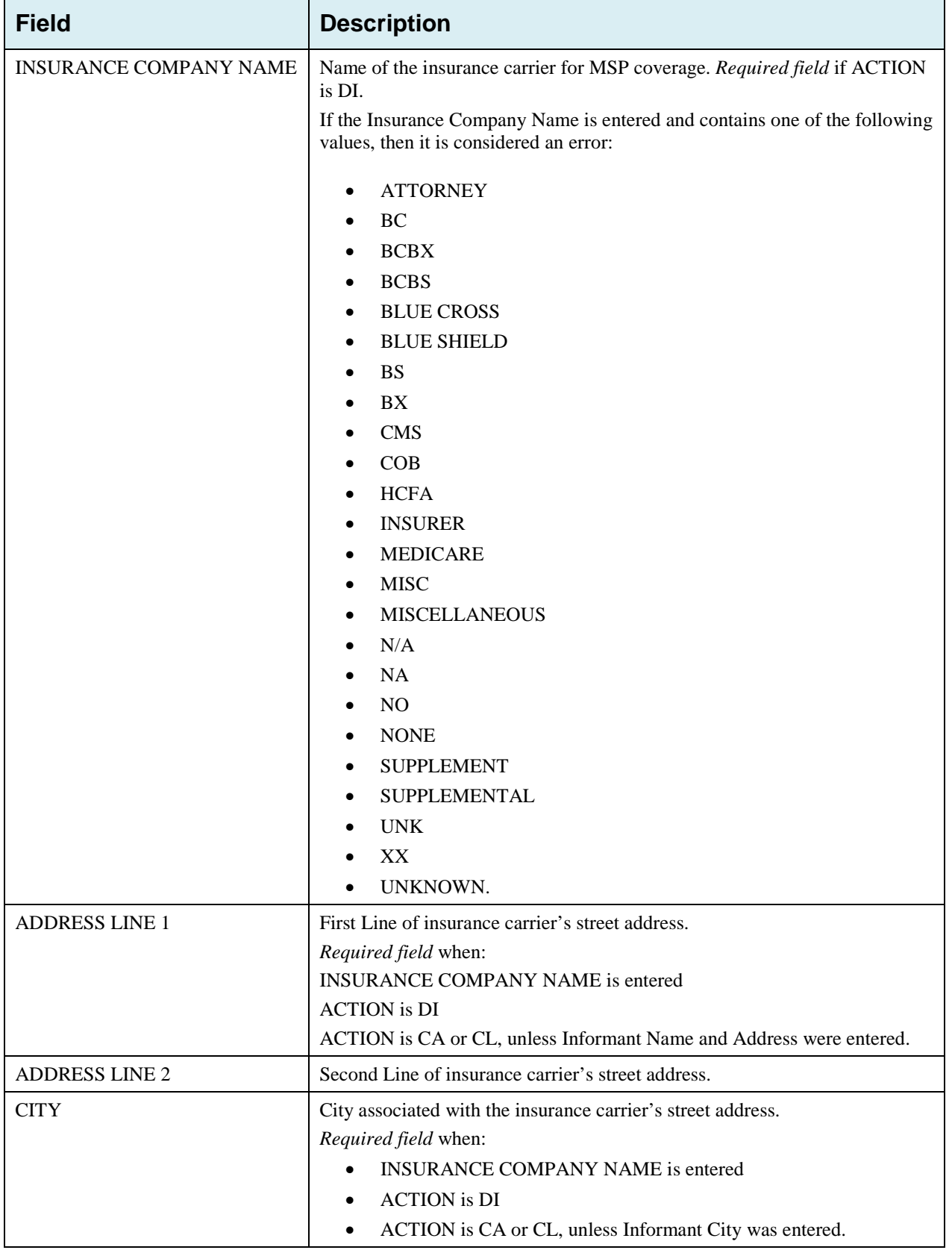

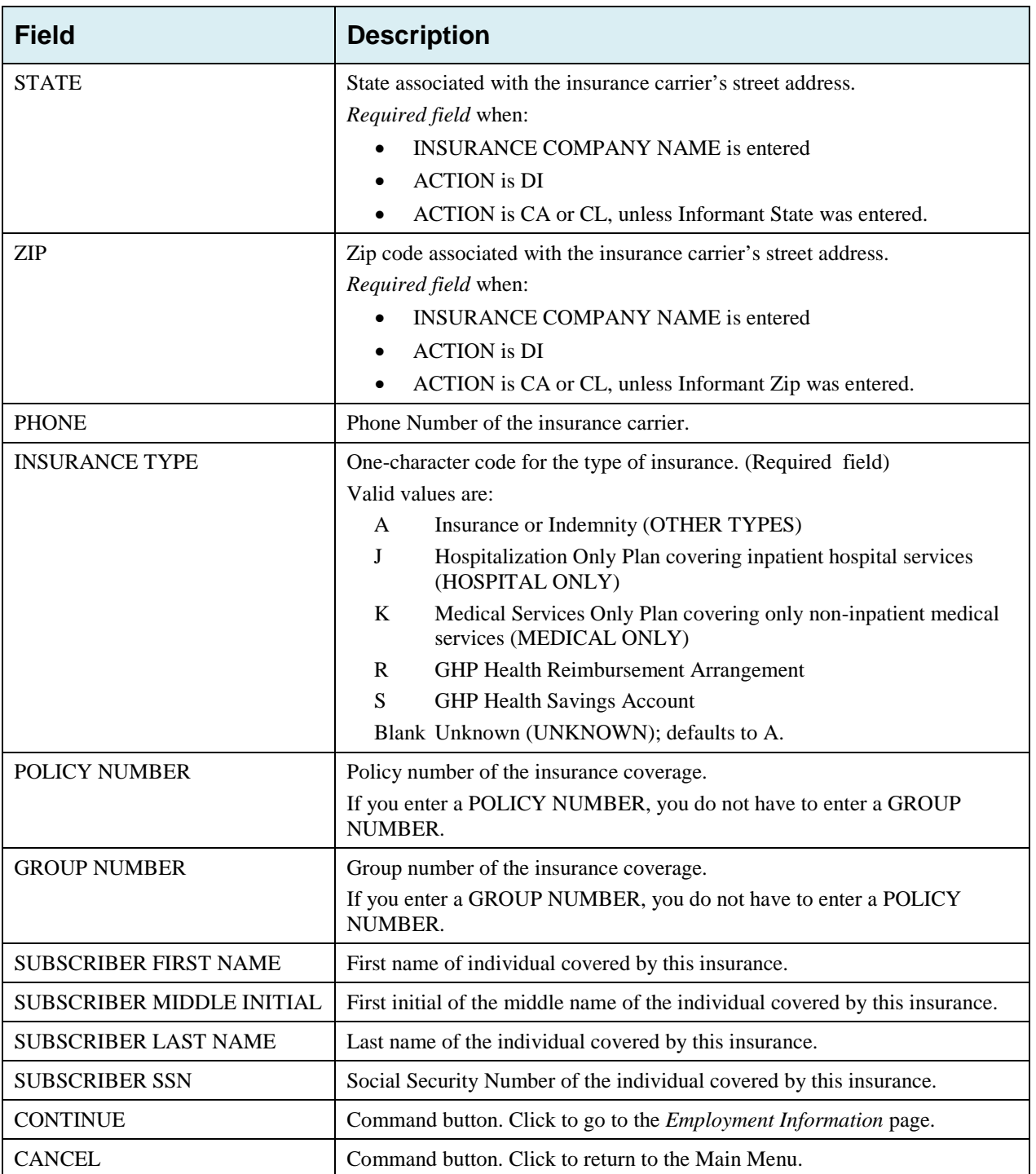

# **4.6 Employment Information Page**

- 1. Enter employment information associated with the MSP coverage on this page [\(Figure 4-5\)](#page-66-0).
- 2. After all relevant fields have been entered, click **Continue** to go to the *Additional Information* page, or select a page link from the left side bar.

<span id="page-66-0"></span>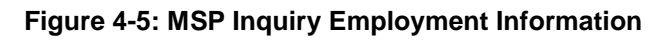

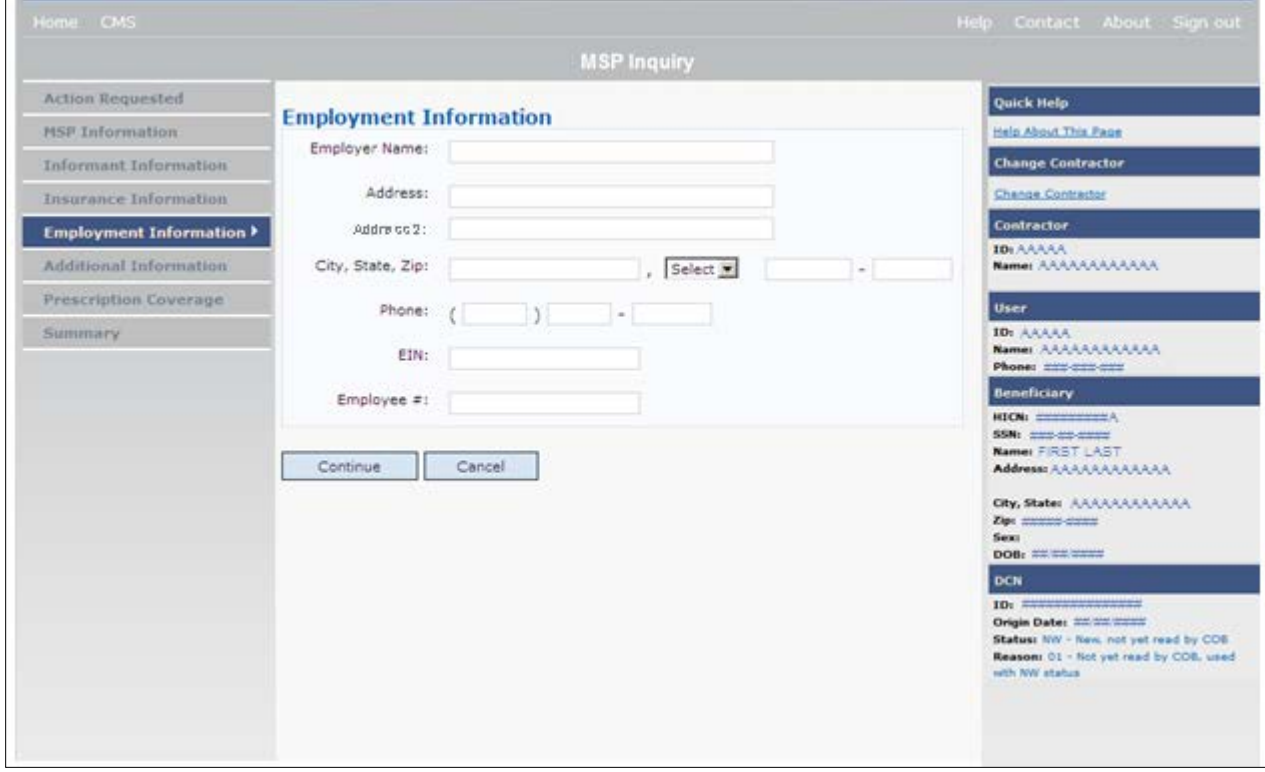

## **Table 4-5: MSP Inquiry Employment Information**

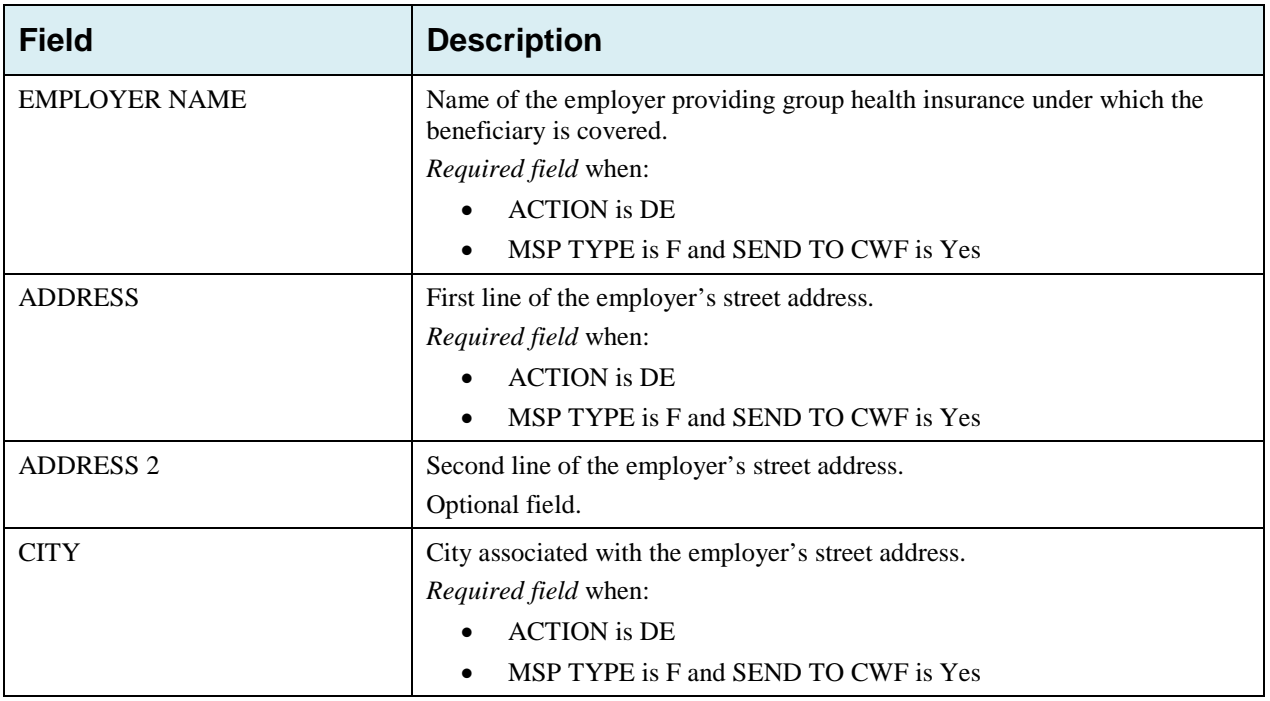

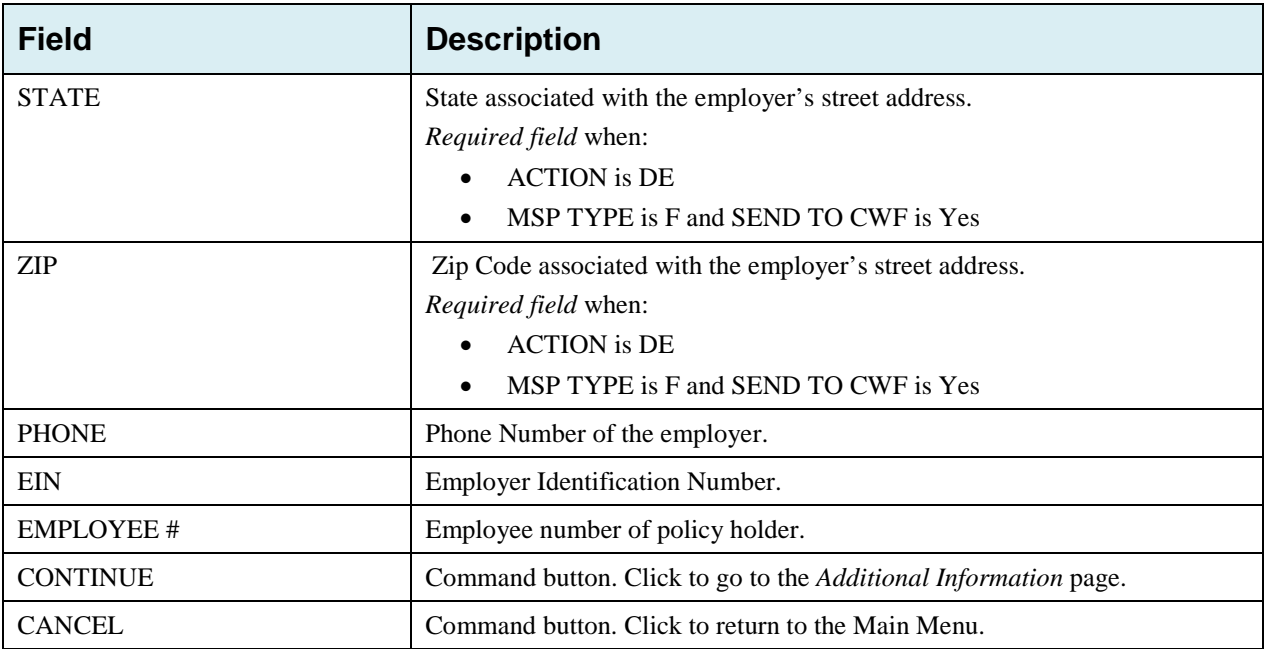

# **4.7 Additional Information Page**

- 1. Enter check and beneficiary information on this page [\(Figure 4-6\)](#page-68-0). This information is used in conjunction with the ACTION(s) and SOURCE(s) selected on the *MSP Inquiry, Action Requested* page.
- 2. After all relevant fields have been entered, click **Continue** to go to the *Prescription Coverage* page, or select a page link from the left side bar.

If you need to enter more than 5 diagnosis codes, click the **More Diagnosis Codes** button. The *More Diagnosis Codes* page will display [\(Figure 4-7\)](#page-70-0).

#### <span id="page-68-0"></span>**Figure 4-6: Additional Information**

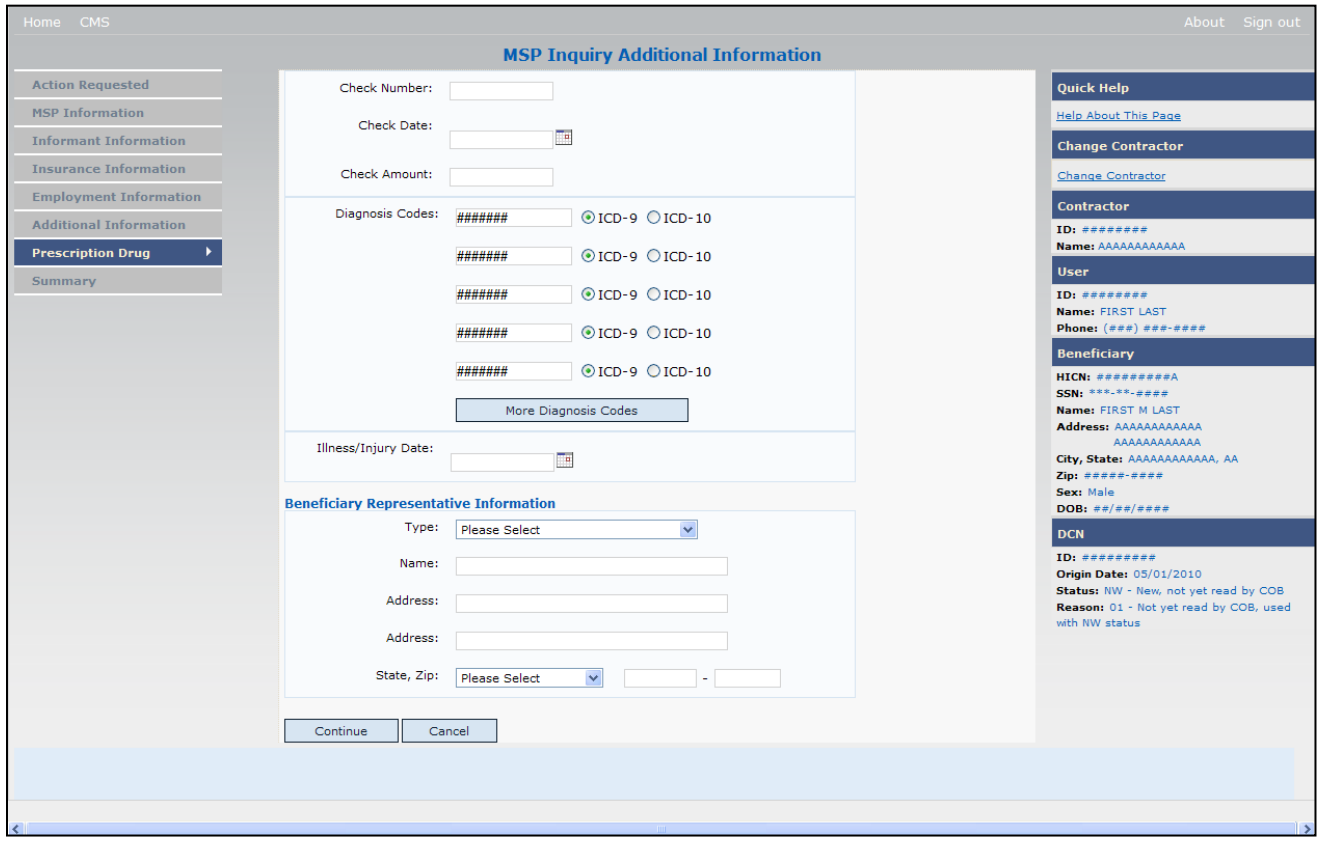

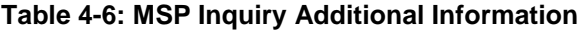

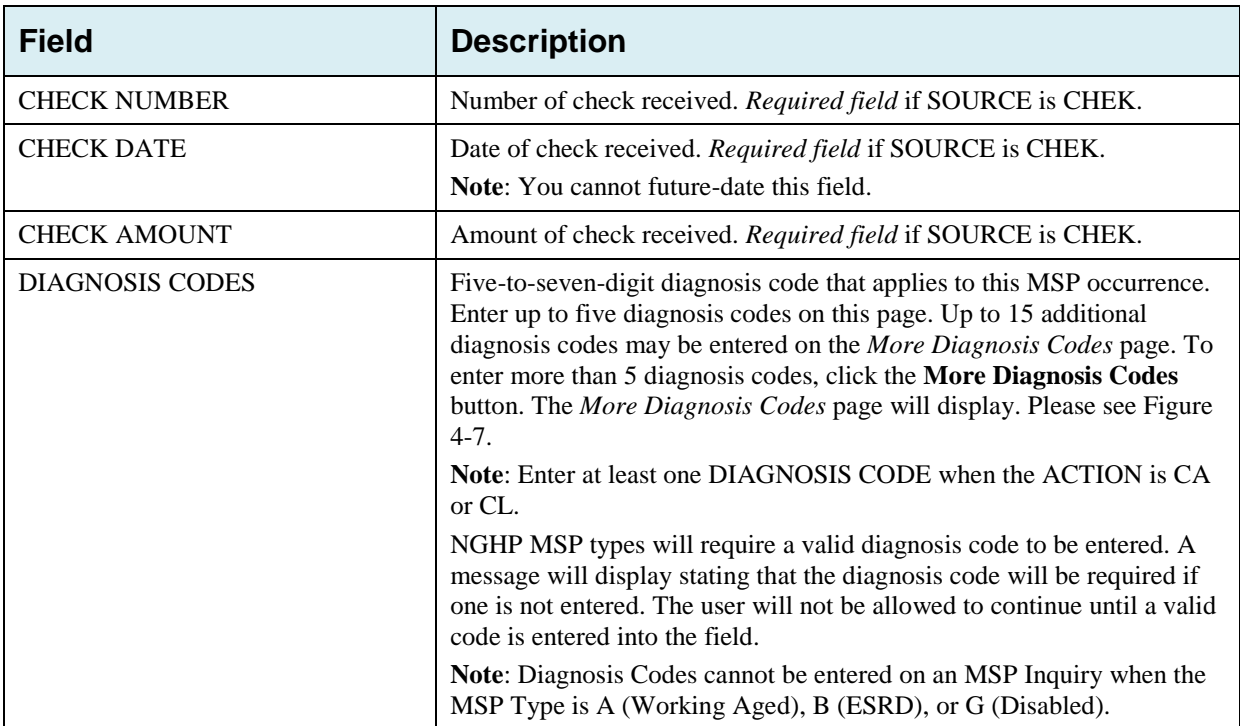

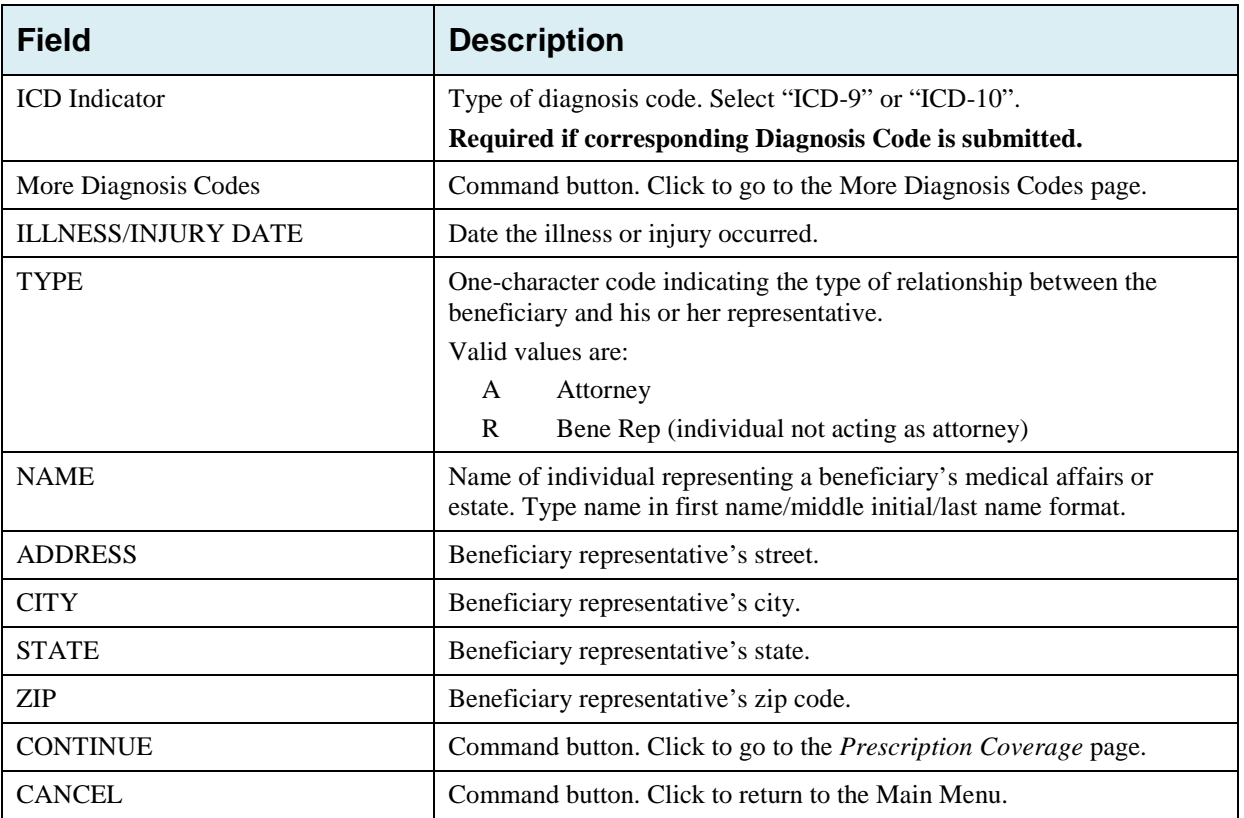

## <span id="page-70-0"></span>**Figure 4-7: More Diagnosis Codes**

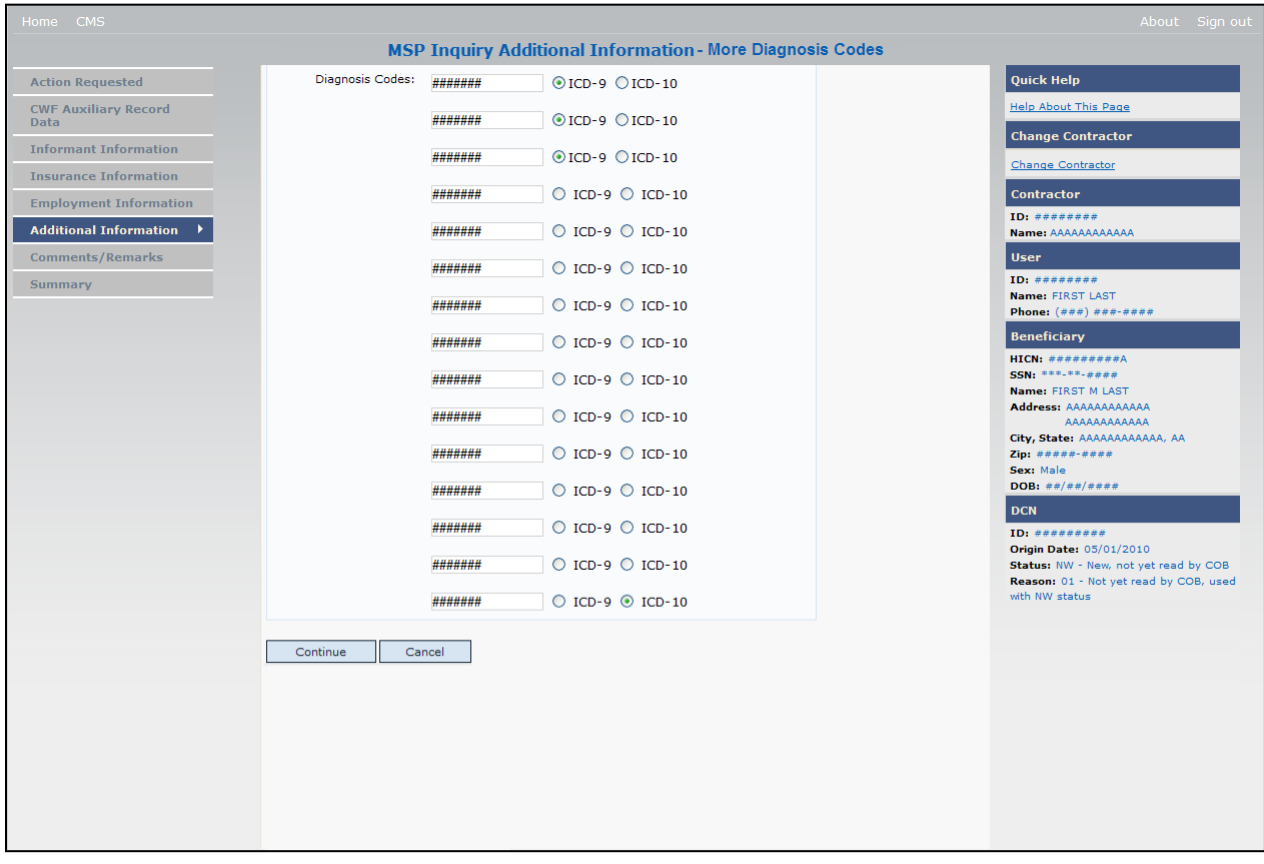

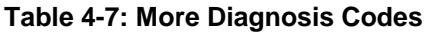

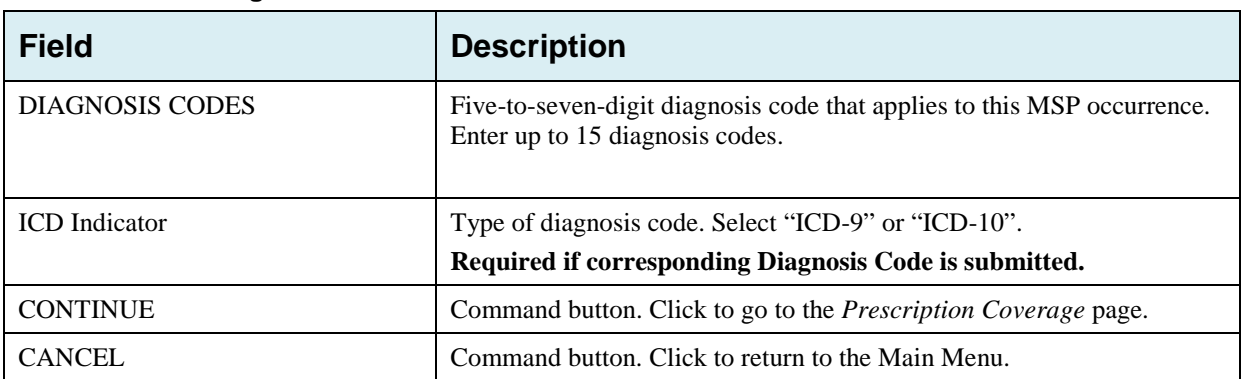

## **4.8 Prescription Coverage Page**

- 1. On this page, enter Prescription Coverage information associated with the MSP Inquiry Part D coverage.
- 2. After all relevant fields have been entered, click **Continue** to go to the *Summary* page, or select a page link from the left side bar.

**Figure 4-8: MSP Inquiry Prescription Coverage**

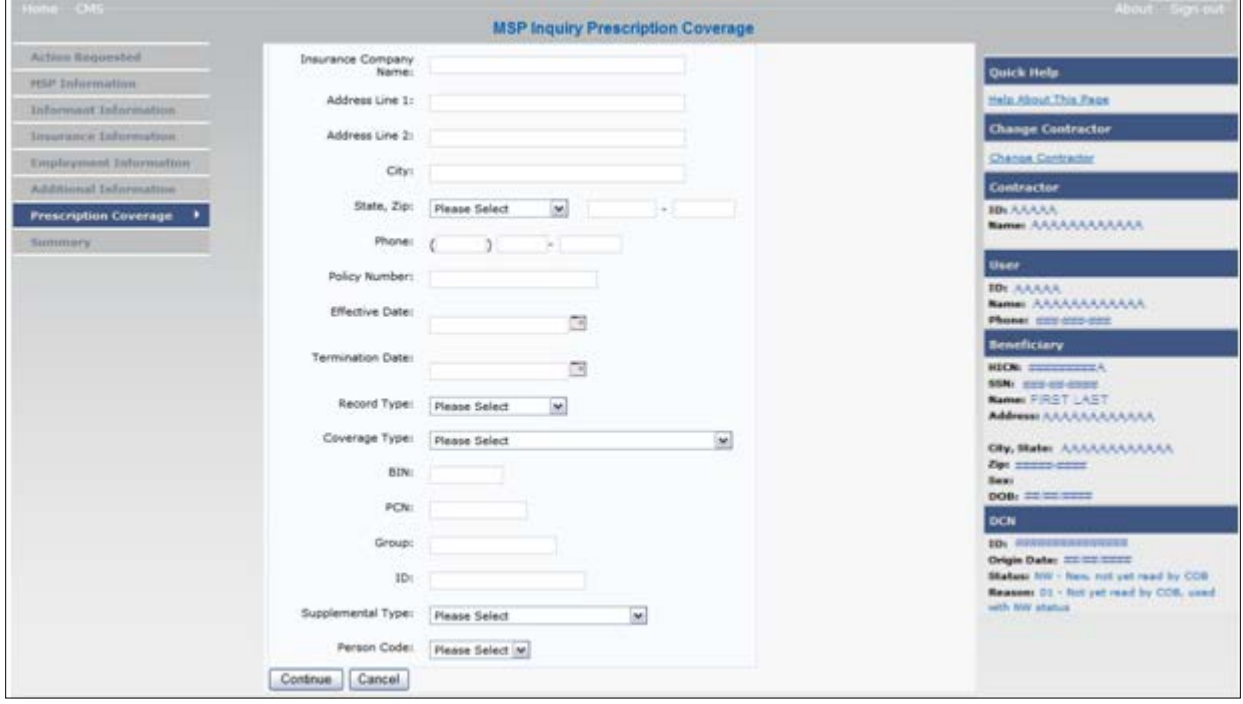

#### **Table 4-8: MSP Inquiry Prescription Coverage Information**

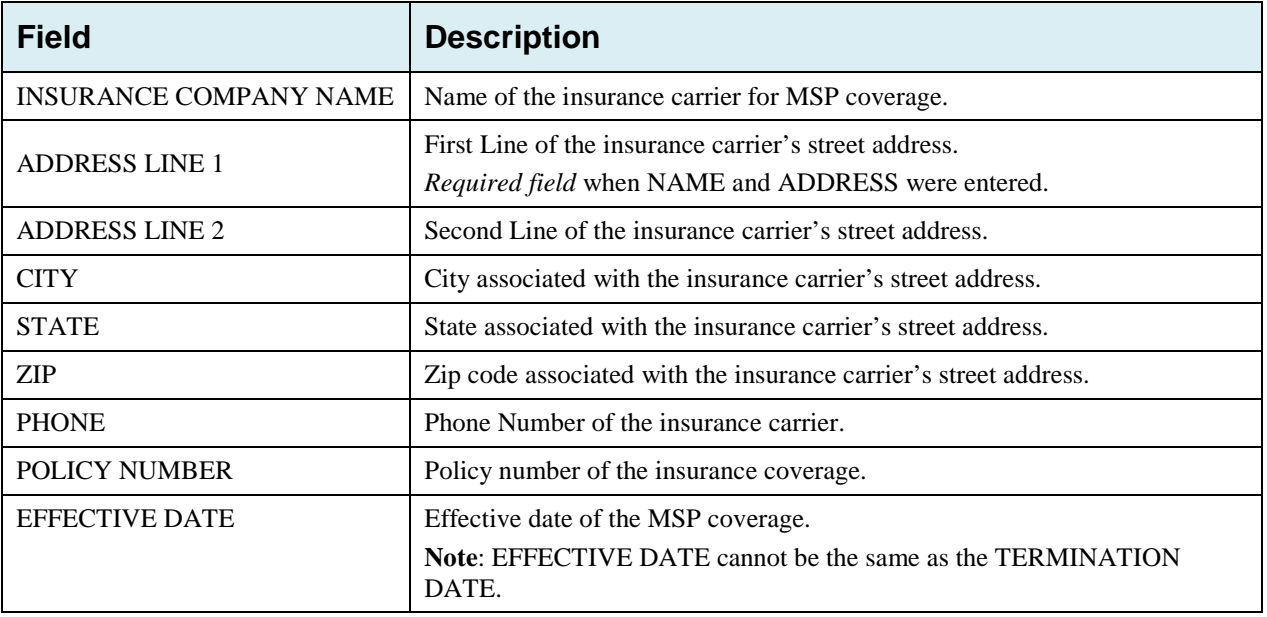
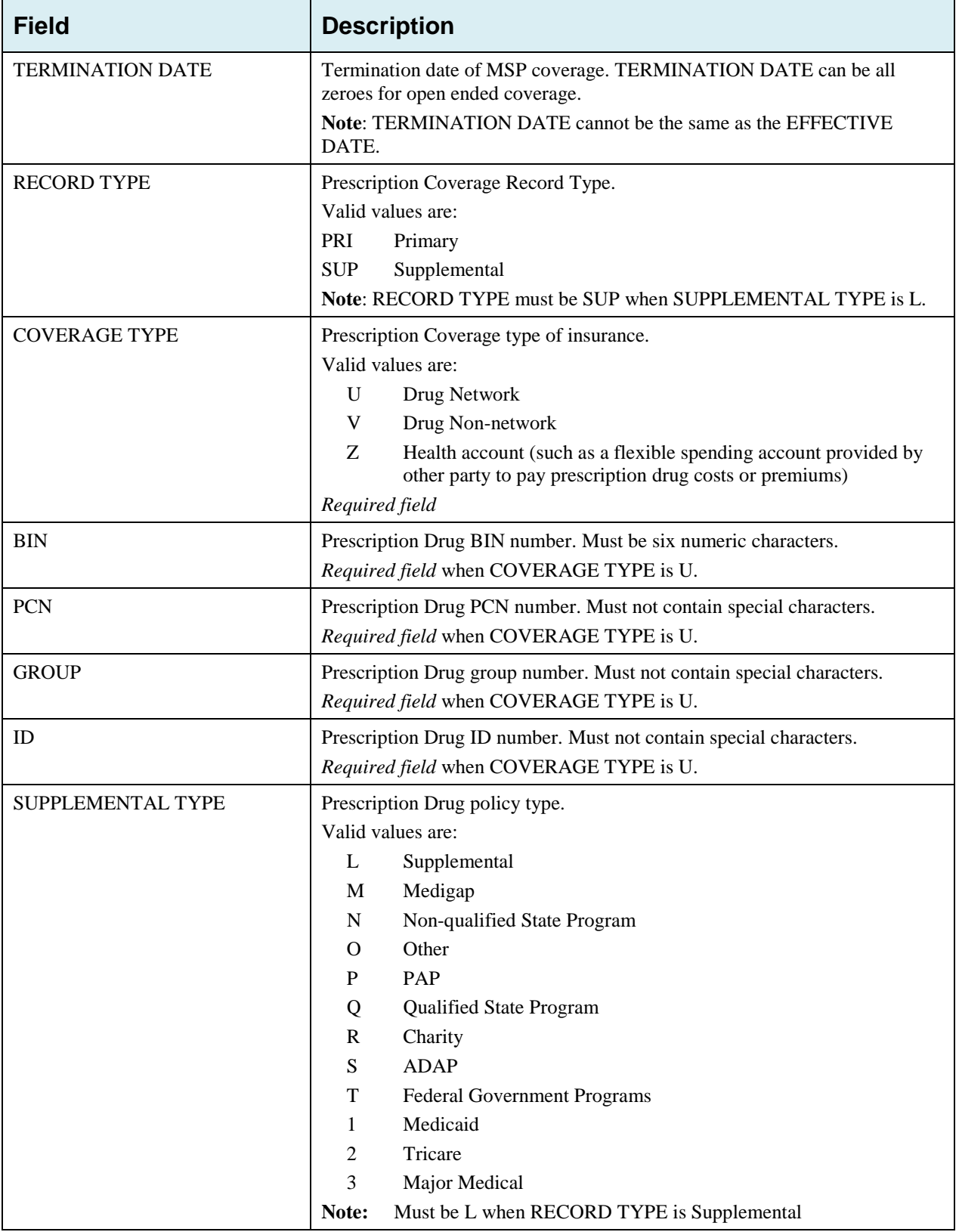

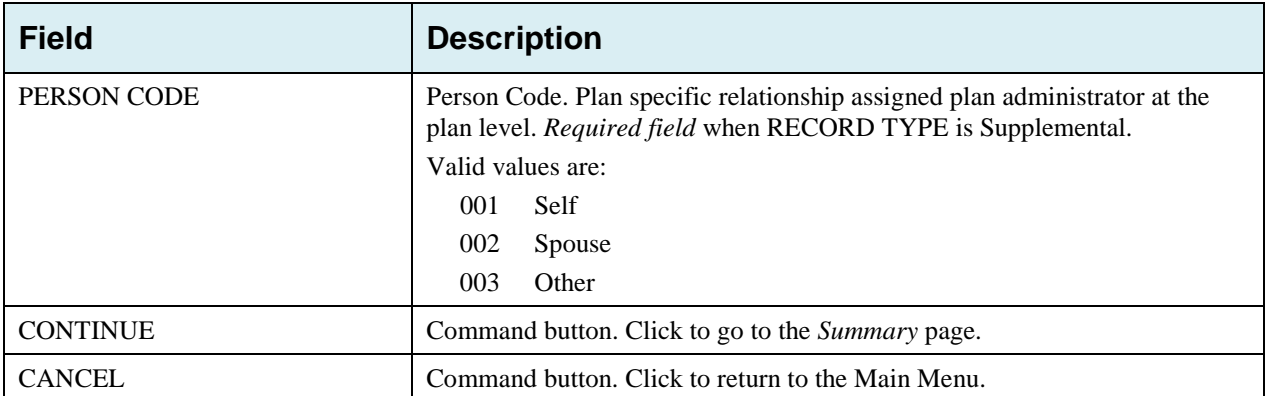

### **4.9 Summary Page**

The *Summary* page displays a summary of all information entered for the MSP inquiry before submission [\(Figure 4-9\)](#page-74-0). After typing/selecting data in all relevant fields on the previous MSP Inquiry pages, review the *Summary* page and click the **Submit** button. The system displays the *Submit Confirmation* page. At this point the MSP inquiry is submitted and you can print the confirmation page.

#### <span id="page-74-0"></span>**Figure 4-9: MSP Inquiry Summary**

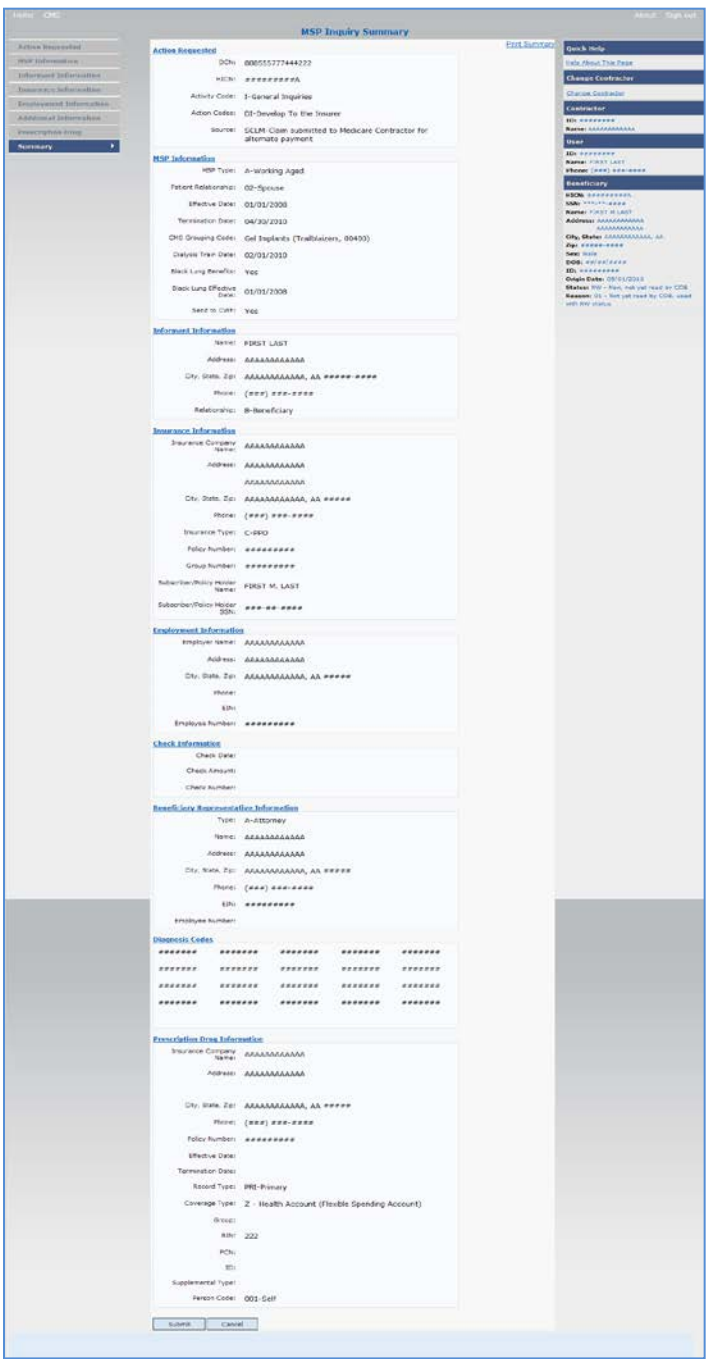

# **4.10 Viewing, Updating, and Deleting MSP Inquiry Transactions**

Follow the steps below to search for and display a list of MSP Inquiry transactions.

**Note**: You can only update or delete MSP Inquiry transactions in NW status. Any user with the same contractor number can update or delete a transaction in NW status. However, if the COB system has started processing the information you cannot request an update or delete.

From the Main Menu page, click **MSP Inquiries** under Search for Requests or Inquiries. The *MSP Inquiry Search* page displays.

#### **Figure 4-10: MSP Inquiry Search**

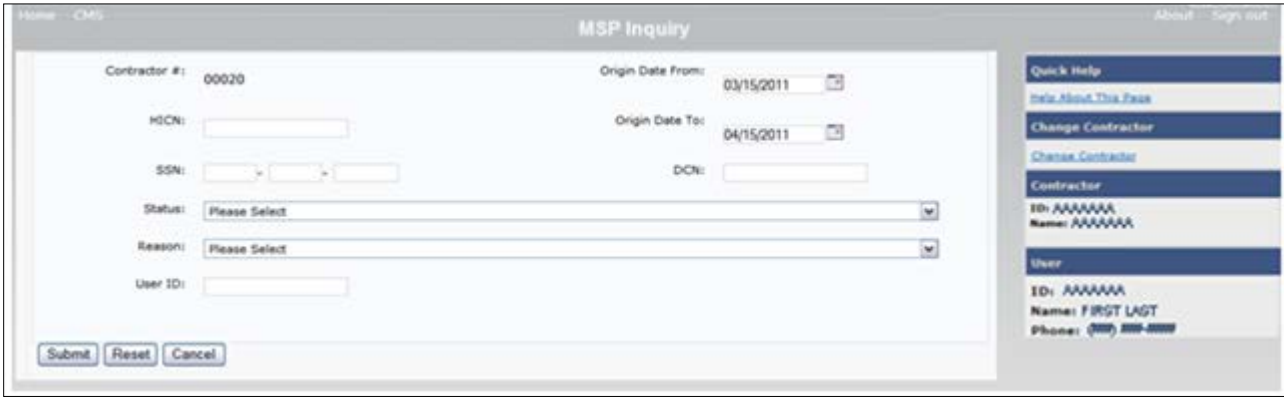

#### **Table 4-9: MSP Inquiry Search**

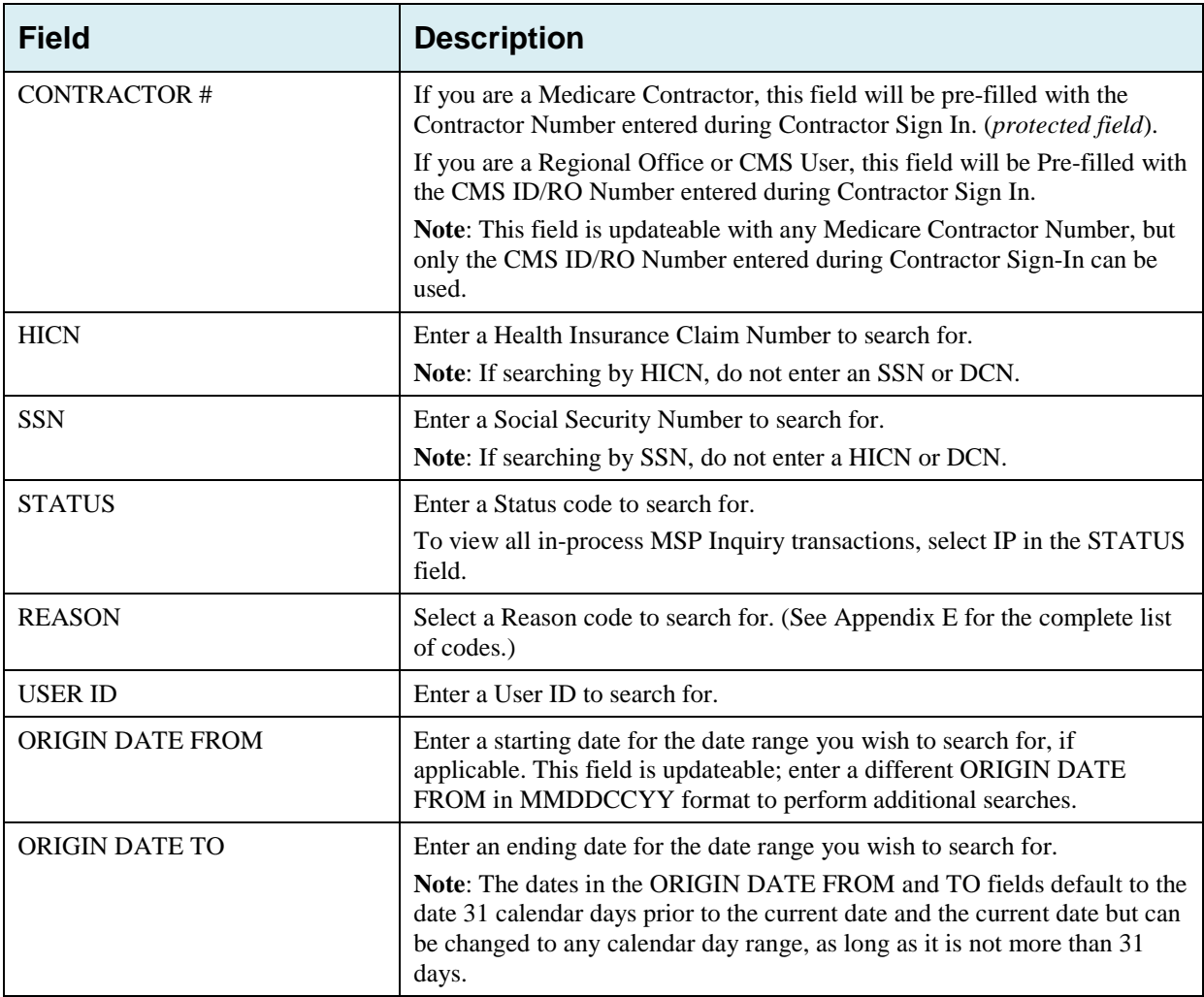

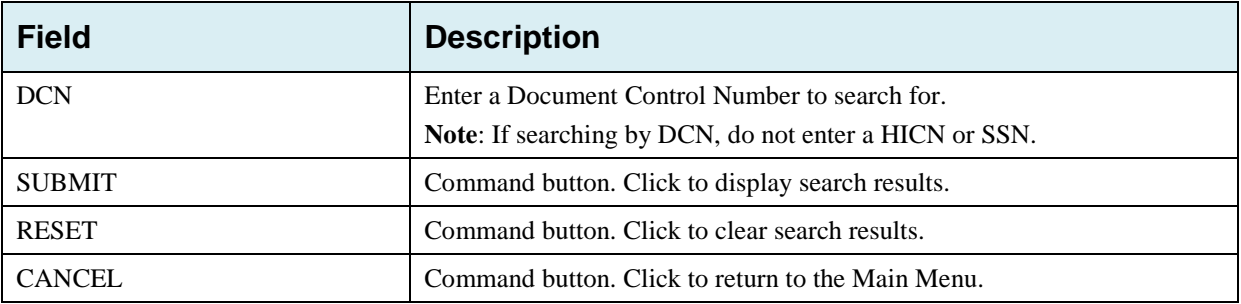

### **4.10.1 View Transactions**

- 1. Type search criteria in the appropriate fields and click **Submit.**
	- To create a list of all MSP Inquiries for a specific HICN, type the HICN in the search criteria and leave the CONTRACTOR NUMBER field blank.
	- When searching by Origin Date, User ID, Status, and/or Reason, you must also enter a DCN, HICN, SSN or Contractor Number.

The system displays a list of MSP Inquiries [\(Figure 4-11\)](#page-76-0).

There are 20 items per page; use the **First/Prev** and **Next/Last** navigation at the top of the list to view other transactions on other pages.

2. Change or delete search criteria to initiate a new search.

#### <span id="page-76-0"></span>**Figure 4-11: MSP Inquiry Search Listing**

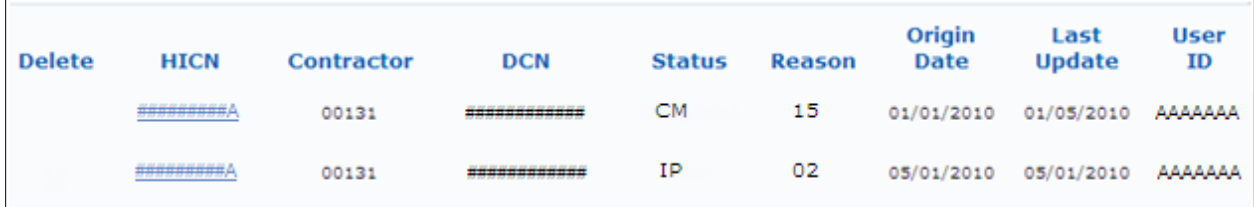

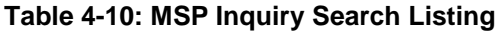

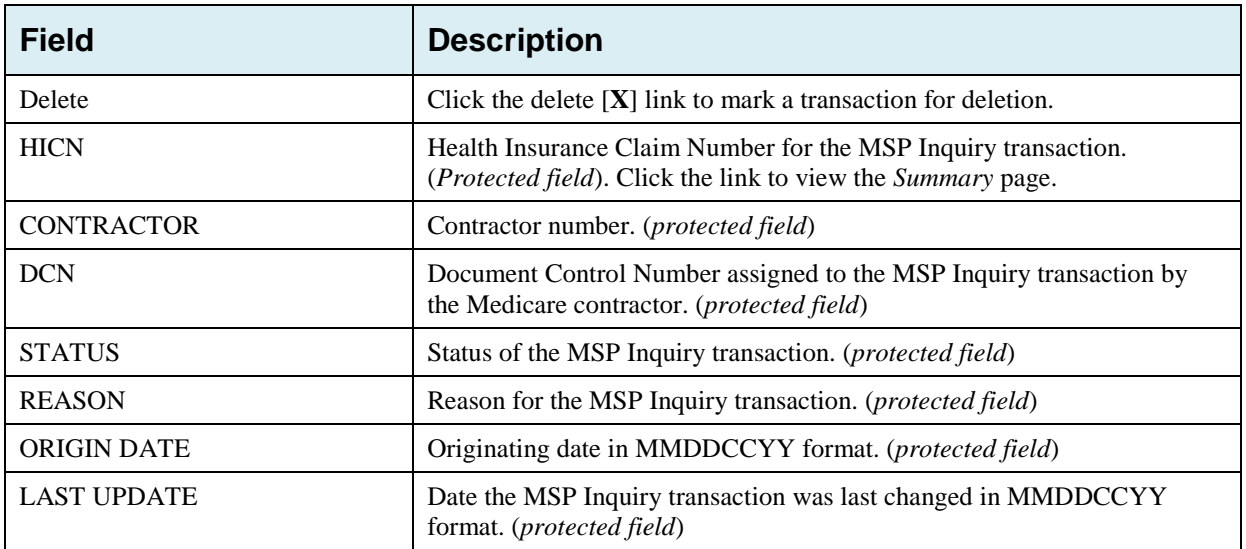

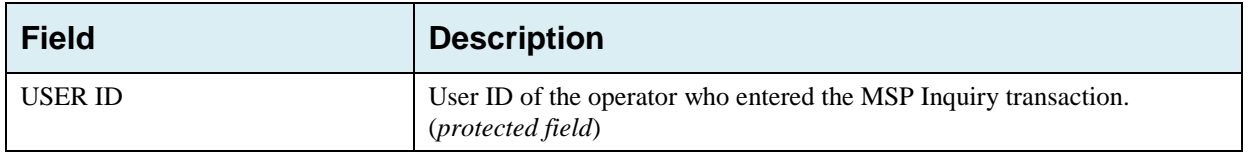

#### **4.10.2 Update Transactions**

- 1. To update information on an MSP Inquiry transaction, click the **HICN** link for the transaction and the system displays the *Summary* page for the selected transaction, along with page links to the information, to allow for updates.
- 2. To leave the *Summary* page without making any changes, click **Cancel** or **Return** to return to the *Search Page Listing*.

If you do need to update the transaction, access the appropriate page and navigate back to the Summary page. After you have made all updates, click **Submit** to confirm updates, or click **Cancel** to return to the *MSP Inquiry Search Page Listing*.

#### **Figure 4-12: MSP Inquiry Summary**

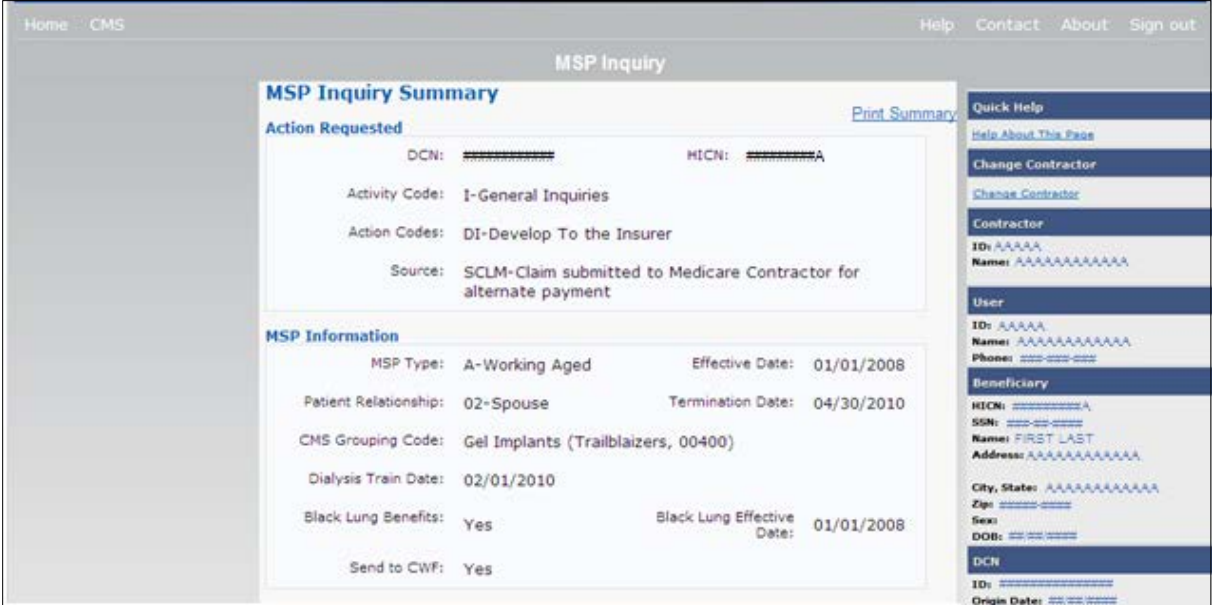

#### **4.10.3 Delete Transactions**

- 1. To mark an MSP Inquiry transaction for deletion, click the delete [**X**] link next to the **HICN** and when presented with the *Confirmation* page, confirm by clicking **Continue**, or decline by clicking **Cancel**.
- 2. To exit the MSP Inquiry Search page, click **Home** to return to the Main Menu. The system does not retain search criteria.

# **Chapter 5: Prescription Drug Assistance Request Transactions**

This chapter provides you with step-by-step instructions to perform a Prescription Drug assistance request. Examples and explanations are provided for each page in ECRS Web.

If you are a new user, this chapter can help you use the system as you learn it. You can also use this chapter to determine what information is contained in each field or what you should enter in a field. It can also help you to navigate through the Prescription Drug assistance request transaction process if you are lost. If you are an experienced user, you can use the chapter as a quick reference for a web page that you use infrequently.

### **5.1 Adding a Prescription Drug Assistance Request Transaction**

Use the **Prescription Drug Assistance Request** link under Create Requests or Inquiries on the Main Menu, to add Prescription Drug Assistance Request transactions for Part D records.

**Note:** Prescription Drug Assistance Requests are only available to Part C and Part D submitters.

#### **5.1.1 Retrieving Beneficiary Information**

Beneficiary Information is automatically retrieved when HICN and other required data is entered and saved on the first page of the Prescription Drug Assistance Request (Action Requested). The information is displayed on the right side bar, and carried forward on the Prescription Drug Assistance Request transaction.

### **5.2 Action Requested Page**

From the Main Menu page, click **Prescription Drug Assistance Request** under Create Requests or Inquiries. The system displays the Action Requested page [\(Figure 5-1\)](#page-79-0).

The *Action Requested* page is the first page displayed when adding a new Prescription Drug Assistance Request. The information entered on this page determines required information on subsequent pages.

#### **5.2.1 Navigation Links**

Several basic navigation links are displayed on every *Main Menu* page. See Section [2.6.3](#page-22-0) for descriptions of the Heading Bar links and the Right-Side Bar links and fields.

- 1. Type/select data in all of *the required fields* on the *Action Requested* page, and click **Continue**. *Required fields* are noted with a red asterisk (\*) and are as follows:
	- DCN
	- HICN
	- ACTIVITY CODE
	- ACTION
	- SOURCE
- RECORD TYPE
- PATIENT RELATIONSHIP
- PERSON CODE
- ORIGINATING CONTRACTOR
- EFFECTIVE DATE

**Note:** If beneficiary information is not found for the HICN you have entered, you will not be able to continue the Prescription Drug Assistance Request.

- 2. After all relevant fields have been entered, click **Continue** to go to the Prescription Drug Assistance Request Informant Information page, or select a page link from the left side bar.
- 3. To exit the *Prescription Drug Assistance Request Detail* pages, click **Home** to return to the Main Menu or **Sign Out** to exit the application.

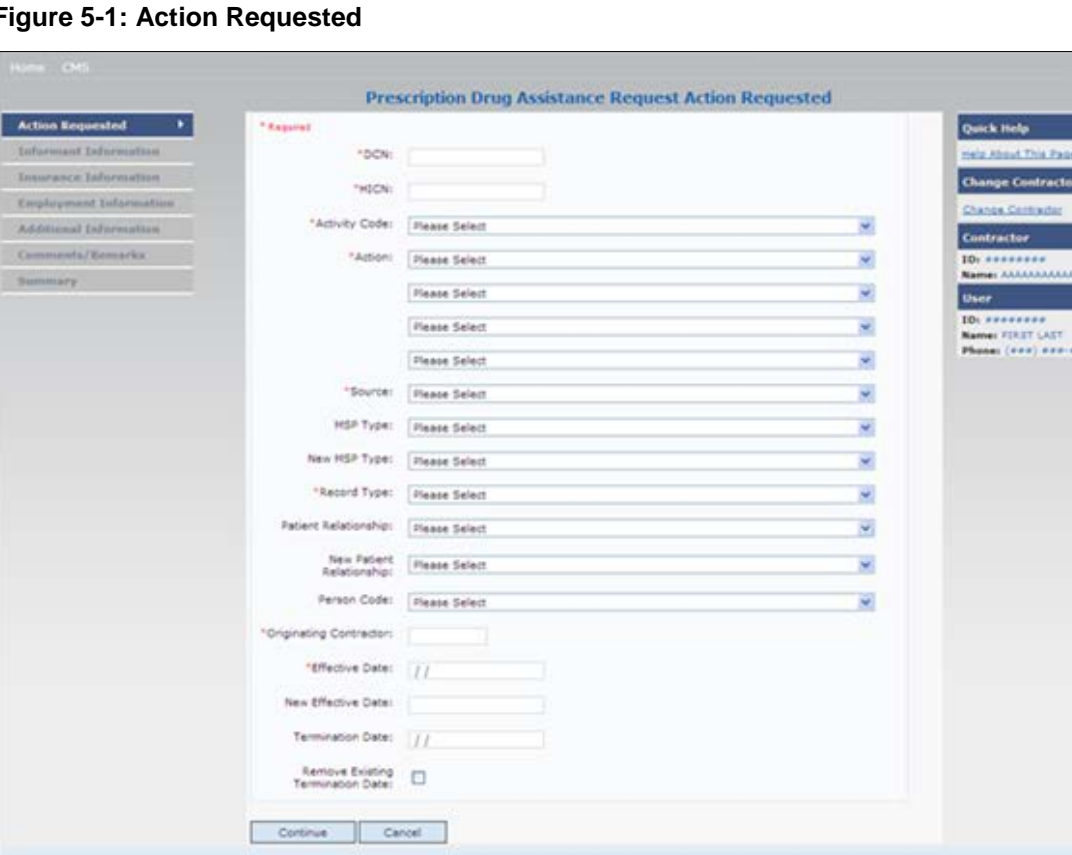

#### <span id="page-79-0"></span>**Figure 5-1: Action Requested**

<u>i e</u> Ä

**Table 5-1: Prescription Drug Assistance Request Action Requested**

| <b>Field</b>         | <b>Description</b>                                                                                                    |
|----------------------|----------------------------------------------------------------------------------------------------|
| <b>DCN</b>           | Document Control Number assigned by the contractor to correspondence<br>and/or paperwork associated with transaction (required field)<br>The system auto-generates the DCN, but it can be changed by the user.                                                                                                    |
| <b>HICN</b>          | Health Insurance Claim Number of the beneficiary ( <i>required field</i> ). Type<br>HICN without dashes, spaces, or other special characters.<br>Note: The system looks up the HICN to ensure the most current HICN has<br>been entered. If the most current HICN has not been entered the system<br>replaces the entered HICN with the most current HICN. |
| <b>ACTIVITY CODE</b> | Activity of contractor (required field). Valid values are:<br>C<br>Claims (Pre-Payment)<br>Debt Collection/Referral<br>D<br>G<br>Group Health Plan<br>General Inquiries<br>N<br>Liability, No-Fault, Workers' Compensation, and Federal Tort<br>Claim Act                                                                                                  |

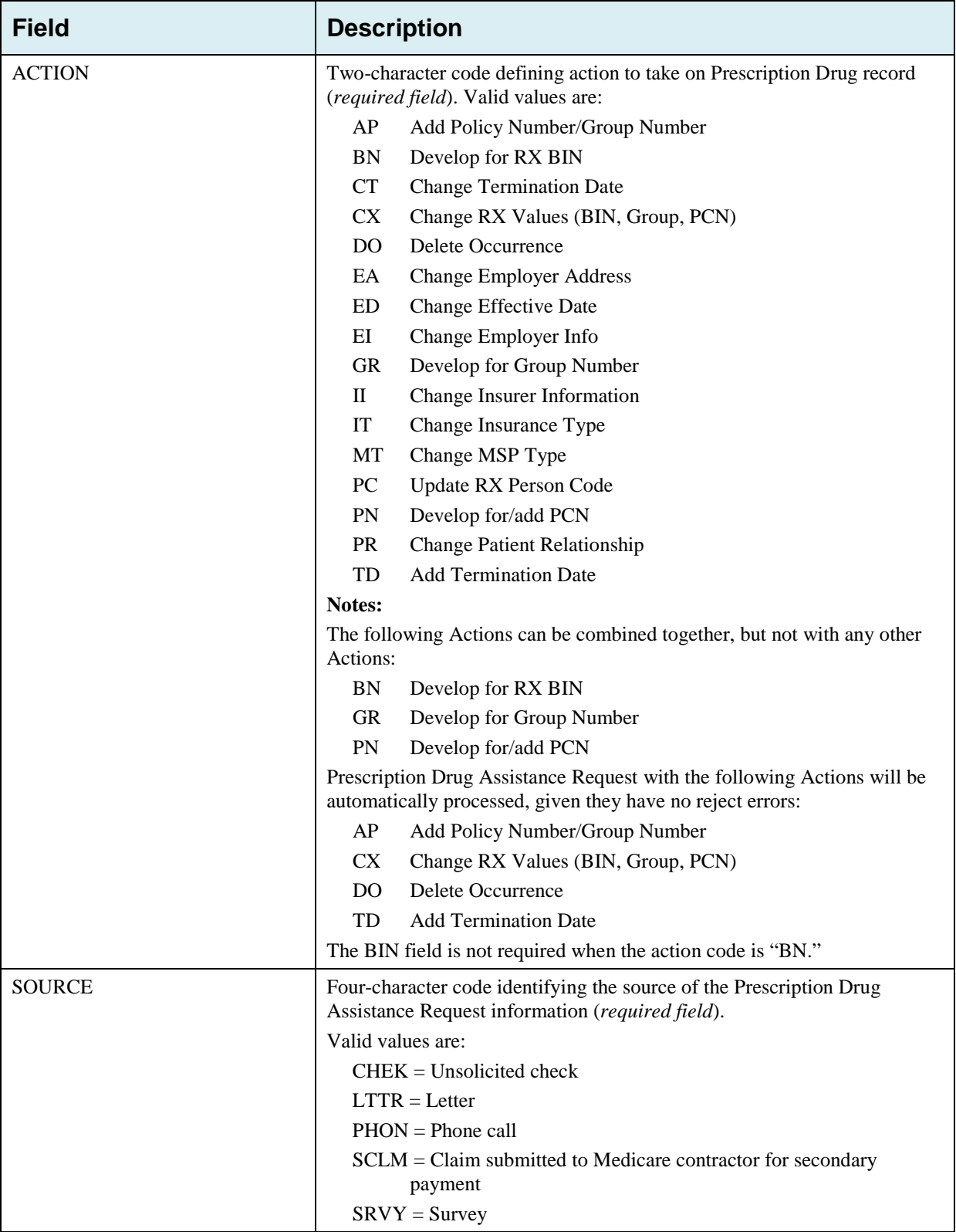

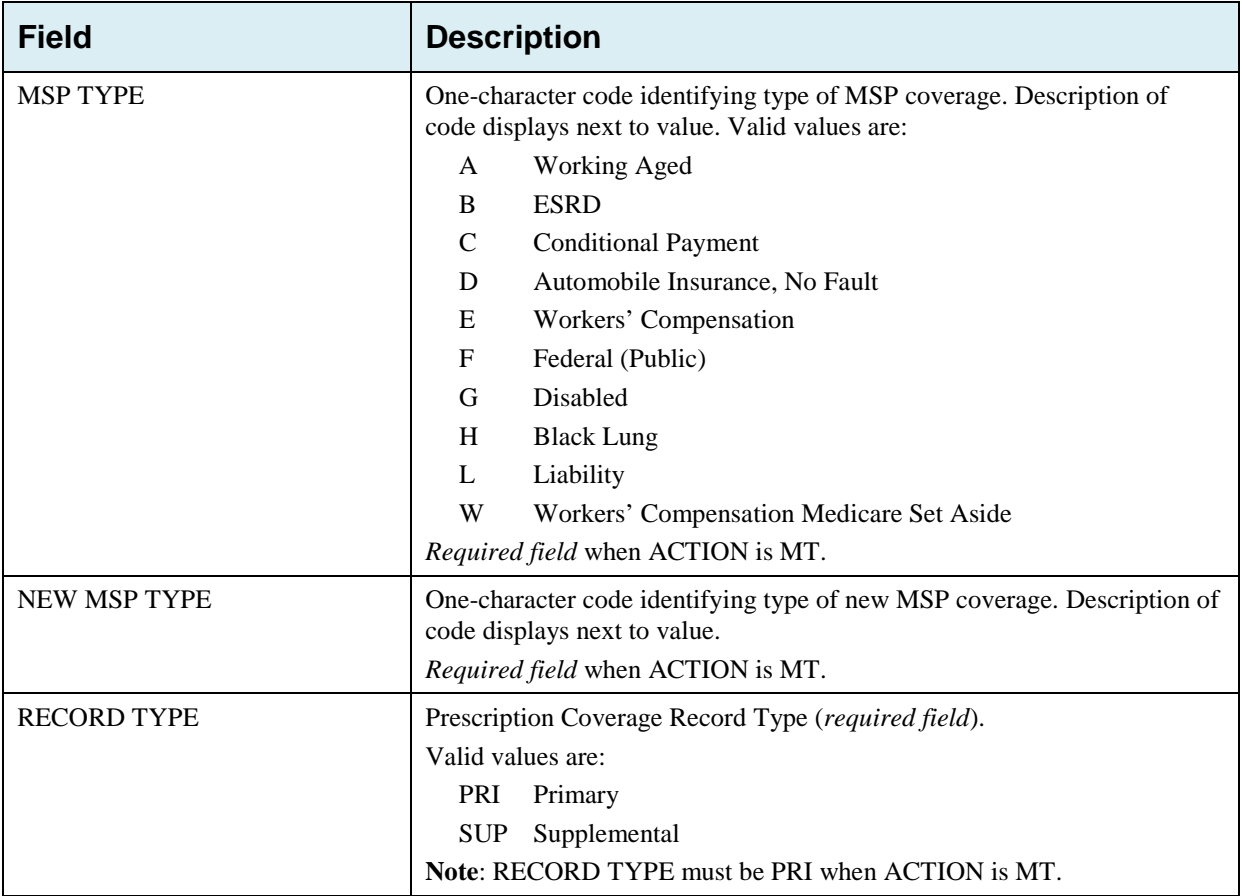

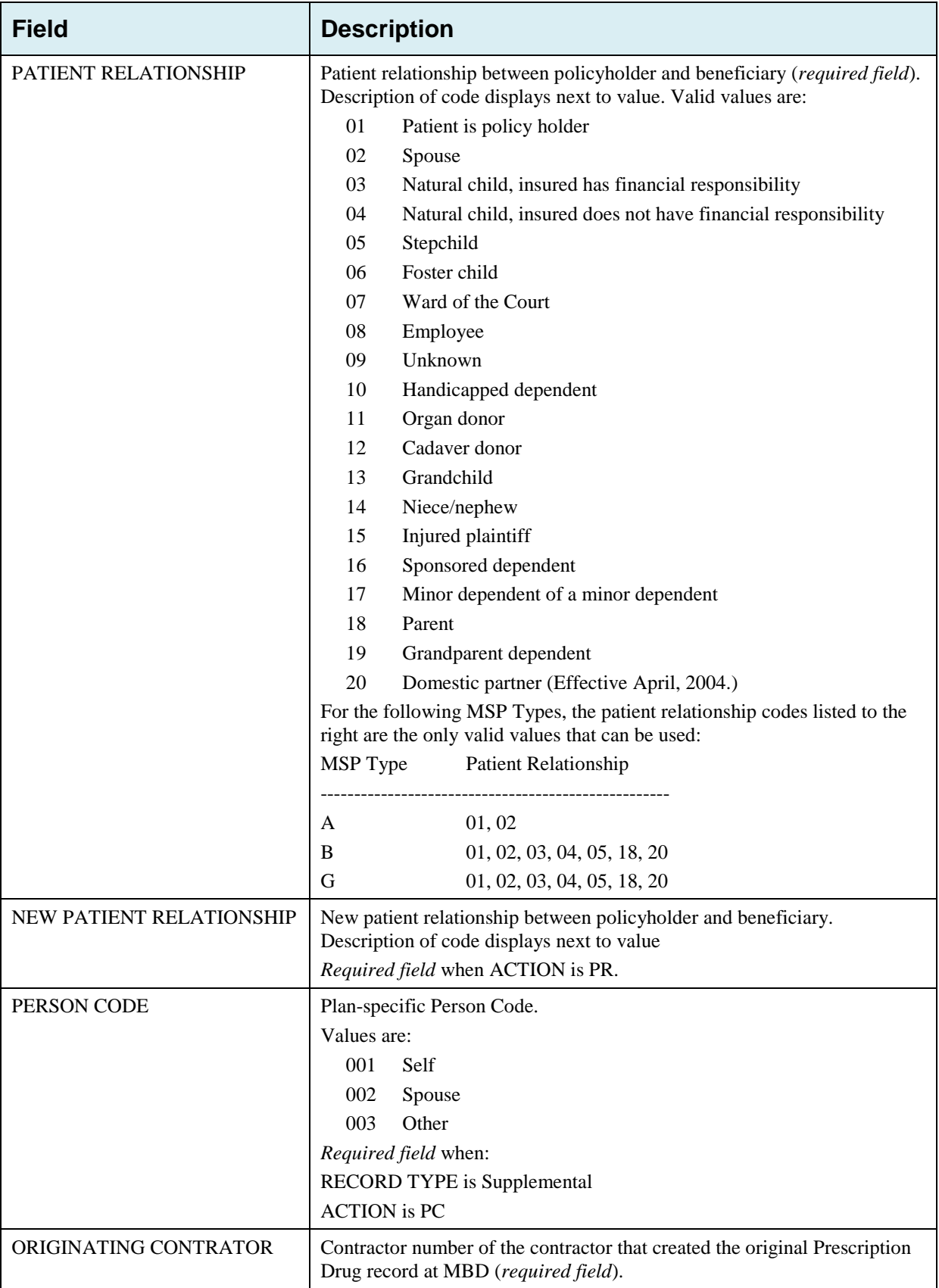

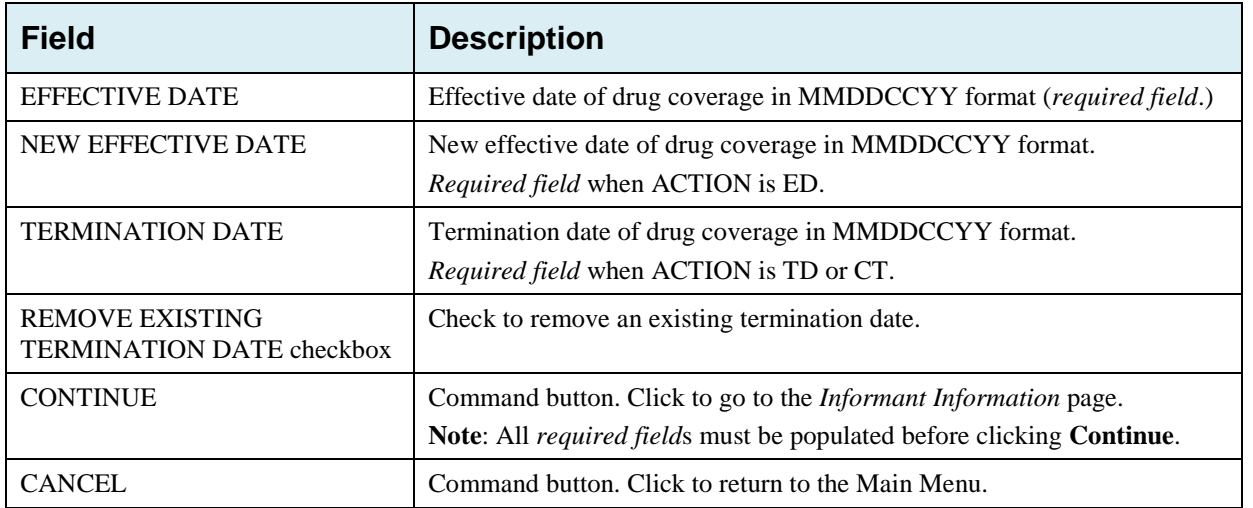

### **5.3 Informant Information Page**

- 1. Enter information on the *Informant Information* page regarding the person who informed you of the change in the Part D coverage.
- 2. After all relevant fields have been entered, click **Continue** to go to the *Insurance Information* page, or select a page link from the left side bar.

**Figure 5-2: Prescription Drug Assistance Request Informant Information**

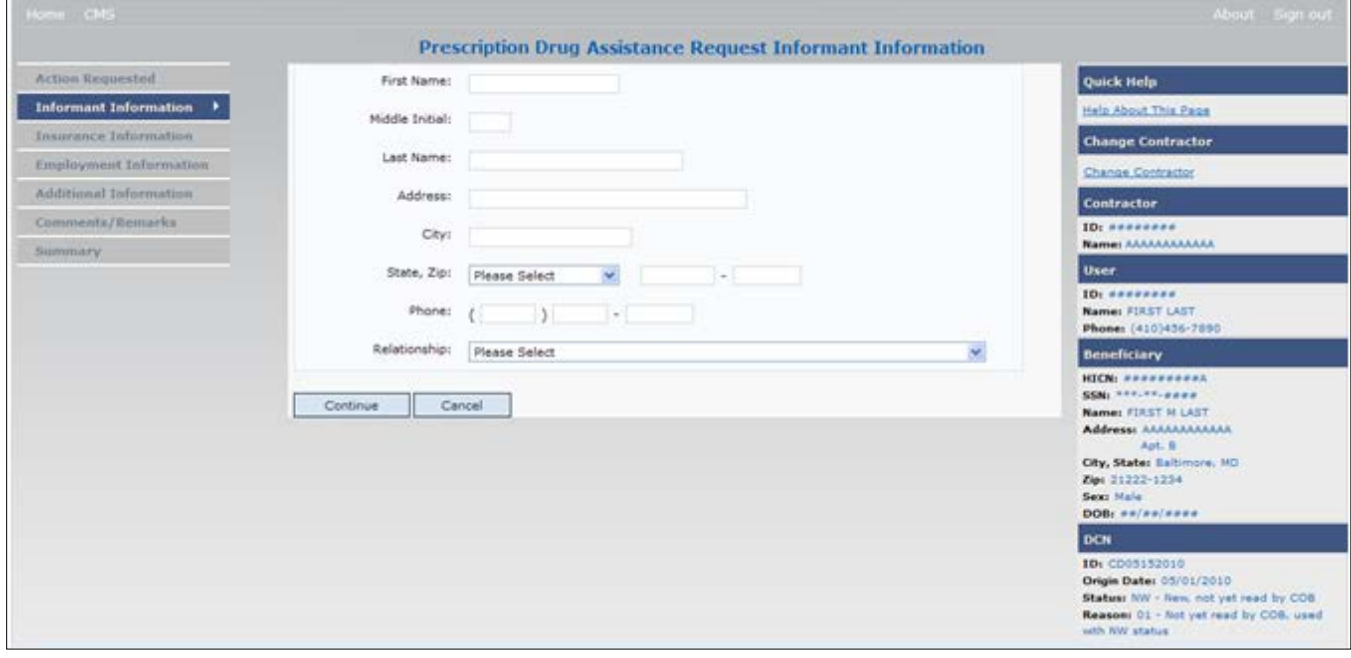

**Table 5-2: Prescription Drug Assistance Request Informant Information**

| <b>Field</b>          | <b>Description</b>                                                                                                    |
|-----------------------|----------------------------------------------------------------------------------------------------|
| <b>FIRST NAME</b>     | Given or first name of person informing contractor of change in Part D<br>coverage.                                                                                                    |
|                       | Required field for all ACTIONs when SOURCE is CHEK, LTTR, or PHON.                                                                                                    |
| <b>MIDDLE INITIAL</b> | Middle initial of person informing contractor of change in Part D coverage.                                                                                                    |
| <b>LAST NAME</b>      | Surname of person informing contractor of change in Part D coverage.<br>Required field for all ACTIONs when SOURCE is CHEK, LTTR, or PHON.                                                                                                    |
| <b>ADDRESS</b>        | Informant's street address.<br>Required field for all ACTIONs when SOURCE is CHEK, LTTR, or PHON.                                                                                                    |
| <b>CITY</b>           | Informant's city.<br>Required field for all ACTIONs when SOURCE is CHEK, LTTR, or PHON.                                                                                                    |
| <b>STATE</b>          | Informant's state.<br>Required field for all ACTIONs when SOURCE is CHEK, LTTR, or PHON.                                                                                                    |
| <b>ZIP</b>            | Informant's ZIP code.<br>Required field for all ACTIONs when SOURCE is CHEK, LTTR, or PHON.                                                                                                    |
| <b>PHONE</b>          | Informant's telephone number                                                                                                    |
| <b>RELATIONSHIP</b>   | One-character code indicating relationship of informant to beneficiary.<br>Valid values are:<br>Attorney representing beneficiary<br>A<br>Beneficiary<br>B<br>$\mathbf C$<br>Child<br>D<br>Defendant's attorney<br>Ε<br>Employer<br>Father<br>$\mathbf F$<br>1<br>Insurer<br>Mother<br>M<br>Non-relative<br>N<br>Other relative<br>$\Omega$<br>${\bf P}$<br>Provider<br>Beneficiary representative (other than attorney)<br>R<br>${\bf S}$<br>Spouse<br>Unknown<br>$\mathbf U$<br>W<br>Pharmacy<br>Required field for all ACTIONs when SOURCE is CHEK, LTTR, or PHON. |
| <b>CONTINUE</b>       | Command button. Click to go to Insurance Information page.                                                                                                    |
| <b>CANCEL</b>         | Command button. Click to return to the Main Menu.                                                                                                    |

### **5.4 Insurance Information Page**

- 1. Enter information on the *Insurance Information* page about the insurance type associated with the Part D record.
- 2. Type data in all fields that need to be revised.

**Note**: Currently you cannot use Action II to automatically update Insurance Name and Address information. To update this information, you must use a work-around. First, submit an Action that will not automatically process (i.e., any Action other than AP - Add Policy Number/Group Number; CX - Change RX Values (BIN, Group, PCN); DO - Delete Occurrence; or TD - Add Termination Date). Second, use the *Comments/Remarks* page to request the BCRC to update the insurance name/address information. Include your requested changes on the comments/remarks page.

**Figure 5-3: Prescription Drug Assistance Request Insurance Information**

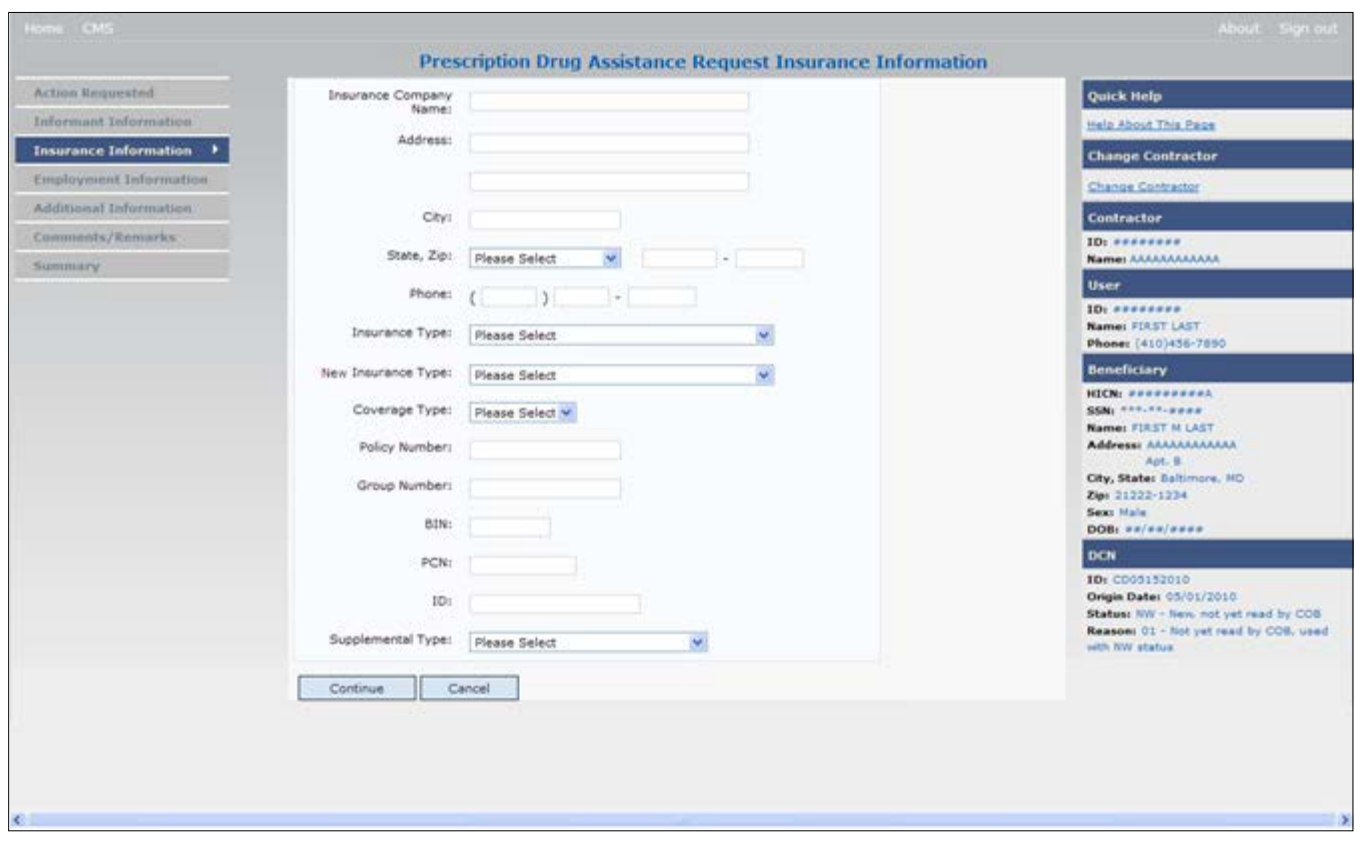

**Table 5-3: Prescription Drug Assistance Request Insurance Information**

| <b>Field</b>                  | <b>Description</b>                                                      |
|-------------------------------|-------------------------------------------------------------------------|
| <b>INSURANCE COMPANY NAME</b> | Name of Part D insurance carrier.                                       |
| <b>ADDRESS</b>                | First Line of the insurance carrier's street address.                   |
| (ADDRESS 2)                   | Unlabeled field. Second line of the insurance carrier's street address. |
| <b>CITY</b>                   | City associated with the insurance carrier's street address.            |
| <b>STATE</b>                  | State associated with the insurance carrier's street address.           |

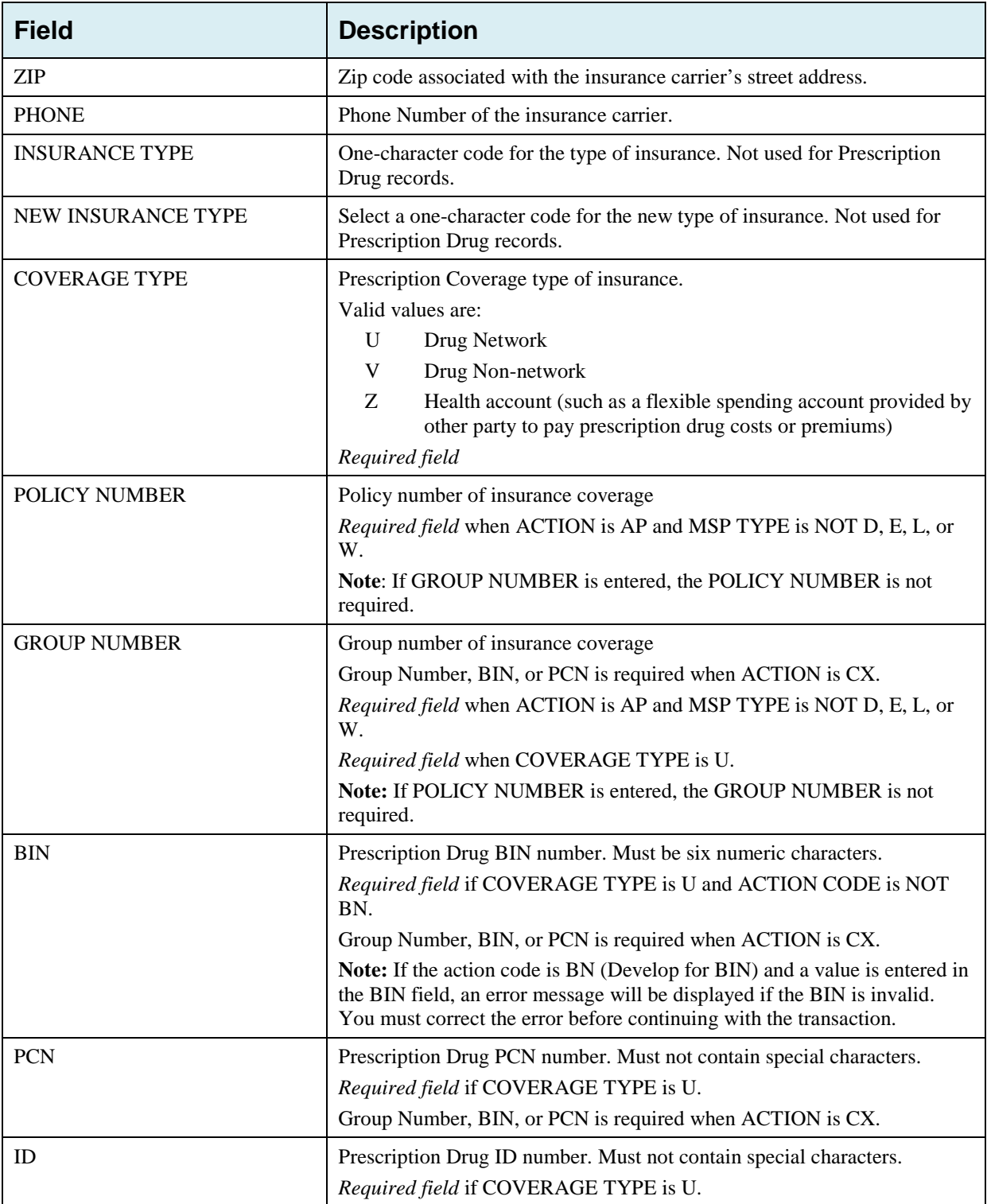

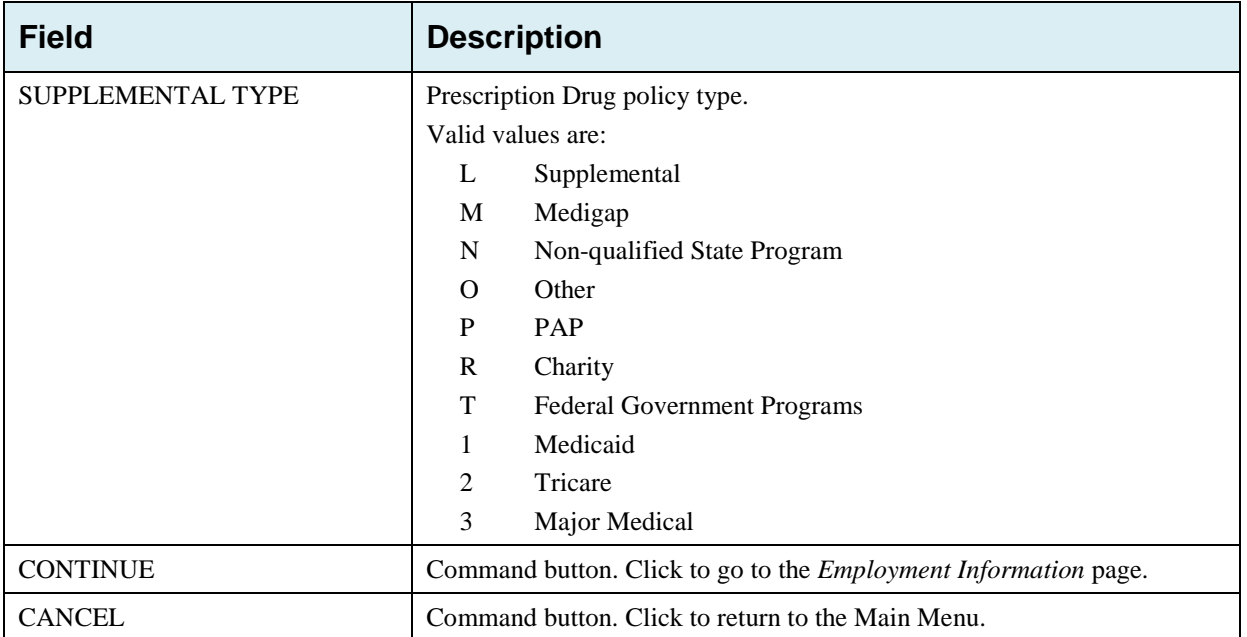

### **5.5 Employment Information Page**

- 1. Enter employment information associated with the Part D record on the *Employment Information* page.
- 2. After all relevant fields have been entered, click **Continue** to go to the *Additional Information* page, or select a page link from the left side bar.

**Figure 5-4: Prescription Drug Assistance Request Employment Information**

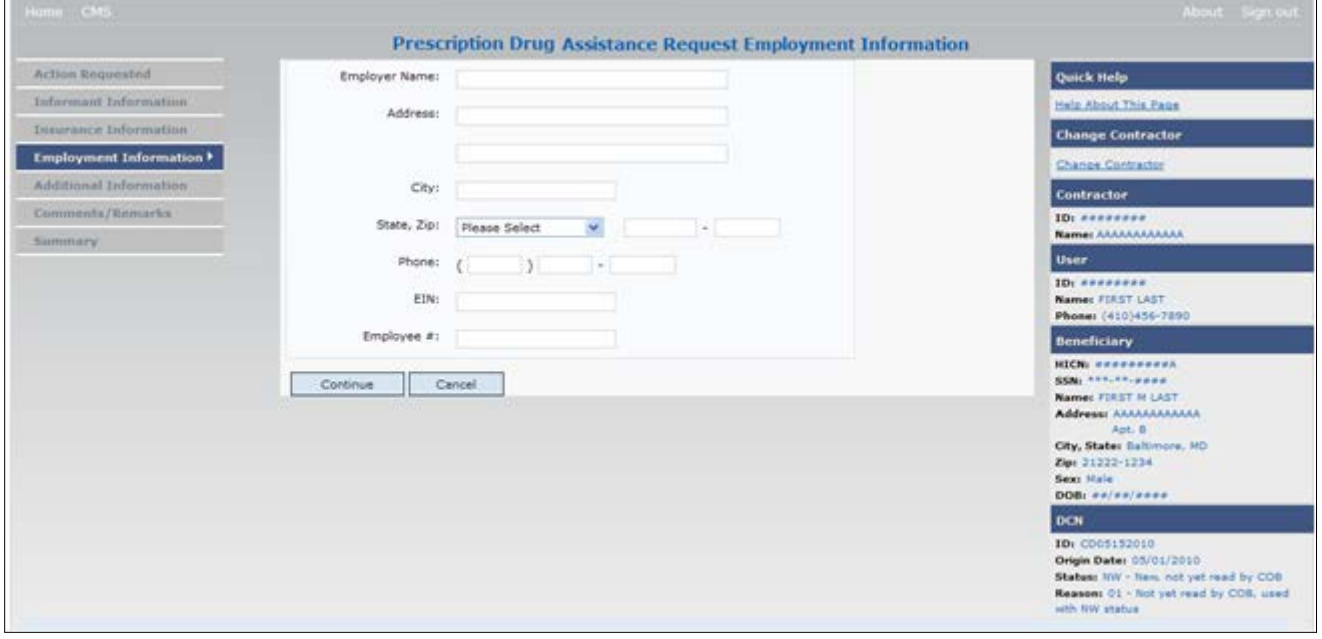

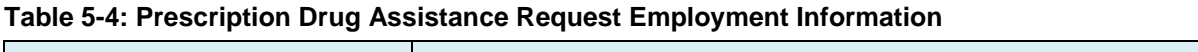

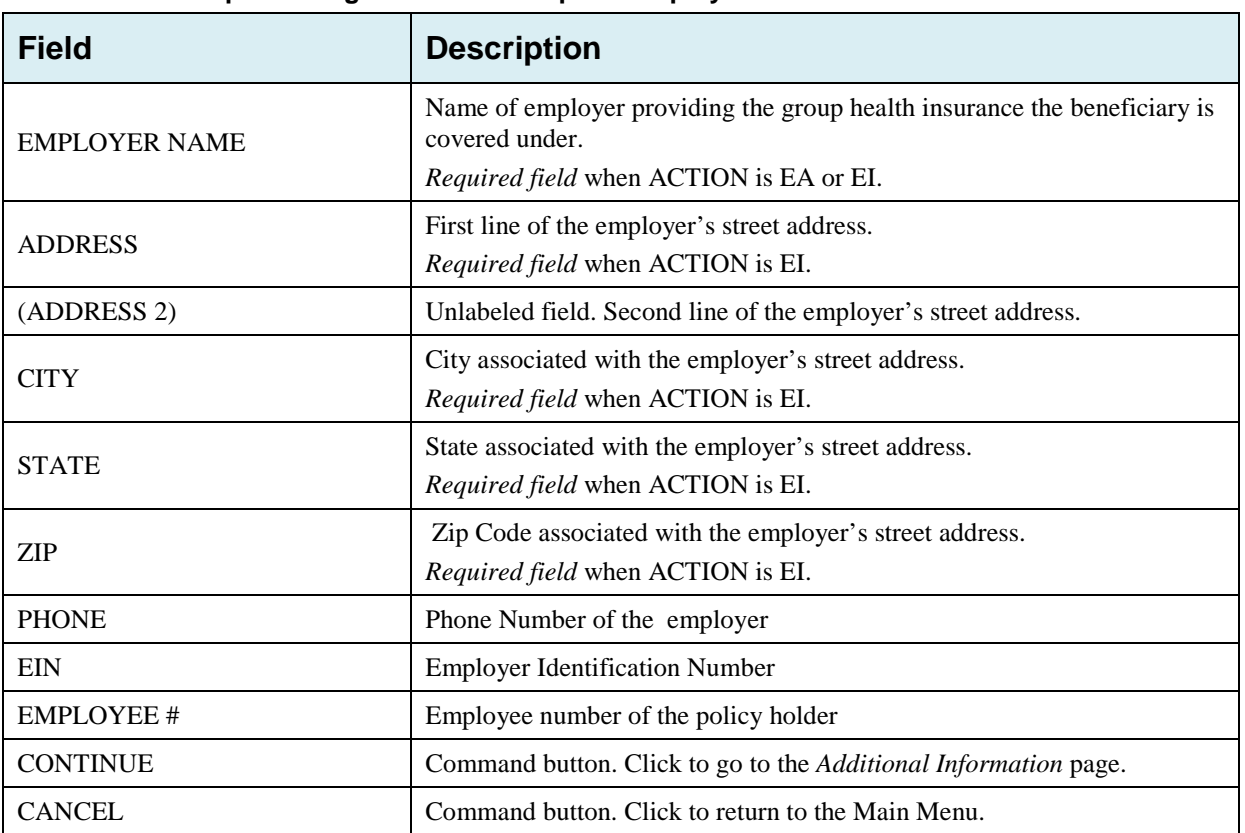

### **5.6 Additional Information Page**

- 1. Enter check information on this page.
- 2. After all relevant fields have been entered, click **Continue** to go to the *Comments/Remarks* page, or select a page link from the left side bar.

**Figure 5-5: Prescription Drug Assistance Request Additional Information**

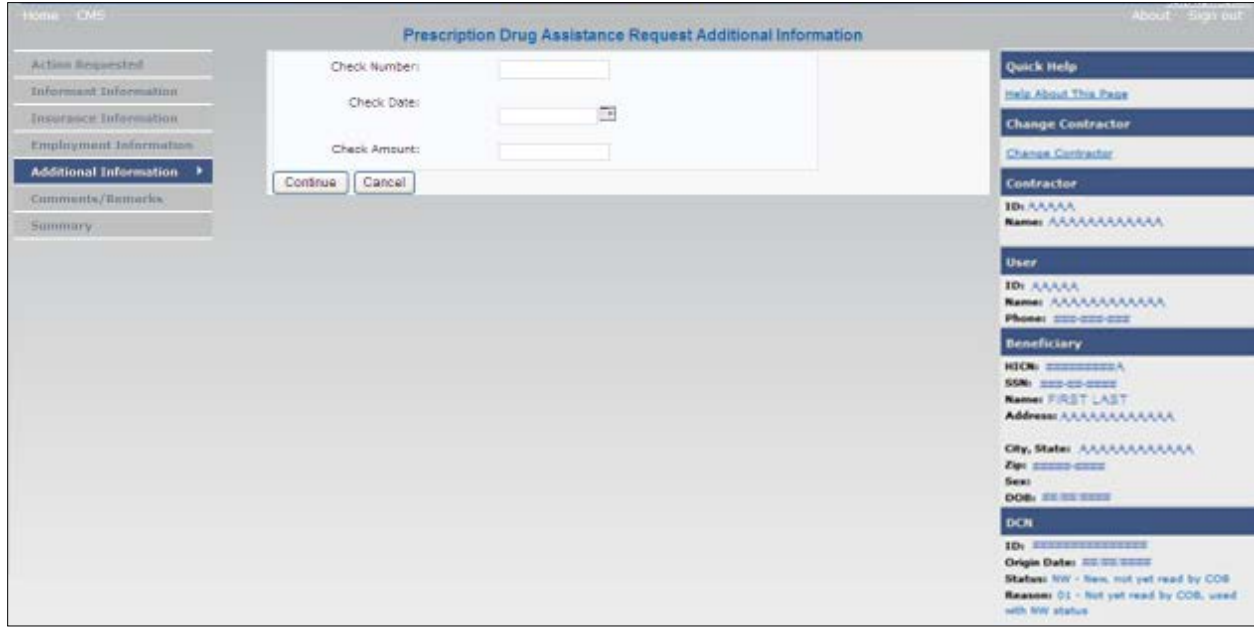

**Table 5-5: Prescription Drug Assistance Request Additional Information**

| <b>Field</b>        | <b>Description</b>                                                                              |
|---------------------|-------------------------------------------------------------------------------------------------|
| <b>CHECK NUMBER</b> | Number of check received. Required field if SOURCE is CHEK.                                     |
| <b>CHECK DATE</b>   | Date of check received. Required field if SOURCE is CHEK. You cannot<br>future-date this field. |
| <b>CHECK AMOUNT</b> | Amount of check received. Required field if SOURCE is CHEK.                                     |
| <b>CONTINUE</b>     | Command button. Click to go to the <i>Comments/Remarks</i> page.                                |
| <b>CANCEL</b>       | Command button. Click to return to the Main Menu.                                               |

### **5.7 Comments and Remarks Page**

1. Enter comments on the Comments and Remarks page. Please see [Figure 5-6.](#page-91-0) All comments entered are viewable by the BCRC. Refer to [Appendix F](#page-149-0) for the complete list of Remark Codes.

**Note**: Remarks are only displayed on the *Comments/Remarks* page when the ACTION is AR.

2. After all relevant fields have been entered, click **Continue** to go to the *Summary* page, or select a page link from the left side bar.

#### <span id="page-91-0"></span>**Figure 5-6: Comments and Remarks**

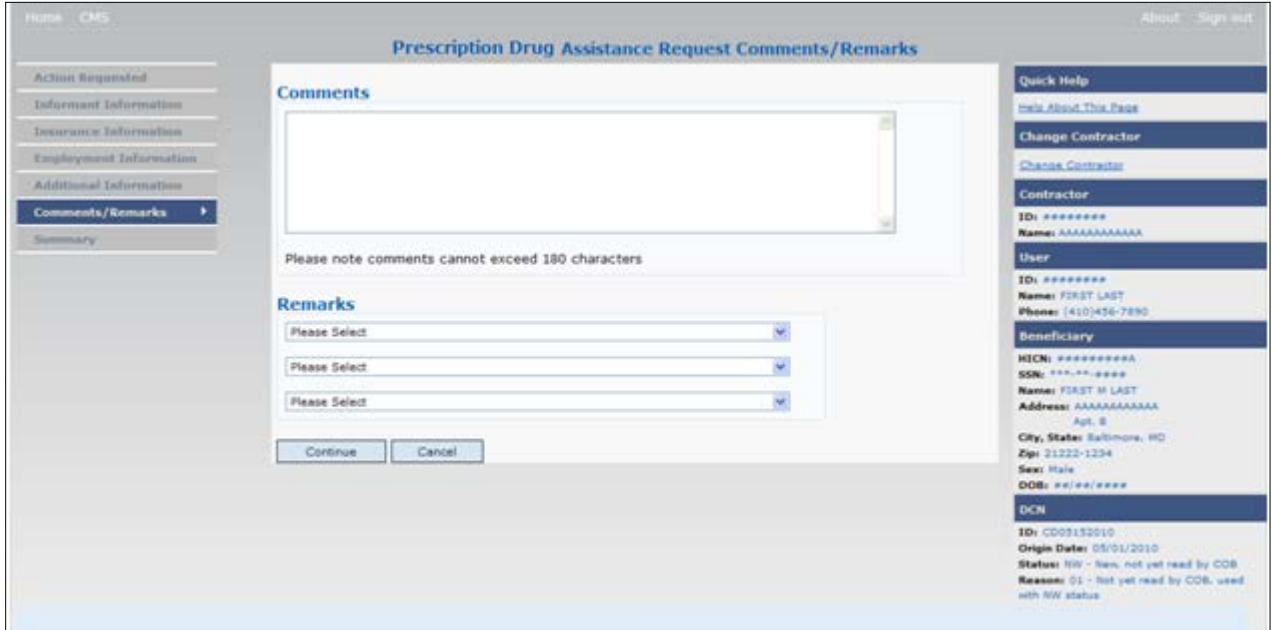

#### **Table 5-6: Prescription Drug Assistance Request Comments and Remarks**

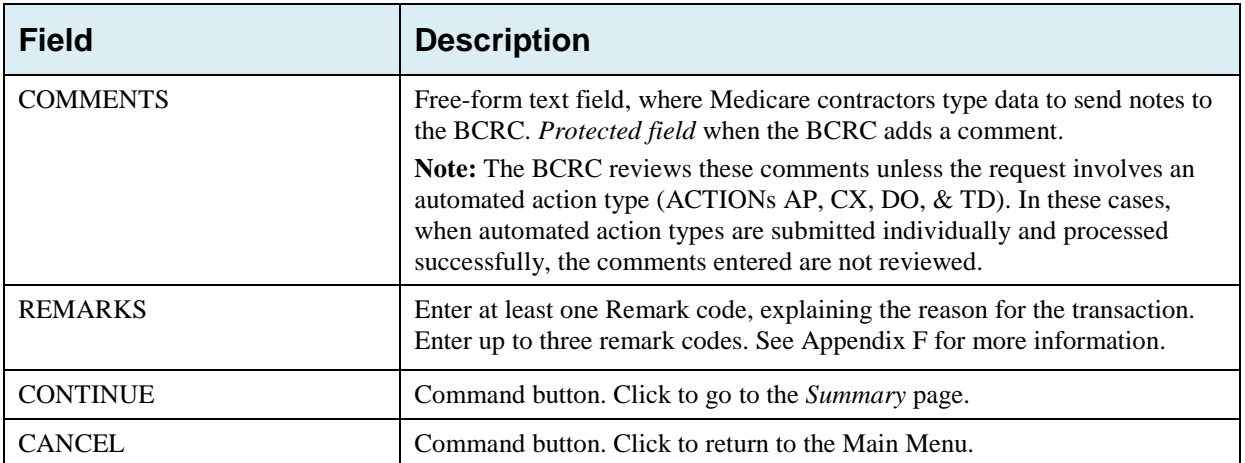

Comments entered for the Benefits Coordination & Recovery Center should provide explanation and additional information for the Action selected, such as the examples displayed in the following table:

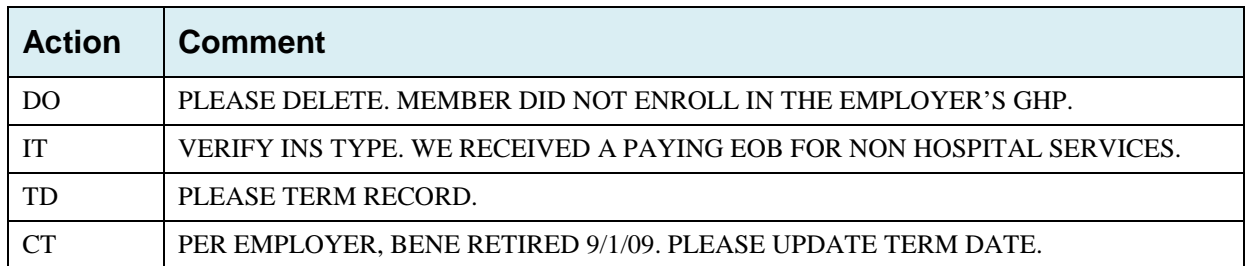

#### **Table 5-7: BCRC Example Action Details**

### **5.8 Summary Page**

The *Summary* page displays a summary of all information entered for the assistance request before submission.

After typing/selecting data in all relevant fields on the previous *Prescription Drug Assistance Request pages*, review the *Summary* page and click **Submit.**

The system displays the *Submit Confirmation* page. At this point the assistance request is submitted and you can print the confirmation page.

#### **Figure 5-7: Summary Page**

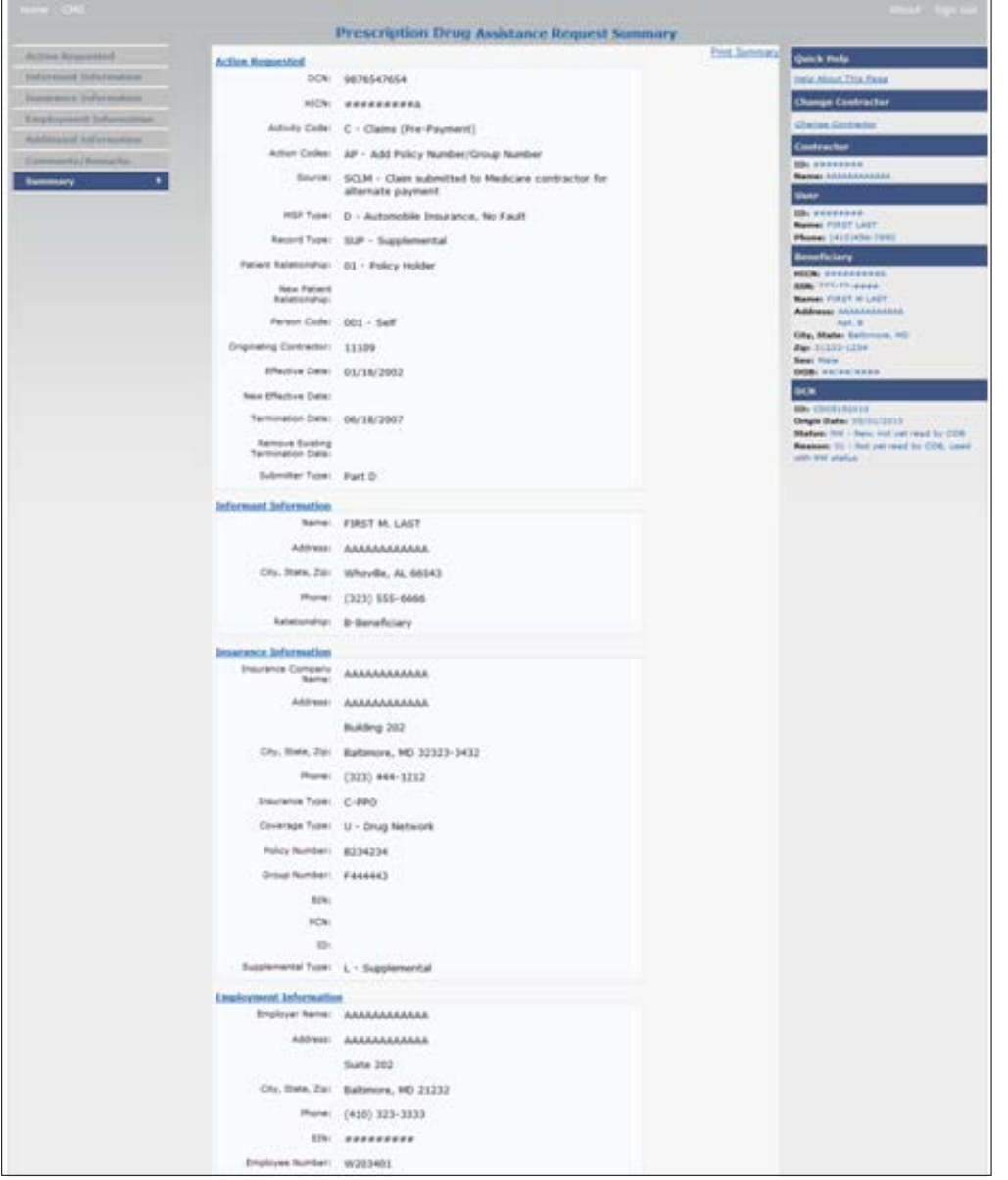

### **5.9 Viewing, Updating, and Deleting Prescription Drug Assistance Request Transactions**

Follow the steps below to search for and display a list of Prescription Drug Assistance Request transactions.

From the Main Menu page, click the **Prescription Drug Assistance Requests** link under Search for Requests or Inquiries.

The *Prescription Drug Assistance Request Search* page displays.

**Note:** You can only update or delete Prescription Drug assistance request transactions in NW status. Any user with the same contractor number can update or delete a transaction in NW status. However, if the COB system has started processing the information you cannot request an update or delete.

**Figure 5-8: Prescription Drug Assistance Request Search**

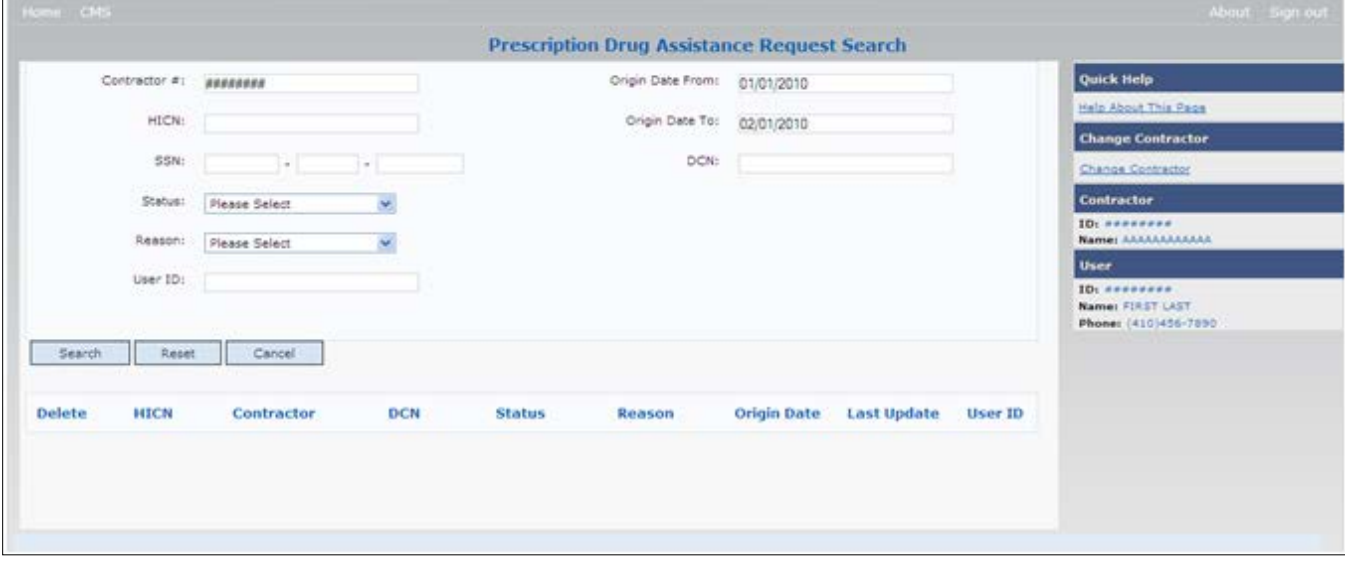

#### **Table 5-8: Prescription Drug Assistance Request Search**

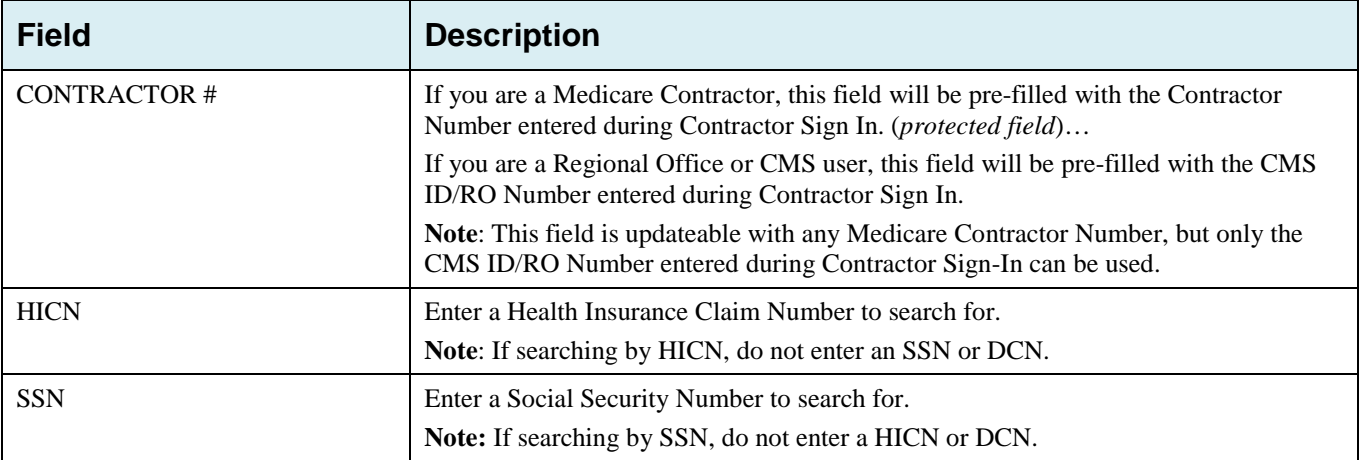

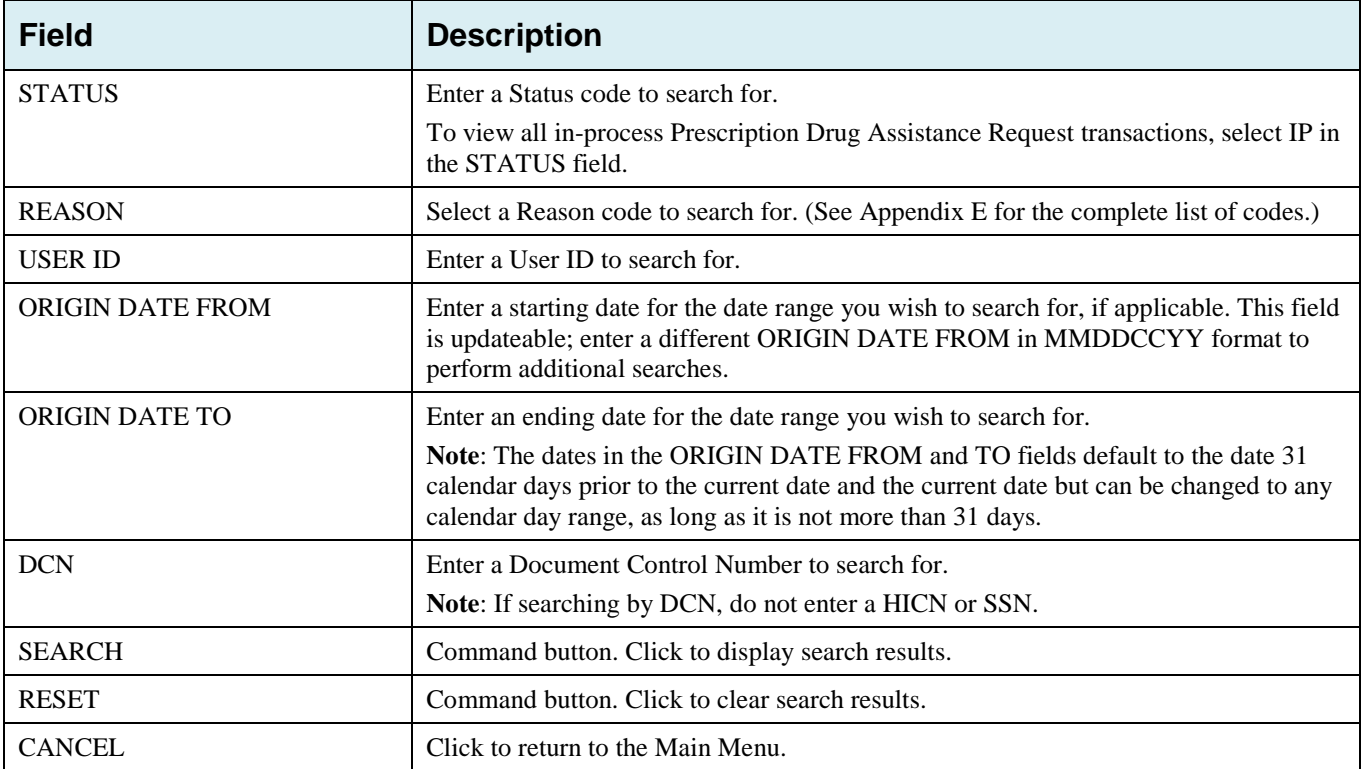

#### **5.9.1 View Transactions**

1. Type search criteria in the appropriate fields and click **Submit**.

- To create a list of all Prescription Drug Assistance Requests for a specific HICN, type the HICN in the search criteria and leave the CONTRACTOR NUMBER field blank.
- When searching by Origin Date, User ID, Status, and/or Reason, you must also enter a DCN, HICN, SSN or Contractor Number.

The system displays a list of Prescription Drug Assistance Requests [\(Figure 5-9\)](#page-94-0).

There are 20 items per page; use the First/Prev and Next/Last navigation at the top of the list to view other transactions on other pages.

2. Change or delete search criteria to initiate a new search.

#### <span id="page-94-0"></span>**Figure 5-9: Search Listing**

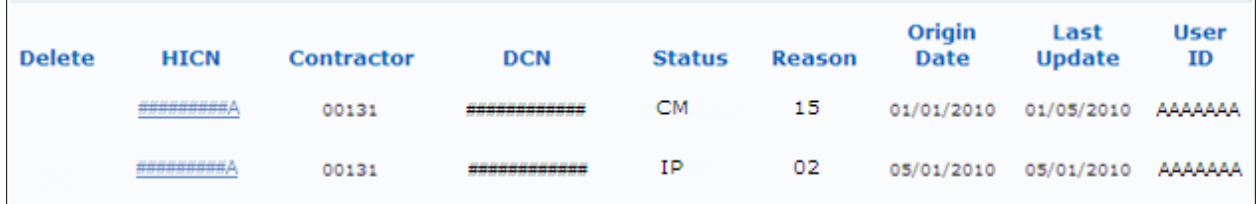

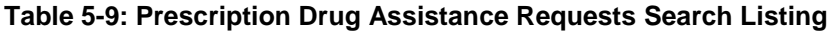

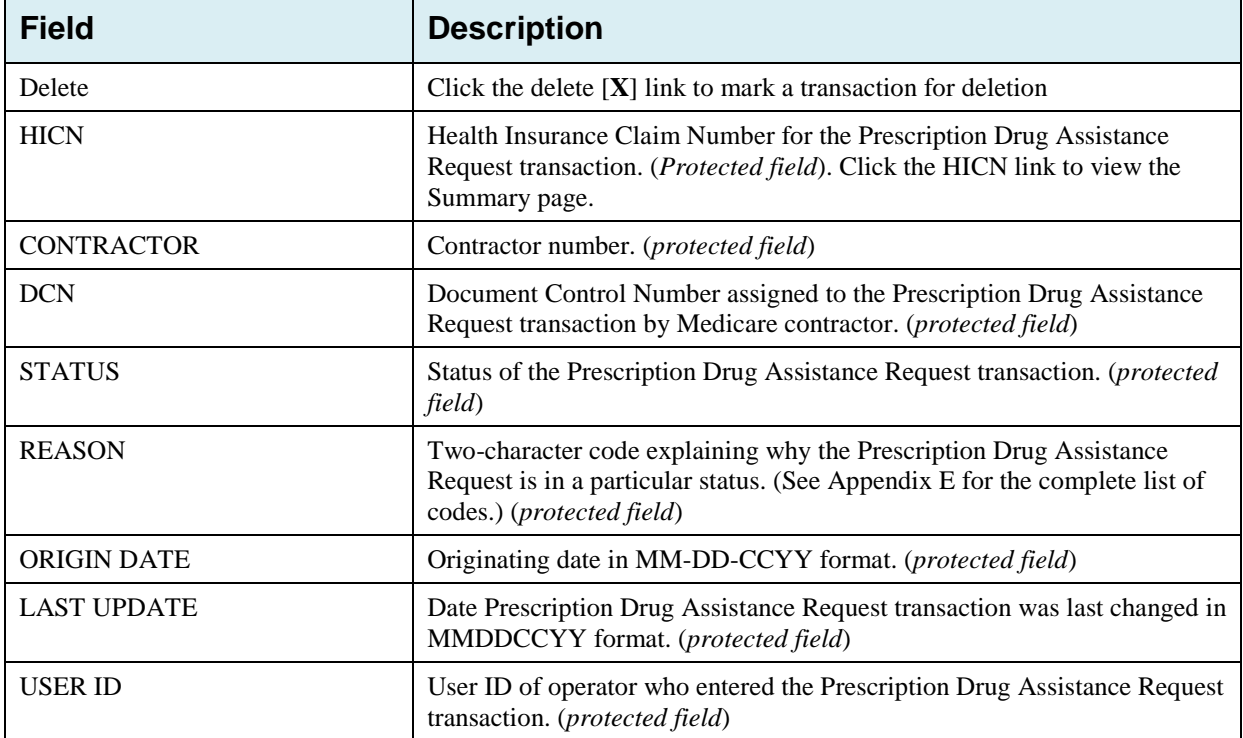

#### **5.9.2 Update Transactions**

- 1. To update information on a Prescription Drug Assistance Request transaction, click the **HICN** link for the transaction and the system displays the *Summary* page for the selected transaction, along with page links to the information, to allow for updates [\(Figure 5-10\)](#page-96-0).
- 2. To leave the *Summary* page without making any changes, click **Cancel** or **Return** to return to the *Search Page Listing*. If you do need to update the transaction, access the appropriate page and navigate back to the *Summary* page.
- 3. After you have made all updates, click **Submit** to confirm updates, or **Cancel** to return to the *Prescription Drug Assistance Request Search Page Listing*.

### <span id="page-96-0"></span>**Figure 5-10: Summary Page**

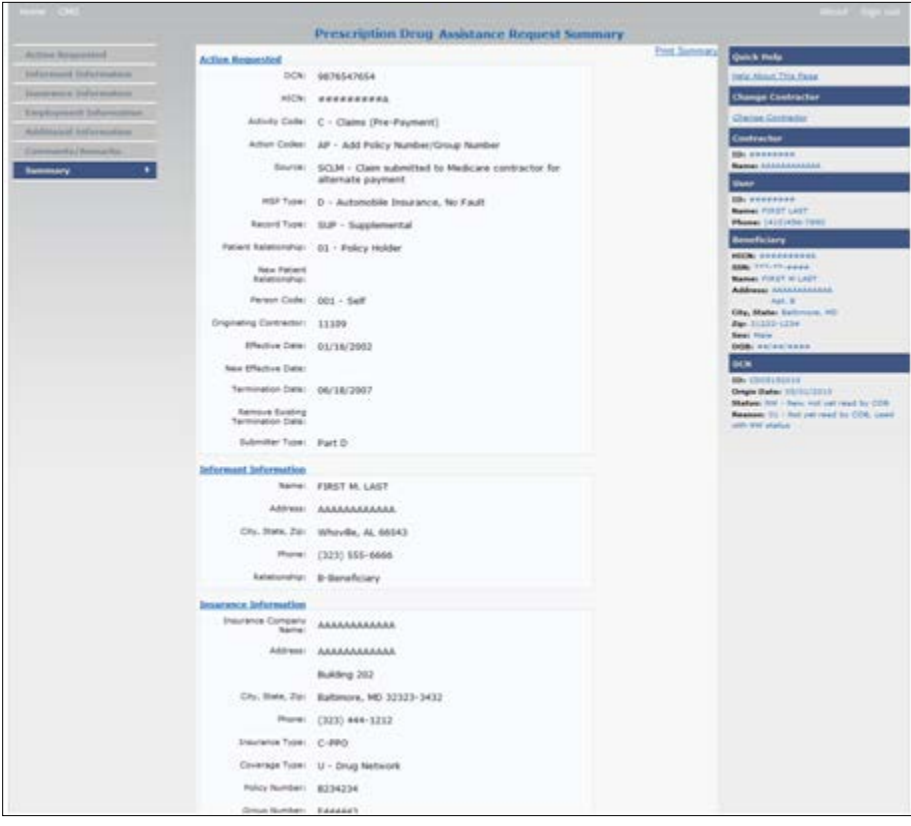

 $\overline{a}$ 

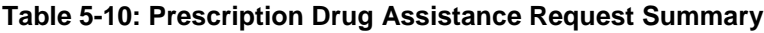

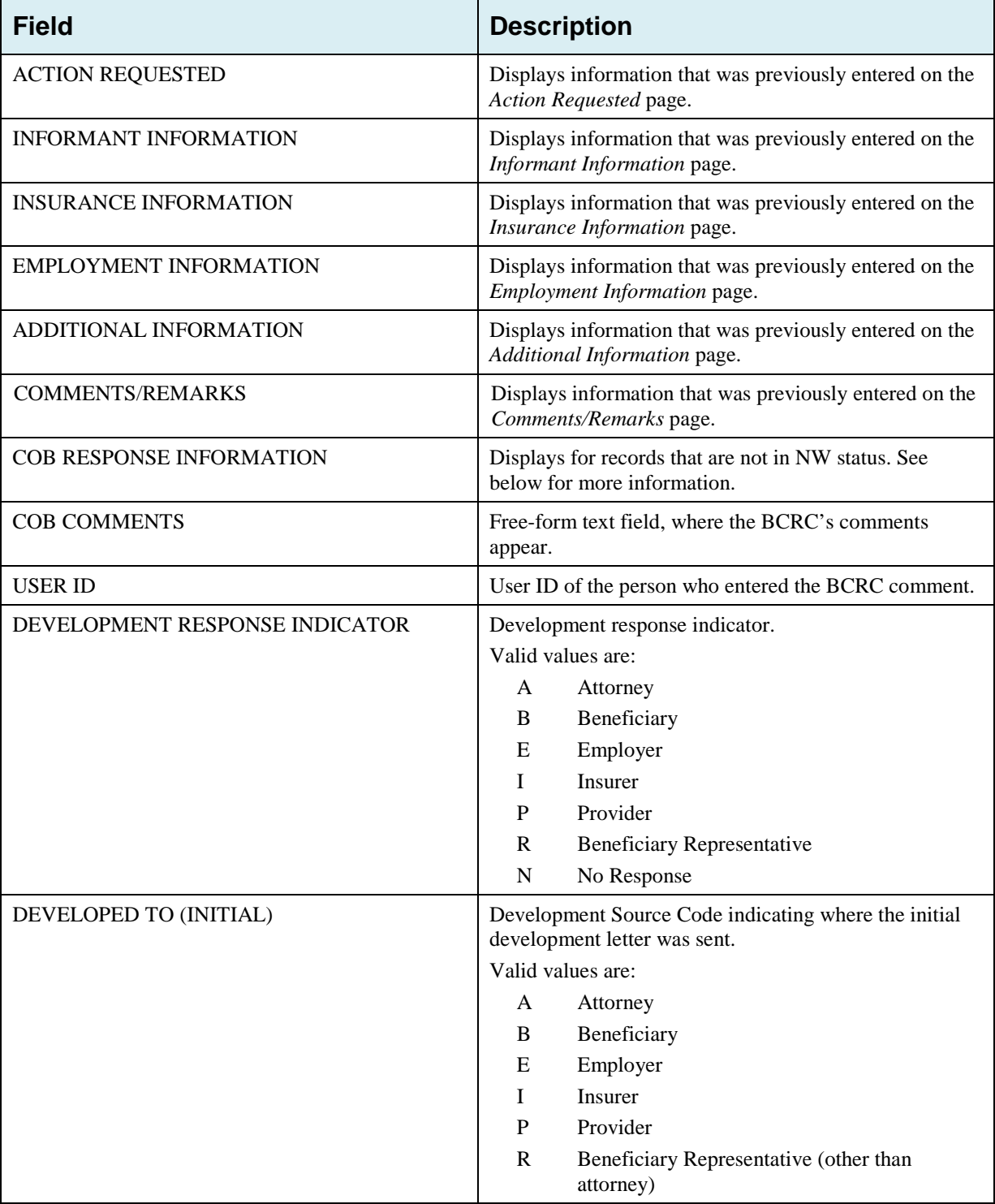

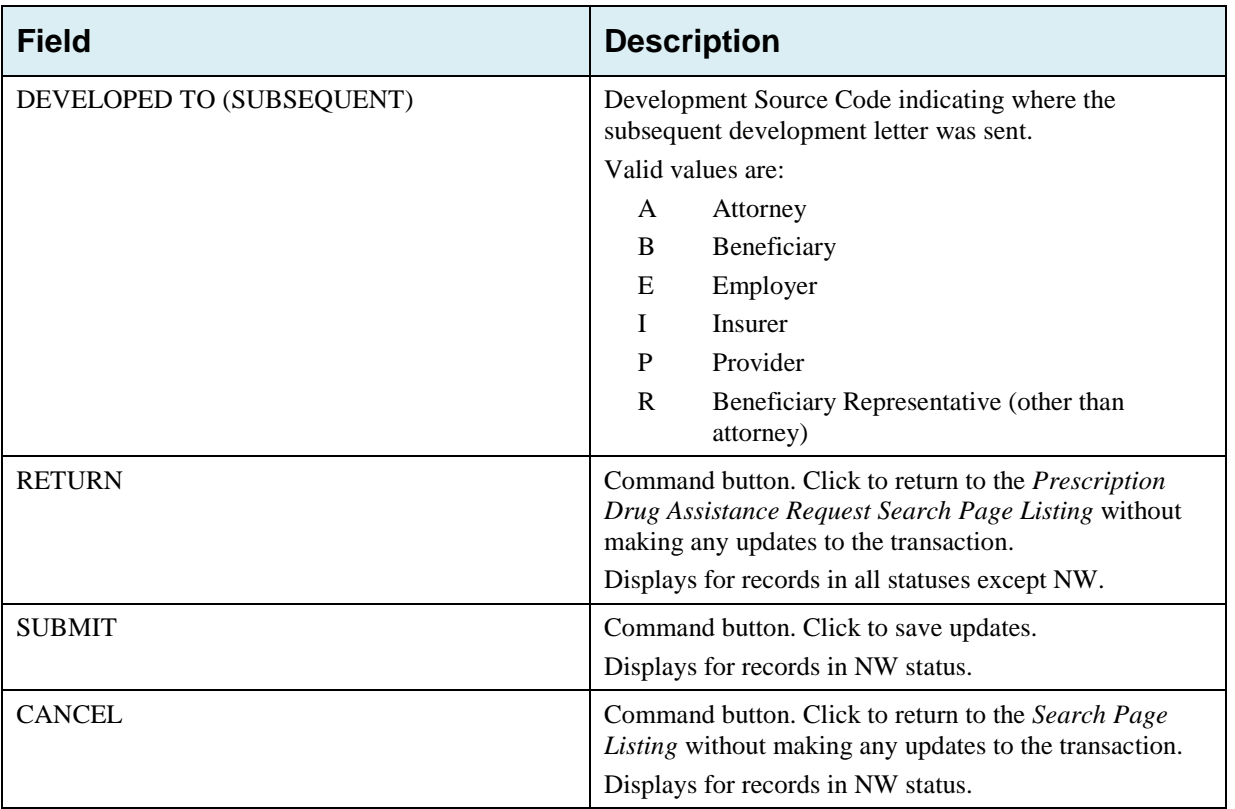

### **5.9.3 Delete Transactions**

- 1. To mark a Prescription Drug Assistance Request transaction for deletion, click the delete [**X**] link next to the **HICN** and when presented with the Confirmation page, confirm by clicking **Continue,** or decline by clicking **[Cancel].**
- 2. To exit the *Prescription Drug Assistance Request Search* page, click **Home** to return to the Main Menu. The system does not retain search criteria.

# **Chapter 6: Prescription Drug Inquiry Transactions**

This chapter provides you with step-by-step instructions to perform a prescription drug inquiry. Examples and explanations are provided for each page in ECRS.

If you are a new user, this chapter can help you use the system as you learn it. You can also use this chapter to determine what information is contained in each field or what you should enter in a field. It can also help you to navigate through the prescription coverage inquiry transaction process if you are lost. If you are an experienced user, you can use the chapter as a quick reference for a web page that you use infrequently.

### **6.1 Adding a Prescription Drug Inquiry Transaction**

There are two ways to enter a Prescription Drug Inquiry:

#### • **From an MSP Inquiry**

This option allows you to see Prescription Drug information associated with an MSP Inquiry.

- From the Main Menu, click **MSP Inquiry** under the heading Create Requests or Inquiries. The system displays the first page of the MSP Inquiry.
- Follow instructions for Adding an MSP Inquiry and enter Prescription Drug information on the Prescription Coverage page.

#### • **From the Main Menu**

This option allows you to enter a Prescription Drug inquiry independent of an MSP inquiry. Follow the steps in Section [6.4.](#page-104-0)

#### **6.1.1 Retrieving Beneficiary Information**

Beneficiary Information is automatically retrieved when HICN and other required data is entered on the first page of the *Prescription Drug Inquiry* (Initial Information) and you click **Continue**. The information is displayed on the right side bar, and is carried forward on the Prescription Drug Inquiry transaction.

### **6.1.2 Common Prescription Drug Sources**

The following are common sources that provide contractors with prescription drug information, followed by the associated Source Code:

- Survey (SRVY)
- Letters from beneficiaries or other informants (LTTR)
- Phone calls (PHON)
- Checks (CHEK)
- Secondary claims (SCLM)

### **6.2 Initial Information Page**

From the Main Menu, click **Prescription Drug Inquiry** under Create Requests or Inquiries.

The system displays the *Initial Information* page. This is the first page you see when adding a new Prescription Drug Inquiry. The information entered on this page determines required information on subsequent pages.

#### **Figure 6-1: Prescription Drug Inquiry Initial Information Page**

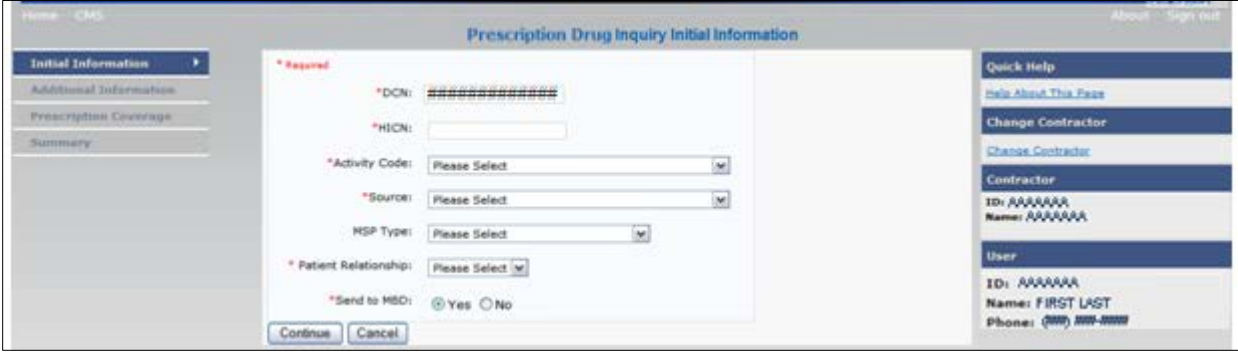

#### **6.2.1 Navigation Links**

Several basic navigation links are displayed on every *Main Menu* page. See Section [2.6.3](#page-22-0) for descriptions of the Heading Bar links and the Right-Side Bar links and fields.

1. Enter data in all fields and click **Continue** to go to the Additional Information page, or select a page link from the left side bar.

**Note:** If Beneficiary Information is not found for the HICN you have entered, you will receive a warning message but will still be able to continue with the Prescription Drug Inquiry.

2. To exit the Prescription Drug Inquiry Detail pages, click **Home** to return to the Main Menu or **Sign Out** to exit the application.

| <b>Field</b> | <b>Description</b>                                                                                                    |
|--------------|----------------------------------------------------------------------------------------------------|
| <b>DCN</b>   | Document Control Number assigned by the contractor to correspondence<br>and/or paperwork associated with the transaction. Required field.                                                    |
|              | The system auto-generates the DCN, but it can be changed by the user.                                                                                                    |
| <b>HICN</b>  | Health Insurance Claim Number of the beneficiary. Enter without dashes,<br>spaces, or other special characters. Required field.                                                              |
|              | Note: The system looks up the HICN to ensure the most current HICN has<br>been entered. If the most current HICN has not been entered, the system<br>replaces it with the most current HICN. |

**Table 6-1: Prescription Drug Inquiry Initial Information**

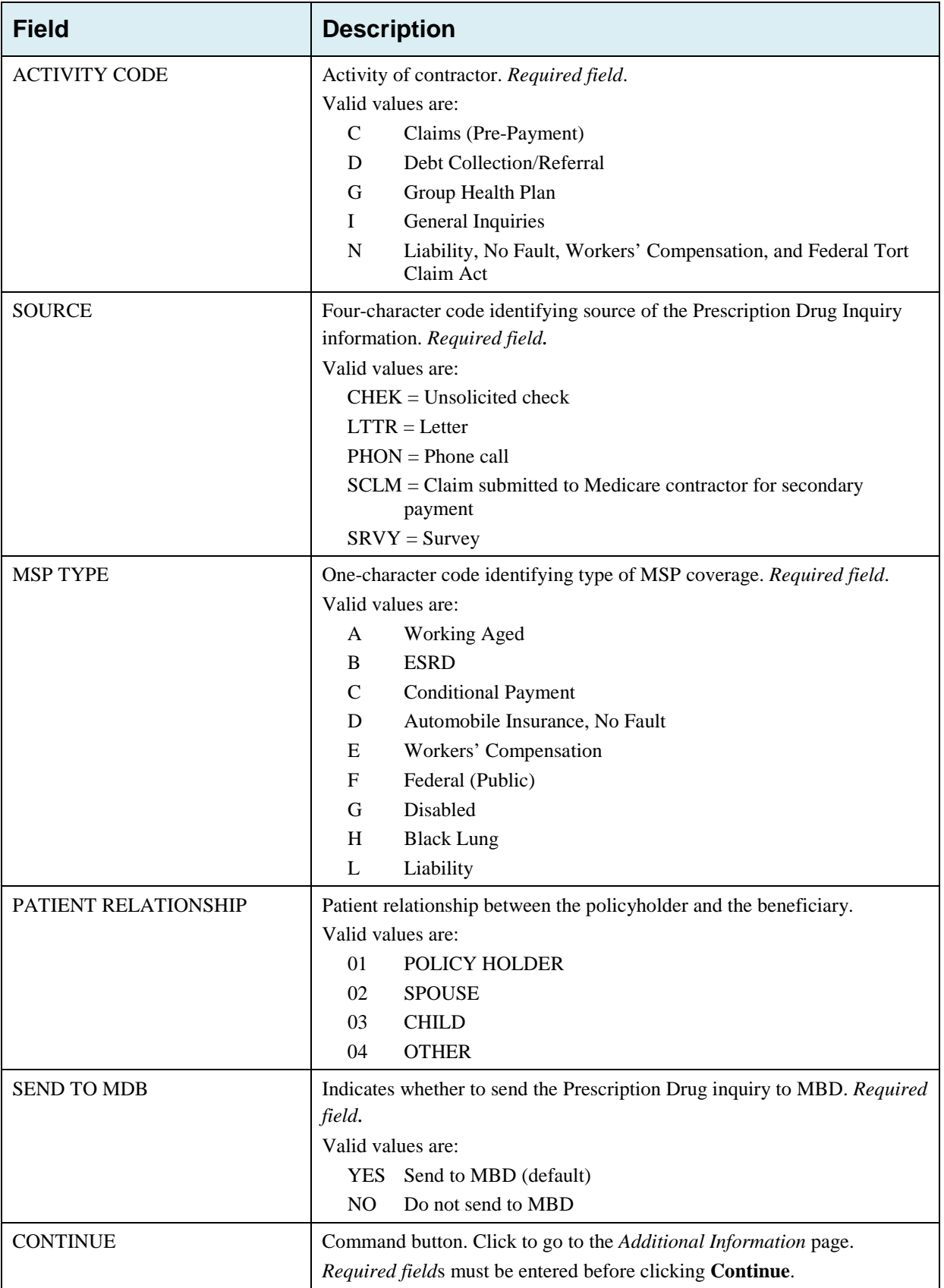

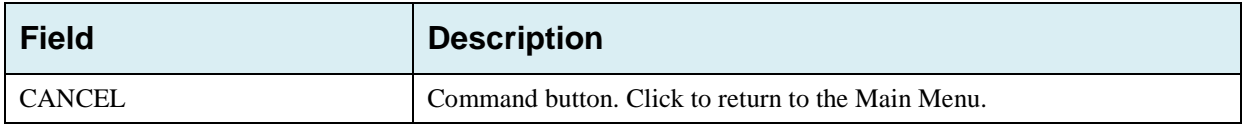

## **6.3 Additional Information Page**

On this page, enter additional information needed for the Prescription Drug inquiry.

**Figure 6-2: Prescription Drug Inquiry Additional Information**

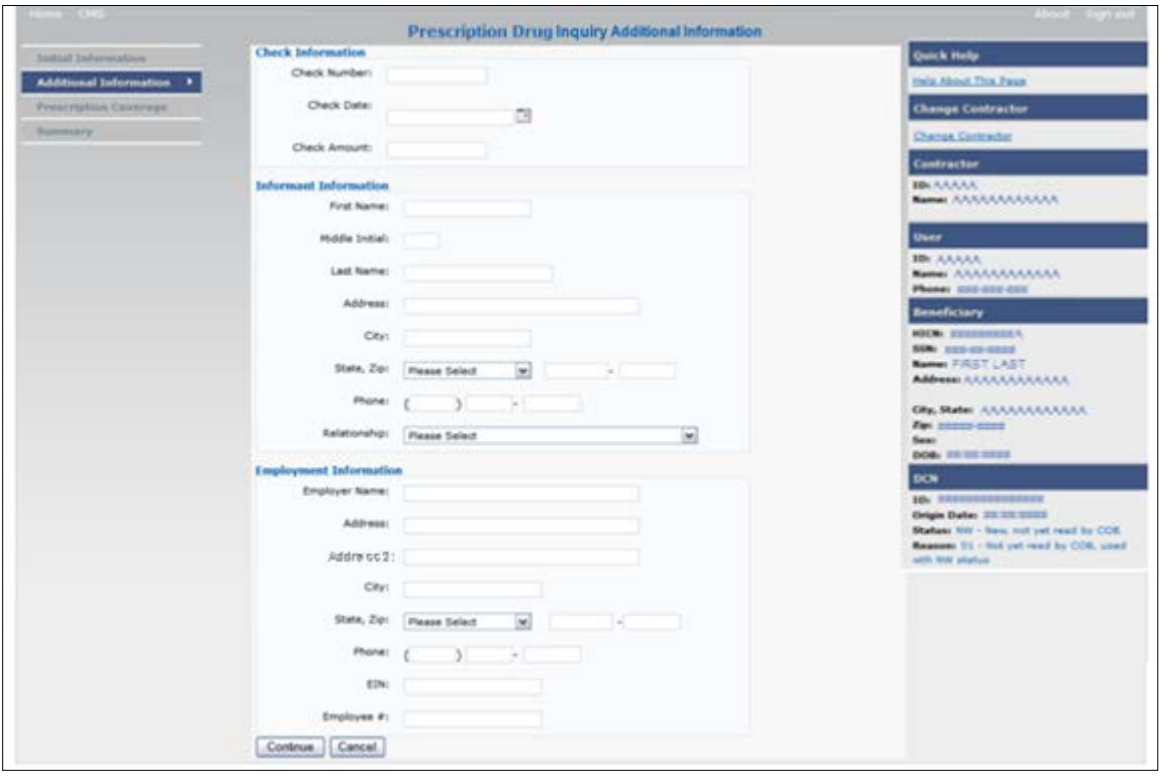

After all relevant fields have been entered, click **Continue** to go to the Prescription Coverage page, or select a page link from the left side bar.

**Table 6-2: Prescription Drug Inquiry Additional Information**

| <b>Field</b>        | <b>Description</b>                                                                                                    |
|---------------------|----------------------------------------------------------------------------------------------------|
| <b>CHECK NUMBER</b> | Number of check received.<br>Required field when SOURCE is CHEK.                                                                           |
| <b>CHECK DATE</b>   | Date of check received. You cannot future-date this field.<br>Required field when SOURCE is CHEK.                                          |
| <b>CHECK AMOUNT</b> | Amount of check received.<br>Required field when SOURCE is CHEK.                                                                           |
| <b>FIRST NAME</b>   | First name of person informing contractor of change in Prescription Drug<br>coverage.<br>Required field when SOURCE is CHEK, LTTR or PHON. |

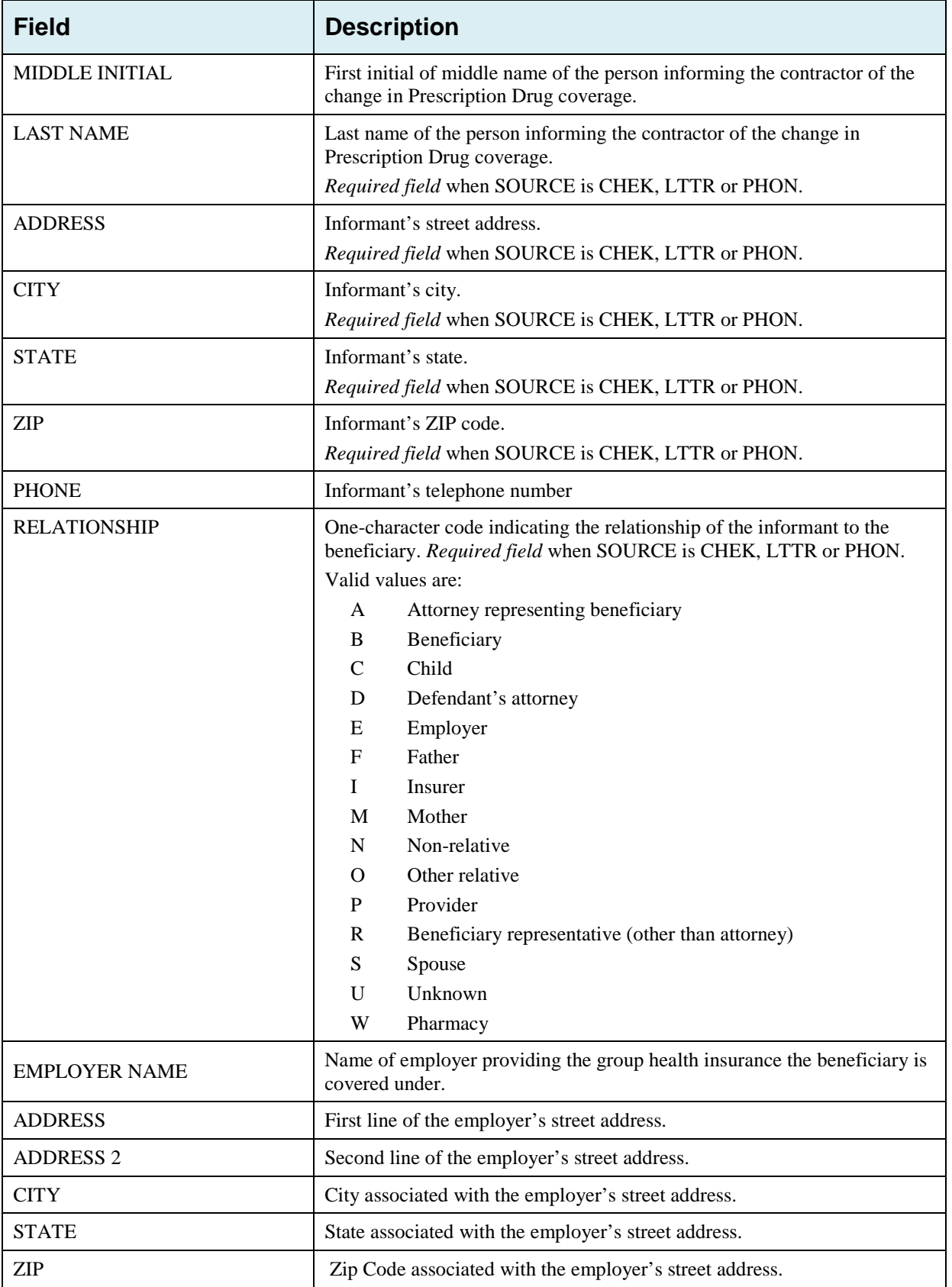

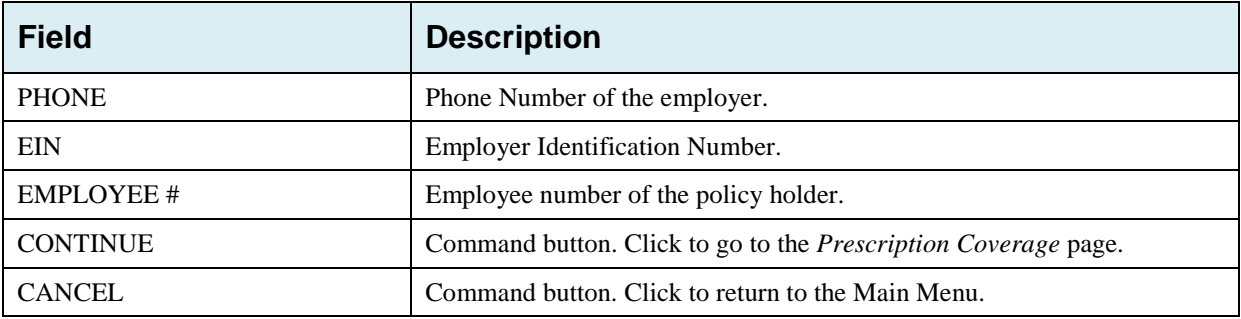

# <span id="page-104-0"></span>**6.4 Prescription Drug Inquiry Prescription Drug Page**

Type/select Prescription Drug information associated with the Part D coverage on this page [\(Figure 6-3\)](#page-105-0).

- If the Insurance Company Name is not entered, you will receive the following error message: "Please enter Insurance Company Name."
- If the Insurance Company Name matches any of the values listed in [Table 6-3](#page-106-0) you will you will receive the following error message "Insurance Company Name not a valid name"

**Note:** A valid Insurance Company Name must be provided. The following are invalid entries:

ATTORNEY, BC, BCBS, BCBX, BLUE CROSS, BLUE SHIELD, BS, BX, CMS, HCFA, INSURER, MEDICARE, MISC, MISCELLANEOUS, N/A, NA, NO, NONE, SUPPLEMENT, SUPPLEMENTAL, UNK, XX and UNKNOWN

### <span id="page-105-0"></span>**Figure 6-3: Prescription Drug Page**

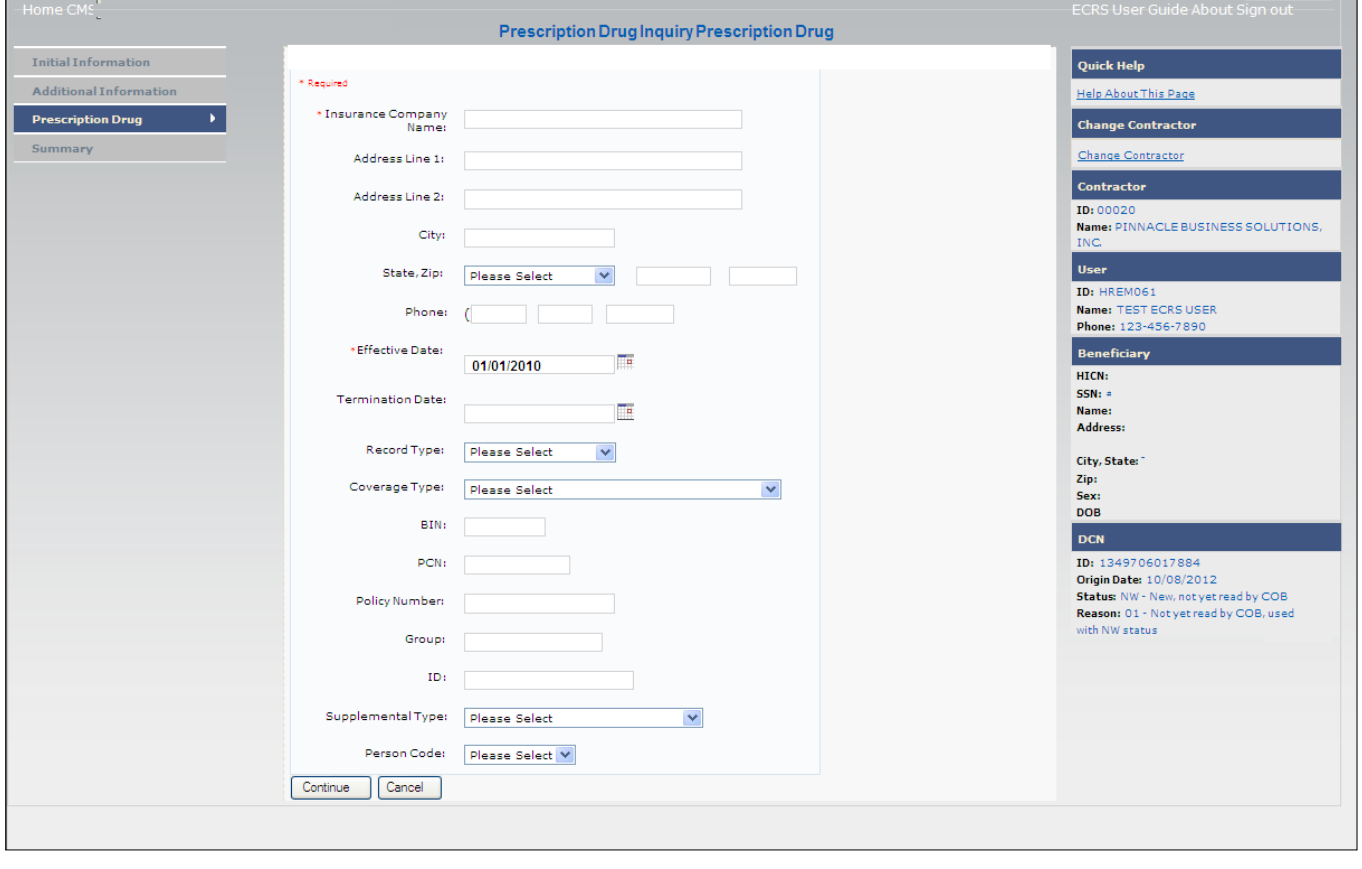

| <b>Field</b>                  | <b>Description</b>                                                                                                    |
|-------------------------------|----------------------------------------------------------------------------------------------------|
| <b>INSURANCE COMPANY NAME</b> | Name of the insurance carrier for drug coverage. Required field.<br>If the Insurance Company Name is blank or only contains one of the<br>following values, then it is considered an error:<br><b>ATTORNEY</b><br><b>BC</b><br><b>BCBX</b><br><b>BCBS</b><br><b>BLUE CROSS</b><br><b>BLUE SHIELD</b><br><b>BS</b><br>BX<br><b>CMS</b><br>COB<br><b>HCFA</b><br><b>INSURER</b><br><b>MEDICARE</b><br><b>MISC</b><br><b>MISCELLANEOUS</b><br>N/A<br>NA<br>NO<br><b>NONE</b><br><b>SUPPLEMENT</b><br><b>SUPPLEMENTAL</b><br><b>UNK</b><br>XX<br>UNKNOWN. |
| <b>ADDRESS LINE 1</b>         | First Line of the insurance carrier's street address.                                                                                                    |
| <b>ADDRESS LINE 2</b>         | Second Line of the insurance carrier's street address.                                                                                                    |
| <b>CITY</b>                   | City associated with the insurance carrier's street address.                                                                                                    |
| <b>STATE</b>                  | State associated with the insurance carrier's street address.                                                                                                    |
| <b>ZIP</b>                    | Zip code associated with the insurance carrier's street address.                                                                                                    |
| <b>PHONE</b>                  | Phone Number of the insurance carrier.                                                                                                    |
| <b>EFFECTIVE DATE</b>         | Effective date of the drug coverage. Required field.<br>Note: EFFECTIVE DATE cannot be the same as the TERMINATION<br>DATE.                                                                                                    |

<span id="page-106-0"></span>**Table 6-3: Prescription Drug Inquiry Prescription Drug**

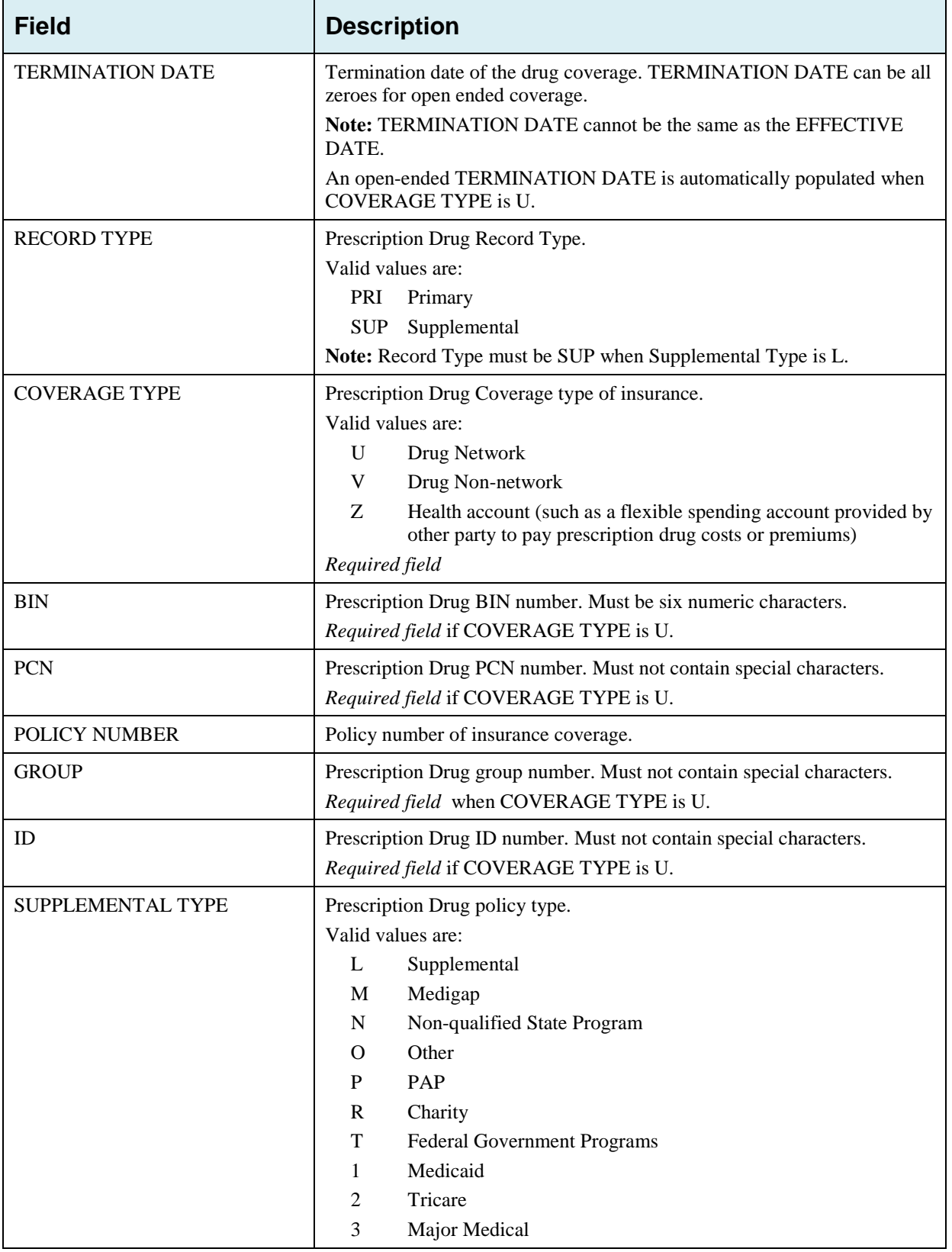
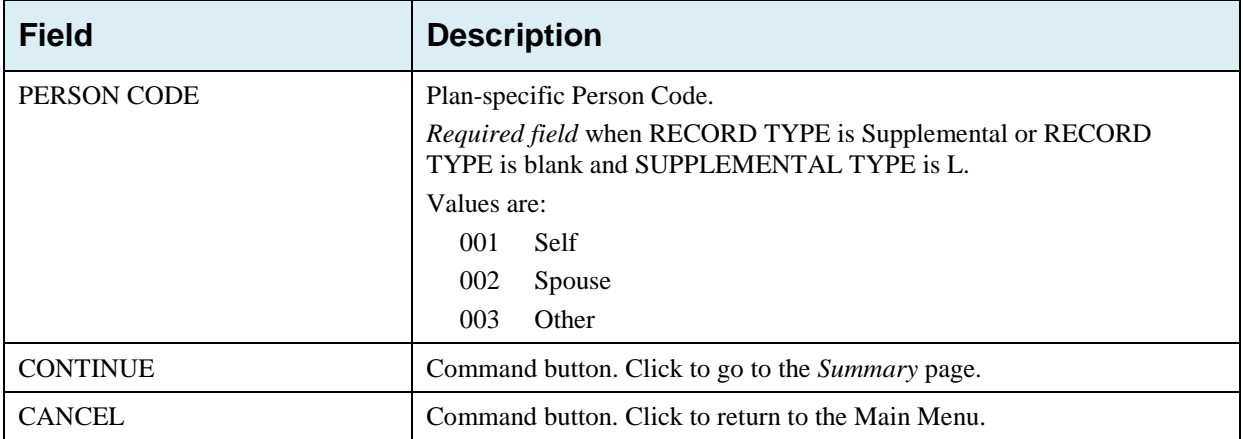

# **6.5 Prescription Drug Inquiry Summary Page**

The *Prescription Drug Inquiry Summary* page displays a summary of all information entered for the Prescription Drug inquiry before submission.

After typing/selecting data in all relevant fields on the previous Prescription Drug Inquiry pages, review the *Summary* page and click **Submit**. The system displays the *Submit Confirmation* page. At this point the Prescription Drug inquiry is submitted and you can print the confirmation page.

**Note:** You may click **Cancel** to return to the Main Menu.

**Figure 6-4: Prescription Drug Inquiry Summary**

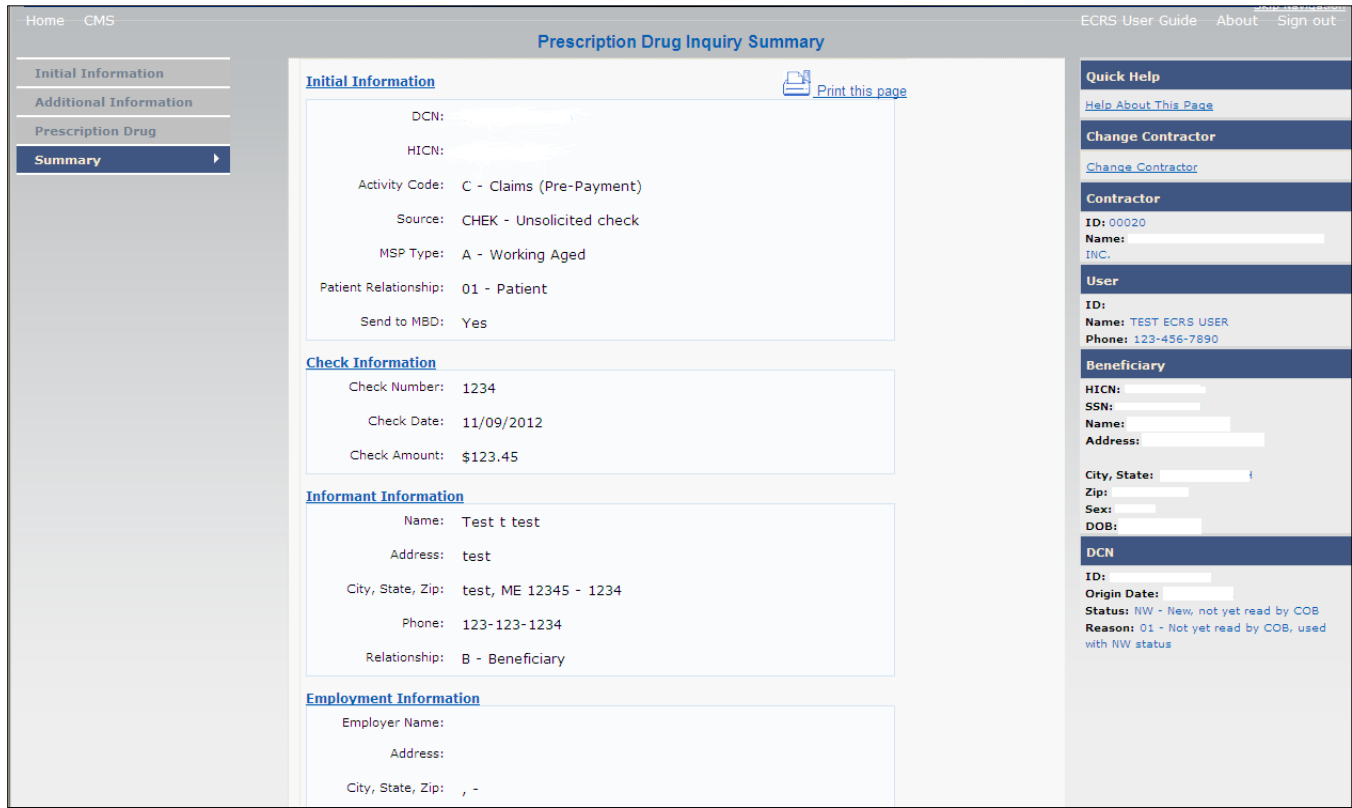

# **6.6 Viewing, Updating, and Deleting Prescription Drug Inquiries**

There are two ways to access Prescription Drug Inquiries:

### • **From an MSP Inquiry**

This option allows you to see Prescription Drug information **associated with** an MSP Inquiry.

- 1. From the Main Menu, click **Prescription Drug Inquiries** under the heading Search for Requests or Inquiries, type the search criteria in the appropriate fields, and click **Search**.
- 2. Follow instructions for Viewing, Updating and Deleting Prescription Drug Inquiries.
- **From the Main Menu**

This option allows you to see Prescription Drug information independent of an MSP inquiry. Follow the steps on the next page to view, update, and delete Prescription Drug inquiries from the Main Menu.

# **6.6.1 Tracking Prescription Drug Inquiries**

When Prescription Drug information is entered in conjunction with an MSP inquiry, no additional tracking of status and reason is performed on the Prescription Drug information. Status and Reason codes are tracked on the MSP inquiry only.

When Prescription Drug information is entered as a stand-alone inquiry, the following status/reason code combinations are used to track the inquiry:

- NW01 Not yet read by COB
- DE01 Deleted by Medicare Contractor
- CM15 Update Sent to MBD
- CM53 Duplicate ECRS Request
- CM60 Invalid HICN
- CM92 Change of Venue not allowed after 90 days

**Note:** CM92 refers to a request to change the lead contractor more than 90 days after the initial assignment; this request will be rejected.

Follow the steps below to search for and display a list of Prescription Drug Inquiry transactions.

From the Main Menu page, click **Prescription Drug Inquiries** under Search for Requests or Inquiries. The Prescription Drug Inquiry Search page displays [\(Figure 6-5\)](#page-110-0).

**Note:** You can only update or delete Prescription Drug Inquiry transactions in NW status. Any user with the same contractor number can update or delete a transaction in NW status. However, if the COB system has started processing the information you cannot request an update or delete.

## <span id="page-110-0"></span>**Figure 6-5: Prescription Drug Inquiry Search**

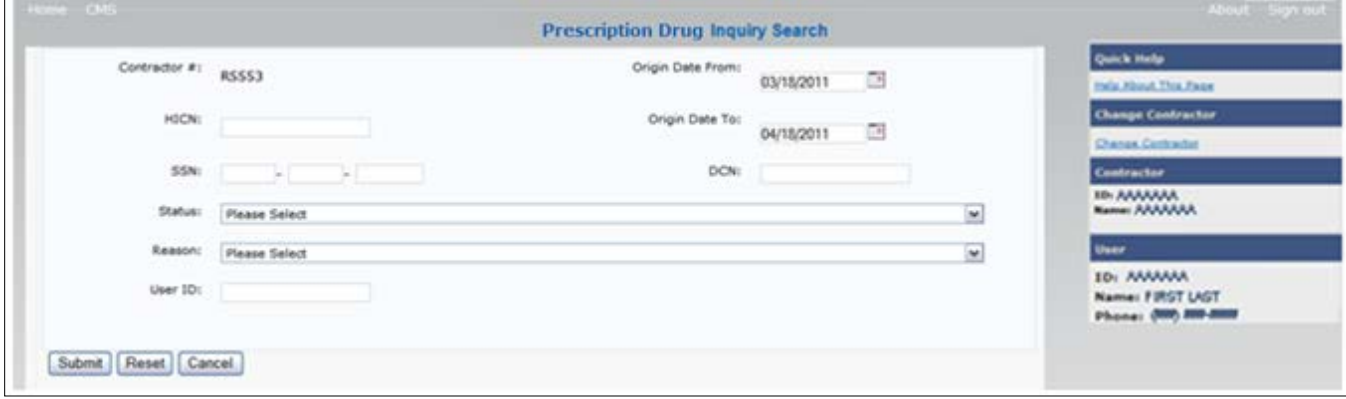

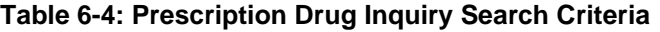

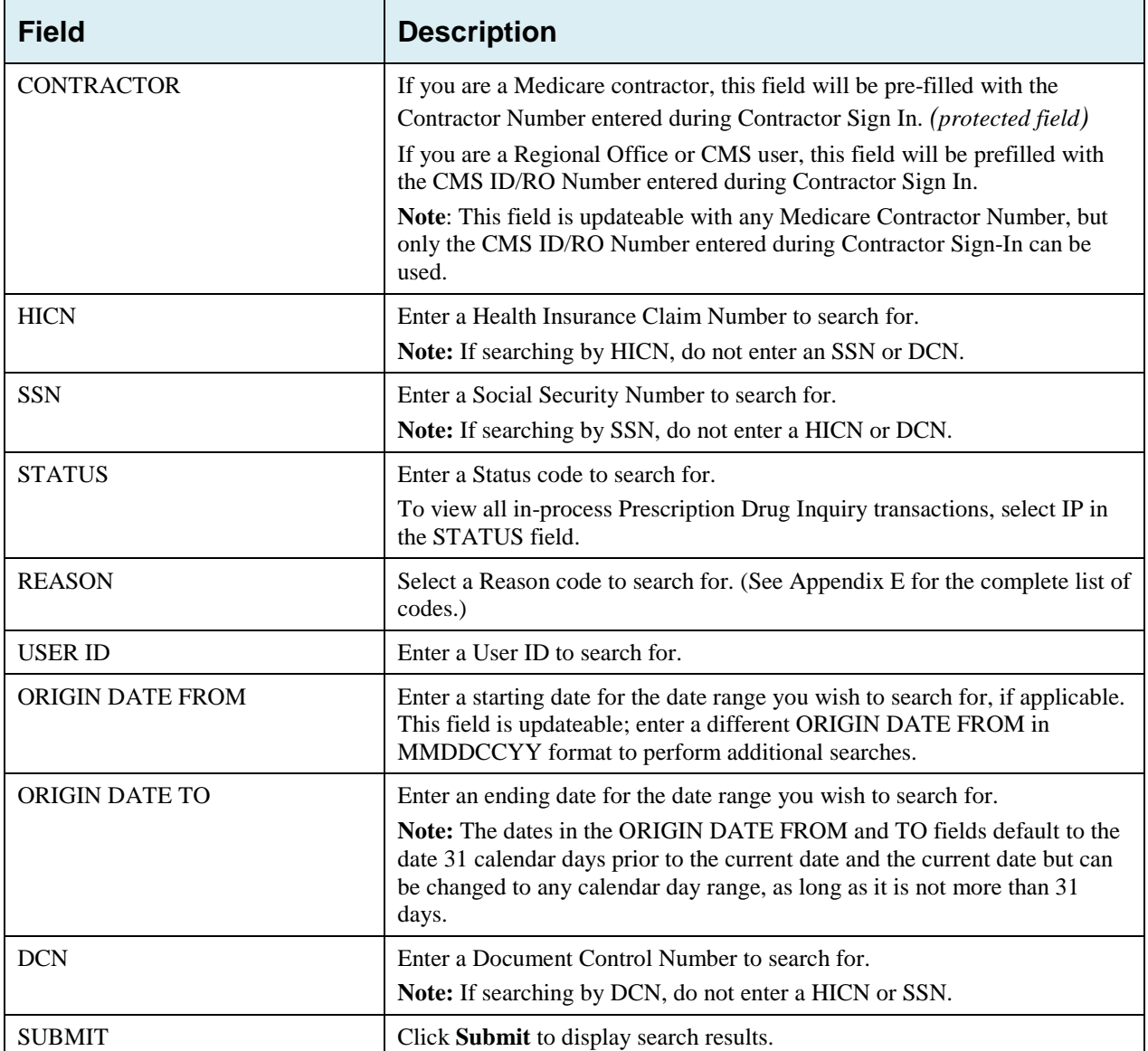

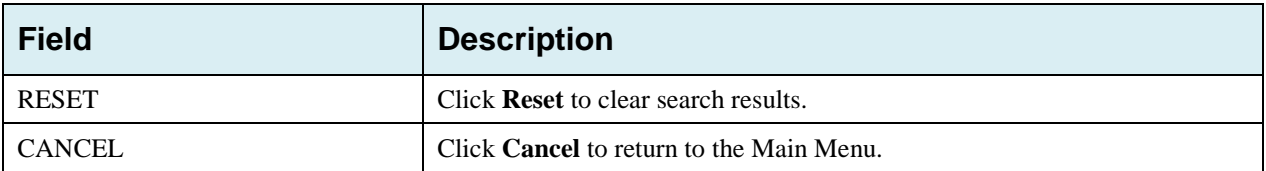

### **6.6.2 View Transactions**

- 1. Type search criteria in the appropriate fields and click **Submit**.
	- To create a list of all Prescription Drug Inquiries for a specific HICN, type the HICN in the search criteria and leave the CONTRACTOR NUMBER field blank.
	- When searching by Origin Date, User ID, Status, and/or Reason, you must also enter a DCN, HICN, SSN or Contractor Number.

The system displays a list of Prescription Drug Inquiries.

There are 20 items per page; use the **First/Prev** and **Next/Last** navigation at the top of the list to view other transactions on other pages.

2. Change or delete search criteria to initiate a new search.

#### **Figure 6-6: Prescription Drug Inquiries Search Listing**

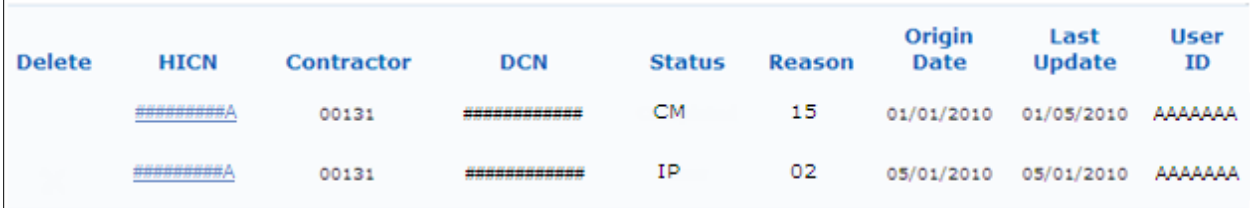

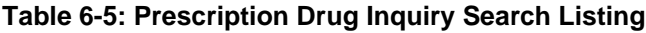

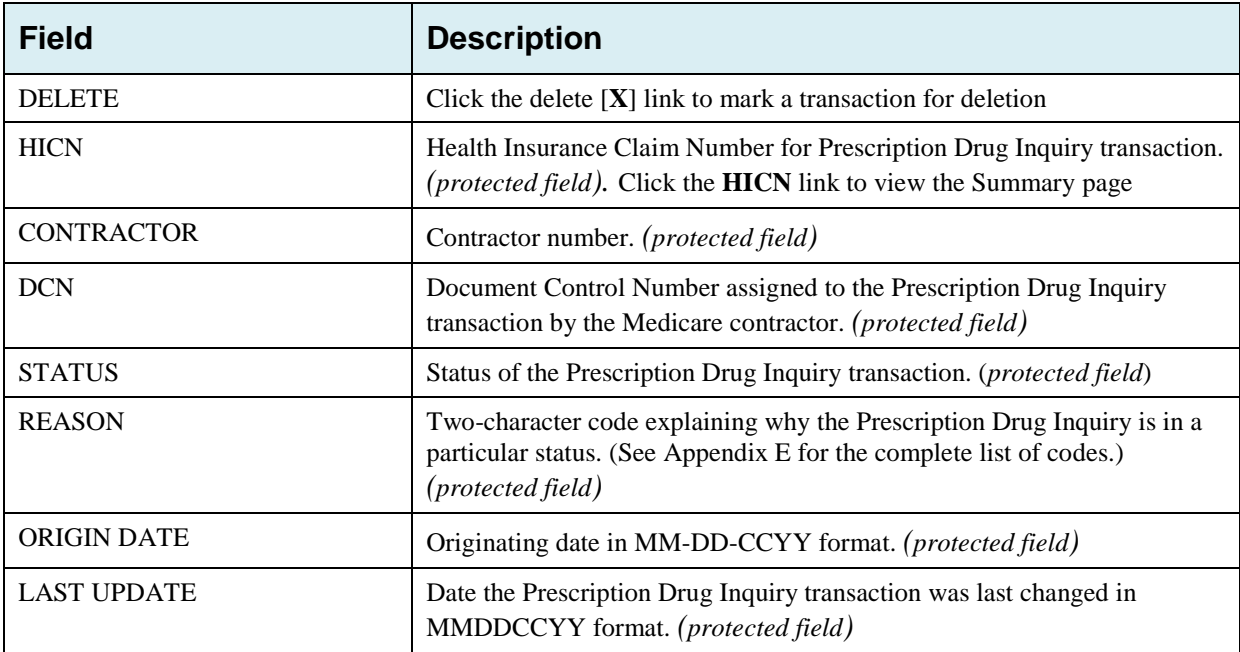

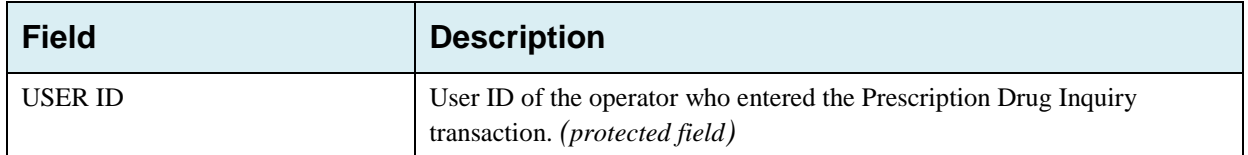

#### **6.6.3 Update Transactions**

- 1. To update information on a Prescription Drug Inquiry transaction, click the **HICN** link for the transaction and the system displays the *Summary* page for the selected transaction, along with page links to the information, to allow for updates.
- 2. To leave the *Summary* page without making any changes, click **Cancel** or **Return** to return to the *Search Page Listing*. If you do need to update the transaction, access the appropriate page and navigate back to the Summary page.
- 3. After you have made all updates, click **Submit** to confirm updates, or **Cancel** to return to the *Prescription Drug Inquiry Search Page Listing*.

**Figure 6-7: Prescription Drug Inquiry Summary**

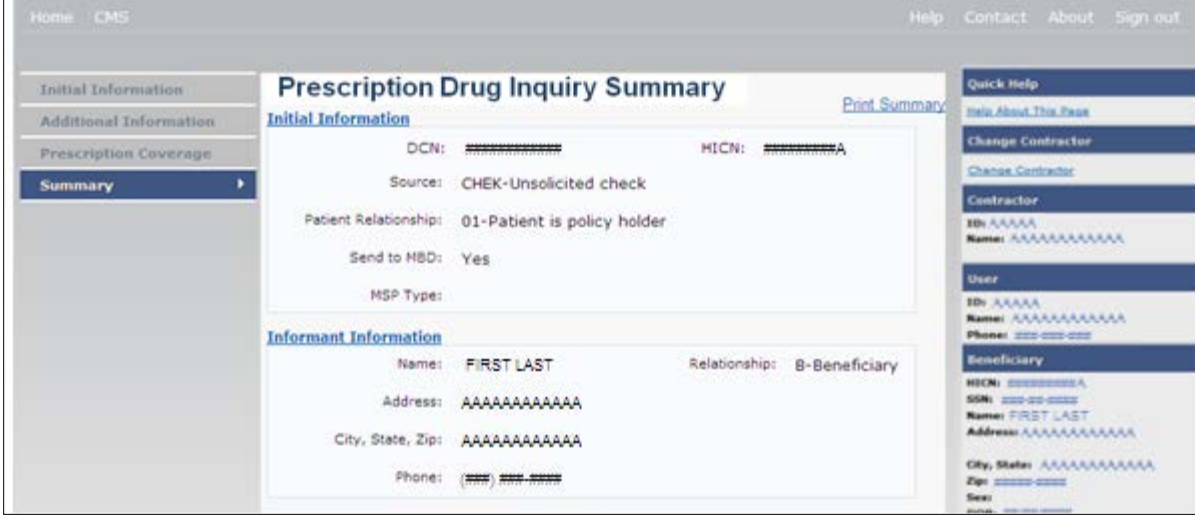

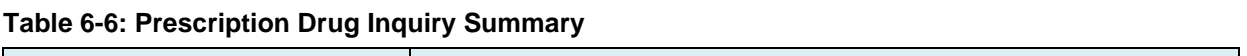

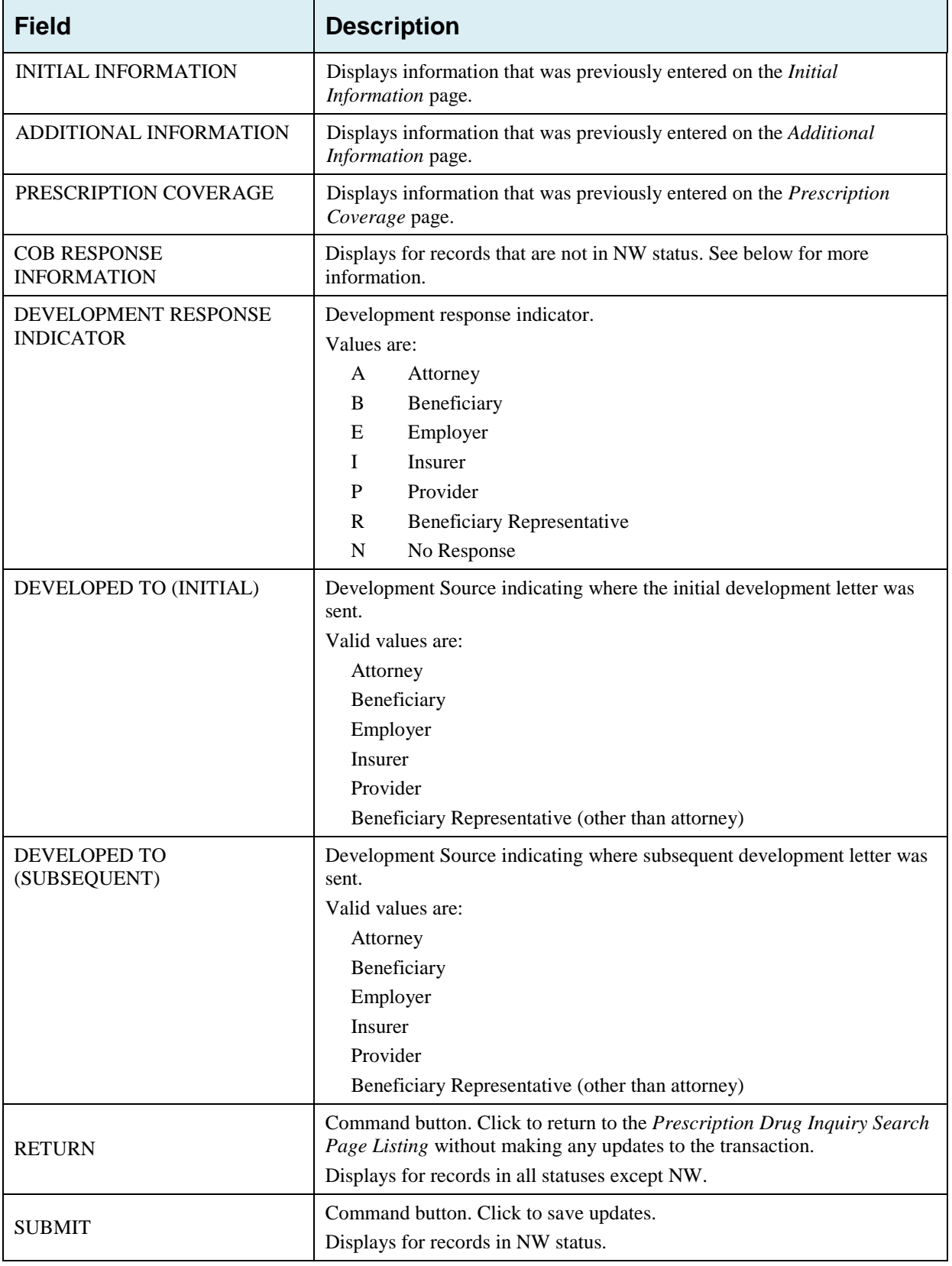

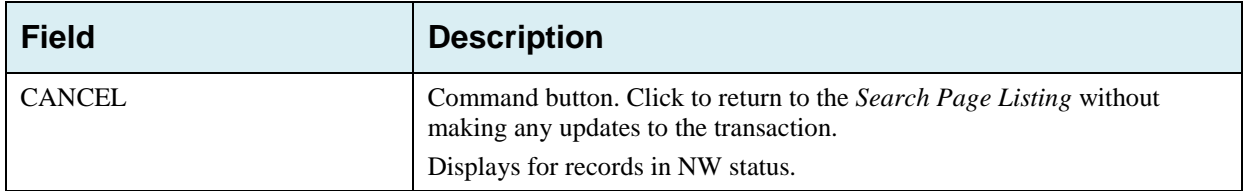

## **6.6.4 Delete Transactions**

To mark a Prescription Drug Inquiry transaction for deletion, click the delete [**X**] link next to the HICN and when presented with the *Confirmation* page, confirm by clicking **Continue**, or decline by clicking **Cancel**. To exit the *Prescription Drug Inquiry Search* page, click **Home** to return to the Main Menu. The system does not retain search criteria.

This chapter provides you with step-by-step instructions for viewing Workload Tracking Reports and the QASP Report. Examples and explanations are provided for each page in ECRS Web. The Contractor Workload Tracking Report displays information for Medicare contractors; the CMS Workload Tracking Report and QASP Report are only viewable by RO and CMS users.

# **7.1 Navigation Links**

Several basic navigation links are displayed on every *Main Menu* page. See Section [2.6.3](#page-22-0) for descriptions of the Heading Bar links and the Right-Side Bar links and fields.

# **7.2 Contractor Workload Tracking Report**

The *Contractor Workload Tracking* report provides Medicare Contractors with statistics on the number of CWF Assistance Requests, MSP Inquiries, Prescription Drug Assistance Requests, and Prescription Drug Inquiries that your contractor site submitted during a date range you specify. Statistics also include the number of CWF Assistance Requests, MSP Inquiries, Prescription Drug Assistance Requests, and Prescription Drug Inquiries that were rejected, as well as gross and net totals. The report is sorted by activity code.

Follow the steps below to review the workload for your contractor site.

1. From the Main Menu, click the **Contractor Workload Tracking** link in the Reports section. The system displays the *Contractor Workload Tracking* page [\(Figure 7-1.](#page-116-0)

The system re-displays the *Contractor Workload Tracking* page, with report details displayed at the bottom of the page [\(Figure 7-2\)](#page-117-0).

- 2. Print the report by clicking the **Print This Page** link or export the report to a file by clicking the **Export Data** link.
- 3. Change the search criteria and click **Submit** to re-create the report using the revised criteria. Click **Reset** to clear all search criteria.
- 4. To exit the *Contractor Workload Tracking* page, click the **Home** link in the upper navigation bar. This returns you to the Main Menu [\(Figure 7-1\)](#page-116-0).
- 5. Enter the desired criteria in the search fields and click **Submit.**

The system re-displays the *Contractor Workload Tracking* page, with report details displayed at the bottom of the page [\(Figure 7-2\)](#page-117-0). Enter the desired criteria in the search fields and click **Submit**.

- 6. Print the report by clicking the **Print This Page** link or export the report to a file by clicking the **Export Data** link.
- 7. Change the search criteria and click **Submit** to re-create the report using the revised criteria. Click **Reset** to clear all search criteria.

8. To exit the *Contractor Workload Tracking* page, click the **Home** link in the upper navigation bar. This returns you to the Main Menu.

<span id="page-116-0"></span>**Figure 7-1: Contractor Workload Tracking**

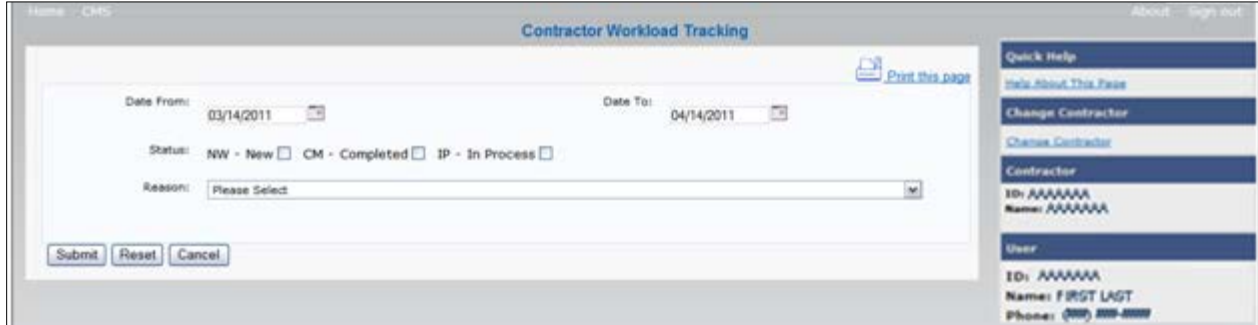

**Table 7-1: Contractor Workload Tracking Selection Criteria**

| <b>Field</b>                 | <b>Description</b>                                                                               |
|------------------------------|--------------------------------------------------------------------------------------------------|
| <b>DATE FROM</b>             | Enter a start date for the reporting period. Defaults to the first day of<br>the previous month. |
| DATE TO                      | Enter an end date for the reporting period. Defaults to the last day of<br>the previous month.   |
| <b>STATUS</b>                | Select a status to search for.                                                                   |
| <b>REASON</b>                | Select a Reason code from the dropdown list. (See Appendix E for<br>the complete list of codes.) |
| <b>SUBMIT</b>                | Command button. Click to create the report using the selected<br>criteria.                       |
| <b>RESET</b>                 | Command button. Click to clear search criteria and results.                                      |
| <b>CANCEL</b>                | Command button. Click to go to the <i>Main</i> Menu.                                             |
| PRINT REPORT/PRINT THIS PAGE | Link. Click to launch the <i>Print</i> dialog box.                                               |
| EXPORT DATA/EXPORT OPTIONS   | Link. Click to launch the File Save dialog box.                                                  |

# ECRS Web User Guide Chapter 7: Reports

### <span id="page-117-0"></span>**Figure 7-2: Contractor Workload Tracking Sample**

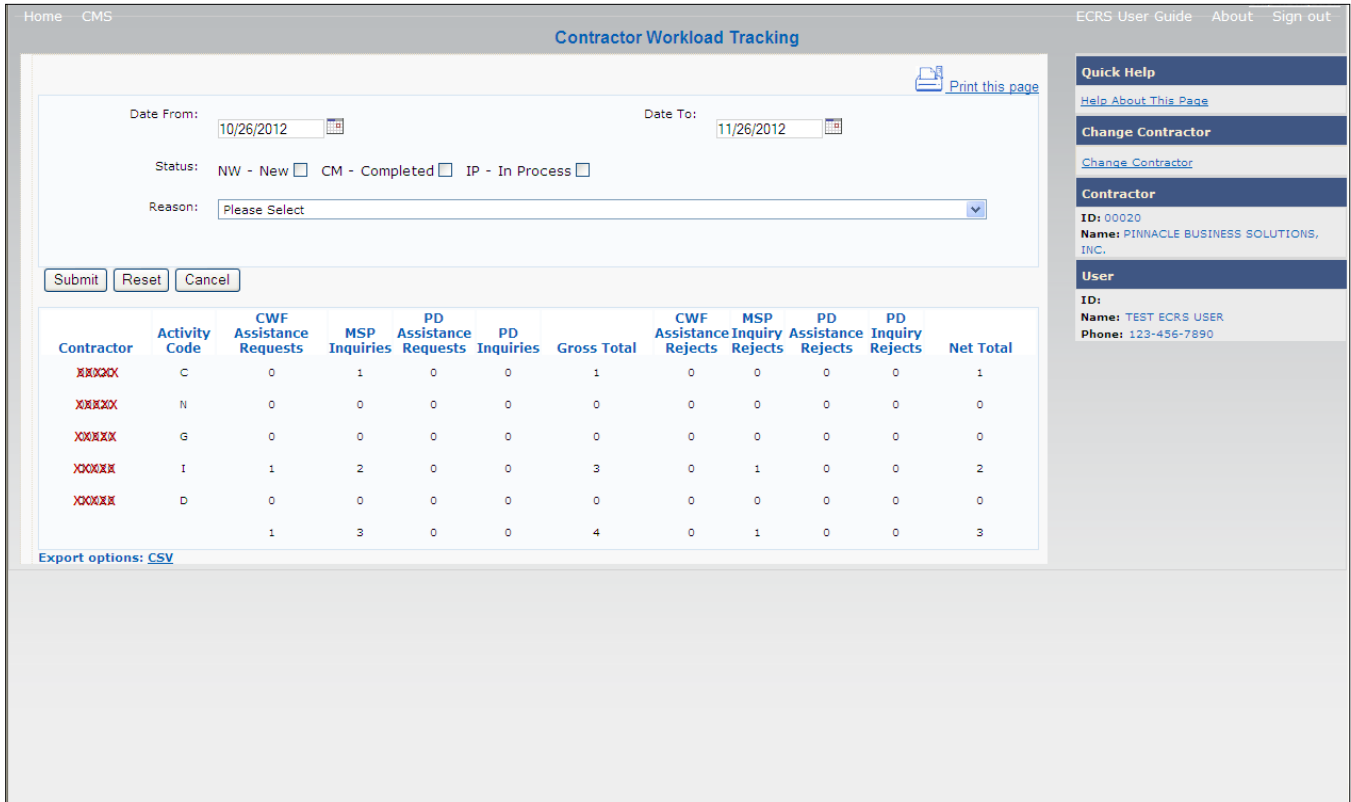

## **Table 7-2: Contractor Workload Tracking Report Detail**

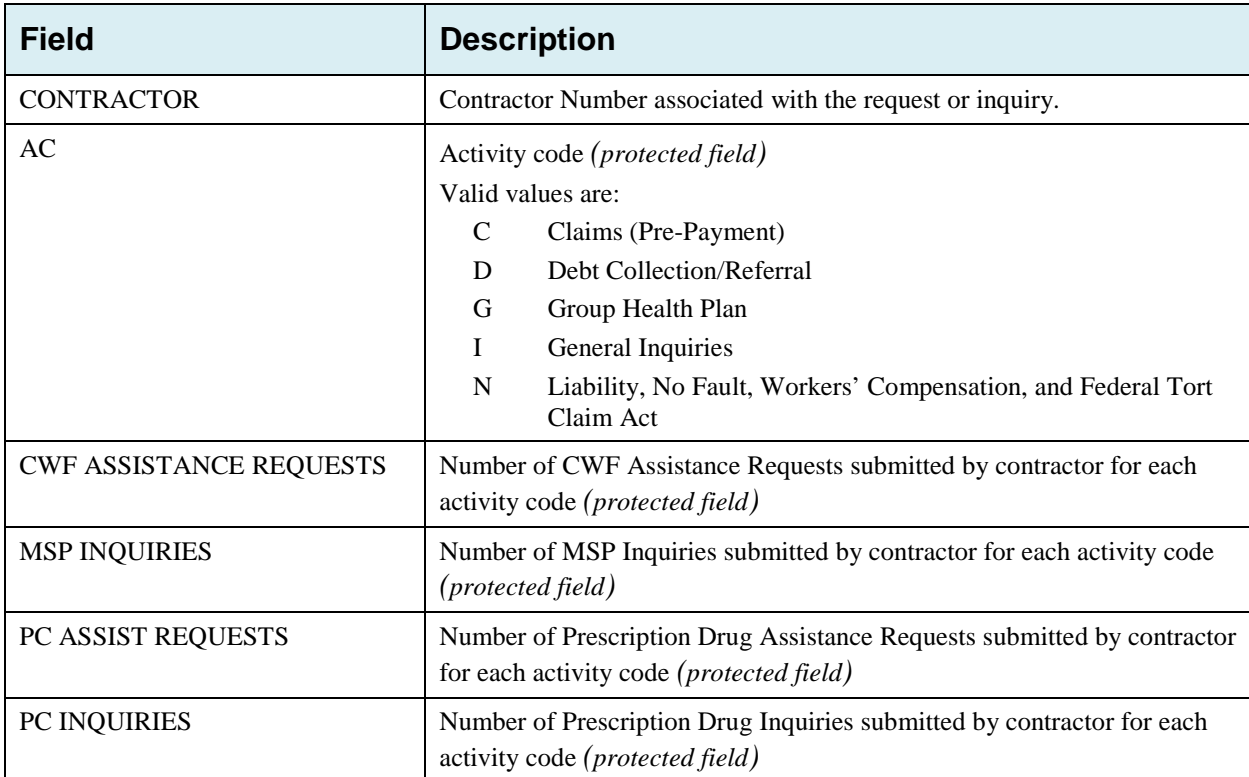

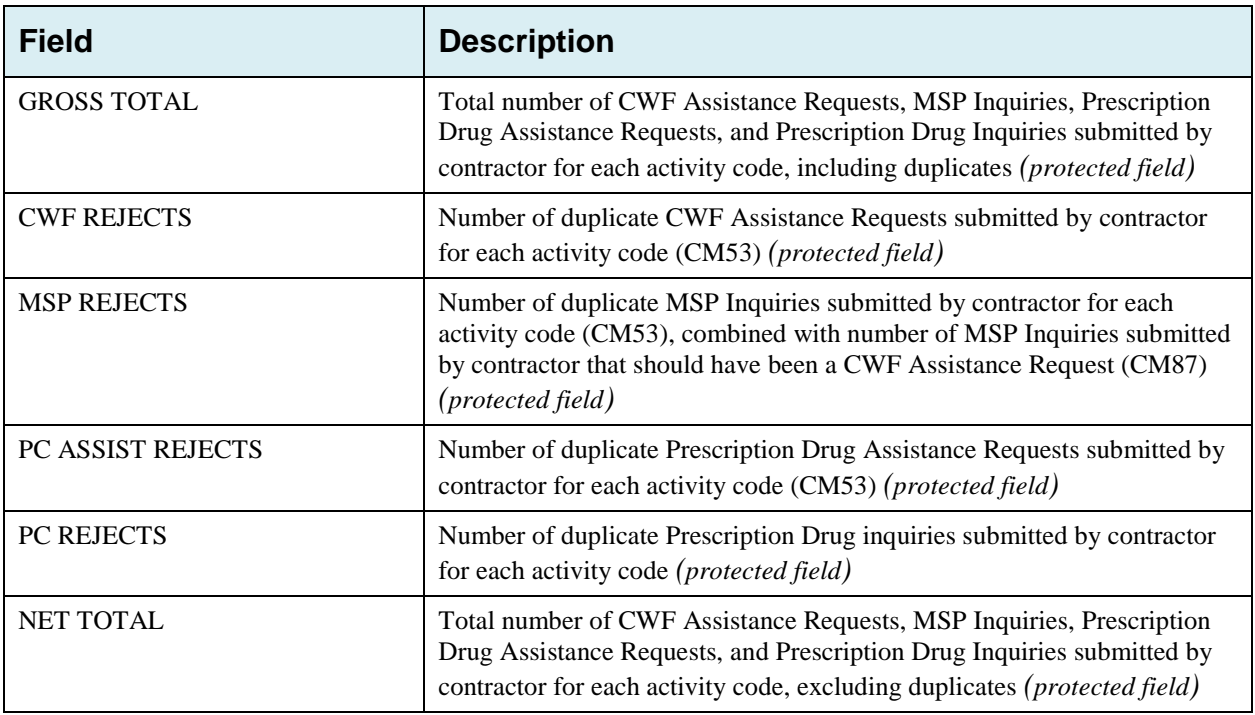

# **7.3 CMS Workload Tracking Report**

The *CMS Workload Tracking* report provides CMS and RO users with statistics on the number of CWF Assistance Requests, MSP Inquiries, Prescription Drug Assistance Requests, and Prescription Drug Inquiries that contractor sites submitted during a date range you specify. Statistics also include information about the number of CWF Assistance Requests, MSP Inquiries, Prescription Drug Assistance Requests, and Prescription Drug Inquiries that were rejected, as well as gross and net totals. The report is sorted by activity code.

Follow the steps below to review the workload for selected contractor sites.

- 1. From the Main Menu, click the **CMS Workload Tracking** link in the Reports section. The system displays the CMS Workload Tracking page [\(Figure 7-3\)](#page-119-0).
- 2. Enter the desired criteria in the search fields and click **Submit.**
- 3. The system re-displays the *CMS Workload Tracking* page, with report details displayed at the bottom of the page [\(Figure 7-4\)](#page-120-0).
- 4. Print the report by clicking the **Print This Page** link or export the report to a file by clicking the **Export Data** link.
- 5. Change the search criteria and click **Submit** to re-create the report using the revised criteria. Click **Reset** to clear all search criteria.
- 6. To exit the CMS Workload Tracking web page, click the **Home** link in the upper navigation bar. This returns you to the Main Menu.

### <span id="page-119-0"></span>**Figure 7-3: CMS Workload Tracking Page**

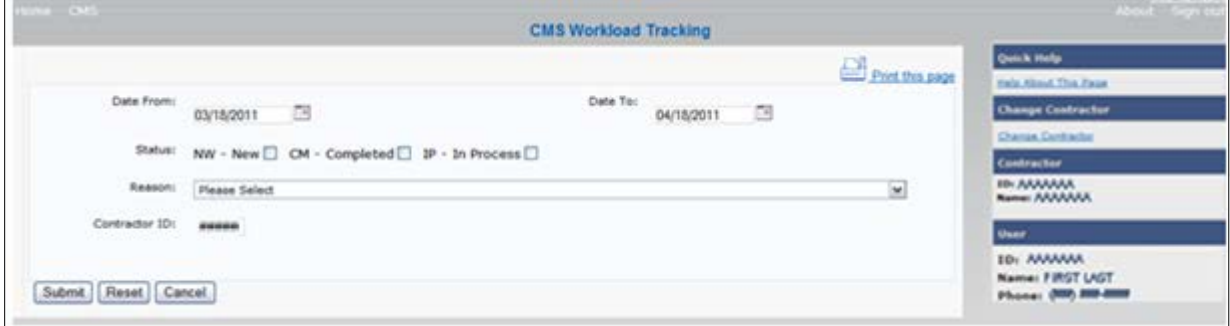

## **Table 7-3: CMS Workload Tracking Selection Criteria**

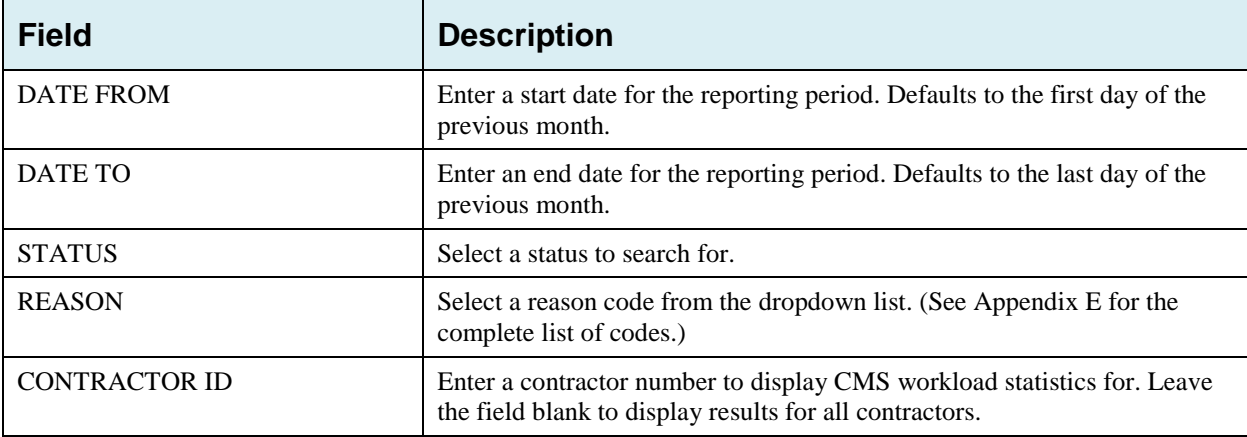

## <span id="page-120-0"></span>**Figure 7-4: CMS Workload Tracking Sample**

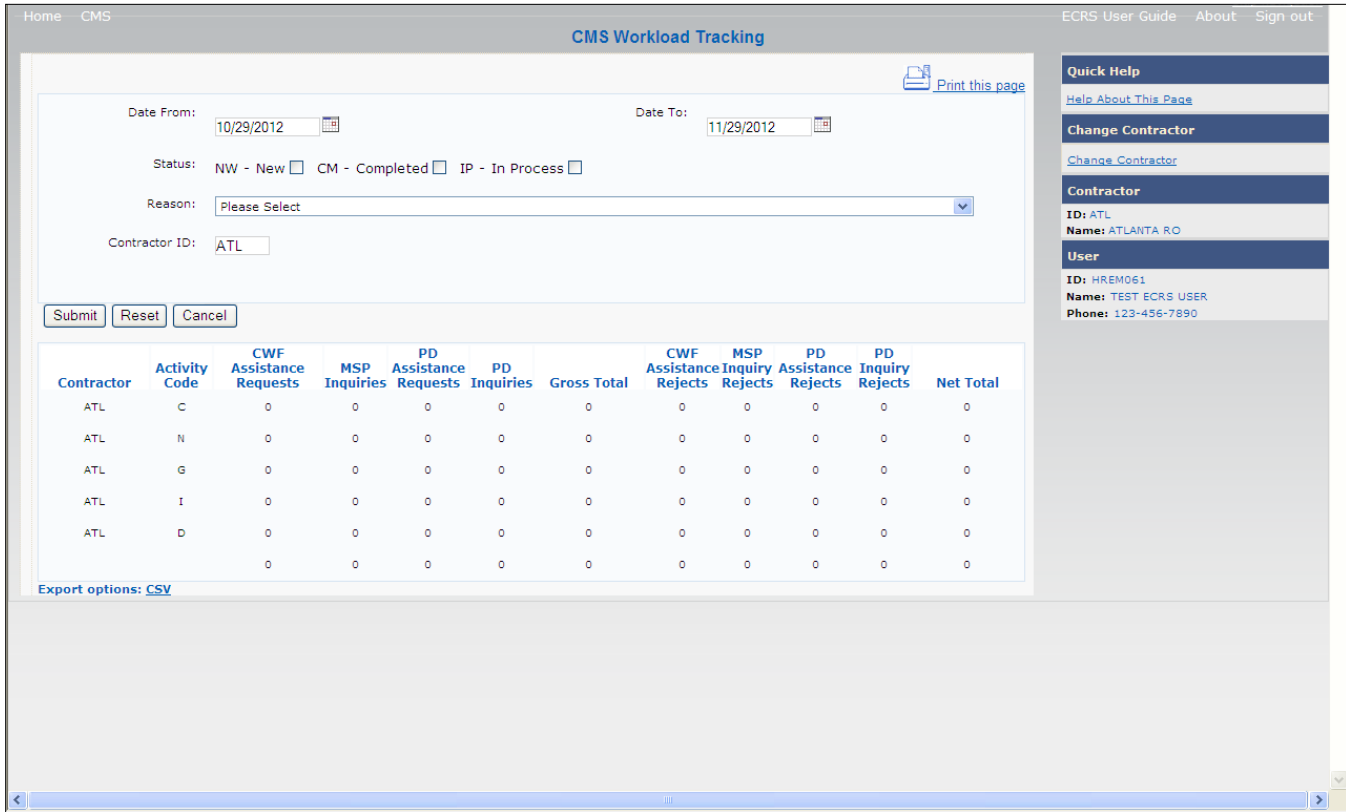

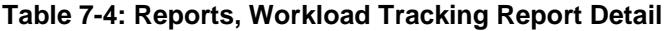

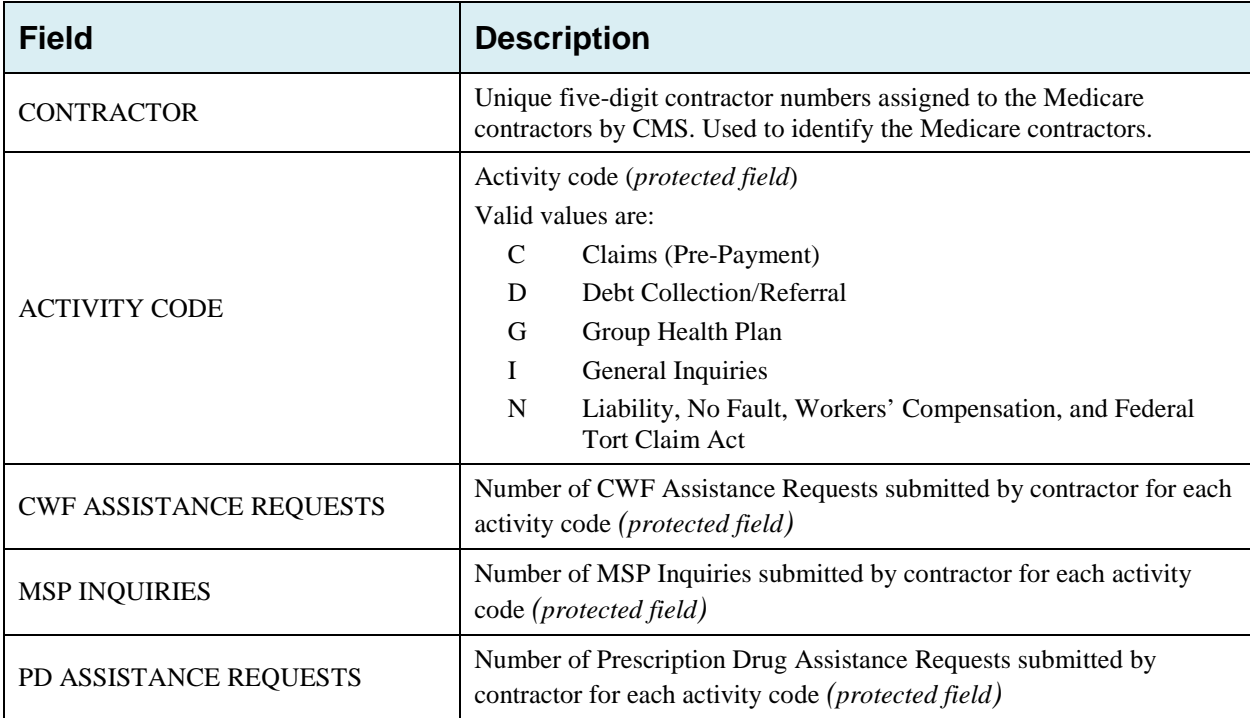

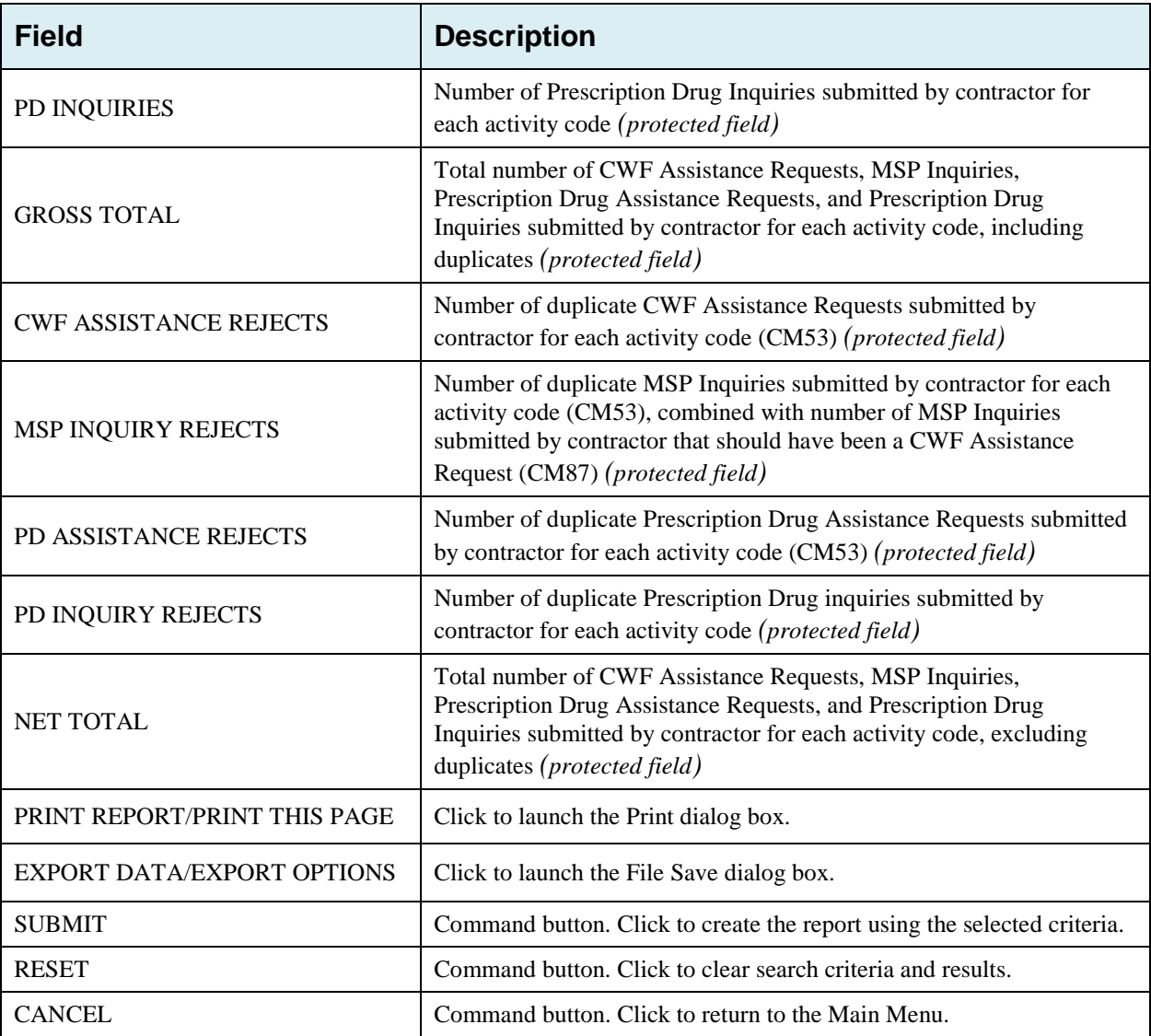

# **7.4 QASP Report**

The *Quality Assurance Surveillance Plan (QASP)* report provides CMS and RO users with statistics on the number of ECRS Inquiries and Assistance Requests that contractor sites submitted during a date range you specify. The report is sorted by contractor number.

**Note:** Search results are limited to 3000 transactions, sorted by the most recent Origination Date. If more than 3000 transactions are returned, revise your search criteria.

Follow the steps below to review ECRS Inquiry and Assistance Request statistics for selected contractor sites.

- 1. From the Main Menu, click the **Quality Assurance Surveillance Plan (QASP) Report** link in the Reports section. The system displays the QASP Report page.
- 2. Enter the desired criteria in the search fields and click **Submit.**

The system re-displays the *QASP Report* page, with report details displayed at the bottom of the page [\(Figure 7-6\)](#page-123-0).

- 3. Export the report to a file by clicking the **Export Data** link.
- 4. Change the search criteria and click **Submit** to re-create the report using the revised criteria. Click **Reset** to clear all search criteria.
- 5. To exit the QASP Report page, click the **Home** link in the upper navigation bar. This returns you to the Main Menu.

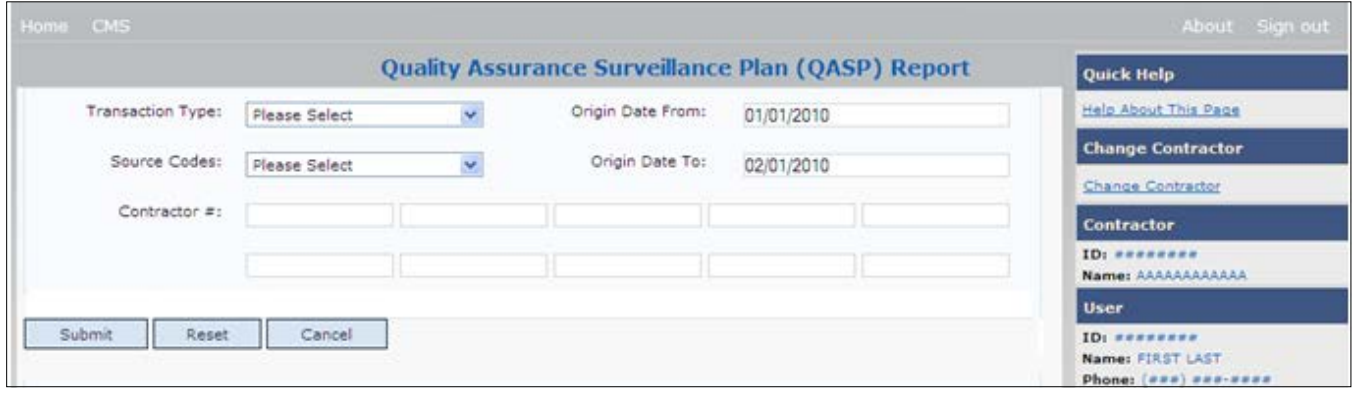

#### **Figure 7-5: QASP Report**

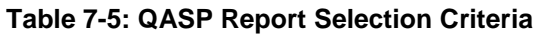

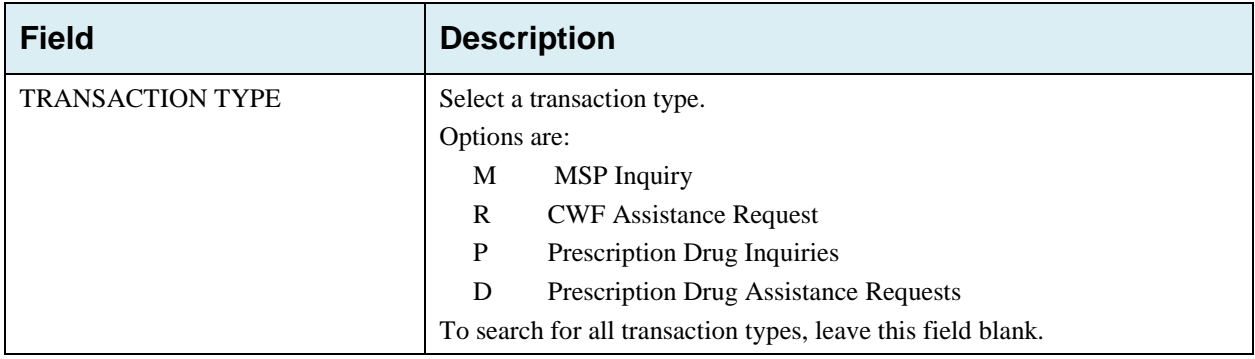

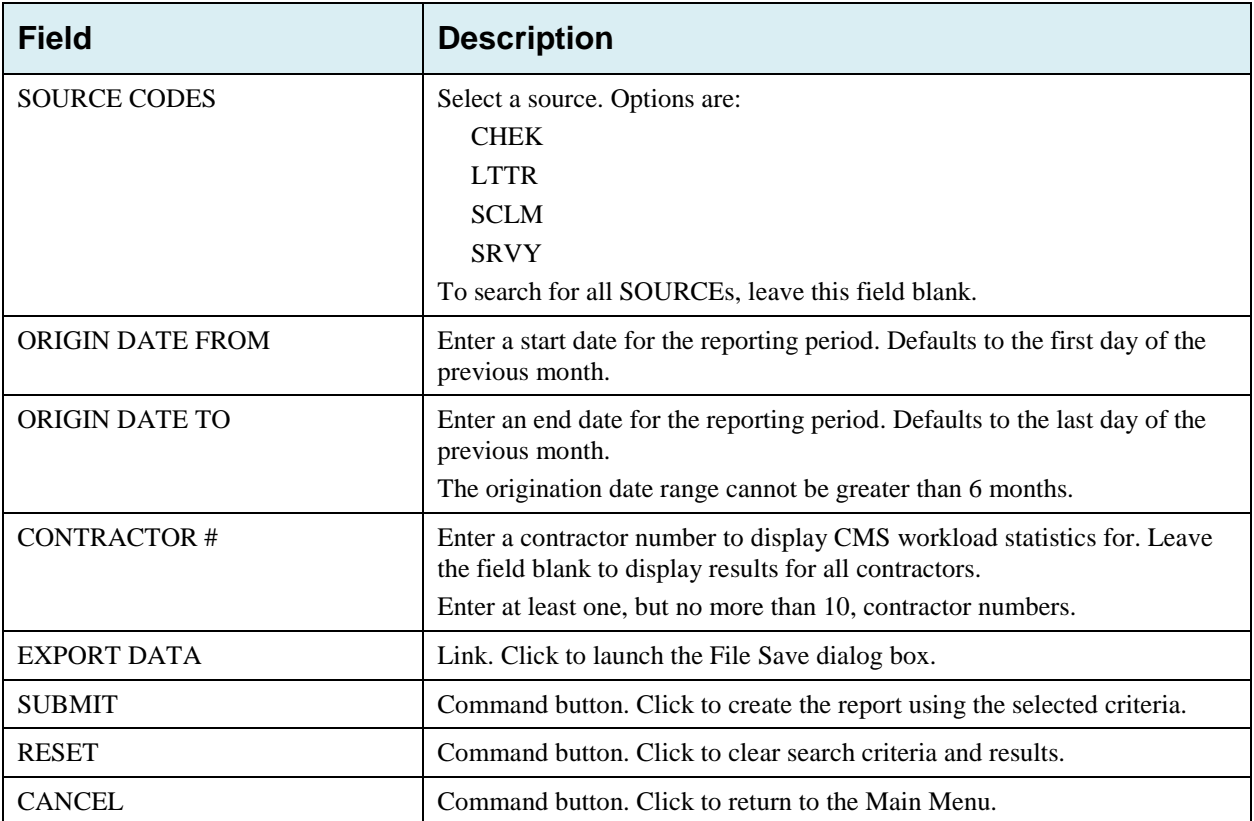

## <span id="page-123-0"></span>**Figure 7-6: QASP Report Listing**

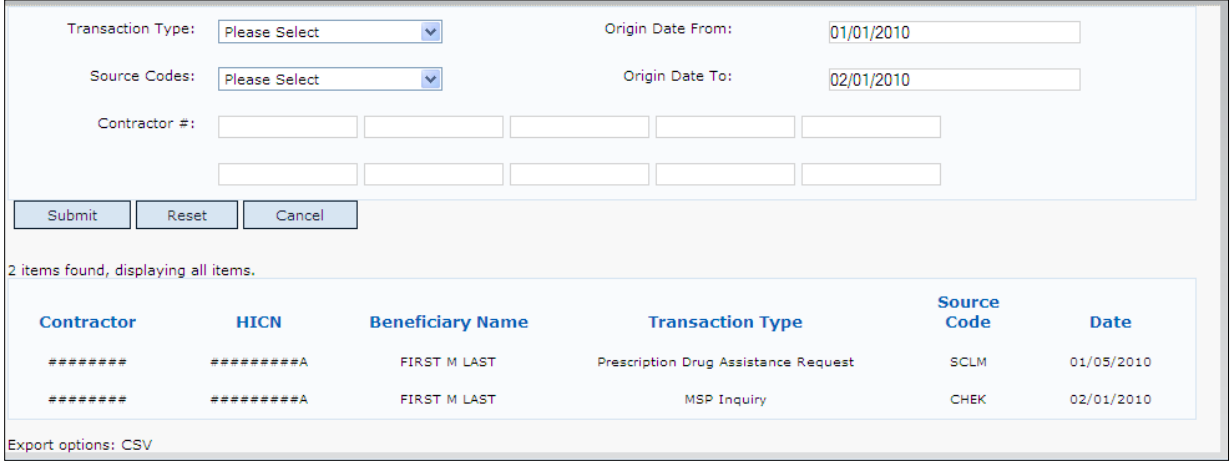

### **Table 7-6: QASP Report Listing**

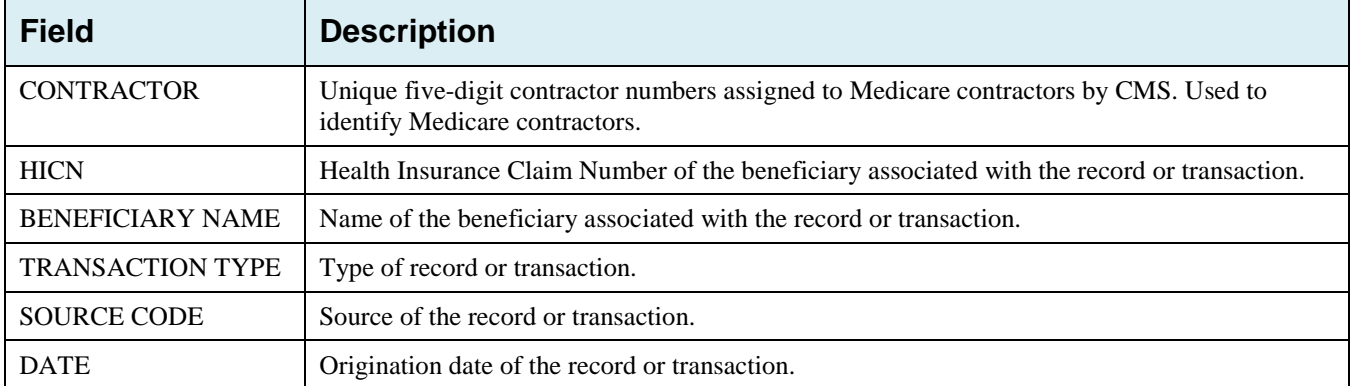

# **Chapter 8: Uploading and Downloading Files**

Users with upload and download authority will see **Upload File** and **Download Response File** links on the Main Menu. Most users have upload/download authority for a single Medicare Contractor, but some users have the authority to upload and download files for multiple contractors. Users with upload/download authority for multiple contractors must have upload/download authority for each contractor on the file. See [Appendix G](#page-151-0) for transaction file and response file layouts.

**Note:** The file layouts included in this manual should be utilized for all transmission methods. The authority for users to upload and download Assistance Request and Inquiry files resides in the EDI application. Before users can upload Assistance Request and Inquiry files (or download the corresponding response files), they must first be granted permission in the EDI application. To request permission for Upload/Download authority, call the EDI Department at 646-458-6740.

# **8.1 Navigation Links**

Several basic navigation links are displayed on every *Main Menu* page. See Section [2.6.3](#page-22-0) for descriptions of the Heading Bar links and the Right-Side Bar links and fields.

# **8.2 Upload Assistance Request and Inquiry Files**

Use the **Upload File** link under the Files section on the Main Menu to access the *Upload File* page. The *Upload File* page allows you to browse, select, and upload transaction files stored on your system. In addition to allowing a user to upload a new file, the *Upload File* page also displays a listing of the ten most-recently uploaded files.

Follow the steps below to upload Assistance Request and Inquiry files.

1. From the Main Menu, click the **Upload File** link in the Files section.

The system displays the *File Upload* page [\(Figure 8-1\)](#page-126-0).

- 2. Enter the file path in the FILE TO UPLOAD field; or click the **Browse** button and select the file to upload.
- 3. Click **Continue.**
- 4. The system uploads the file and displays the *Upload File Confirmation* page. The page contains the file name and date/time of the upload.
- 5. Print the *Confirmation* page by clicking the **Print Confirmation** link, or return to the Main Menu by clicking the **Home** link in the navigation bar at the top of the page.

#### <span id="page-126-0"></span>**Figure 8-1: File Upload Page**

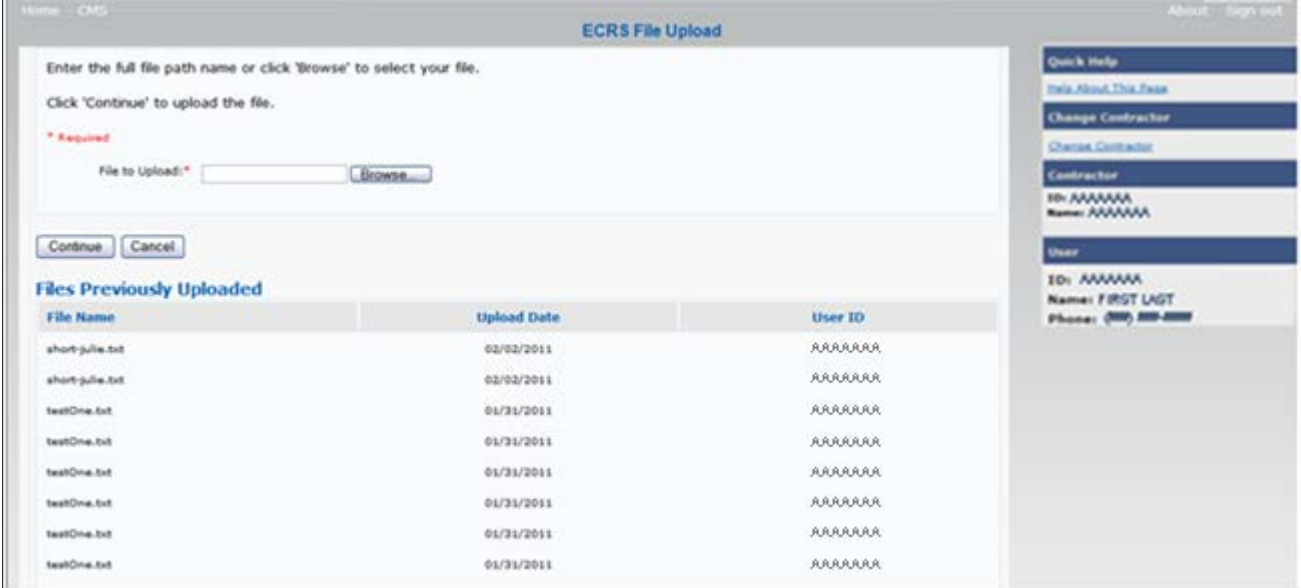

#### **Table 8-1: ECRS File Upload**

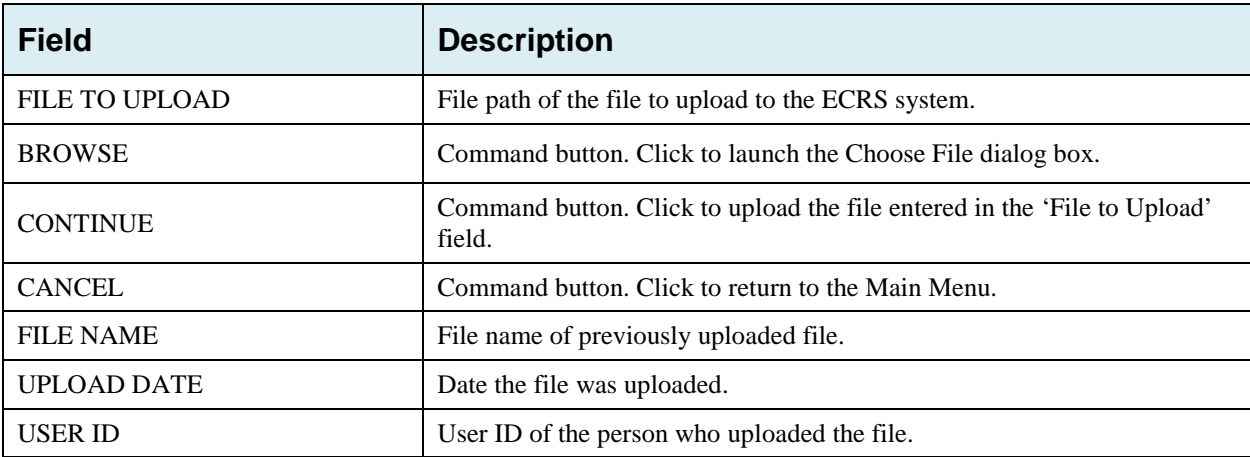

# **8.3 Download Assistance Request and Inquiry Response Files**

Use the **Download Response File** link under the Files section on the Main Menu to access the Download Response File page. The Download Response File page displays a list of response files available for download. Users with upload/download authority for several contractors can only download files for the current contractor. Use the **Change Contractor** link on the right navigation menu to select a different contractor to download for.

**Note:** Only transactions that have been uploaded using ECRS Web will have response files available for download.

Follow these steps to Download Assistance Request and Inquiry Response files.

- 1. From the Main Menu, click the **Download Response File** link in the Files section. The system displays the *Download Response Files* page.
- 2. Click a file name link to download the file.

The system downloads and displays the detail records from the selected response file [\(Figure 8-3\)](#page-128-0).

3. Return to the Main Menu by clicking the **Cancel** link in the navigation bar at the top of the page.

#### **Figure 8-2: Download Response Files**

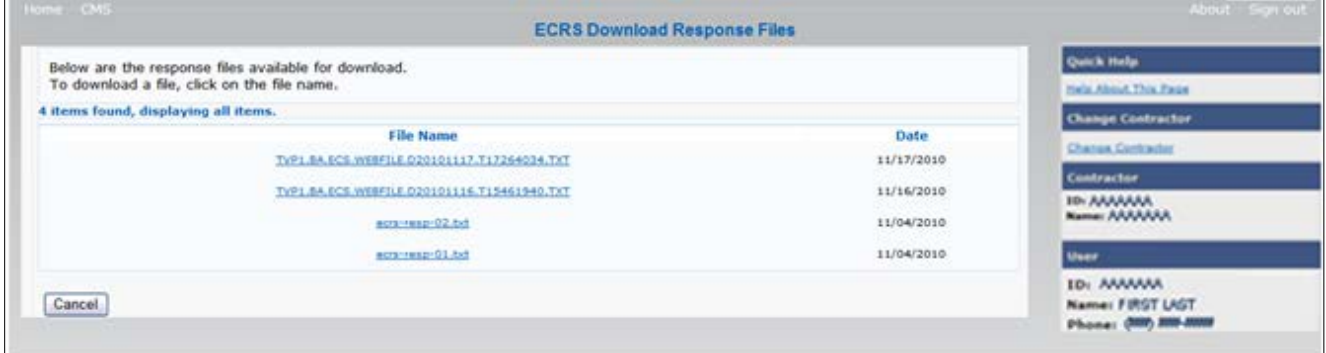

#### **Table 8-2: Download Response Files**

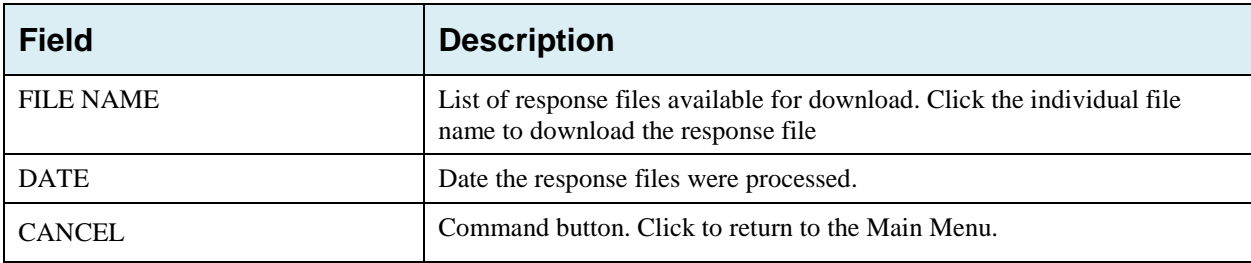

#### <span id="page-128-0"></span>**Figure 8-3: Response File Example**

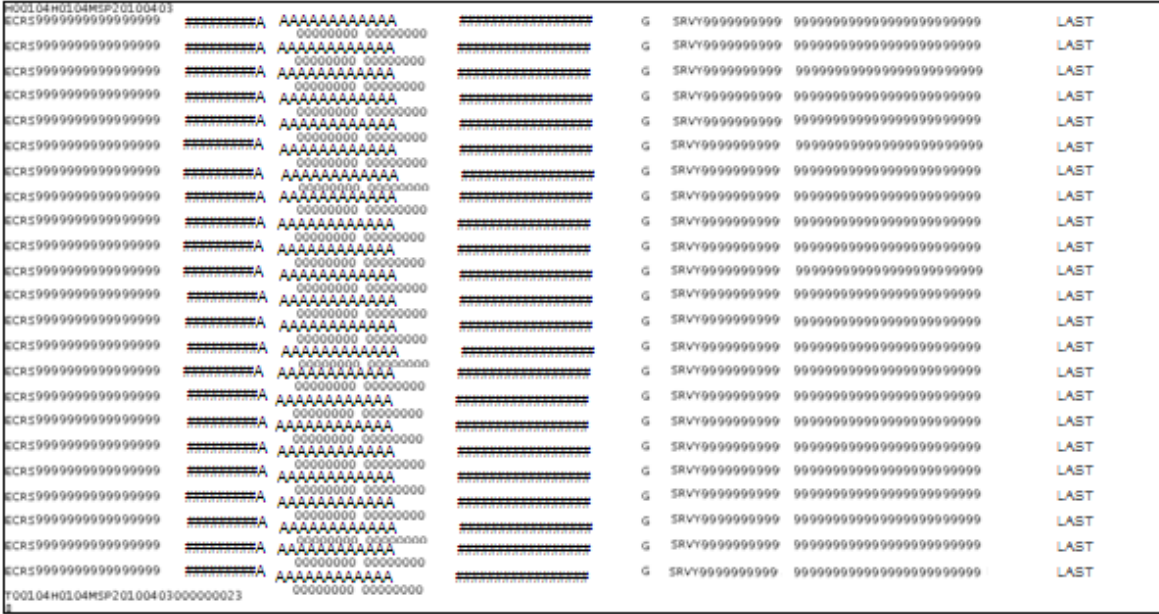

# **8.4 Alternative File Submission Options**

We highly recommend that ECRS users utilize the features of ECRS Web as it is the most effective of the options, but if it is necessary, there are two additional options for communicating with ECRS. You can use Connect:Direct (C:D), which would require that you establish an FTP connection with a certified Verizon reseller. You can also choose to send these files using a Secure FTP/Gentran Mailbox already established with CMS.

The file naming conventions are different for C:D than it is for the Gentran Mailbox. For C:D, the naming conventions are as follows:

**For Production**

PCOB.BA.NDM.ECRS.INPUT(+1)

**For Test**

TCOB.BA.NDM.ECRS.INPUT(+1)

If you decide to use your Gentran Mailbox to submit, the naming convention is different. In the following dataset name, complete the information as you normally would to send a file, but in the APPID node you will enter ECRS.

GUID.RACFID.APPID.X.UNIQUEID.FUTURE.P.ZIP

# **8.5 File Submission Errors**

If you upload a file with an error in the Header or Trailer; contains incorrect or invalid characters; or the file has an incorrect record length, ECRS will display an error code and message (see [Appendix H: Error](#page-251-0)  [Codes\)](#page-251-0) on the *File Upload* page. When an upload error occurs, you will see the following message: "Please make corrections and resubmit your file."

# **Appendix A: CWF Assistance Request Required Data Reference**

For information on how to use these tables, please see Section [2.4](#page-18-0) of the user guide.

| <b>Field</b>                | <b>Required?</b> |
|-----------------------------|------------------|
| <b>DCN</b>                  | Y                |
| <b>HICN</b>                 | Y                |
| <b>ACTIVITY CODE</b>        | Y                |
| ACTION(S)                   | Y                |
| <b>SOURCE</b>               | Y                |
| <b>IMPORT HIMR MSP DATA</b> | v                |

**Table A-1: CWF Assistance Request Required Data: Action Requested**

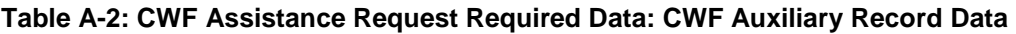

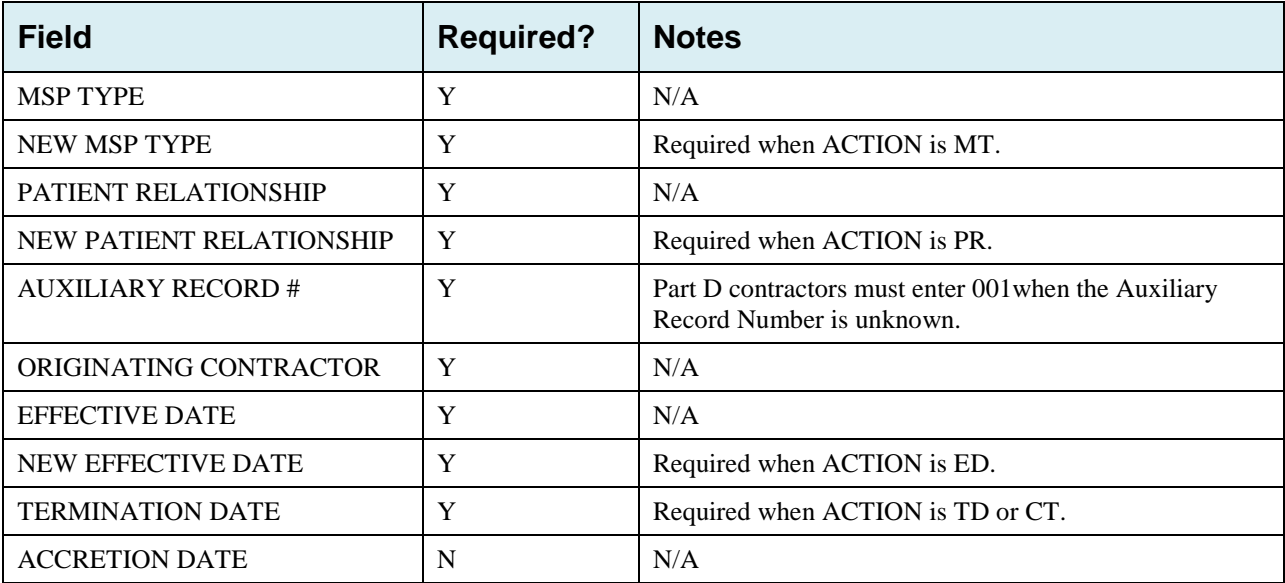

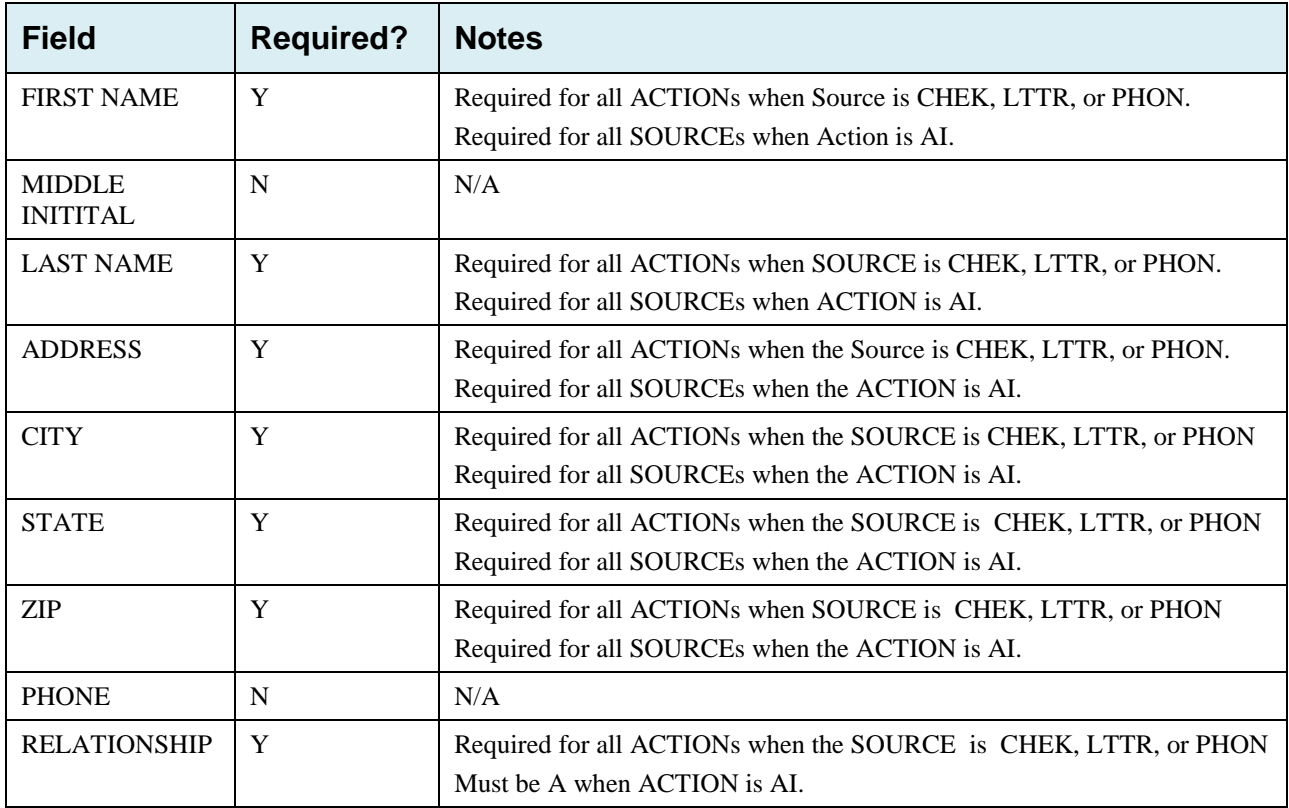

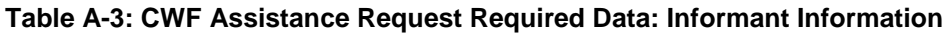

| <b>Field</b>                               | <b>Required?</b> | <b>Notes</b>                                                                                                    |
|--------------------------------------------|------------------|----------------------------------------------------------------------------------------------------|
| <b>INSURANCE COMPANY</b><br><b>NAME</b>    | Y                | Required for all SOURCEs when ACTION is II.<br><b>Note:</b> ECRS Web deletes all information entered in<br>subsequent fields if this field is left blank and the ACTION<br>is II. |
| <b>ADDRESS</b>                             | N                | N/A                                                                                                    |
| <b>CITY</b>                                | N                | N/A                                                                                                    |
| <b>STATE</b>                               | N                | N/A                                                                                                    |
| <b>ZIP</b>                                 | $\mathbf N$      | N/A                                                                                                    |
| <b>PHONE</b>                               | ${\bf N}$        | N/A                                                                                                    |
| <b>INSURANCE TYPE</b>                      | Y                | Required for all SOURCEs when ACTION is AI or IT.                                                                                                    |
| NEW INSURANCE TYPE                         | Y                | Required when the ACTION is IT.                                                                                                    |
| <b>POLICY NUMBER</b>                       | Y                | Required when the ACTION is AP and the MSP TYPE is<br>not $D, E, L, or W$ .<br>Note: If the POLICY NUMBER is entered, the GROUP<br>NUMBER is not required.                        |
| <b>GROUP NUMBER</b>                        | Y                | Required when the ACTION is CD and the MSP TYPE is D,<br>E, L, or W.<br>Required when the ACTION is AP and the MSP TYPE is                                                        |
|                                            |                  | not $D$ , $E$ , $L$ , or $W$ .<br>Note: If the GROUP NUMBER is entered, the POLICY<br>NUMBER is not required.                                                                     |
| <b>SUBSCRIBER FIRST NAME</b>               | $\mathbf N$      | N/A                                                                                                    |
| <b>SUBSCRIBER MIDDLE</b><br><b>INITIAL</b> | N                | N/A                                                                                                    |
| <b>SUBSCRIBER LAST NAME</b>                | $\mathbf N$      | N/A                                                                                                    |

**Table A-4: CWF Assistance Request Required Data: Insurance Information**

| <b>Field</b>         | <b>Required?</b> | <b>Notes</b>                          |
|----------------------|------------------|---------------------------------------|
| <b>EMPLOYER NAME</b> | Y                | Required when the ACTION is EA or EI. |
| <b>ADDRESS</b>       | Y                | Required when the ACTION is EI.       |
| <b>ADDRESS 2</b>     | N                | N/A                                   |
| <b>CITY</b>          | Y                | Required when the ACTION is EI.       |
| <b>STATE</b>         | Y                | Required when the ACTION is EI.       |
| <b>ZIP</b>           | Y                | Required when the ACTION is EI.       |
| <b>PHONE</b>         | N                | N/A                                   |
| <b>EIN</b>           | N                | N/A                                   |
| <b>EMPLOYEE#</b>     | N                | N/A                                   |

**Table A-5: CWF Assistance Request Required Data: Employment Information**

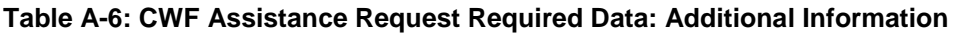

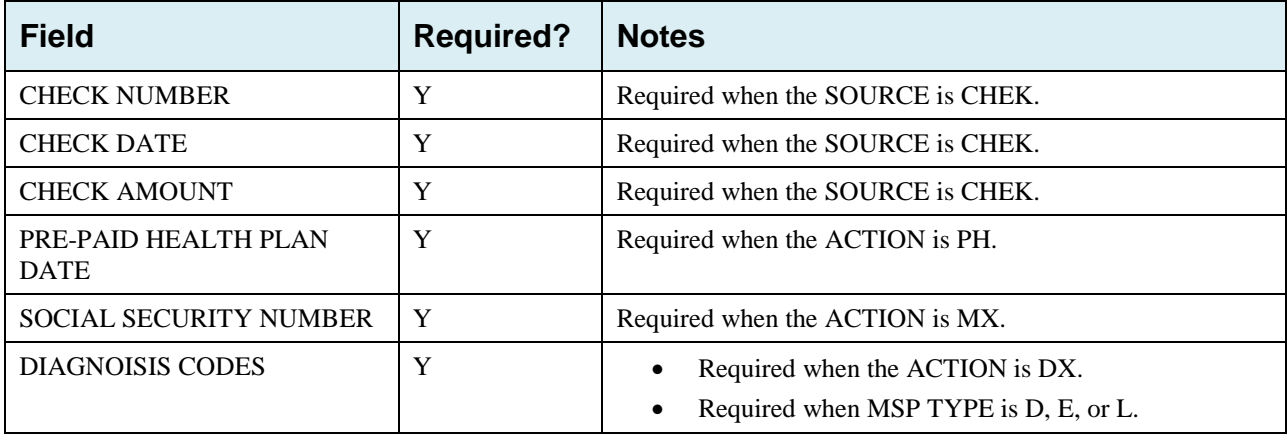

#### **Table A-7: CWF Assistance Request Required Data: Comments/Remarks**

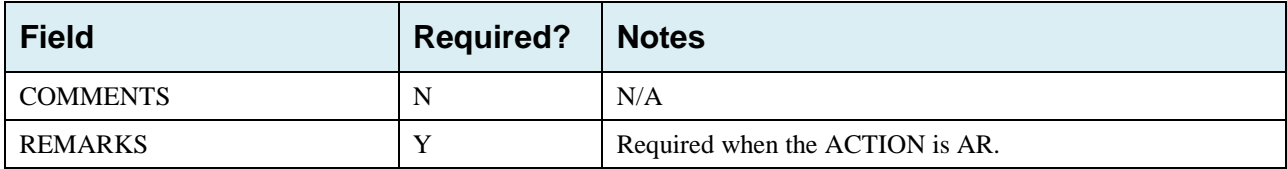

# **Appendix B: MSP Inquiry Required Data Reference**

#### **Table B-1: MSP Inquiry Required Data: Action Requested**

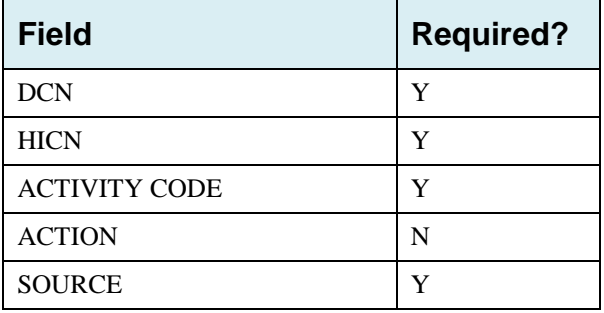

### **Table B-2: MSP Inquiry Required Data: MSP Information**

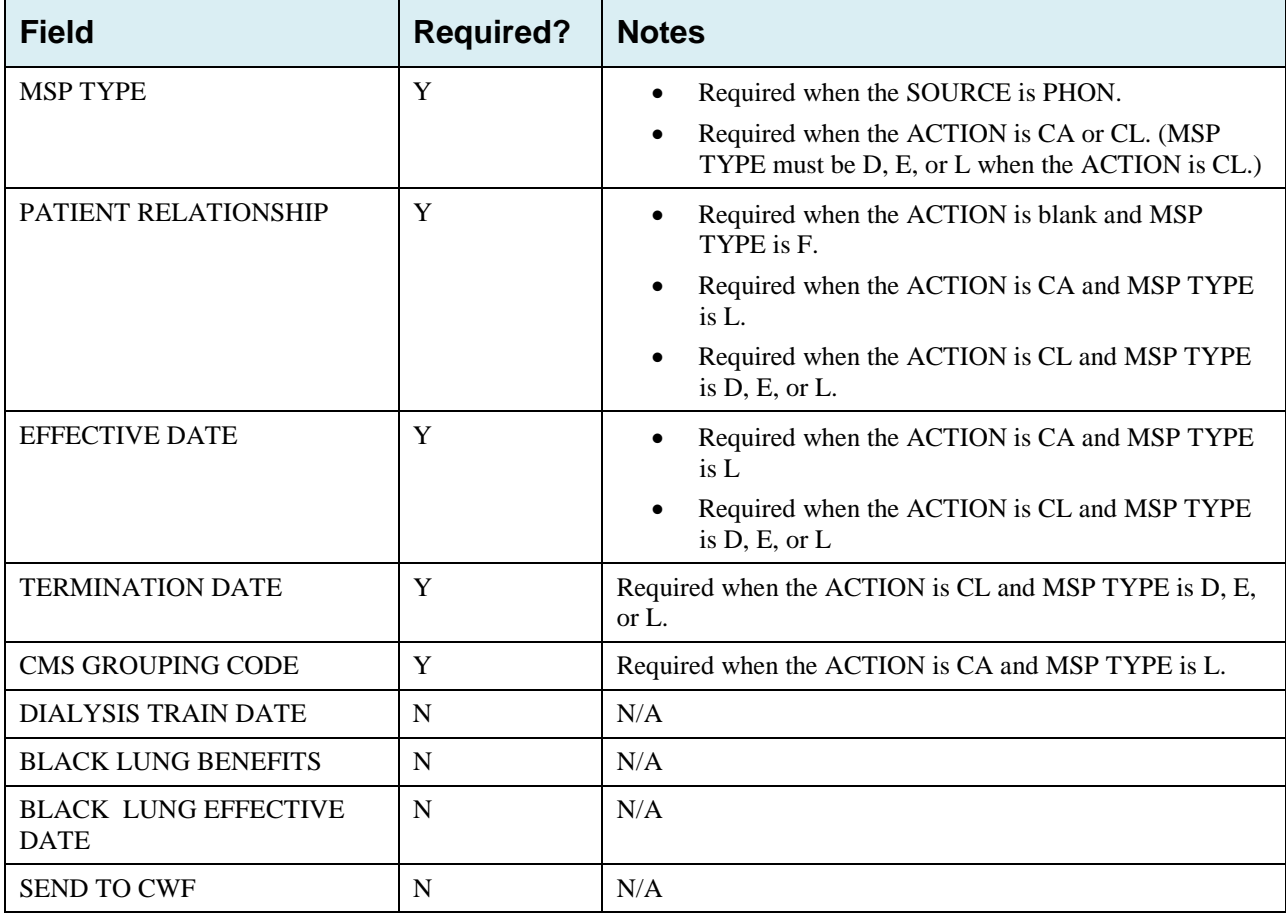

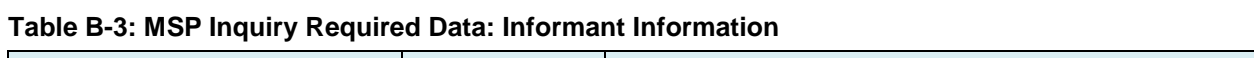

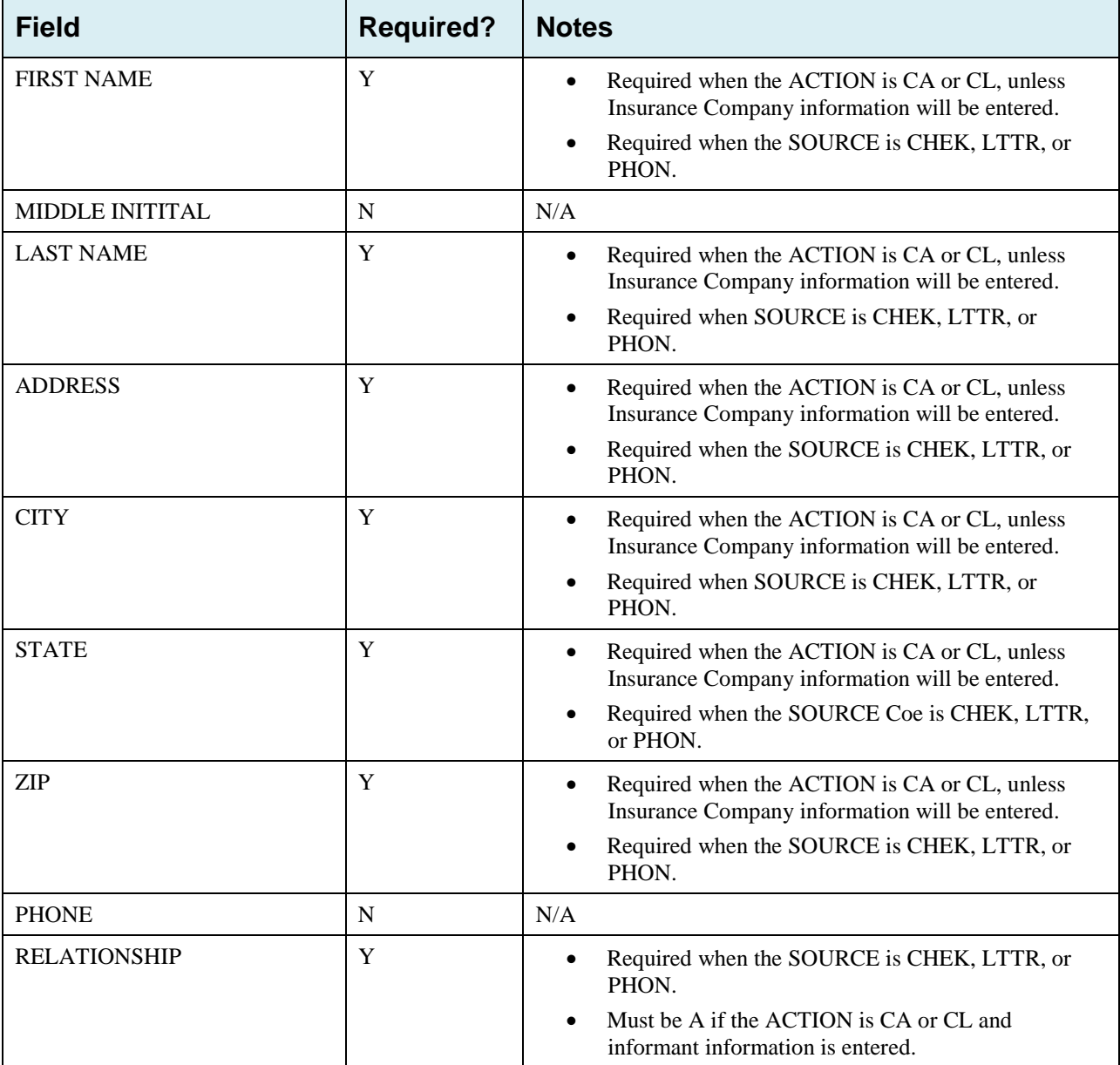

| <b>Field</b>                               | <b>Required?</b> | <b>Notes</b>                                                                                                    |
|--------------------------------------------|------------------|----------------------------------------------------------------------------------------------------|
| INSURANCE COMPANY<br><b>NAME</b>           | Y                | Required unless the ACTION is blank or DE.                                                                                                    |
| <b>ADDRESS LINE 1</b>                      | $\mathbf Y$      | Required when an Insurance Company Name is<br>$\bullet$<br>entered.<br>Required when the ACTION is DI.<br>$\bullet$<br>Required when the ACTION Is CA or CL, unless<br>$\bullet$<br>Informant information was entered. |
| <b>ADDRESS LINE 2</b>                      | N                | N/A                                                                                                    |
| <b>CITY</b>                                | Y                | Required when an Insurance Company Name is<br>$\bullet$<br>entered.<br>Required when the ACTION is DI.<br>$\bullet$<br>Required when the ACTION is CA or CL, unless<br>$\bullet$<br>Informant information was entered. |
| <b>STATE</b>                               | Y                | Required when an Insurance Company Name is<br>$\bullet$<br>entered.<br>Required when the ACTION is DI.<br>Required when the ACTION is CA or CL, unless<br>Informant information was entered.                           |
| <b>ZIP</b>                                 | Y                | Required when an Insurance Company Name is<br>$\bullet$<br>entered.<br>Required when the ACTION is DI.<br>Required when the ACTION is CA or CL, unless<br>$\bullet$<br>Informant information was entered.              |
| <b>PHONE</b>                               | N                | N/A                                                                                                    |
| <b>INSURANCE TYPE</b>                      | Y                | N/A                                                                                                    |
| <b>POLICY NUMBER</b>                       | N                | N/A                                                                                                    |
| <b>GROUP NUMBER</b>                        | N                | N/A                                                                                                    |
| <b>SUBSCRIBER FIRST NAME</b>               | N                | N/A                                                                                                    |
| <b>SUBSCRIBER MIDDLE</b><br><b>INITIAL</b> | N                | N/A                                                                                                    |
| <b>SUBSCRIBER LAST NAME</b>                | $\mathbf N$      | N/A                                                                                                    |
| <b>SUBSCRIBER SSN</b>                      | N                | N/A                                                                                                    |

**Table B-4: MSP Inquiry Required Data: Insurance Information**

| <b>Field</b>         | <b>Required?</b> | <b>Notes</b>                                                                             |
|----------------------|------------------|------------------------------------------------------------------------------------------|
| <b>EMPLOYER NAME</b> | Y                | Required when the ACTION is DE.<br>Required when MSP TYPE is F and SEND TO CWF<br>is Yes |
| <b>ADDRESS</b>       | Y                | Required when the ACTION is DE.<br>Required when MSP TYPE is F and SEND TO CWF<br>is Yes |
| <b>ADDRESS 2</b>     | N                | N/A                                                                                      |
| <b>CITY</b>          | Y                | Required when the ACTION is DE.<br>Required when MSP TYPE is F and SEND TO CWF<br>is Yes |
| <b>STATE</b>         | Y                | Required when the ACTION is DE.<br>Required when MSP TYPE is F and SEND TO CWF<br>is Yes |
| <b>ZIP</b>           | Y                | Required when the ACTION is DE.<br>Required when MSP TYPE is F and SEND TO CWF<br>is Yes |
| <b>PHONE</b>         | N                | N/A                                                                                      |
| <b>EIN</b>           | N                | N/A                                                                                      |
| <b>EMPLOYEE#</b>     | N                | N/A                                                                                      |

**Table B-5: MSP Inquiry Required Data: Employment Information**

| <b>Field</b>                                 | <b>Required?</b> | <b>Notes</b>                          |
|----------------------------------------------|------------------|---------------------------------------|
| <b>CHECK NUMBER</b>                          | Y                | Required when the SOURCE is CHEK.     |
| <b>CHECK AMOUNT</b>                          | Y                | Required when the SOURCE is CHEK.     |
| <b>CHECK DATE</b>                            | Y                | Required when the SOURCE is CHEK.     |
| <b>DIAGNOISIS CODES</b>                      | Y                | Required when the ACTION is CA or CL. |
| <b>ILLNESS/INJURY DATE</b>                   | N                | N/A                                   |
| <b>BENEFICIARY</b><br>REPRESENTATIVE TYPE    | N                | N/A                                   |
| <b>BENEFICIARY</b><br>REPRESENTATIVE NAME    | N                | N/A                                   |
| <b>BENEFICIARY</b><br>REPRESENTATIVE ADDRESS | N                | N/A                                   |
| <b>BENEFICIARY</b><br>REPRESENTATIVE CITY    | N                | N/A                                   |
| <b>BENEFICIARY</b><br>REPRESENTATIVE STATE   | N                | N/A                                   |
| <b>BENEFICIARY</b><br>REPRESENTATIVE ZIP     | N                | N/A                                   |

**Table B-6: MSP Inquiry Required Data: Additional Information**

### **Table B-7: MSP Inquiry Required Data: Prescription Coverage**

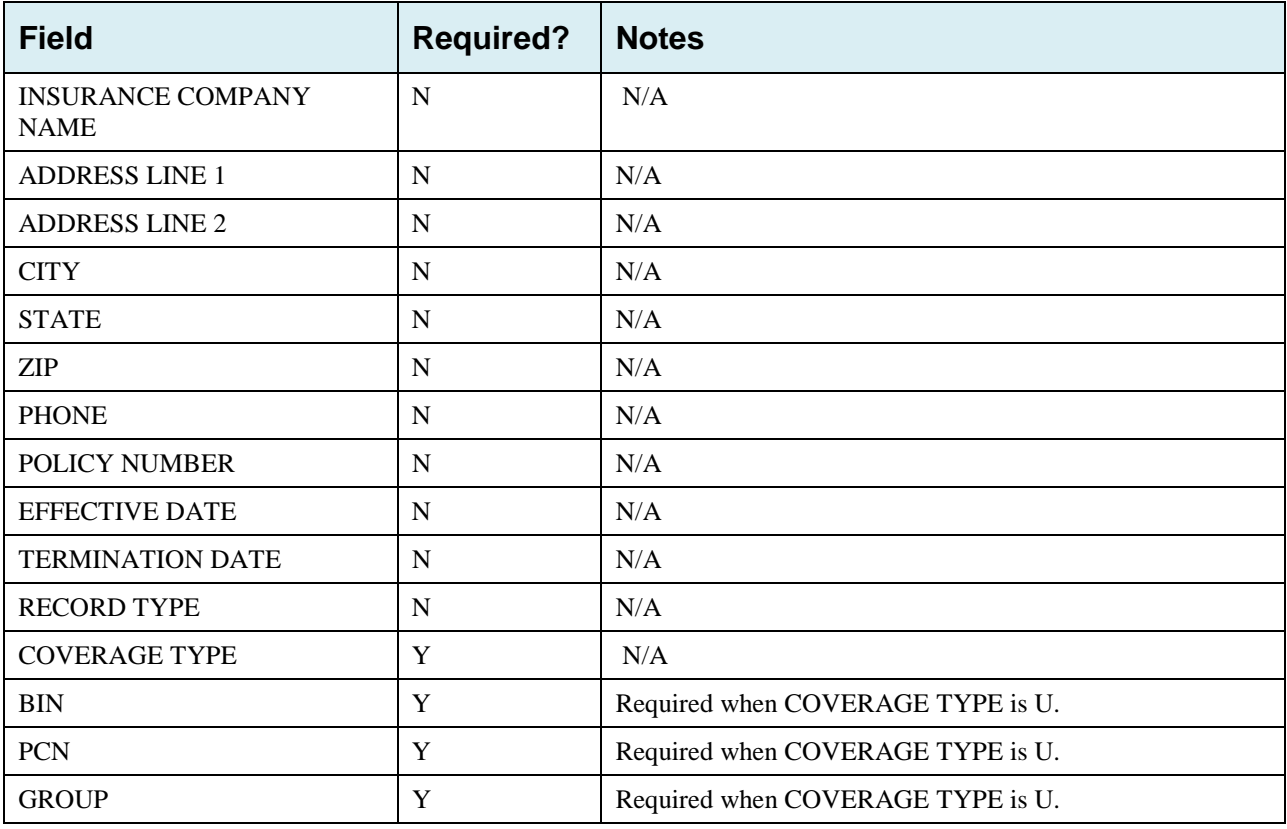

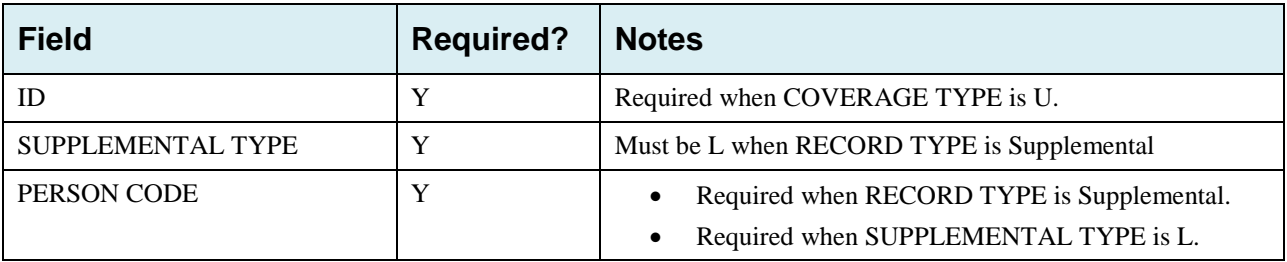

# **Appendix C: Prescription Drug Assistance Request Required Data Reference**

| <b>Field</b>                                      | <b>Required?</b> | <b>Notes</b>                                |
|---------------------------------------------------|------------------|---------------------------------------------|
| <b>DCN</b>                                        | Y                | N/A                                         |
| <b>HICN</b>                                       | Y                | N/A                                         |
| <b>ACTIVITY CODE</b>                              | Y                | N/A                                         |
| <b>ACTION</b>                                     | Y                | N/A                                         |
| <b>SOURCE</b>                                     | Y                | N/A                                         |
| <b>MSP TYPE</b>                                   | Y                | Required when ACTION is MT                  |
| <b>NEW MSP TYPE</b>                               | Y                | Required when ACTION is MT.                 |
| <b>RECORD TYPE</b>                                | Y                | Always required when Record Type is Primary |
| <b>PATIENT RELATIONSHIP</b>                       | Y                | N/A                                         |
| <b>NEW PATIENT</b><br><b>RELATIONSHIP</b>         | Y                | Required when ACTION is PR.                 |
| PERSON CODE                                       | Y                | Required when RECORD TYPE is Supplemental   |
|                                                   |                  | Required when ACTION is PC                  |
| ORIGINATING CONTRACTOR                            | Y                | N/A                                         |
| <b>EEFECTIVE DATE</b>                             | Y                | N/A                                         |
| NEW EFFECTIVE DATE                                | Y                | Required when ACTION is ED.                 |
| <b>TERMINATION DATE</b>                           |                  | Required when ACTION is CT                  |
|                                                   |                  | Required when ACTION is TD                  |
| <b>REMOVE EXISTING</b><br><b>TERMINATION DATE</b> | N                | N/A                                         |

**Table C-1: Prescription Drug Assistance Request Required Data: Action Requested**

| <b>Field</b>           | <b>Required?</b> | <b>Notes</b>                                                    |
|------------------------|------------------|-----------------------------------------------------------------|
| <b>FIRST NAME</b>      | Y                | Required for all ACTIONS when SOURCE is CHEK,<br>LTTR, or PHON. |
| <b>MIDDLE INITITAL</b> | N                | N/A                                                             |
| <b>LAST NAME</b>       | Y                | Required for all ACTIONS when SOURCE is CHEK,<br>LTTR, or PHON. |
| <b>ADDRESS</b>         | Y                | Required for all ACTIONS when SOURCE is CHEK,<br>LTTR, or PHON. |
| <b>CITY</b>            | Y                | Required for all ACTIONS when SOURCE is CHEK,<br>LTTR, or PHON  |
| <b>STATE</b>           | Y                | Required for all ACTIONS when SOURCE is CHEK,<br>LTTR, or PHON. |
| <b>ZIP</b>             | Y                | Required for all ACTIONS when SOURCE is CHEK,<br>LTTR, or PHON. |
| <b>PHONE</b>           | N                | N/A                                                             |
| <b>RELATIONSHIP</b>    | Y                | Required for all ACTIONs when SOURCE is CHEK, LTTR,<br>or PHON. |

**Table C-2: Prescription Drug Assistance Request Required Data: Informant Information**

#### **Table C-3: Prescription Drug Assistance Request Required Data: Insurance Information**

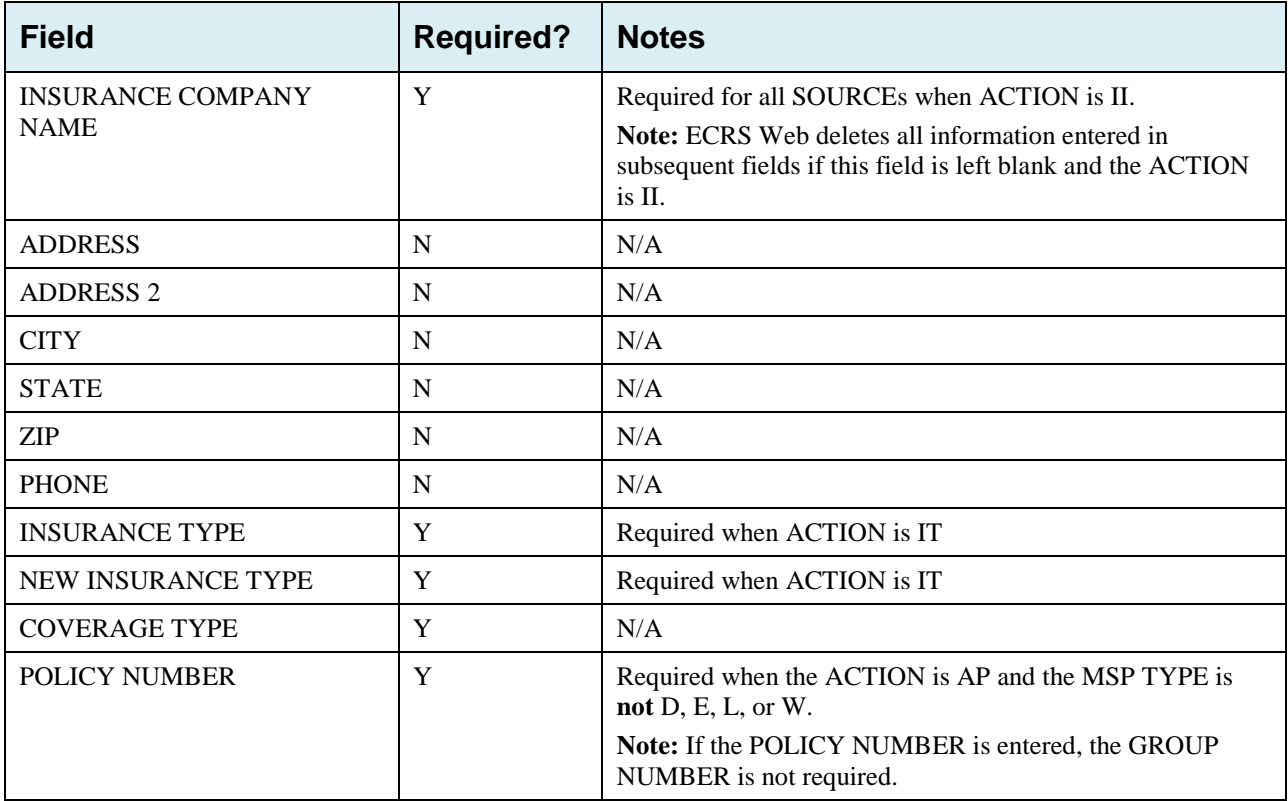

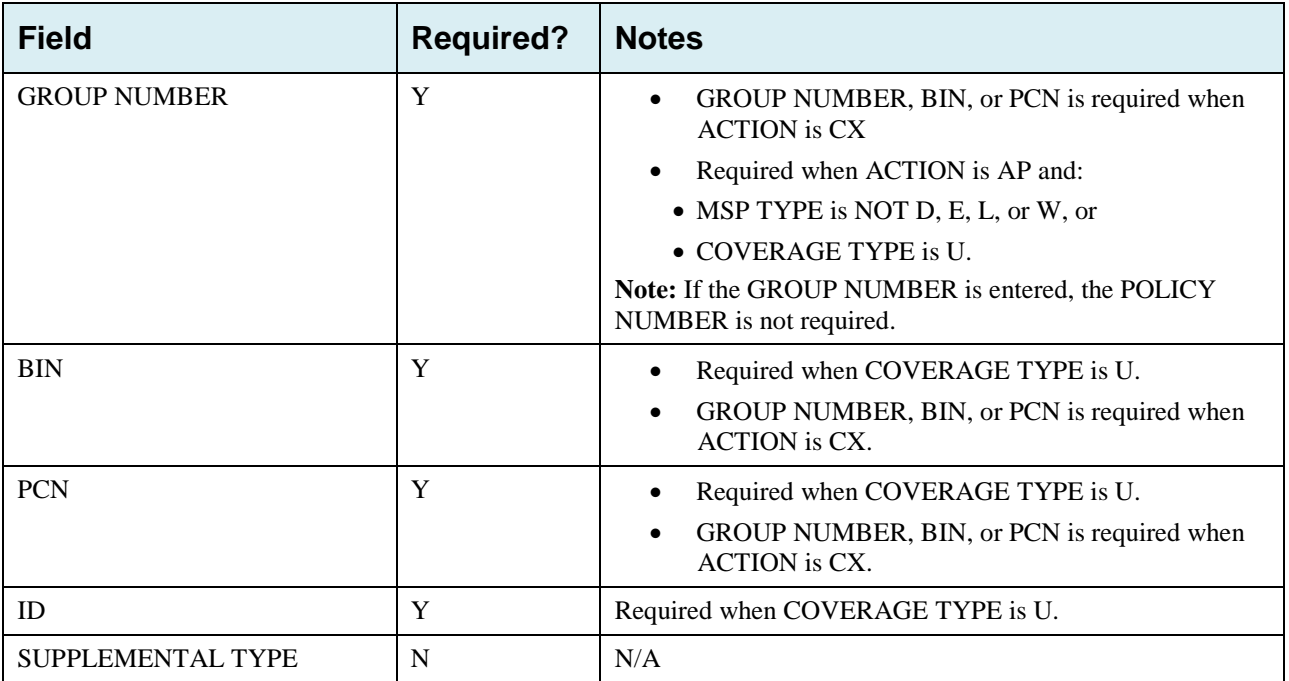

### **Table C-4: Prescription Drug Assistance Request Required Data: Employment Information**

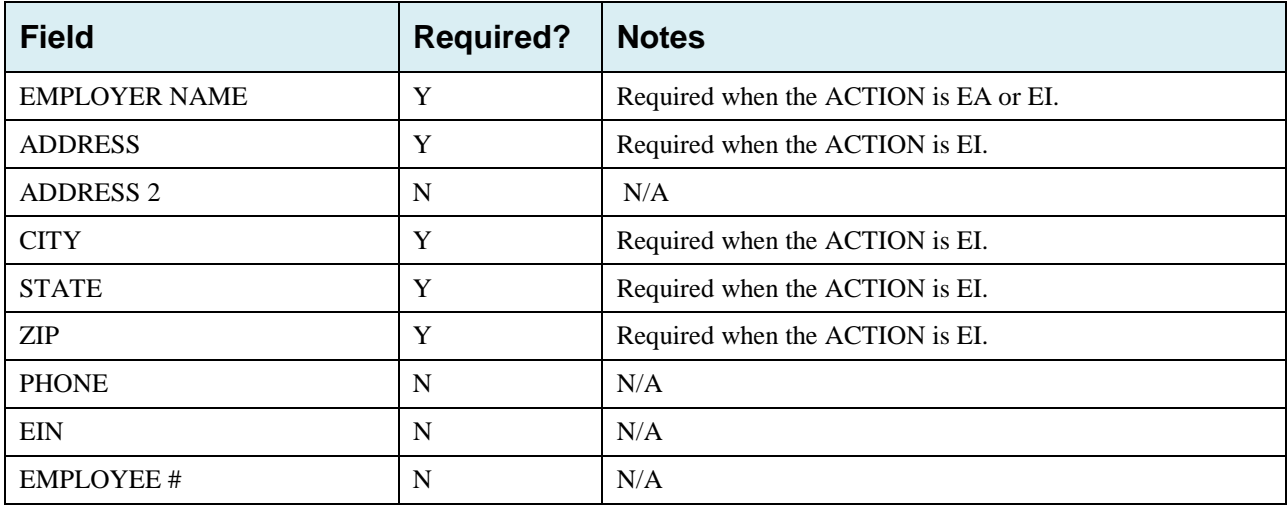

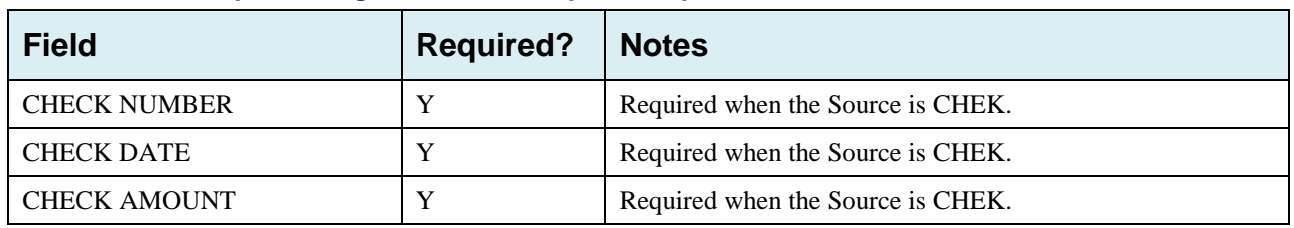

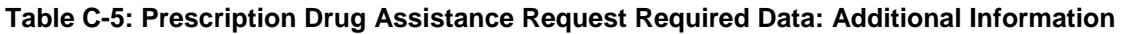

## **Table C-6: Prescription Drug Assistance Request Required Data: Comments/Remarks**

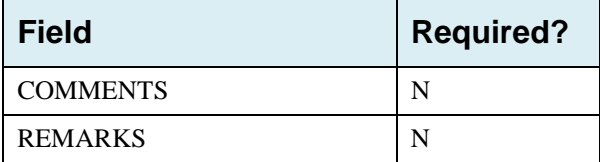
# **Appendix D: Prescription Drug Inquiry Required Data Reference**

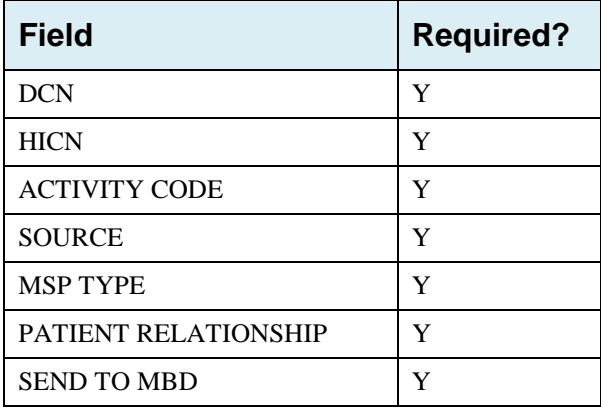

### **Table D-1: Prescription Drug Inquiry Required Data: Initial Information**

#### **Table D-2: Prescription Drug Inquiry Required Data: Additional Information**

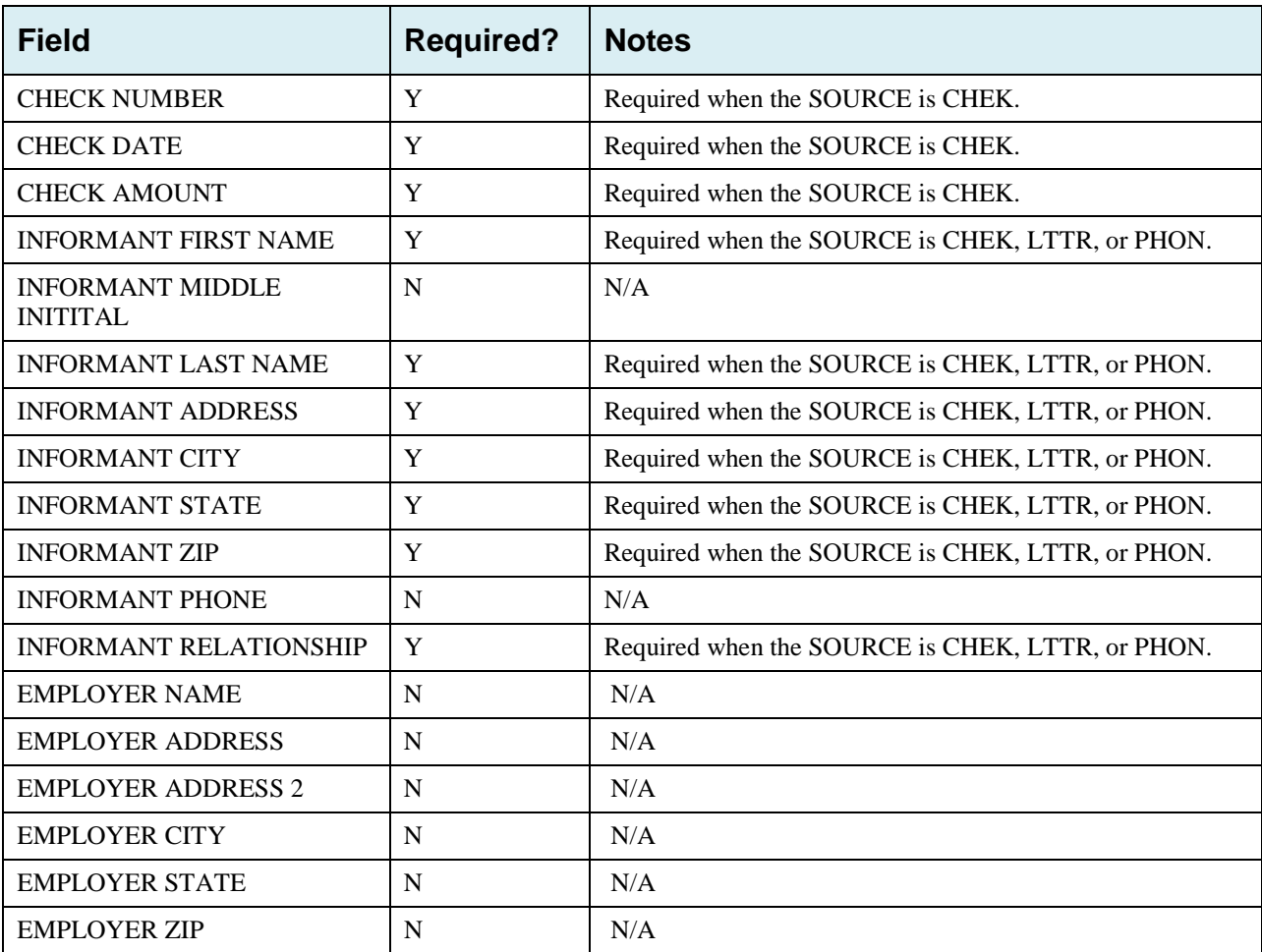

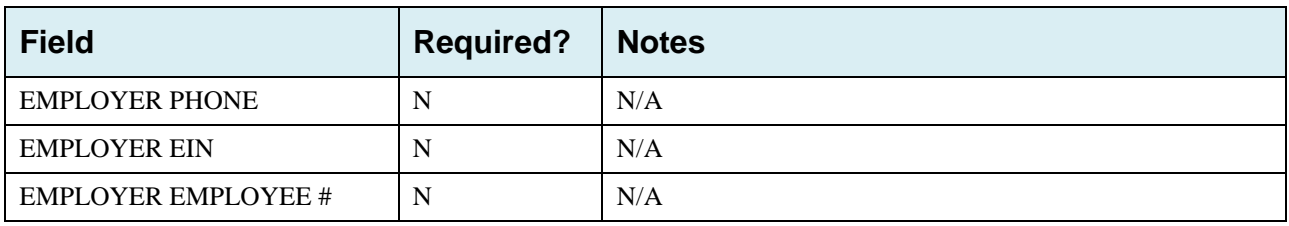

### **Table D-3: Prescription Drug Inquiry Required Data: Prescription Coverage**

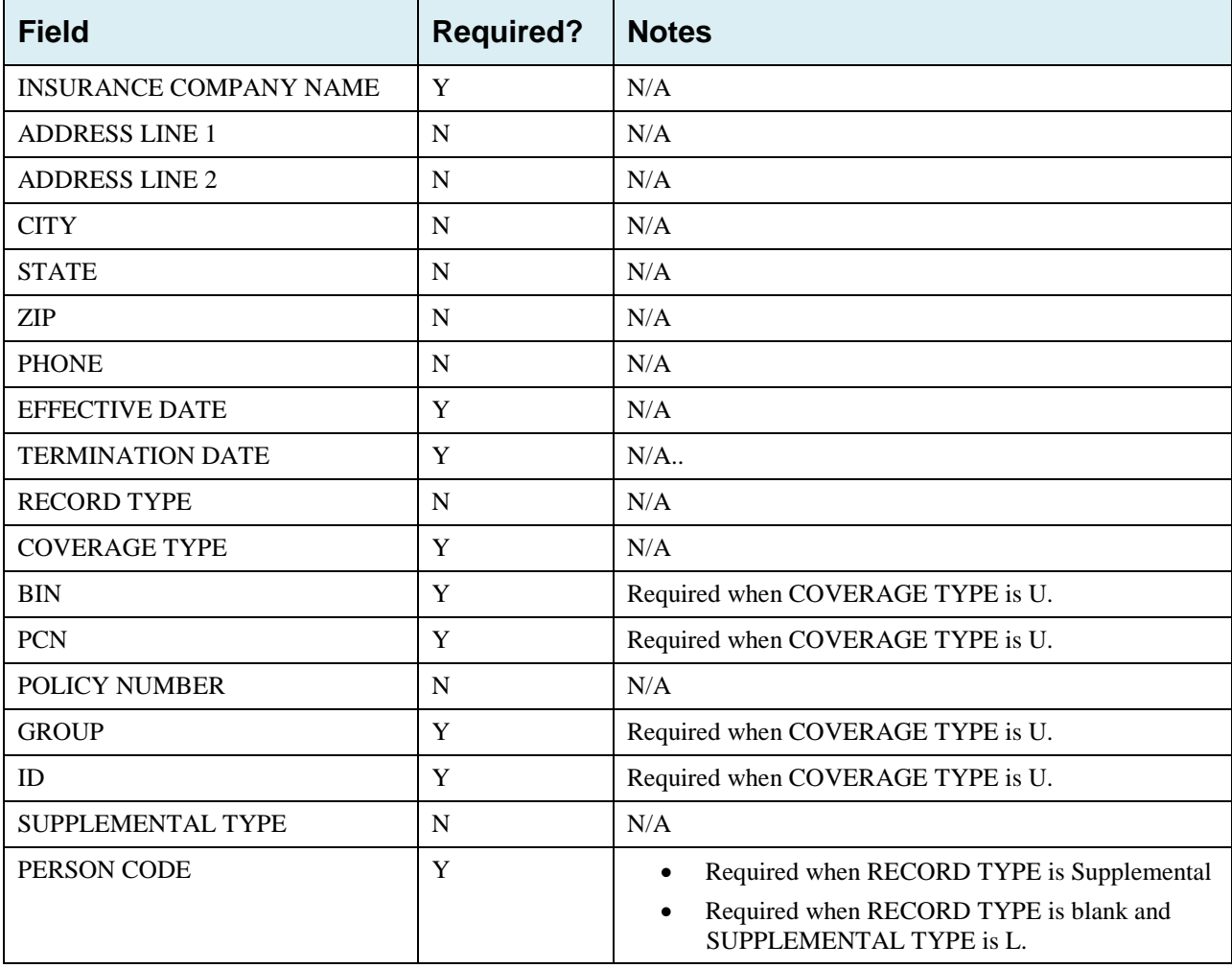

# **Appendix E: Reason Codes**

### **Table E-1: Reason Codes**

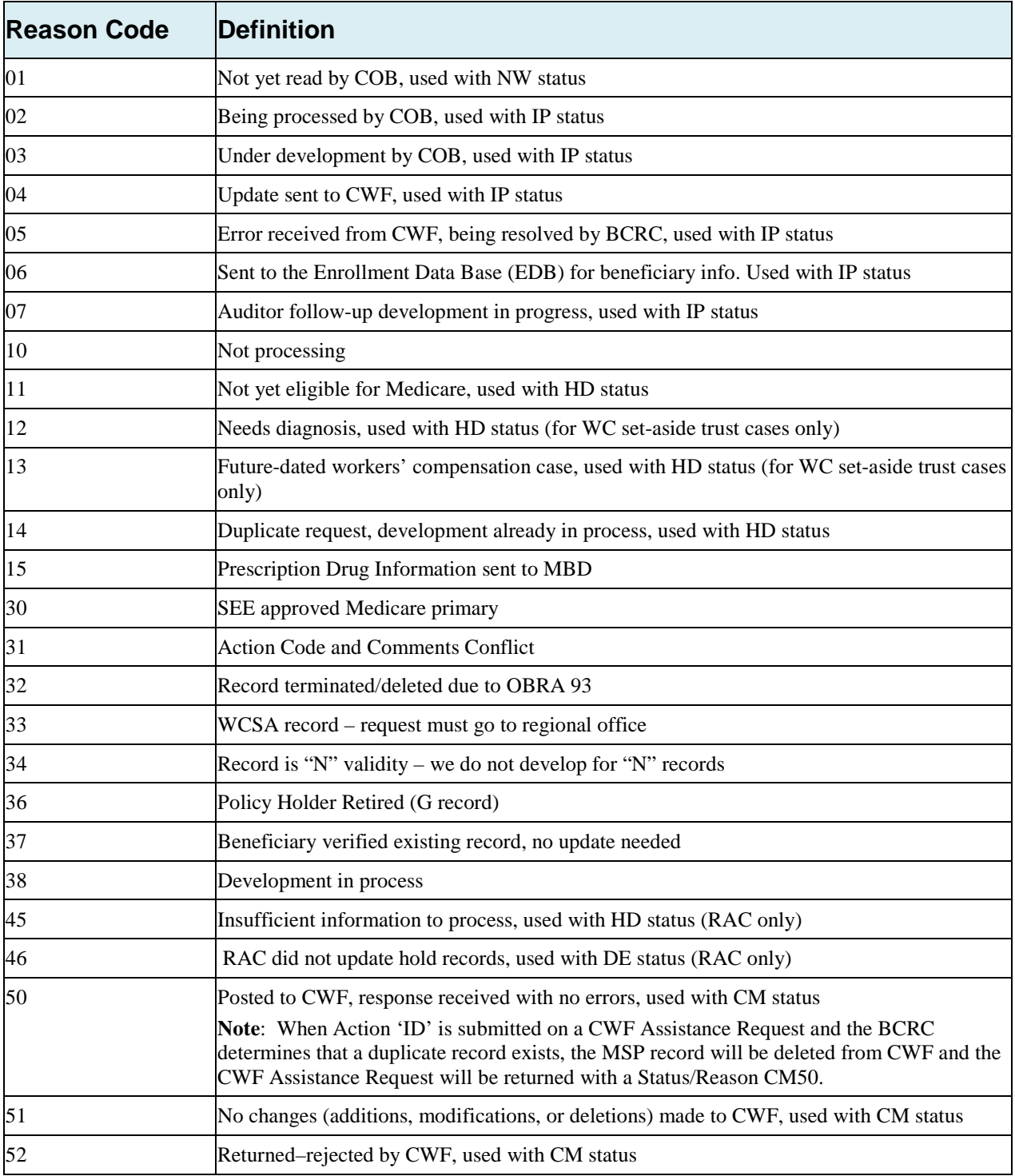

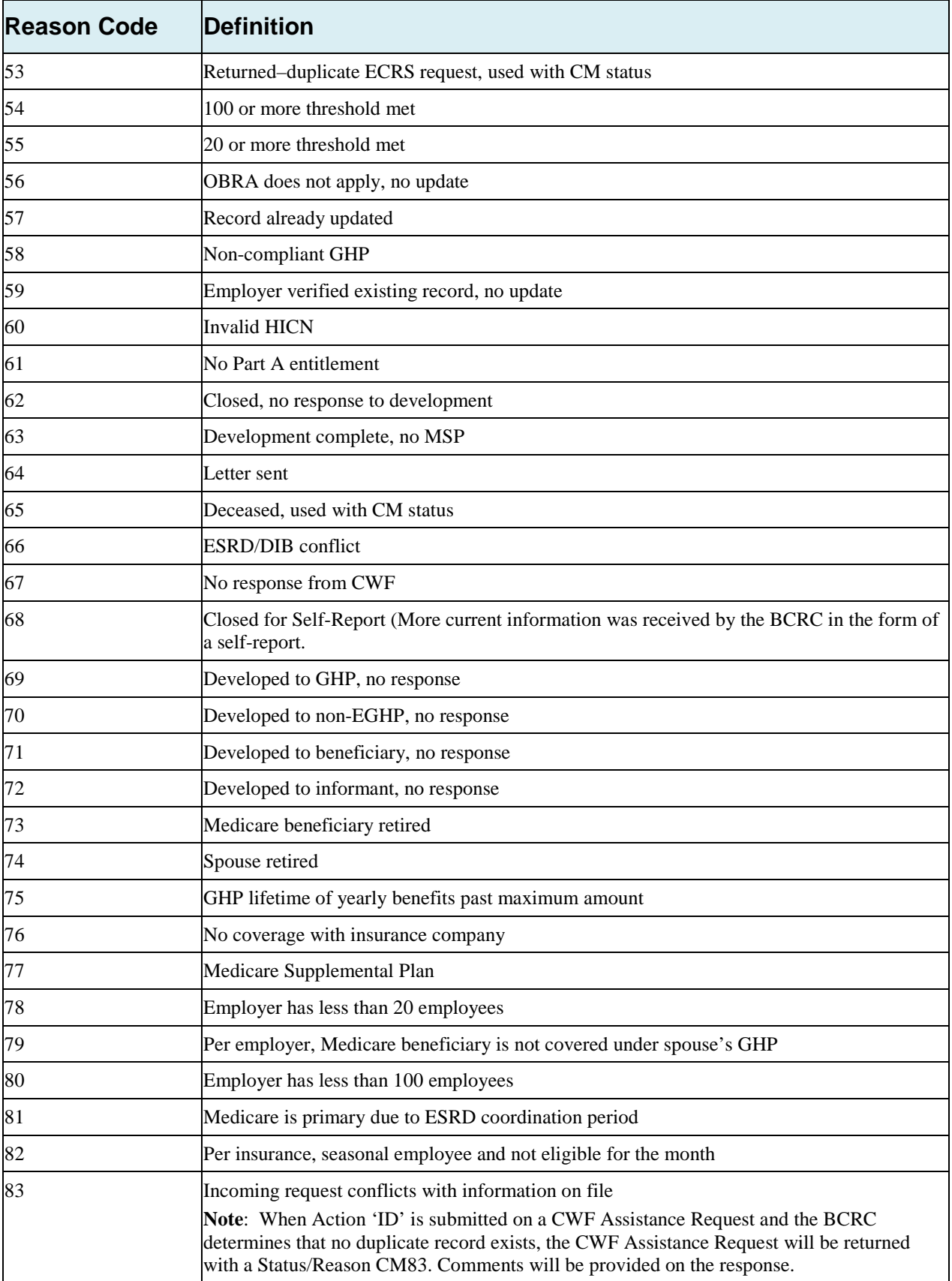

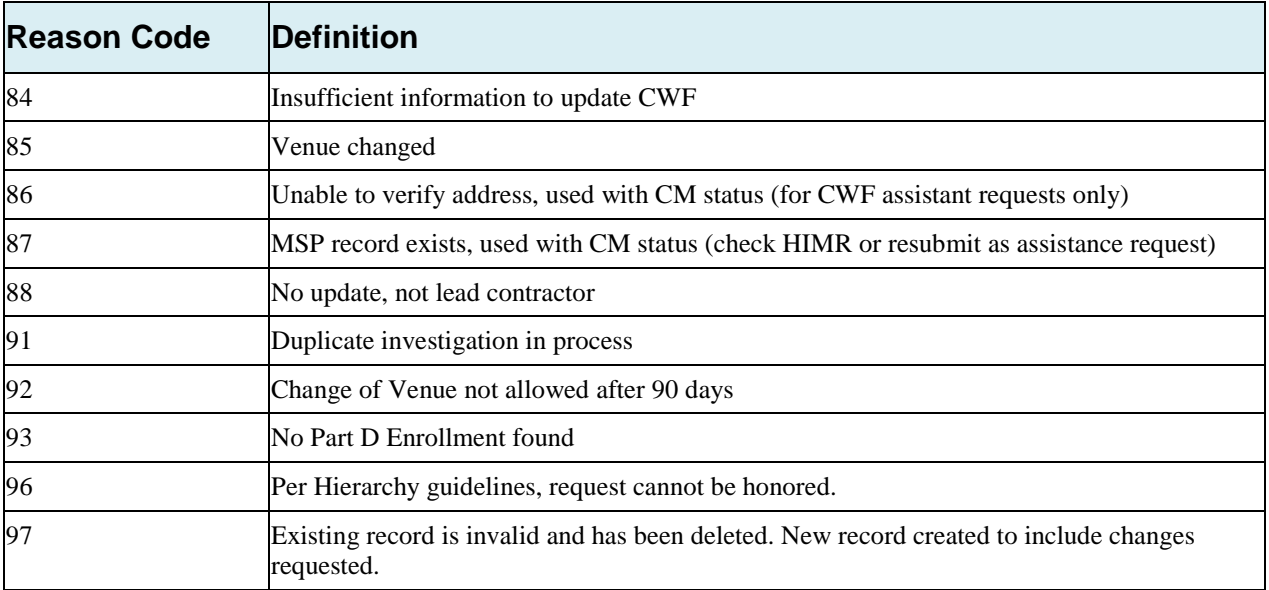

# **Appendix F: CWF Remark Codes**

### <span id="page-149-0"></span>**Table F-1: Remark Codes**

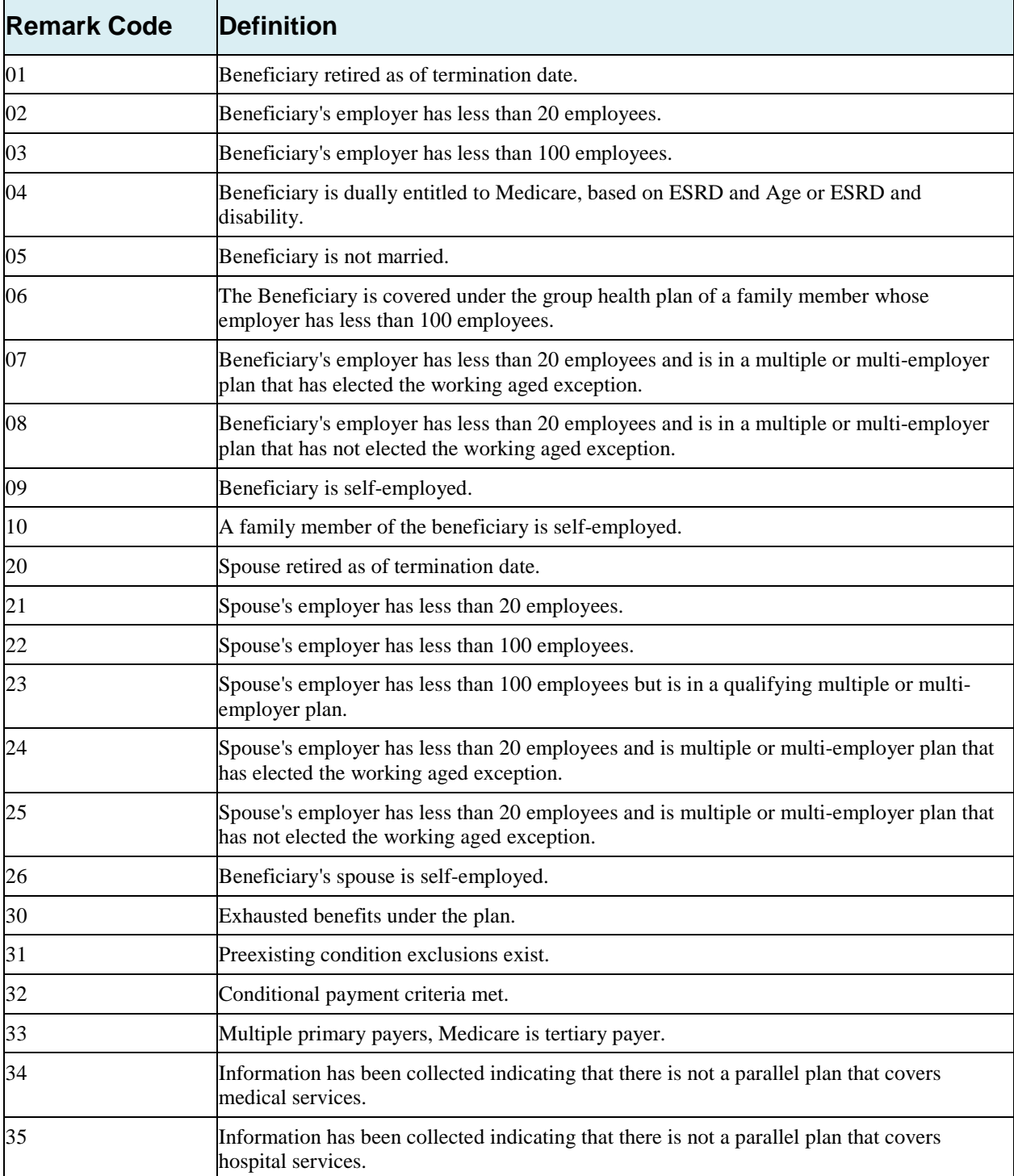

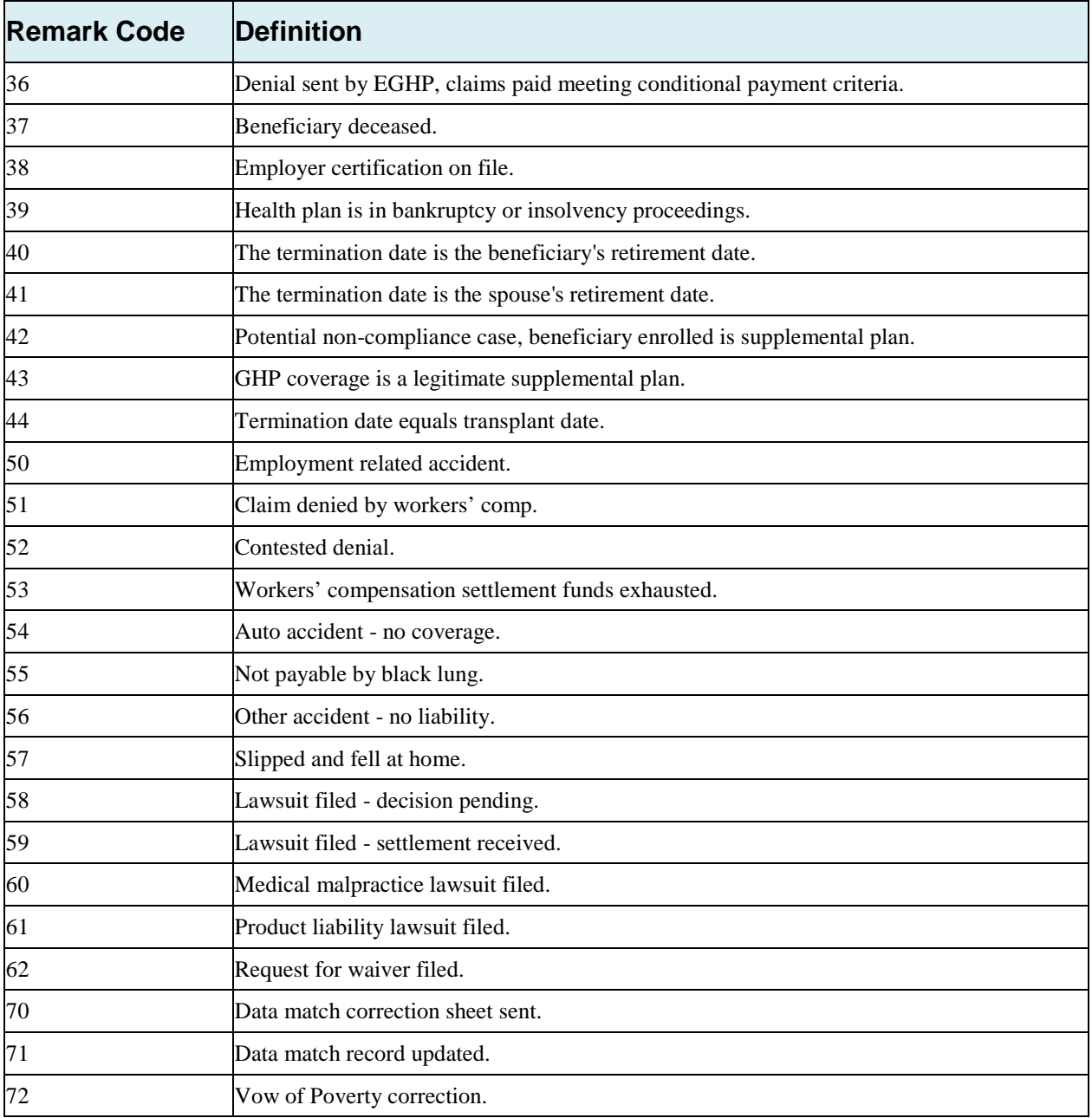

# **Appendix G: File Layouts**

## **G.1 CWF Assistance Request File Layouts**

### **CWF Assistance Request Header Record**

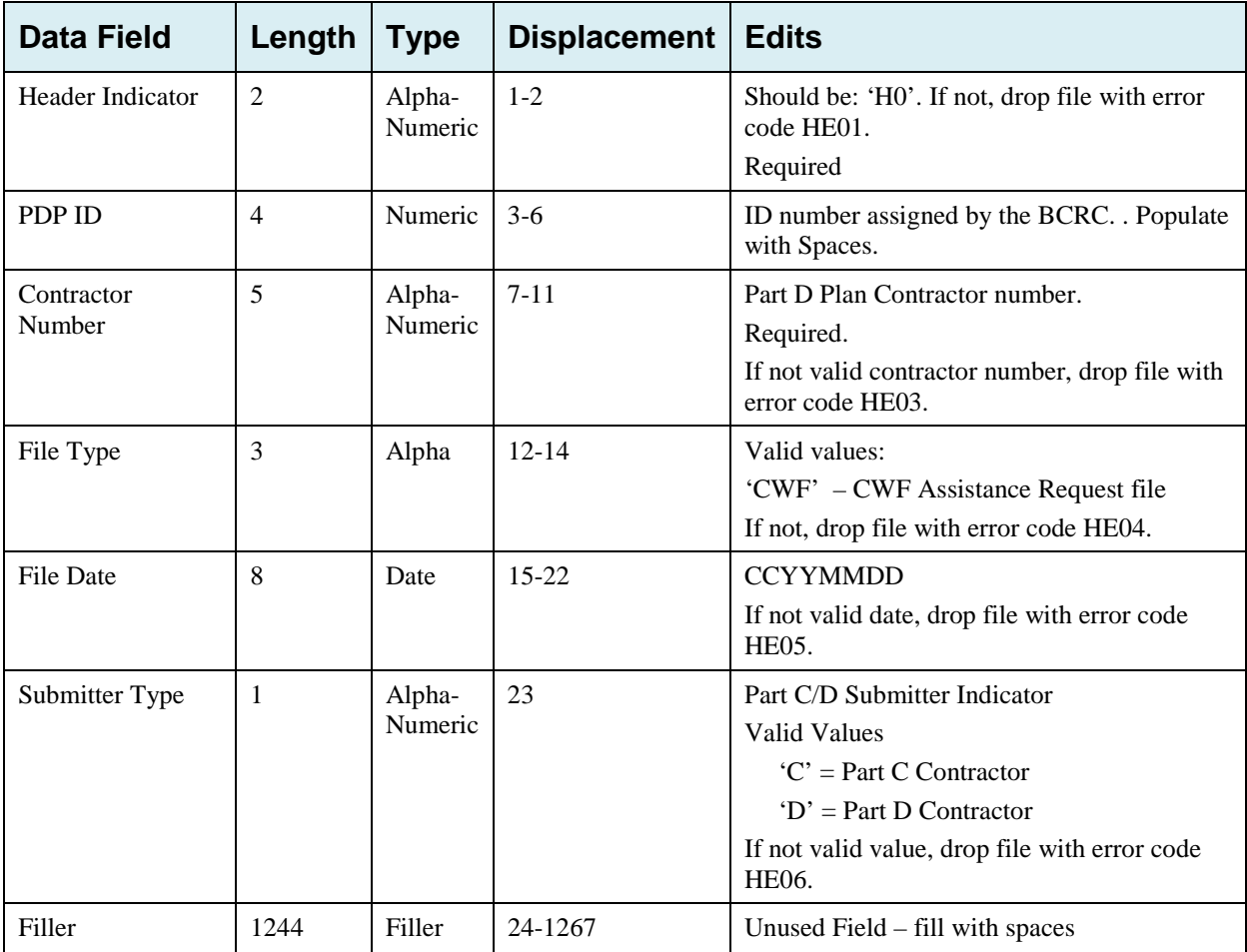

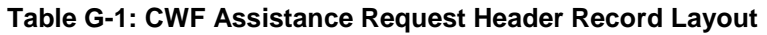

## **G.2 CWF Assistance Request Trailer Record**

| <b>Data Field</b>        | Length | <b>Type</b>       | <b>Displacement</b> | <b>Edits</b>                                                                                                    |
|--------------------------|--------|-------------------|---------------------|----------------------------------------------------------------------------------------------------|
| <b>Trailer Indicator</b> | 2      | Alpha-<br>Numeric | $1 - 2$             | Should be: 'TO'. If not, drop file with error<br>code TE01.                                                                            |
|                          |        |                   |                     | Required.                                                                                                    |
| PDP ID                   | 4      | Numeric           | $3-6$               | ID number assigned by the BCRC.                                                                                                    |
|                          |        |                   |                     | Populate with spaces.                                                                                                    |
| Contractor<br>Number     | 5      | Alpha-<br>Numeric | $7 - 11$            | If not valid contractor number, drop file with<br>error code TE03.                                                                     |
| File Type                | 3      | Alpha-            | $12 - 14$           | Valid values:                                                                                                    |
|                          |        | Numeric           |                     | 'CWF' – CWF Assistance Request File                                                                                                    |
|                          |        |                   |                     | If not, drop file with error code TE04.                                                                                                |
| <b>File Date</b>         | 8      | Date              | $15-22$             | <b>CCYYMMDD</b>                                                                                                    |
|                          |        |                   |                     | If not valid date, drop file with error code<br>TE05.                                                                                  |
| Record Count             | 9      | Numeric           | 23-31               | Number of records on file. If invalid number<br>or number does not match number of records<br>in file, drop file with error code TE06. |
| Filler                   | 1236   | Filler            | 32-1267             | Unused Field $-$ fill with spaces                                                                                                    |

**Table G-2: CWF Assistance Request Trailer Record Layout**

### **G.3 CWF Assistance Request Detail Record**

This record layout **must be used** for **all** CWF Assistance Request file submissions as of 1/1/2014.

| <b>Data Field</b>        | Length         | <b>Type</b>       | <b>Displacement</b> | <b>Description</b>                                               |
|--------------------------|----------------|-------------------|---------------------|------------------------------------------------------------------|
| Transaction type         | $\overline{4}$ | Alpha             | $1 - 4$             | Set to 'ECRS'                                                    |
|                          |                |                   |                     | <b>Required</b>                                                  |
| <b>Contractor Number</b> | 5              | Alpha-<br>Numeric | $5-9$               | Medicare Contractor (MACs, MA/PD Plans)<br>Number.               |
|                          |                |                   |                     | <b>Required</b>                                                  |
| <b>DCN</b>               | 15             | Text              | $10 - 24$           | Document Control Number; assigned by the<br>Medicare Contractor. |
|                          |                |                   |                     | Required. Each record shall have a unique DCN.                   |
| Tran Type Code           | 1              | Alpha             | 25                  | <b>Transaction Type Indicator</b>                                |
|                          |                |                   |                     | Set to 'R' for CWF Assistance Requests                           |
|                          |                |                   |                     | <b>Required</b>                                                  |
| Trans Seq No             | 3              | Numeric           | 26-28               | Sequence Number assigned by COB.                                 |
|                          |                |                   |                     | Internal use only. Populate with spaces.                         |
| <b>Update Operator</b>   | 8              | Alpha-            | 29-36               | ID of user making update.                                        |
| ID                       |                | Numeric           |                     | Not required                                                     |
| <b>Contractor Name</b>   | 25             | Text              | $37-61$             | Contractor name                                                  |
|                          |                |                   |                     | Not required                                                     |
| <b>Contractor Phone</b>  | 10             | Numeric           | $62 - 71$           | <b>Contractor Phone Number</b>                                   |
|                          |                |                   |                     | Not required                                                     |
| <b>Tran Stat Cd</b>      | $\overline{2}$ | Alpha             | 72-73               | <b>Status Code</b>                                               |
|                          |                |                   |                     | Set to 'NW' for New                                              |
| Tran Reason Cd           | $\overline{2}$ | Numeric           | 74-75               | Reason                                                           |
|                          |                |                   |                     | Set to '01' for New                                              |

**Table G-3: CWF Assistance Request Detail Record Layout**

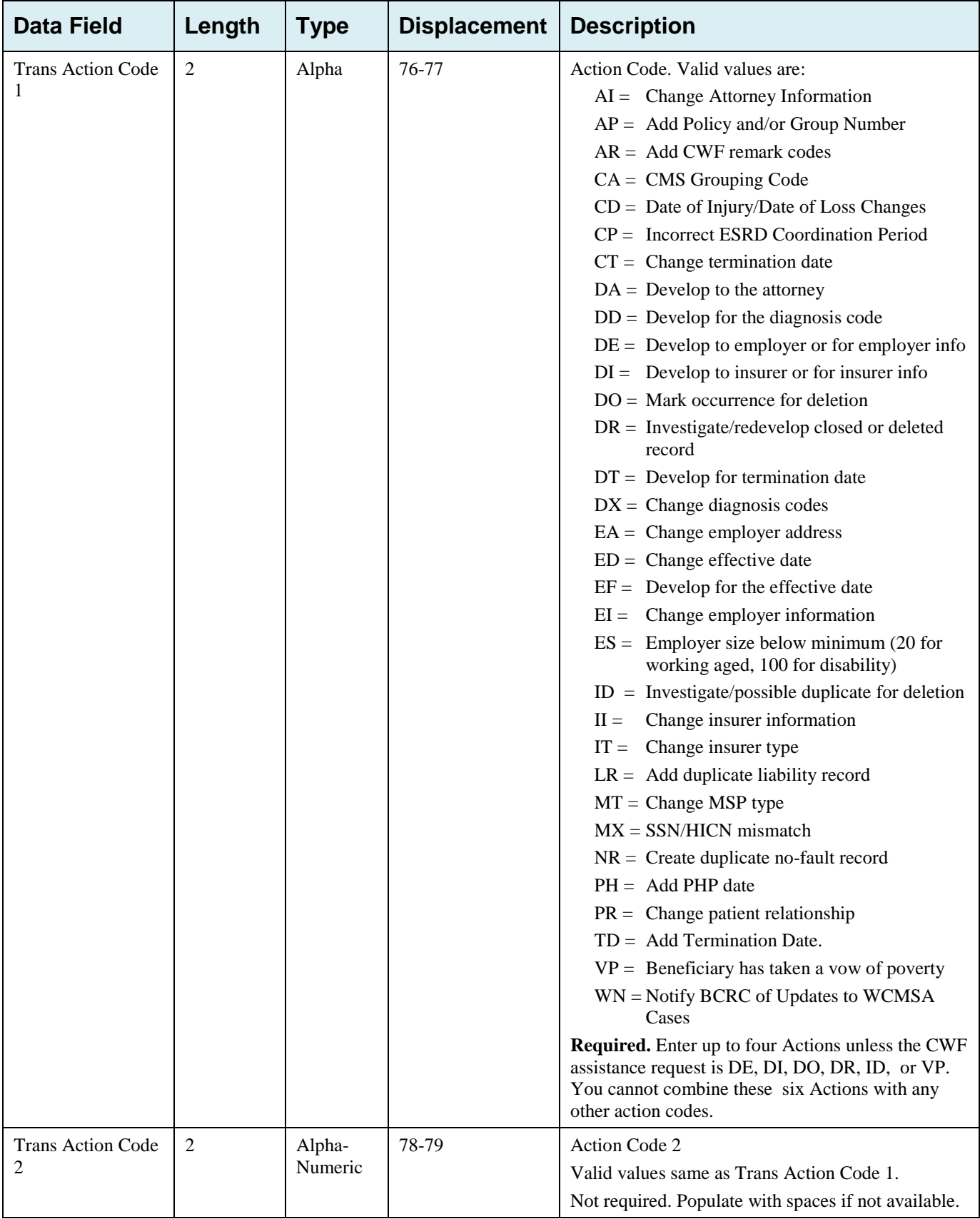

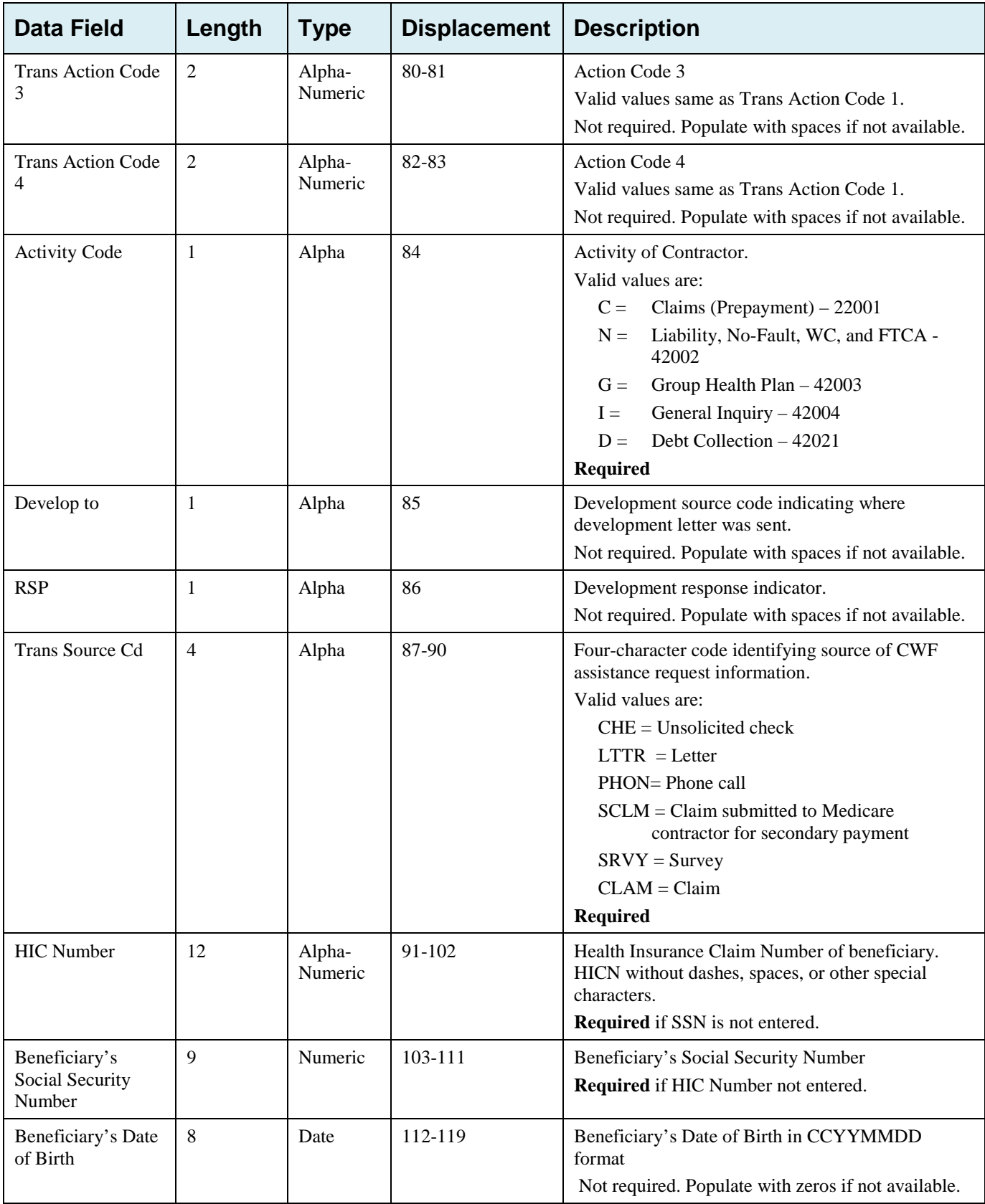

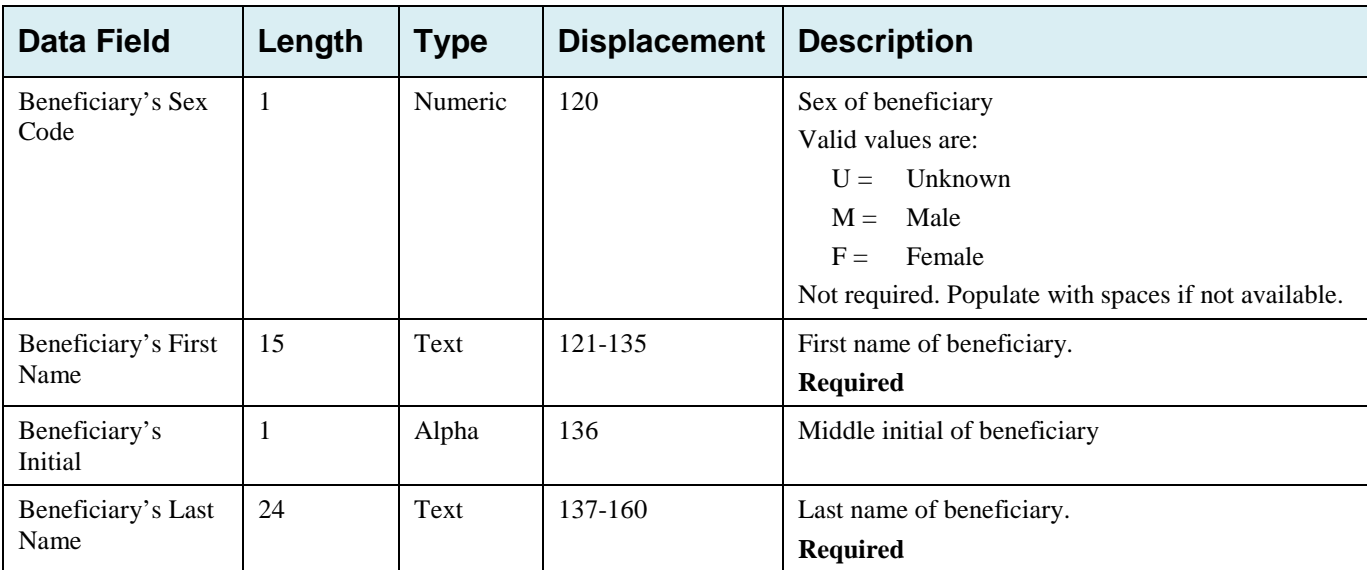

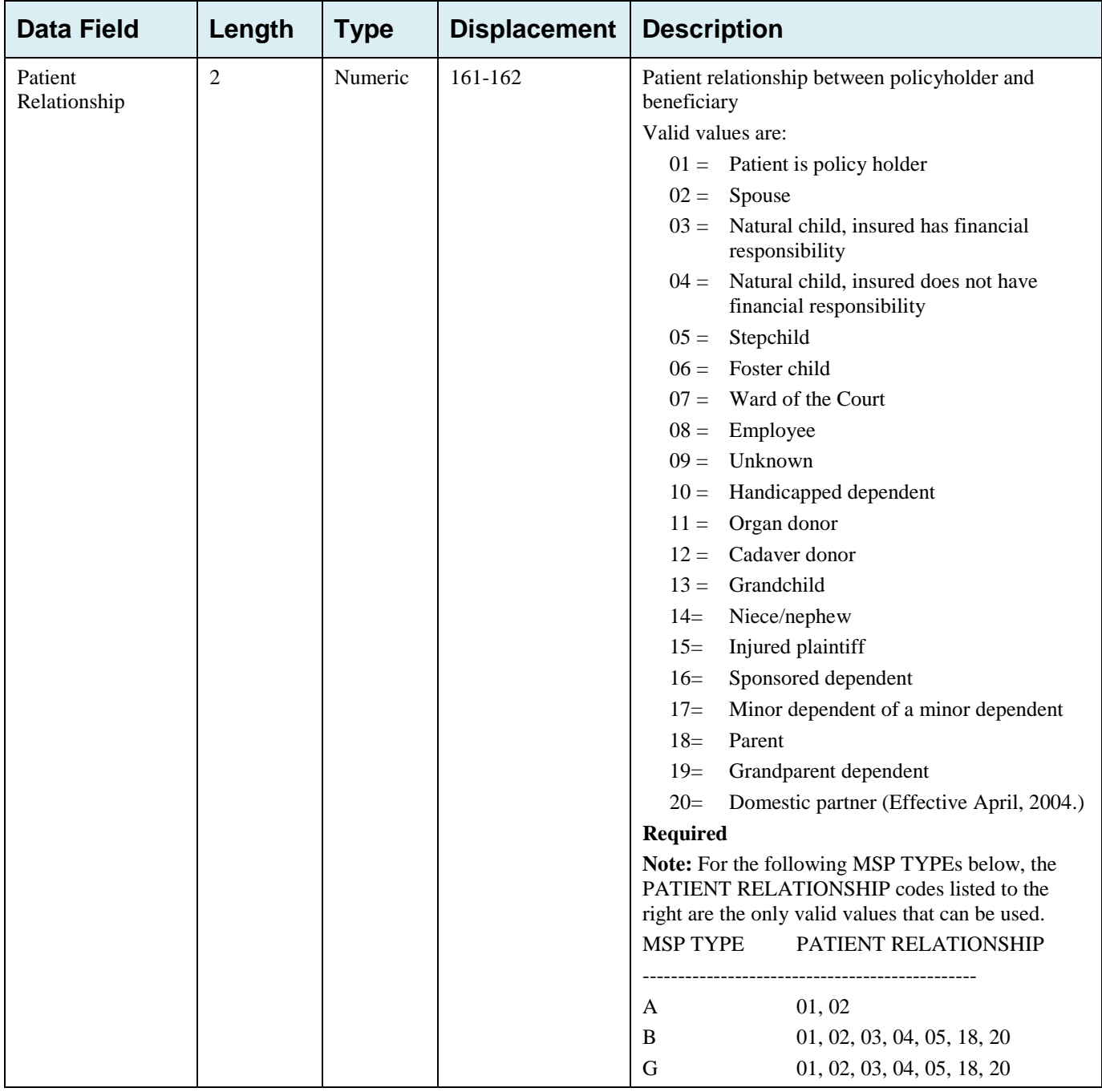

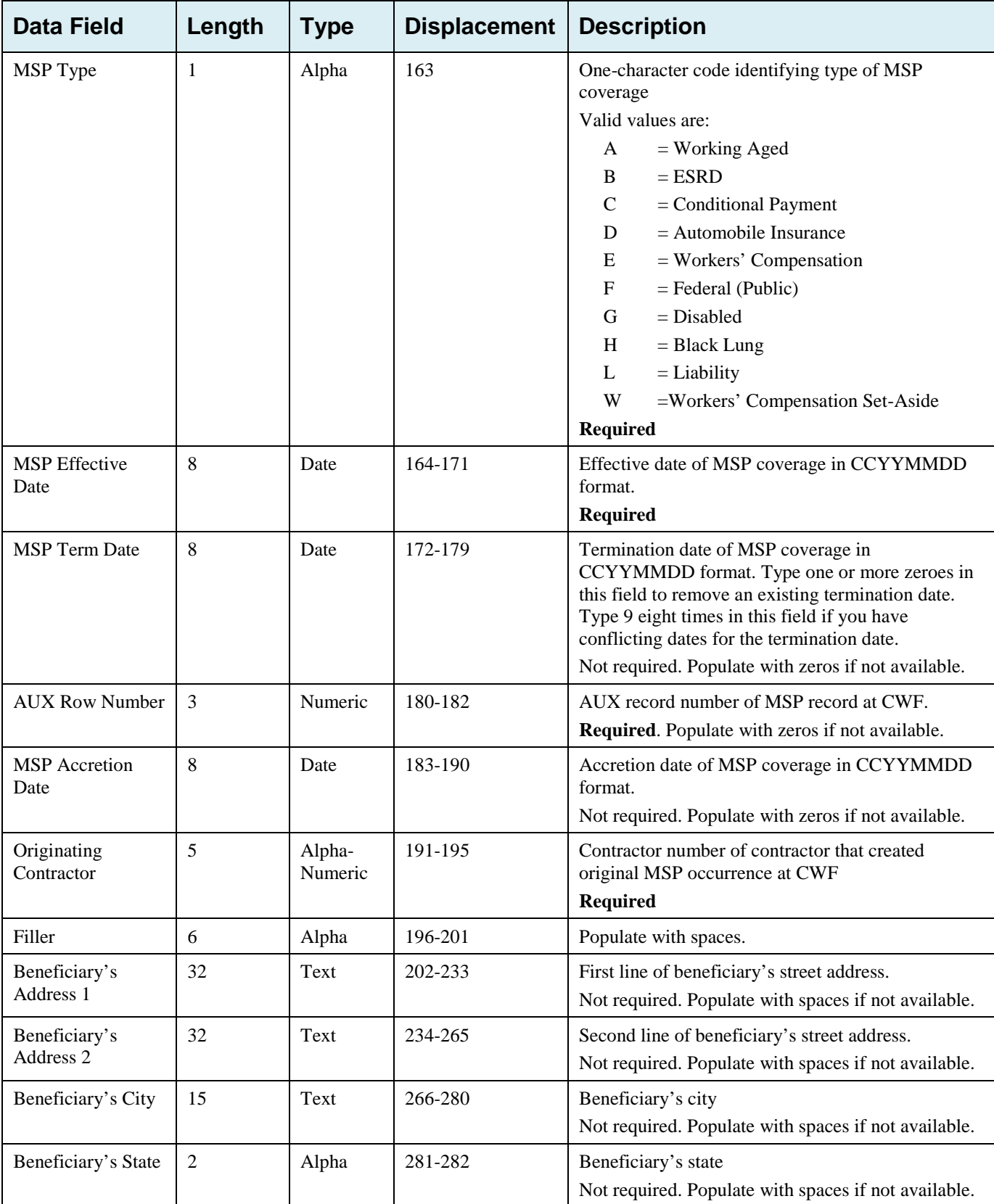

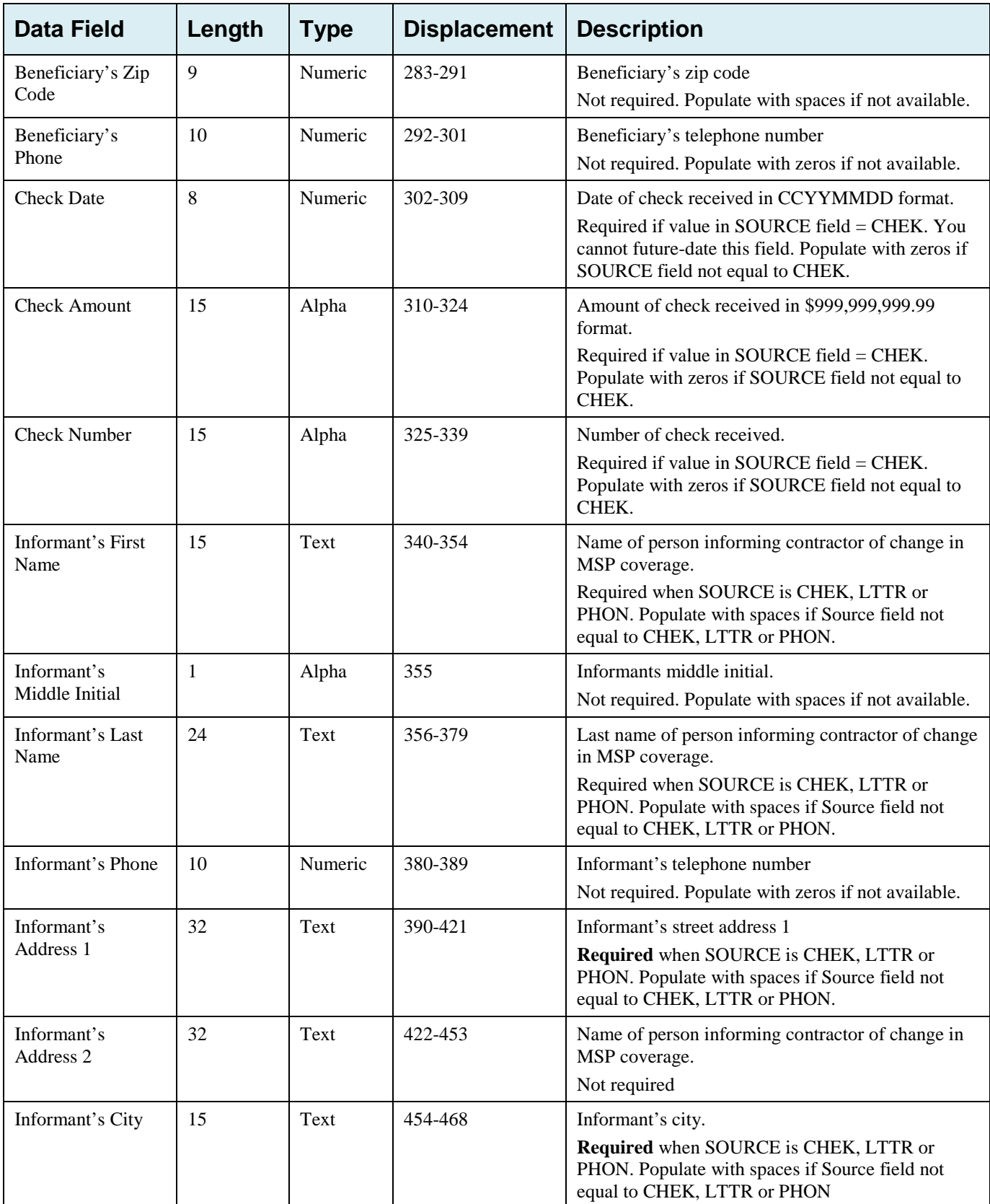

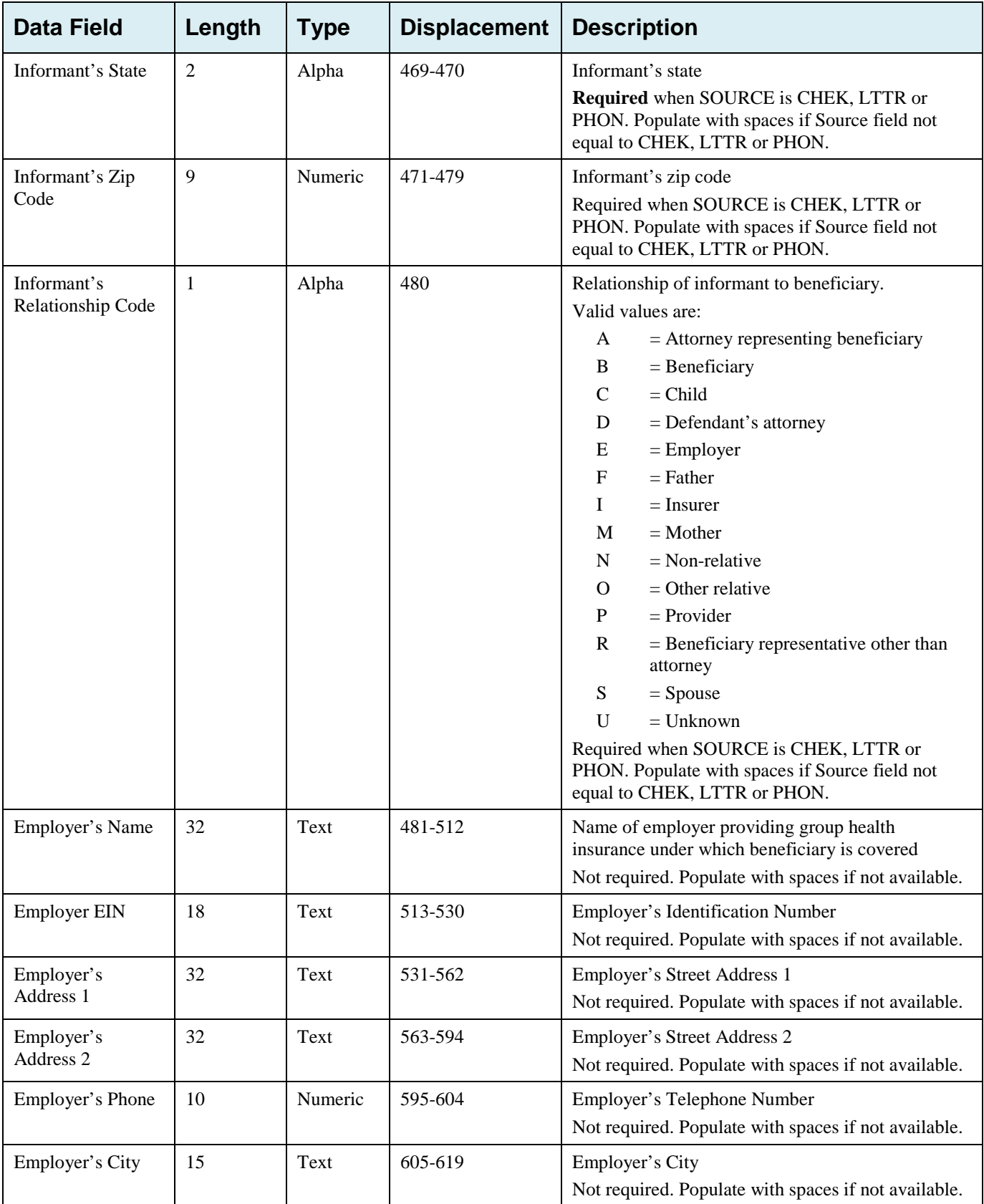

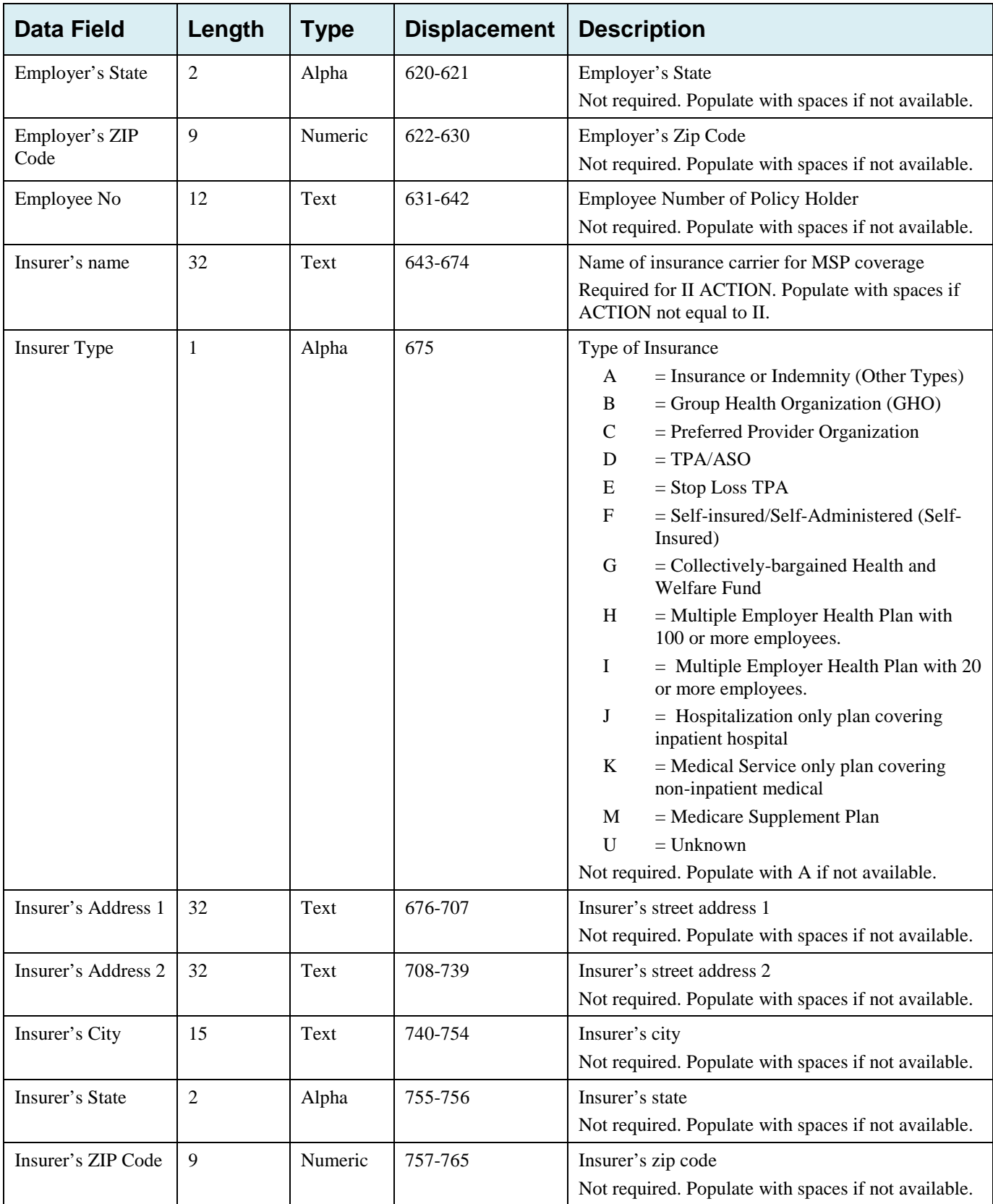

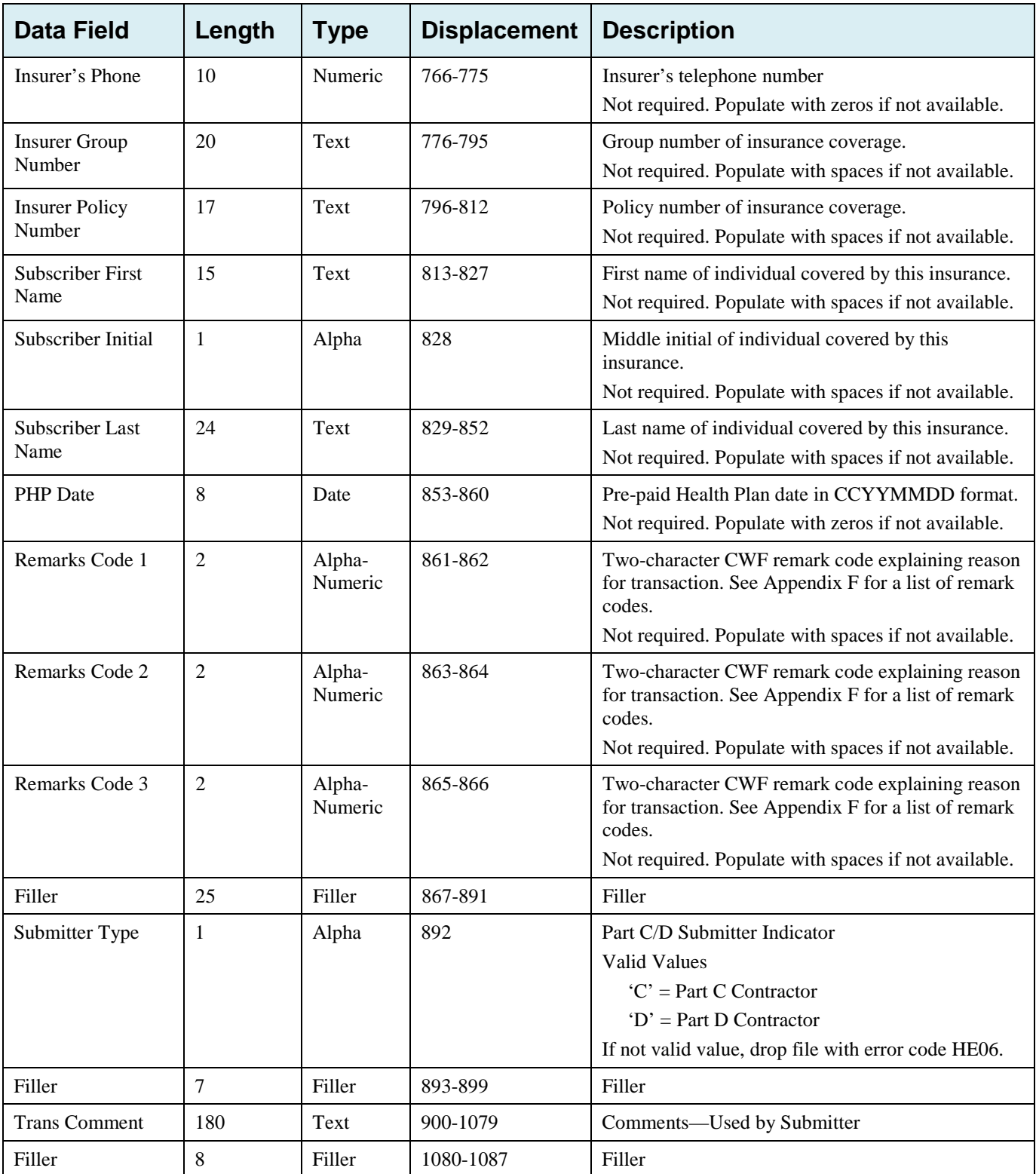

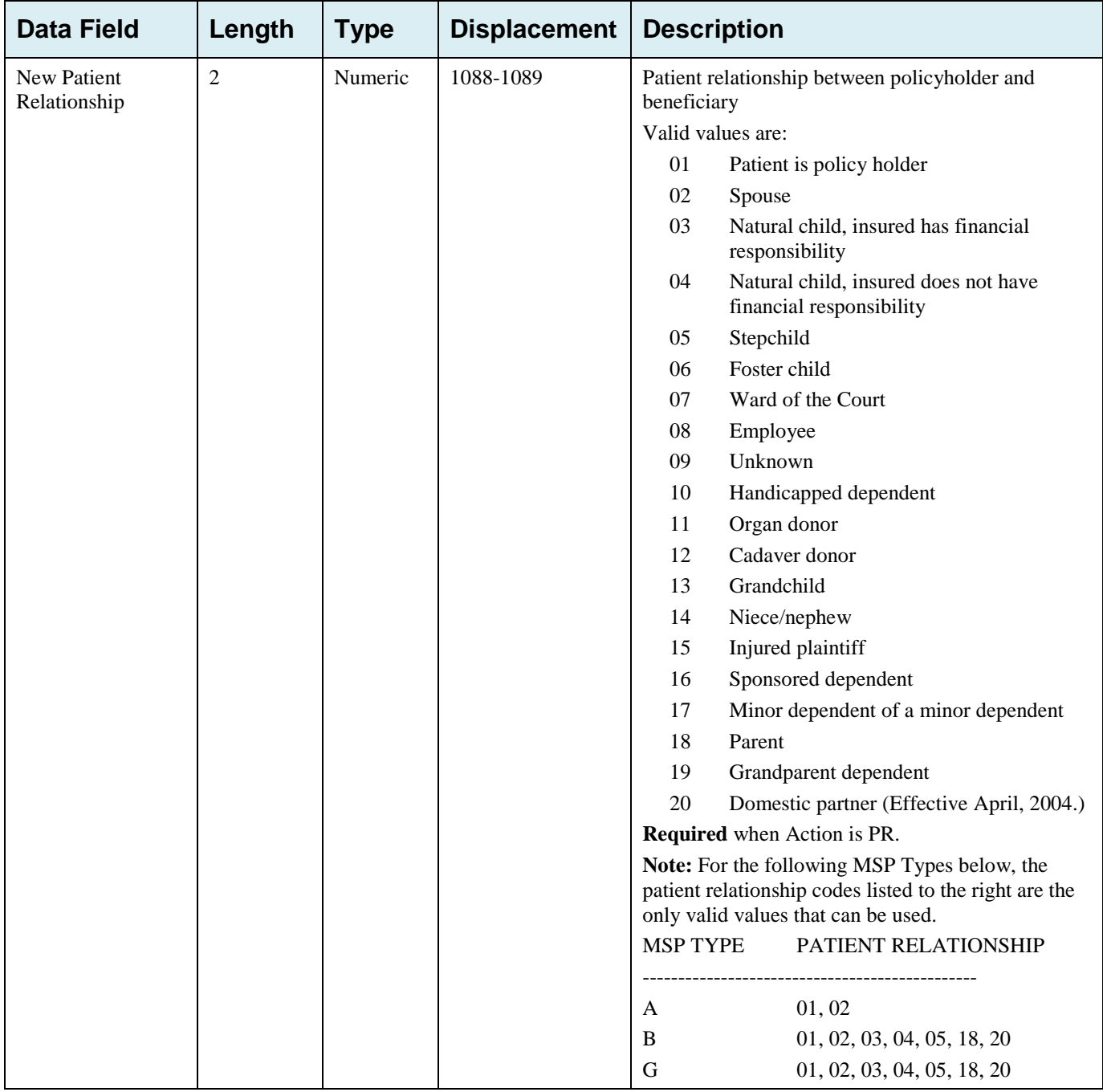

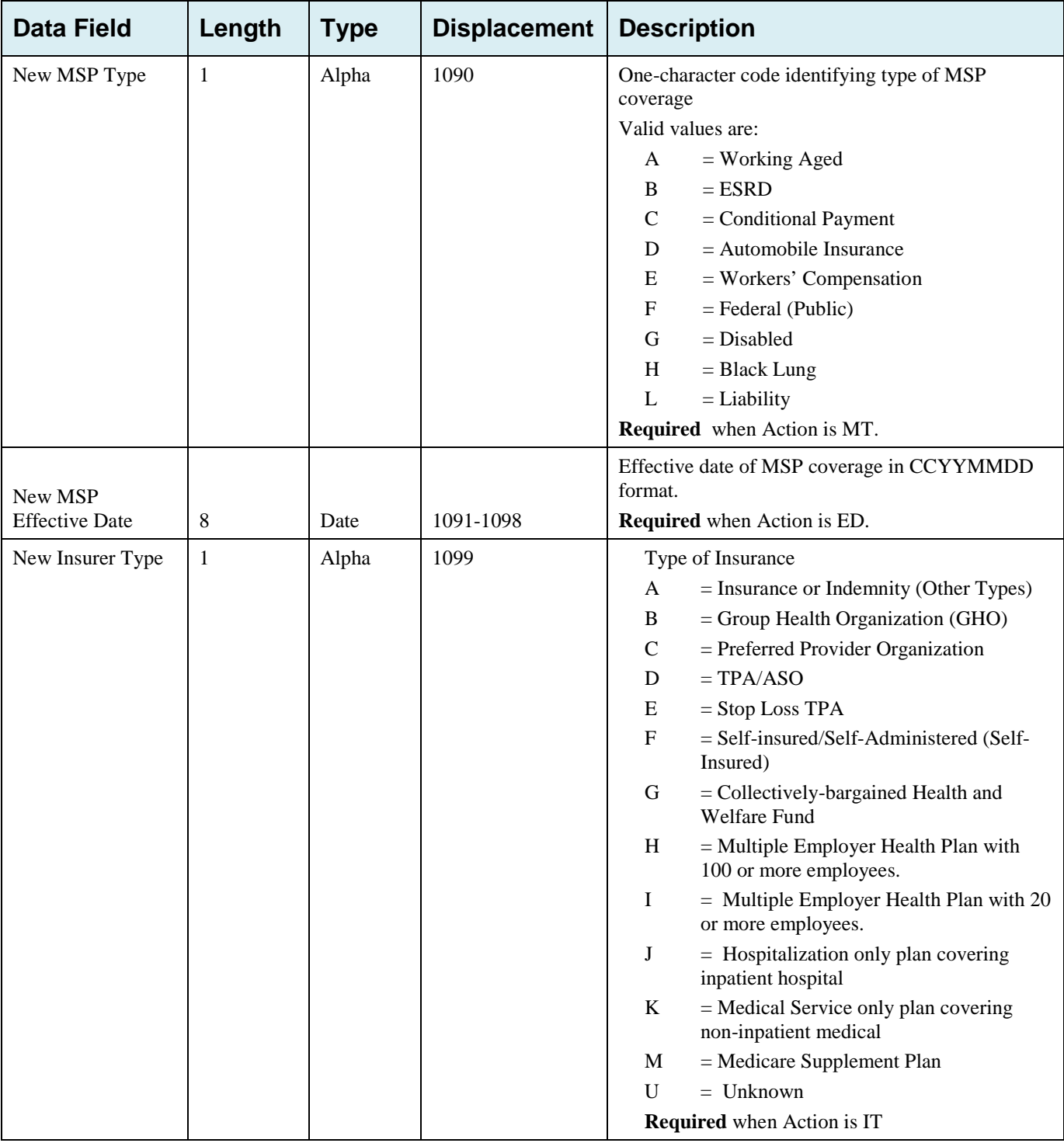

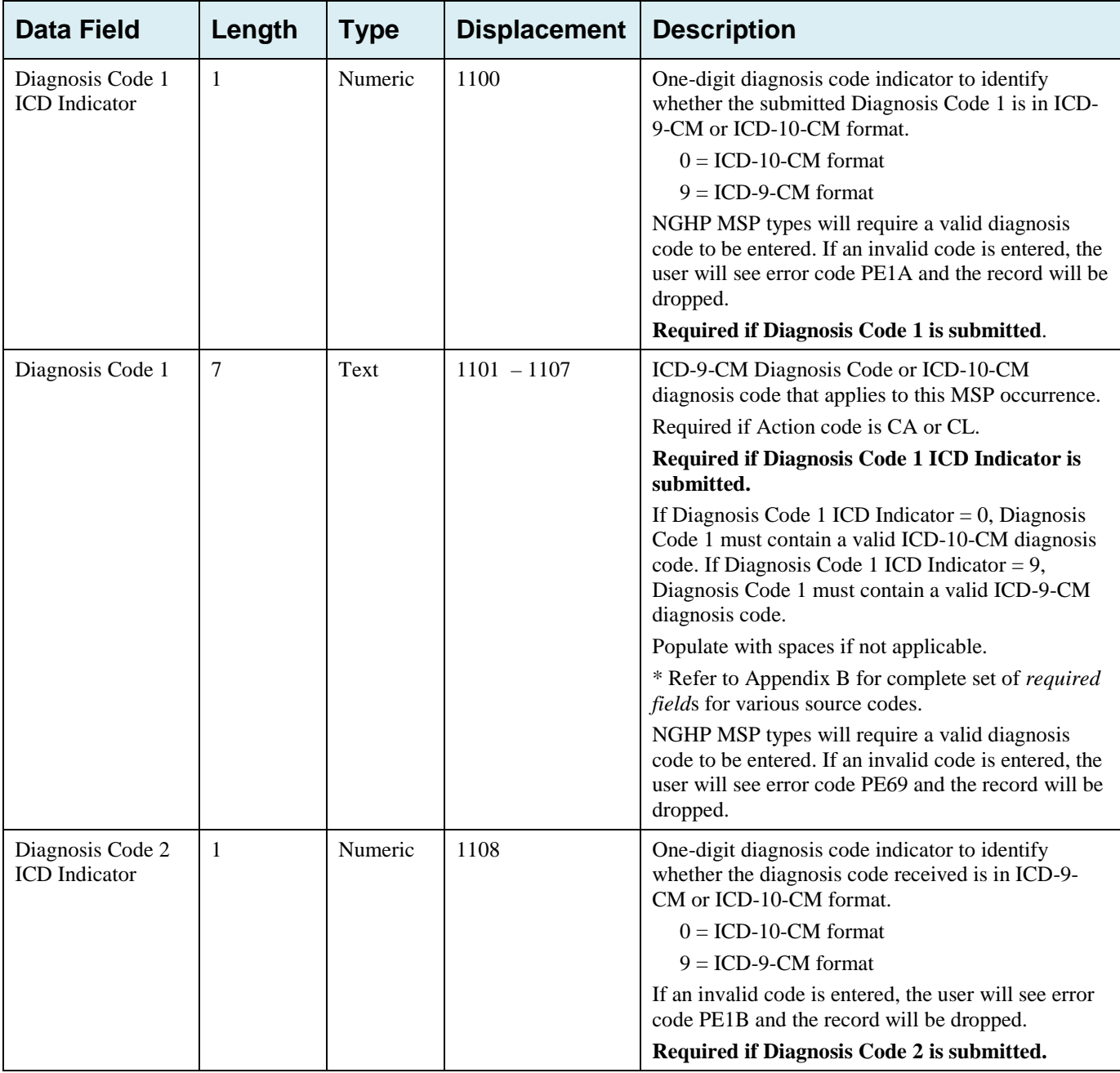

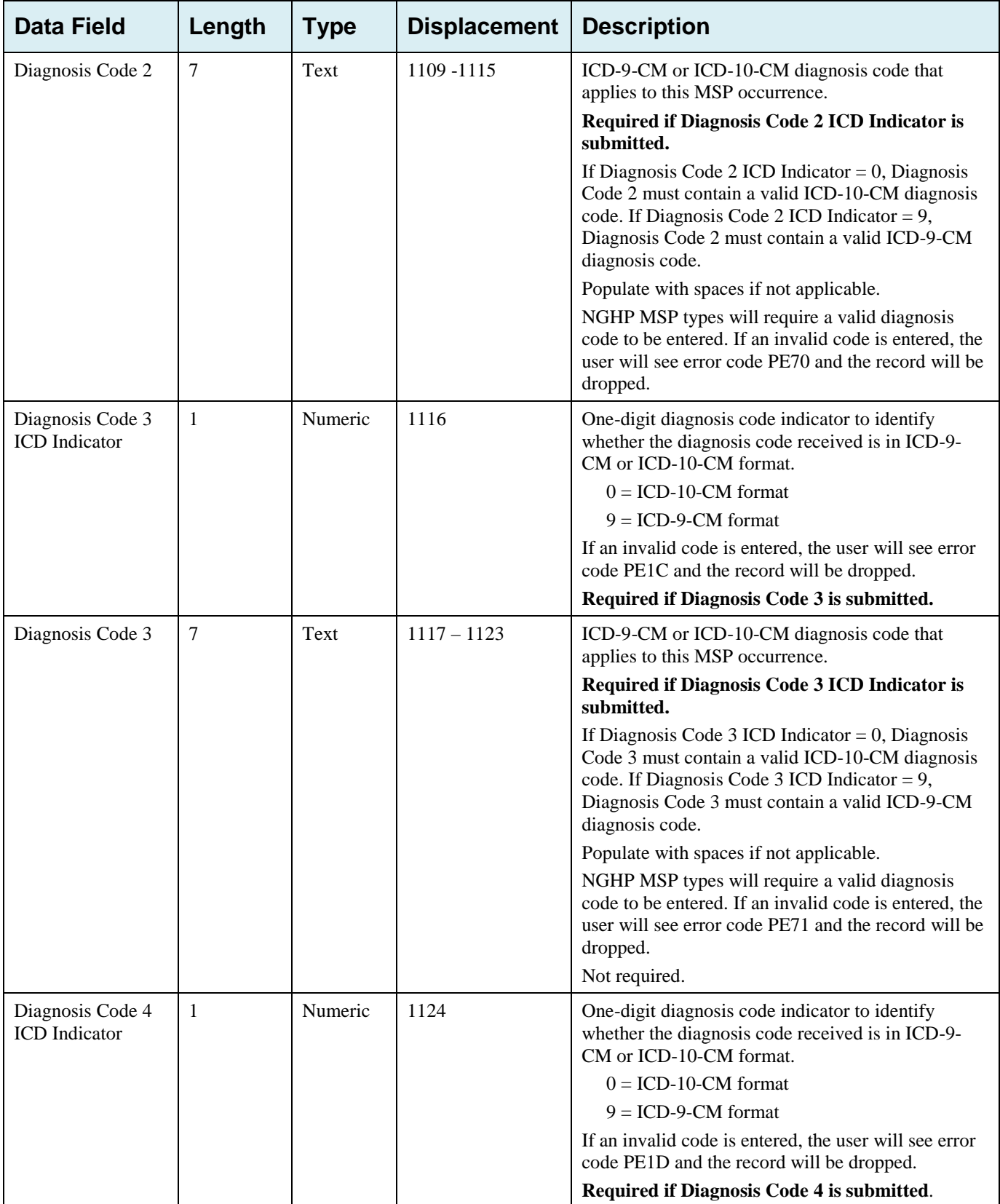

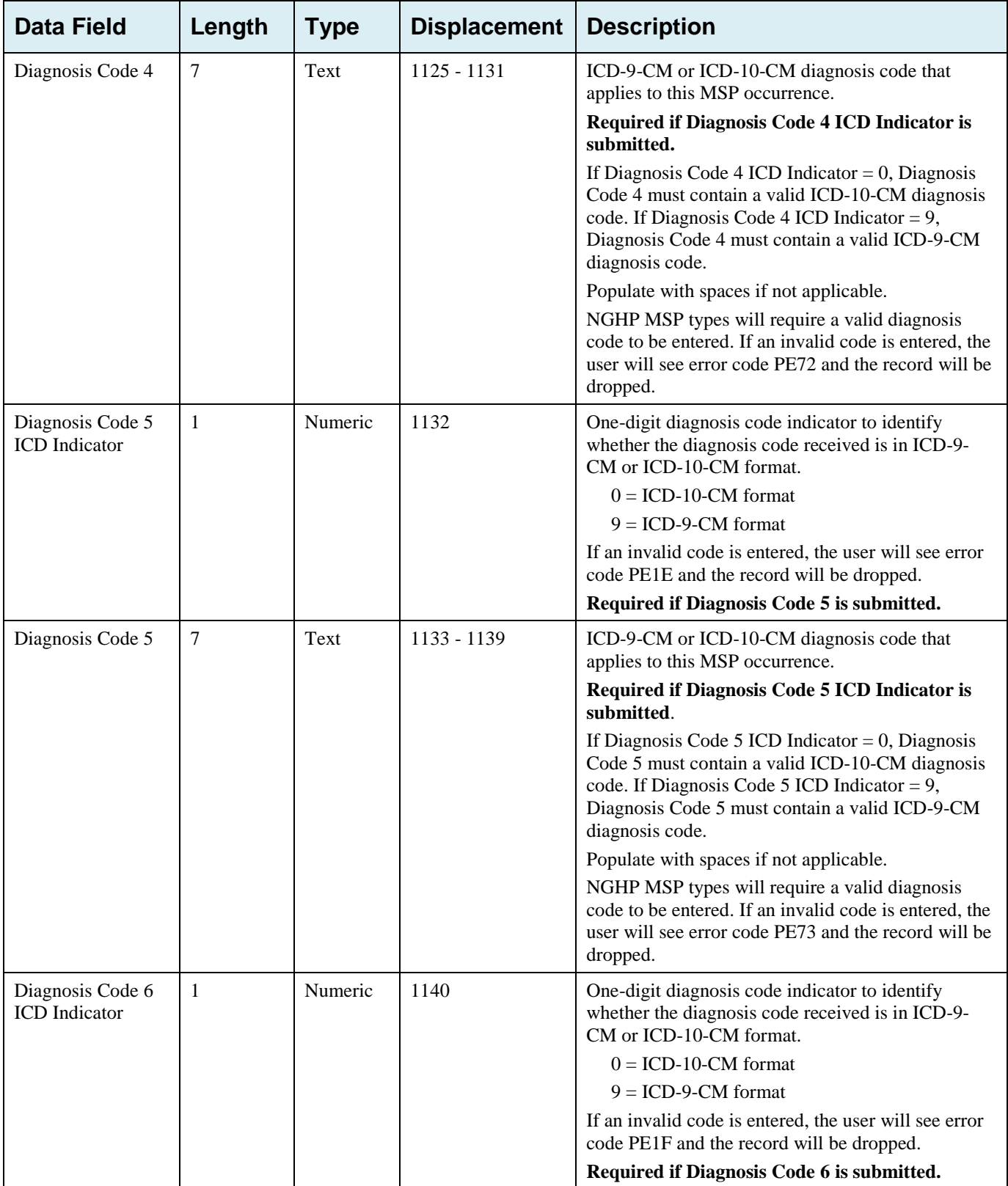

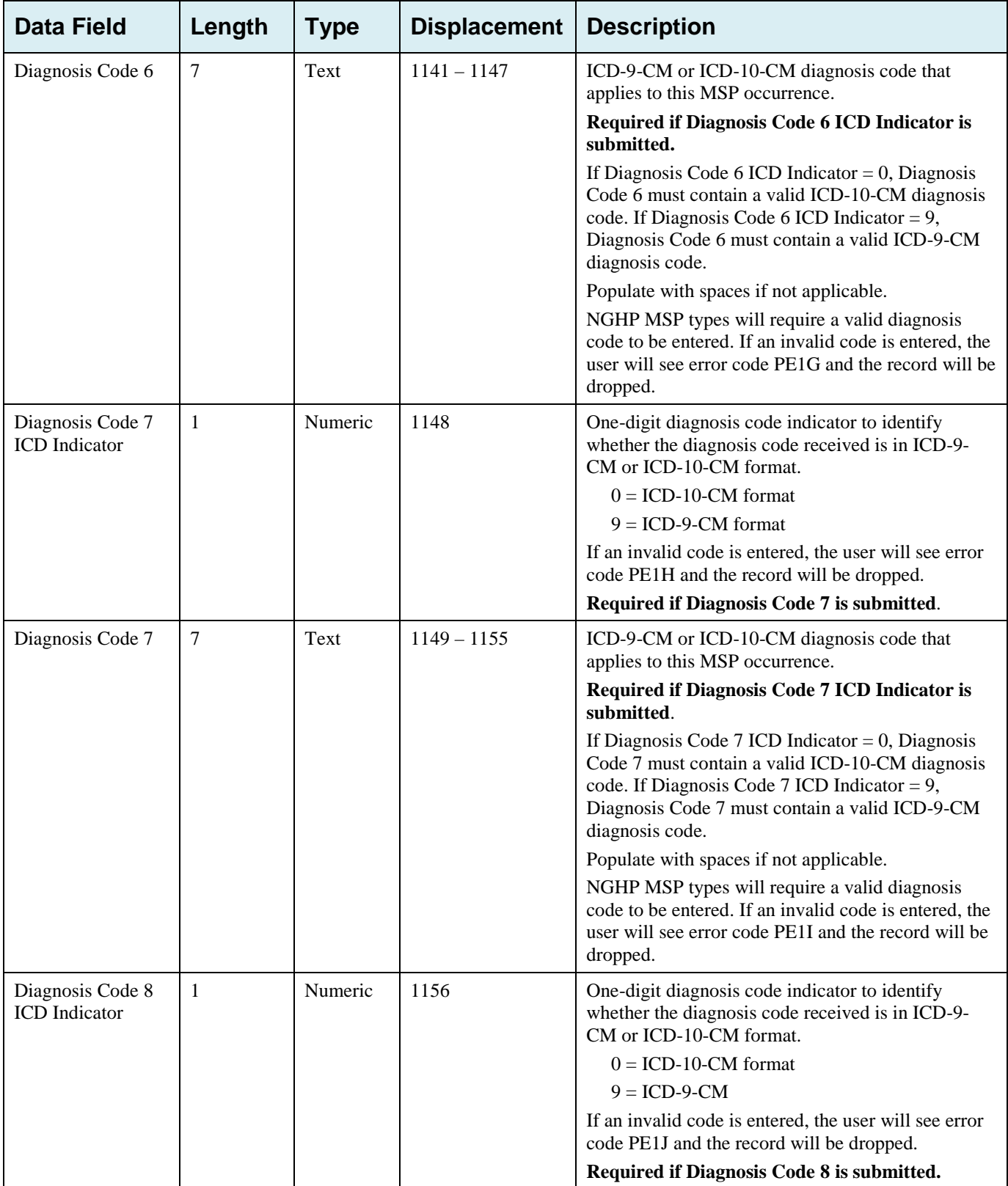

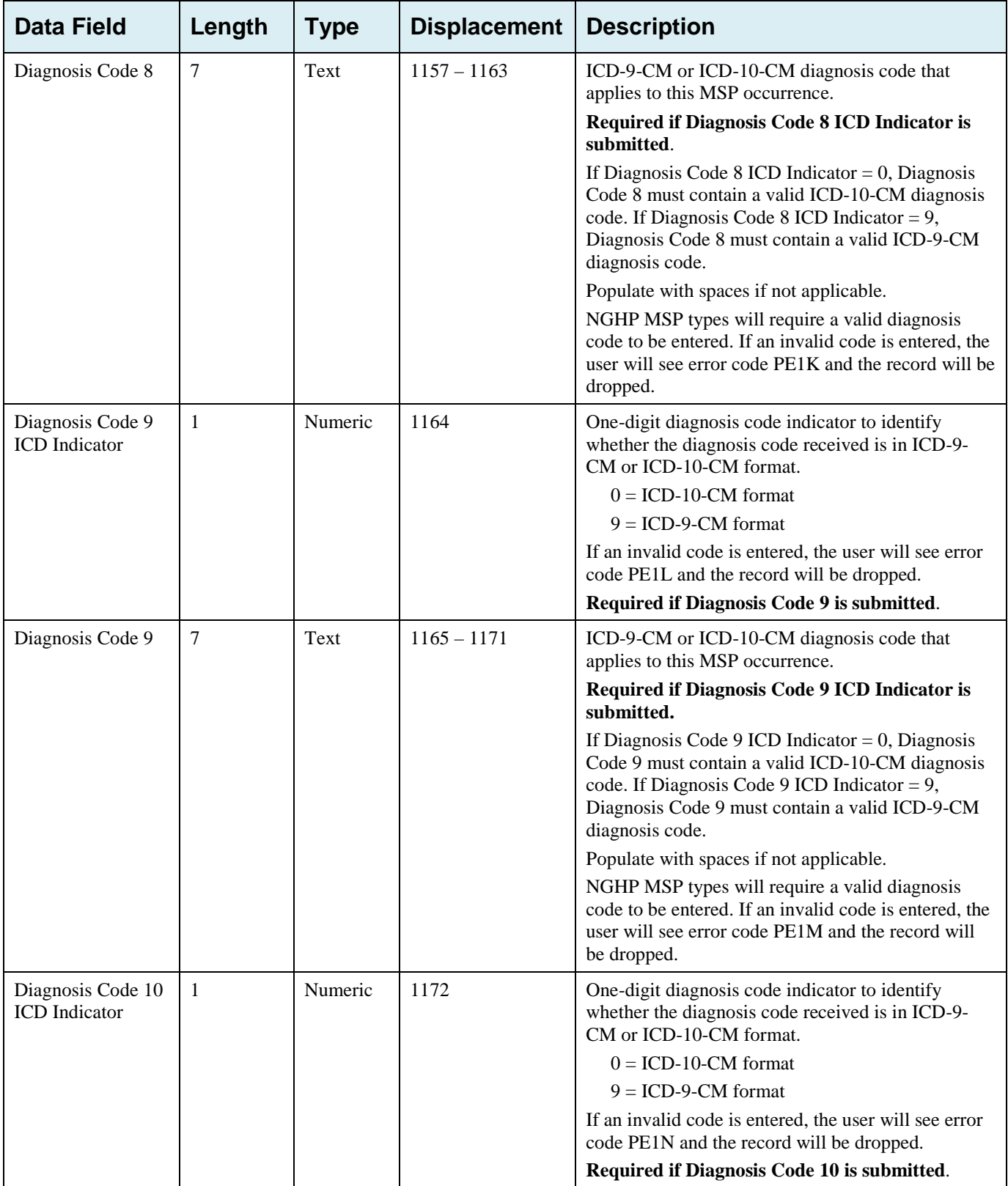

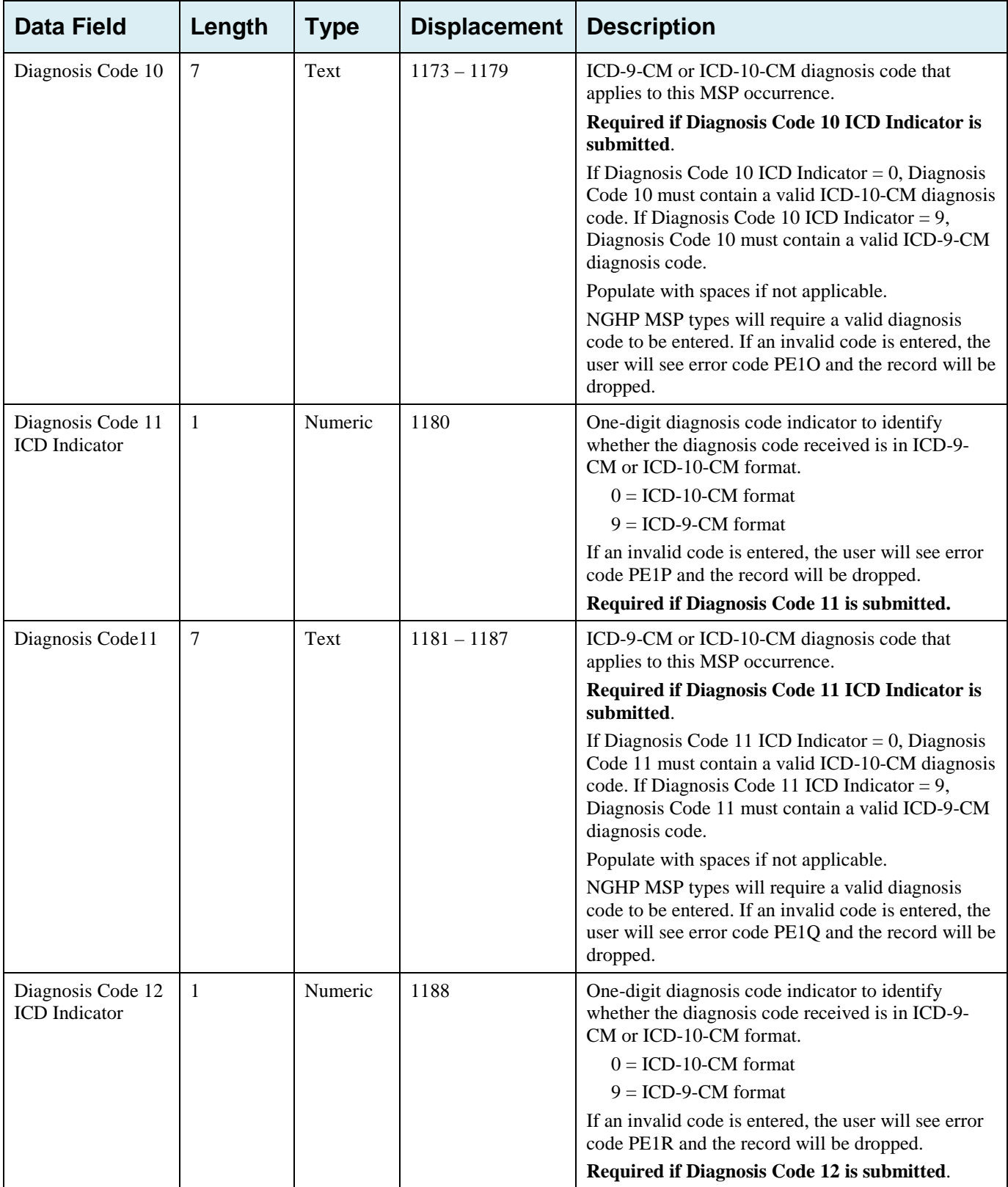

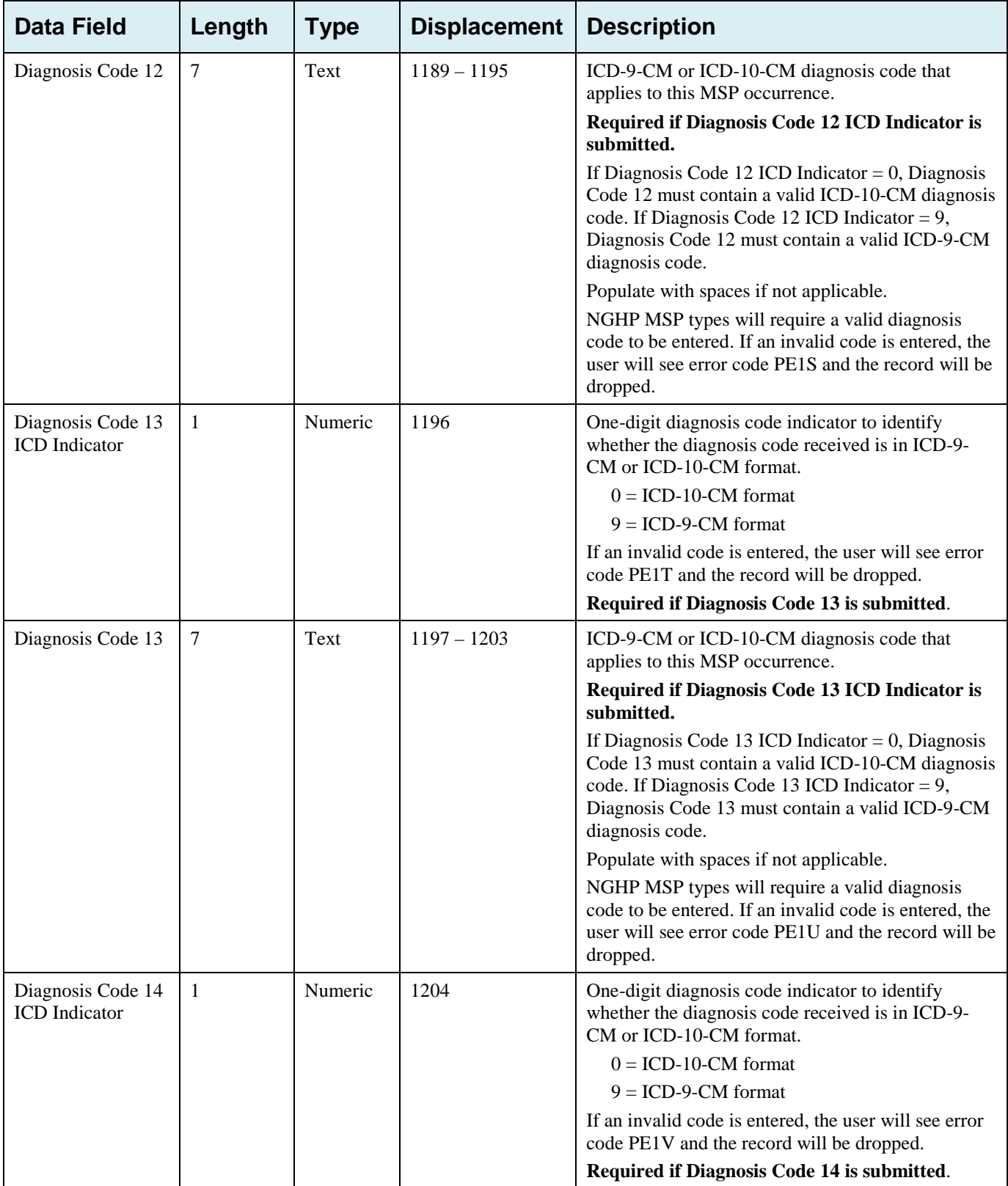

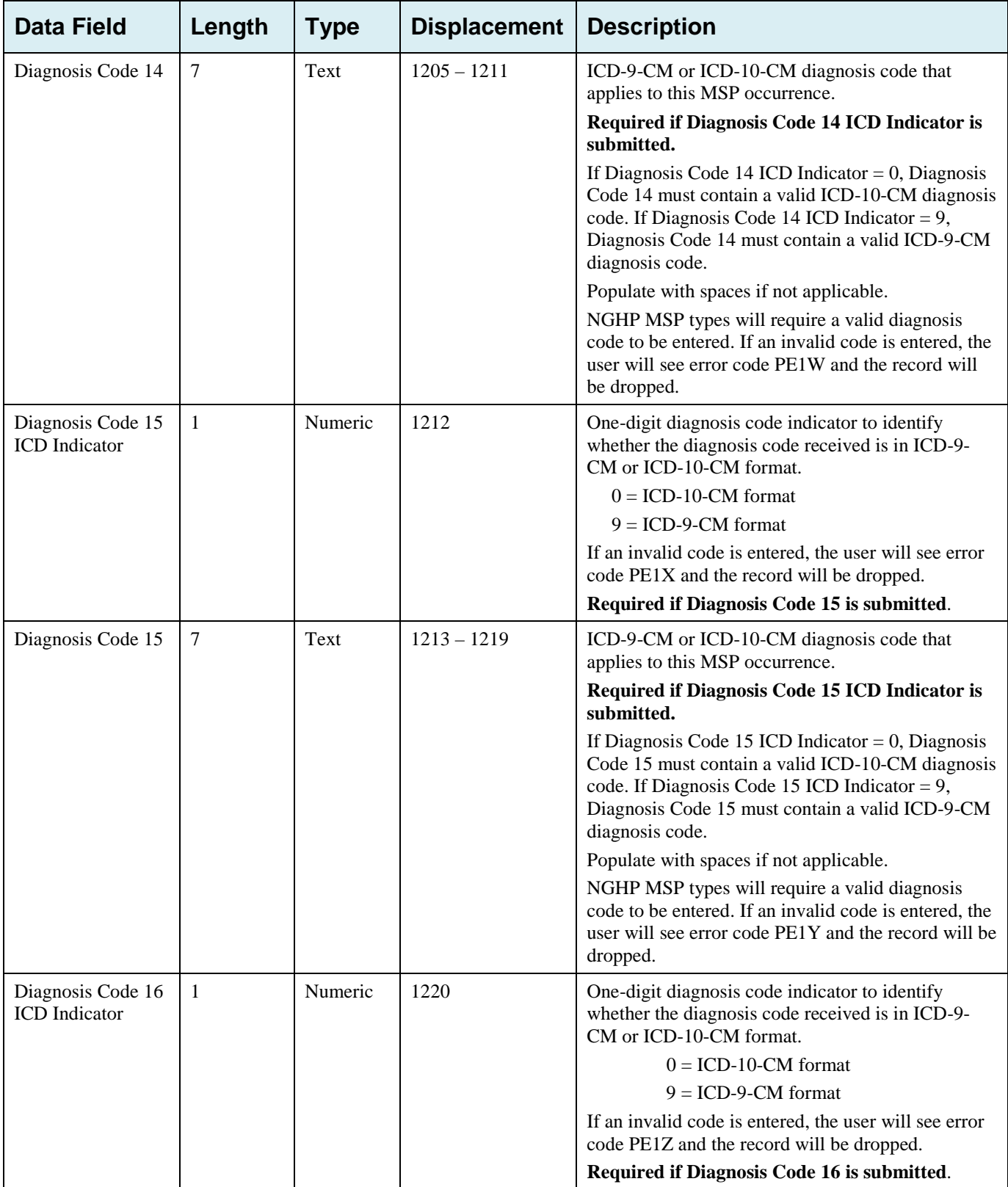

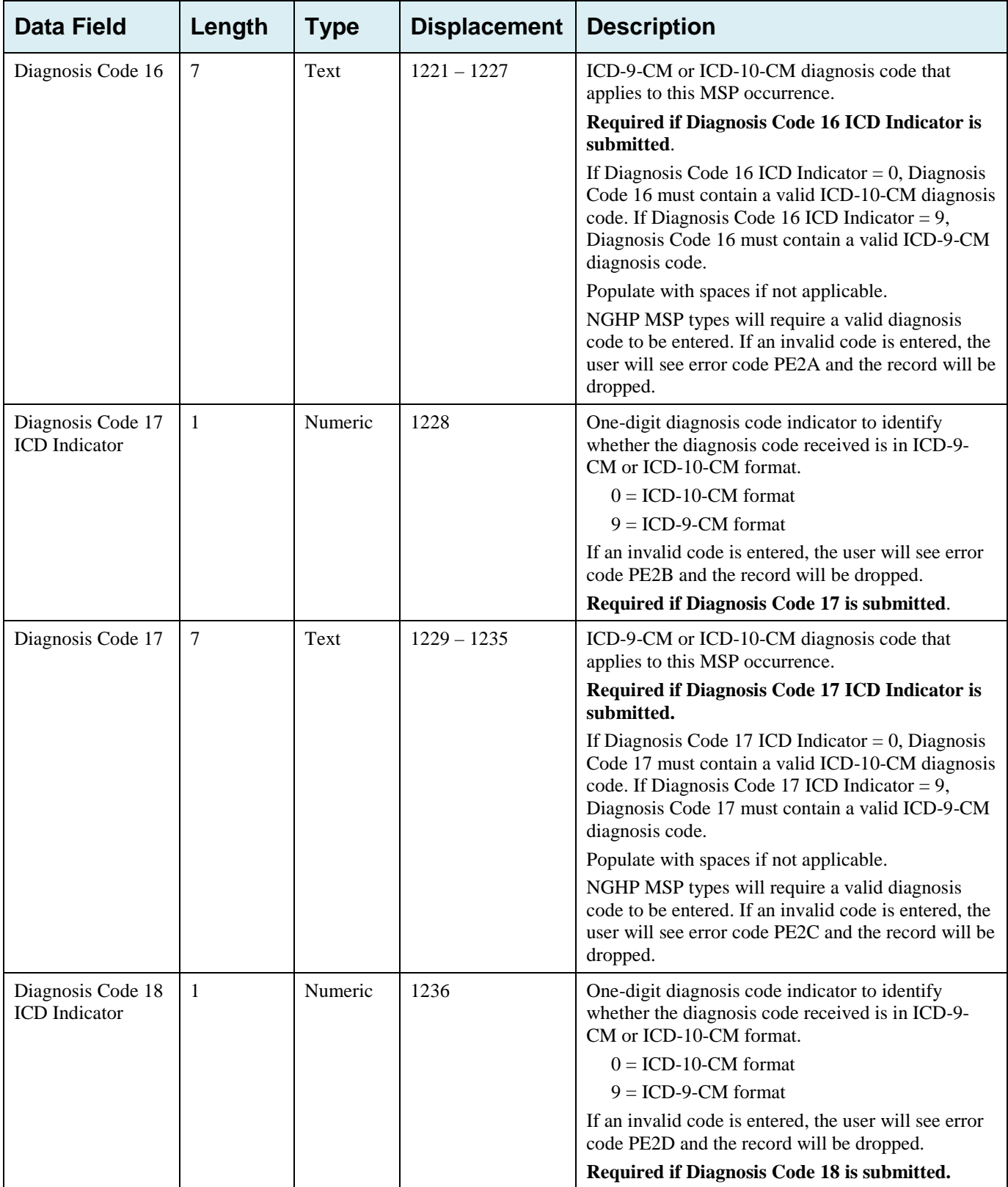

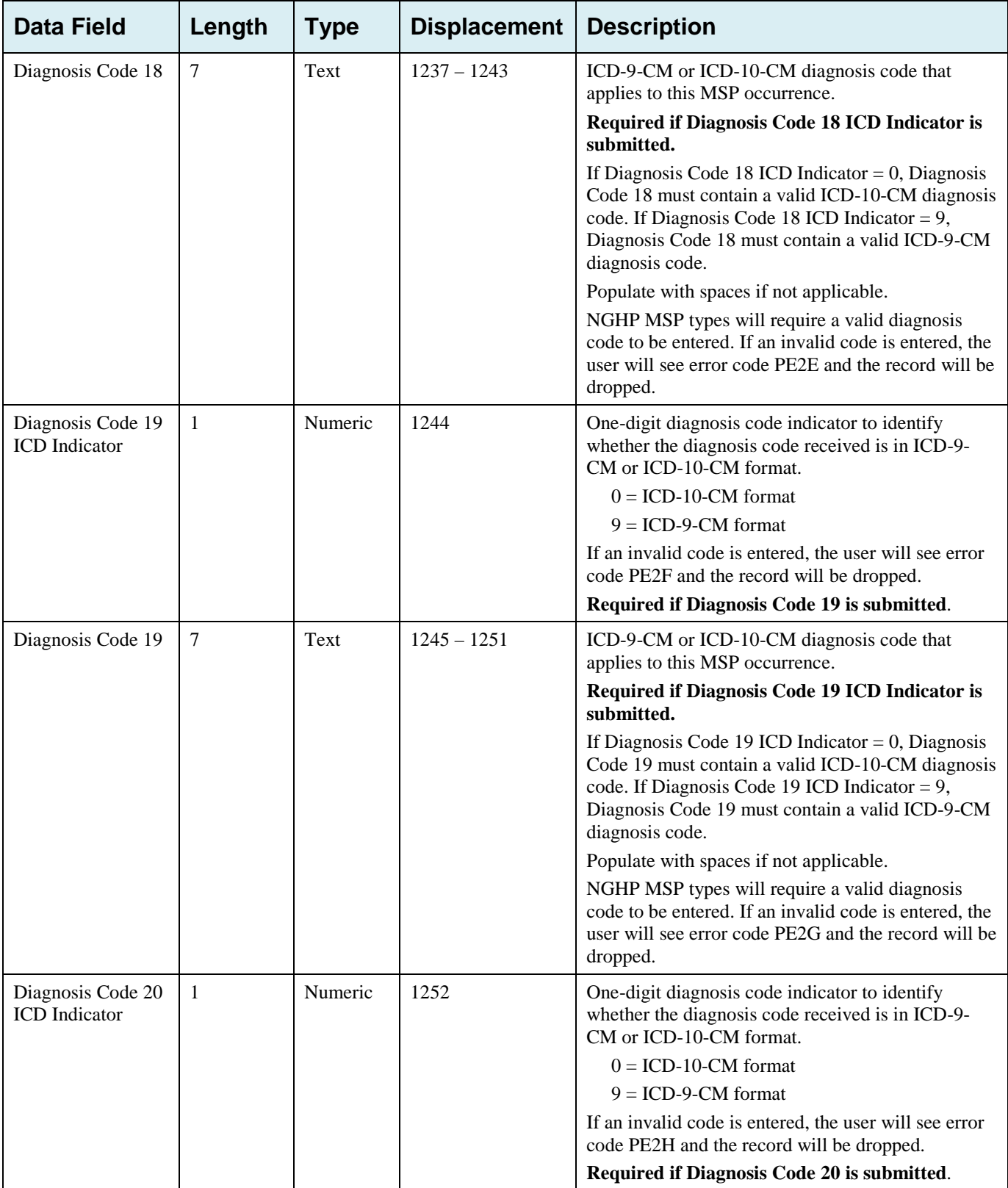

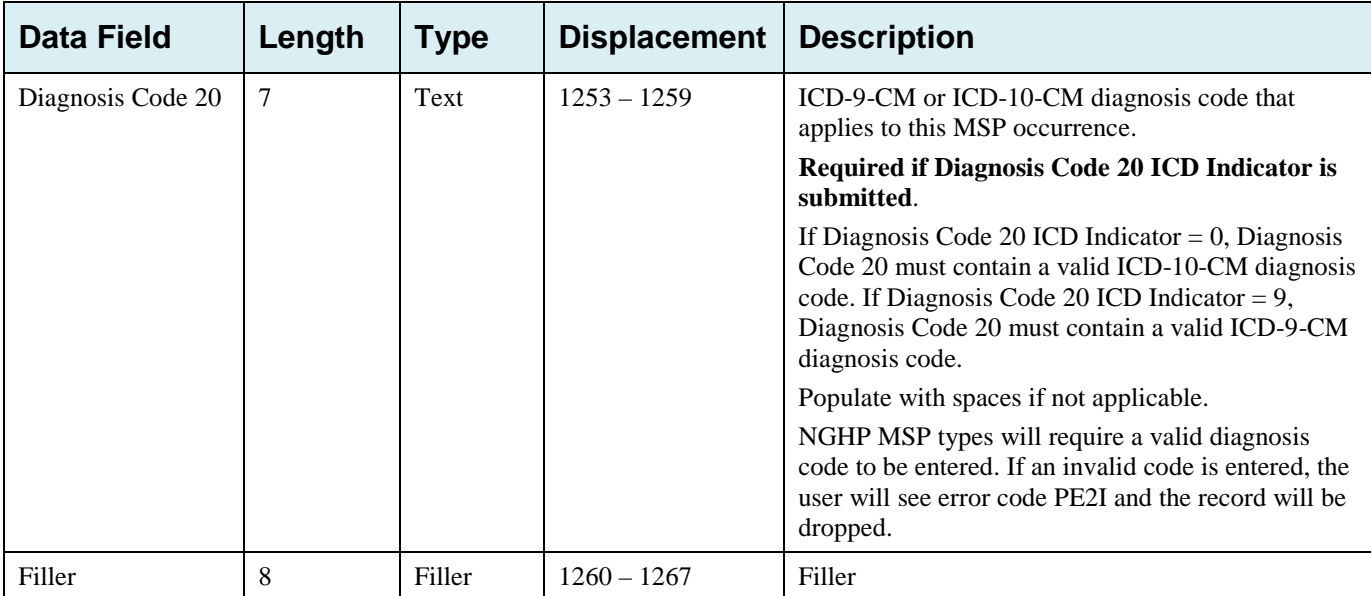

## **G.4 CWF Assistance Request Response Header Record**

| <b>Data Field</b>    | Length         | <b>Type</b>    | <b>Displacement</b> | <b>Error Code if Invalid Data</b>                      |
|----------------------|----------------|----------------|---------------------|--------------------------------------------------------|
| Header Indicator     | $\overline{2}$ | Alpha-Numeric  | $1-2$               | HEO1                                                   |
| PDP ID               | $\overline{4}$ | <b>Numeric</b> | $3-6$               | HE <sub>02</sub>                                       |
| Contractor<br>Number | 5              | Alpha-Numeric  | $7 - 11$            | HE <sub>03</sub>                                       |
| File Type            | 3              | Alpha          | $12 - 14$           | HE <sub>04</sub>                                       |
| <b>File Date</b>     | 8              | Date           | $15-22$             | HE <sub>05</sub>                                       |
| Filler               | 1245           | Filler         | 23-1267             | Unused Field $-$ fill with spaces                      |
| Error Code 1         | $\overline{4}$ | Alpha-Numeric  | 1268-1271           | Error code describing reason why file was<br>rejected. |
| Error Code 2         | $\overline{4}$ | Alpha-Numeric  | 1272-1275           | Error code describing reason why file was<br>rejected. |
| Error Code 3         | $\overline{4}$ | Alpha-Numeric  | 1276-1279           | Error code describing reason why file was<br>rejected. |
| Error Code 4         | $\overline{4}$ | Alpha-Numeric  | 1280-1283           | Error code describing reason why file was<br>rejected. |

**Table G-4: CWF Assistance Request Response Header Record Layout**

### **G.5 CWF Assistance Request Response Detail Record**

This record layout will be returned for CWF Assistance Request file submissions beginning 10/1/2013. This record layout **must be returned** for *all* CWF Assistance Request file transmissions as of 1/1/2014.

| <b>Data Field</b>                          | Length         | <b>Type</b>       | <b>Displacement</b> | <b>Error Code if Invalid Data</b> |
|--------------------------------------------|----------------|-------------------|---------------------|-----------------------------------|
| Transaction type                           | $\overline{4}$ | Alpha             | $1 - 4$             | <b>PE00</b>                       |
| Contractor<br>Number                       | 5              | Alpha-<br>Numeric | $5-9$               | PE01                              |
| <b>DCN</b>                                 | 15             | Text              | $10-24$             | <b>PE02</b>                       |
| Tran Type Code                             | $\mathbf{1}$   | Alpha             | 25                  | PE03                              |
| Trans Seq No                               | 3              | Numeric           | 26-28               | <b>PE04</b>                       |
| <b>Update Operator</b><br>ID               | $\,8\,$        | Alpha-<br>Numeric | 29-36               | <b>PE06</b>                       |
| <b>Contractor Name</b>                     | 25             | Text              | $37 - 61$           | PE07                              |
| <b>Contractor Phone</b>                    | 10             | Numeric           | 62-71               | <b>PE08</b>                       |
| Tran Stat Cd                               | $\overline{2}$ | Alpha             | 72-73               | Status code returned from ECRS    |
| Tran Reason Cd                             | $\overline{2}$ | Numeric           | 74-75               | Reason code returned from ECRS    |
| <b>Trans Action</b><br>Code 1              | $\overline{2}$ | Alpha             | 76-77               | <b>PE92</b>                       |
| <b>Trans Action</b><br>Code 2              | $\overline{2}$ | Alpha-<br>Numeric | 78-79               | <b>PE93</b>                       |
| <b>Trans Action</b><br>Code 3              | $\overline{2}$ | Alpha-<br>Numeric | 80-81               | <b>PE94</b>                       |
| <b>Trans Action</b><br>Code 4              | $\overline{2}$ | Alpha-<br>Numeric | 82-83               | <b>PE95</b>                       |
| <b>Activity Code</b>                       | $\mathbf{1}$   | Alpha             | 84                  | <b>PE61</b>                       |
| Develop to                                 | 1              | Alpha             | 85                  | <b>PEOC</b>                       |
| <b>RSP</b>                                 | $\mathbf{1}$   | Alpha             | 86                  | <b>PE66</b>                       |
| Trans Source Cd                            | $\overline{4}$ | Alpha             | 87-90               | <b>PE05</b>                       |
| <b>HIC Number</b>                          | 12             | Alpha-<br>Numeric | 91-102              | <b>PE09</b>                       |
| Beneficiary's<br>Social Security<br>Number | 9              | Numeric           | 103-111             | <b>PE10</b>                       |
| Beneficiary's<br>Date of Birth             | $\,8\,$        | Date              | 112-119             | <b>PE11</b>                       |
| Beneficiary's Sex<br>Code                  | $\mathbf{1}$   | Numeric           | 120                 | None                              |

**Table G-5: CWF Assistance Request Response Detail Record Layout**

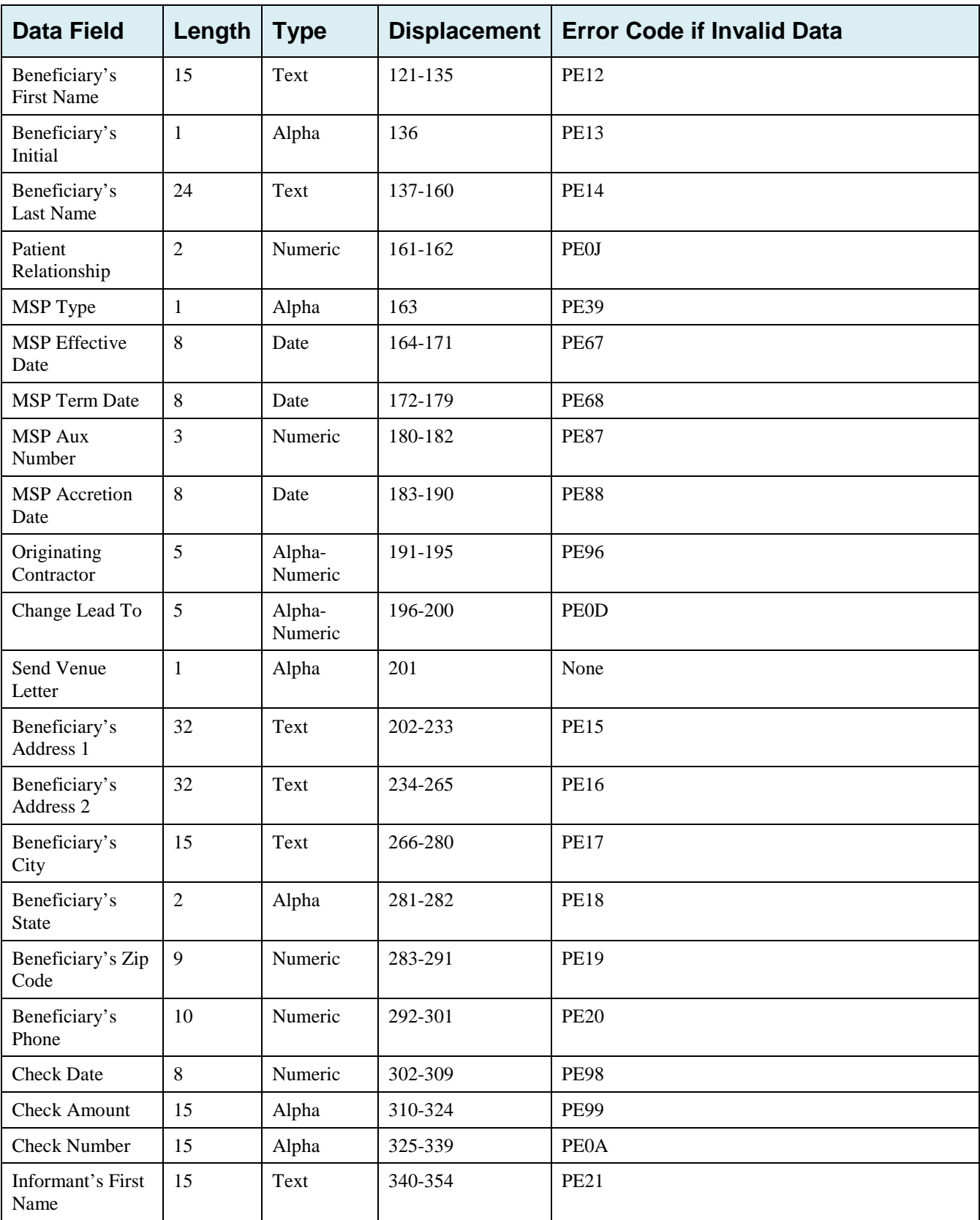

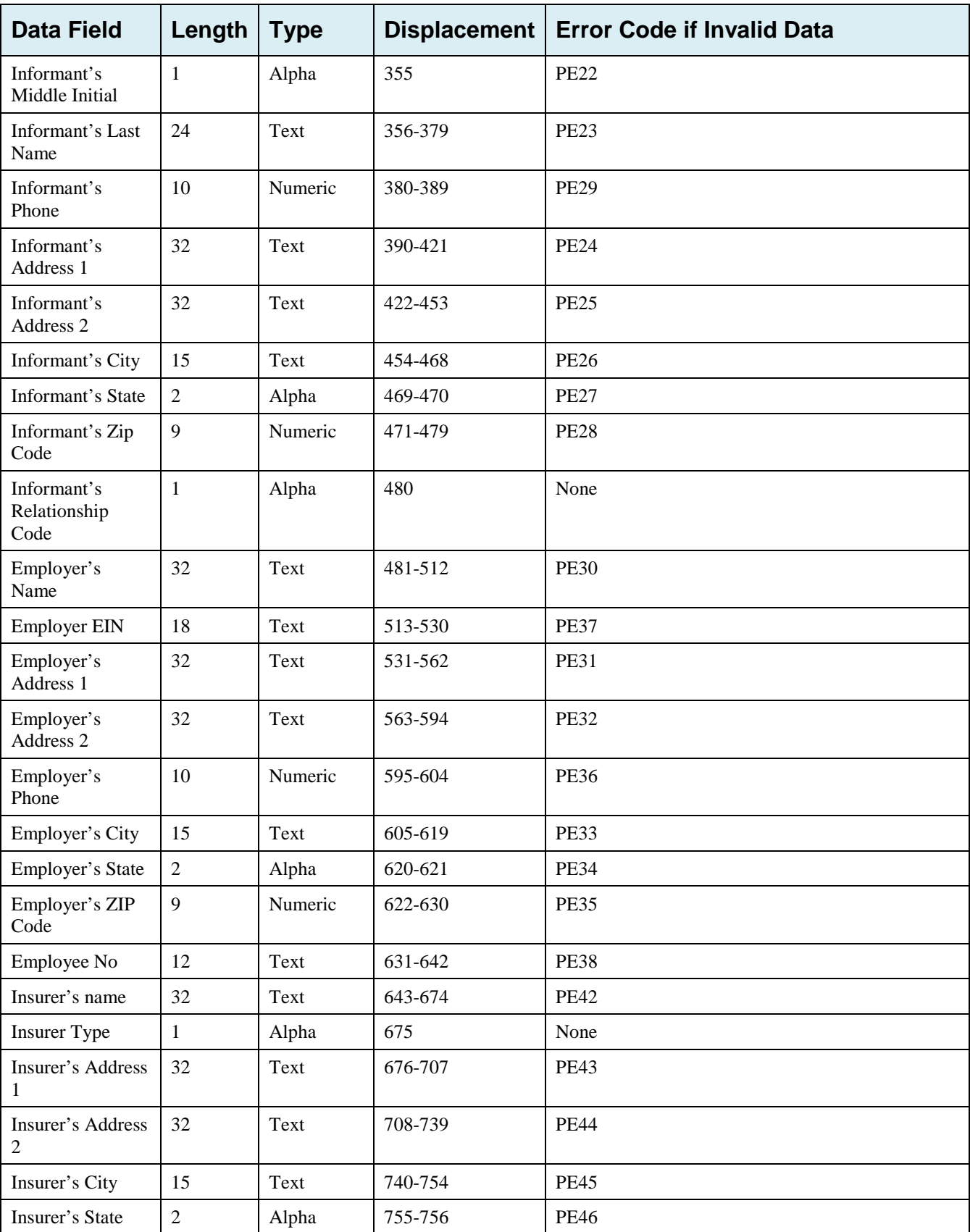
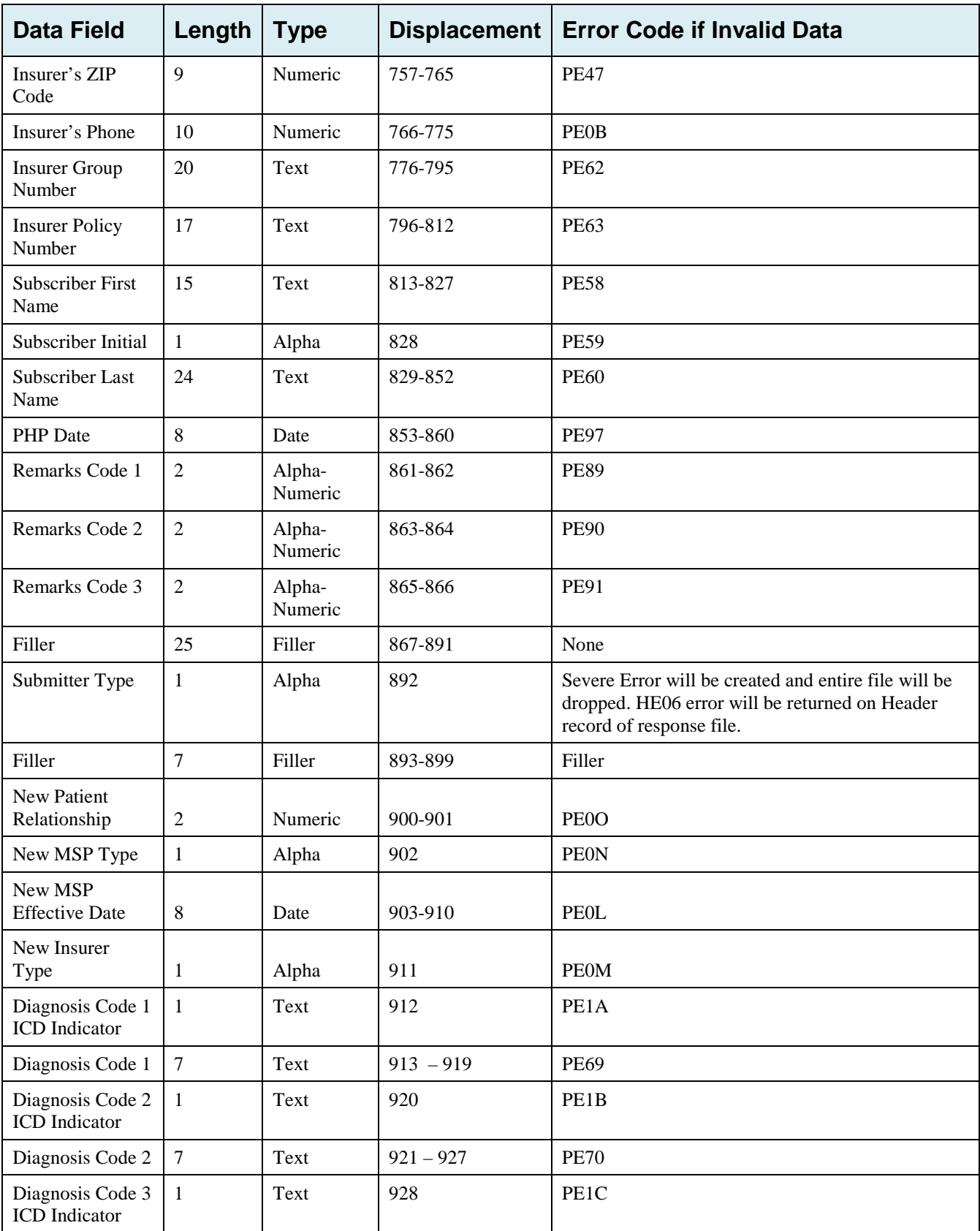

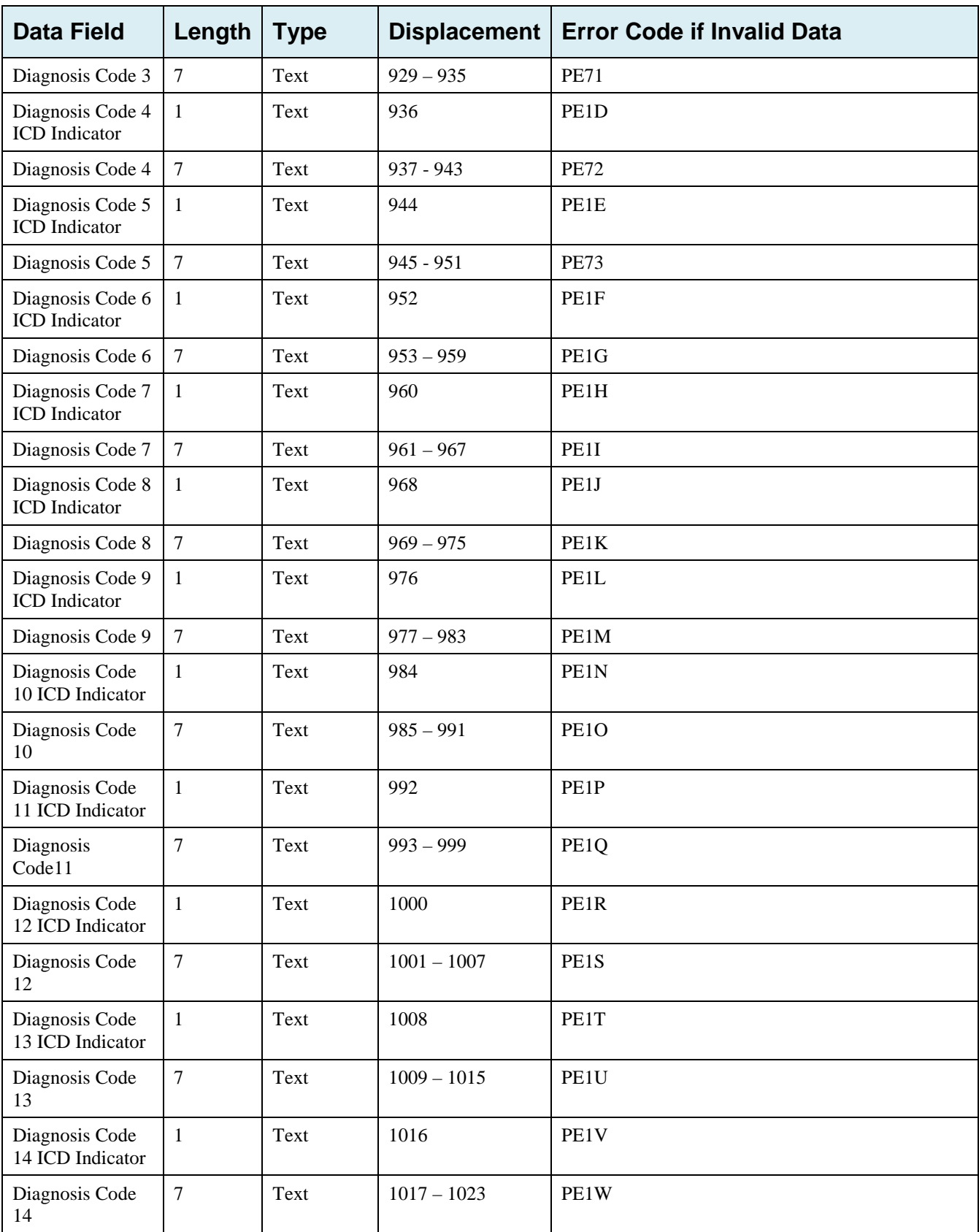

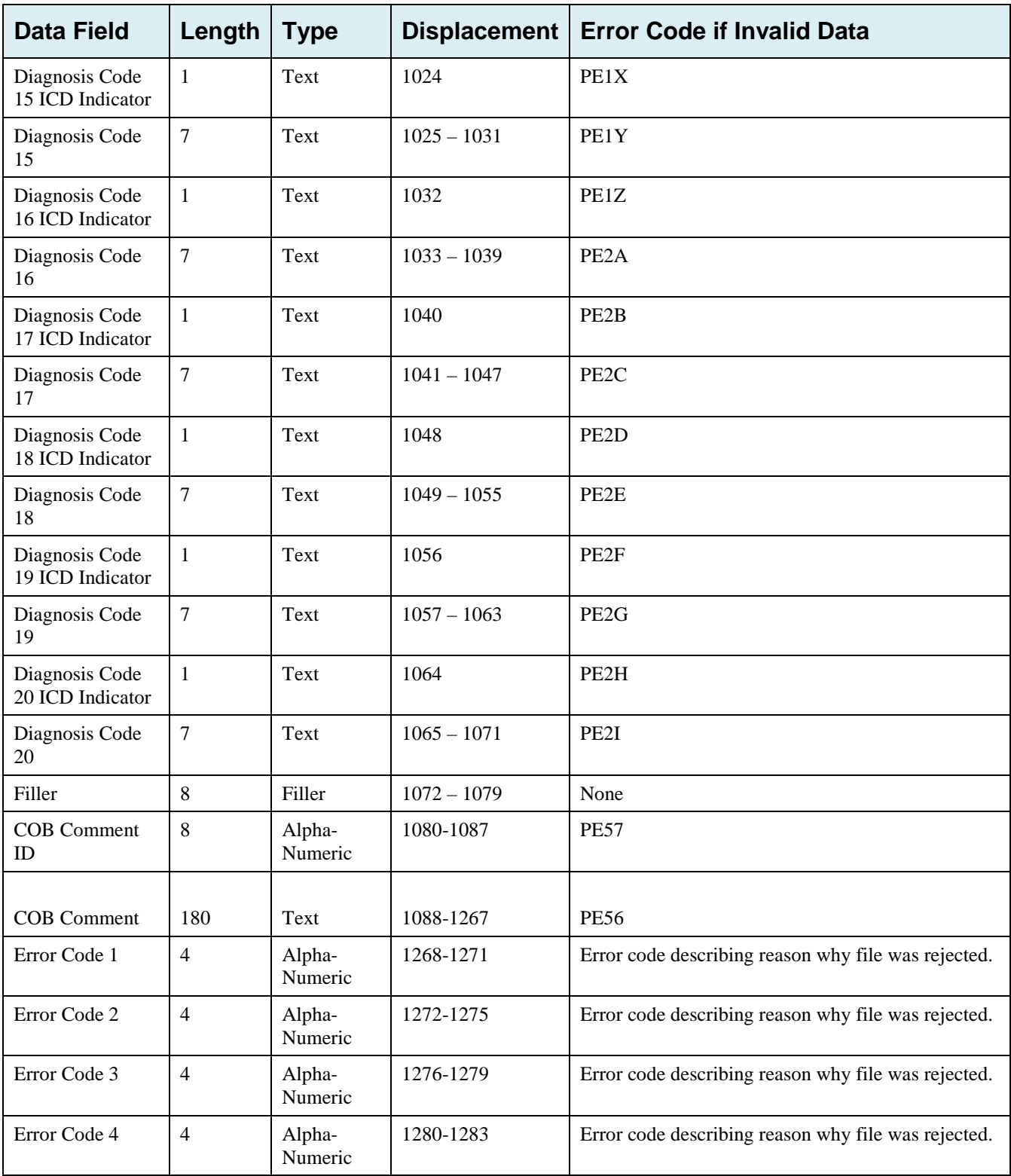

# **G.6 Prescription Drug Assistance Request File Layouts**

#### **Prescription Drug Assistance Request Header Record**

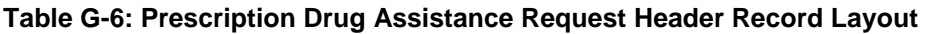

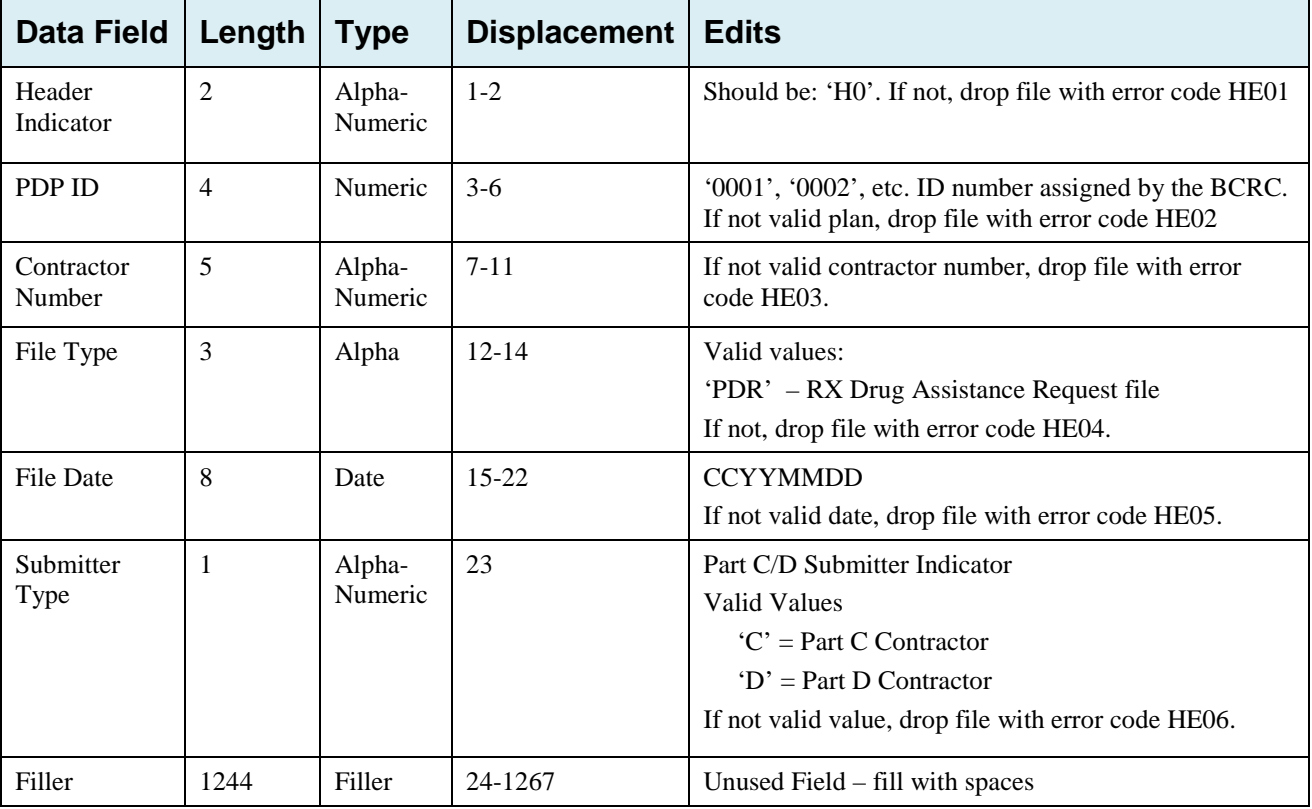

### **Prescription Drug Assistance Request Trailer Record**

| <b>Data Field</b>    | Length | <b>Type</b>       | <b>Displacement</b>                                                                                                | <b>Edits</b>                                                                                                    |  |
|----------------------|--------|-------------------|----------------------------------------------------------------------------------------------------|----------------------------------------------------------------------------------------------------|--|
| Trailer<br>Indicator | 2      | Alpha-<br>Numeric | $1 - 2$                                                                                                    | Should be: 'T0'. If not, drop file with error code TE01                                                                                |  |
| PDP ID               | 4      | Numeric           | $3-6$<br>'0001', '0002', etc. ID number assigned by the BCRC.<br>If not valid plan, drop file with error code TE02 |                                                                                                    |  |
| Contractor<br>Number | 5      | Alpha-<br>Numeric | $7 - 11$                                                                                                    | If not valid contractor number, drop file with error<br>code TE03.                                                                     |  |
| File Type            | 3      | Alpha-<br>Numeric | $12 - 14$                                                                                                    | Valid value:<br>PDR' – RX Drug Assistance Request File<br>If not valid value, drop file with error code TE04.                          |  |
| <b>File Date</b>     | 8      | Date              | 15-22                                                                                                    | <b>CCYYMMDD</b><br>If not valid date, drop file with error code TE05.                                                                  |  |
| <b>Record Count</b>  | 9      | Numeric           | 23-31                                                                                                    | Number of records on file. If invalid number or<br>number does not match number of records in file, drop<br>file with error code TE06. |  |
| Filler               | 1236   | Filler            | 32-1267                                                                                                    | Unused Field $-$ fill with spaces                                                                                                    |  |

**Table G-7: Prescription Drug Assistance Request Trailer Record Layout**

### **Prescription Drug Assistance Request Detail Record**

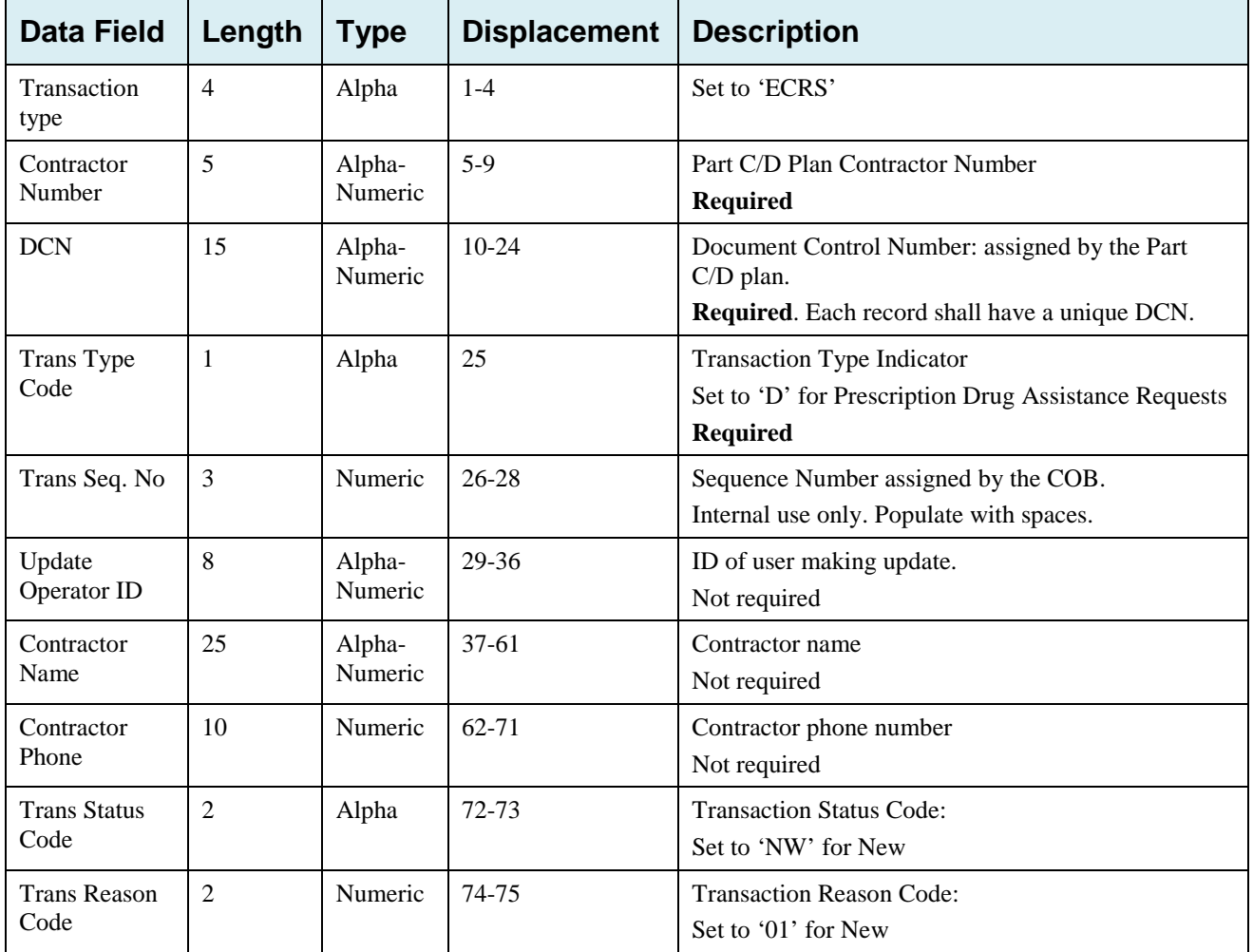

#### **Table G-8: Prescription Drug Assistance Request Detail Record Layout**

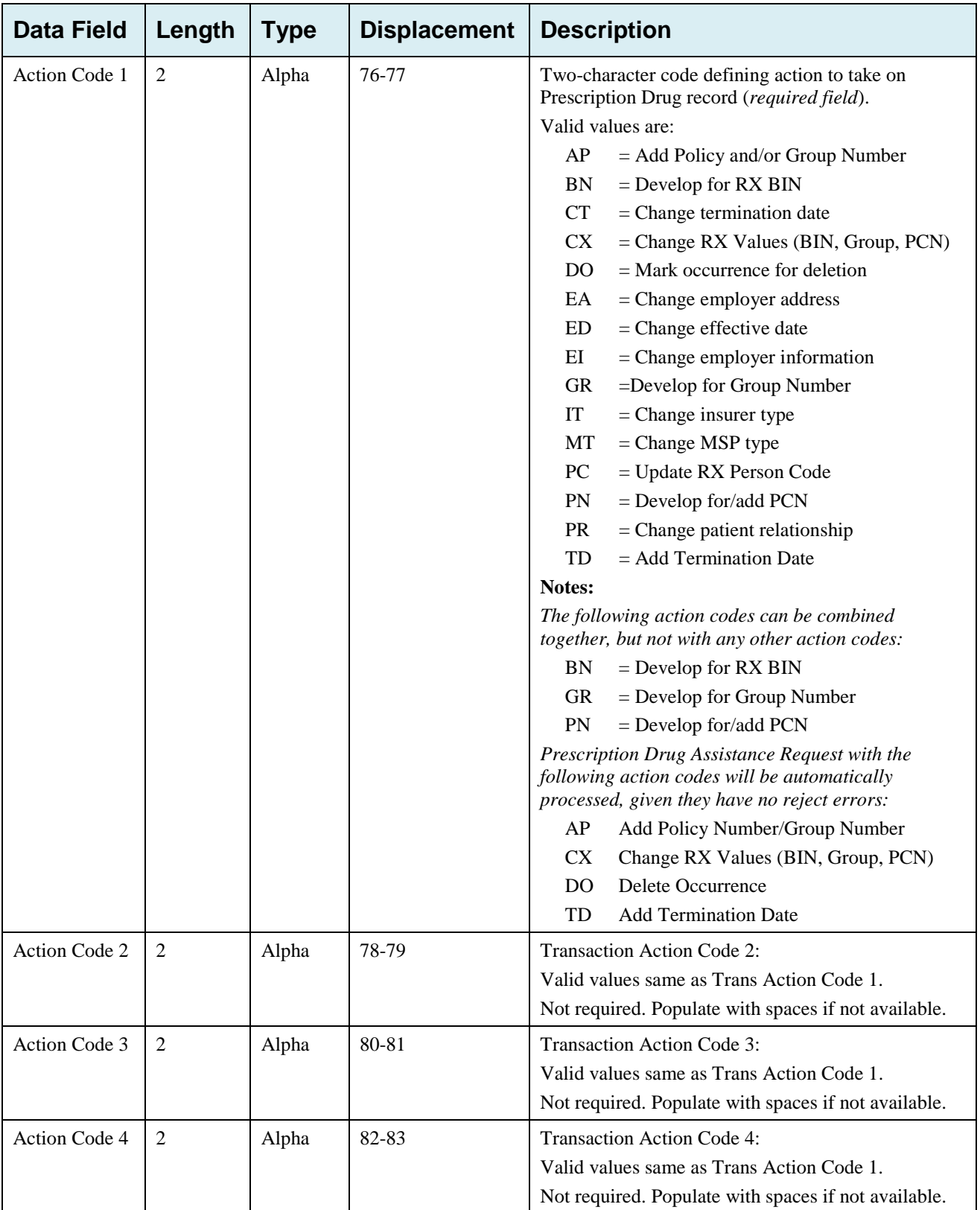

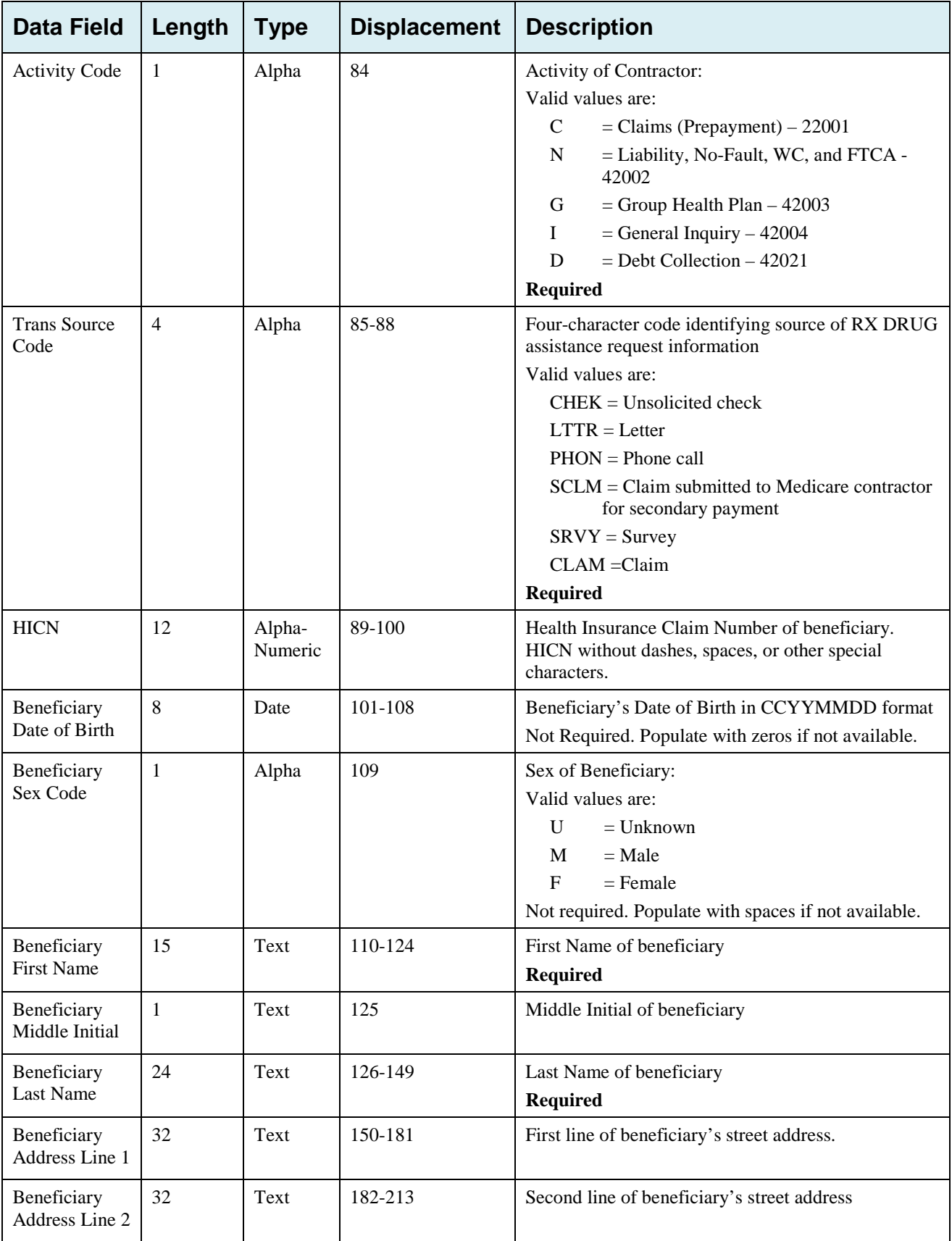

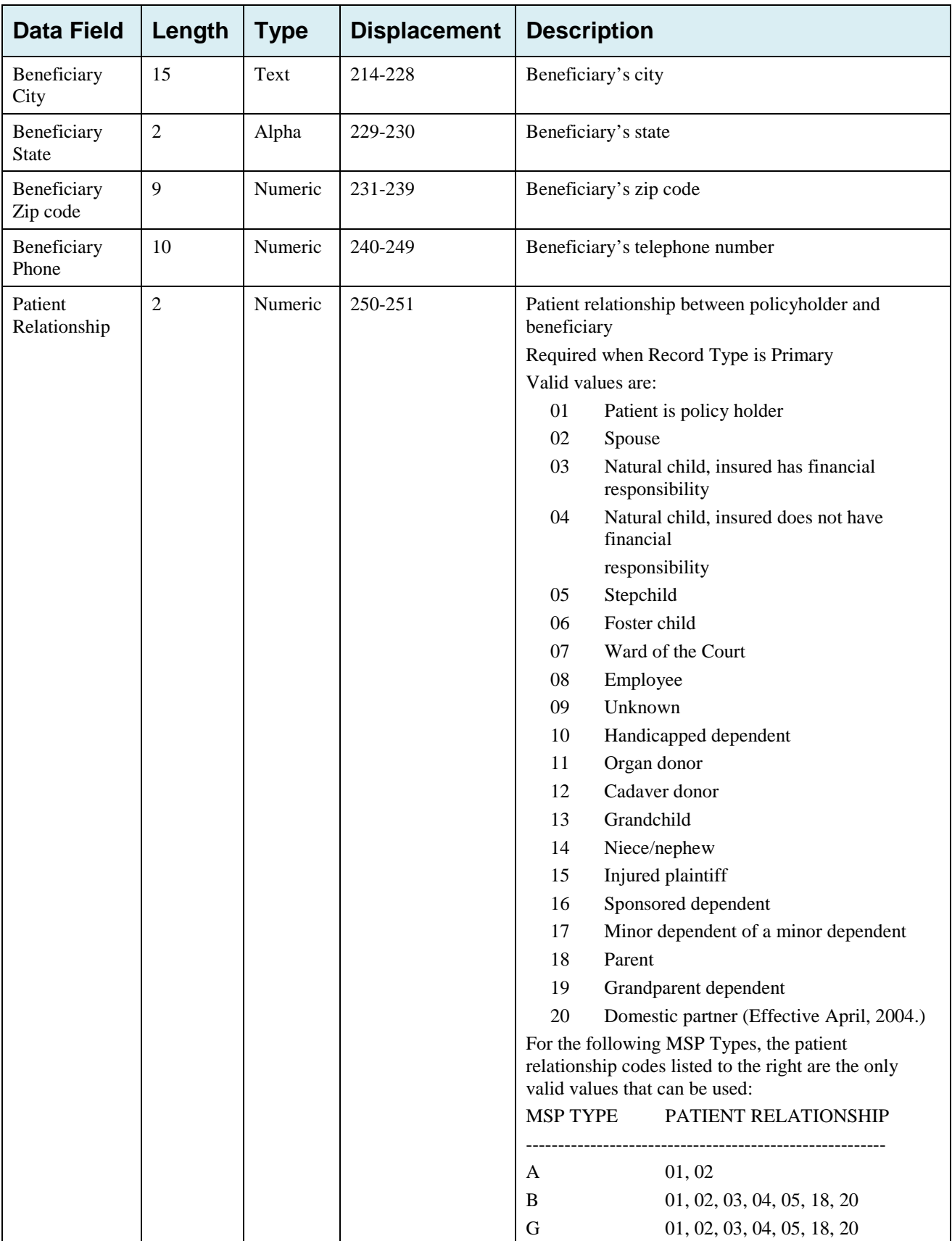

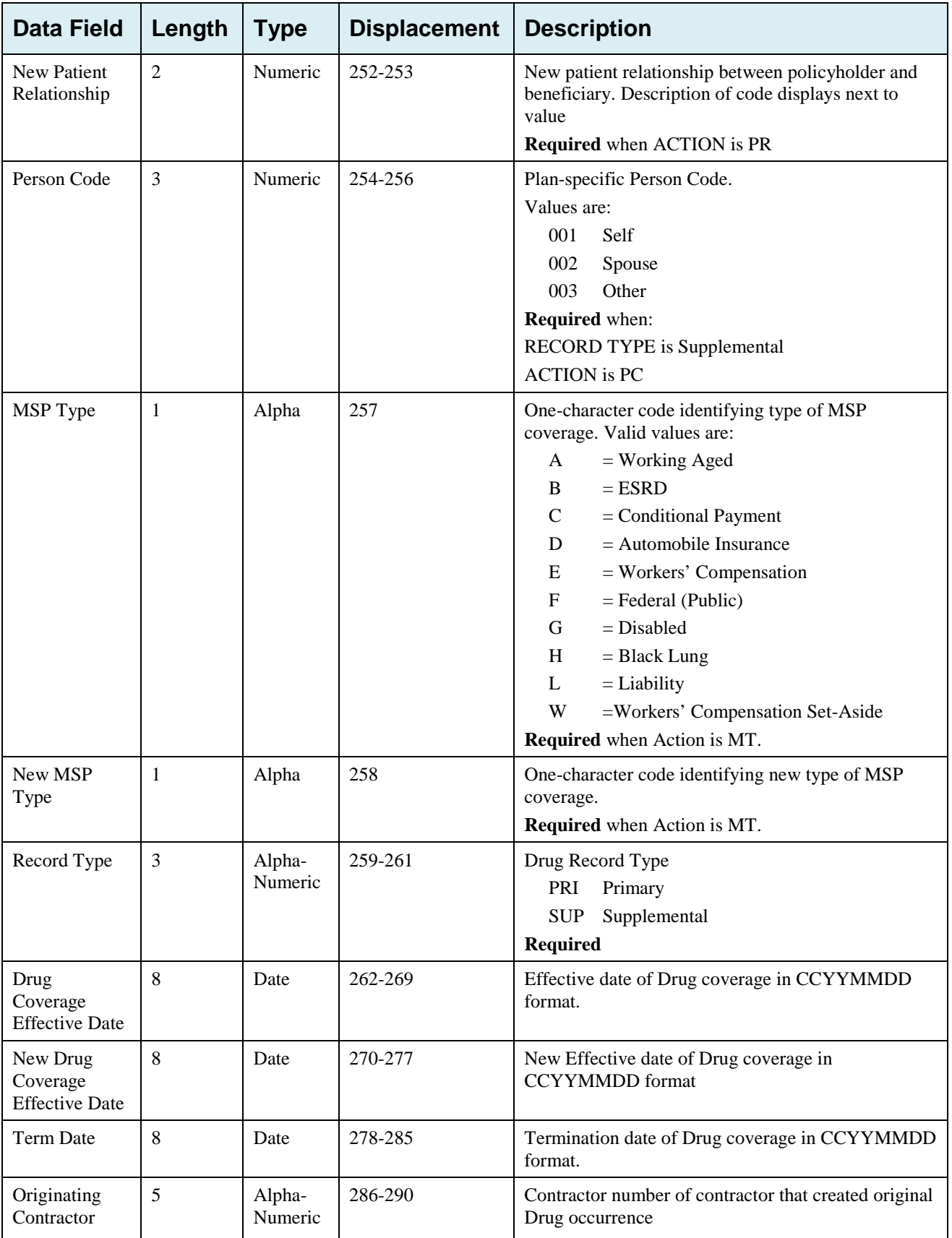

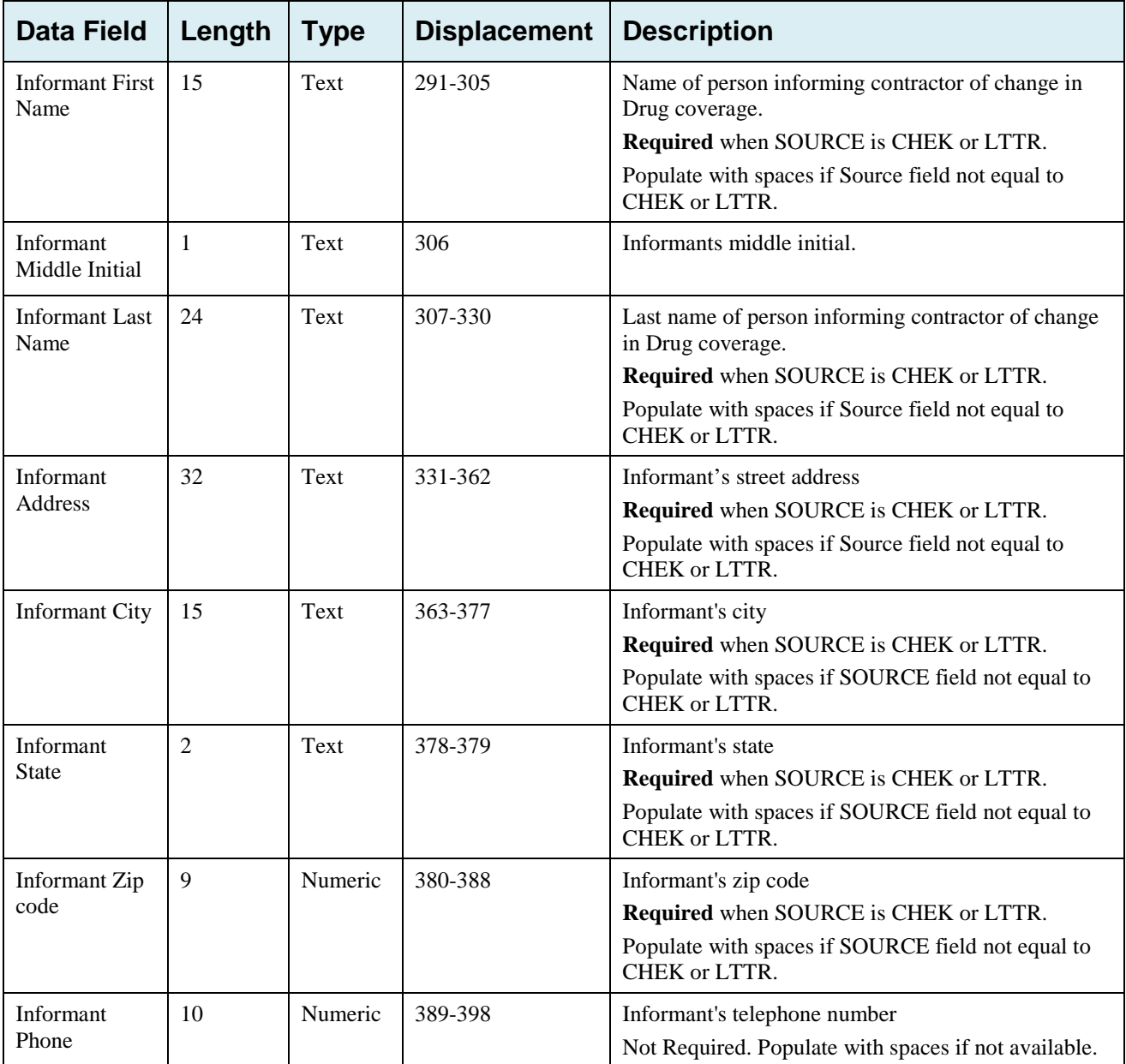

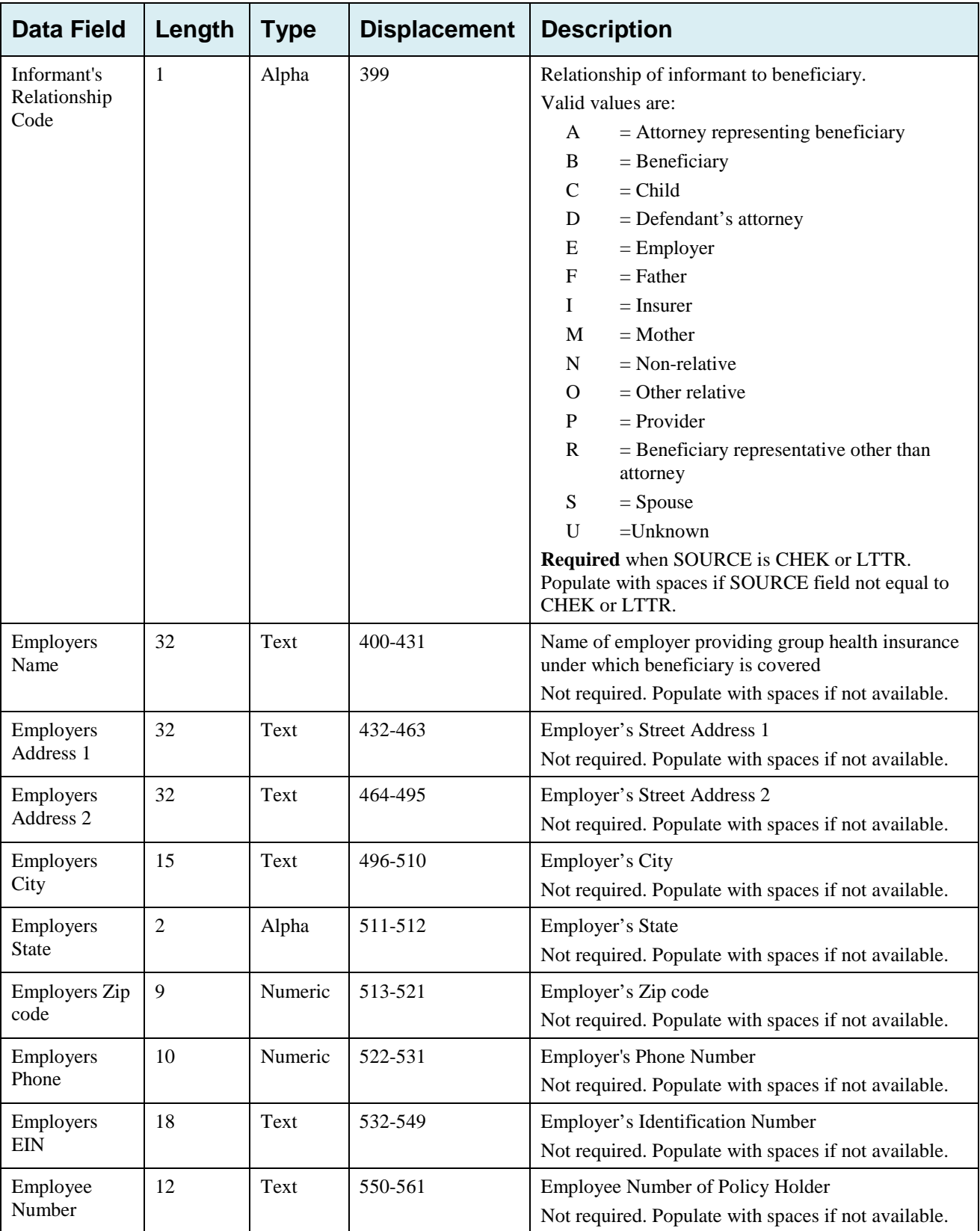

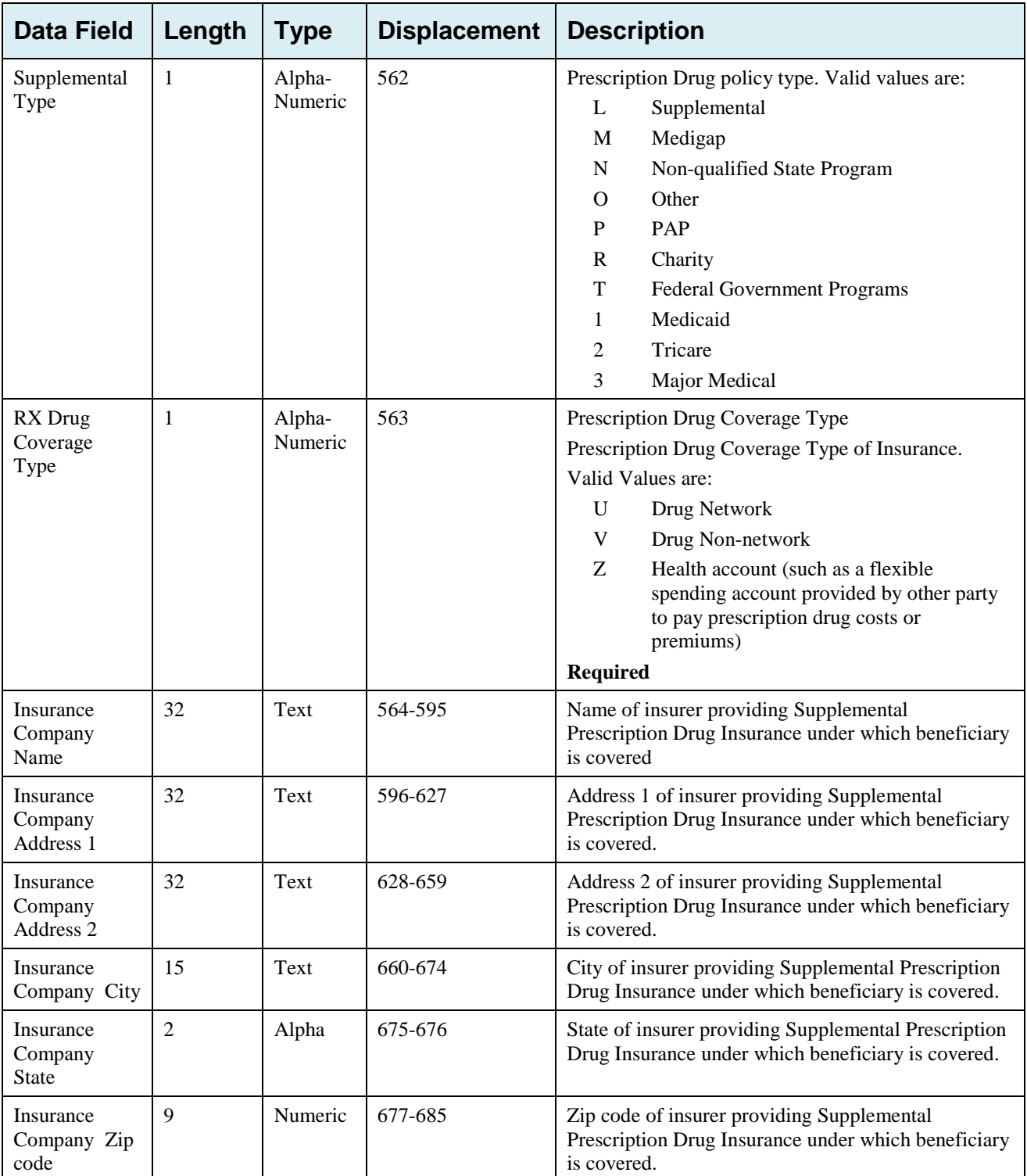

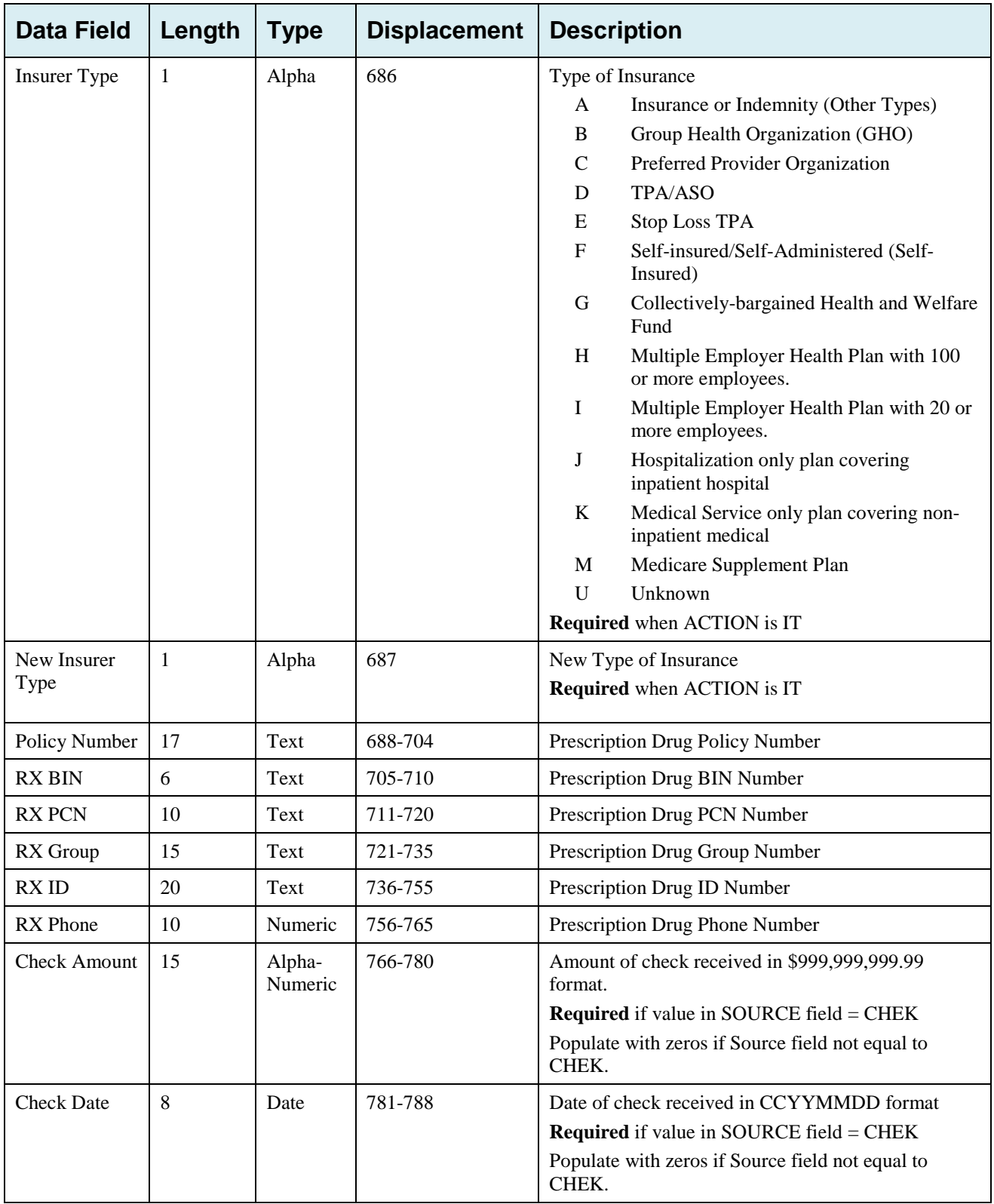

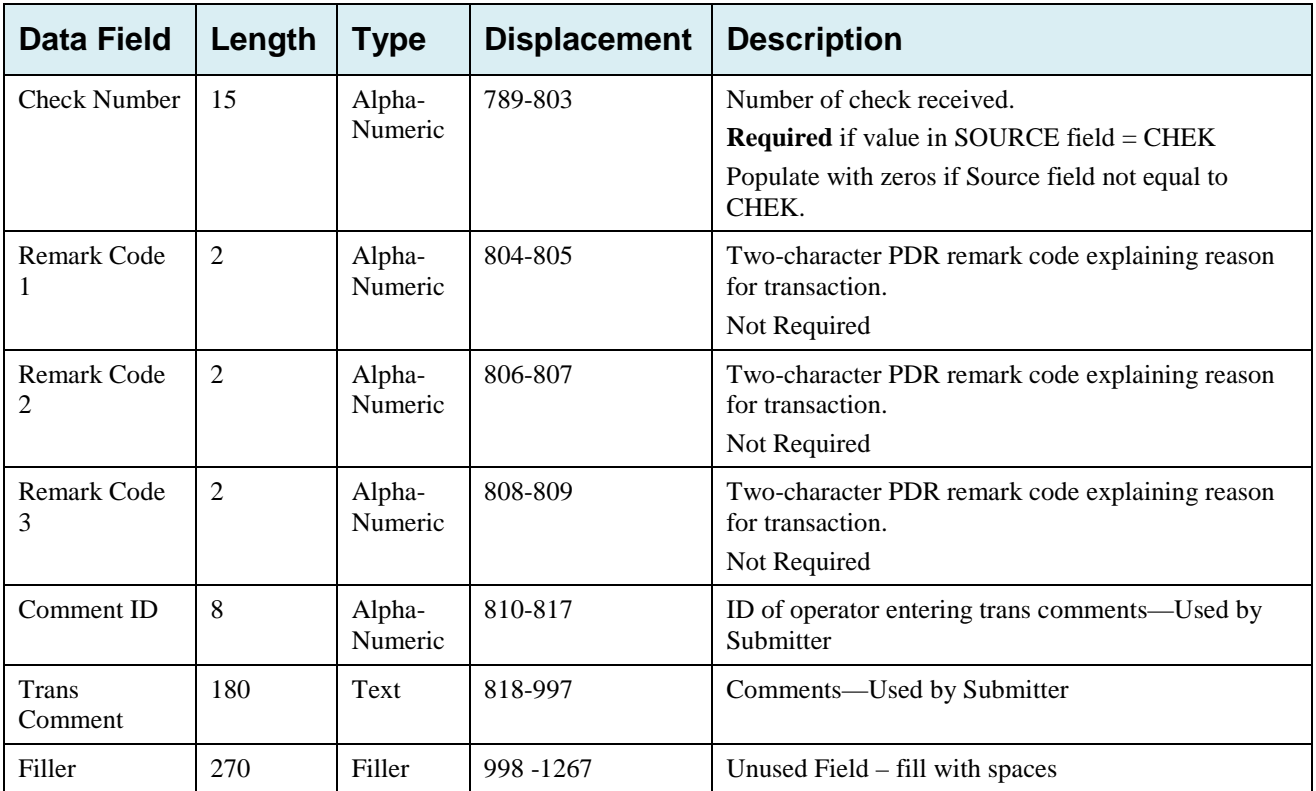

### **Prescription Drug Assistance Request Response Header Record**

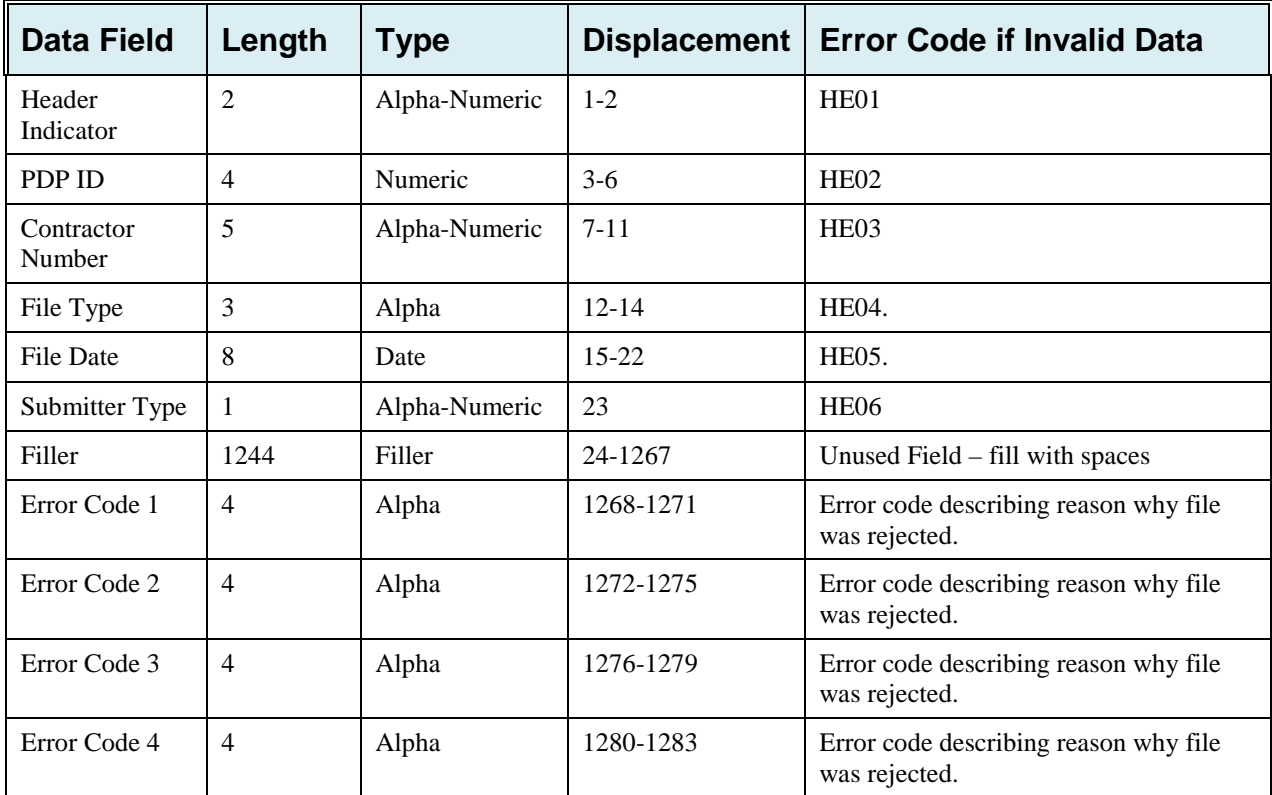

#### **Table G-9: Prescription Drug Assistance Request Response Header Record Layout**

### **Prescription Drug Assistance Request Response Detail Record**

| <b>Data Field</b>                | Length         | <b>Type</b>       | <b>Displacement</b> | <b>Error Code if Invalid Data</b> |
|----------------------------------|----------------|-------------------|---------------------|-----------------------------------|
| Transaction<br>type              | $\overline{4}$ | Alpha             | $1-4$               | <b>PE00</b>                       |
| Contractor<br>Number             | 5              | Alpha-<br>Numeric | $5-9$               | <b>PE01</b>                       |
| <b>DCN</b>                       | 15             | Alpha-<br>Numeric | $10-24$             | <b>PE02</b>                       |
| Trans Type<br>Code               | $\mathbf{1}$   | Alpha             | 25                  | <b>PE03</b>                       |
| Trans Seq. No                    | 3              | Numeric           | 26-28               | <b>PE04</b>                       |
| Update<br>Operator ID            | 8              | Alpha-<br>Numeric | 29-36               | <b>PE06</b>                       |
| Contractor<br>Name               | 25             | Alpha-<br>Numeric | $37 - 61$           | PE07                              |
| Contractor<br>Phone              | 10             | Numeric           | $62 - 71$           | <b>PE08</b>                       |
| <b>Trans Status</b><br>Code      | $\overline{2}$ | Alpha             | $72 - 73$           | Status code returned from ECRS    |
| <b>Trans Reason</b><br>Code      | $\overline{2}$ | Numeric           | 74-75               | Reason code returned from ECRS    |
| Action Code 1                    | $\overline{2}$ | Alpha             | 76-77               | <b>PE92</b>                       |
| Action Code 2                    | $\overline{2}$ | Alpha             | 78-79               | <b>PE93</b>                       |
| Action Code 3                    | $\overline{2}$ | Alpha             | 80-81               | <b>PE94</b>                       |
| Action Code 4                    | $\overline{2}$ | Alpha             | 82-83               | <b>PE95</b>                       |
| <b>Activity Code</b>             | 1              | Alpha             | 84                  | <b>PE61</b>                       |
| <b>Trans Source</b><br>Code      | $\overline{4}$ | Alpha             | 85-88               | <b>PE05</b>                       |
| <b>HICN</b>                      | 12             | Alpha-<br>Numeric | 89-100              | <b>PE09</b>                       |
| Beneficiary<br>Date of Birth     | $\,8\,$        | Date              | $101 - 108$         | PE11                              |
| Beneficiary<br>Sex CD            | $\mathbf 1$    | Alpha             | 109                 | None                              |
| Beneficiary<br><b>First Name</b> | 15             | Text              | 110-124             | <b>PE12</b>                       |

**Table G-10: Prescription Drug Assistance Request Response Detail Record Layout**

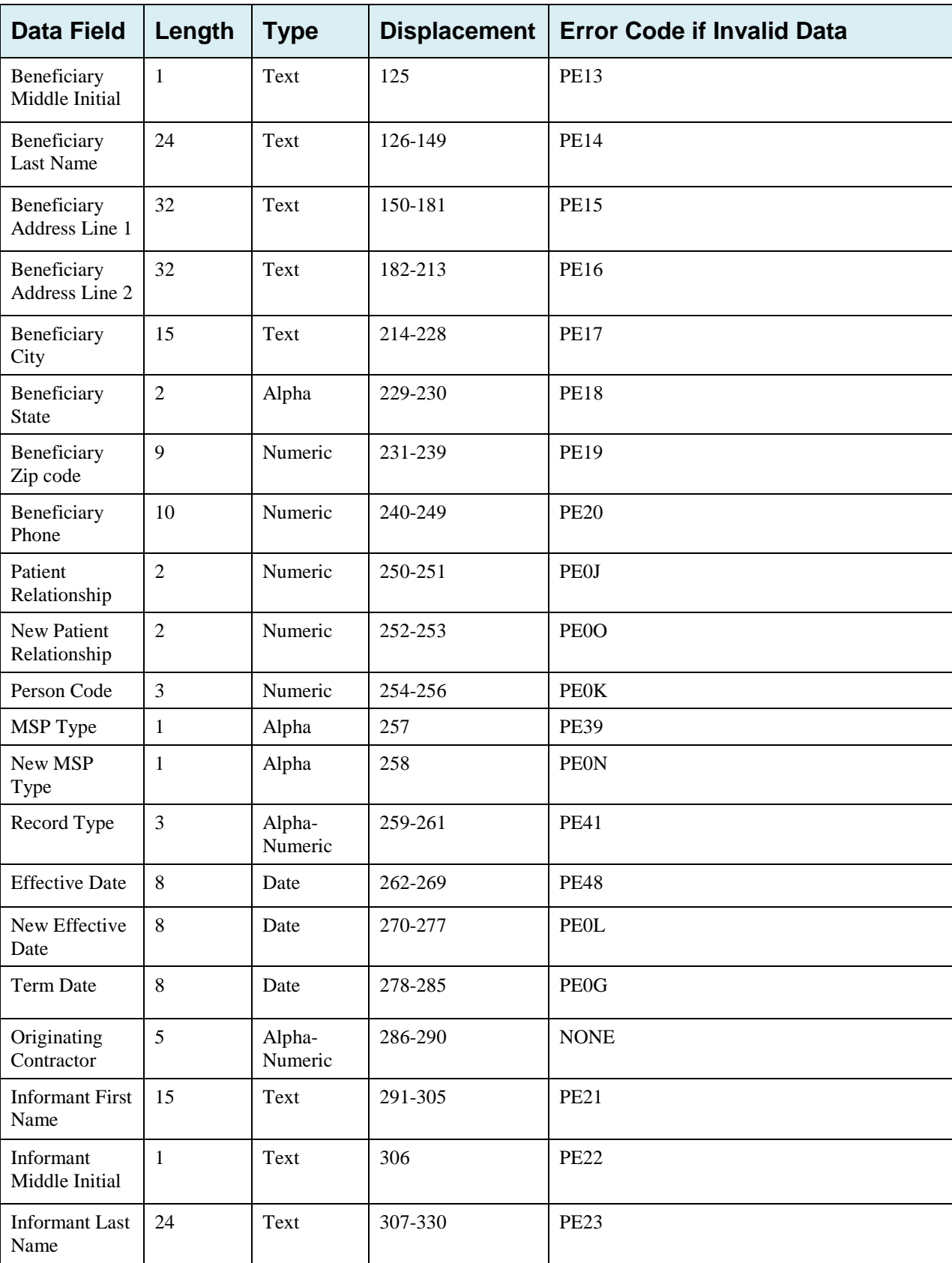

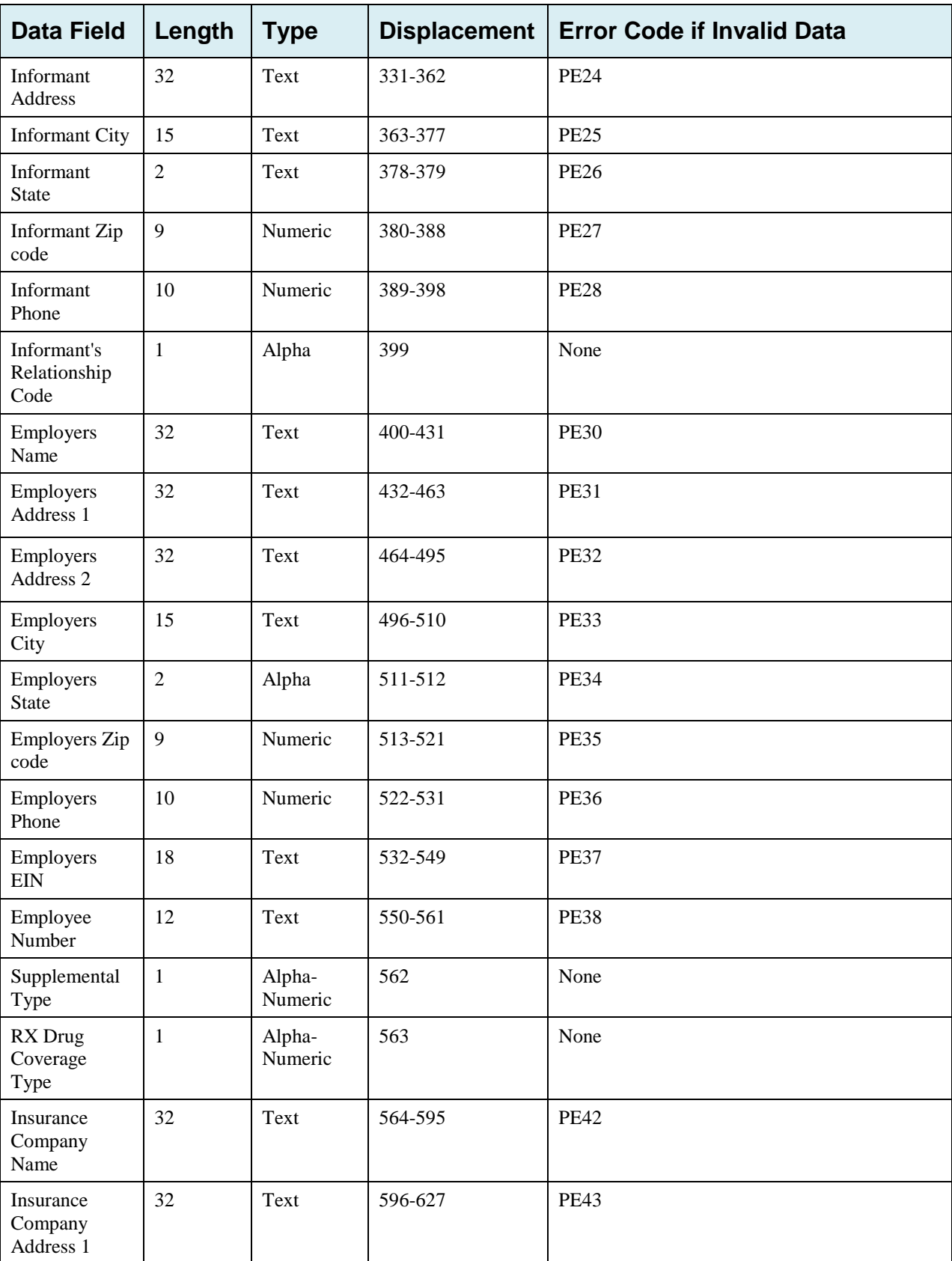

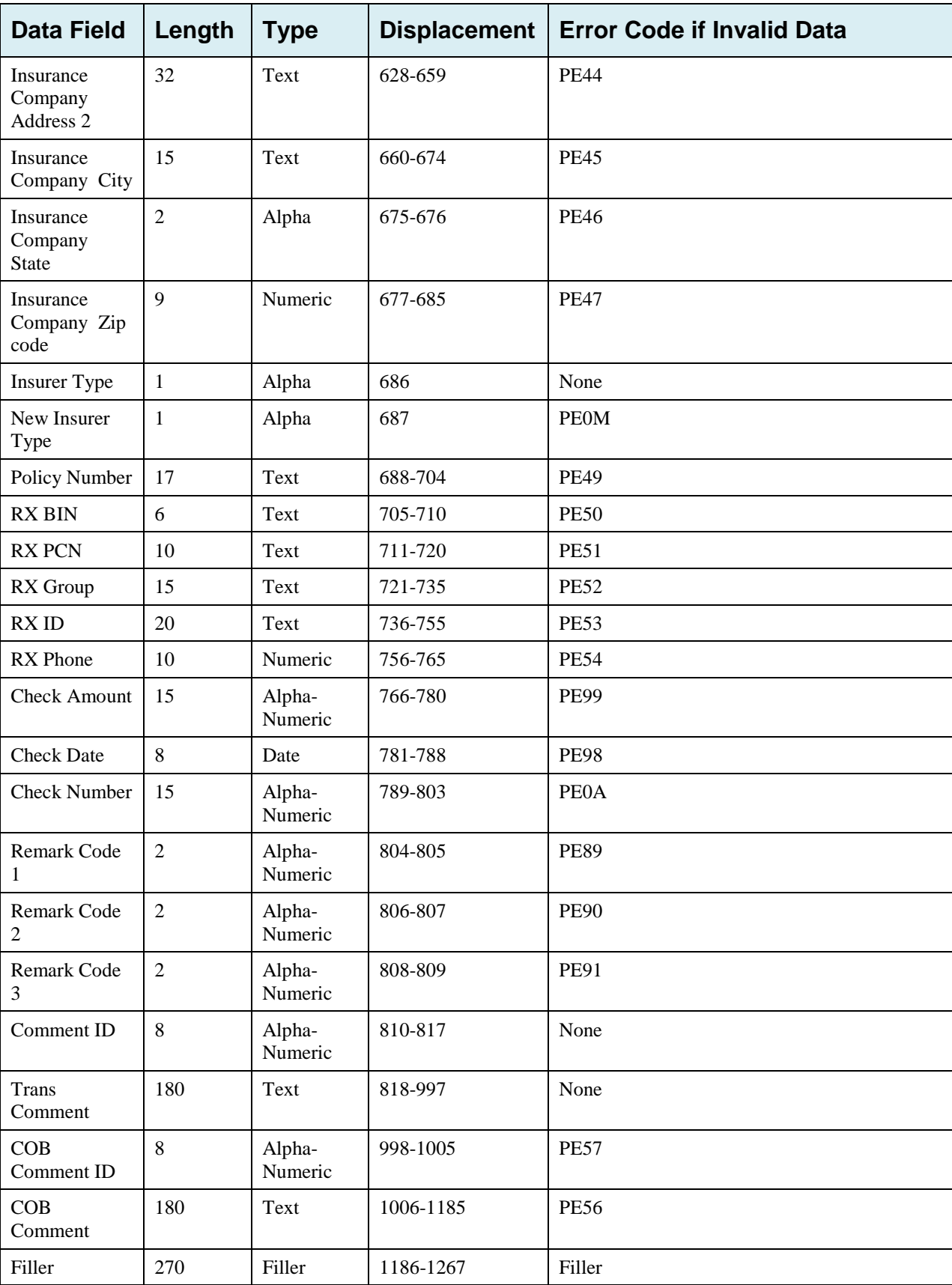

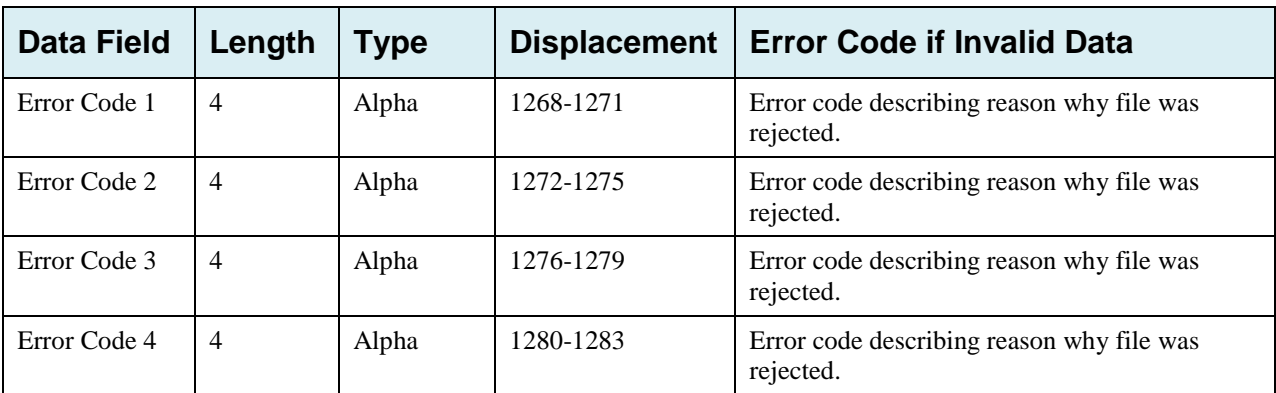

# **G.7 MSP Inquiry File Layouts**

#### **MSP Inquiry Header Record**

#### **Table G-11: MSP Inquiry Header Record Layout**

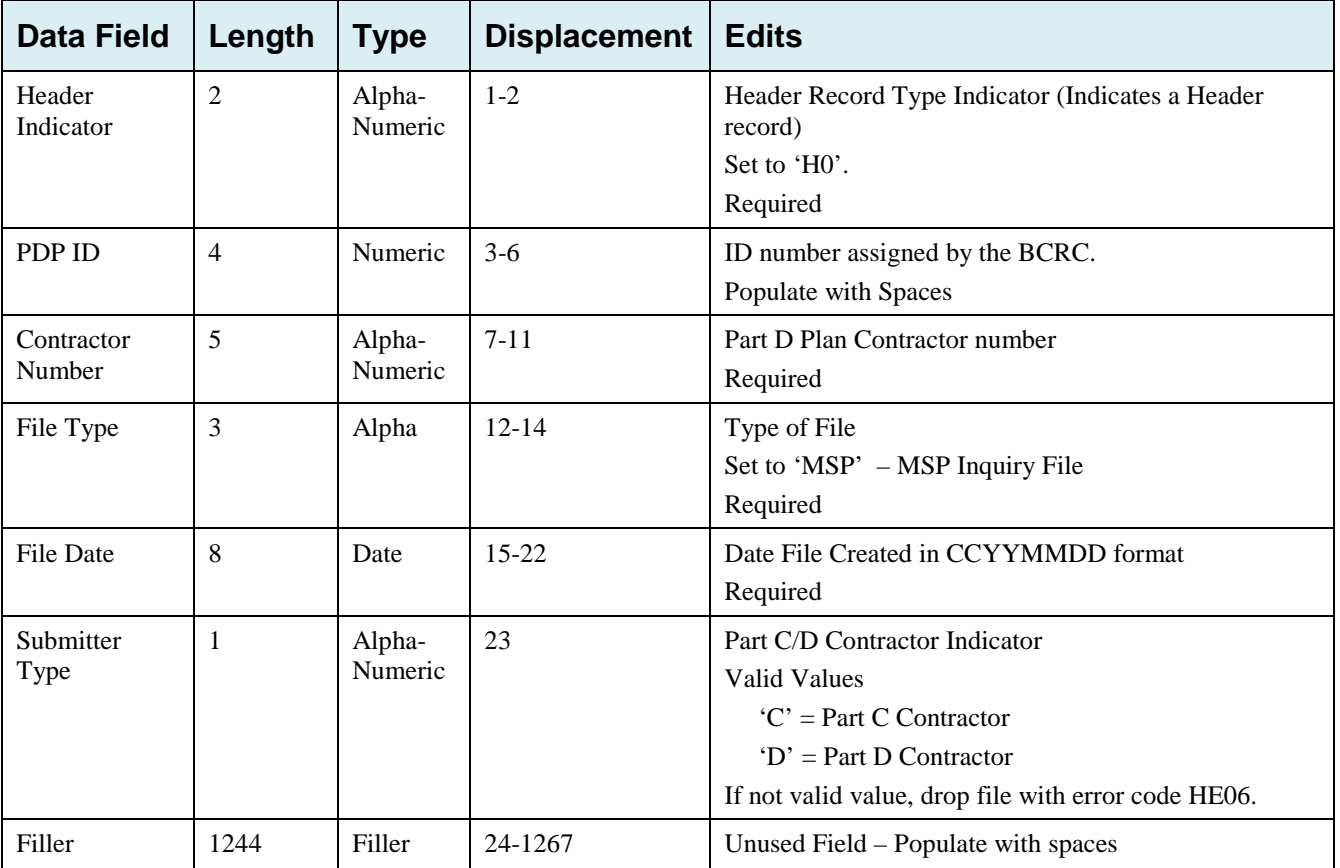

## **MSP Inquiry Trailer Record**

| <b>Data Field</b>    | Length         | <b>Type</b>       | <b>Displacement</b> | <b>Edits</b>                                        |
|----------------------|----------------|-------------------|---------------------|-----------------------------------------------------|
| Trailer<br>Indicator | $\overline{2}$ | Alpha-<br>Numeric | $1 - 2$             | Trailer Record Type Indicator<br>Set to 'TO'.       |
|                      |                |                   |                     | Required                                            |
| PDP ID               | 4              | Numeric           | $3-6$               | ID number assigned by the BCRC.                     |
|                      |                |                   |                     | Populate with Spaces                                |
| Contractor<br>Number | 5              | Alpha-<br>Numeric | $7 - 11$            | Part D Plan Contractor number                       |
|                      |                |                   |                     | Required                                            |
| File Type            | 3              | Alpha-<br>Numeric | $12 - 14$           | Type of File<br>Set to 'MSP' – MSP Inquiry File     |
|                      |                |                   |                     | Required                                            |
| <b>File Date</b>     | 8              | Date              | $15 - 22$           | Date File Created in CCYYMMDD format                |
|                      |                |                   |                     | Required                                            |
| <b>Record Count</b>  | 9              | Numeric           | 23-31               | Number of Prescription Drug Inquiry Records in file |
|                      |                |                   |                     | Required                                            |
| Filler               | 1236           | Filler            | 32-1267             | Unused Field – Populate with spaces                 |

**Table G-12: MSP Inquiry Trailer Record Layout**

## **MSP Inquiry Detail Record**

This record layout **must be used** for **all** MSP Inquiry file submissions as of 1/1/2014.

| <b>Data Field</b>             | Length         | <b>Type</b>       | <b>Displacement</b> | <b>Description</b>                                                                                                    |
|-------------------------------|----------------|-------------------|---------------------|----------------------------------------------------------------------------------------------------|
| <b>Transaction</b> type       | $\overline{4}$ | Alpha             | $1 - 4$             | Type of Record<br>Set to 'ECRS'<br><b>Required</b>                                                                                                    |
| <b>Contractor Number</b>      | 5              | Alpha-<br>Numeric | $5-9$               | Medicare Contractor (MACs, MA/PD<br>Plans) Number.<br><b>Required</b>                                                                                                    |
| <b>DCN</b>                    | 15             | Text              | $10-24$             | Document Control Number; assigned by<br>the Medicare Contractor.<br>Required. Each record shall have a<br>unique DCN.                                                                                                    |
| Tran Type Code                | 1              | Alpha             | 25                  | <b>Transaction Type Indicator</b><br>Set to 'I' for MSP Inquiry<br><b>Required</b>                                                                                                    |
| Trans Seq No                  | 3              | Numeric           | 26-28               | Sequence Number assigned by the COB.<br>Internal use only. Populate with spaces.                                                                                                    |
| <b>Update Operator ID</b>     | 8              | Alpha-<br>Numeric | 29-36               | ID of user making update.<br>Not required                                                                                                    |
| <b>Contractor Name</b>        | 25             | Text              | $37 - 61$           | Contractor name<br>Not required                                                                                                    |
| <b>Contractor Phone</b>       | 10             | Numeric           | 62-71               | <b>Contractor Phone Number</b><br>Not required                                                                                                    |
| Tran Stat Cd                  | $\overline{2}$ | Alpha             | 72-73               | <b>Status Code</b><br>Set to 'NW' for New                                                                                                    |
| Tran Reason Cd                | $\overline{2}$ | Numeric           | 74-75               | Reason<br>Set to '01' for New                                                                                                    |
| <b>Trans Action Code</b><br>1 | $\overline{2}$ | Alpha             | 76-77               | Action Code 1<br>Valid values are:<br>CA<br><b>CMS</b> Grouping Code<br>CL<br>Closed or Settled Case<br>DE<br>Develop to employer or for<br>employer info<br>DI<br>Develop to insurer or for<br>insurer info<br>Not required. Populate with spaces if not<br>available. |

**Table G-13: MSP Inquiry Detail Record Layout**

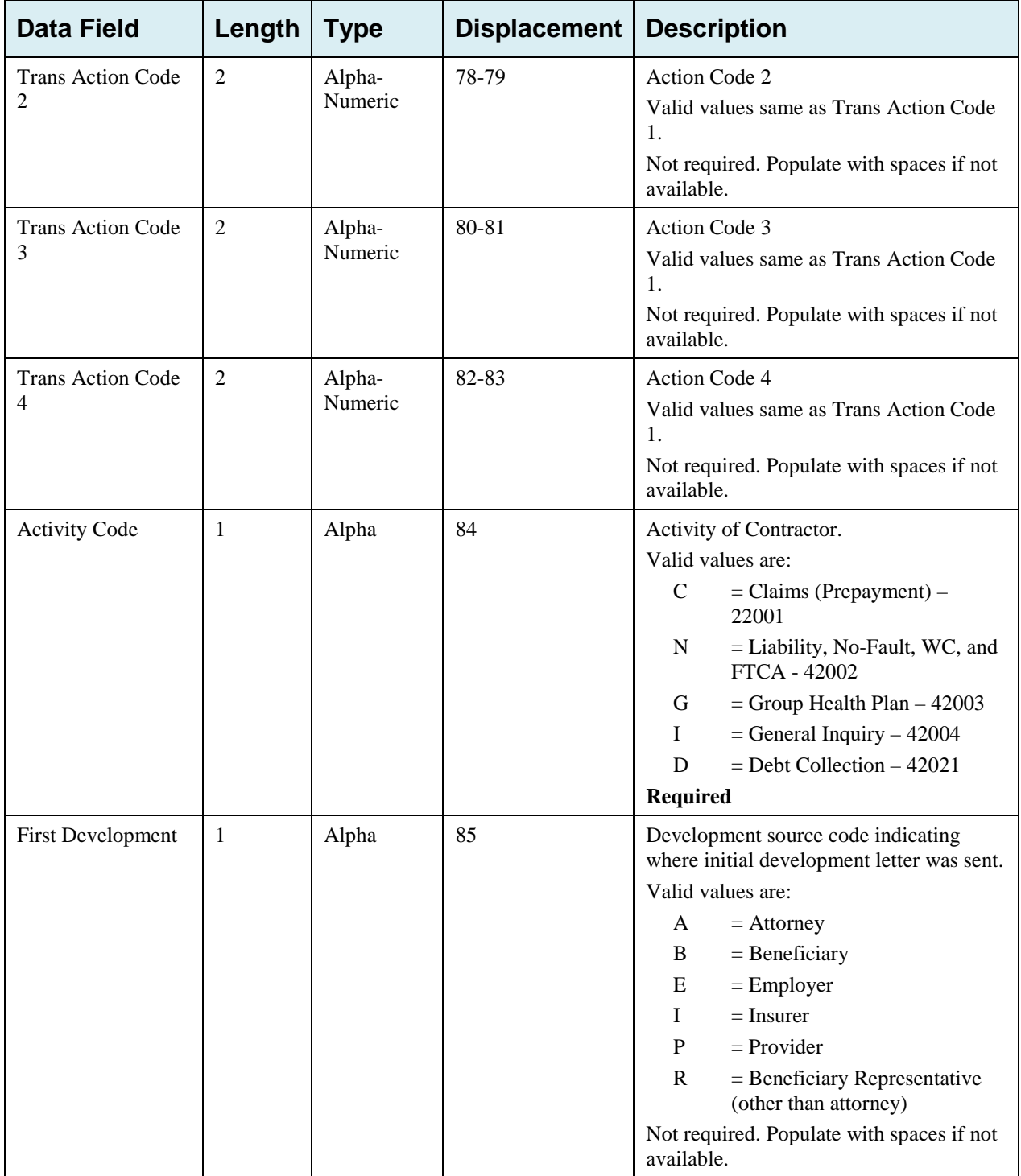

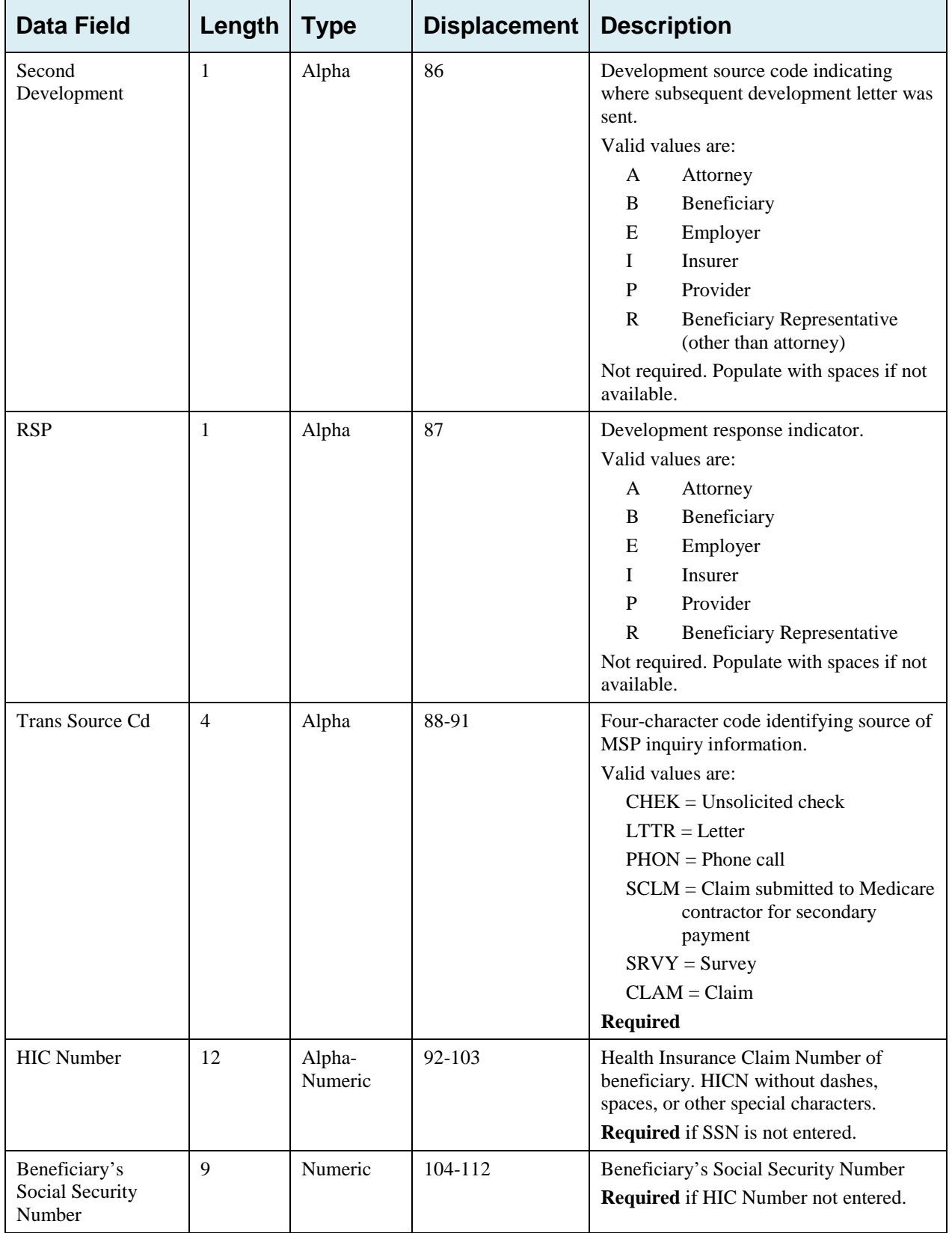

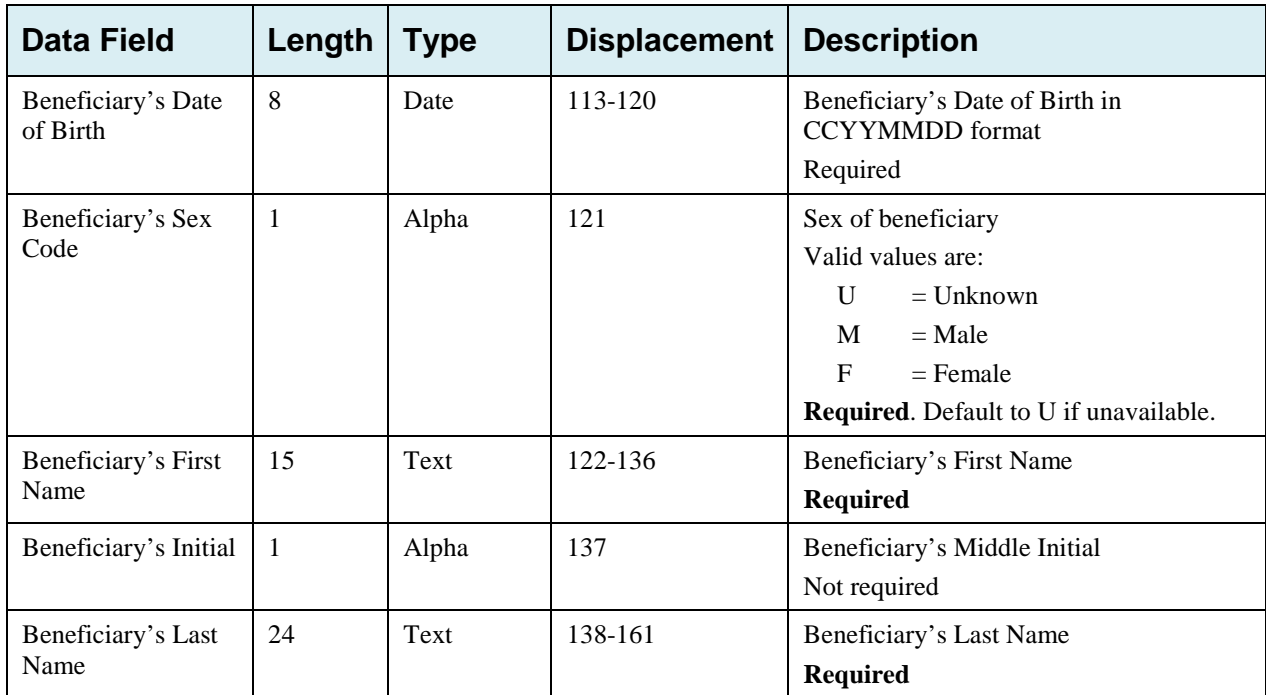

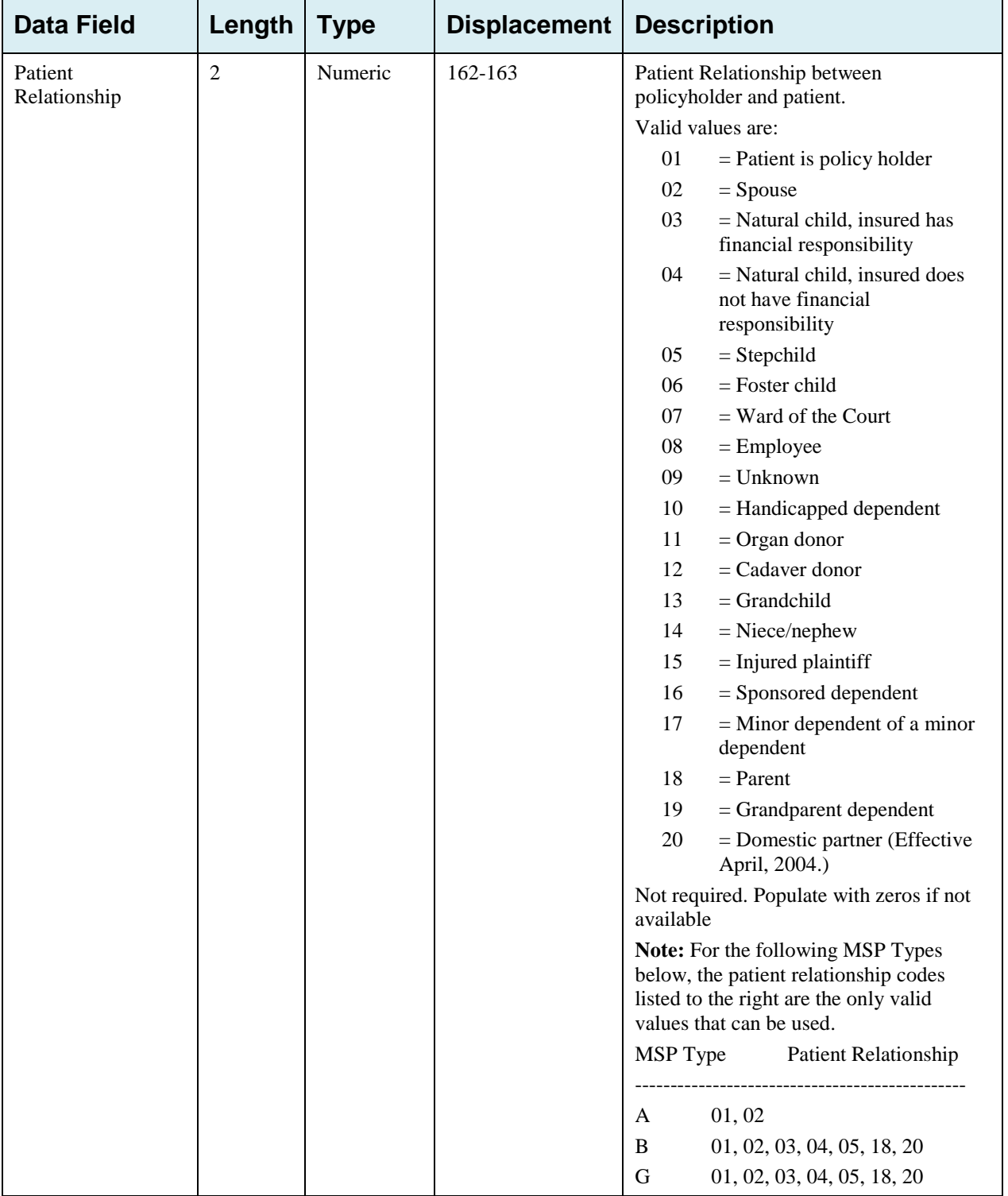

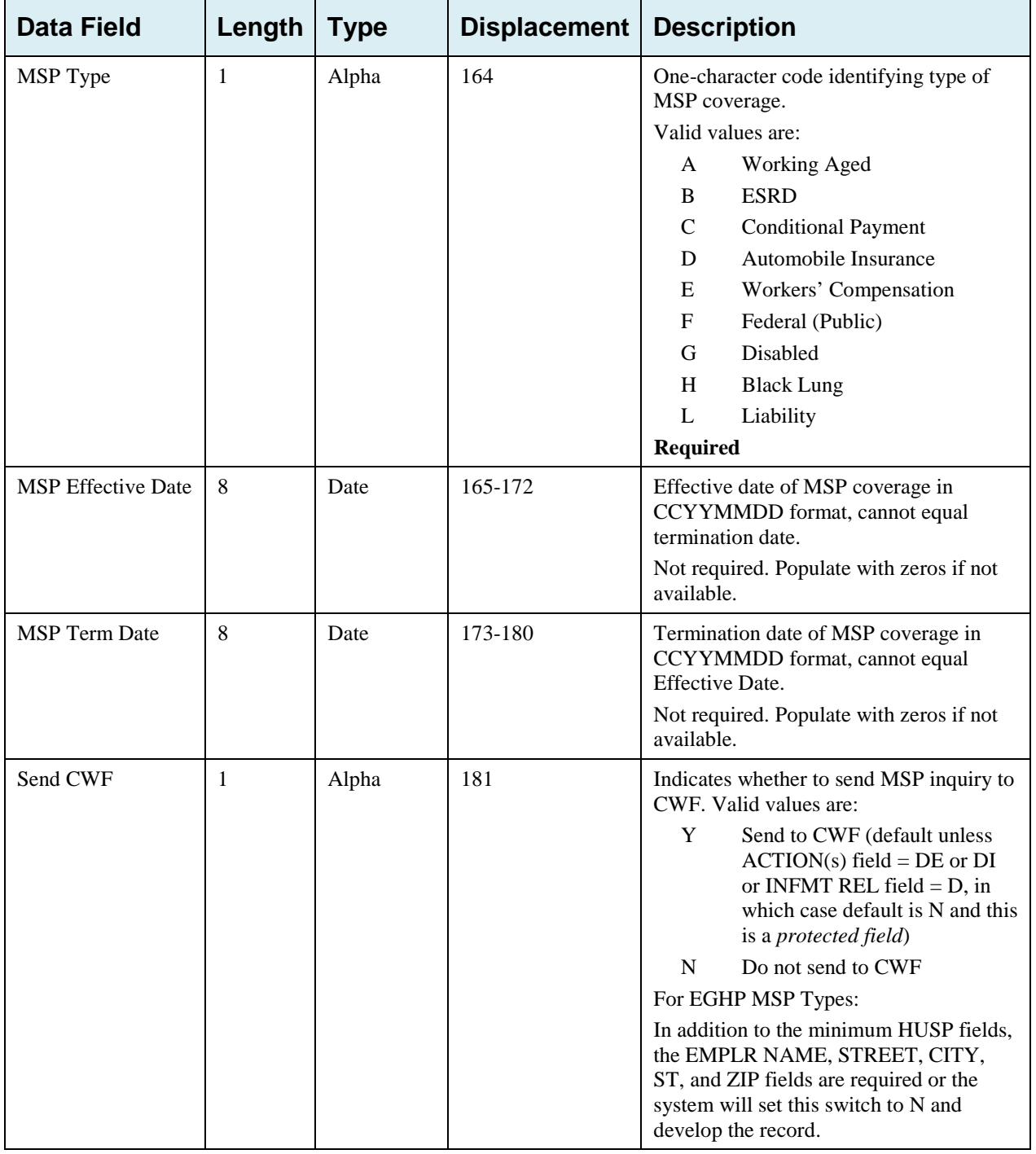

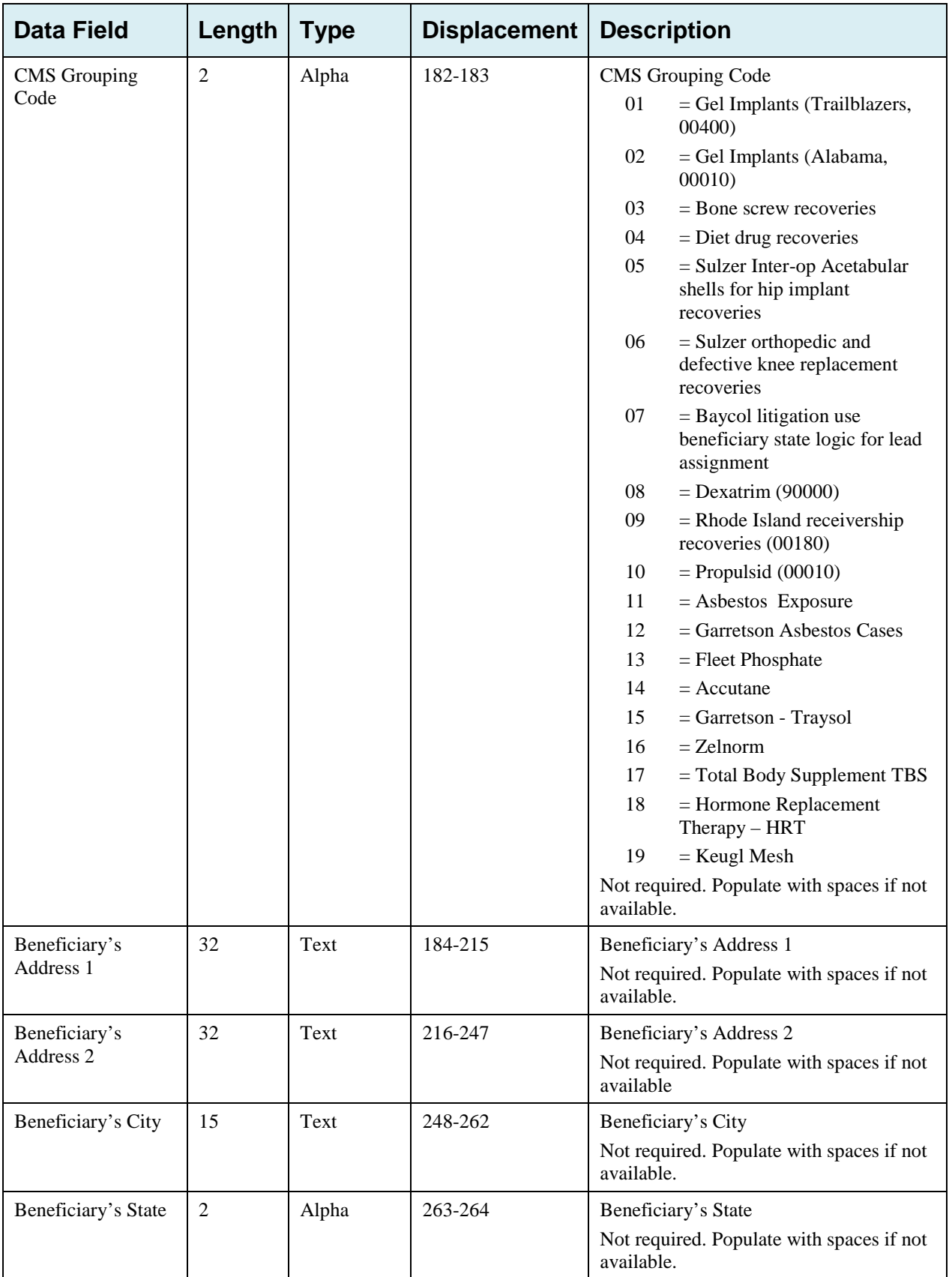

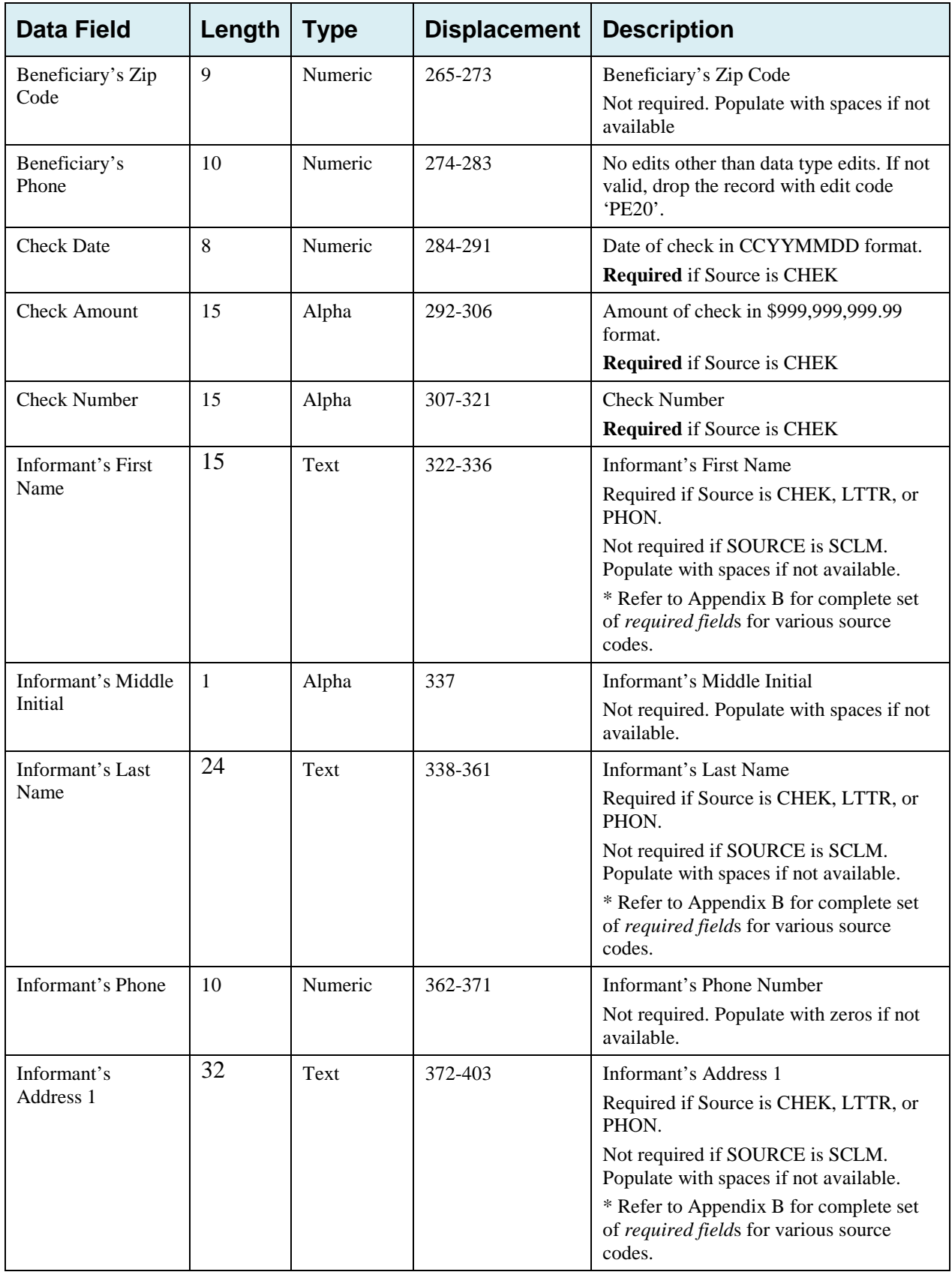

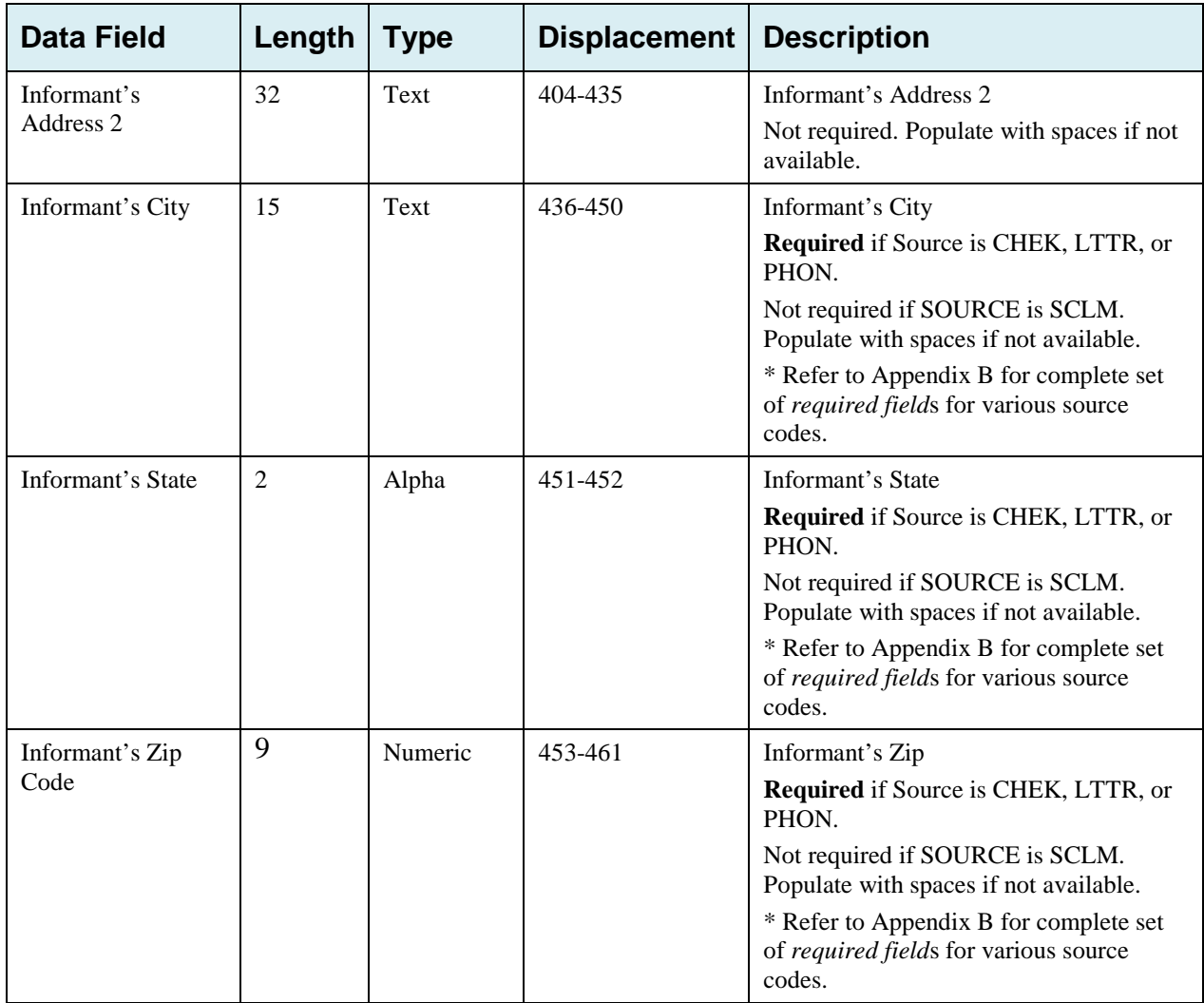

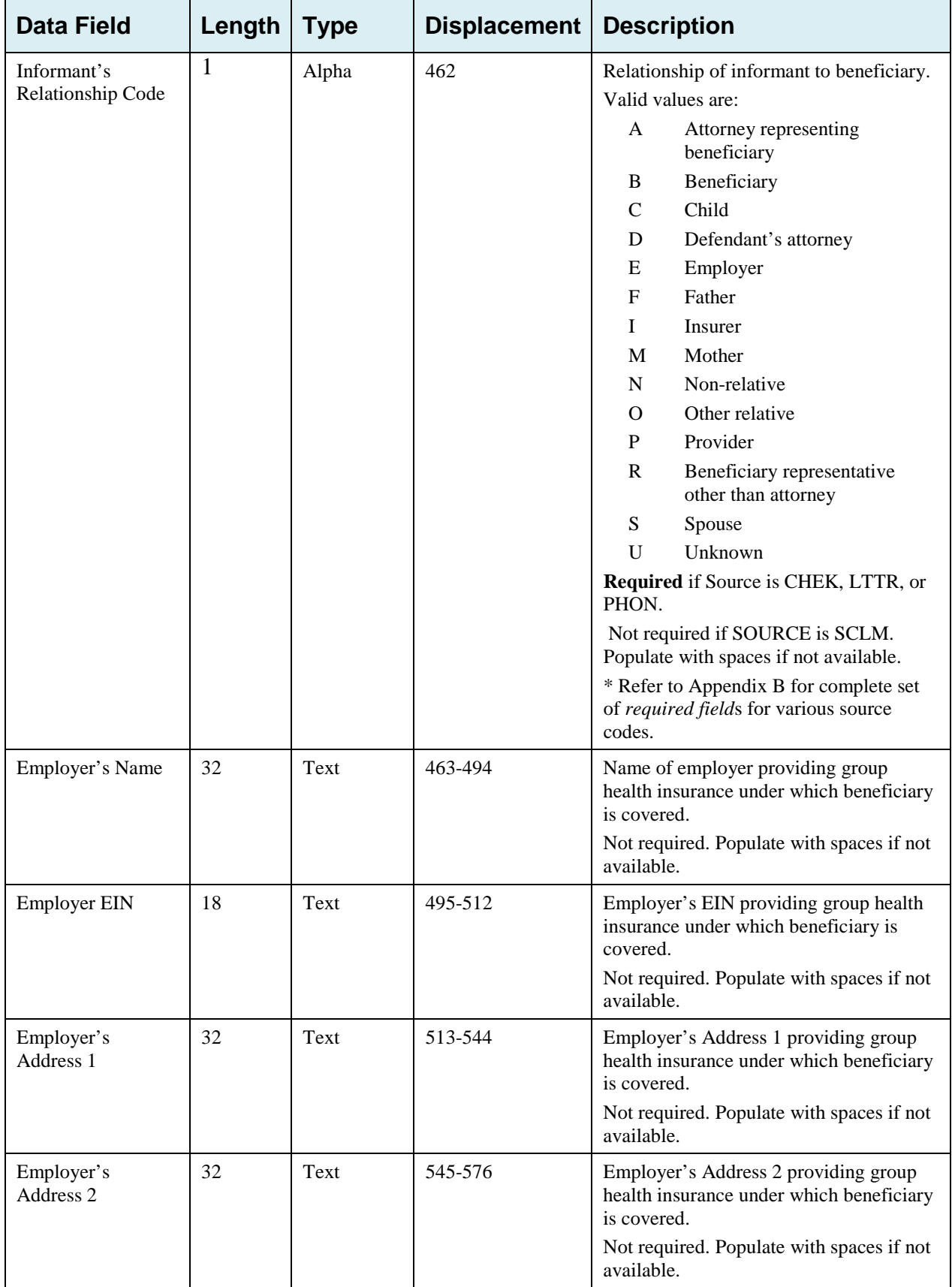

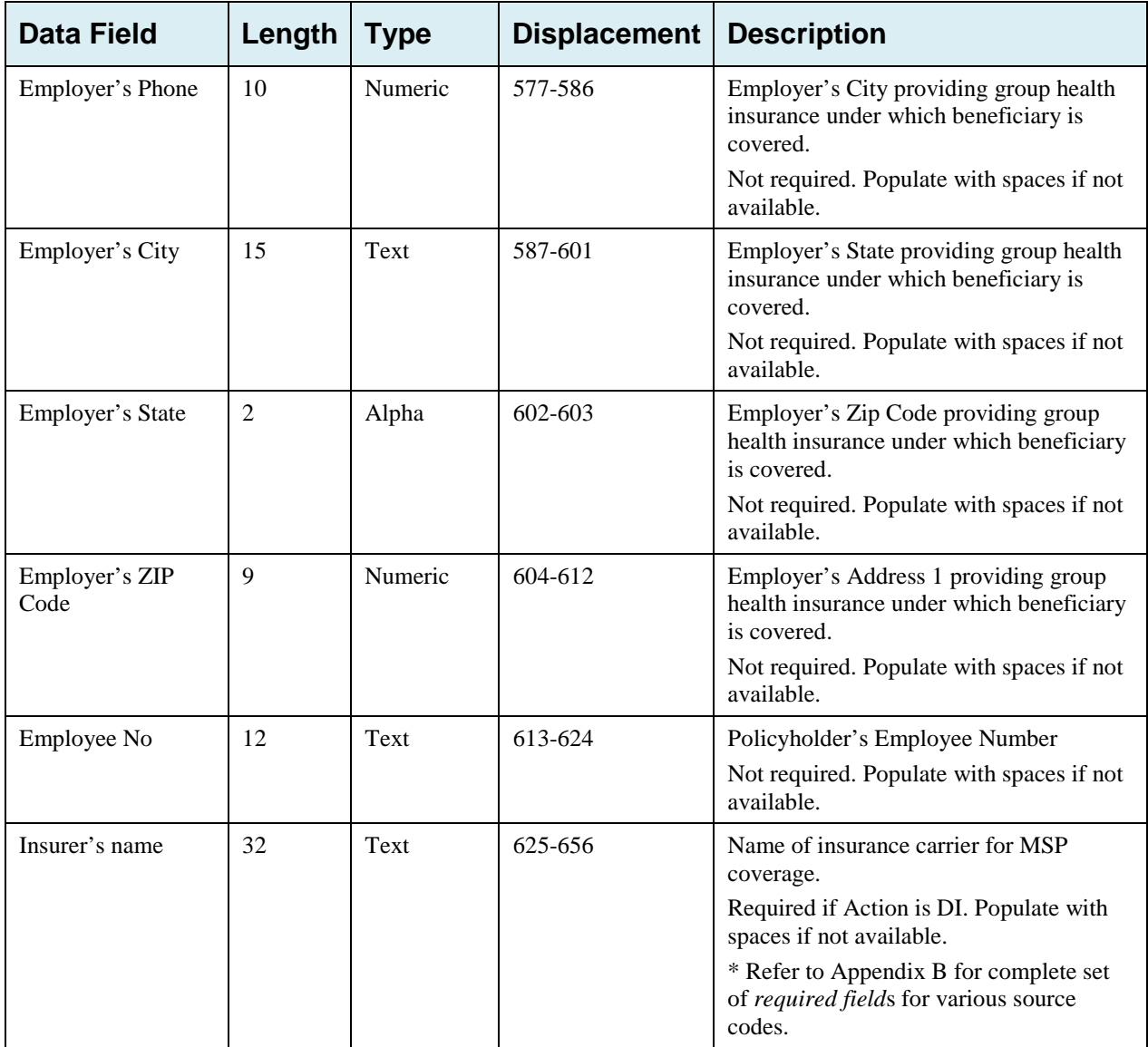

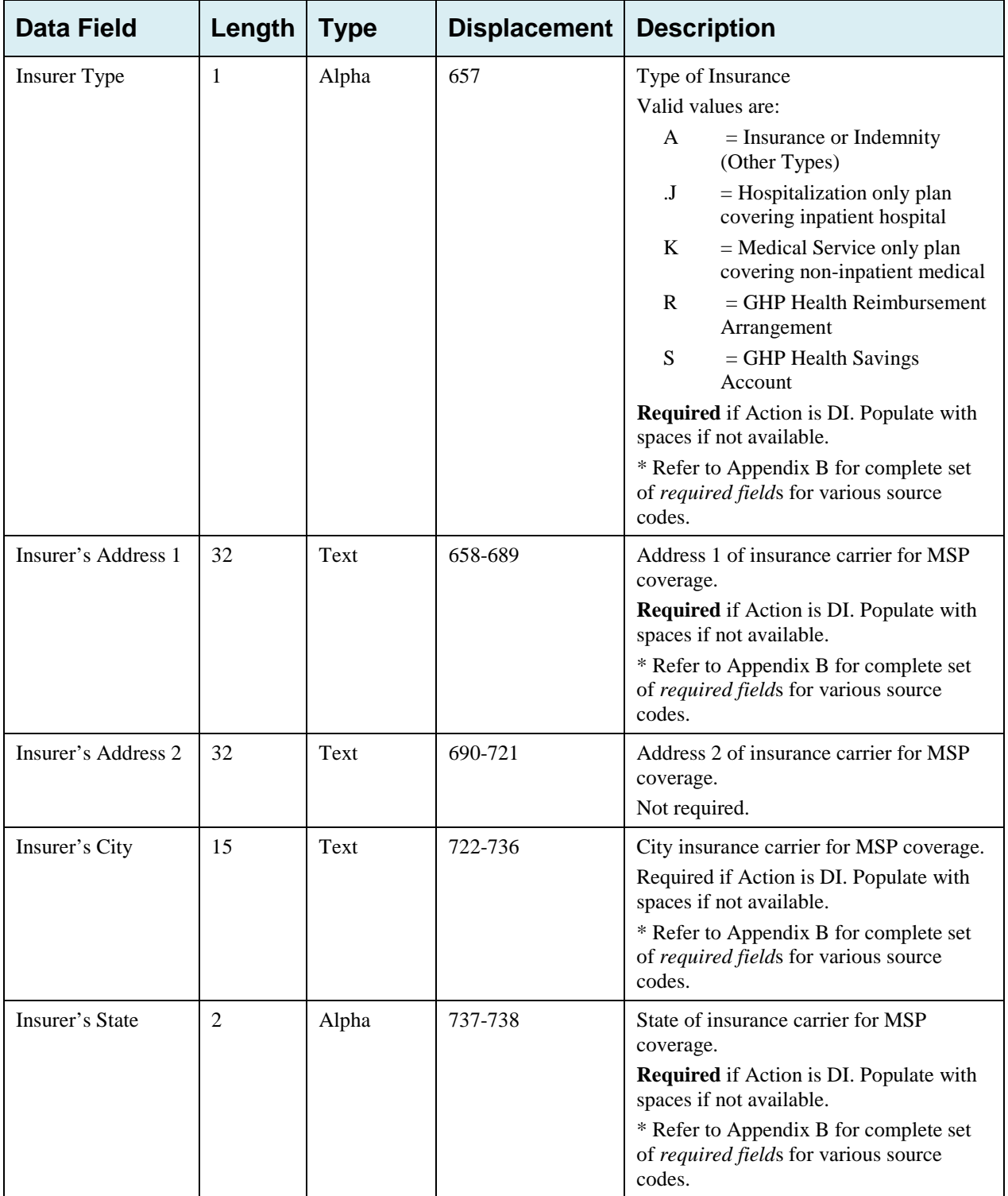

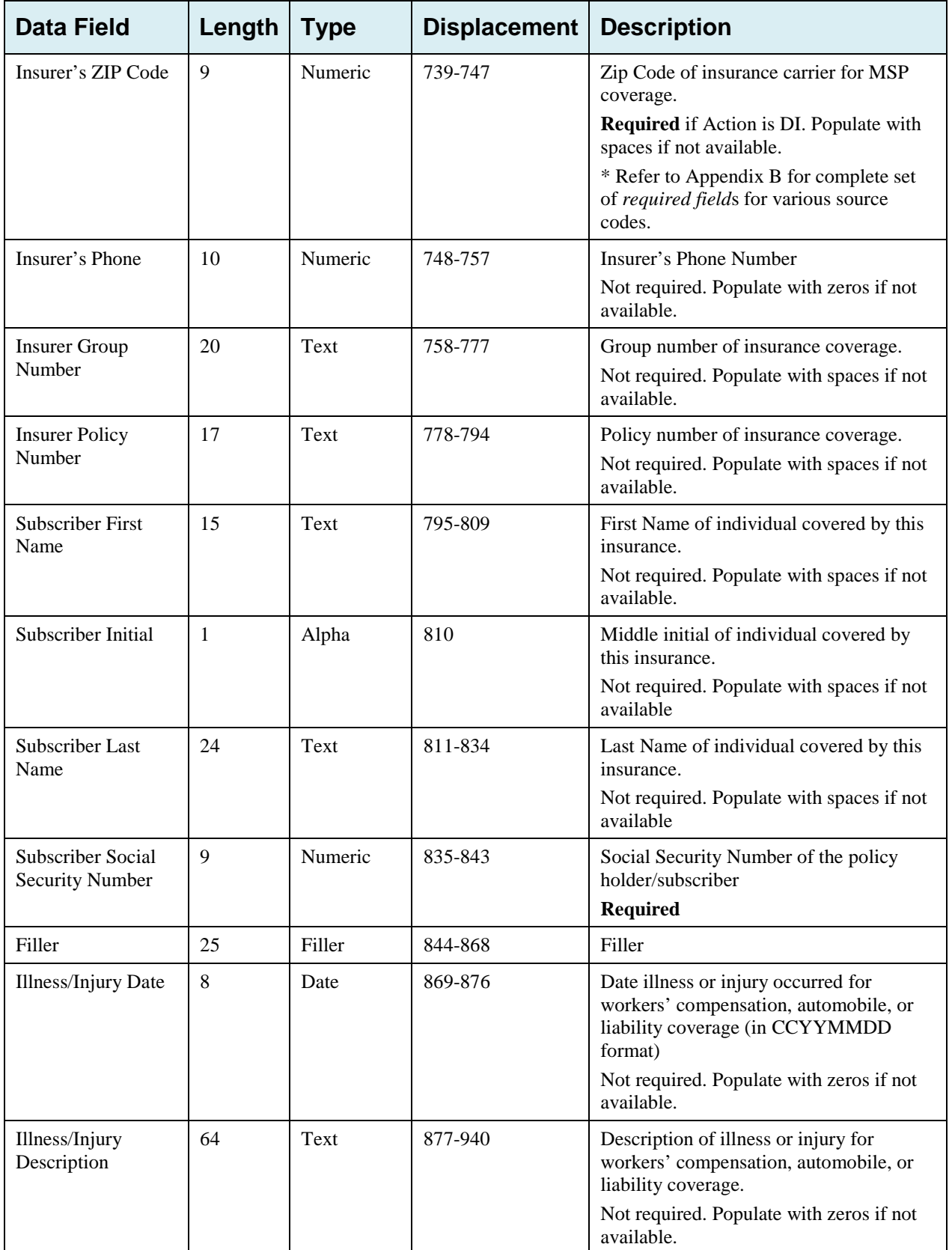
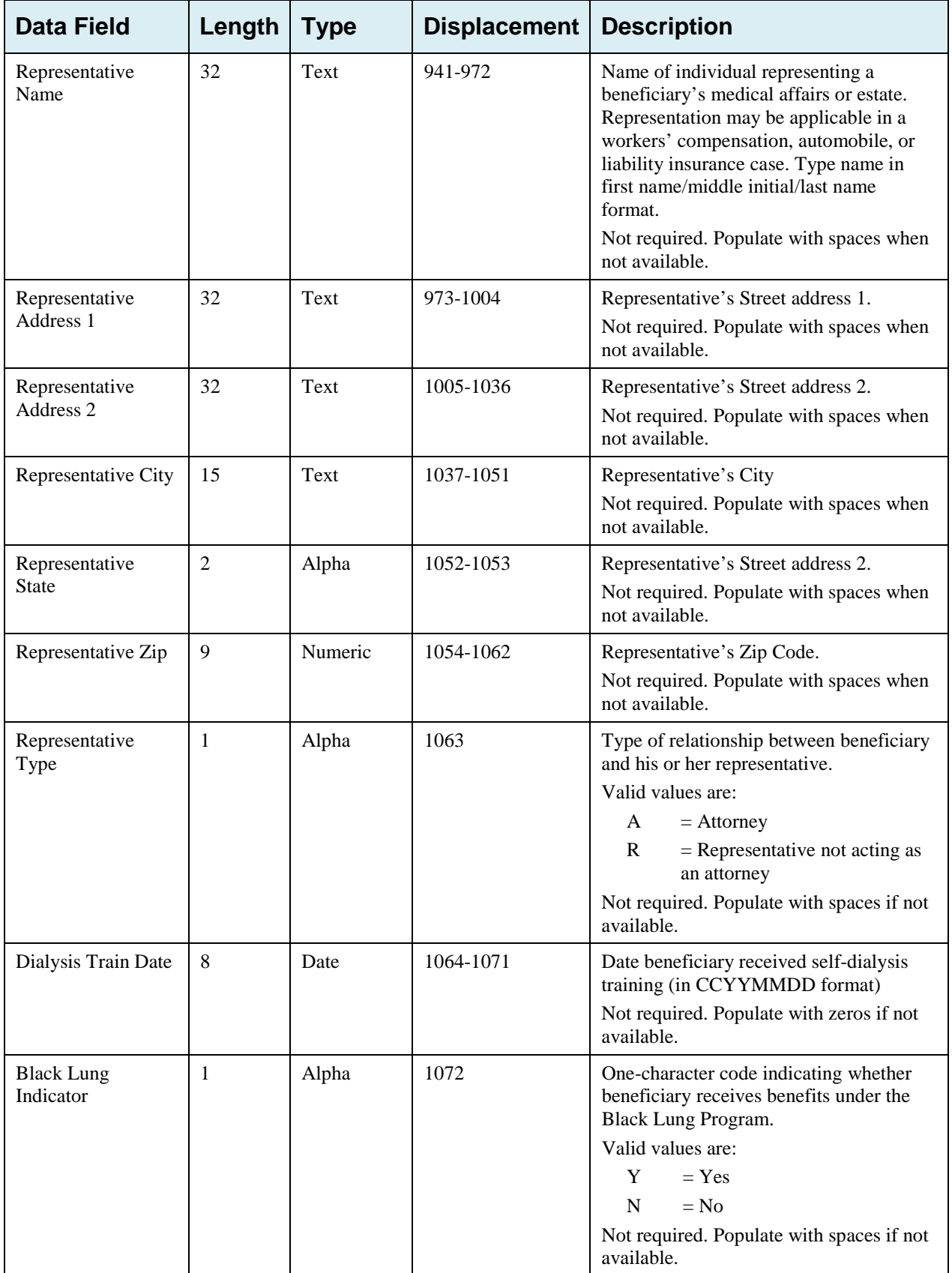

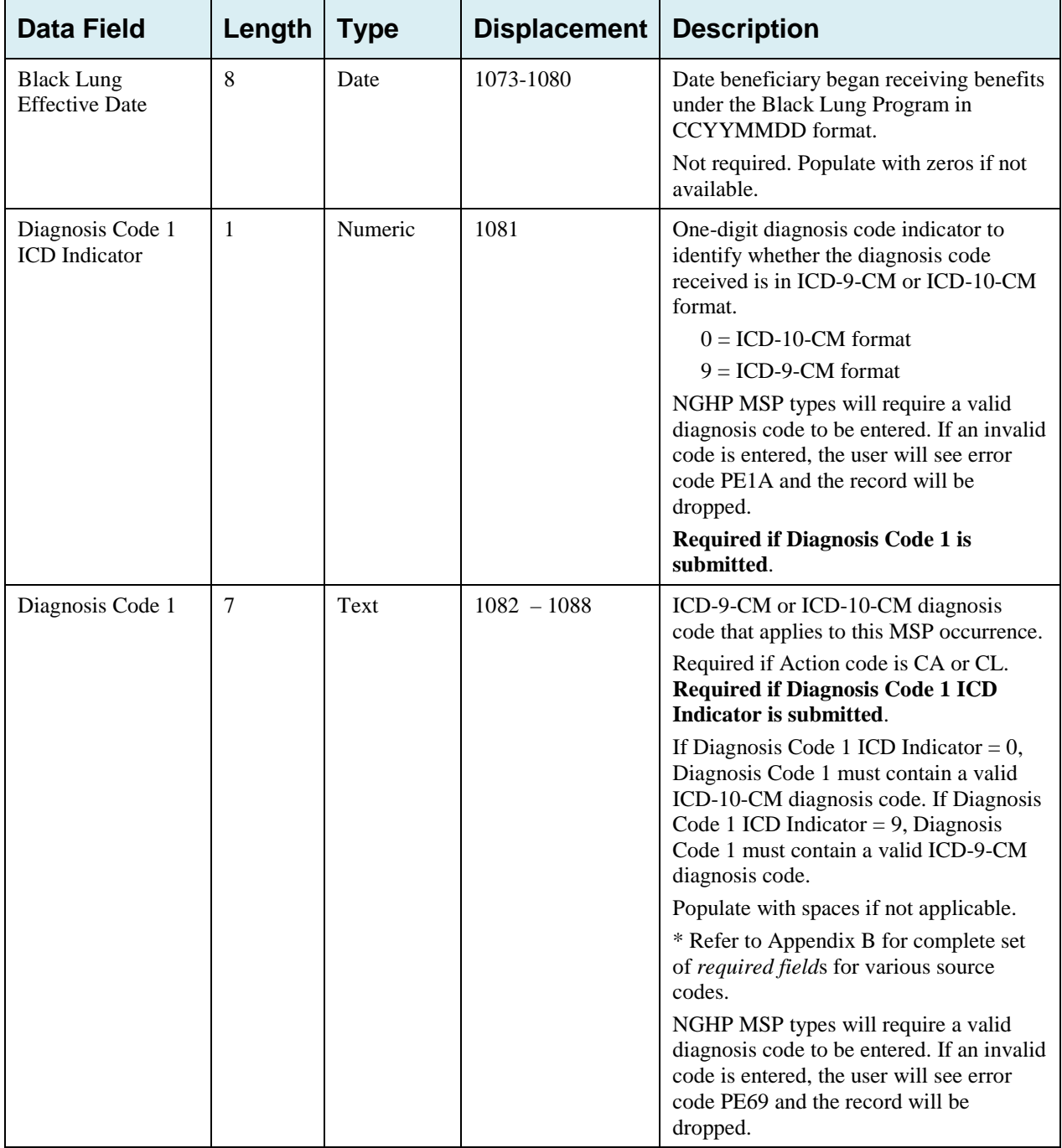

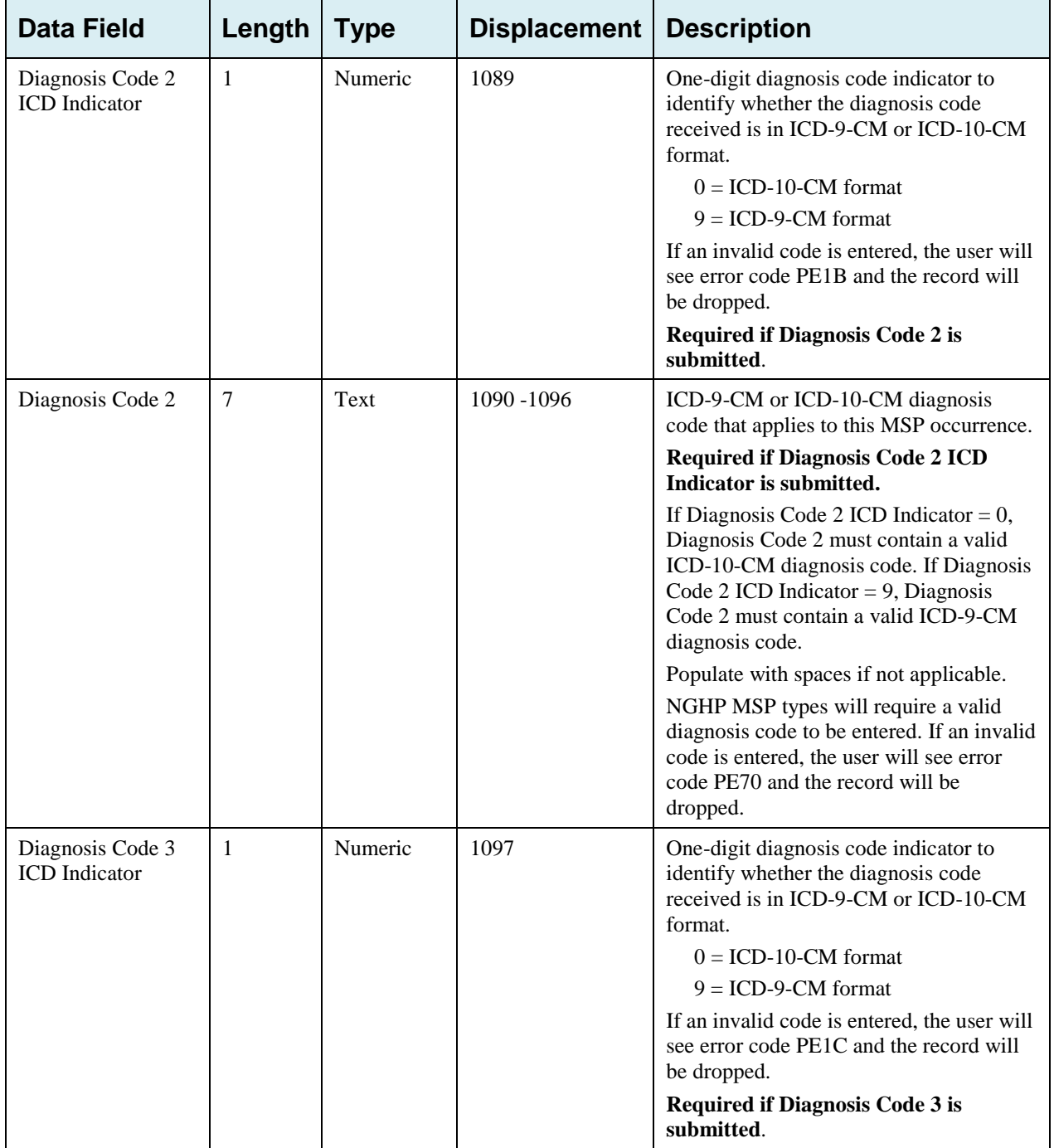

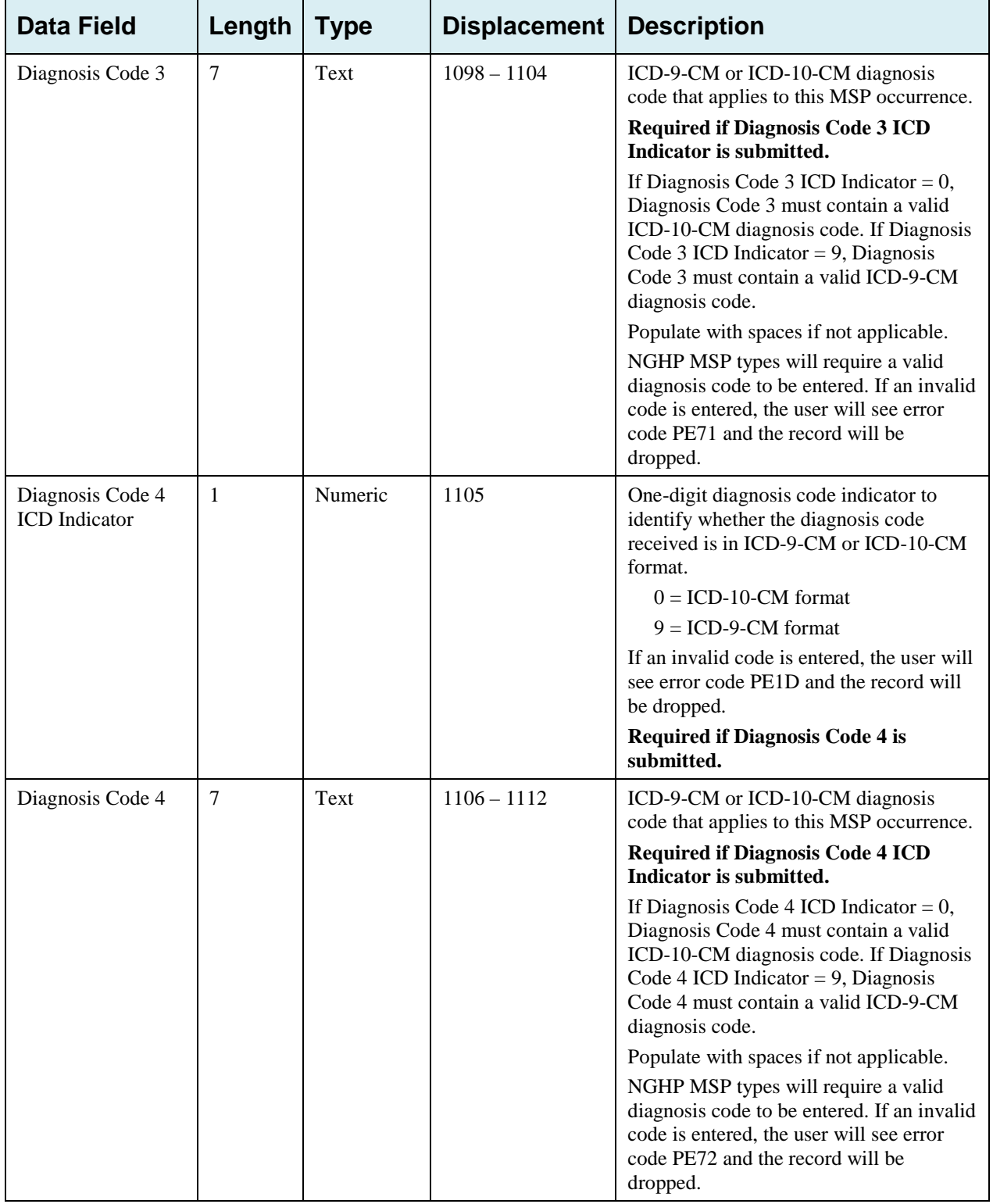

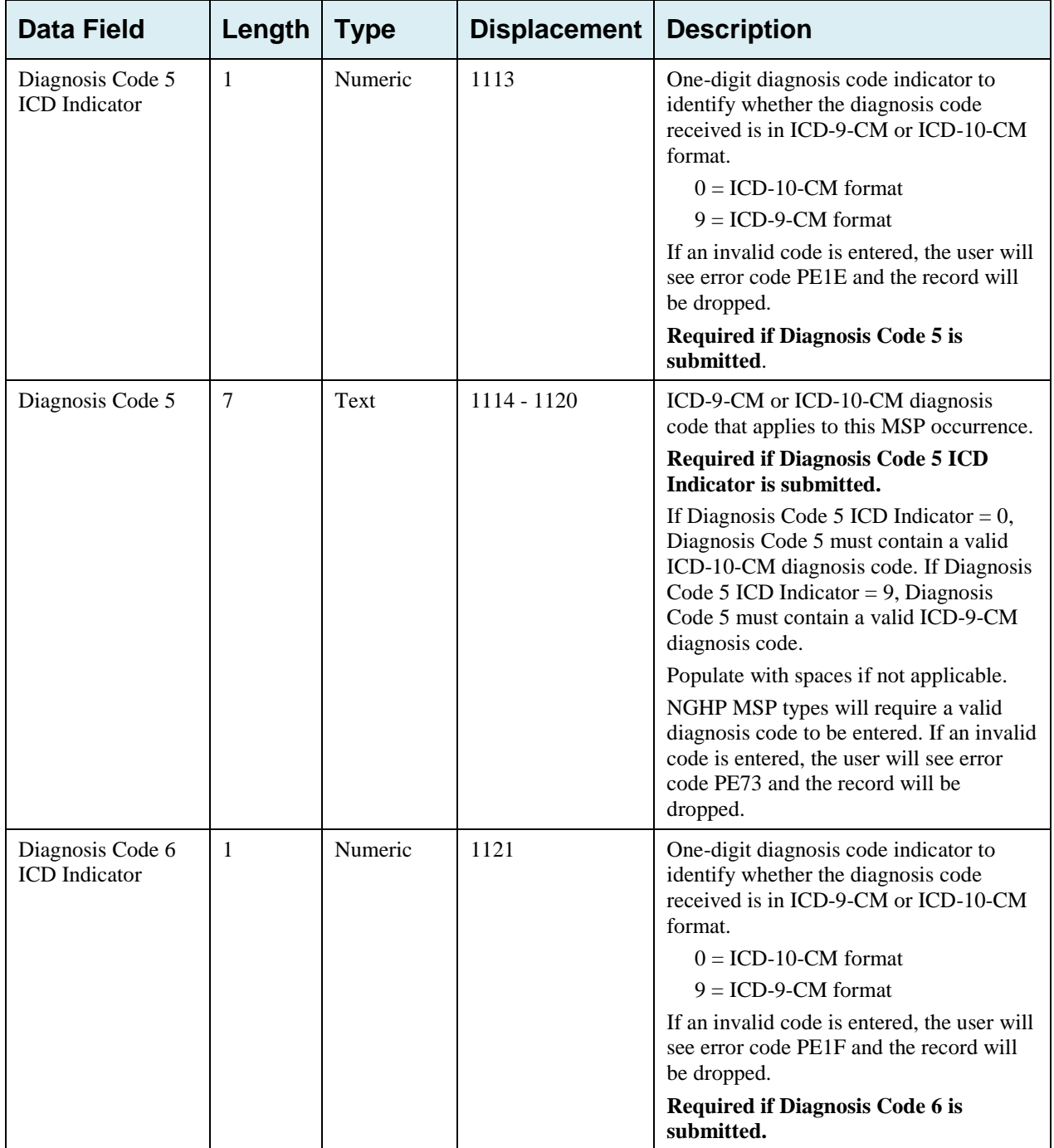

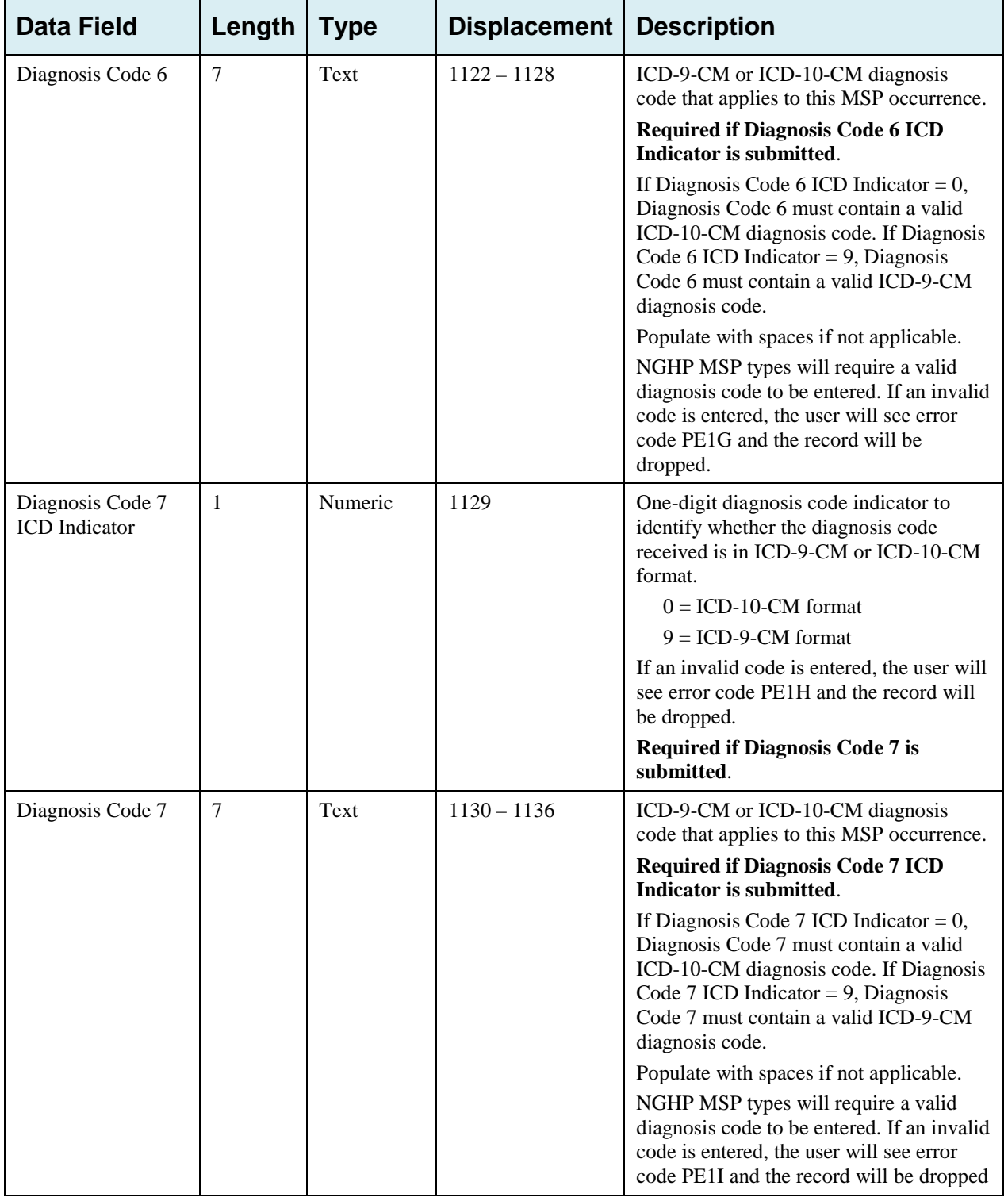

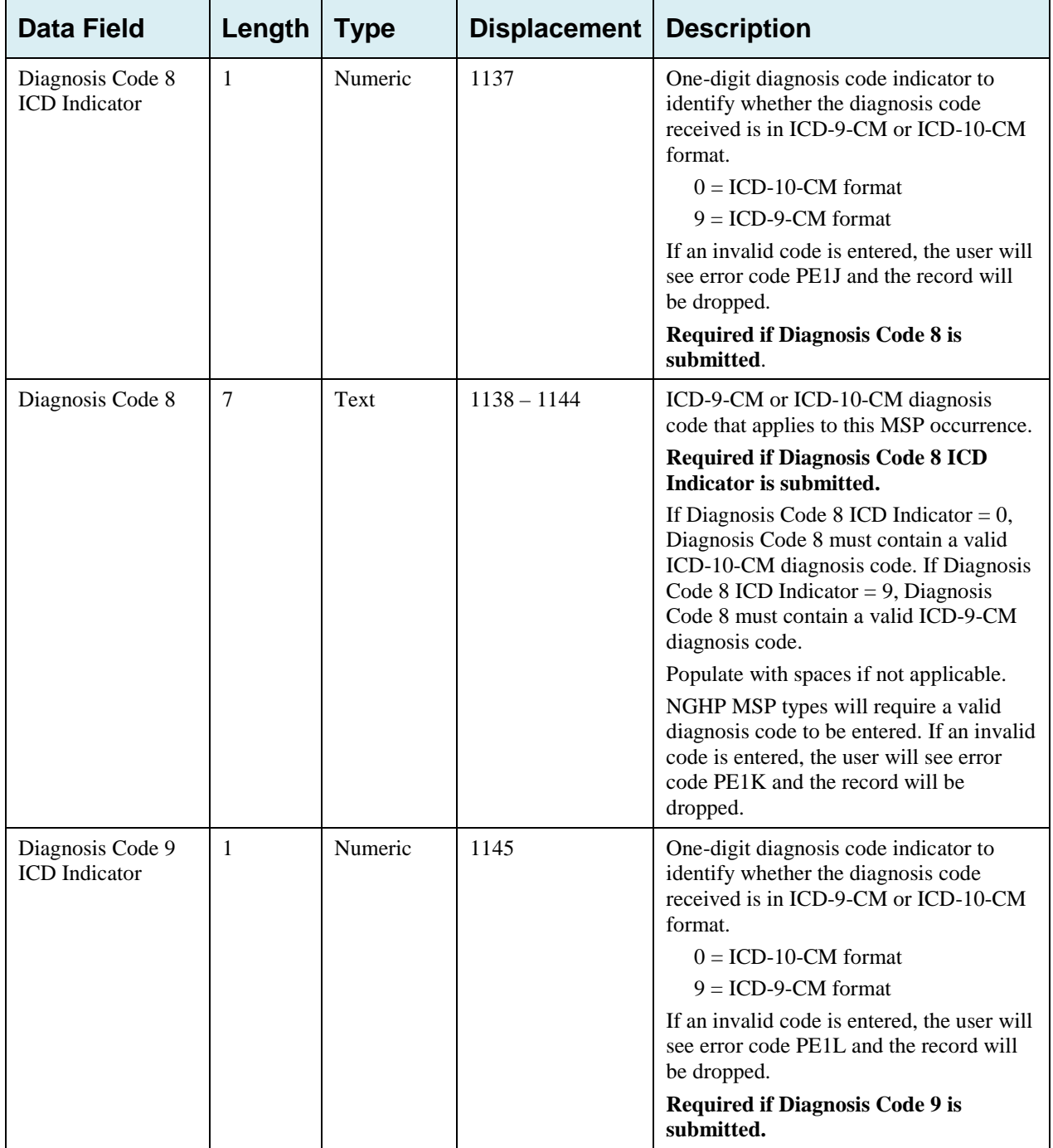

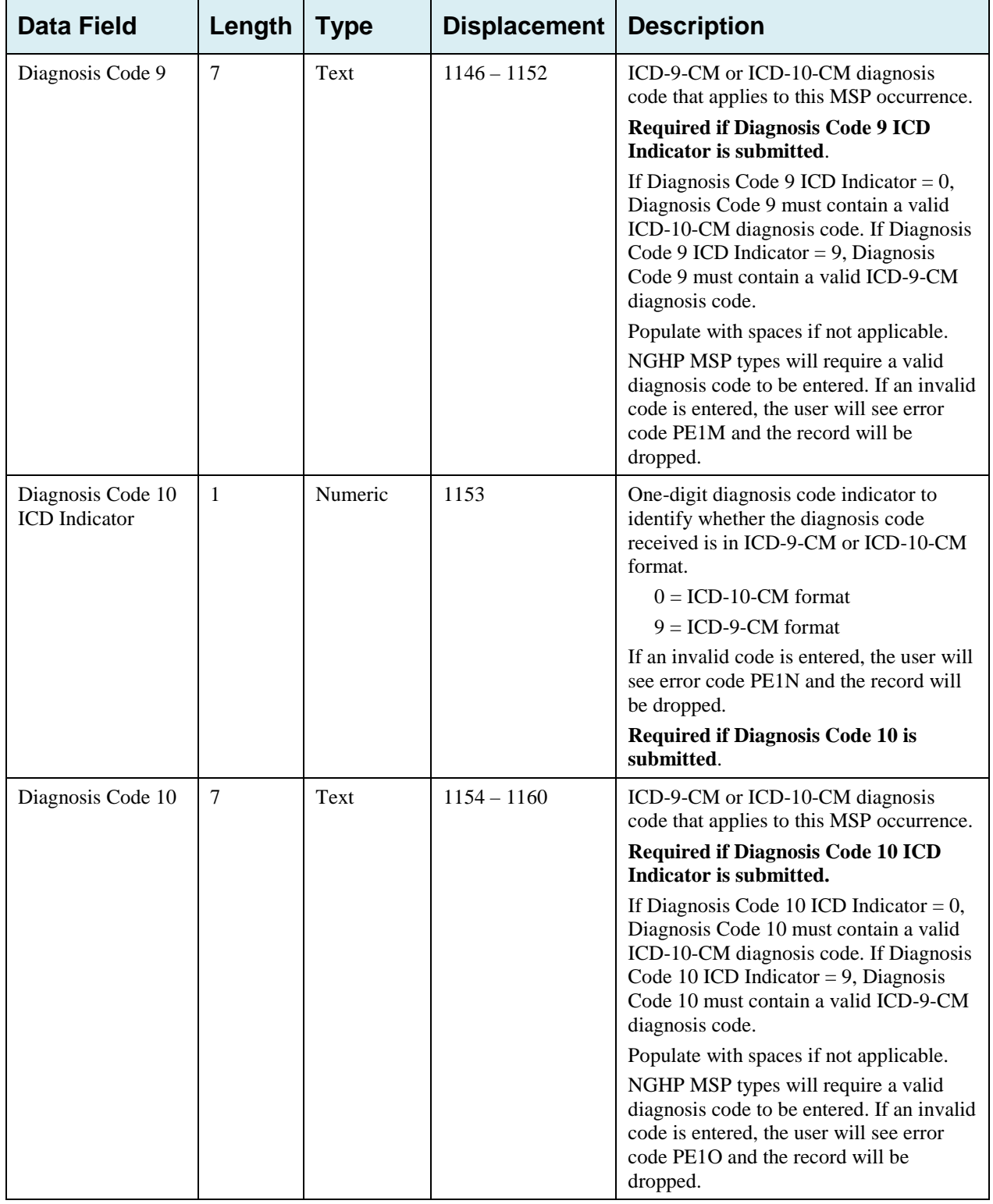

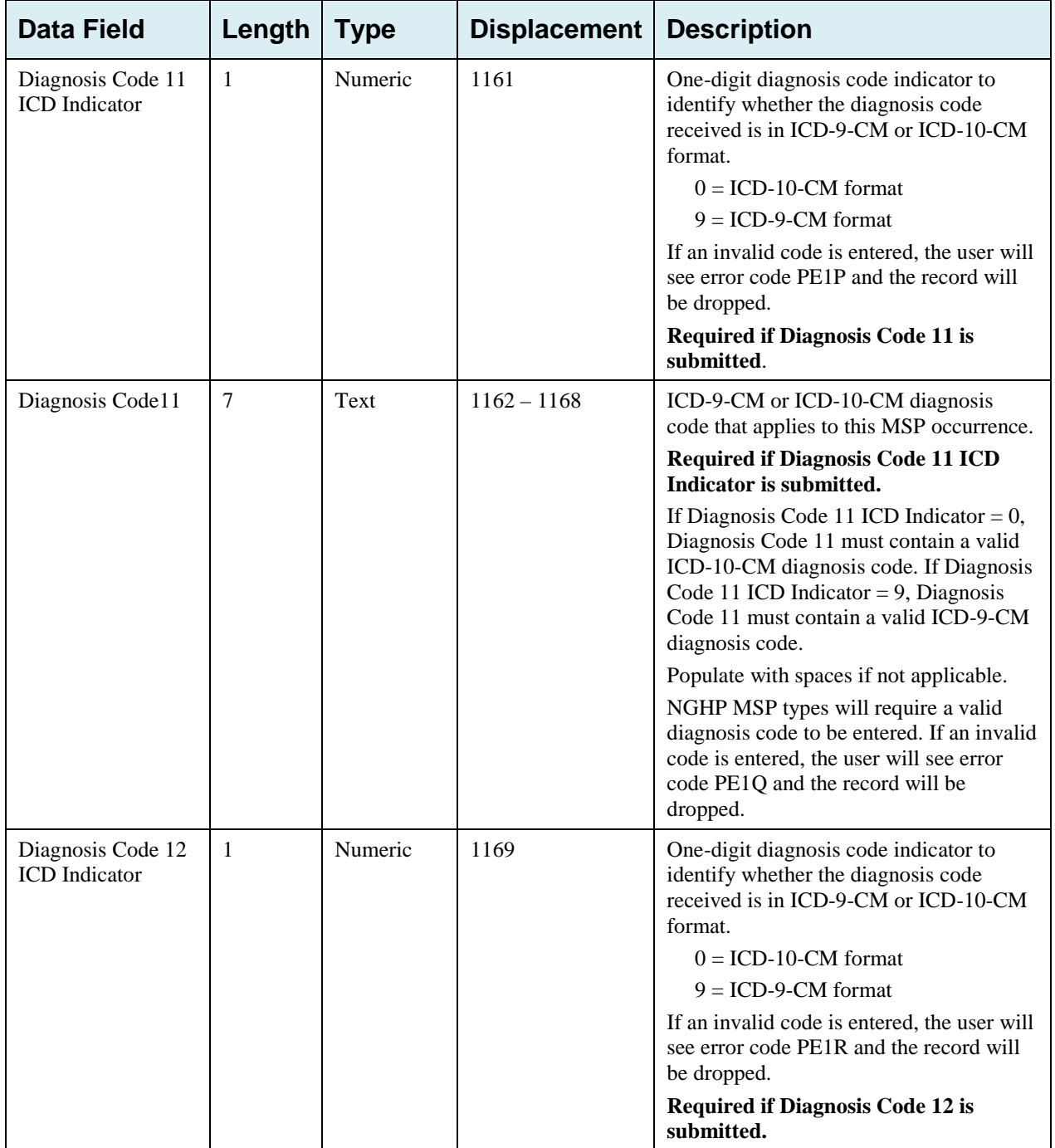

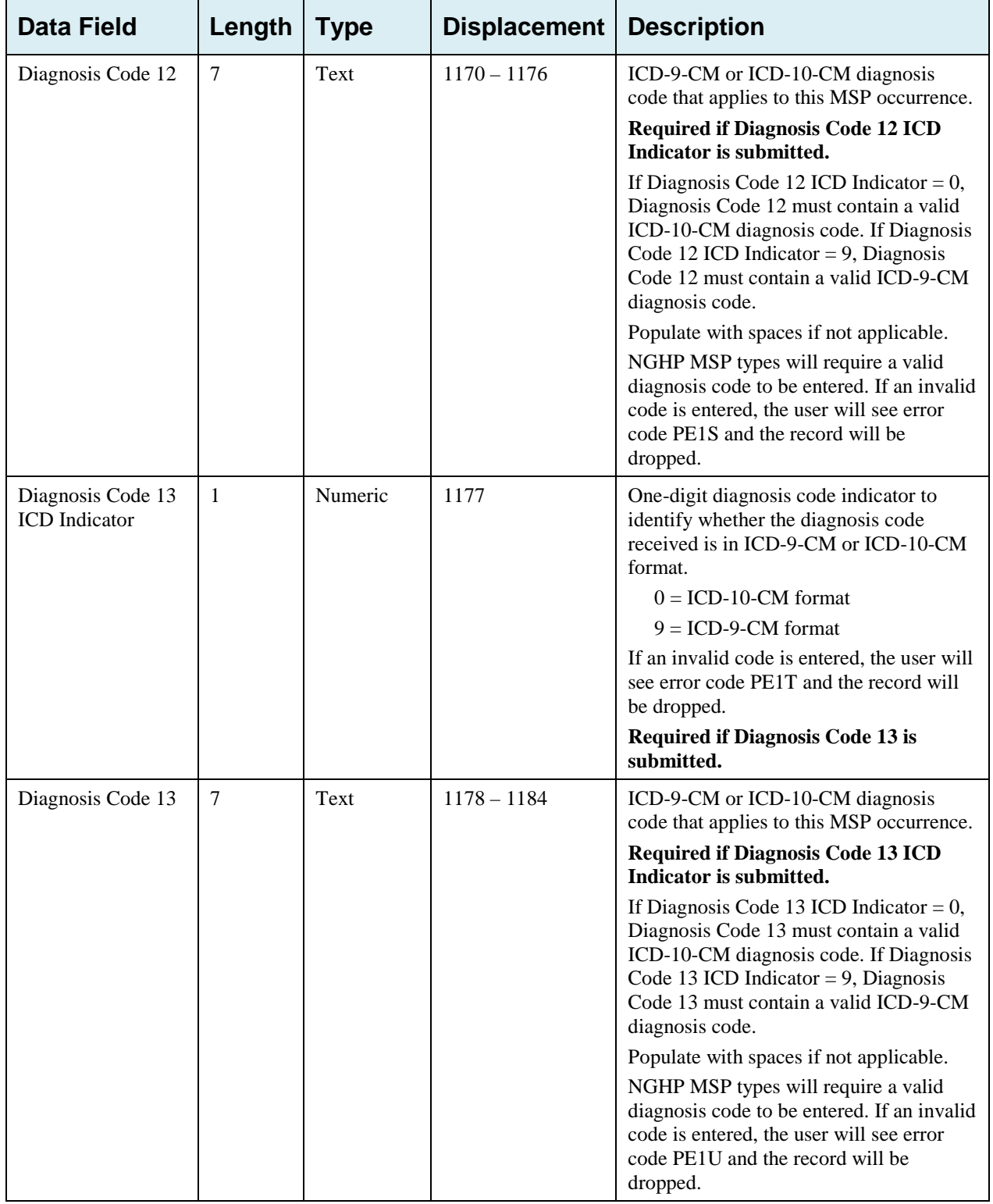

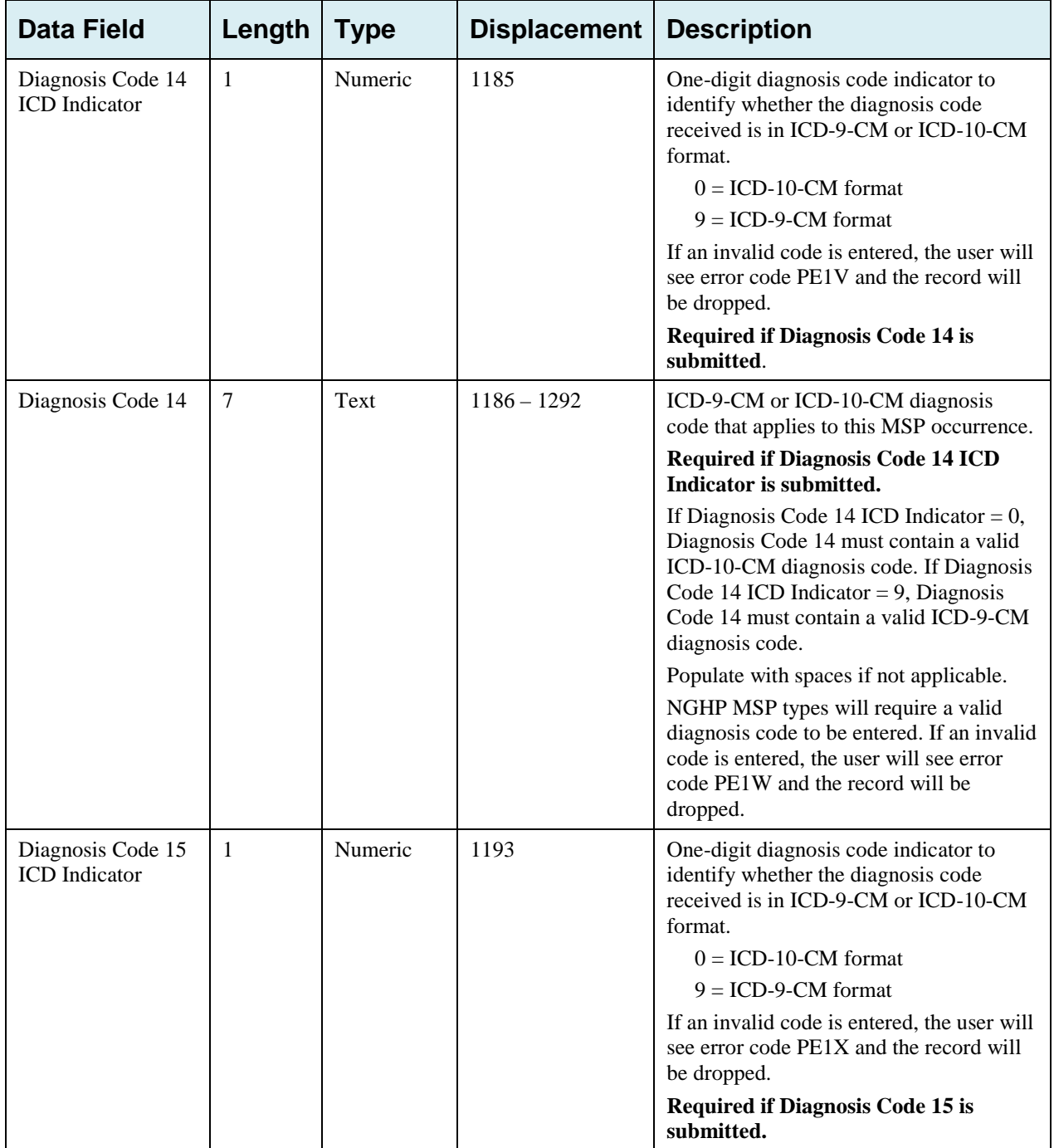

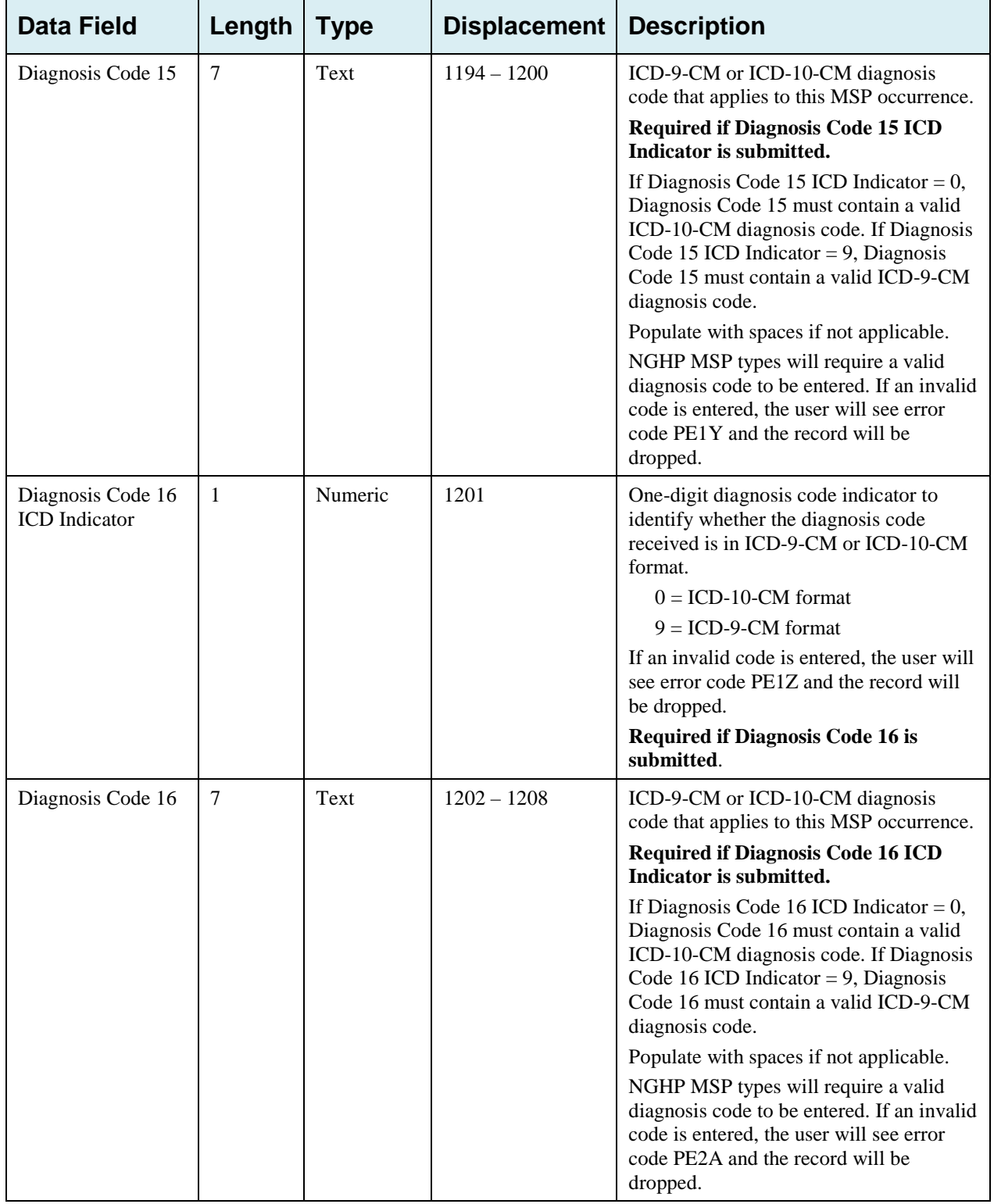

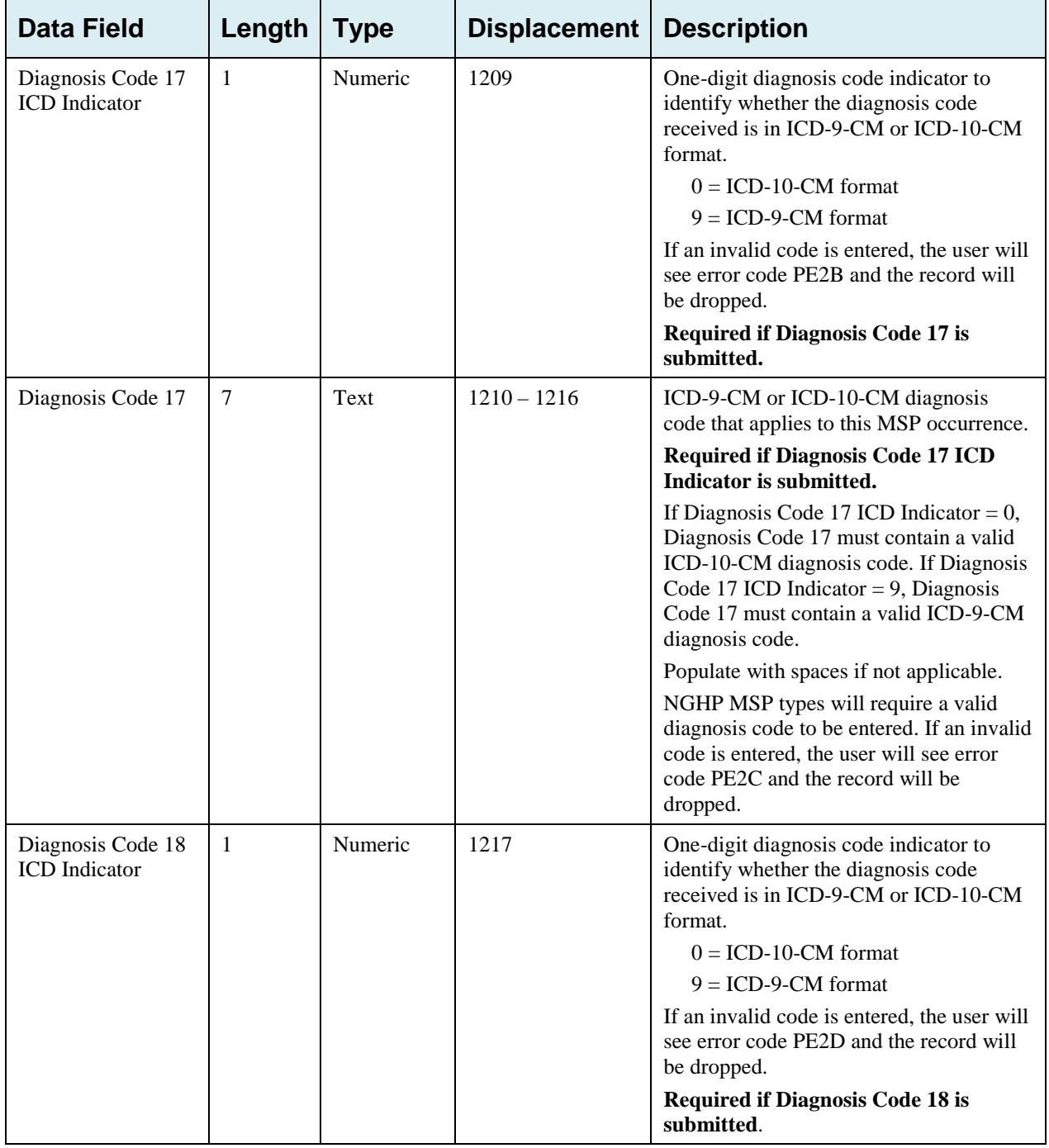

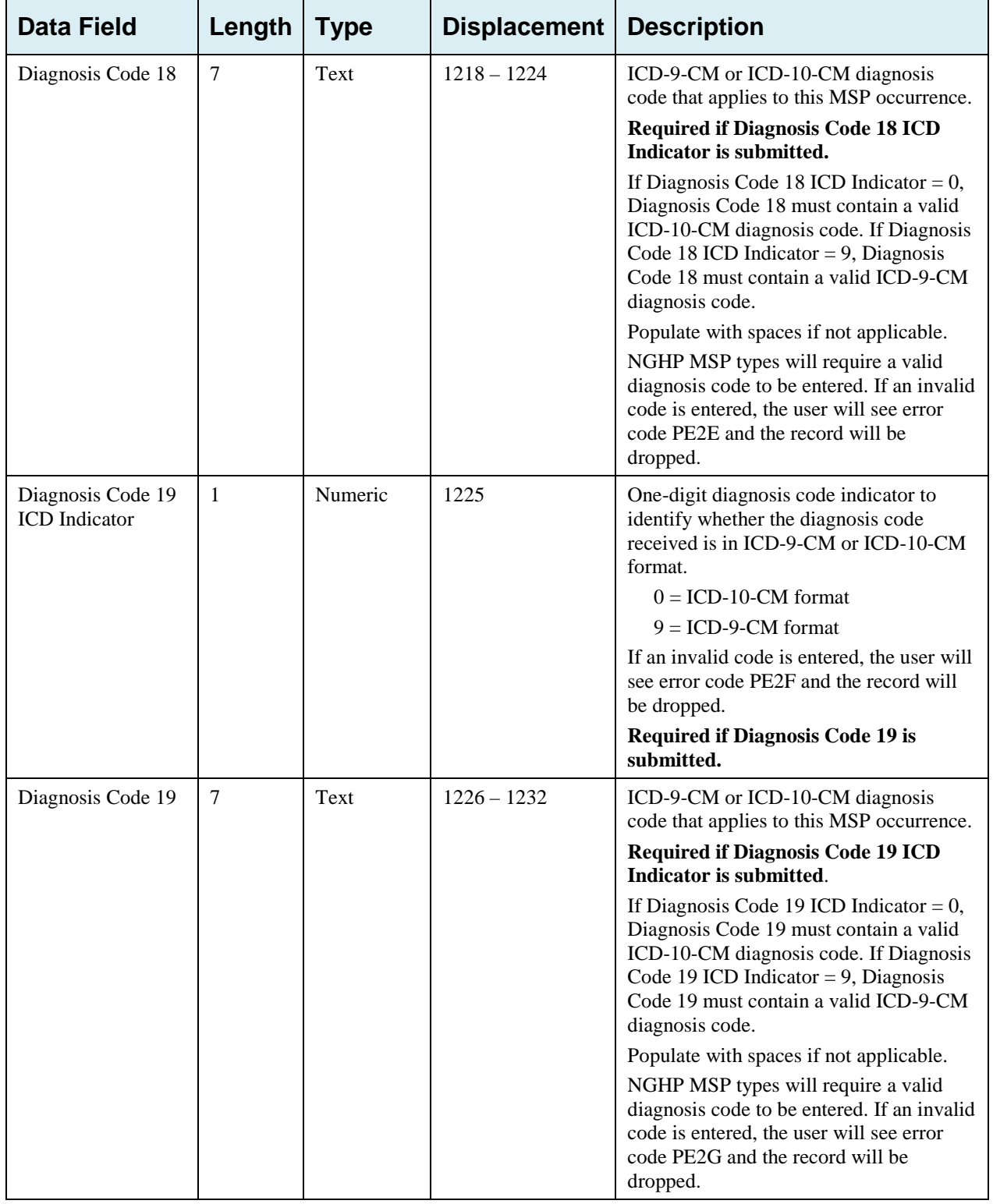

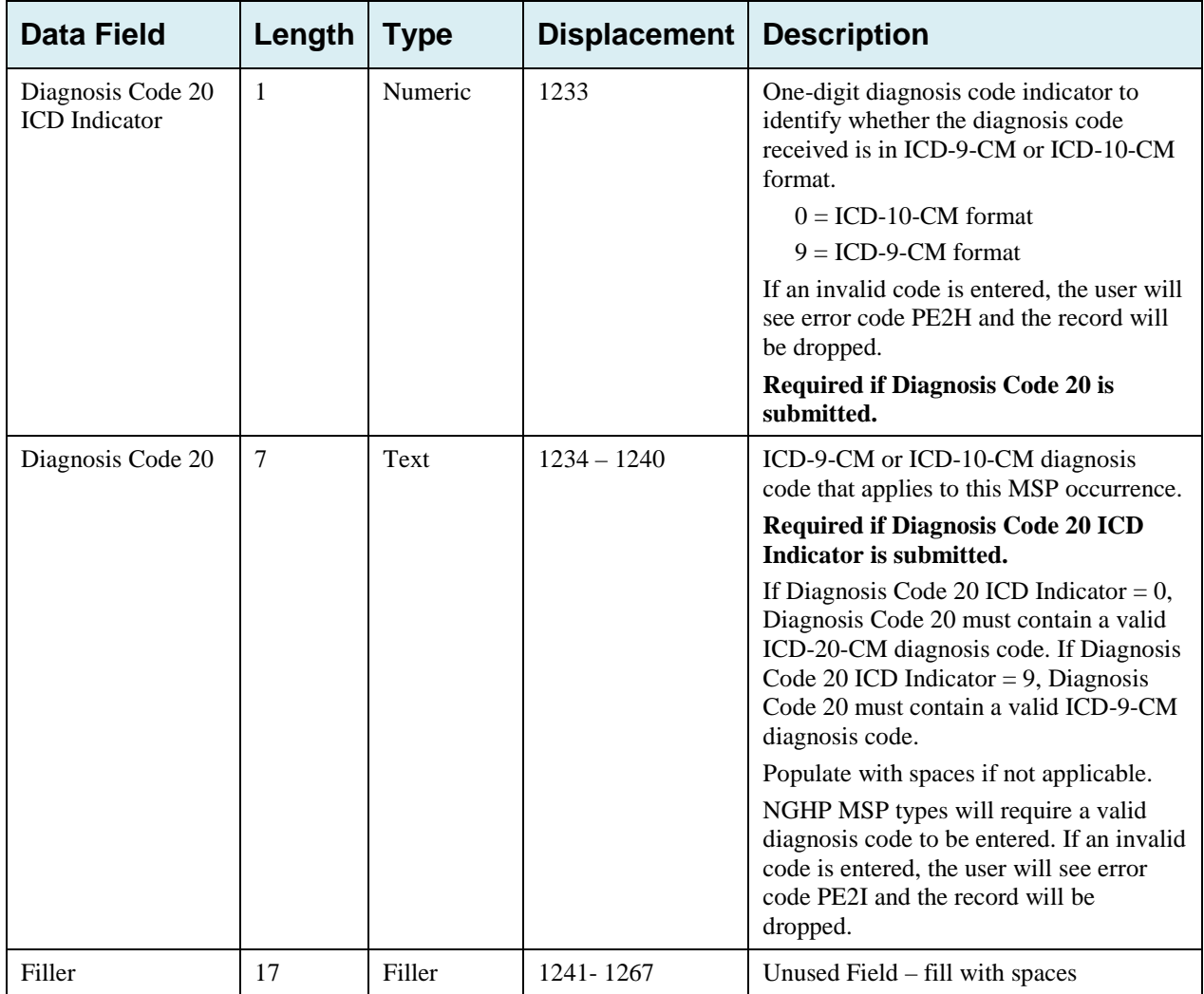

| <b>Data Field</b>    | Length         | <b>Type</b>       | <b>Displacement</b> | <b>Edits</b>                                                       |  |
|----------------------|----------------|-------------------|---------------------|--------------------------------------------------------------------|--|
| Header Indicator     | 2              | Alpha-<br>Numeric | $1 - 2$             | HE <sub>01</sub>                                                   |  |
| PDP ID               | $\overline{4}$ | Numeric           | $3-6$               | HE <sub>02</sub>                                                   |  |
| Contractor<br>Number | 5              | Alpha-<br>Numeric | $7 - 11$            | If not valid contractor number, drop file with<br>error code HE03. |  |
| File Type            | 3              | Alpha             | $12 - 14$           | <b>HE04.</b>                                                       |  |
| <b>File Date</b>     | 8              | Date              | $15 - 22$           | <b>HE05.</b>                                                       |  |
| Filler               | 1245           | Filler            | 23-1267             | Unused Field – fill with spaces                                    |  |
| Error Code 1         | $\overline{4}$ | Alpha             | 1268-1271           | Error code describing reason why file was<br>rejected.             |  |
| Error Code 2         | $\overline{4}$ | Alpha             | 1272-1275           | Error code describing reason why file was<br>rejected.             |  |
| Error Code 3         | $\overline{4}$ | Alpha             | 1276-1279           | Error code describing reason why file was<br>rejected.             |  |
| Error Code 4         | $\overline{4}$ | Alpha             | 1280-1283           | Error code describing reason why file was<br>rejected.             |  |

**Table G-14: MSP Inquiry Response Header Record Layout**

### **MSP Inquiry Response Detail Record**

This record layout will be returned for MSP Inquiry file submissions beginning 10/01/2013. This record layout **must be returned** for *all* MSP Inquiry file submissions as of 1/1/2014.

| <b>Data Field</b>                              | Length         | <b>Type</b>       | <b>Displacement</b> | <b>Edit</b>                                          |
|------------------------------------------------|----------------|-------------------|---------------------|------------------------------------------------------|
| Transaction type                               | $\overline{4}$ | Alpha             | $1 - 4$             | <b>PE00</b>                                          |
| <b>Contractor Number</b>                       | 5              | Alpha-<br>Numeric | $5-9$               | PE01                                                 |
| <b>DCN</b>                                     | 15             | Text              | 10-24               | <b>PE02</b>                                          |
| Tran Type Code                                 | 1              | Alpha             | 25                  | <b>PE03</b>                                          |
| Trans Seq No                                   | 3              | Numeric           | $26 - 28$           | <b>PE04</b>                                          |
| <b>Update Operator ID</b>                      | $\,8\,$        | Alpha-<br>Numeric | 29-36               | <b>PE06</b>                                          |
| <b>Contractor Name</b>                         | 25             | Text              | $37 - 61$           | PE07                                                 |
| <b>Contractor Phone</b>                        | 10             | Numeric           | 62-71               | <b>PE08</b>                                          |
| Tran Stat Cd                                   | 2              | Alpha             | 72-73               | None. Will contain the Status returned<br>from ECRS  |
| Tran Reason Cd                                 | $\overline{2}$ | Numeric           | 74-75               | None. Will contain the Reason<br>returned from ECRS. |
| <b>Trans Action Code 1</b>                     | $\overline{2}$ | Alpha             | 76-77               | <b>PE92</b>                                          |
| Trans Action Code 2                            | $\overline{2}$ | Alpha-<br>Numeric | 78-79               | <b>PE93</b>                                          |
| Trans Action Code 3                            | $\overline{2}$ | Alpha-<br>Numeric | 80-81               | <b>PE94</b>                                          |
| Trans Action Code 4                            | $\overline{2}$ | Alpha-<br>Numeric | 82-83               | <b>PE95</b>                                          |
| <b>Activity Code</b>                           | $\mathbf{1}$   | Alpha             | 84                  | <b>PE61</b>                                          |
| <b>First Development</b>                       | $\mathbf{1}$   | Alpha             | 85                  | <b>PE64</b>                                          |
| Second Development                             | $\mathbf{1}$   | Alpha             | 86                  | <b>PE65</b>                                          |
| <b>RSP</b>                                     | 1              | Alpha             | 87                  | <b>PE66</b>                                          |
| Trans Source Cd                                | $\overline{4}$ | Alpha             | 88-91               | <b>PE05</b>                                          |
| <b>HIC Number</b>                              | 12             | Alpha-<br>Numeric | 92-103              | <b>PE09</b>                                          |
| Beneficiary's Social<br><b>Security Number</b> | 9              | Numeric           | 104-112             | <b>PE10</b>                                          |
| Beneficiary's Date of<br><b>Birth</b>          | $8\,$          | Date              | 113-120             | <b>PE11</b>                                          |
| Beneficiary's Sex Code                         | $\mathbf{1}$   | Alpha             | 121                 | None                                                 |

**Table G-15: MSP Inquiry Response Detail Record Layout**

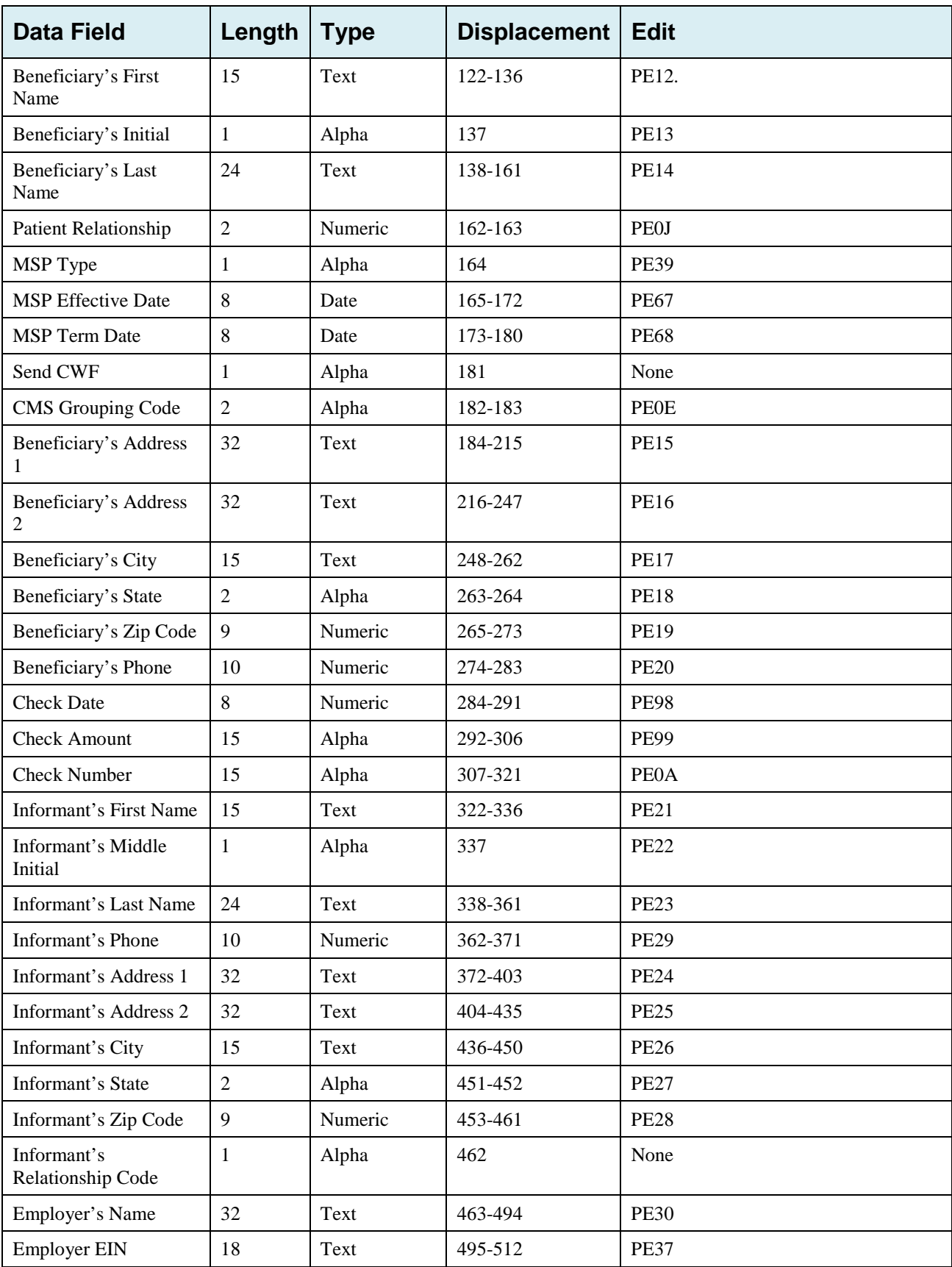

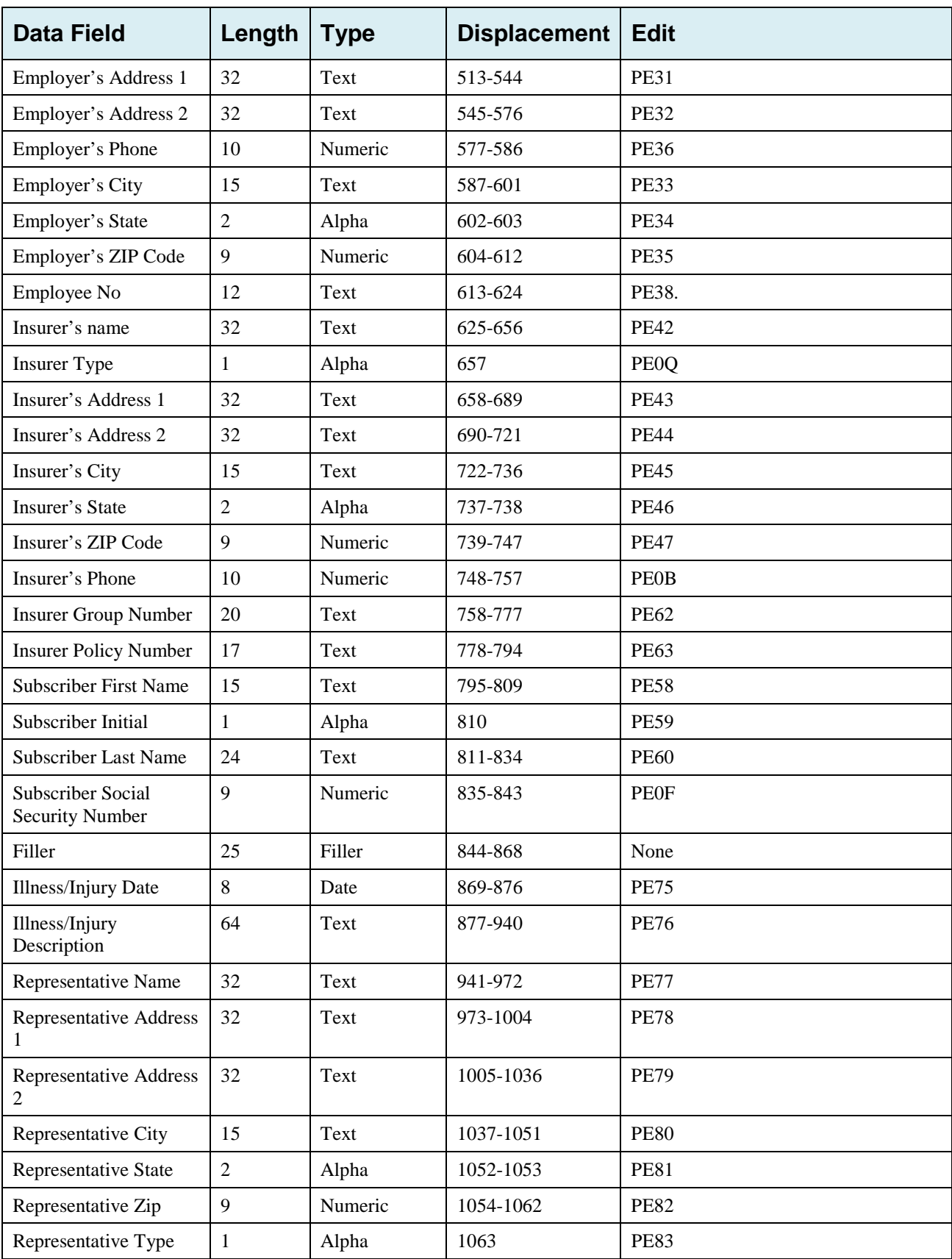

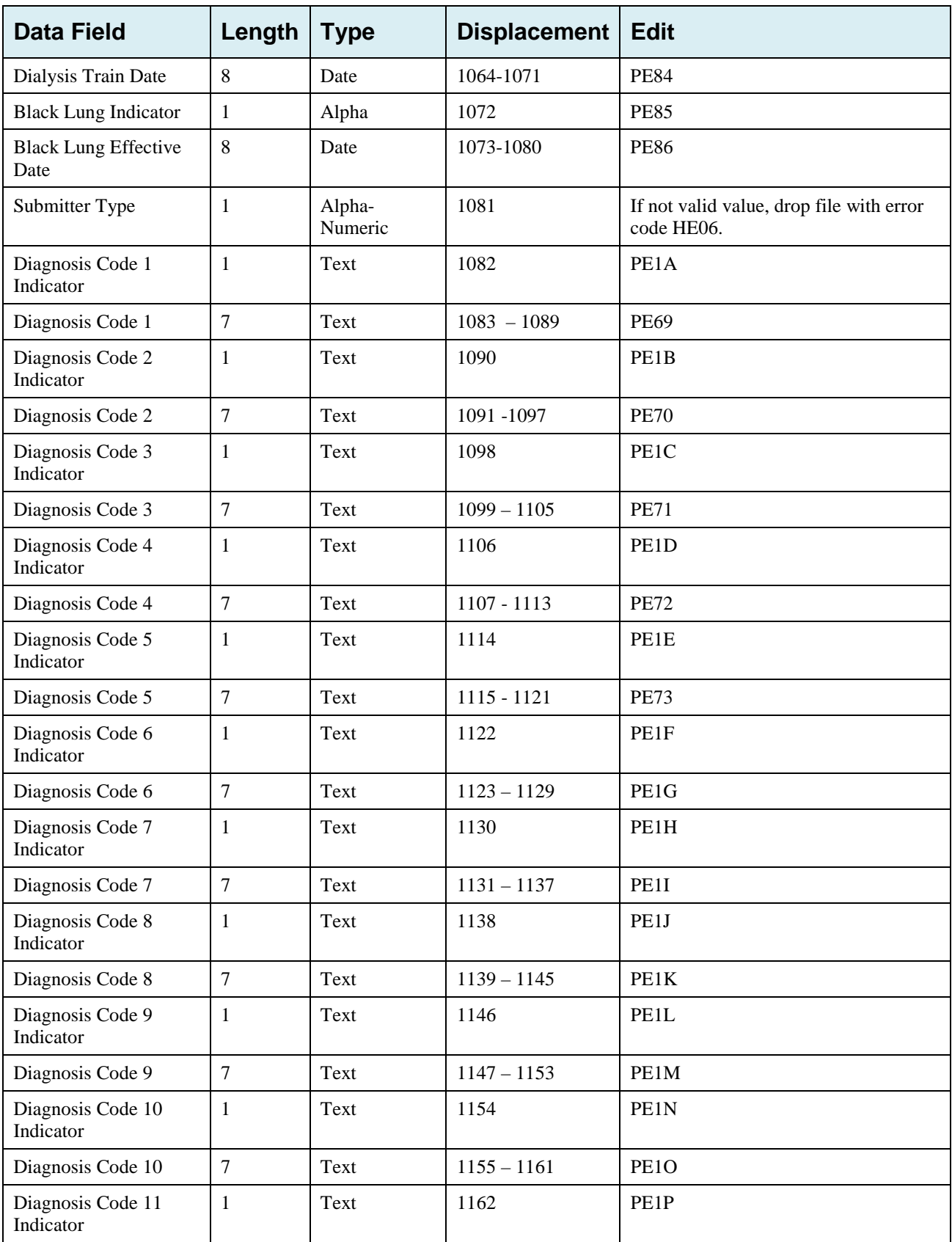

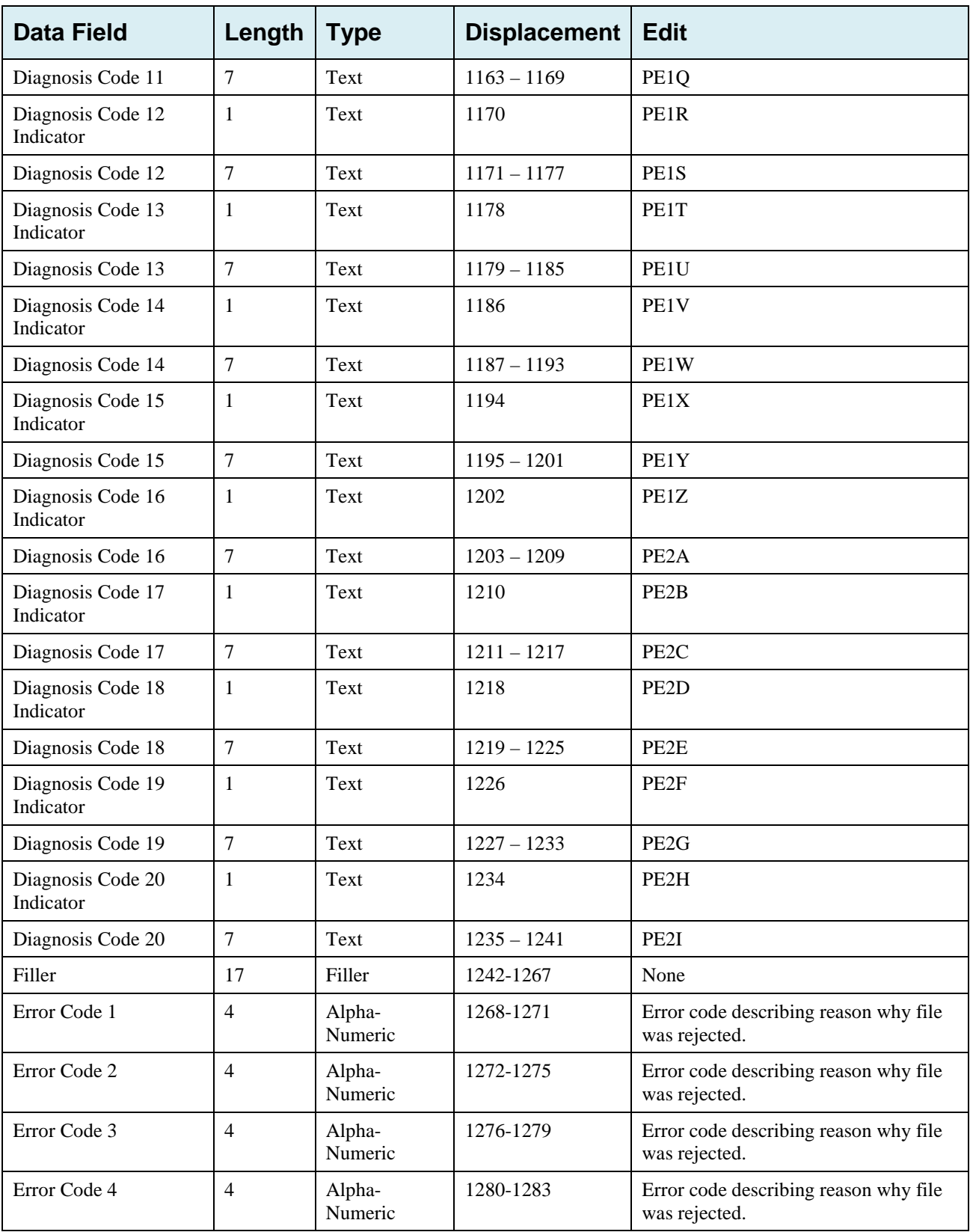

## **G.8 Prescription Drug Inquiry File Layouts**

## **Prescription Drug Inquiry Header Record**

**Table G-16: Prescription Drug Inquiry Header Record Layout**

| <b>Data Field</b>    | Length         | <b>Type</b>       | <b>Displacement</b> | <b>Description</b>                                                                             |
|----------------------|----------------|-------------------|---------------------|------------------------------------------------------------------------------------------------|
| Header<br>Indicator  | $\overline{2}$ | Alpha-<br>Numeric | $1 - 2$             | Header Record Type Indicator (Indicates a<br>Header record)<br>Set to 'HO'.<br><b>Required</b> |
| PDP ID               | 4              | Numeric           | $3-6$               | ID number assigned by the BCRC.<br>Populate with Spaces                                        |
| Contractor<br>Number | 5              | Alpha-<br>Numeric | $7 - 11$            | Part D Plan Contractor number<br><b>Required</b>                                               |
| File Type            | 3              | Alpha             | $12 - 14$           | Type of File<br>Set to 'PDI' – Prescription Drug Inquiry File<br><b>Required</b>               |
| File Date            | 8              | Date              | $15-22$             | Date File Created in CCYYMMDD format<br><b>Required</b>                                        |
| Filler               | 1245           | Filler            | 23-1267             | Unused Field – Populate with spaces                                                            |

## **Prescription Drug Inquiry Trailer Record**

| <b>Data Field</b>    | Length         | <b>Type</b>       | <b>Displacement</b> | <b>Description</b>                             |
|----------------------|----------------|-------------------|---------------------|------------------------------------------------|
| Trailer<br>Indicator | $\overline{2}$ | Alpha-<br>Numeric | $1 - 2$             | Trailer Record Type Indicator                  |
|                      |                |                   |                     | Set to 'TO'.                                   |
|                      |                |                   |                     | <b>Required</b>                                |
| PDP ID               | $\overline{4}$ | Numeric           | $3-6$               | ID number assigned by the BCRC.                |
|                      |                |                   |                     | Populate with Spaces                           |
| Contractor           | 5              | Alpha-            | $7 - 11$            | Part D Plan Contractor number                  |
| Number               |                | Numeric           |                     | <b>Required</b>                                |
| File Type            | 3              | Alpha-            | $12 - 14$           | Type of File                                   |
|                      |                | Numeric           |                     | Set to 'PDI' – Prescription Drug Inquiry File  |
|                      |                |                   |                     | <b>Required</b>                                |
| <b>File Date</b>     | 8              | Date              | 15-22               | Date File Created in CCYYMMDD format           |
|                      |                |                   |                     | <b>Required</b>                                |
| <b>Record Count</b>  | 9              | Numeric           | $2 - 31$            | Number of Prescription Drug Inquiry Records in |
|                      |                |                   |                     | file                                           |
|                      |                |                   |                     | <b>Required</b>                                |
| Filler               | 1236           | Filler            | 32-1267             | Unused Field – Populate with spaces            |

**Table G-17: Prescription Drug Inquiry Trailer Record Layout**

## **Prescription Drug Inquiry Detail Record**

| <b>Data Field</b>         | Length         | <b>Type</b>       | <b>Displacement</b> | <b>Description</b>                                                                                                    |
|---------------------------|----------------|-------------------|---------------------|----------------------------------------------------------------------------------------------------|
| Transaction type          | $\overline{4}$ | Alpha             | $1 - 4$             | Type of Record<br>Set to 'ECRS'<br><b>Required</b>                                                                                                    |
| <b>Contractor Number</b>  | 5              | Alpha-<br>Numeric | $5-9$               | Part D Plan Contractor number<br><b>Required</b>                                                                                                    |
| <b>DCN</b>                | 15             | Text              | $10 - 24$           | Document Control Number; assigned<br>by the Part D Plan.<br>Required. Each record shall have a<br>unique DCN.                                                                                    |
| Tran Type Code            | $\mathbf{1}$   | Alpha             | 25                  | Transaction Type Indicator<br>Set to 'P' for Prescription Drug Inquiry<br><b>Required</b>                                                                                                    |
| Trans Seq No              | 3              | Numeric           | 26-28               | Sequence Number assigned by the<br>COB.<br>Internal use only. Populate with spaces.                                                                                                    |
| Tran Stat Cd              | $\overline{2}$ | Alpha             | 29-30               | <b>Status Code</b><br>Set to 'NW' for New                                                                                                    |
| Tran Reason Cd            | $\overline{2}$ | Numeric           | 31-32               | Reason<br>Set to '01' for New                                                                                                    |
| Trans Source Cd           | $\overline{4}$ | Alpha             | 33-36               | Source of Record<br>Valid Values are:<br>$CHEK =$<br>Check<br>$LTTR =$<br>Letter<br>$PHON=$<br>Phone<br>$SCLM =$<br>Secondary Claim<br>Claim<br>$CLAM=$<br>$SRVY =$<br>Survey<br><b>Required</b> |
| <b>Update Operator ID</b> | 8              | Alpha-<br>Numeric | 37-44               | ID of user making update.<br>Not required                                                                                                    |
| <b>Contractor Name</b>    | 25             | Text              | 45-69               | Contractor name<br>Not required                                                                                                    |
| <b>Contractor Phone</b>   | 10             | Numeric           | 70-79               | <b>Contractor Phone Number</b><br>Not required                                                                                                    |
| <b>HIC Number</b>         | 12             | Alpha-<br>Numeric | 80-91               | Beneficiary Health Insurance Claim<br>Number<br>Required if SSN is not entered.                                                                                                    |

**Table G-18: Prescription Drug Inquiry Detail Record Layout**

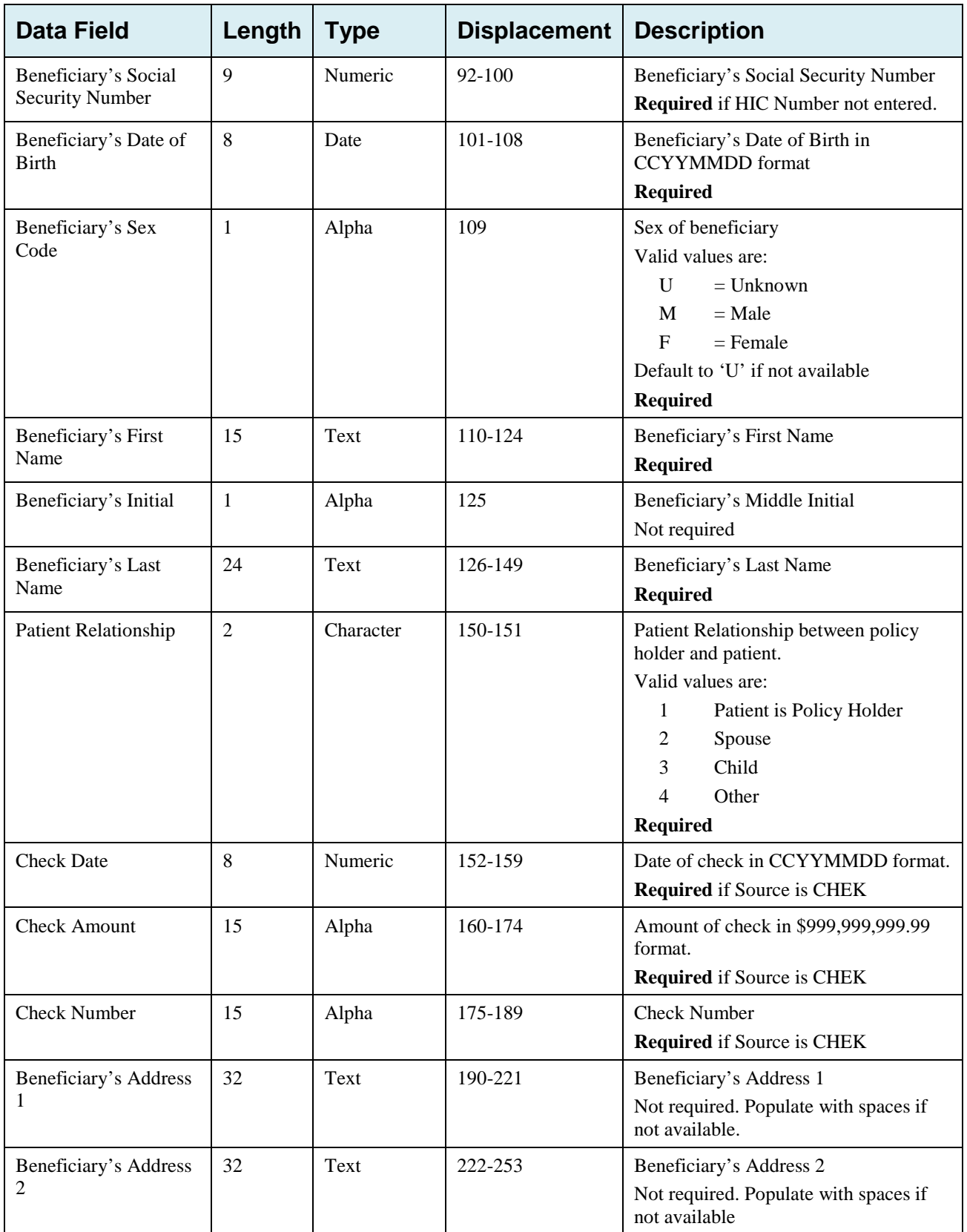

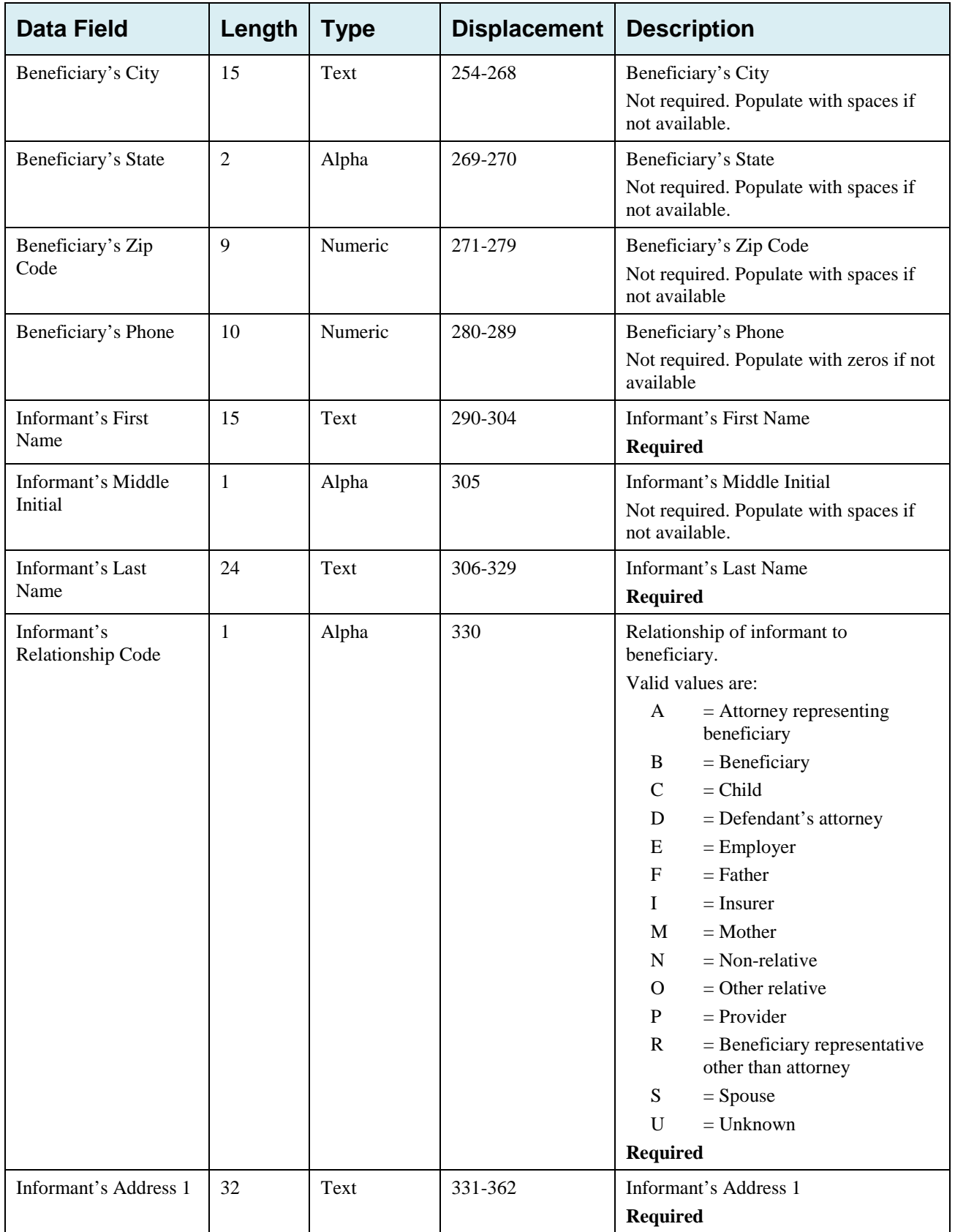

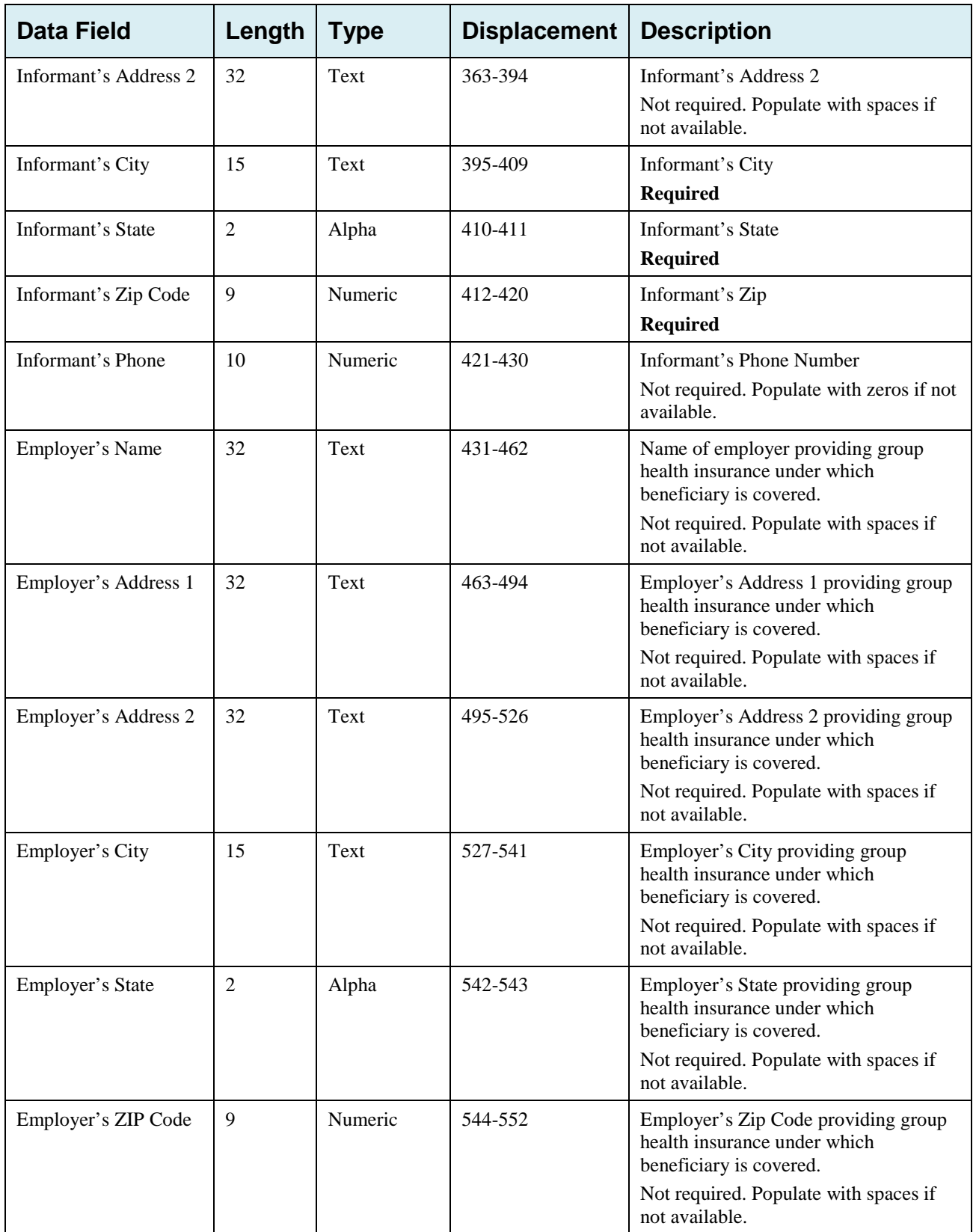

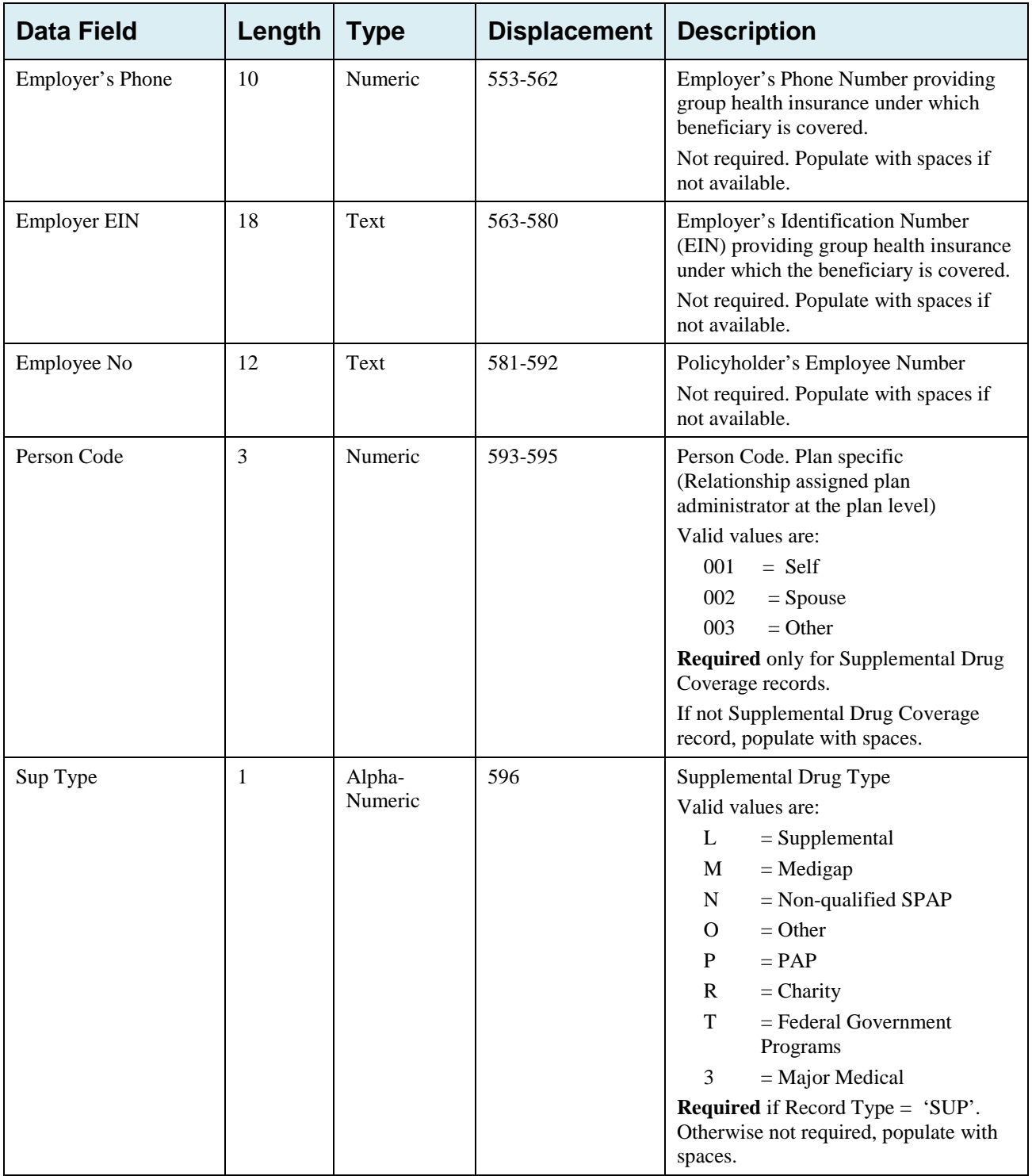

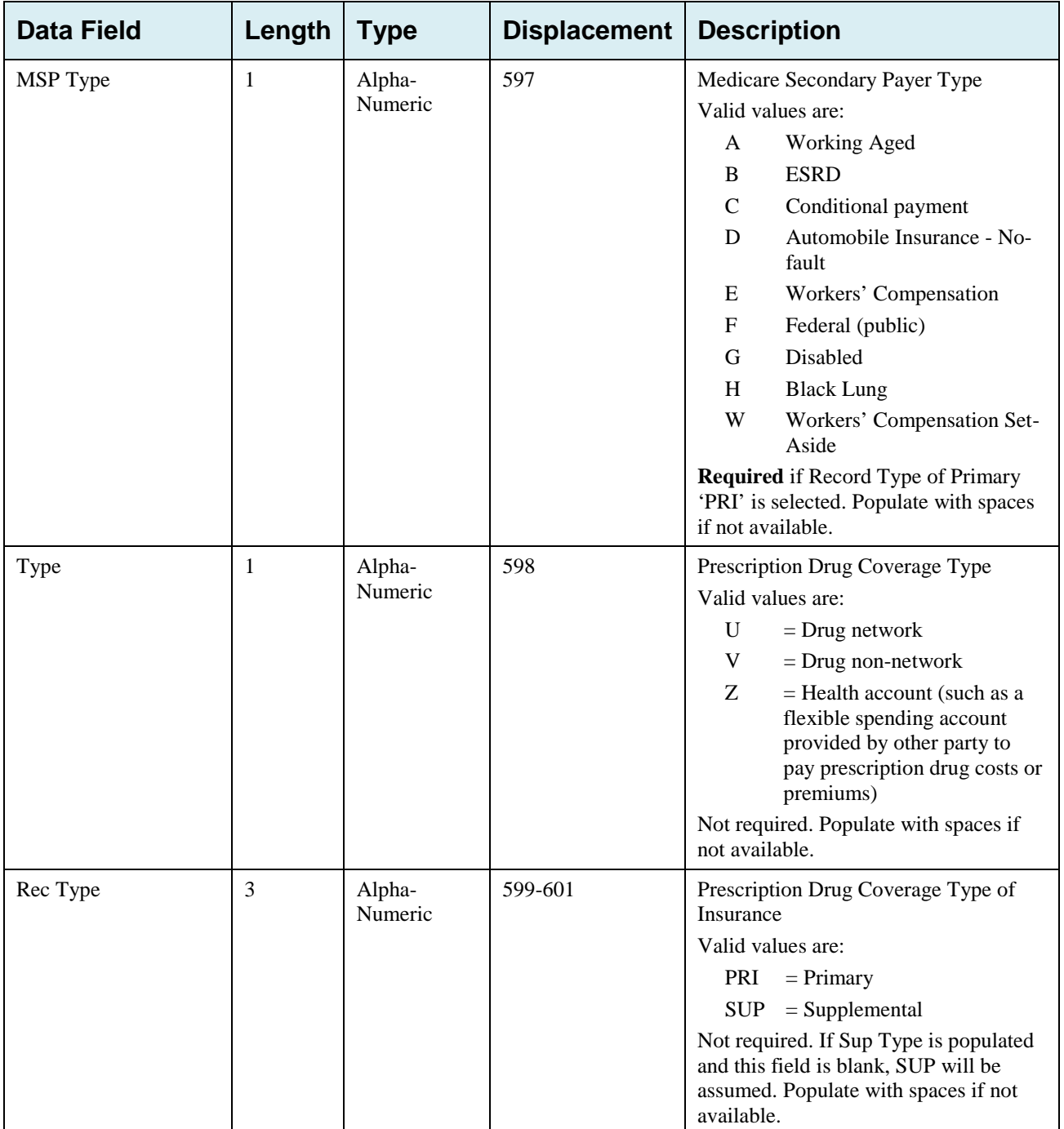

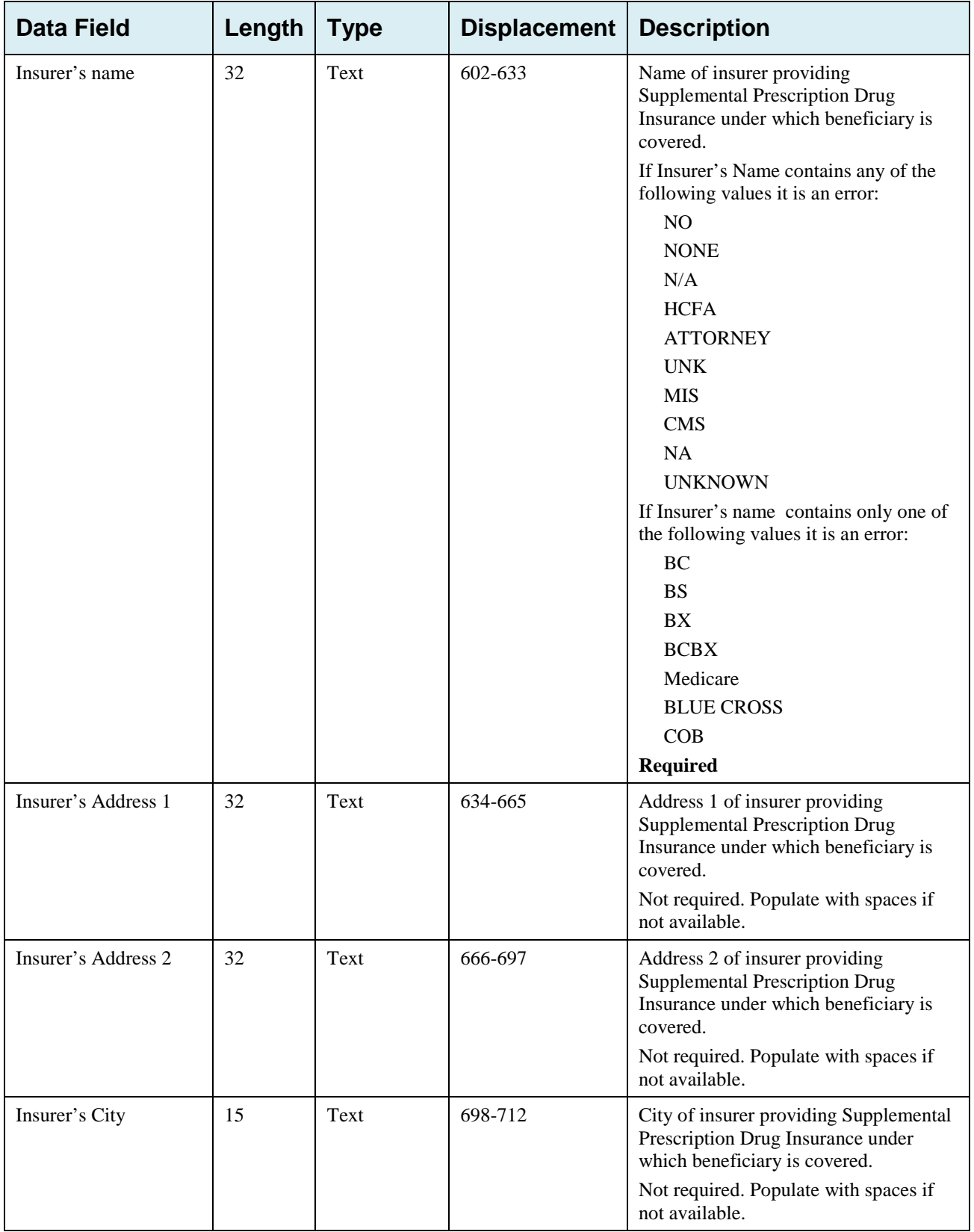

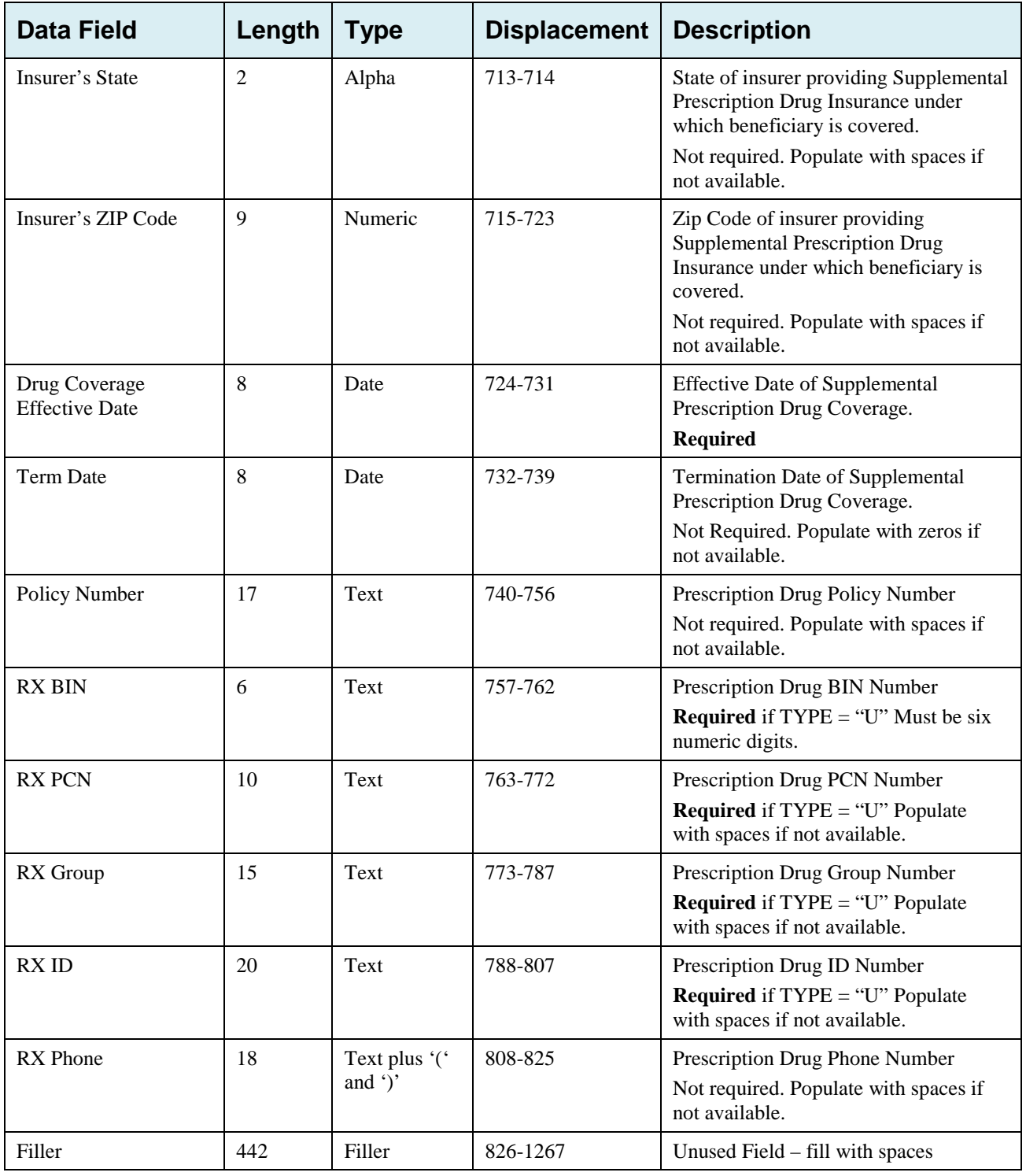

## **Prescription Drug Inquiry Response Header Record**

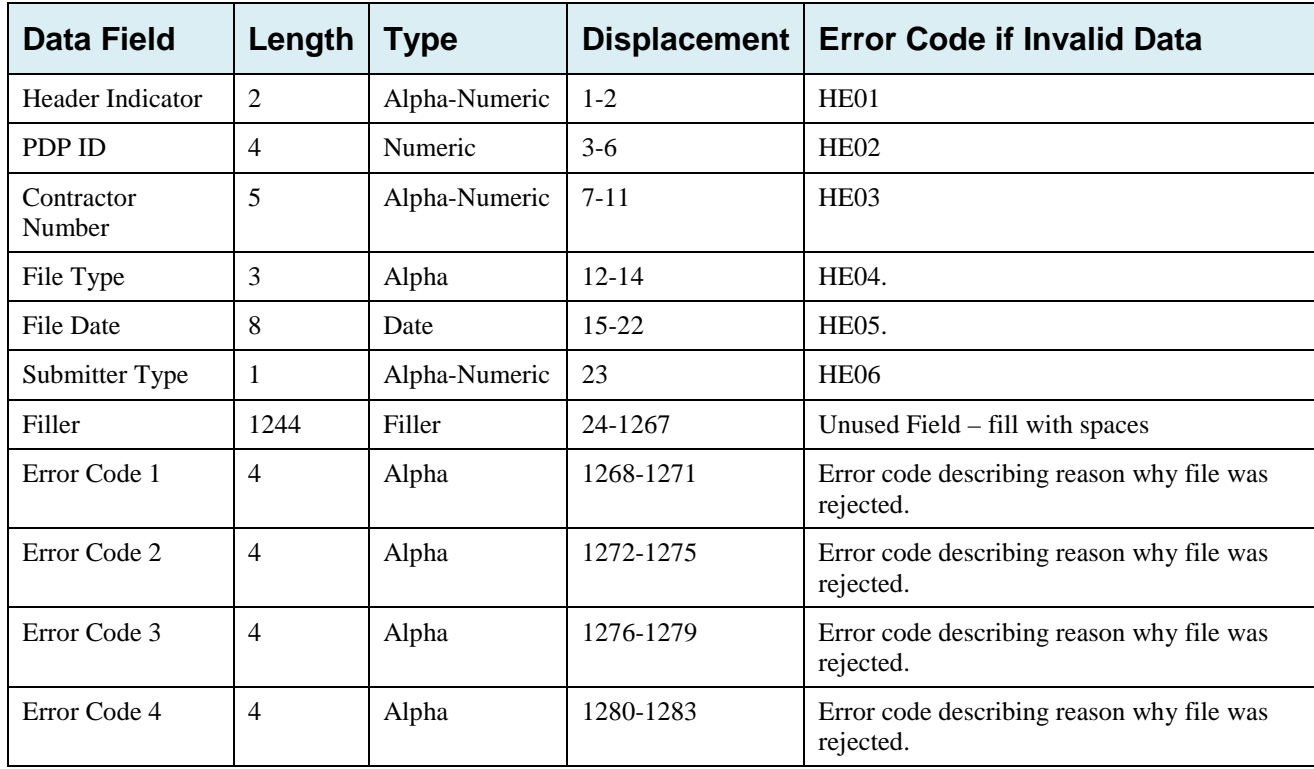

### **Table G-19: Prescription Drug Inquiry Response Header Record Layout**

## **Prescription Drug Inquiry Response Detail Record**

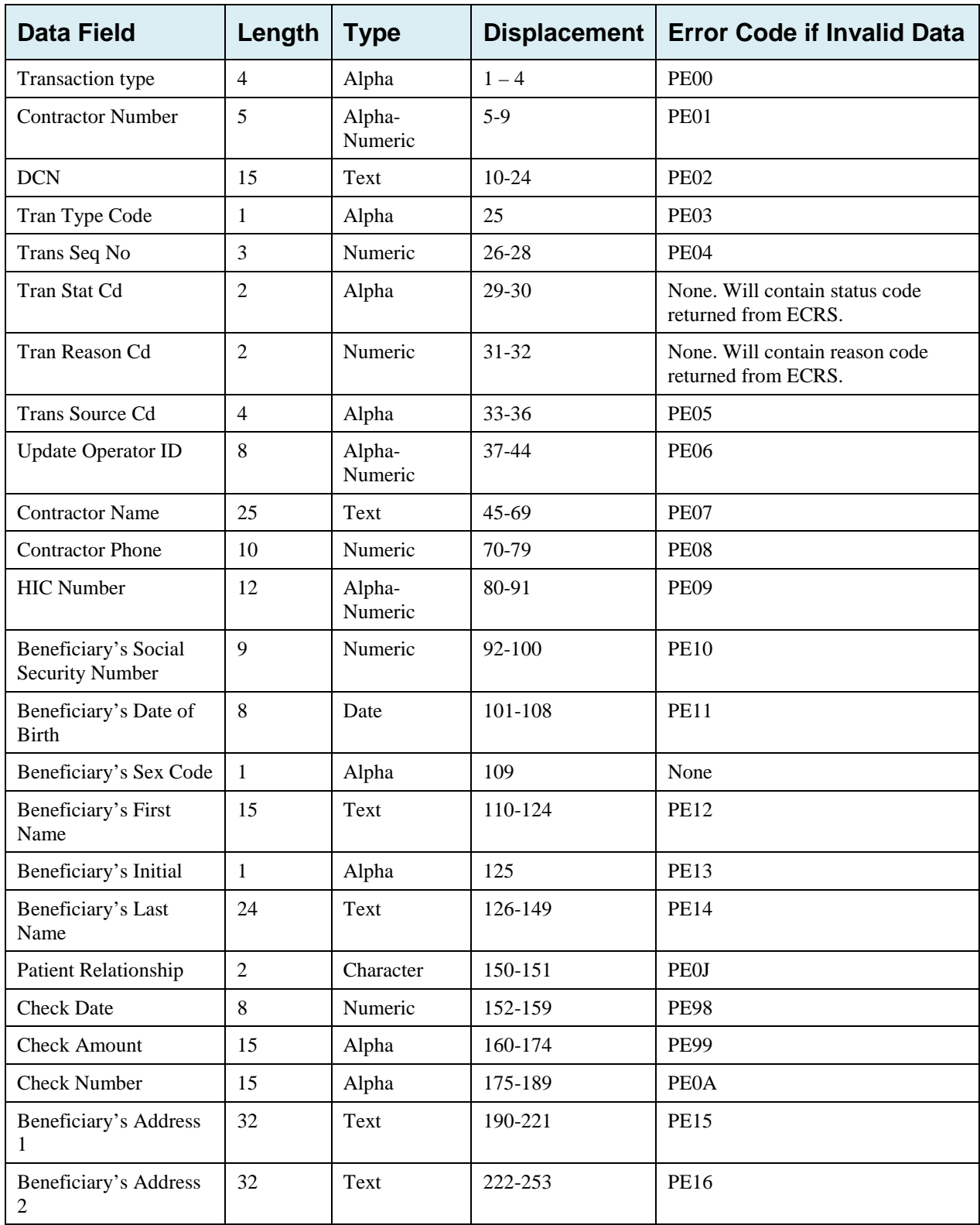

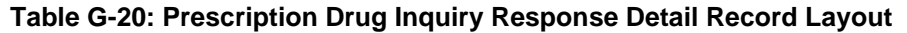

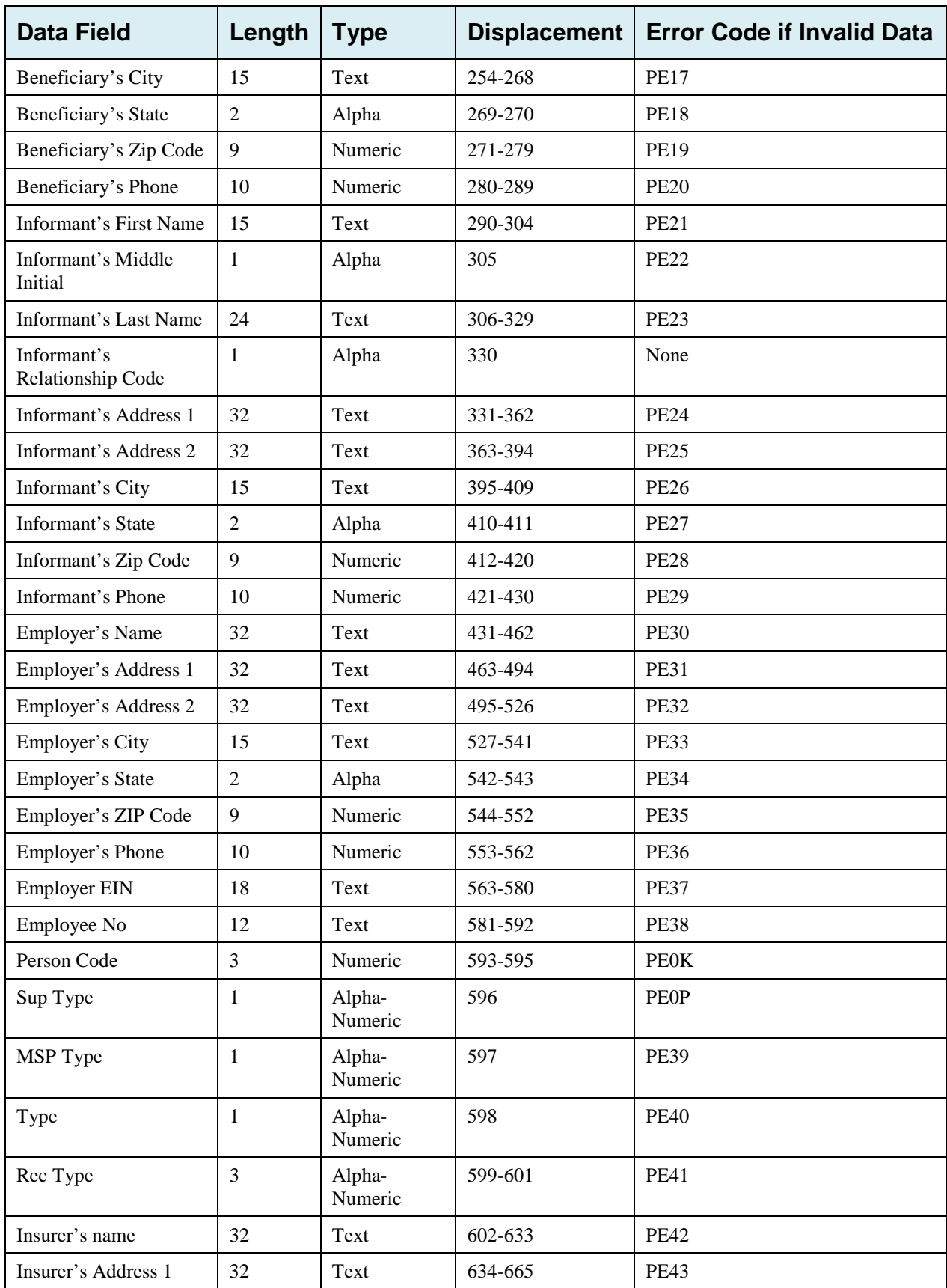

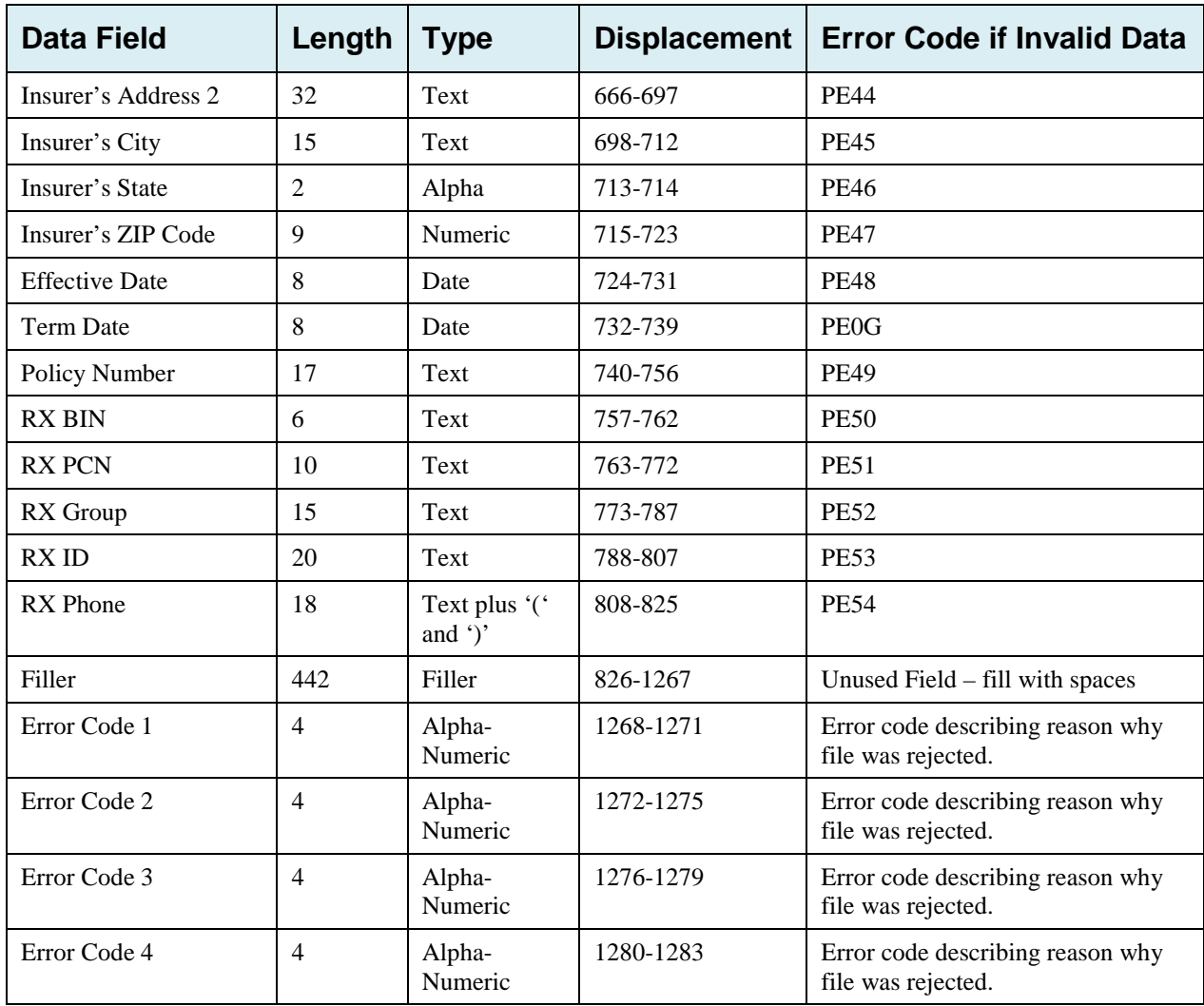

# **Appendix H: Error Codes**

#### **Table H-1: Header Record Errors**

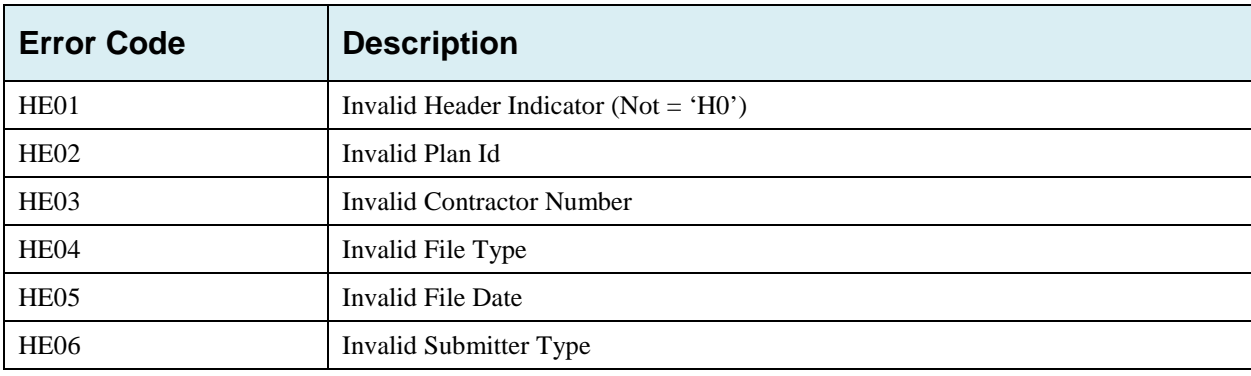

### **Table H-2: Trailer Record Errors**

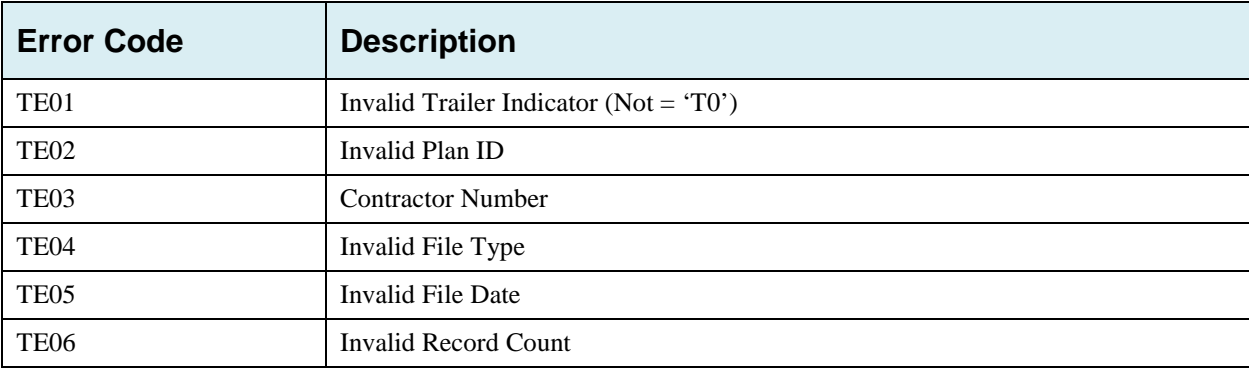

### **Table H-3: Detail Record and File Structure Errors**

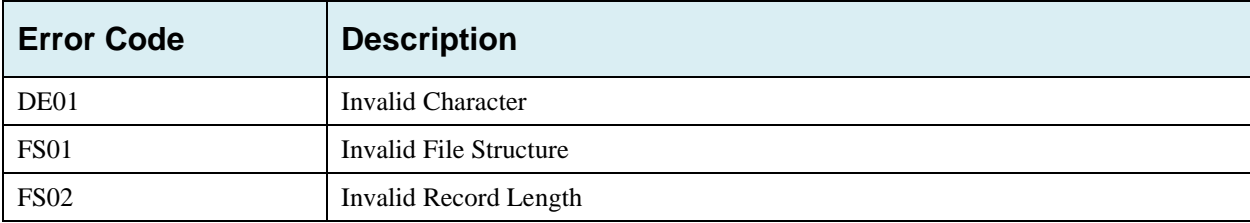

### **Table H-4: Response Record Errors**

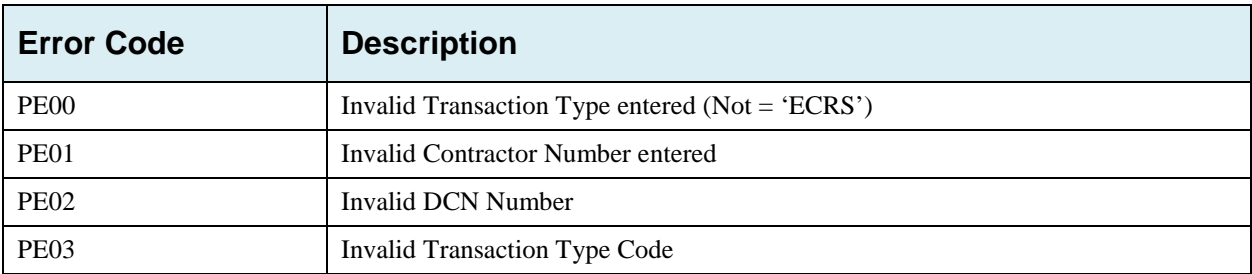
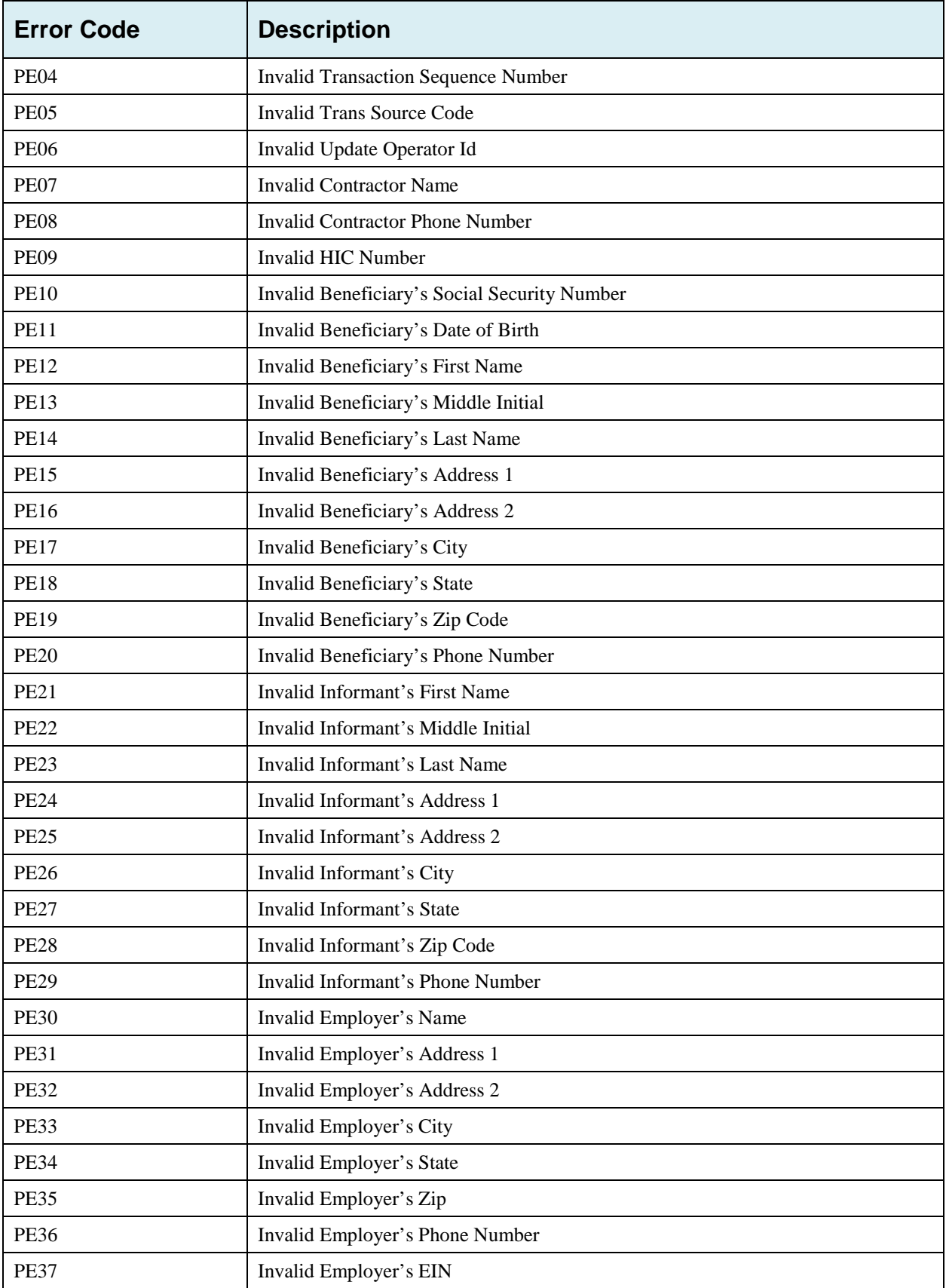

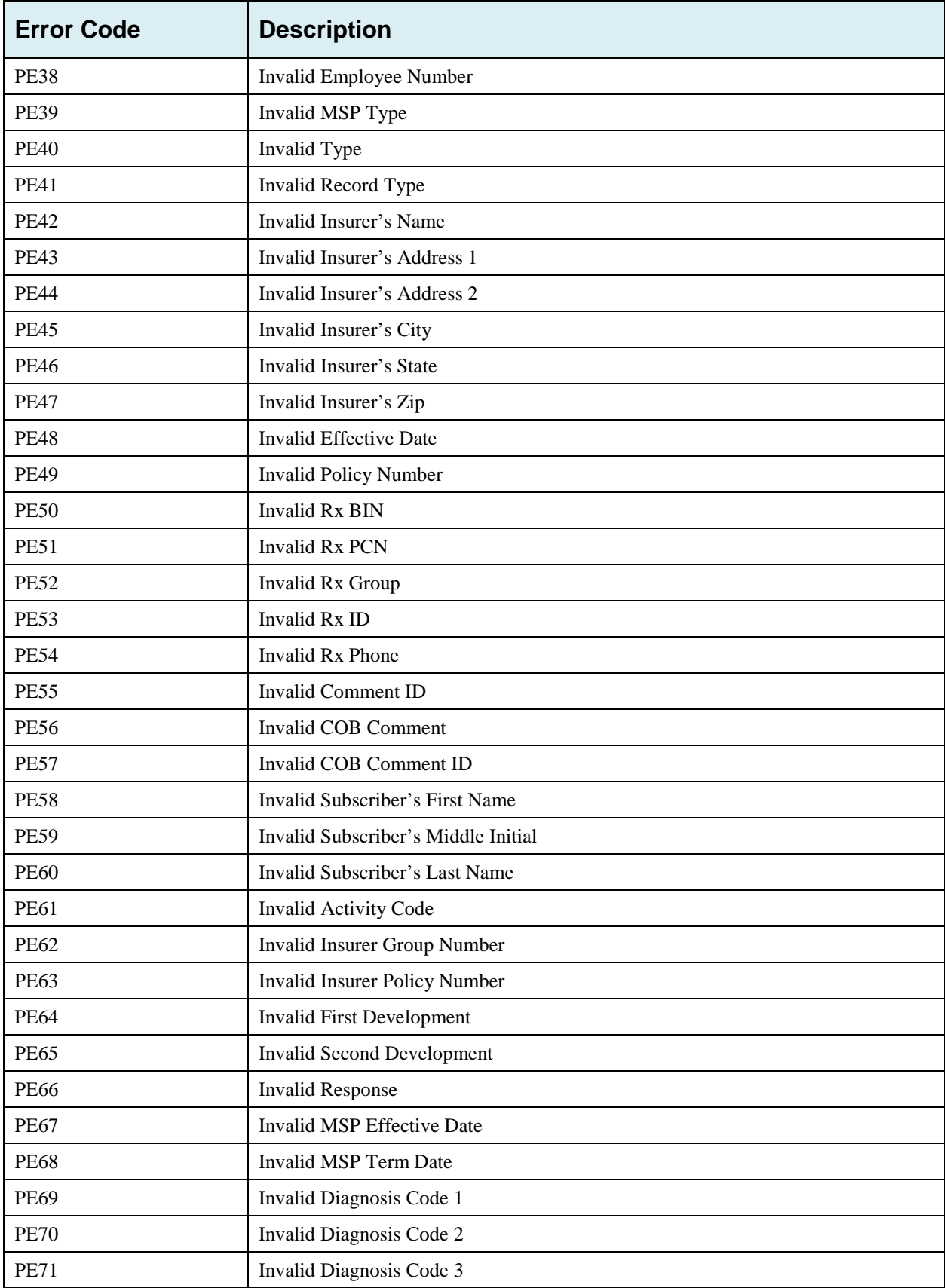

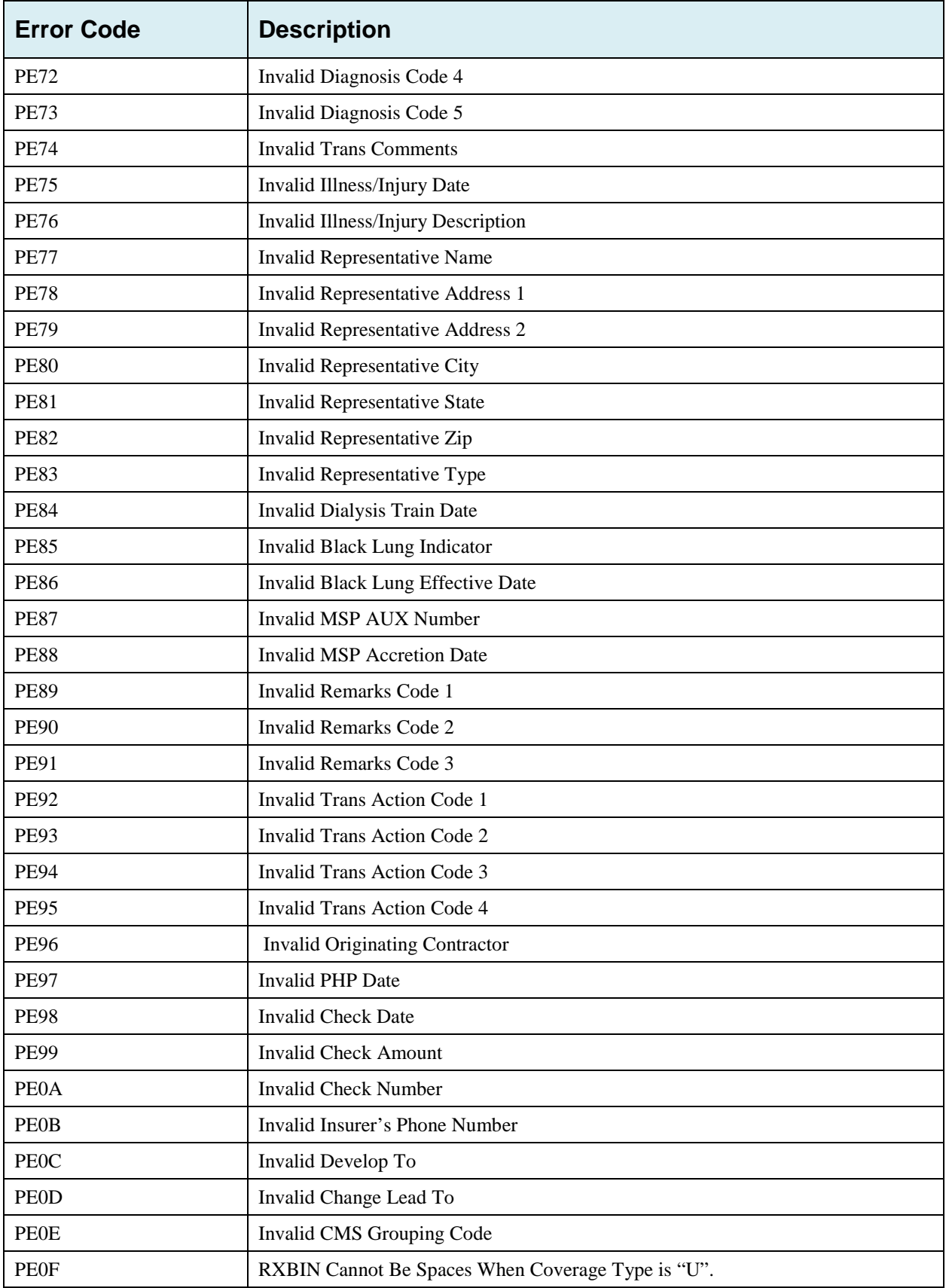

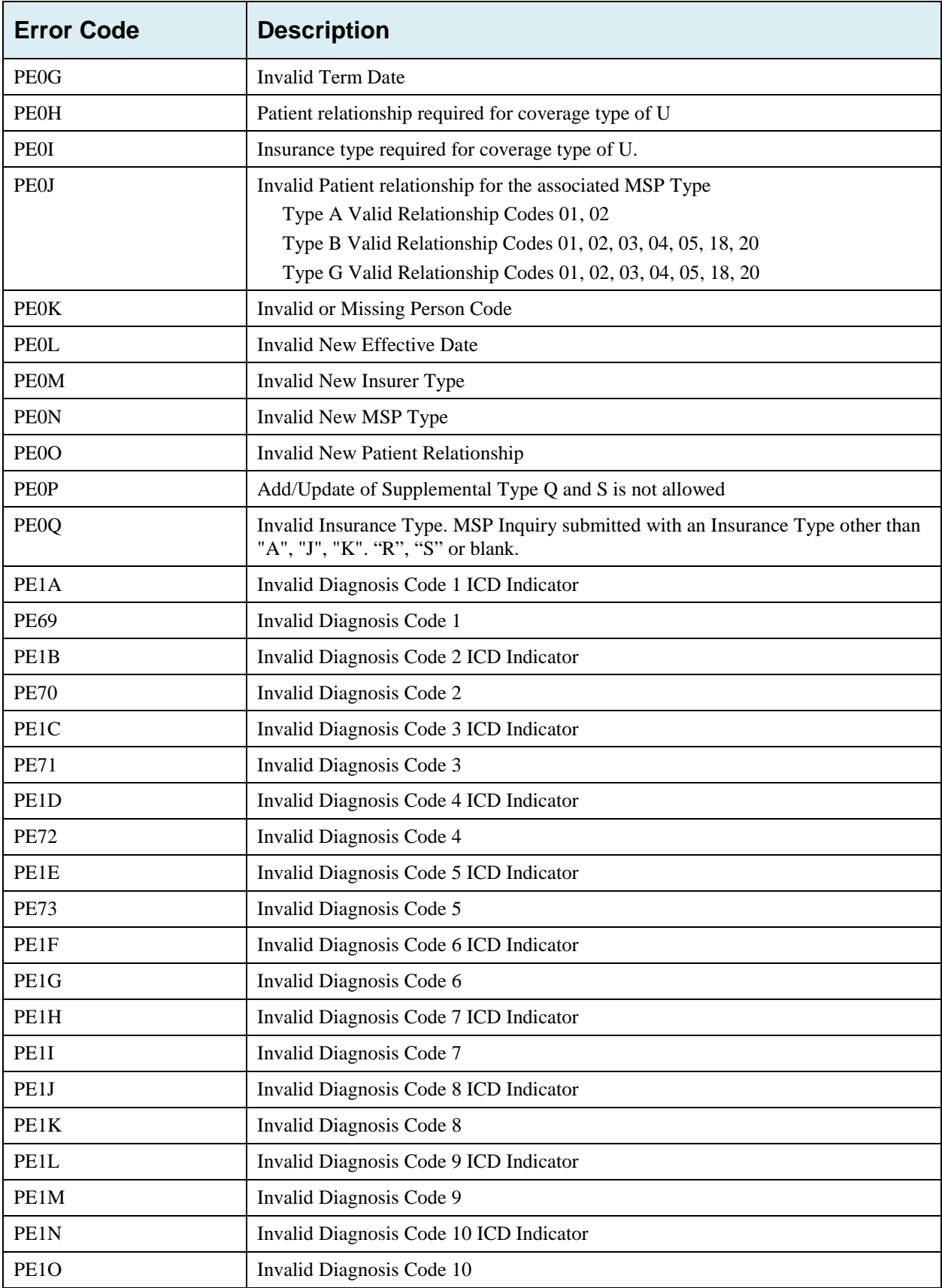

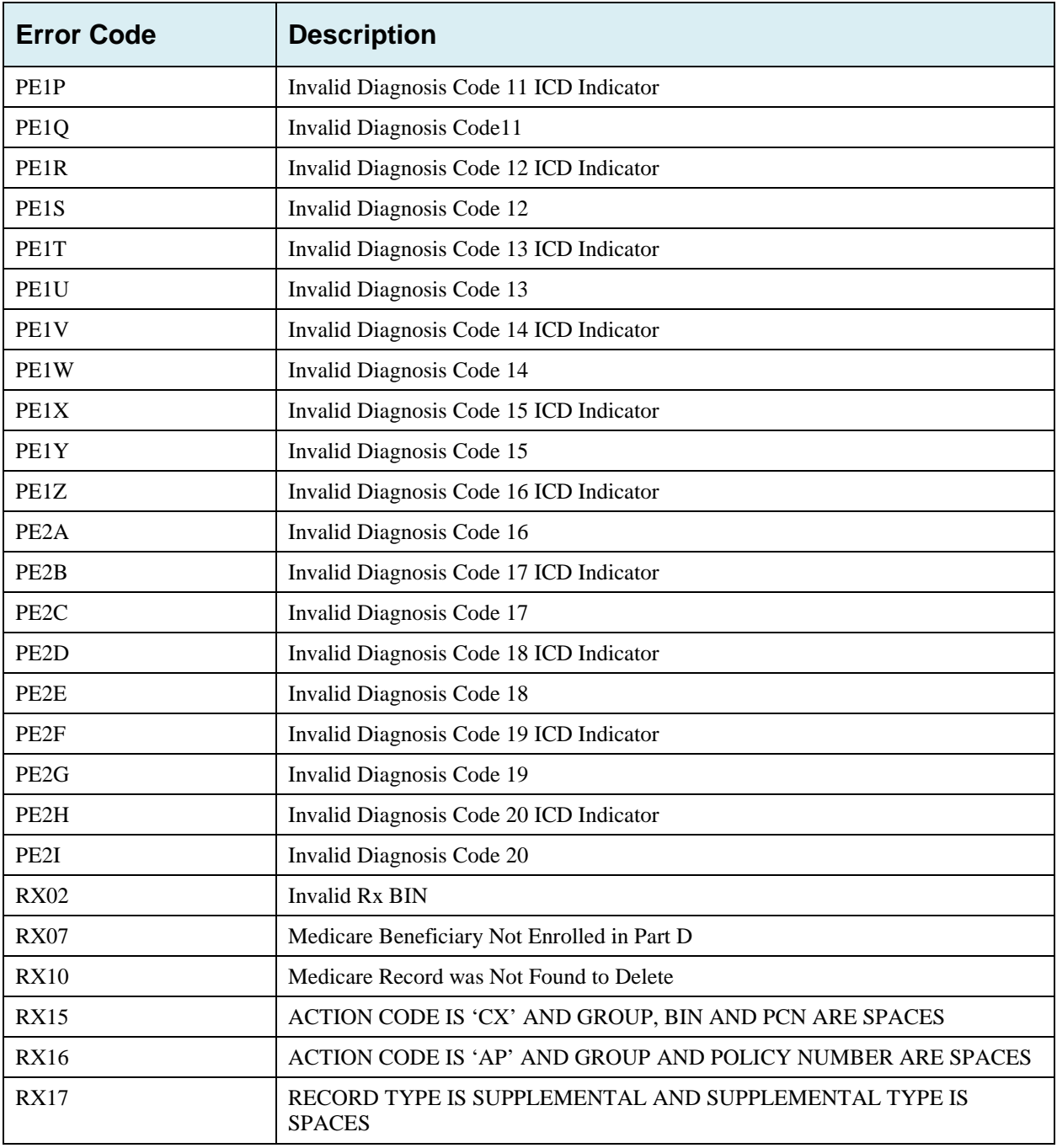

## **Appendix I: Frequently Asked Questions (FAQs)**

### **Table I-1: Am I Using the Correct Option?**

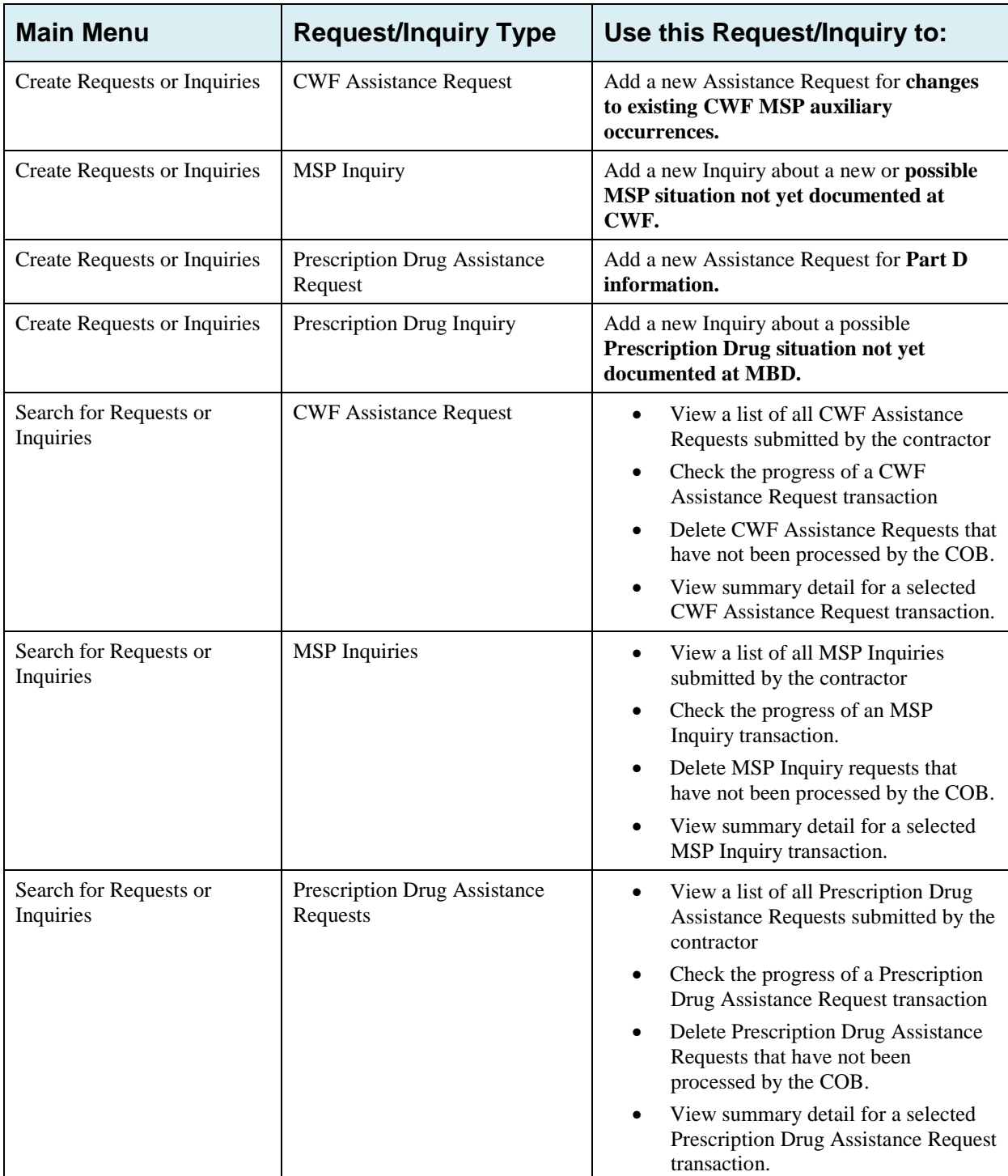

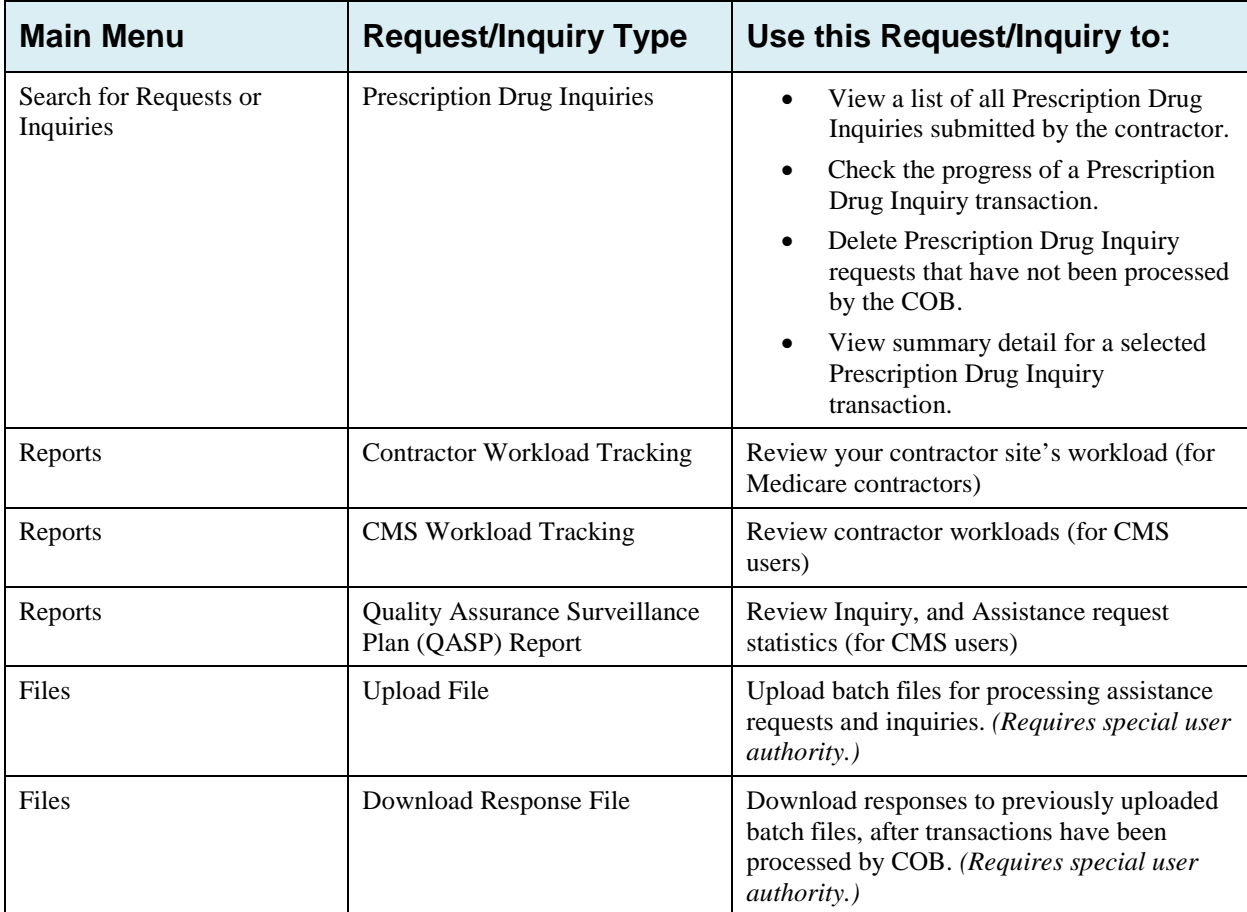

### **I.1 General Issues**

### **What are the operating hours for the ECRS Web application?**

Attempts are made to have ECRS Web available at all times. However, certain portions of the application, such as HIMR, may only be available from 8 am until 5 pm EST. In addition, system maintenance is performed on Sundays, which also may affect availability.

### **Do all contractors see the same exact information on ECRS Web, or does it vary from state to state?**

ECRS Web information is restricted by contractor number and access code. Contractors can view information associated with other contractors if they the necessary contractor number and access code, in addition to a valid HICN.

### **Can users print ECRS Web pages?**

Yes, some pages can be printed by clicking the Print icon on that page.

### **I.2 Inquiry and Assistance Request Issues**

### **Are completed MSP Inquiries, CWF Assistance Requests, Prescription Drug Assistance Requests, and Prescription Drug inquiries purged?**

No, but there are origin date parameters on the Search pages that allow you to specify date ranges. The default, unless changed by the user, only shows transactions for the most recent 31 calendar days. You can search requests based on the following criteria:

- Contractor Number
- HICN
- **SSN**
- DCN
- **Status**
- Reason
- User ID
- Origin Date range

When searching by HICN, DCN, or SSN, Origin Date range is not required, and results include all contractors, not just your own.

### **Why can I only update or delete an Inquiry or Assistance Request while it is in NW (new) status?**

When an inquiry or assistance request is initially submitted, it has to wait until the batch application processes in the evening before changes or inquiries are actually processed.

During the time that the transaction sits in wait, it is considered to be in NW status. It is only during this time that you can delete or update a transaction, because it has not yet been processed.

#### **Does a contractor need to send three separate Assistance Requests to delete three auxiliary records for the same beneficiary?**

Yes. When an assistance request is submitted with the Action Code of DO, the delete is automated within the system, so three separate requests must be submitted to assure all occurrences are deleted.

### **In the event a transaction is sent via ECRS Web through both an Assistance Request and an Inquiry option, does ECRS have an edit in place that will find these duplicate records?**

ECRS Web does not have an edit in place to detect this potential duplicate situation. However, an MSP Inquiry will reject with a reason code 87 when a duplicate record is present on the Case Coverage Database.

#### **If a contractor has multiple contractor numbers, can they choose one to use consistently for Inquiries and Assistance Request transactions?**

Yes. You can use whatever contractor number is best for your work process.

### **Can contractors delete an Inquiry once it has been entered and is later found to contain an error?**

Medicare contractors can delete an inquiry if they discover the error on the same day and the inquiry is in NW status. If the error is discovered after the inquiry has been processed, the contractor can submit a CWF Assistance Request (for MSP Inquiries), or a Prescription Drug Assistance Request (for Prescription drug Inquiries), or notify the BCRC.

#### **What action code should contractors use when they receive information regarding a termination date for a 77777 or 11102 record that is more than six months from the date of accretion?**

Select **[CWF Assistance Request]** under the heading Create Requests and Inquiries, from the Main Menu. On the Action Requested page, use ACTION TD, and enter the Termination Date on the CWF Auxiliary Record Data page.

### **Does the Benefits Coordination & Recovery Center view the Comments fields on the Assistance Request Detail pages and the MSP Inquiry Detail page?**

On the Assistance Request Detail pages, the BCRC views the comments as necessary for each ECRS type as described on page 40. On the MSP Inquiry Detail page, the Comments field has been removed and replaced with additional Action and Reason codes.

## <span id="page-261-0"></span>**Appendix J: Excluded Diagnosis Codes for No-Fault Plan Type D**

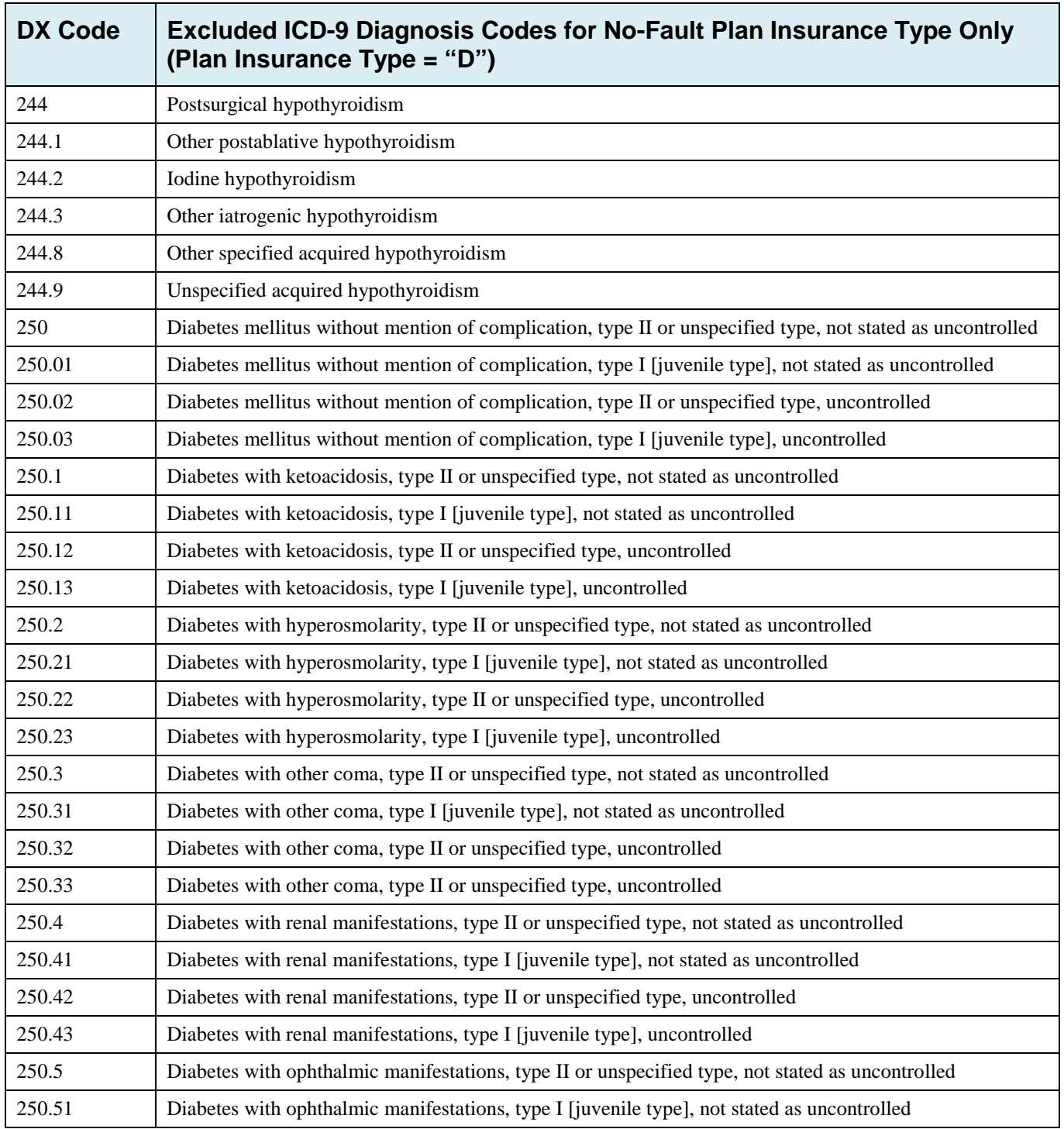

### **Table J-1: Excluded ICD-9 Diagnosis Codes for No-Fault Plan Insurance Type D**

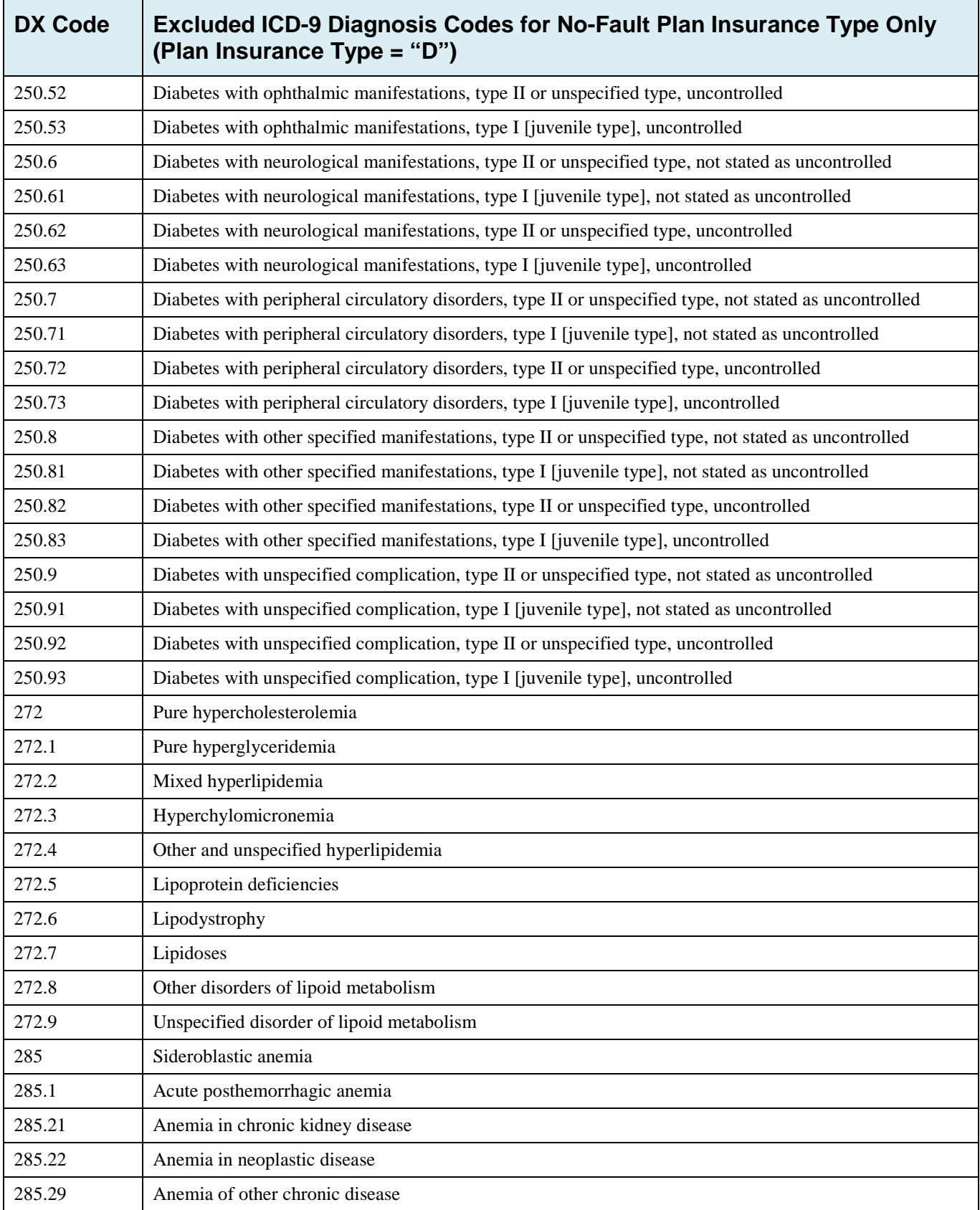

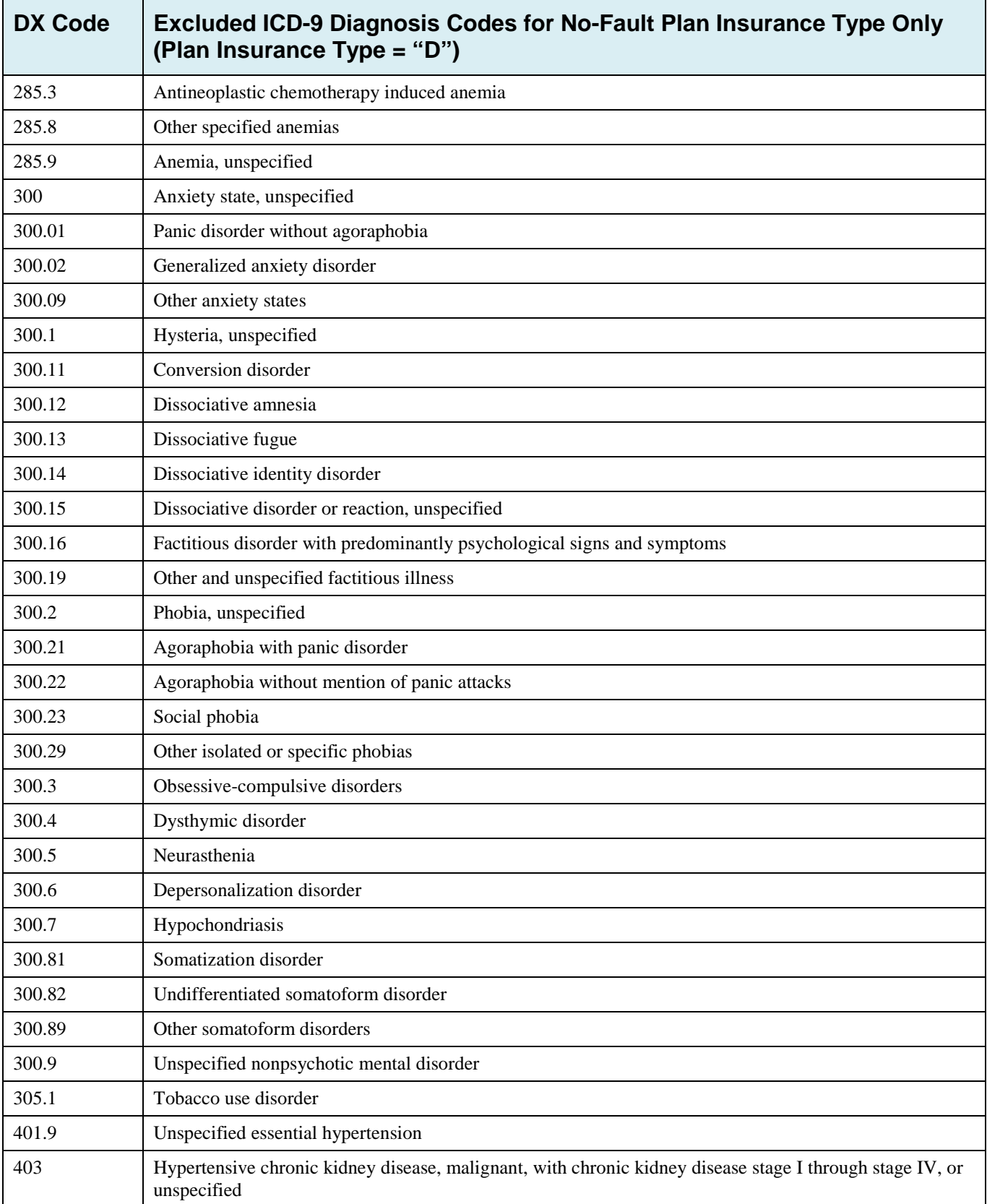

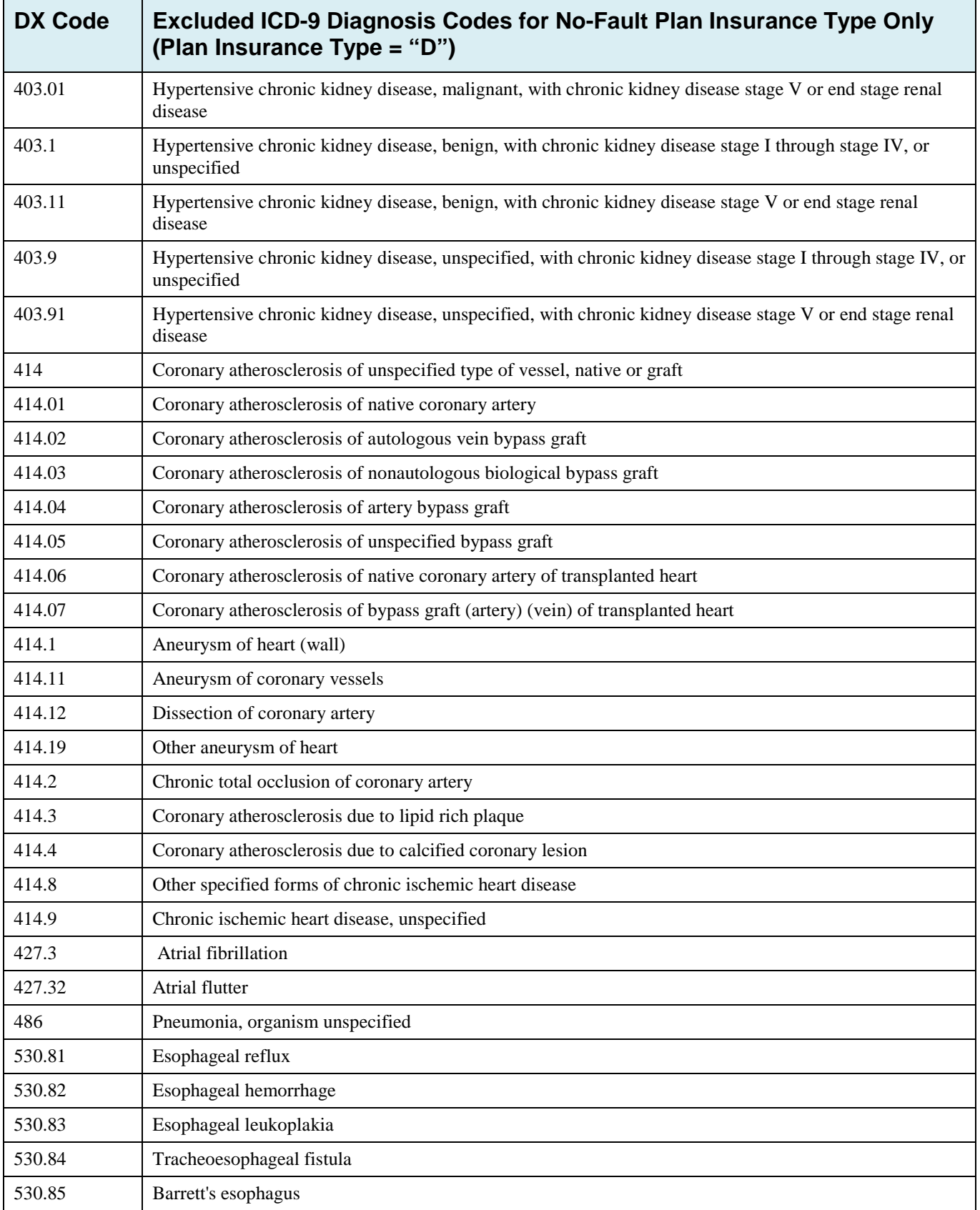

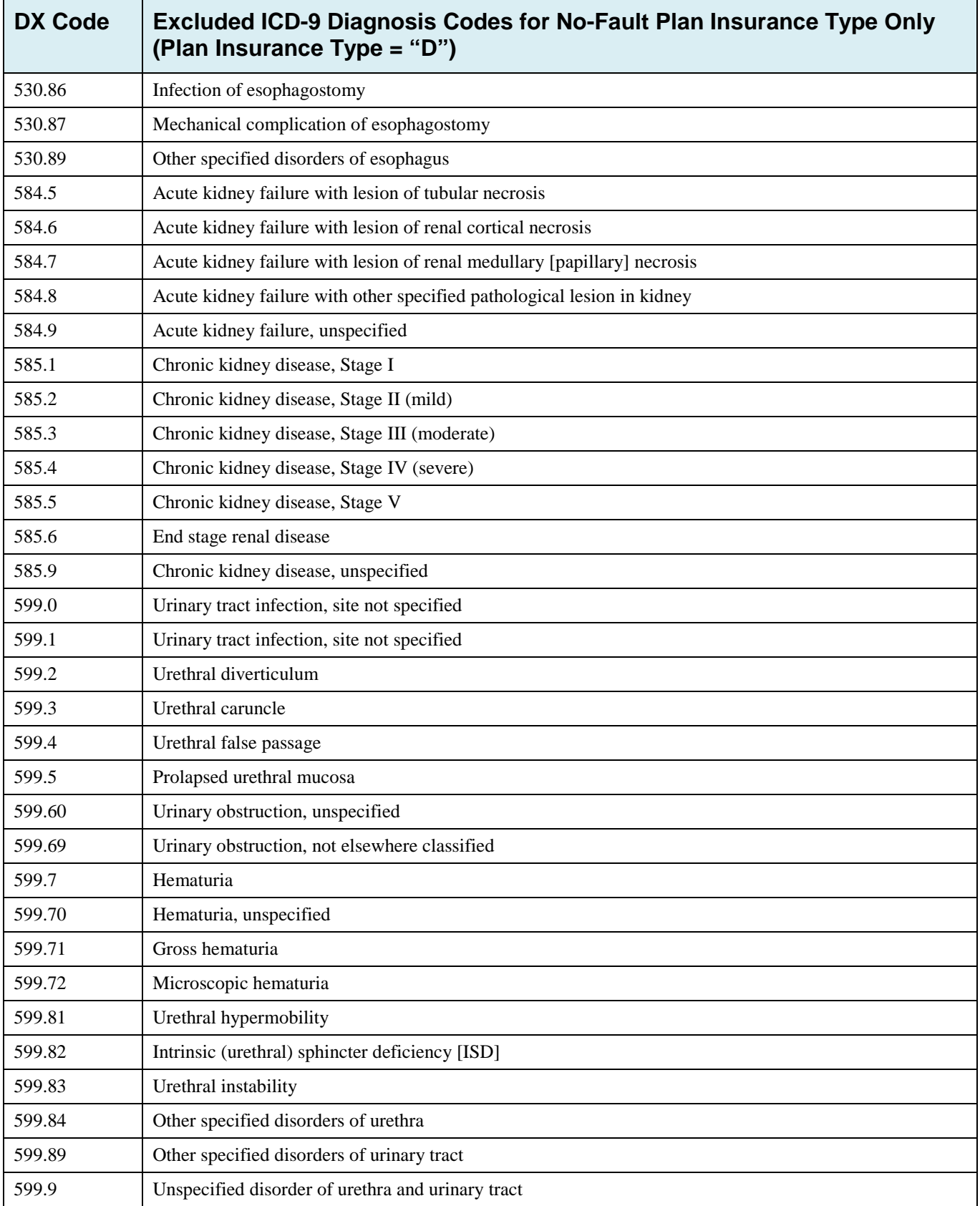

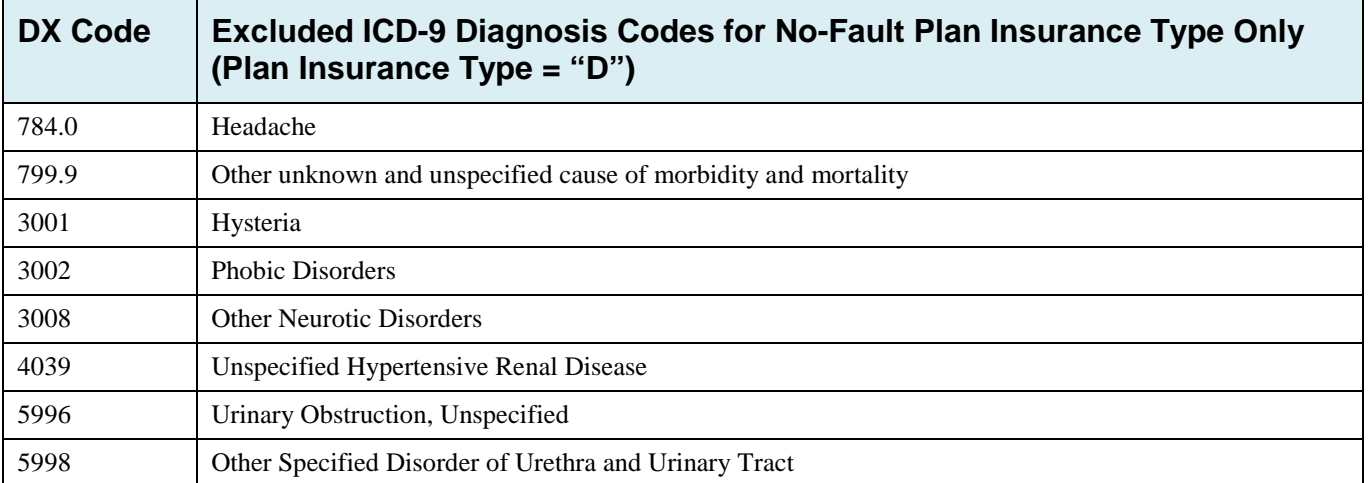

### **Table J-2: Excluded ICD-10 Diagnosis Codes for No-Fault Plan Insurance Type D**

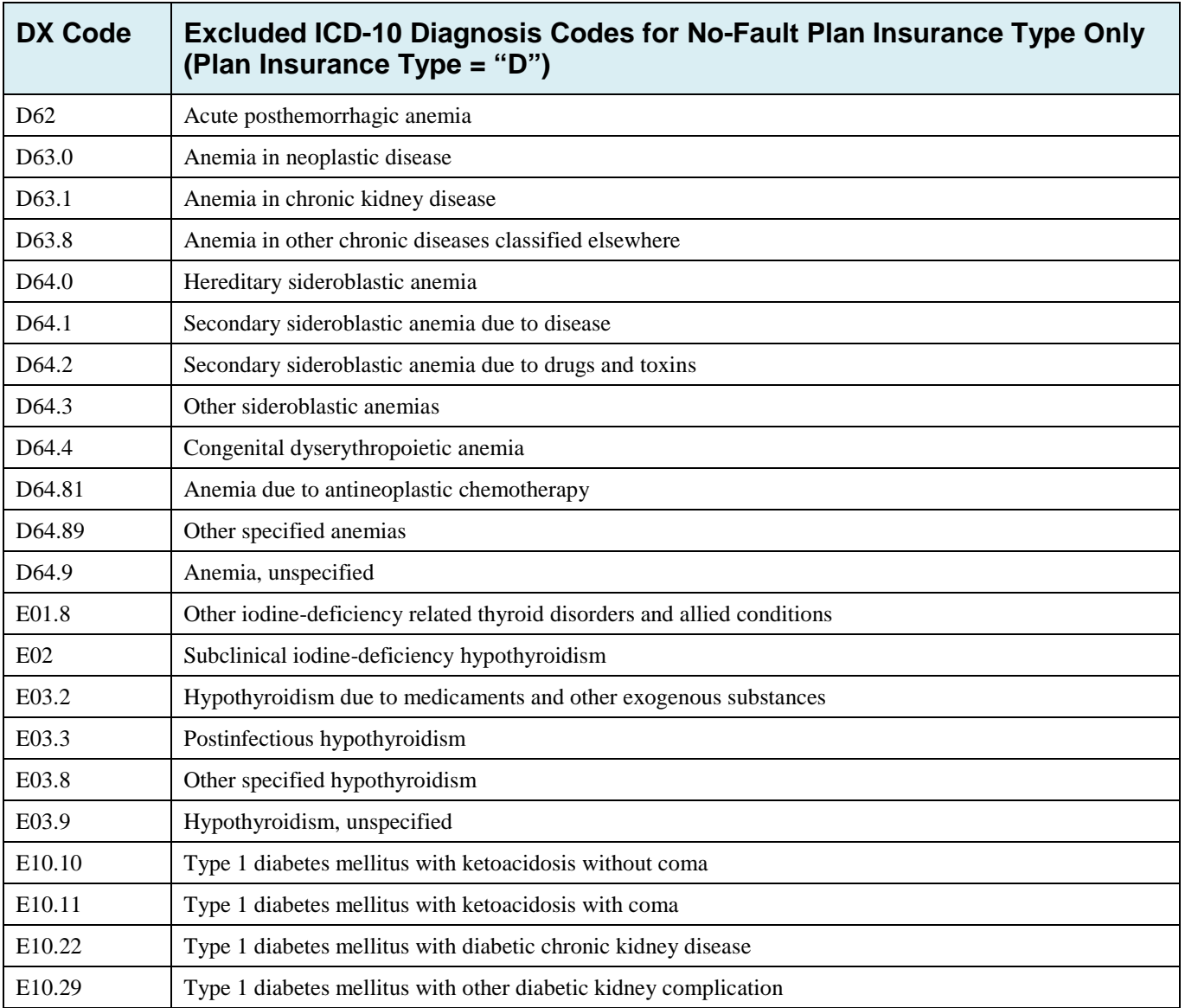

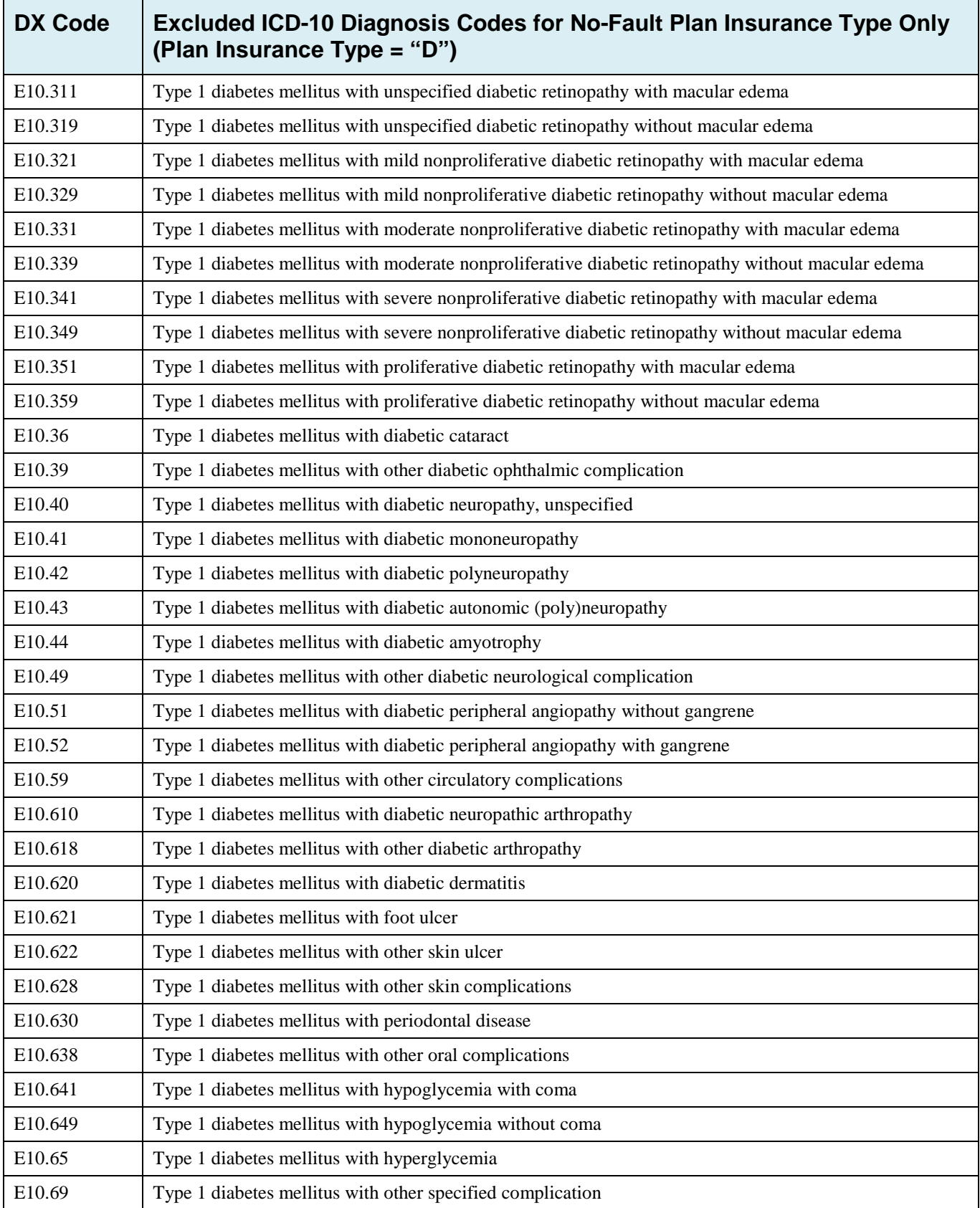

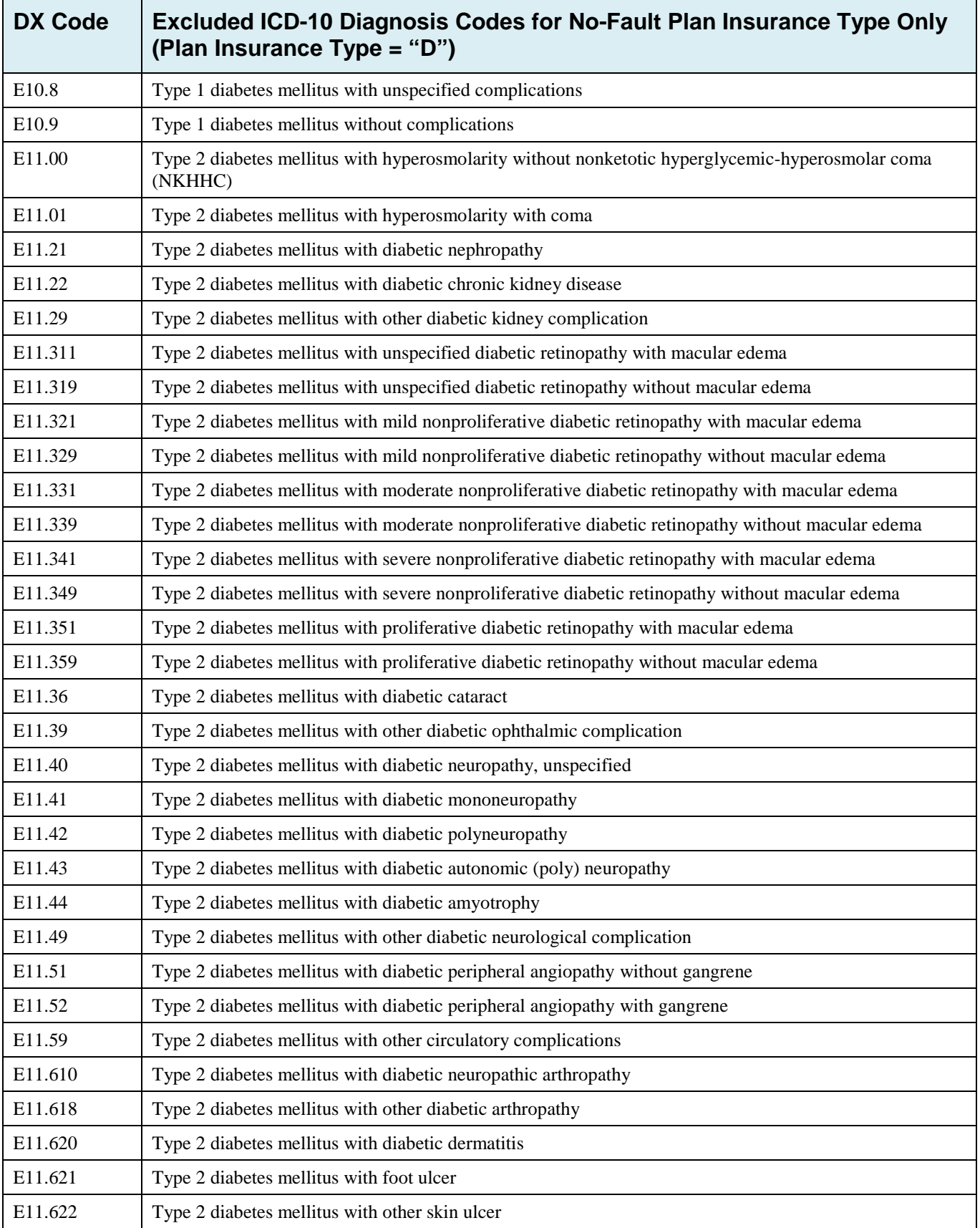

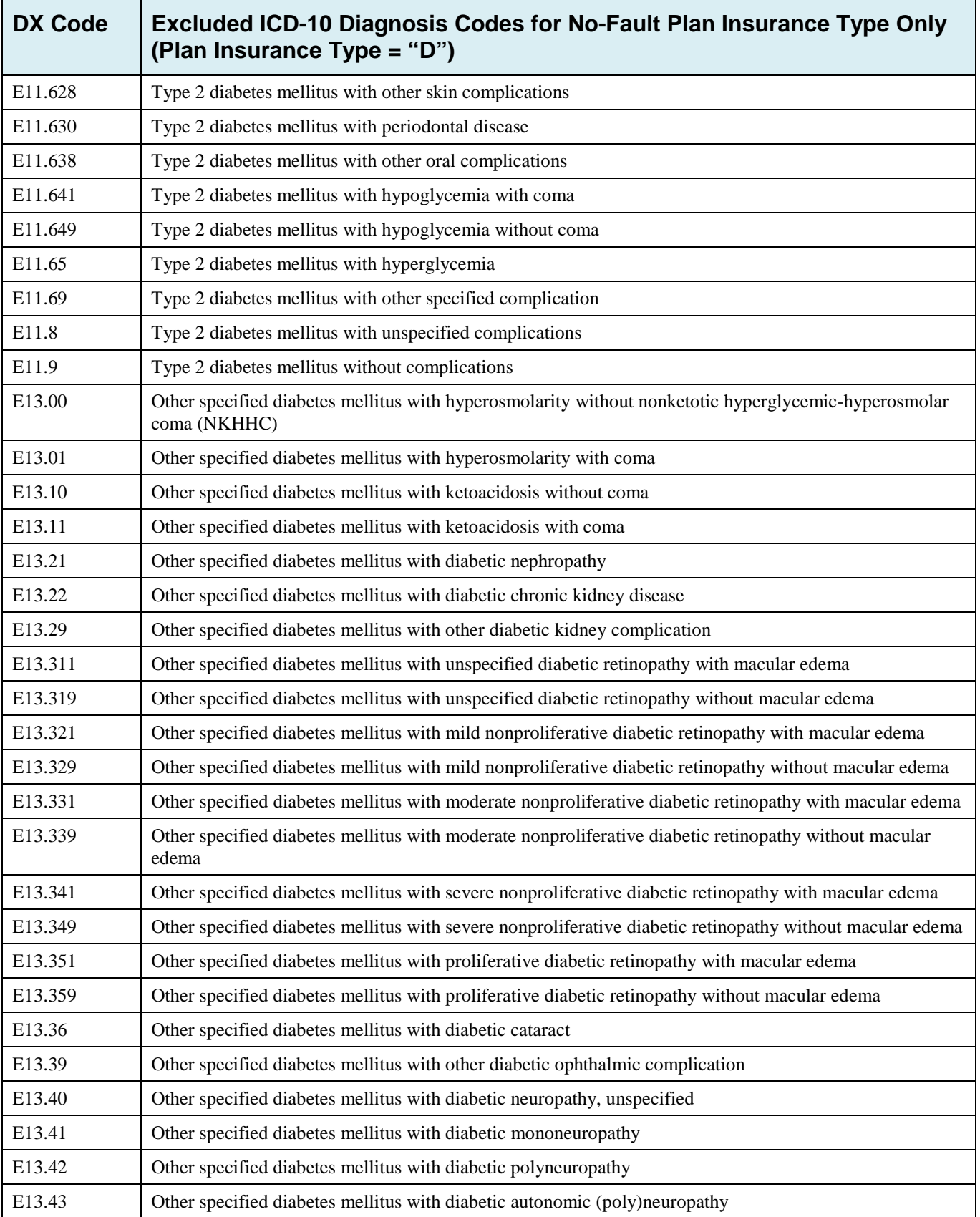

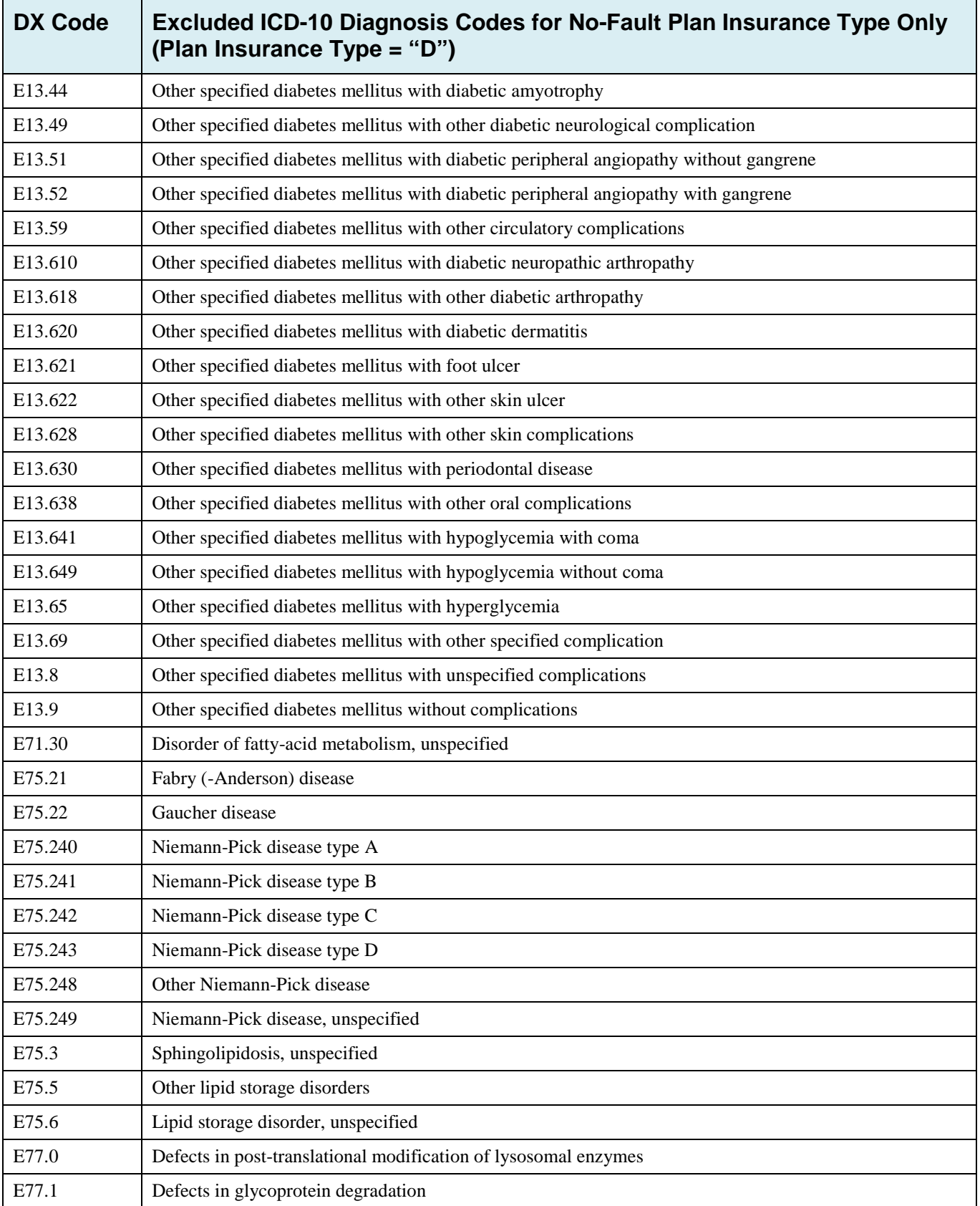

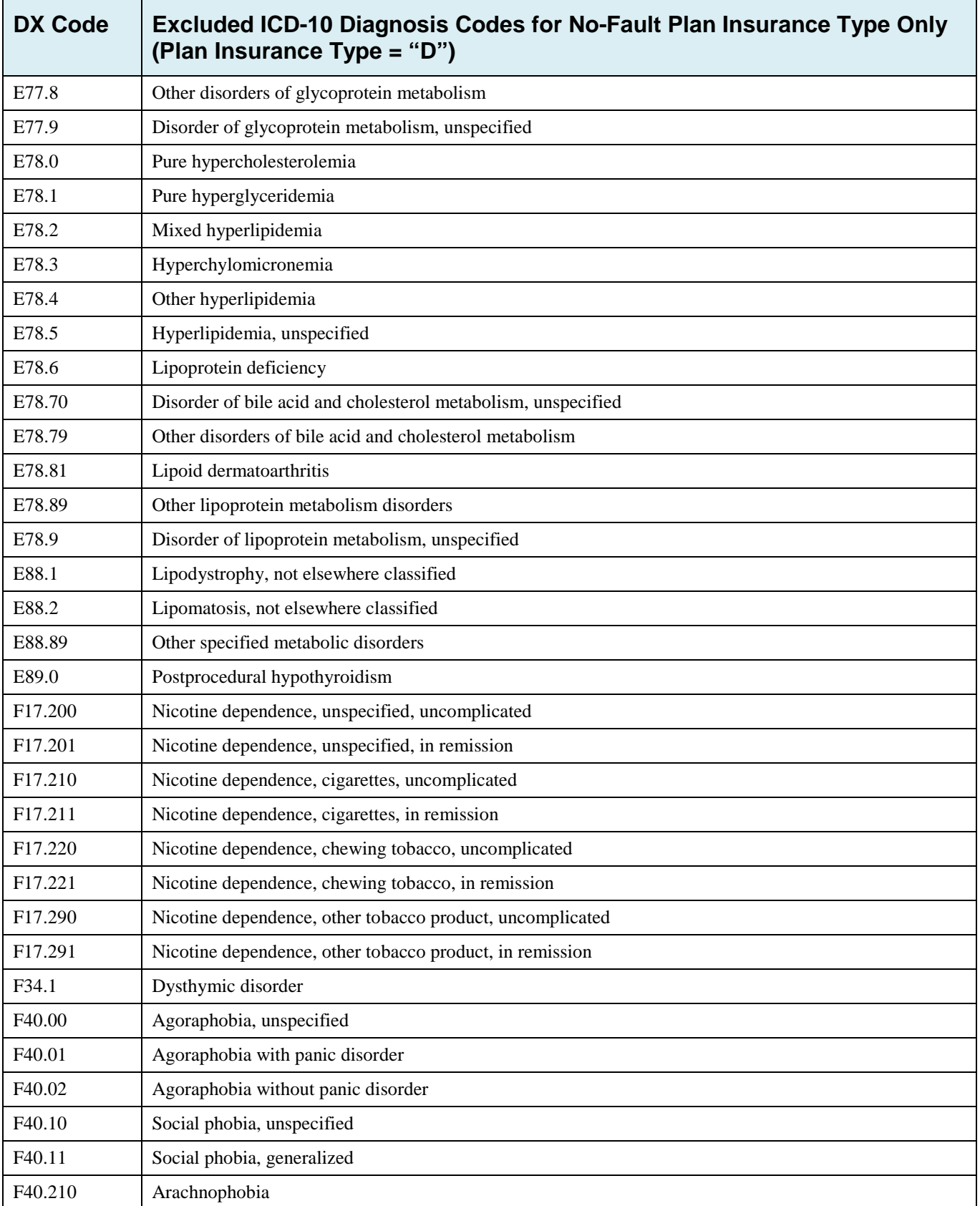

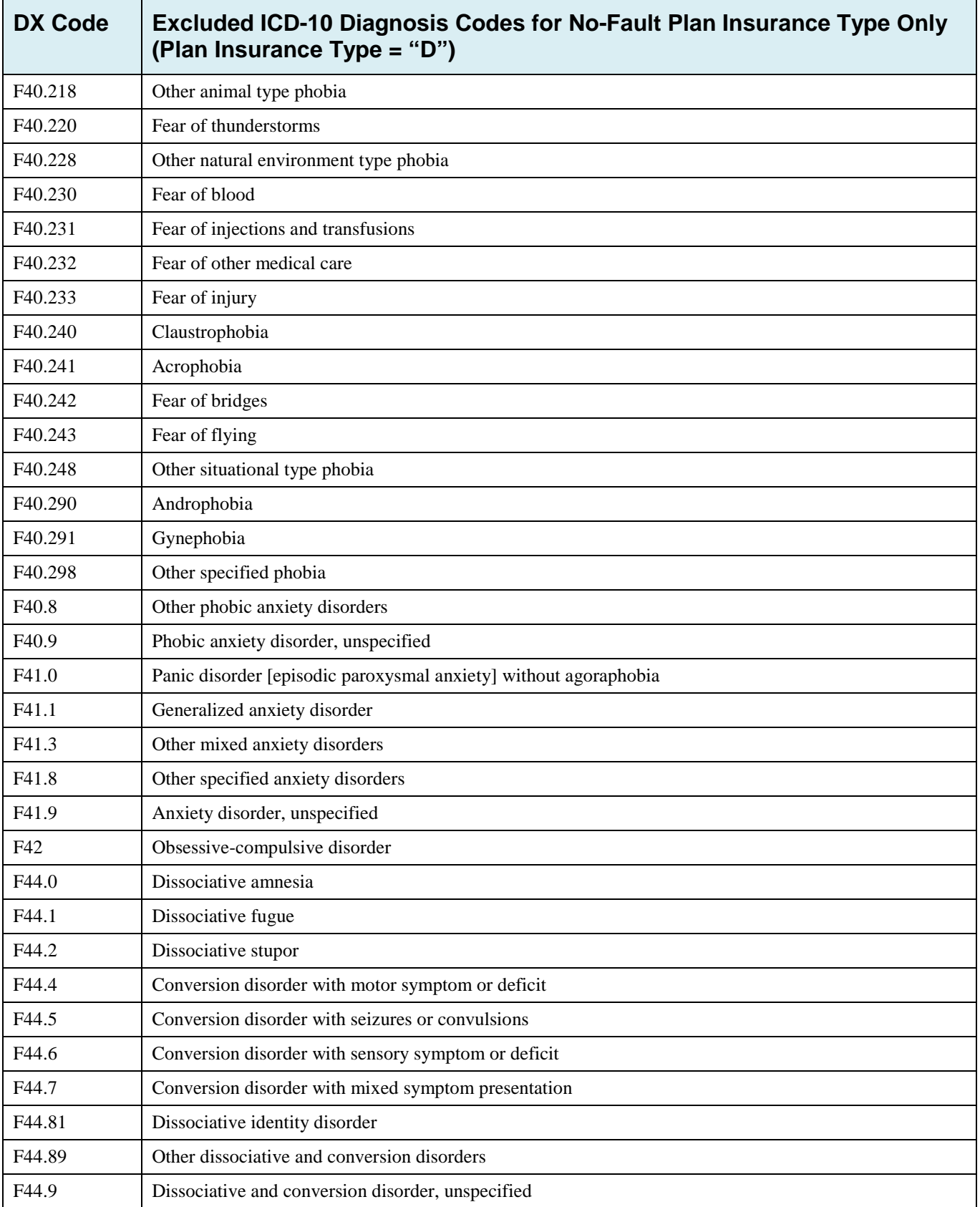

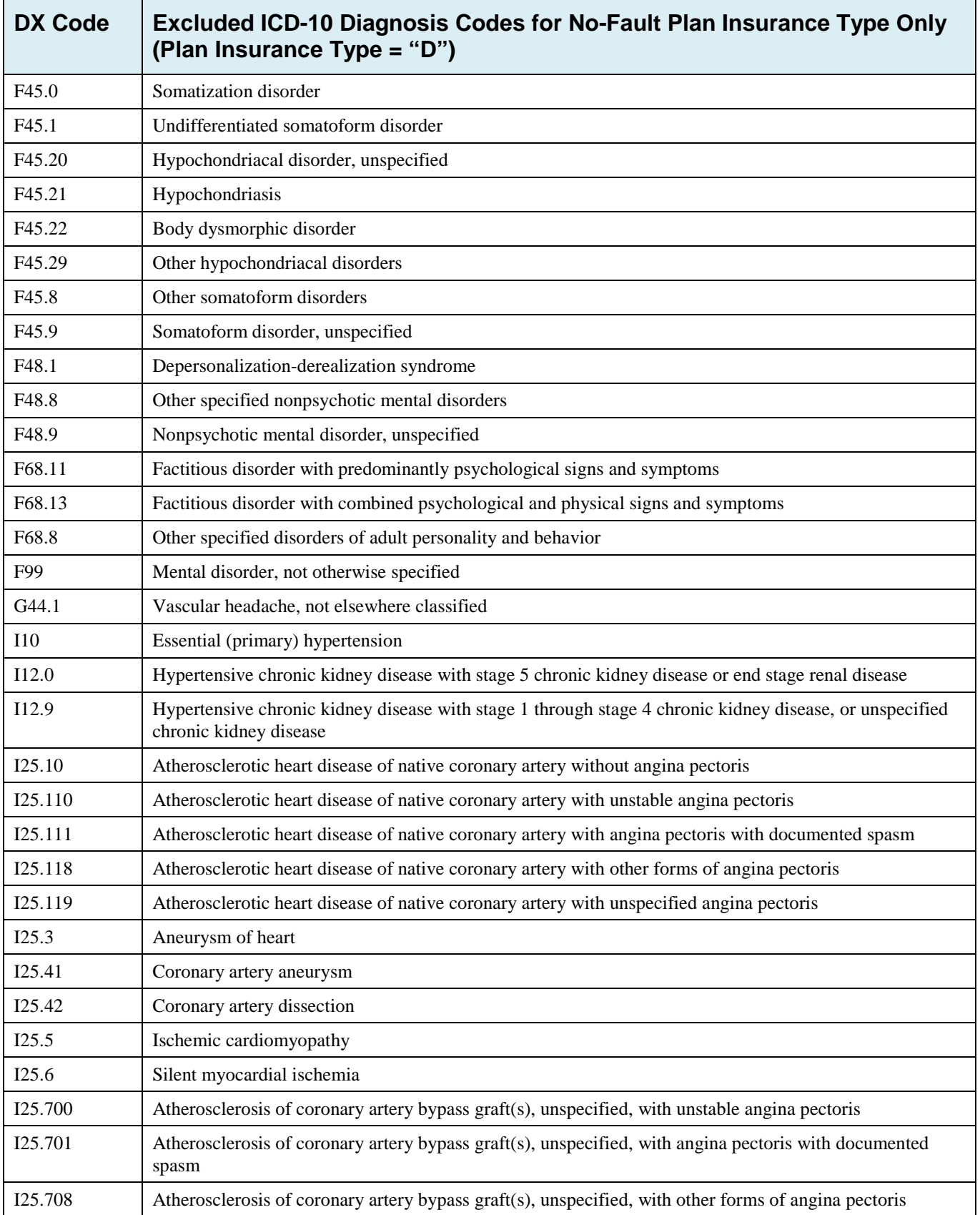

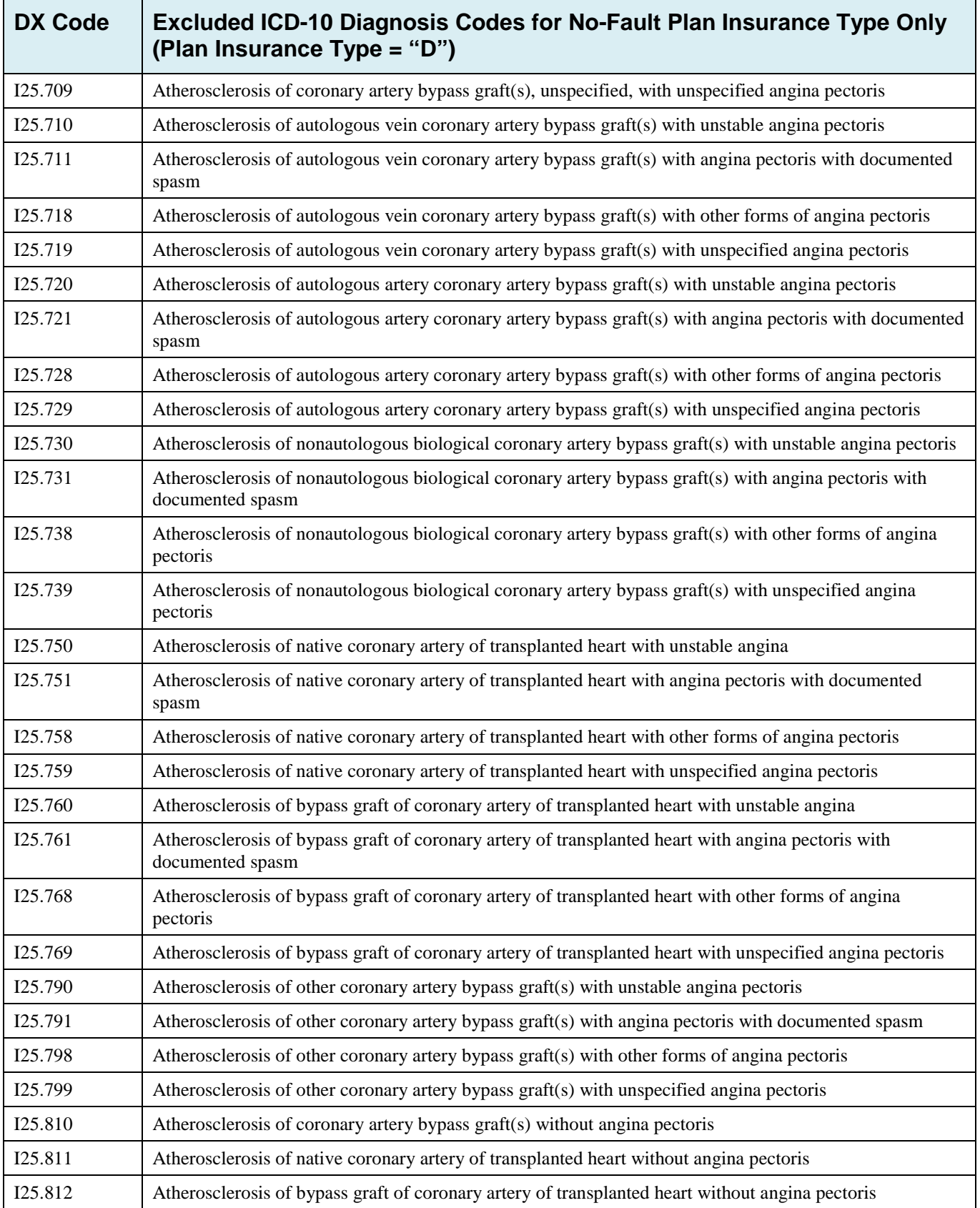

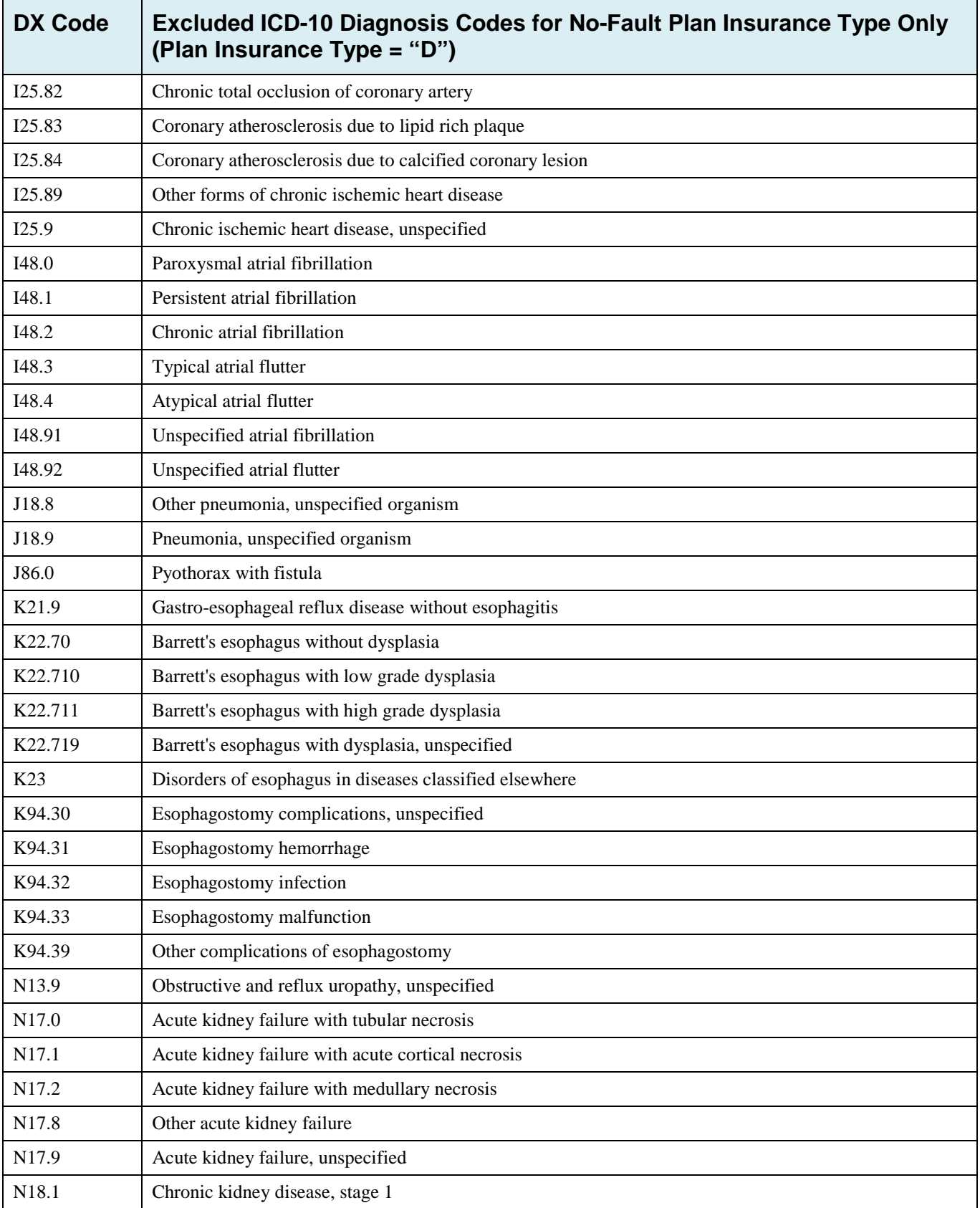

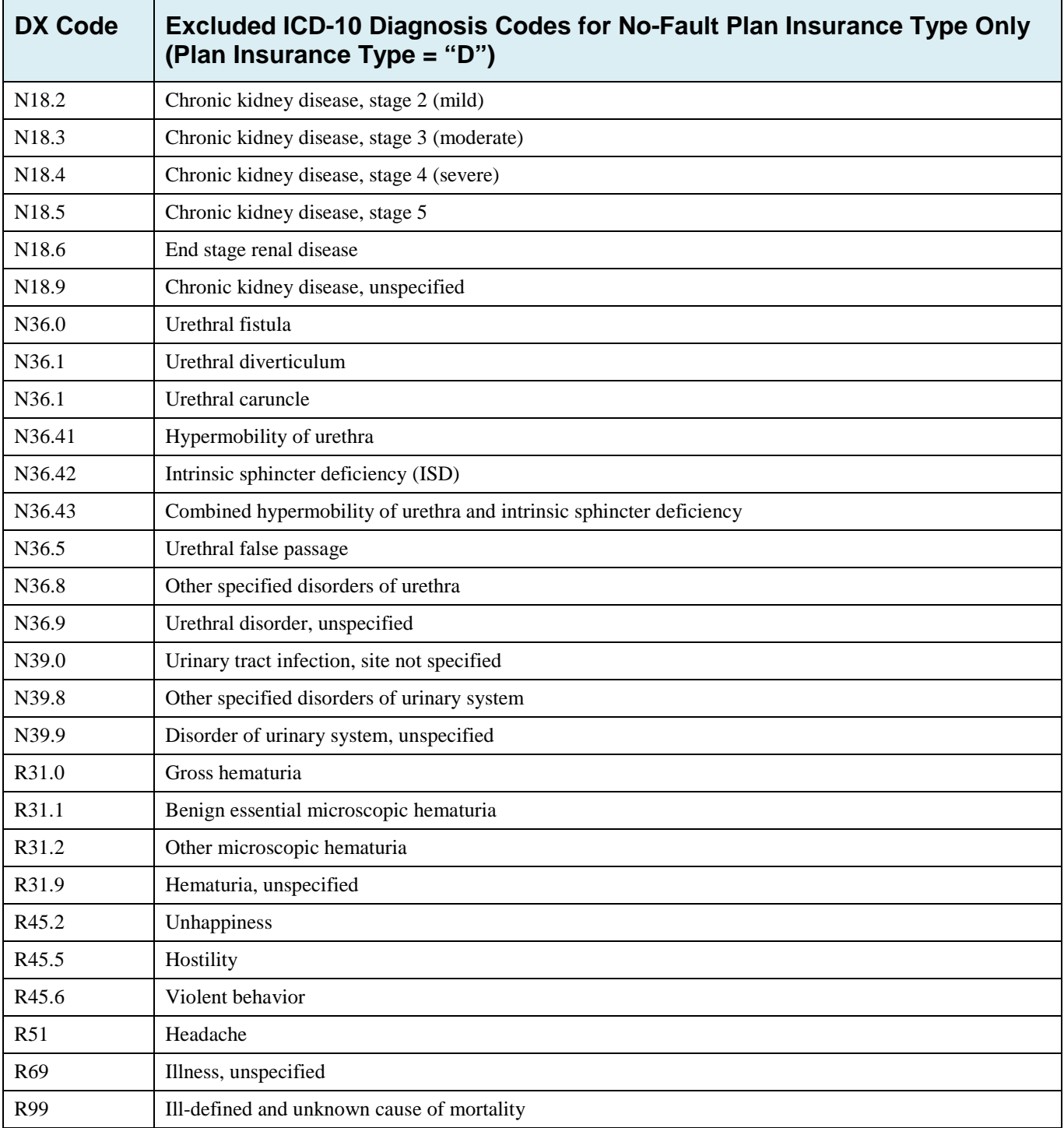

# **Appendix K: Acronyms**

### **Table K-1: Acronyms**

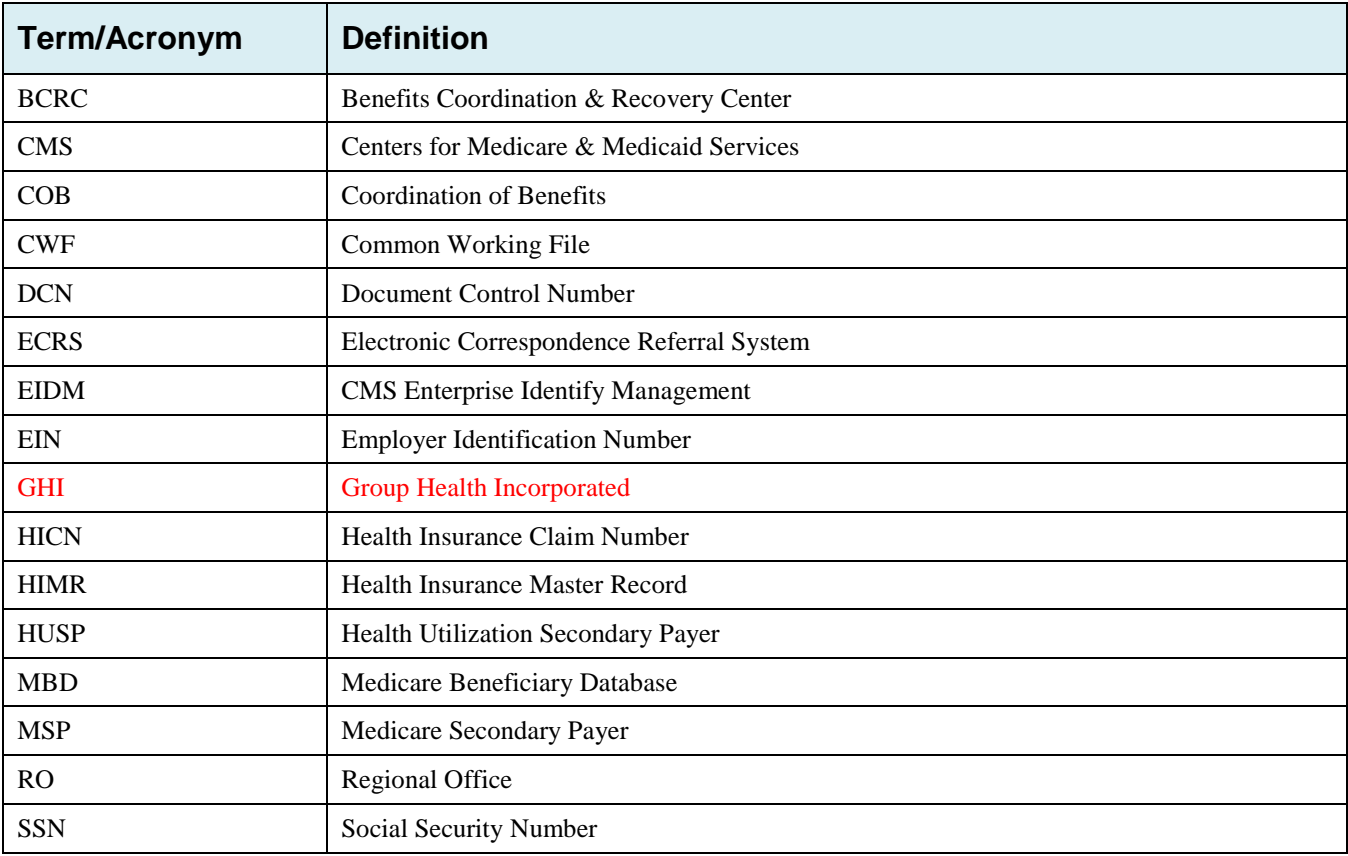

## **Appendix L: Previous Version Updates**

### **Version 5.5**

CMS has established the Enterprise Identity Management (EIDM) web site to provide you with a way to obtain a single User ID that you can use to access one or more CMS applications. This new system replaces the previous CMS Individuals Authorized Access to CMS Computer Services (IACS).

ECRS is a system supported by EIDM. If you have never registered with IACS, or are a new user on the EIDM, you can start the registration process at the CMS Enterprise Portal: [https://portal.cms.gov.](https://portal.cms.gov/) Once registered, you can request access to the ECRS web site. Users who are currently registered with IACS have been transferred to the EIDM and do not need to register again. Use your current login ID and password to access ECRS. See Section [2.6.1.](#page-19-0)

### **Version 5.4**

Reason Code 07 [\(Appendix E\)](#page-146-0) Definition has been corrected to read: Auditor follow-up development in progress, used with IP status.

### **Version 5.3**

- The date of implementation for the International Classification of Diseases 10th Revision (ICD-10) has been changed from 2014 to 2015.
- ECRS does not require the MSP Type field to be populated on the *MSP Information* page for all MSP Inquiry transactions.
- The Department of Health & Human Services has adopted a policy treating same-sex marriages on the same terms as opposite-sex marriages to the greatest extent reasonably possible. Any same-sex marriage legally entered into in a U.S. jurisdiction that recognizes the marriage - including one of the 50 states, the District of Columbia, or a U.S. territory -- or a foreign country, so long as that marriage would also be recognized by a U.S. jurisdiction, will be recognized. Consistent with this policy and the purpose of the MSP provisions, effective January 1, 2015, the rules below apply with respect to the term "spouse" under the MSP Working Aged provisions. This is true for both opposite-sex and same-sex marriages as described herein.
	- If an individual is entitled to Medicare as a spouse based upon the Social Security Administration's rules, that individual is a "spouse" for purposes of the MSP Working Aged provisions.
	- If a marriage is valid in the jurisdiction in which it was performed as described herein, both parties to the marriage are "spouses" for purposes of the MSP Working Aged provisions.
	- Where an employer, insurer, third party administrator, GHP, or other plan sponsor has a broader or more inclusive definition of spouse for purposes of its GHP arrangement, it may (but is not required to) assume primary payment responsibility for the "spouse" in question. If such an individual is reported as a "spouse" pursuant to MMSEA Section 111, Medicare will pay accordingly and pursue recovery, as applicable.

### **Version 5.2**

- Added two additional ECRS Reason Codes: 96 and 97 to provide more detail when ECRS requests are completed. See [Appendix E.](#page-146-0)
- Added two Error Codes: FS01 and FS02, and removed Error Code DE02. See [Appendix H.](#page-251-0)

### **Version 5.1**

### **January Quarterly 2014**

• With the implementation of the ECRS batch file layout changes for ICD-10 codes in Production, the layouts formerly identified as "Production" in [Appendix G: File Layouts,](#page-151-0) have been removed. The layouts formerly identified as "Test" are now the baselines.

The impacted file layouts include the following: CWF Assistance Request Detail Record, CWF Assistance Request Response Record, MSP Inquiry Detail Record, and MSP Inquiry Response Detail Record.

• Some ICD-9 and ICD-10 diagnosis codes cannot be submitted when the MSP record type is "D-Automobile Insurance, No Fault." If you attempt to submit these codes, the following error message is displayed: "Diagnosis code [number] is invalid with insurer type of No- Fault" (Sections [3.3](#page-32-0) and [4.3\)](#page-56-0). For details, see [Appendix J.](#page-261-0)

### **February Monthly 2014**

- *File Upload* page: If you upload a file with an error in the Header or Trailer; or if it contains incorrect or invalid characters or has an incorrect record length, ECRS will display an error code and message (see [Appendix H: Error Codes\)](#page-251-0) (Section [8.5\)](#page-128-0).
- ECSR no longer requires the prescription drug BIN field to be populated on a *Prescription Drug Assistance Request* when the action code "BN" (Develop for RX BIN) is selected [\(Chapter 5\)](#page-78-0). However, the BIN field is required when the Coverage Type of the request is "U" (Drug Network) and the Action Code is not "BN" [\(Chapter 6\)](#page-99-0).

### **Version 5.0**

- Changes regarding International Classification of Diseases, 10th Edition, Clinical Modification (ICD-10-CM) diagnosis codes
	- Beginning with dates of service on and after October 1, 2014, CMS will adopt the ICD-10-CM for diagnosis coding. ICD-10-CM codes are alphanumeric and contain 3 to 7 digits instead of the 3 to 5 digits used with ICD-9-CM. The conversion from the 9th to the 10th Edition of ICD diagnosis codes requires changes to ECRS.
	- ECRS *file submitters* have been provided with two new *test* record layouts, one for MSP Inquiry transactions and one for CWF Assistance Request transactions, which **must be used when submitting test files on or after October 1, 2013** even if the submitter is not testing ICD-10- CM changes.
	- The new test MSP Inquiry and CWF Assistance Request record layouts were created from the existing production MSP Inquiry and CWF Assistance Request record layouts. The original layouts were modified to allow for the collection of ICD-10-CM codes: A summary of the modifications are listed below:
		- − The number of diagnosis codes collected has increased from 5 to 20.
- − Each diagnosis code has increased in size from 5 to 7 bytes.
- − Each diagnosis code has a one byte indicator associated to it that identifies the code as ICD-9-CM or ICD-10-CM.
- − The area of the record layout currently used to store the 5 byte diagnosis codes has been converted to filler.
- − The new diagnosis codes and their associated diagnosis indicator have been added to the filler area at the end of the MSP Inquiry and CWF Assistance Request record layouts.
- − The new MSP Inquiry and CWF Assistance Request Record Layouts **must be used** to submit production files as of **January 1, 2014**.
- ECRS *file submitters* that send test MSP Inquires and/or CWF Assistance Request transactions in a flat file will receive new test Response Files. The new test Response Files were created using the existing production MSP Inquiry and CWF Assistance Request Response File record layouts. The original layouts were modified to allow for the return of error codes related to the new diagnosis code collection structure.
- ECRS Web has been modified to display and allow entry of up to 20 diagnosis codes and their associated indicator (ICD-9-CM or ICD-10-CM).
- The list of valid values that will be accepted in the Insurance Type and New Insurance Type fields on the MSP Inquiry has been modified to only allow the following types: A (Insurance or Indemnity – Other Types), J ( Hospitalization only plan covering inpatient hospital), and K (Medical Service only plan covering non-inpatient medical).
	- New Error Code PE0Q will be returned on MSP Inquiries that are submitted with an Insurance Type other than "A", "J", "K", "R", "S", or blank.
- Appendix G (File Layouts) has been reformatted with headers to identify the record layout that is displayed.
- Appendix H (Error Codes) has been revised with the new Error Codes that will be received when submitting invalid ICD Indicators and/or invalid diagnosis codes. These Error Codes will be received on test file MSP Inquiry and CWF Assistance Request file submissions beginning 10/1/2013. These Error Codes will be returned on all MSP Inquiry and CWF Assistance Request file submissions as of 10/1/2014.